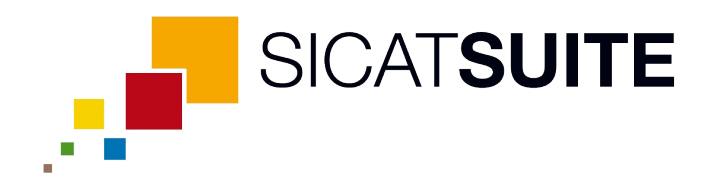

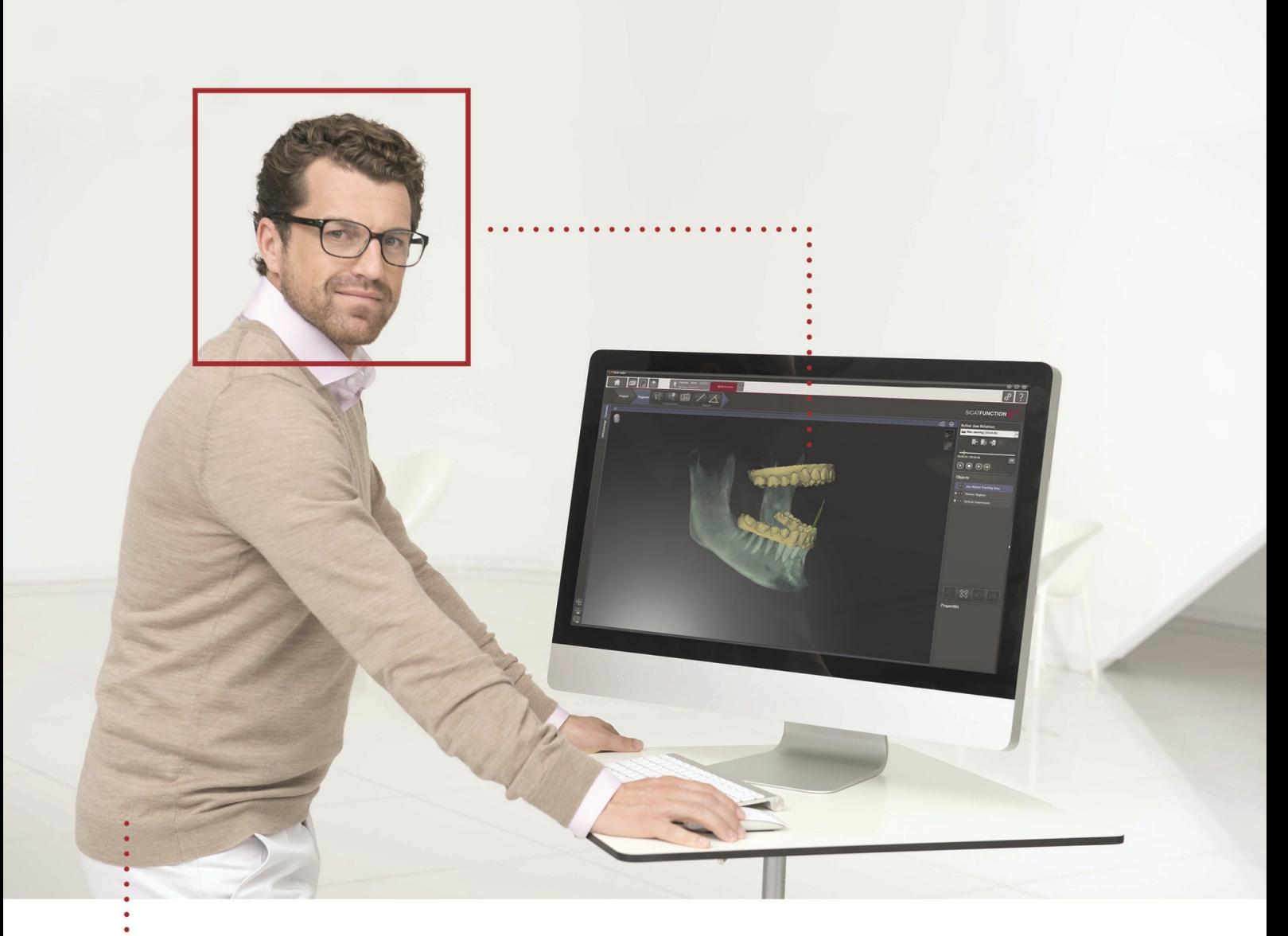

# *SICAT FUNCTION VERSIE 1.3*

Gebruiksaanwijzing | Nederlands

# INHOUDSOPGAVE

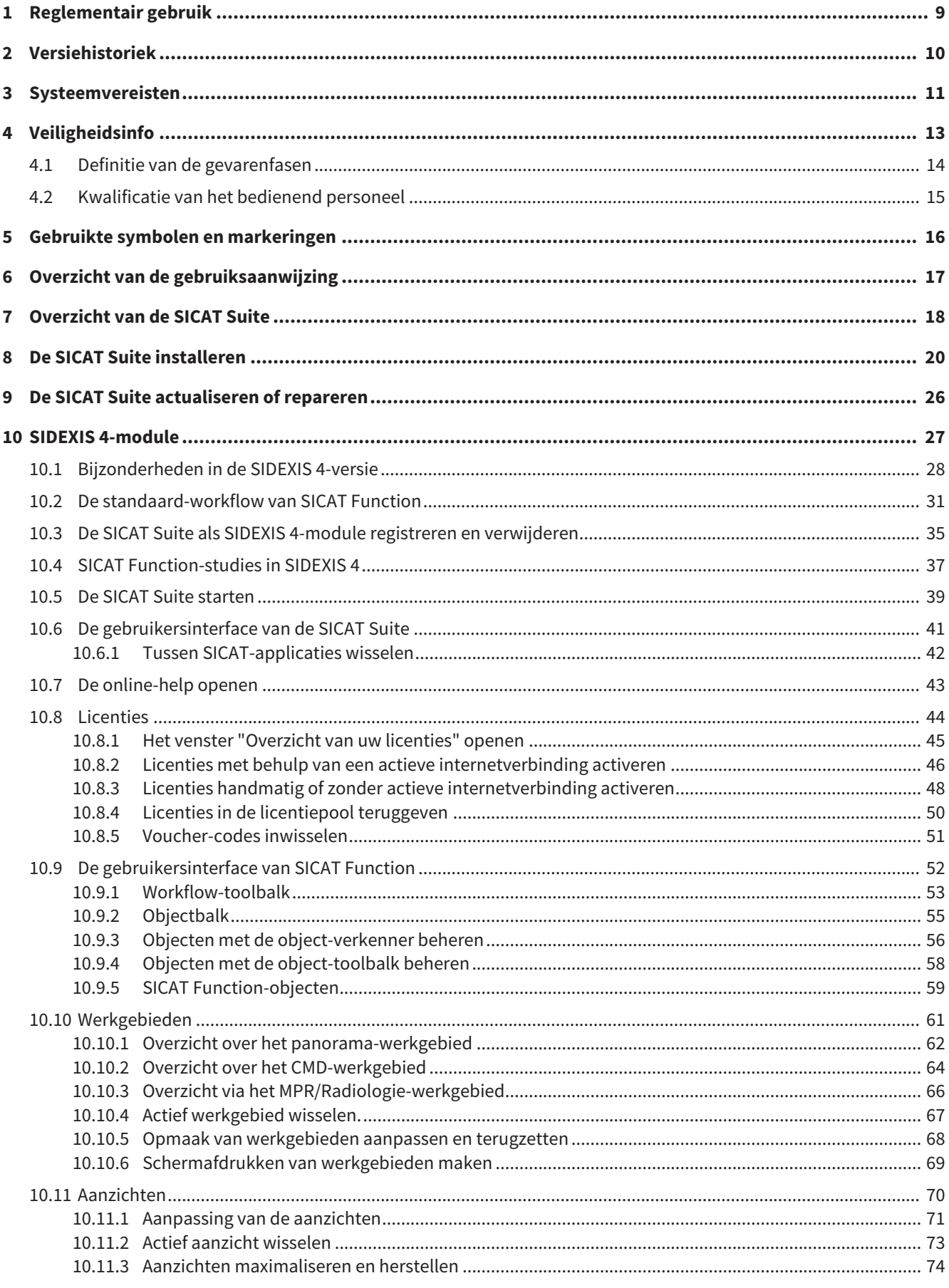

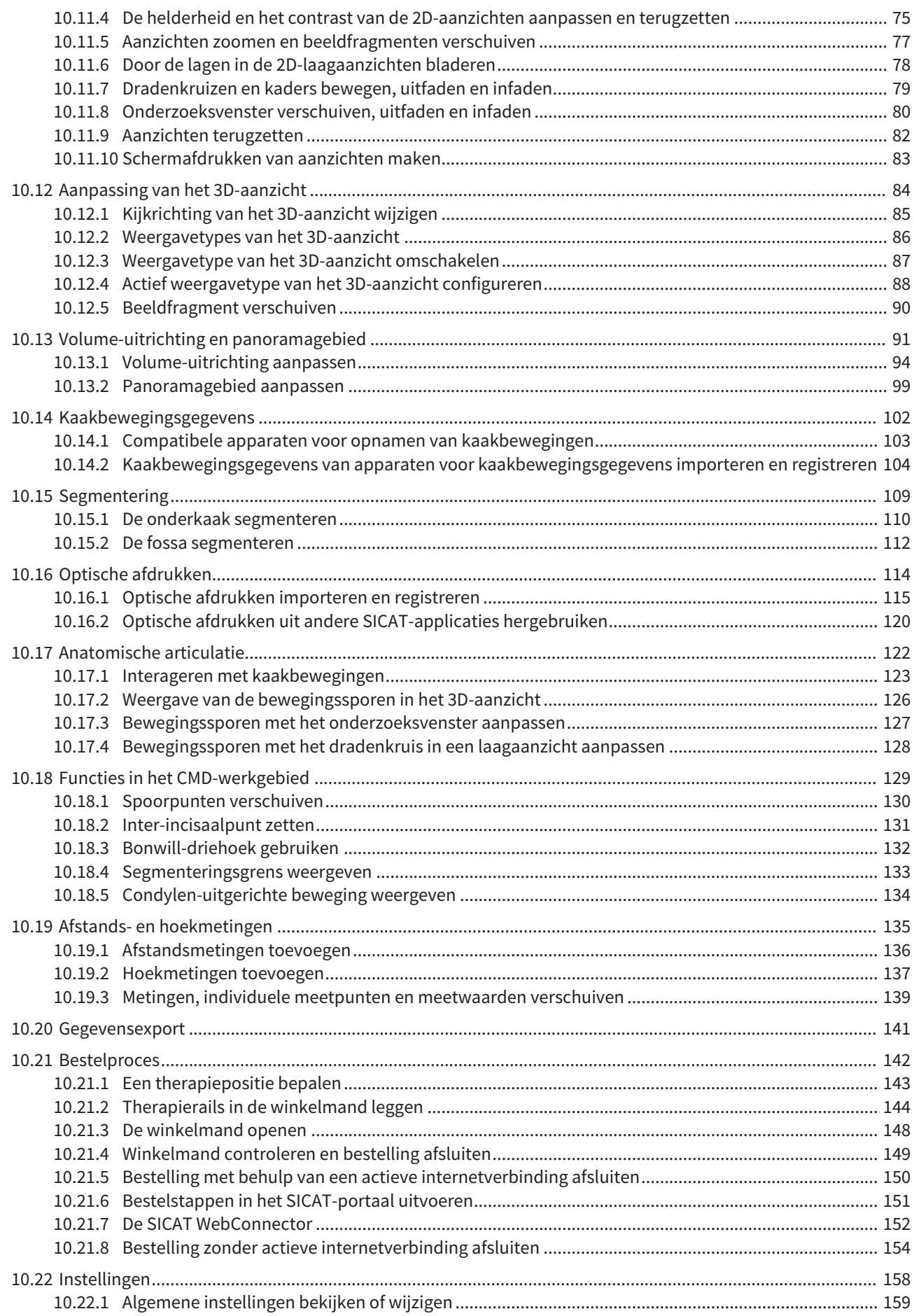

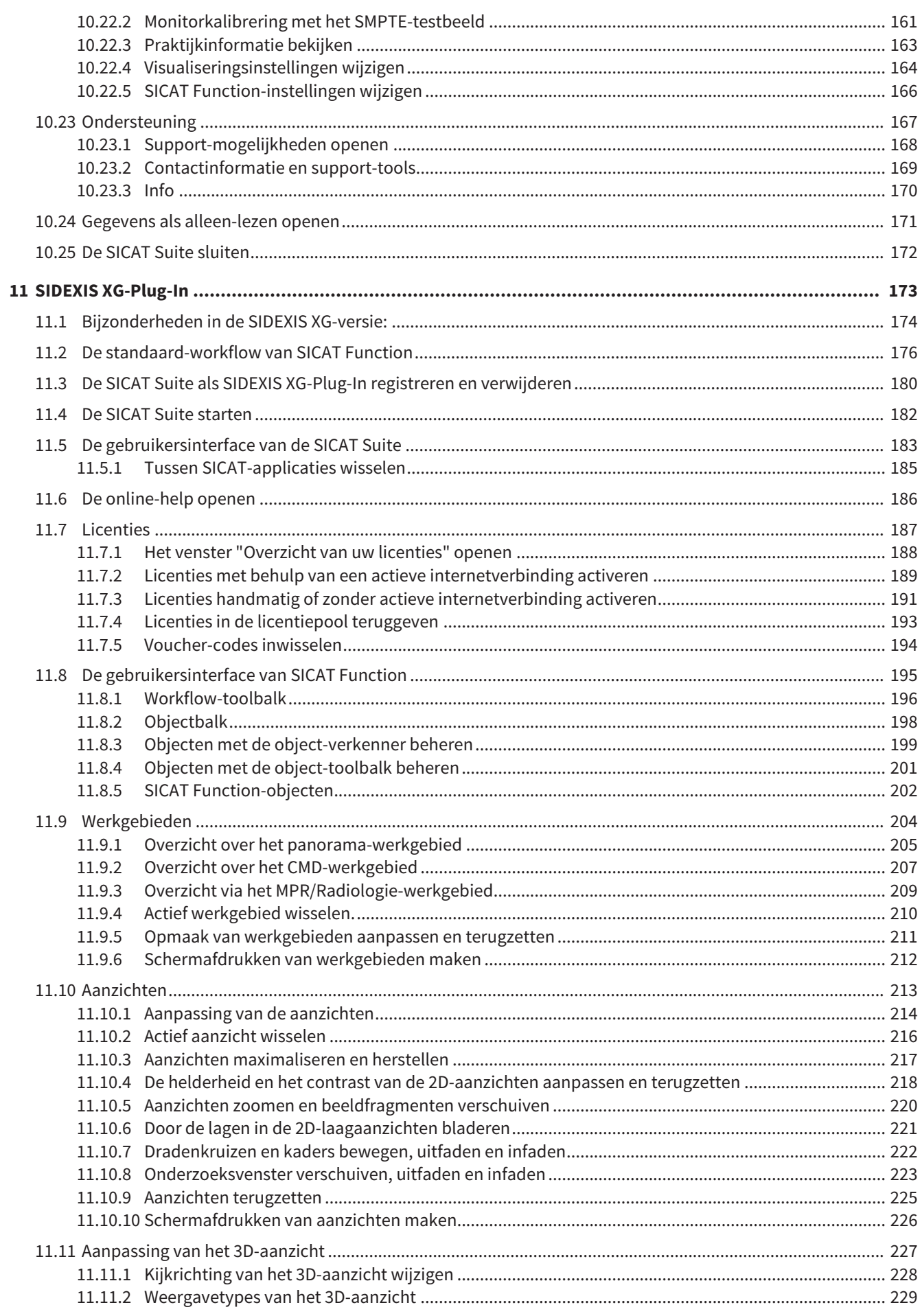

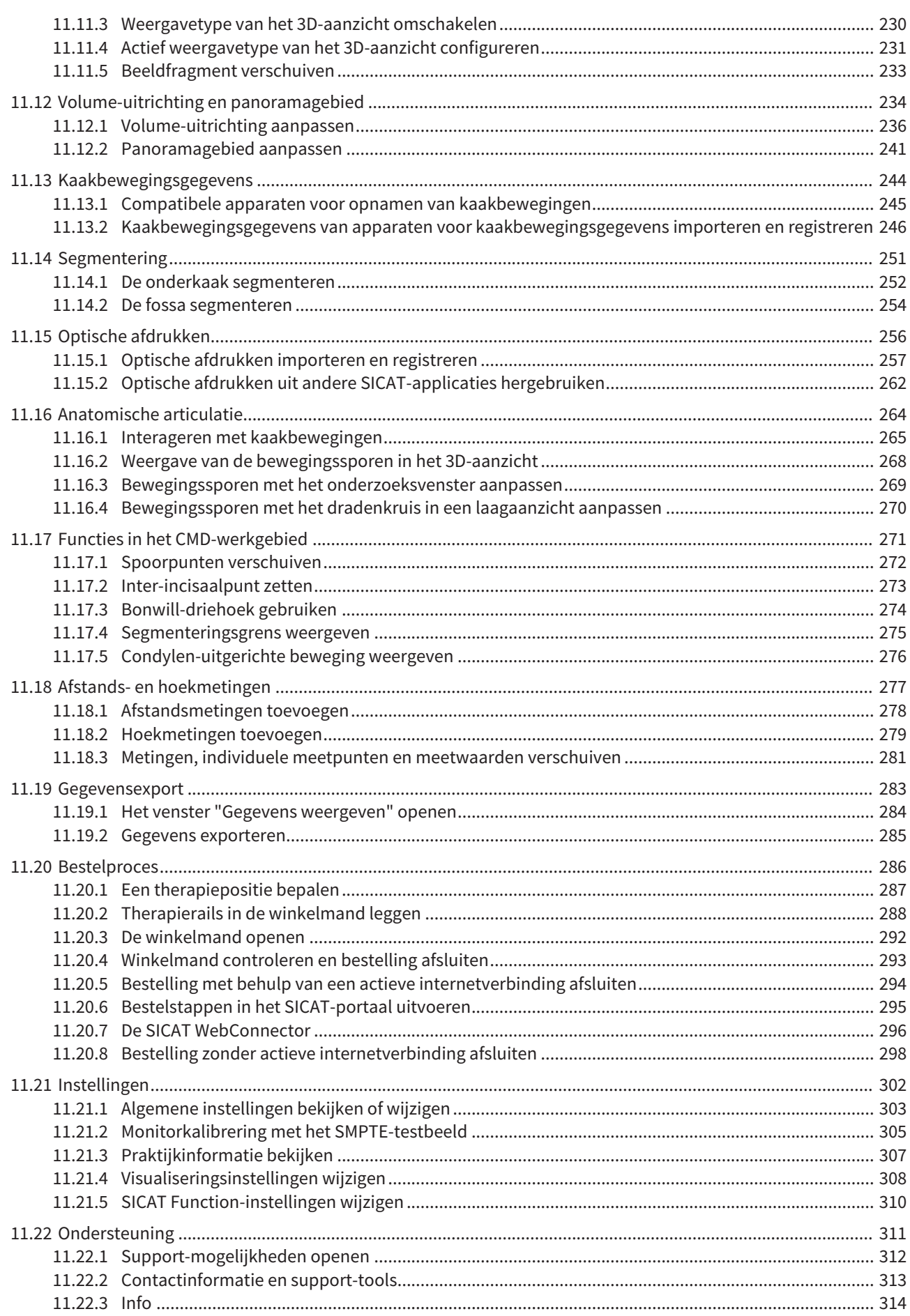

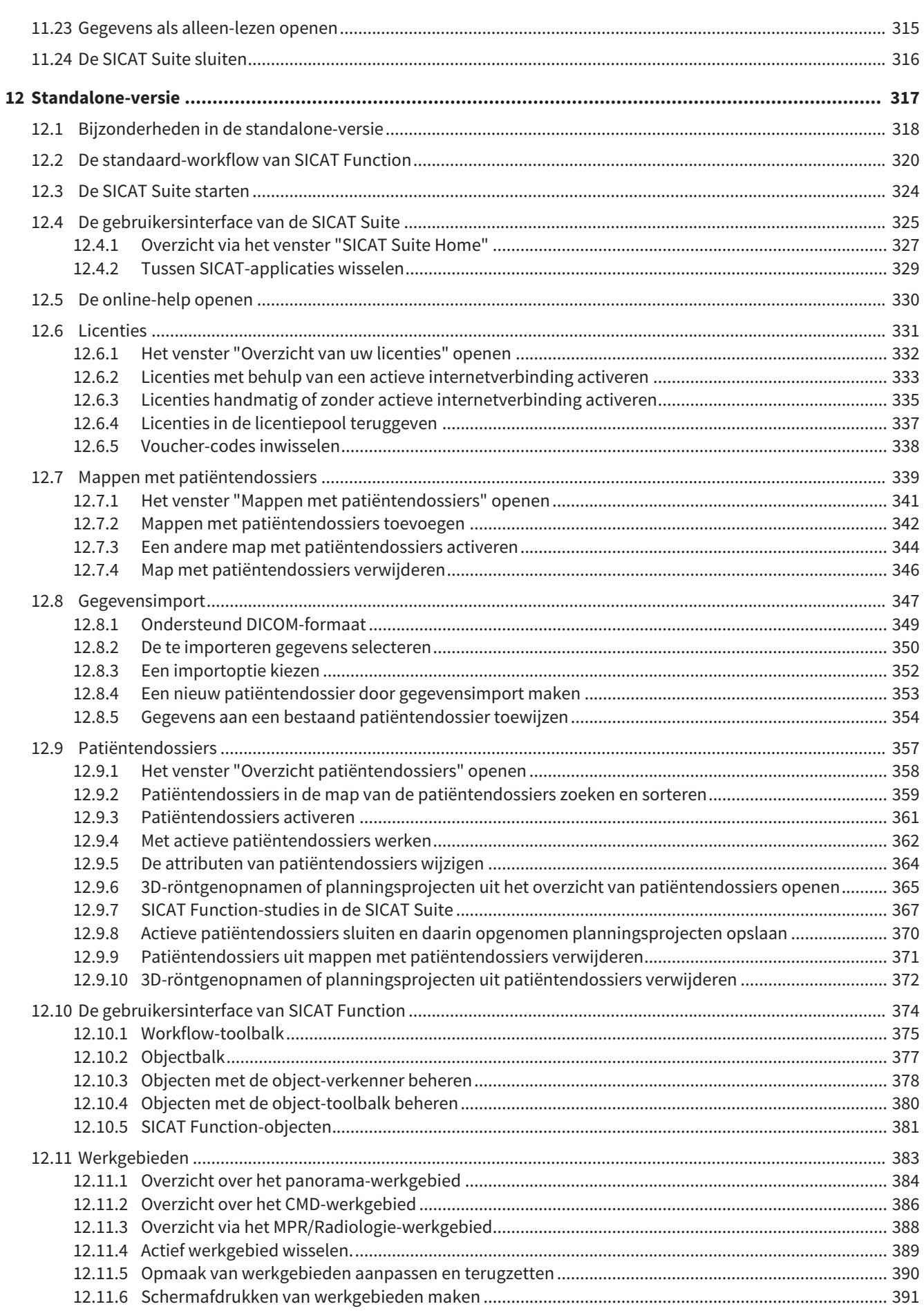

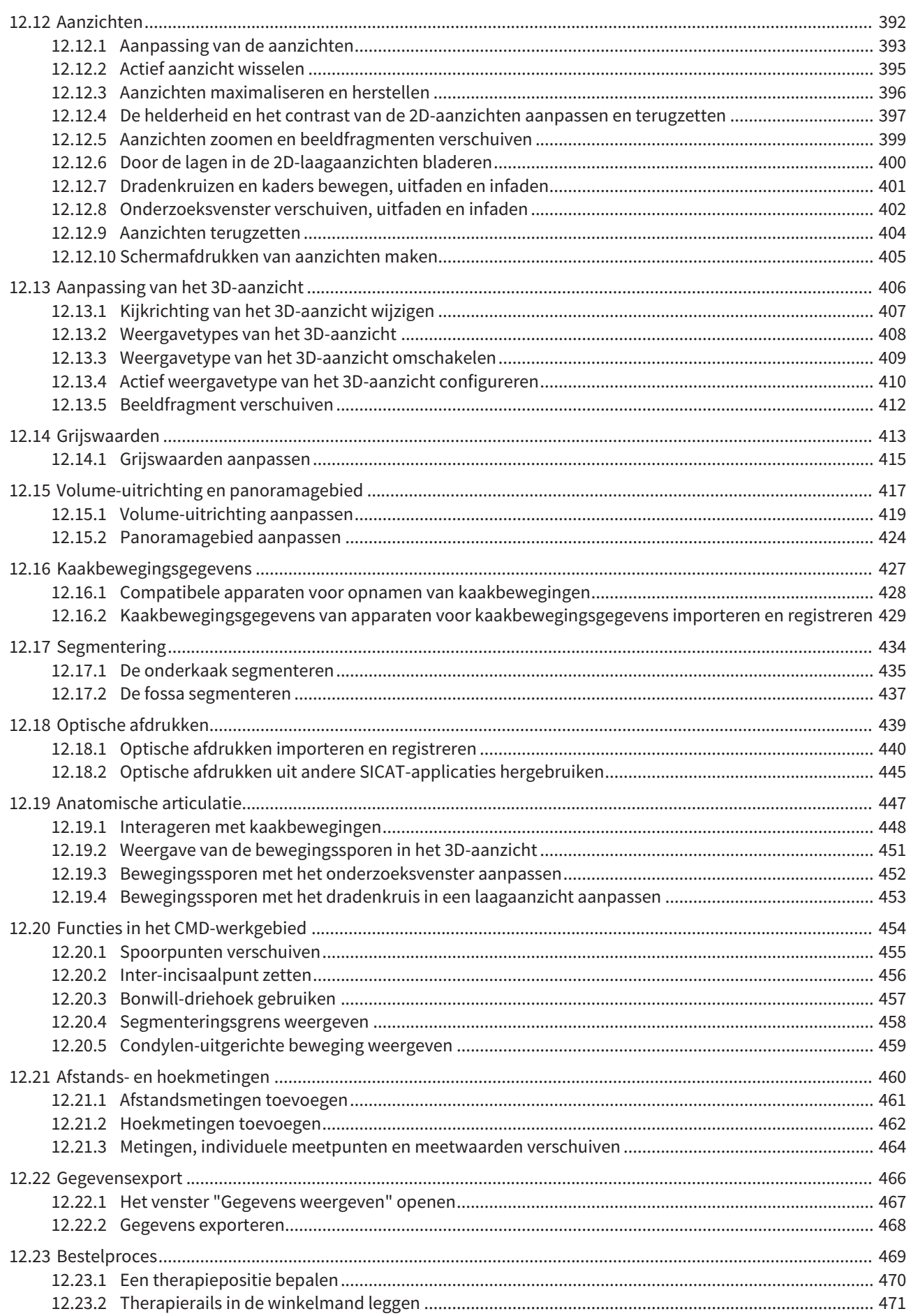

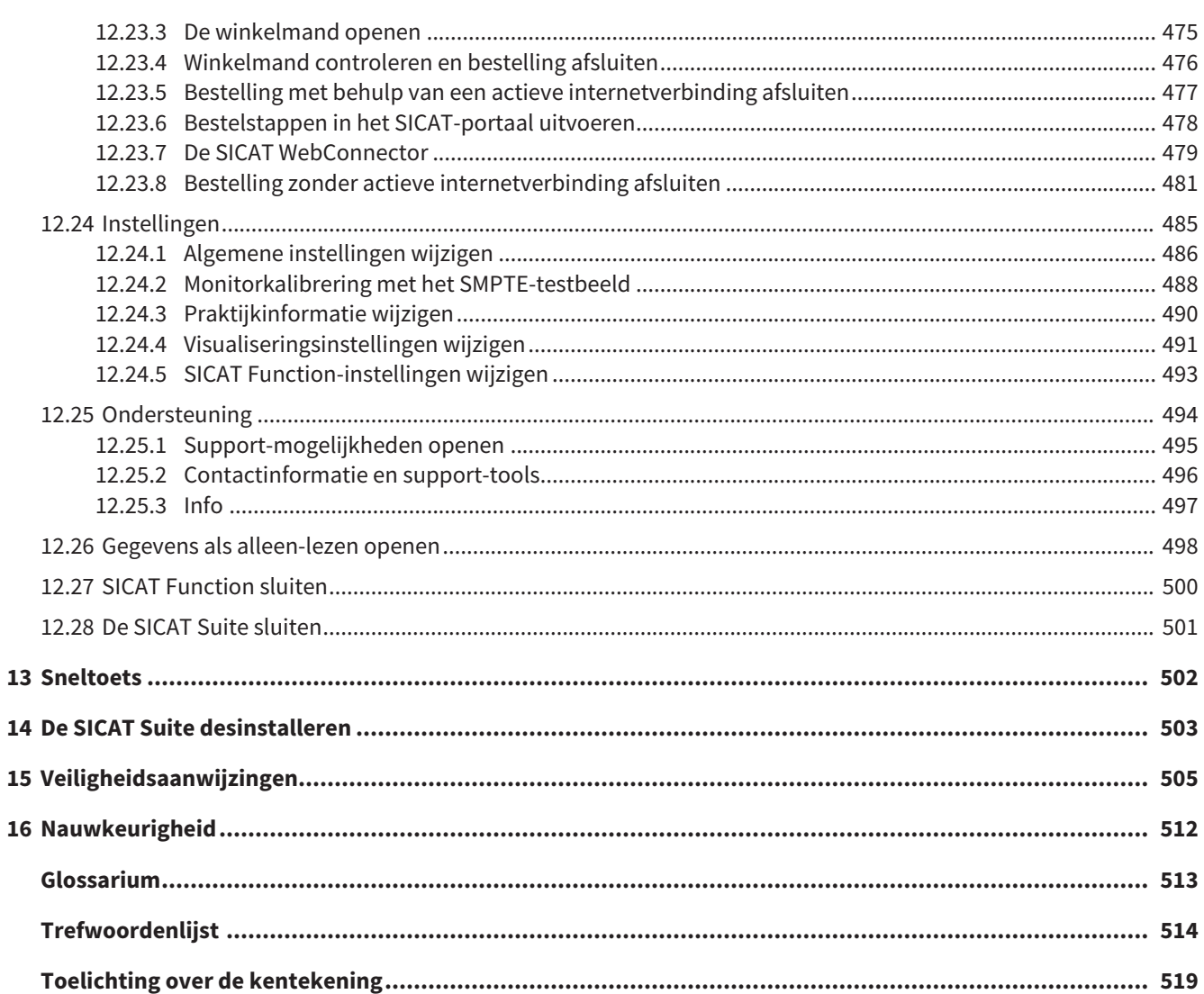

# *1 REGLEMENTAIR GEBRUIK*

SICAT Function is een software voor de visualisering en de segmentering van beeldgegevens van het orale maxillofaciale gebied en de weergave van kaakbewegingen.

De beeldgegevens zijn afkomstig van medische scanners zoals CT- of DVT-scanners en optische afdruksystemen. De bewegingsinformatie is afkomstig van bijv. condylografie-apparaten.

SICAT Function ondersteunt gekwalificeerde tandartsen bij het onderzoek, de diagnose en de therapieplanning in het MKG-gebied en bij de planning van de therapie bij problemen van het kauwapparaat.

De planningsgegevens kunnen uit SICAT Function worden geëxporteerd en kunnen worden gebruikt bij de omzetting in therapie.

# *2 VERSIEHISTORIEK*

#### VERSIE 1.0

- Oorspronkelijke release
- Ondersteuning van de talen Engels en Nederlands

#### VERSIE 1.1

- Ondersteuning van de talen Frans en Japans
- Correctie volume-uitrichting
- Bestelling van SICAT **OPTI**MOTION therapierails
- Wijziging van het formaat van de kaakbewegingsgegevens op .jmt-bestanden
- Export van optische afdrukken met geïntegreerde bewegingssporen

#### VERSIE 1.3

- SIDEXIS 4-module
- Ondersteuning van de talen Italiaans, Spaans, Portugees, Nederlands en Russisch
- Het versienummer van SICAT Function komt nu overeen met het versienummer van de SICAT Suite.
- Bestelling van therapierails is alternatief door fabricage van een gipsmodel mogelijk.
- **CMD**-werkgebied dat de bewegingen van gesegmenteerde condylen toont.
- Segmentering kan na het sluiten van het segmenteringsvenster verder worden bewerkt.

### *3 SYSTEEMVEREISTEN*

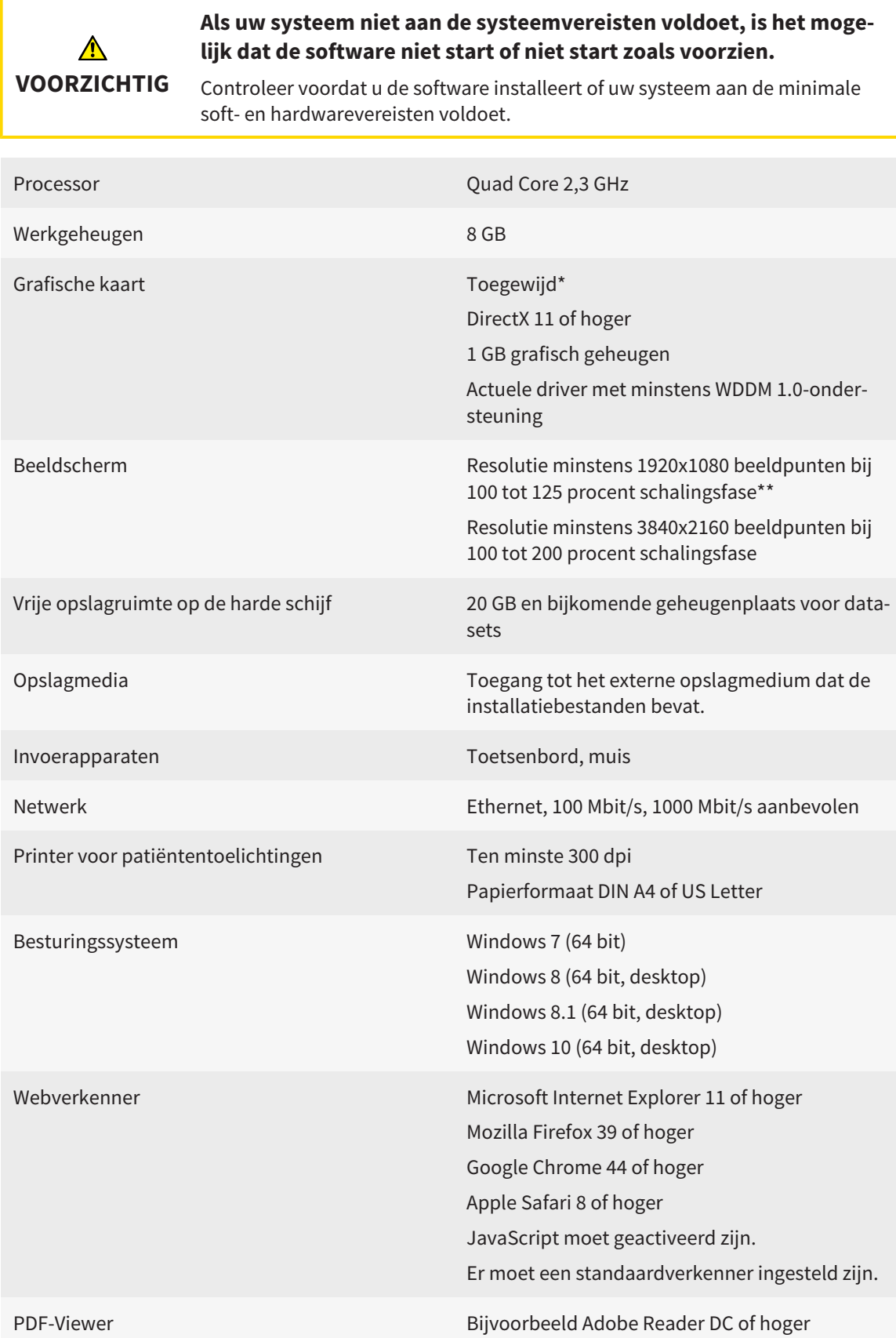

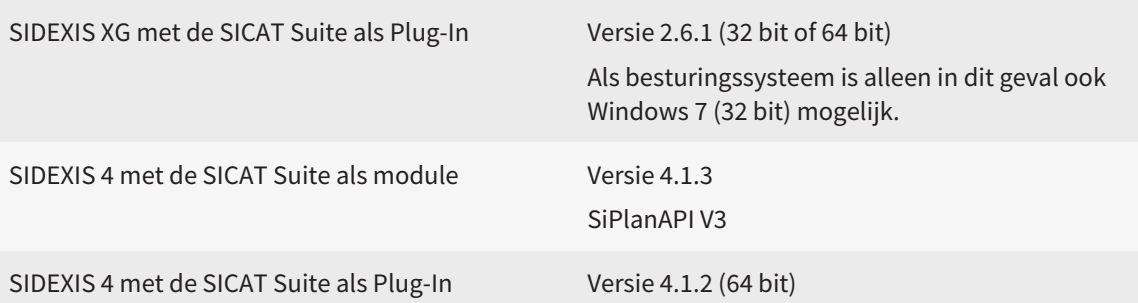

#### SOFTWAREVOORWAARDEN

De SICAT Suite heeft de volgende softwarecomponenten nodig en installeert deze als deze nog niet beschikbaar zijn:

- Microsoft .NET Framework 4.5
- Microsoft DirectX Redistributable Juni 2010
- CodeMeter Licentiebeheersoftware 5.0
- SQL Server Compact Edition 4.0
- SICAT WebConnector

\*De SICAT Suite ondersteunt alleen toegewijde grafische kaarten vanaf het prestatieniveau van NVIDIA GeForce 960 GTX. Ingebouwde grafische kaarten worden niet ondersteund.

\*\*De combinatie uit een lagere beeldschermresolutie en een hoger schalingsniveau kan ertoe leiden dat de software bepaalde delen van de interface onvolledig weergeeft.

Het beeldscherm moet zo ingesteld zijn dat het SMPTE-testbeeld correct wordt weergegeven. U vindt hierover informatie onder *Monitorkalibrering met het SMP-TE-testbeeld [*▶ *Pagina 161]*.

### *4 VEILIGHEIDSINFO*

Het is belangrijk dat u de volgende veiligheidsrelevante hoofdstukken leest:

- *Definitie van de gevarenfasen* [▶ *Pagina 14*]
- *Kwalificatie van het bedienend personeel* [▶ Pagina 15]
- *Veiligheidsaanwijzingen* [▶ Pagina 505]

### 4.1 DEFINITIE VAN DE GEVARENFASEN

Deze gebruiksaanwijzing gebruikt de volgende veiligheidsaanduidingen om letsels van het bedienend personeel of de patiënten te vermijden en om materiële schade te voorkomen:

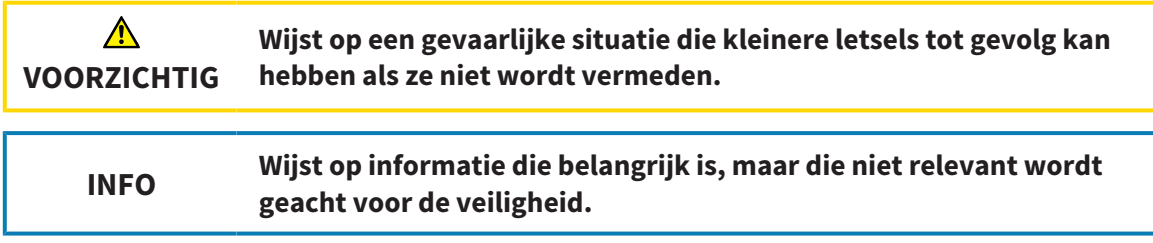

### 4.2 KWALIFICATIE VAN HET BEDIENEND PERSONEEL

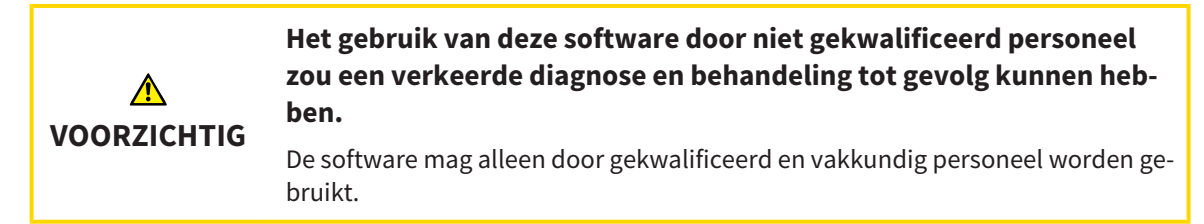

Alleen opgeleid of behoorlijk geschoold personeel mag deze software gebruiken.

Als u in opleiding of in training bent, of deze software gebruikt in het kader van een algemene training, moogt u deze software alleen onder doorlopend toezicht van een gekwalificeerde persoon gebruiken.

U moet aan de volgende voorwaarden voldoen om de software te gebruiken:

- U hebt de gebruiksaanwijzing gelezen.
- U bent vertrouwd met de elementaire structuur en de functies van de software.
- U bent in staat om storingen van de software te herkennen en de adequate stappen in te leiden als dat nodig is.

# *5 GEBRUIKTE SYMBOLEN EN MARKERINGEN*

#### SYMBOLEN

Deze gebruiksaanwijzing gebruikt het volgende symbool:

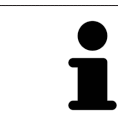

Het infosymbool duidt op bijkomende informatie, zoals alternatieve werkwijzen.

#### MARKERINGEN

Teksten en benamingen van elementen die deel uitmaken van de SICAT Suite, worden in het **vet** weergegeven. Dit omvat de volgende objecten in de gebruikersinterface:

- Namen van gebieden
- Namen van schakelknoppen
- Namen van symbolen
- Teksten van aanwijzingen en berichten op het beeldscherm

#### HANDELINGSAANWIJZINGEN

Handelingsaanwijzingen zijn als genummerde lijsten geschreven:

☑ De voorwaarden zijn met dit symbool aangeduid.

- 1. Stappen zijn met nummers aangeduid.
	- ▶ Tussenresultaten zijn met dit symbool aangeduid en opgenomen.
- 2. Na tussentijdse resultaten volgen verdere stappen.
- ▶ Eindresultaten zijn met dit symbool aangeduid.
- Een aanwijzing die maar één stap bevat, is met dit symbool gekentekend.

## *6 OVERZICHT VAN DE GEBRUIKSAANWIJZING*

SICAT Function is naast andere applicaties een deel van de SICAT Suite.

De SICAT Suite vormt het kader waarin de SICAT-applicaties lopen. De installatie van de applicaties vindt daarom samen met de SICAT Suite plaats. U vindt hierover informatie onder *De SICAT Suite installeren [*▶ *Pagina 20]*.

Actueel is de SICAT-Suite in drie varianten beschikbaar. Enige bedieningsstappen onderscheiden zich volgens de variant. Daarom behandelt deze gebruiksaanwijzing de varianten afzonderlijk:

- *SIDEXIS* 4-module [▶ *Pagina 27]*
- *SIDEXIS XG-Plug-In* [▶ *Pagina 173]*
- *Standalone-versie* [▶ *Pagina 317*]

U hoeft geen variant te kiezen als u de SICAT Suite installeert.

De desinstallatie van de applicaties vindt daarom samen met de SICAT Suite plaats. U vindt hierover informatie onder *De SICAT Suite desinstalleren [*▶ *Pagina 503]*.

# *7 OVERZICHT VAN DE SICAT SUITE*

De SICAT Suite bestaat uit volgende delen:

- SICAT Function het reglementaire gebruik van SICAT Function wordt beschreven in de gebruiksaanwijzing van SICAT Function.
- SICAT Air het reglementaire gebruik van SICAT Air wordt beschreven in de gebruiksaanwijzing van SICAT Air.

#### **TAI FN**

De SICAT Suite ondersteunt de volgende talen in de gebruikersinterface:

- Engels
- Duits
- Frans
- Japans
- Spaans
- Italiaans
- Nederlands
- Portugees
- Russisch

#### LICENTIËRING

De licentiëring in de SICAT Suite werkt als volgt:

- SICAT deelt verworven licenties in bij de activeringscode van de klant en bewaart deze op de SICATlicentieserver in uw licentiepool.
- Om de licentie te activeren, hebt u een actieve internetverbinding met de SICAT-licentieserver nodig.
- U kunt direct online activeren via de computer waarop de SICAT Suite werkt. Alternatief kan de activering ook handmatig gebeuren aan de hand van licentiebestanden.
- U kunt licenties onafhankelijk van elkaar voor iedere SICAT-applicatie teruggeven in uw licentiepool.
- Teruggegeven licenties staan voor een nieuwe activering op dezelfde of andere computers ter beschikking.

#### VOLWAARDIGE VERSIE EN VIEWER-MODUS

SICAT-applicaties kunnen in twee verschillende modi starten:

- Als u geen applicatielicentie hebt geactiveerd, start de SICAT Suite in de Viewer-modus.
- Als u ten minste een applicatielicentie hebt geactiveerd, start de SICAT Suite als volwaardige versie.

Algemeen geldt:

- Applicaties met geactiveerde licentie starten als volwaardige versie.
- Applicaties zonder geactiveerde licentie starten in de Viewer-modus.
- U hoeft geen modus te kiezen als u de SICAT Suite installeert.

## *8 DE SICAT SUITE INSTALLEREN*

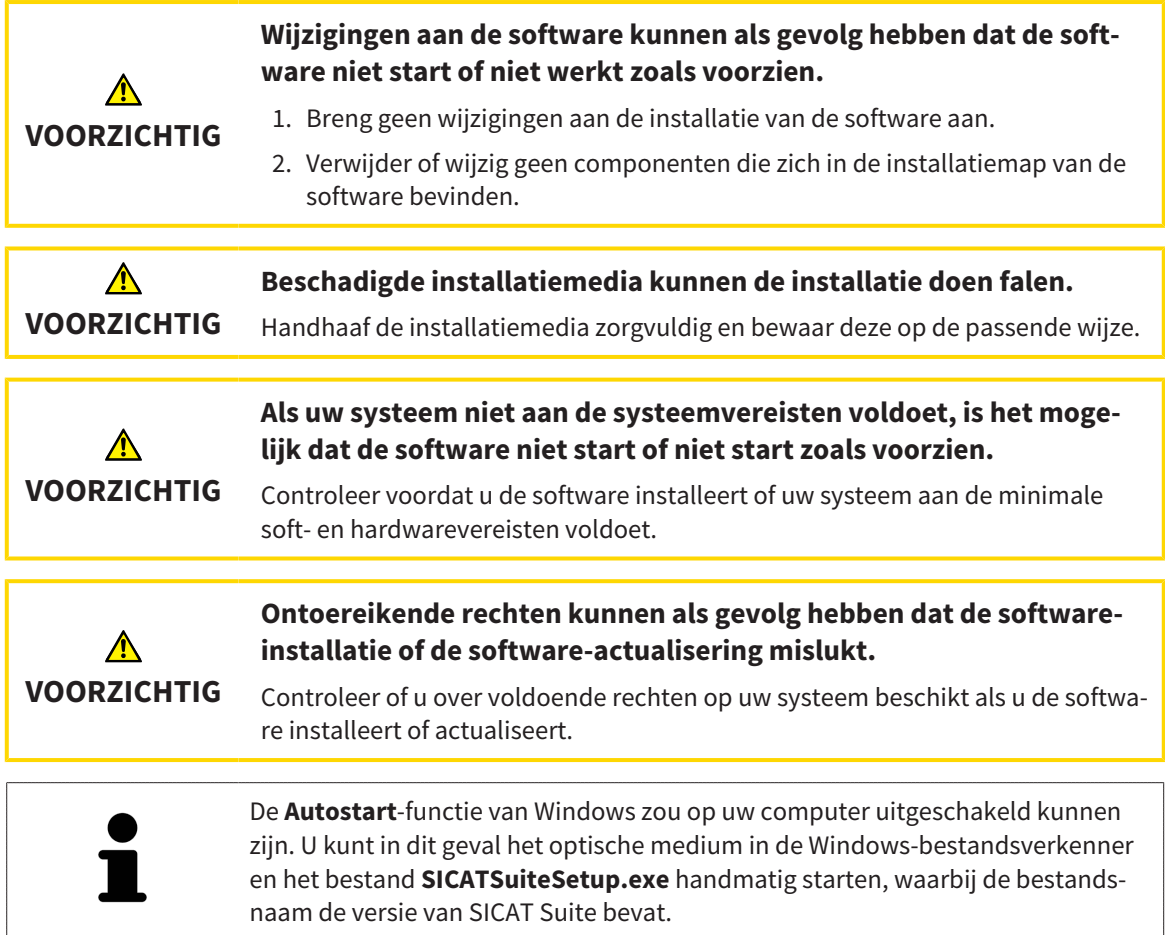

Om de SICAT Suite te installeren, gaat u als volgt te werk:

- ☑ Uw computer voldoet aan de systeemvereisten. U vindt hierover informatie onder *Systeemvereisten [*▶ *Pagina 11]*.
- 1. Plaats het SICAT Suite-installatiemedium in de optische schijfeenheid van uw computer.
	- ▶ Het venster **Autostart** verschijnt.

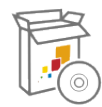

- 2. Kies in het venster **Autostart** de optie **SICATSuiteSetup.exe uitvoeren**, waarbij de bestandsnaam de versie van de SICAT Suite bevat.
	- ▶ De software-voorwaarden worden geïnstalleerd als deze nog niet op uw computer beschikbaar zijn.

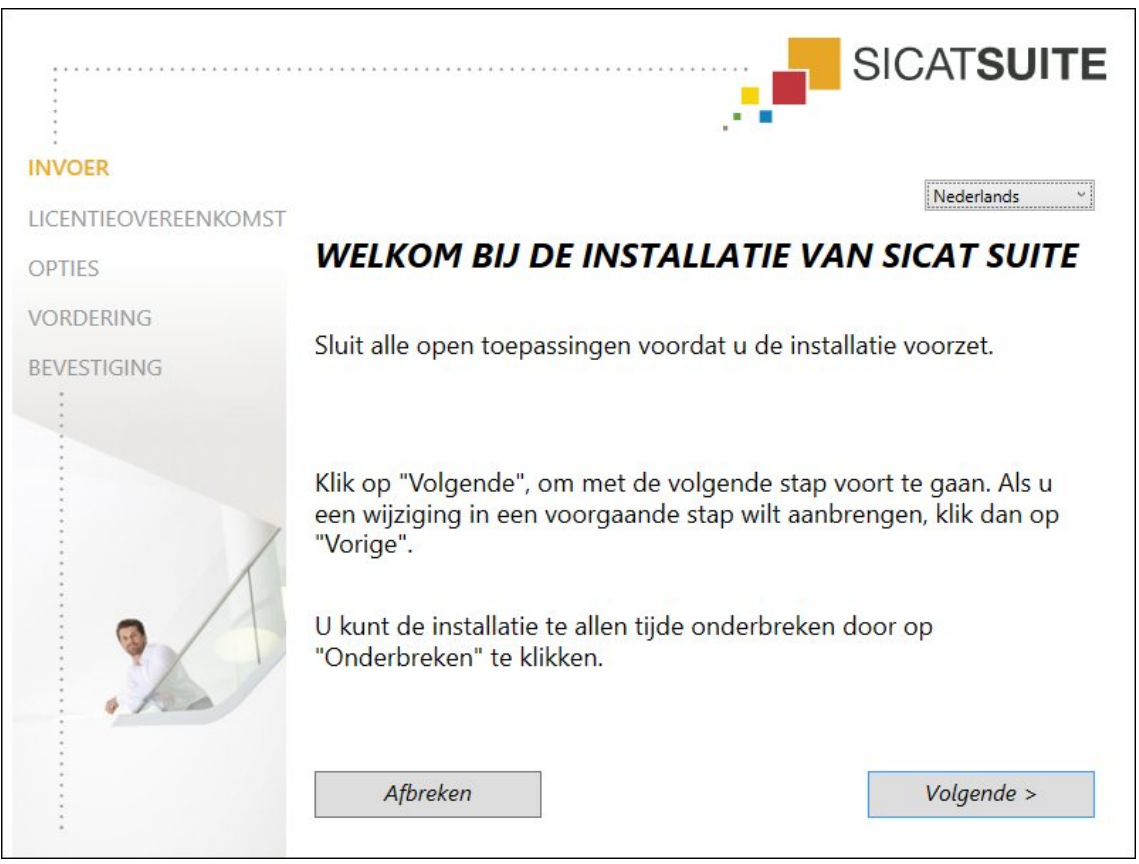

▶ Het SICAT Suite-installatieprogramma start en het venster **INVOER** verschijnt:

3. Kies in de hoek rechts boven van het venster **INVOER** de gewenste taal van het SICAT Suite-installatieprogramma en klik op **Volgende** .

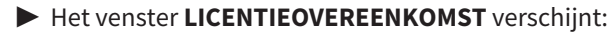

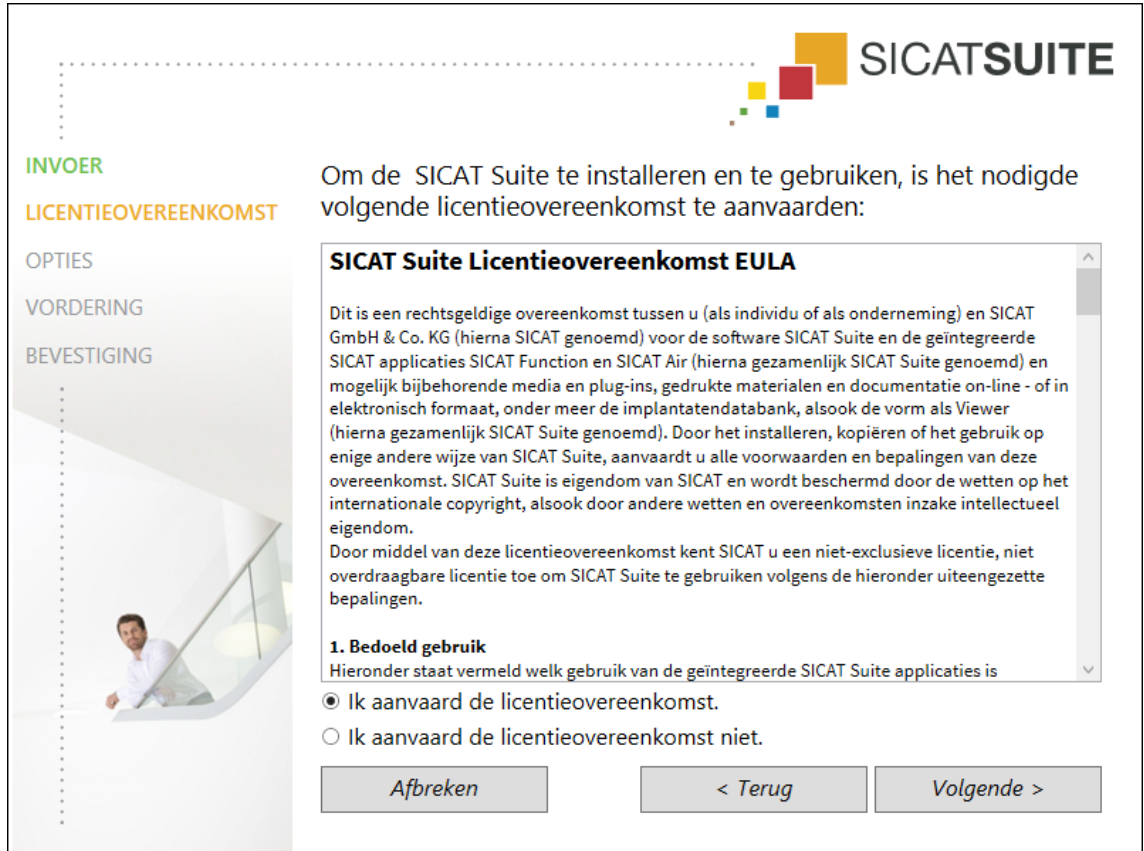

4. Lees de licentieovereenkomst voor de eindgebruiker volledig, kies de checkbox **Ik aanvaard de licentieovereenkomst** en klik op **Volgende** .

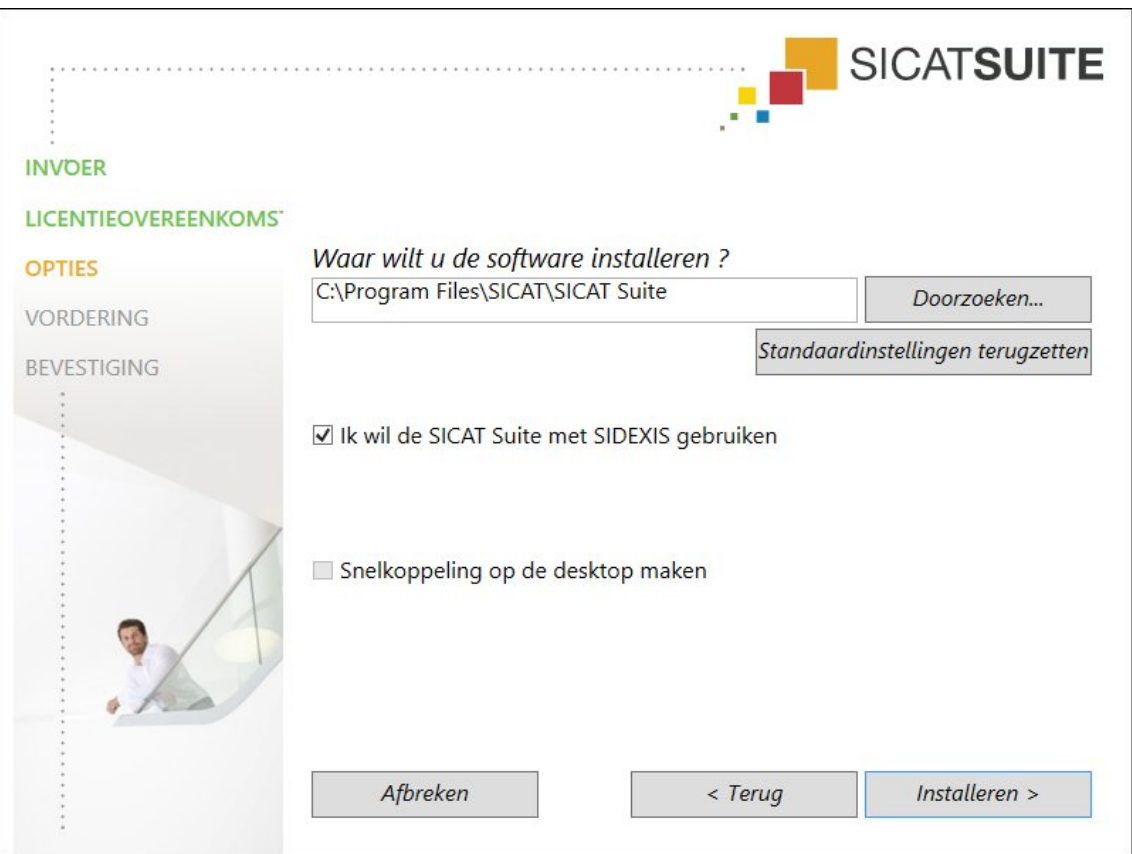

5. Om de map op de harde schijf te wijzigen waarin het SICAT Suite-installatieprogramma de SICAT Suite installeert, klikt u op de schakelknop **Doorzoeken**.

▶ Het venster **Map selecteren** verschijnt.

- 6. Blader naar de gewenste map en klik op **OK**.
	- ▶ Het SICAT Suite-installatieprogramma voegt het pad naar de gekozen map in het veld **Waar wilt u de software installeren** in.
- 7. Als SIDEXIS XG of SIDEXIS 4 op uw computer is geïnstalleerd, is de checkbox **Ik wil de SICAT Suite met SIDEXIS gebruiken** beschikbaar. U kunt de SICAT Suite tijdens de installatie of later ook handmatig als SIDEXIS XG-Plug In of als SIDEXIS 4-module registreren.
	- ▶ Als de checkbox **Ik wil de SICAT Suite met SIDEXIS gebruiken** is geactiveerd, is de checkbox **Snelkoppeling op de desktop maken** niet beschikbaar.
- 8. Als het beschikbaar is, activeer of deactiveer dan de checkbox **Snelkoppeling op de desktop maken**.
- 9. Indien gewenst, kunt u de checkbox deactiveren **Nieuwe groep voor de SICAT Suite in het startmenu maken**. Deze checkbox is alleen voor de standalone-versie van de SICAT Suite beschikbaar.
- 10. Klik op de schakelknop **Installeren** .

▶ Het venster **OPTIES** verschijnt:

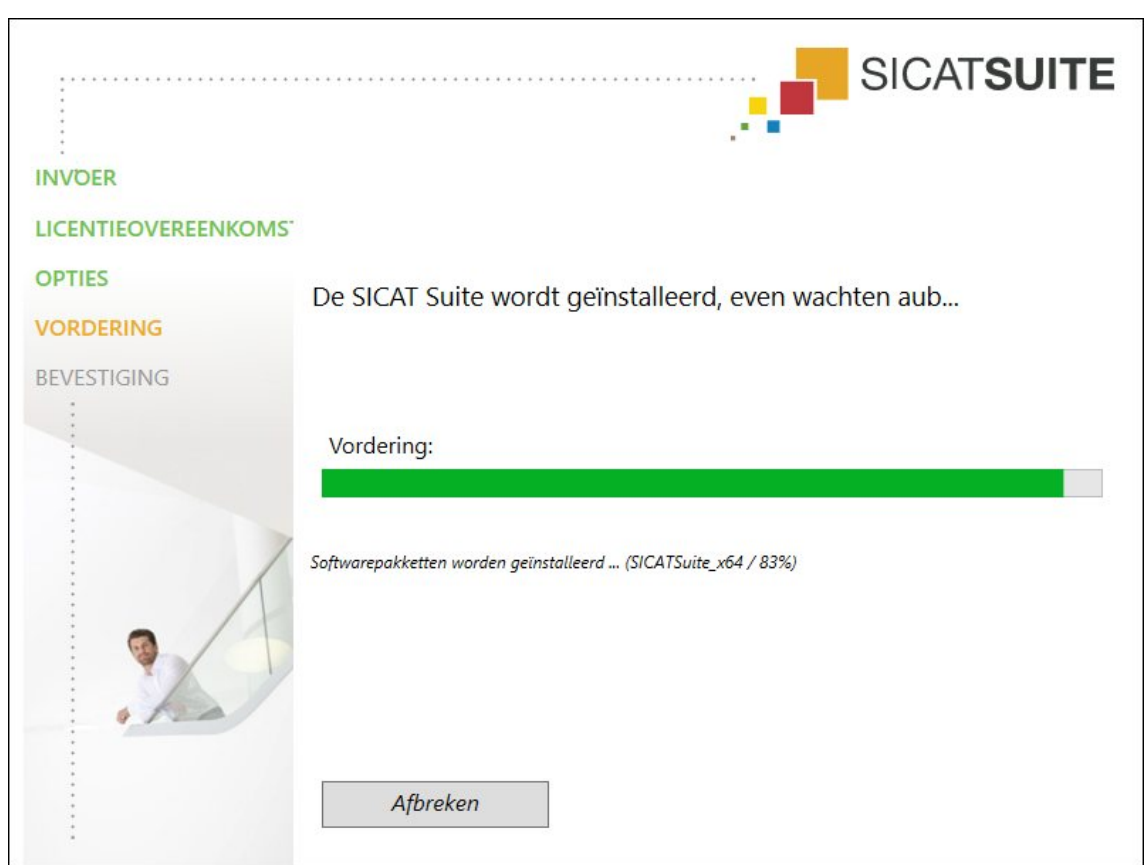

▶ Het venster **VORDERING** verschijnt:

▶ De SICAT Suite en de resterende softwarevoorwaarden worden geïnstalleerd.

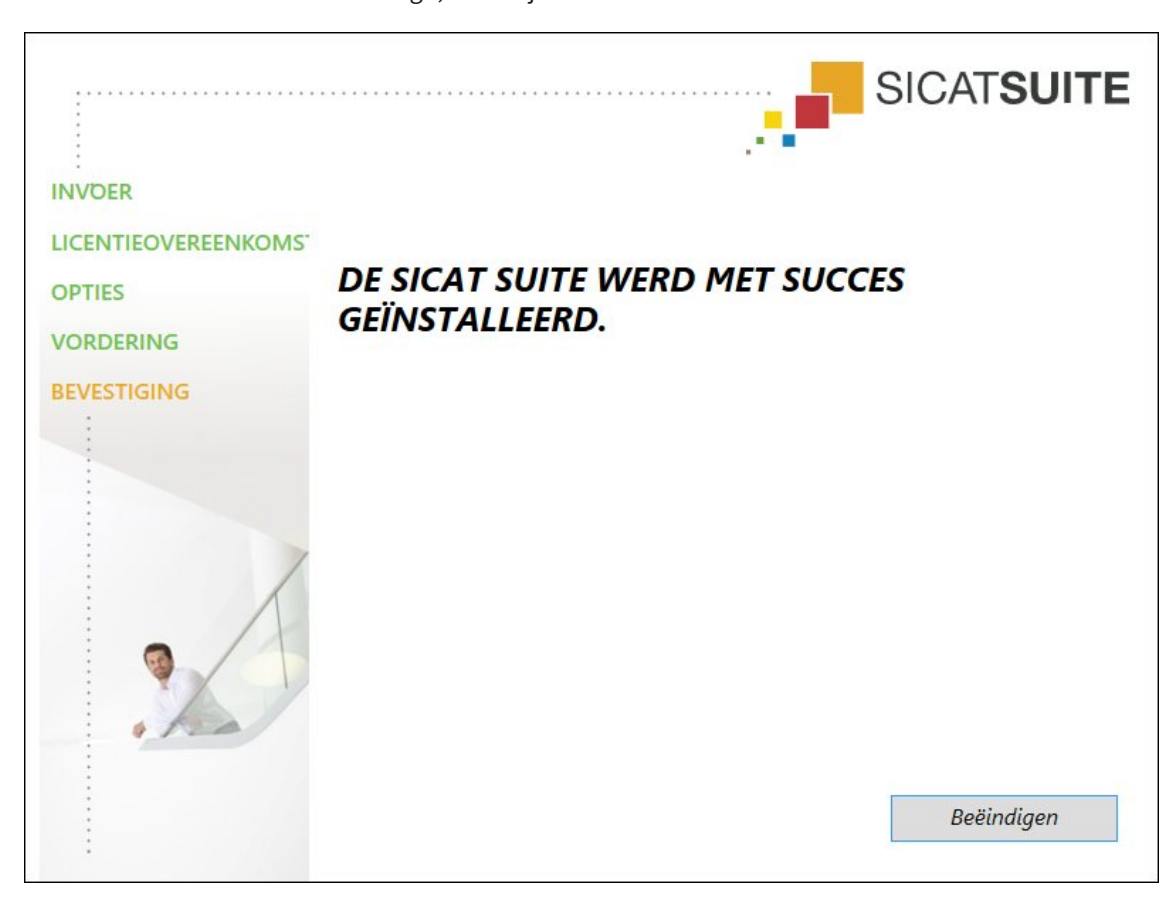

▶ Als de installatie is beëindigd, verschijnt het venster **BEVESTIGING**:

- 11. Klik op de schakelknop **Beëindigen**.
- ▶ Het SICAT Suite-installatieprogramma sluit.

# *9 DE SICAT SUITE ACTUALISEREN OF REPAREREN*

#### DE SICAT SUITE ACTUALISEREN

U kunt de SICAT Suite actualiseren door het SICAT Suite-installatieprogramma te starten en op de schakelknop **Actualiseren** te klikken. Het installatieprogramma desinstalleert daarvoor eerst de oude versie van de SICAT Suite. Alle gegevens en instellingen blijven behouden.

> Een nieuwe versie van de standalone-versie van de SICAT Suite heeft geactualiseerde mappen met patiëntendossiers nodig. Als de nieuwe versie voor het eerst wordt gestart, of als u een verouderde map met patiëntendossiers activeert, vraagt de SICAT Suite, of u de map met de patiëntendossiers wilt actualiseren. Als u de melding bevestigt, actualiseert de SICAT Suite de map met patiëntendossiers automatisch. **VOORZICHTIG! U kunt geactualiseerde mappen met patiëntendossiers echter niet meer met de oudere versies van de SICAT Suite gebruiken.**

Als u SIDEXIS XG op SIDEXIS 4.1.3 of hoger actualiseert en de SICAT Suite daarna actualiseert, registreert de SICAT Suite-Installer de SICAT Suite als SIDEXIS 4-module. Als u een 3D-röntgenopname opent, controleert de SICAT Suite of voor deze 3D-röntgenopname studies in SIDEXIS XG voorhanden zijn en neemt deze over van SIDEXIS XG naar SIDEXIS 4.

#### DE SICAT SUITE REPAREREN

U kunt de SICAT Suite repareren door het SICAT Suite-installatieprogramma te starten en op de schakelknop **Repareren** te klikken. Alle gegevens en instellingen blijven behouden.

Zowel de actualisering als de reparatie van de SICAT Suite gebruiken het SICAT Suite-installatieprogramma. U vindt hierover informatie onder *De SICAT Suite installeren [*▶ *Pagina 20]*.

#### UPDATE VAN PLUG-IN NAAR MODULE BIJ SIDEXIS 4 UITVOEREN

De SICAT Suite vanaf versie 1.3 ondersteunt SIDEXIS 4 vanaf versie 4.1.3 module, maar niet meer als Plug-In. Als u de update op de SICAT Suite 1.3 naar SIDEXIS 4 installeert, volgt de registratie als module automatisch. Als u SIDEXIS 4 na de update van de SICAT Suite actualiseert, moet u de registratie handmatig uitvoeren. U vindt hierover informatie onder *De SICAT Suite als SIDEXIS 4-module registreren en verwijderen [*▶ *Pagina 35]*.

# *10 SIDEXIS 4-MODULE*

De SIDEXIS 4-module van de SICAT Suite koppelt de SICAT-applicaties binnen de fase **Plan & Treat** direct aan de SIDEXIS 4-interface. De SICAT-applicaties, SICAT-instellingen en de SICAT-support-tools bevinden zich in het SIDEXIS 4-venster:

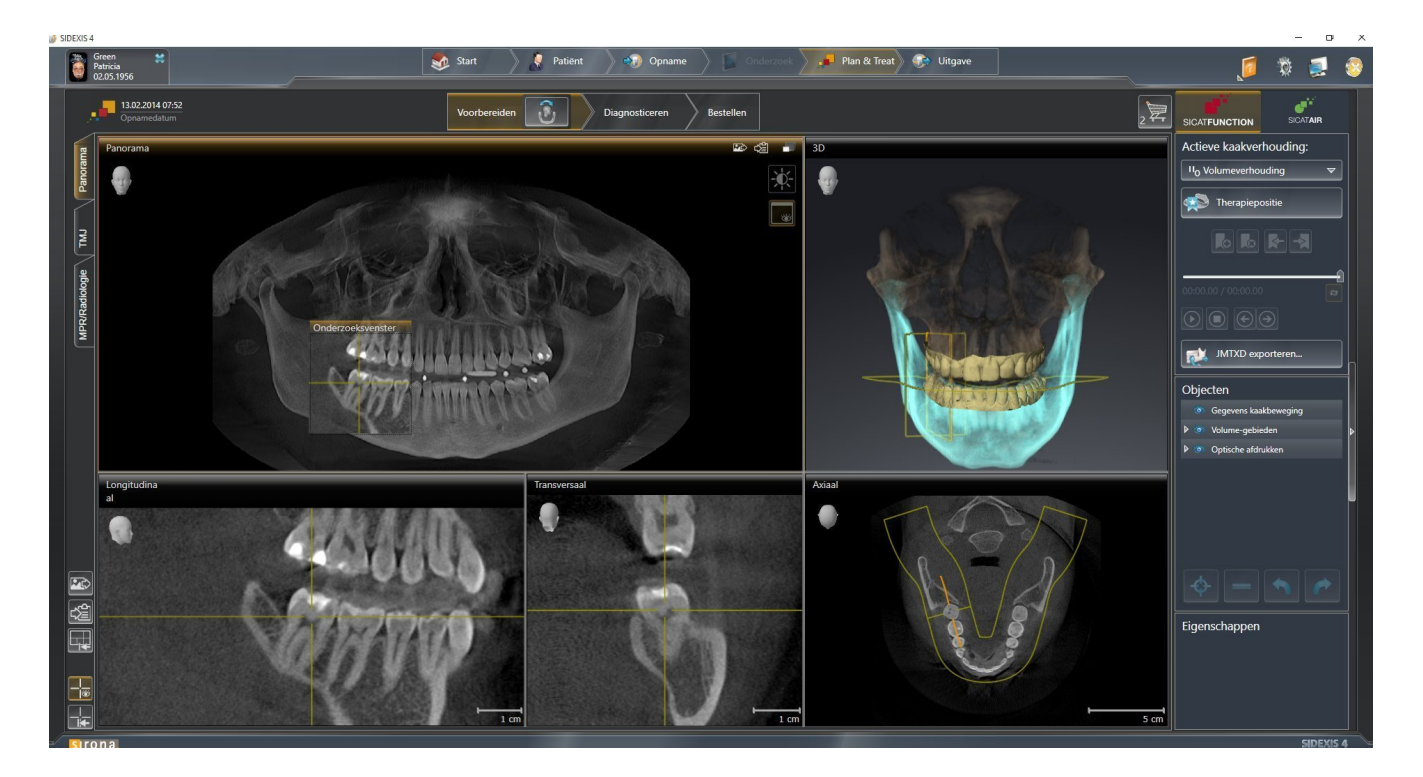

### 10.1 BIJZONDERHEDEN IN DE SIDEXIS 4-VERSIE

#### HANDMATIGE REGISTRATIE ALS SIDEXIS 4-MODULE

U kunt de SICAT Suite naast de automatische opname tijdens de installatie ook handmatig als SIDE-XIS 4-module registreren en verwijderen. U vindt hierover informatie onder *De SICAT Suite als SIDEXIS 4 module registreren en verwijderen [*▶ *Pagina 35]*.

#### PROGRAMMASTART

Als SIDEXIS 4-module start de SICAT Suite binnen SIDEXIS 4 in de fase **Plan & Treat**. Hoe u de SICAT Suite als SIDEXIS 4-module start, vindt u onder *De SICAT Suite starten [*▶ *Pagina 39]*.

#### PATIËNTENGEGEVENS EN VOLUMEGEGEVENS

De aan SIDEXIS 4 gekoppelde versie van SICAT Function gebruikt de patiëntengegevens en volumegegevens van SIDEXIS 4. De beveiliging van de gegevens gebeurt daarom via de procedures die ook SIXEXIS 4 worden gebruikt.

> U kunt hiernaast ook de gegevens van de patiënten en de gebruikersinstellingen van de SICAT-applicaties bewaren. U vindt de gebruikersinstellingen voor elke gebruiker apart in twee directories. U kunt deze directories open door **%appdata %\SICAT GmbH & Co. KG** en **%localappdata%\SICAT GmbH & Co. KG** in de adresbalk van de Windows-bestandsverkenner in te geven.

#### INSTELLINGEN

U vindt de SICAT Suite-instellingen als categorie in de SIDEXIS 4-instellingen. In de aan SIDEXIS 4 gekoppelde versies geeft de SICAT Suite de waarden van de meeste instellingen alleen weer, omdat ze deze van SIDEXIS 4 overneemt.

#### LICENTIES

De standalone-versie en de aan andere software gekoppelde versie van de SICAT Suite gebruiken dezelfde licenties. U hoeft geen versie te kiezen als u de SICAT Suite installeert.

#### GEGEVENSSYNCHRONISATIE TUSSEN SICAT FUNCTION EN SIDEXIS 4

SICAT Function en SIDEXIS 4 synchroniseren de volume-uitrichting en het panoramagebied in beide richtingen. Daarbij gelden de volgende beperkingen:

- SICAT Function ondersteunt alleen draaiingen van de volume-uitrichting tot maximaal 30 graden.
- Als de synchronisatie van de volume-uitrichting invloed heeft op andere al toegevoegde diagnoseobjecten of planningsobjecten, die op een andere volume-uitrichting gebaseerd zijn, verschijnt een SICAT Function instructievenster. Het instructievenster informeert u over de precieze effecten van de synchronisatie waarbij u tussen de volgende opties kunt kiezen:
	- **Synchroniseren**
	- **Nu niet**
	- **Nooit** voor de actuele 3D-röntgenopname en de actuele volume-uitrichting in SIDEXIS 4
- SICAT Function ondersteunt alleen de standaard panoramacurves van SIDEXIS 4, niet de verschuiving van individuele punten.
- SICAT Function ondersteunt alleen diktes van de panoramacurve van minstens 10 mm.
- SICAT Function ondersteunt alleen panoramacurves die niet in SIDEXIS 4 gedraaid hebben.

Als ten minste een van de beperkingen voorkomt, synchroniseren SICAT Function en SIDEXIS 4 de volume-uitlijning en het panoramagebied of alleen het panoramagebied niet meer.

Daarnaast neemt SICAT Function het focuspunt en de kijkrichting van het **3D**-aanzicht van SIDEXIS 4 over als u een 3D-röntgenopname voor het eerst in SICAT Function opent.

#### GEGEVENSEXPORT

Als de SICAT Suite als SIDEXIS 4-module werkt, worden de gegevens geëxporteerd via de overeenkomstige functies van SIDEXIS 4. U vindt hierover informatie in de gebruiksaanwijzing van SIDEXIS 4.

#### SCHERMAFDRUKKEN AAN DE SIDEXIS 4-UITGAVE TOEVOEGEN

U kunt schermafdrukken toevoegen van de aanzichten en werkgebieden voor de SIDEXIS 4-uitgave. U kunt vervolgens ook 2D-uitgavemogelijkheden van SIDEXIS 4 gebruiken. U vindt hierover informatie in de gebruiksaanwijzing van SIDEXIS 4.

#### WINKFI MAND

U vindt de winkelmand in de SICAT Suite en in de fase **Uitvoer** van SIDEXIS 4.

#### STUDIES MET OF ZONDER SCHRIJFRECHTEN OPENEN

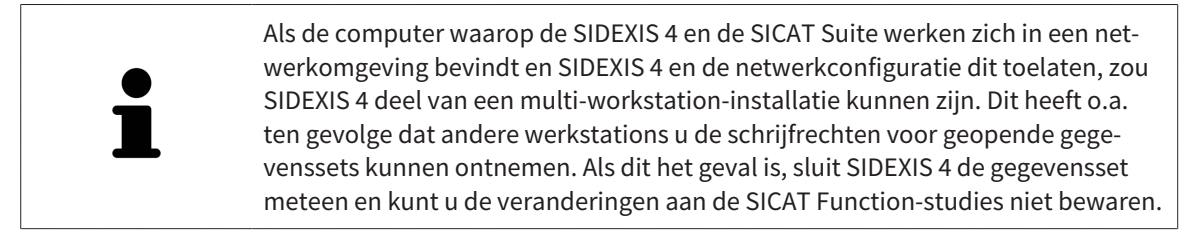

Voor het uitvoeren van de veranderingen aan de SICAT Function-studies en deze te bewaren, moet aan de volgende voorwaarden zijn voldaan:

■ Er moet een SICAT Function-licentie zijn geactiveerd.

Verder kunt u wijzigingen aan de SICAT Function-studies aanbrengen en opslaan. U kunt echter 3D-röntgenopnamen en SICAT Function-studies bekijken.

De volgende tabel toont welke functies beschikbaar zijn volgens de situatie:

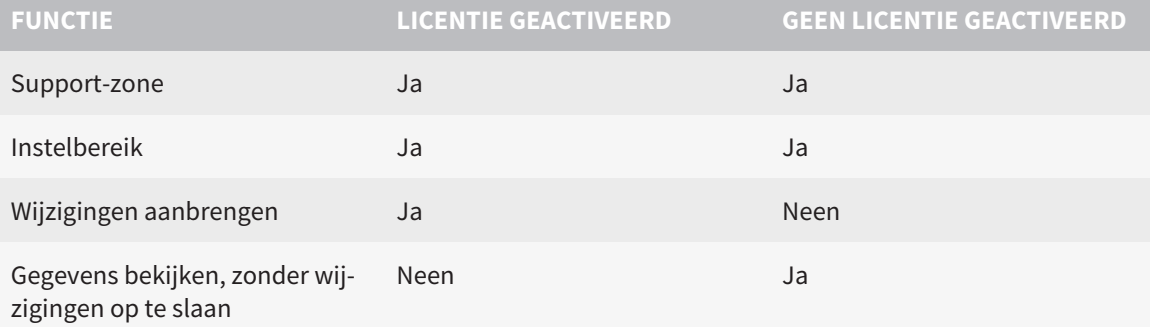

In bepaalde omstandigheden kunt u wijzigingen aan SICAT Function-studies niet uitvoeren of bewaren alhoewel u een applicatielicentie hebt geactiveerd. Dit kan bijvoorbeeld worden veroorzaakt door een lopend bestelproces.

U vindt meer informatie onder *Gegevens als alleen-lezen openen [*▶ *Pagina 171]*.

### 10.2 DE STANDAARD-WORKFLOW VAN SICAT FUNCTION

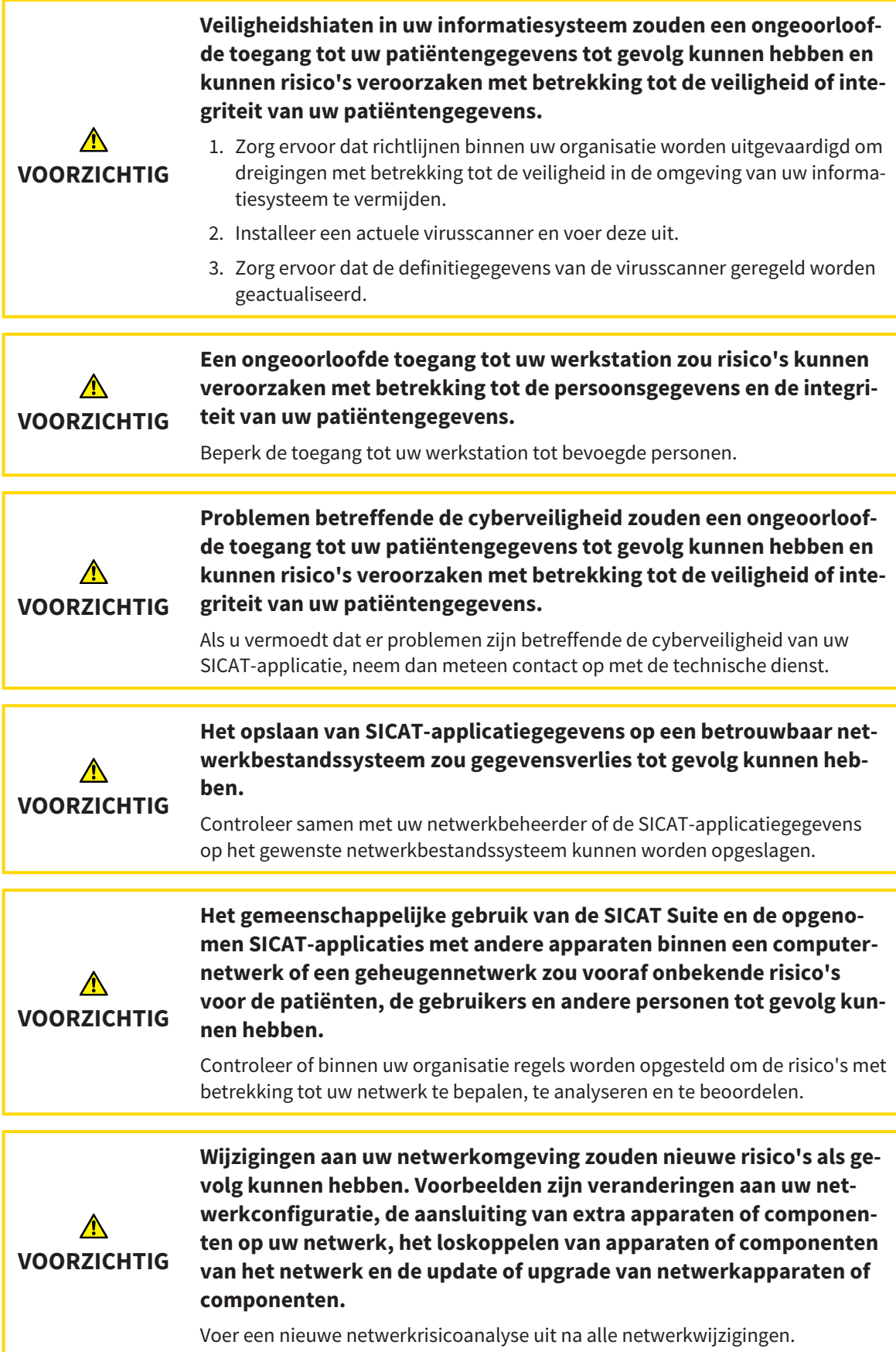

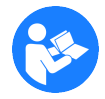

Voor u met de SICAT Suite begint te werken, is het belangrijk dat u deze gebruiksaanwijzing en vooral alle veiligheidsaanwijzingen volledig hebt gelezen. Houd deze gebruiksaanwijzing bij de hand zodat u ze later nog kunt raadplegen als u op zoek bent naar informatie.

#### **GEGEVENSSETS**

SICAT Function combineert drie verschillende gegevenssets:

- 3D-röntgengegevens, bijvoorbeeld van Sirona GALILEOS
- Gegevens kaakbewegingen, bijvoorbeeld door een SICAT JMT<sup>+</sup>-systeem
- Digitale optische afdrukken, bijvoorbeeld door een Sirona CEREC

#### INSTALLATIE

Hoe u de SICAT Suite installeert, vindt u onder *De SICAT Suite installeren [*▶ *Pagina 20]*.

Hoe u de SICAT Suite handmatig als SIDEXIS 4-module registreert, vindt u onder *De SICAT Suite als SIDE-XIS 4-module registreren en verwijderen [*▶ *Pagina 35]*.

#### VOLWAARDIGE VERSIE VRIJSCHAKELEN

Als u een licentie voor SICAT Function hebt gekocht, activeer de licentie dan om de volwaardige versie vrij te schakelen. U vindt hierover informatie onder *Licenties [*▶ *Pagina 44]*.

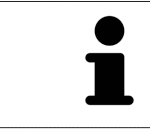

Als u geen licentie voor SICAT Function hebt gekocht, opent u een individuele 3Dopname in de Viewer-modus. U vindt hierover informatie onder *Gegevens als alleen-lezen openen [*▶ *Pagina 171]*.

Wijzig de gewenste instellingen in het gebied **Instellingen**. U vindt hierover informatie onder *Instellingen [*▶ *Pagina 158]*.

#### GEGEVENSSETS OPNEMEN

- 1. Terwijl de patiënt de SICAT Fusion Bite draagt, maakt u een 3D-röntgenopname van de patiënt. U vindt hierover informatie in de SICAT JMT<sup>+</sup> Ouick-Guides.
- 2. Neem kaakbewegingsgegevens voor de specifieke patiënt op. U vindt hierover informatie in de SICAT JMT⁺ gebruiksaanwijzingen.
- 3. Maken van optische afdrukken van de bovenkaak en de onderkaak met een apparaat voor optische afdrukken. U vindt hierover informatie in de gebruiksaanwijzing van het betreffende apparaat.

#### GEGEVENSSET OPENEN

- 1. Selecteer een 3D-röntgenopname of een SICAT Function-studie in de timeline.
- 2. Start SICAT Function. U vindt hierover informatie onder *De SICAT Suite starten [*▶ *Pagina 39]*.

#### WERKSTAPPEN IN SICAT FUNCTION

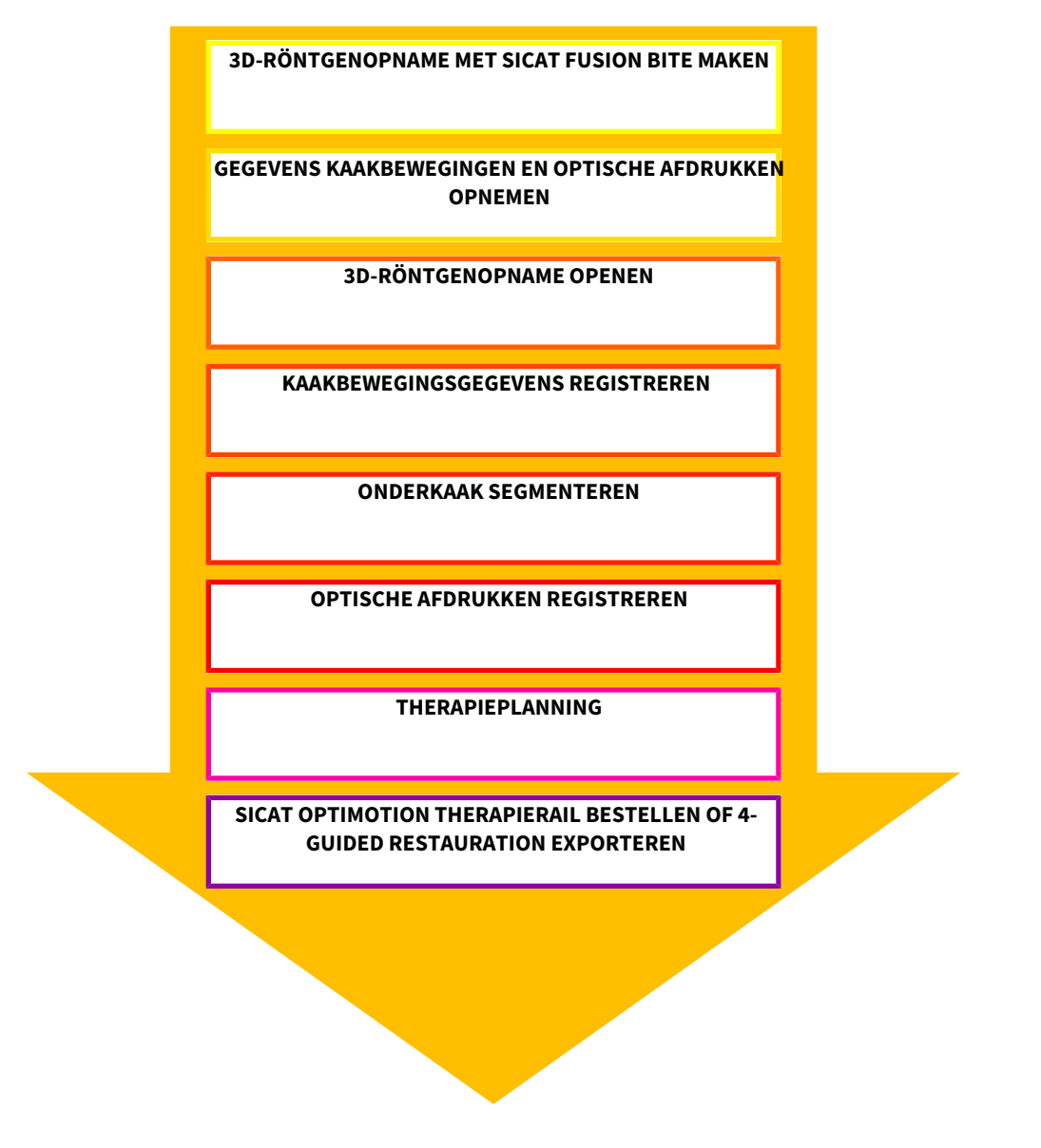

#### GEGEVENSSET IN SICAT FUNCTION BEWERKEN

- 1. Indien nodig, pas dan de volume-uitrichting en het panoramagebied aan. U vindt hierover informatie onder *Volume-uitrichting en panoramagebied [*▶ *Pagina 91]*.
- 2. Importeer en registreer de kaakbewegingsgegevens in SICAT Function. U vindt hierover informatie onder *Kaakbewegingsgegevens van apparaten voor kaakbewegingsgegevens importeren en registreren [*▶ *Pagina 104]*.
- 3. Segmenteer de onderkaak en indien nodig de fossa. U vindt hierover informatie onder *De onderkaak segmenteren [*▶ *Pagina 110]* en *De fossa segmenteren [*▶ *Pagina 112]*.

▶ SICAT Function visualiseert de geïmporteerde kaakbewegingsgegevens in het **3D**-aanzicht.

4. Importeer en registreer de optische afdrukken met de 3D-röntgengegevens. U vindt hierover informatie onder *Optische afdrukken importeren en registreren [*▶ *Pagina 115]*.

- 5. Beoordeel de kaakbewegingen in het **CMD**-werkgebied. U vindt hierover informatie onder *Overzicht over het CMD-werkgebied [*▶ *Pagina 64]* en *Functies in het CMD-werkgebied [*▶ *Pagina 129]*. Gebruik de automatische bewegingssporen als hulpmiddel, vooral als u geen segmentering hebt uitgevoerd. U vindt hierover informatie onder *Weergave van de bewegingssporen in het 3D-aanzicht [*▶ *Pagina 126]*, *Bewegingssporen met het onderzoeksvenster aanpassen [*▶ *Pagina 127]*, *Bewegingssporen met het dradenkruis in een laagaanzicht aanpassen [*▶ *Pagina 128]* en *Interageren met kaakbewegingen [*▶ *Pagina 123]*.
- 6. Bepaald een therapiepositie voor de SICAT OPTIMOTION-therapierail. U vindt hierover informatie onder *Een therapiepositie bepalen [*▶ *Pagina 143]*.
- 7. Bestel een SICAT OPTIMOTION-therapierail. U vindt hierover informatie onder *Bestelproces [*▶ *Pagina 142]*.
- 8. Exporteer de gegevens om bijvoorbeeld een tweede mening te vragen. U vindt hierover informatie onder *Gegevensexport [*▶ *Pagina 141]*.

#### HET WERK MET DE GEGEVENSSET BEËINDIGEN OF ONDERBREKEN

■ Om uw werk te beëindigen of te onderbreken, bewaart u dit door de SICAT Suite binnen SIDEXIS 4 te sluiten. U vindt hierover informatie onder *De SICAT Suite sluiten [*▶ *Pagina 172]*.

#### GEBRUIKSAANWIJZING EN ONDERSTEUNING

In de gebruiksaanwijzing vindt u in het venster **SICAT Suite Help**. U vindt hierover informatie onder *De online-help openen [*▶ *Pagina 43]*.

Voor ondersteuning kunt u terecht in het gebied **Ondersteuning**. U vindt hierover informatie onder *Ondersteuning [*▶ *Pagina 167]*.

### 10.3 DE SICAT SUITE ALS SIDEXIS 4-MODULE REGISTREREN EN VERWIJDEREN

Algemene informatie over het gebruik van de SICAT Suite me SIDEXIS 4 vindt u onder *Bijzonderheden in de SIDEXIS 4-versie [*▶ *Pagina 28]*.

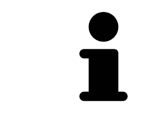

Als u de SICAT Suite volgens SIDEXIS 4 installeert, voert het installatieprogramma van SICAT Suite de registratie automatisch uit als SIDEXIS 4-module. U vindt hierover informatie onder *De SICAT Suite installeren [*▶ *Pagina 20]*.

#### HET VENSTER "SIDEXIS 4" OPENEN

1. Start de standalone-versie van de SICAT Suite. U vindt hierover informatie onder *De SICAT Suite starten [*▶ *Pagina 324]*.

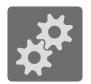

2. Klik op het symbool **Instellingen**.

▶ Het venster **Instellingen** verschijnt.

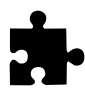

3. Klik op de ruiter **SIDEXIS 4**.

▶ Het venster **SIDEXIS 4** verschijnt:

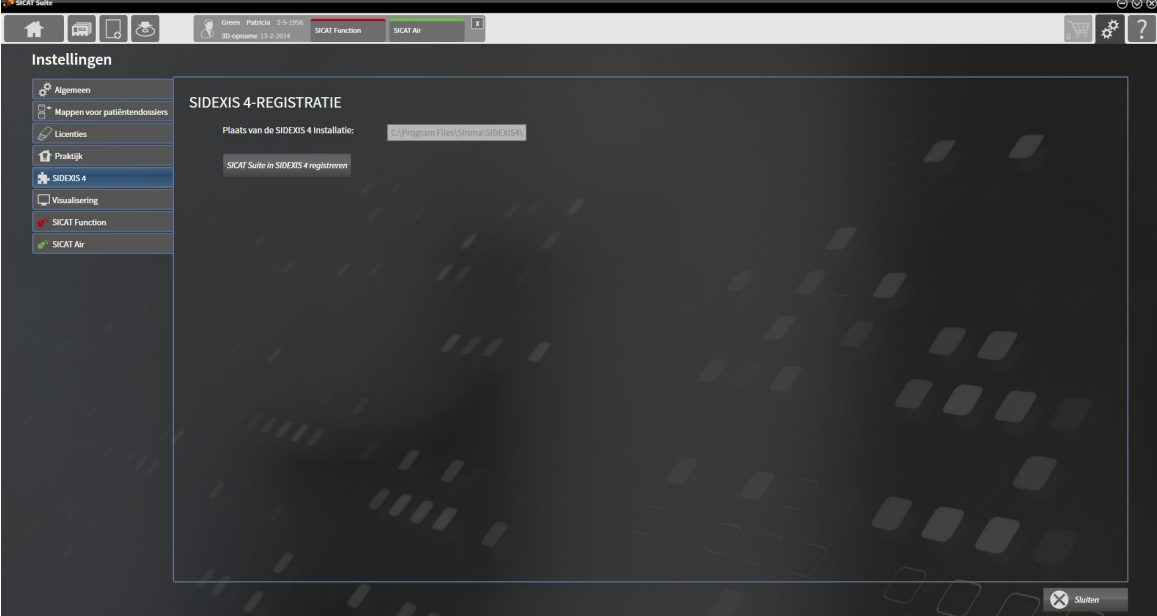

#### DE SICAT SUITE ALS SIDEXIS 4-MODULE REGISTREREN

- ☑ De SICAT Suite werd al met succes geïnstalleerd. U vindt hierover informatie onder *De SICAT Suite installeren [*▶ *Pagina 20]*.
- ☑ SIDEXIS 4 is niet geopend.
- ☑ De standalone-versie van de SICAT Suite is al gestart.
- ☑ Het venster **SIDEXIS 4** is al geopend.
- 1. Klik op de schakelknop **SICAT Suite in SIDEXIS 4 registreren**.

2. Start SIDEXIS 4.

▶ De SICAT Suite is als SIDEXIS 4-module geregistreerd. U herkent de volgende registratie in SIDEXIS 4, omdat de fase **Plan & Treat** wordt weergegeven.

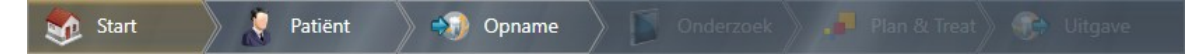

#### DE SICAT SUITE ALS SIDEXIS 4-MODULE VERWIJDEREN

- ☑ De SICAT Suite is al als SIDEXIS 4-module geregistreerd.
- ☑ SIDEXIS 4 is niet geopend.
- ☑ De standalone-versie van de SICAT Suite is al gestart.
- ☑ Het venster **SIDEXIS 4** is al geopend.
- 1. Klik op de schakelknop **SICAT Suite uit SIDEXIS 4 verwijderen**.
- 2. Start SIDEXIS 4.
- ▶ De SICAT Suite is niet meer beschikbaar als SIDEXIS 4-module.
## 10.4 SICAT FUNCTION-STUDIES IN SIDEXIS 4

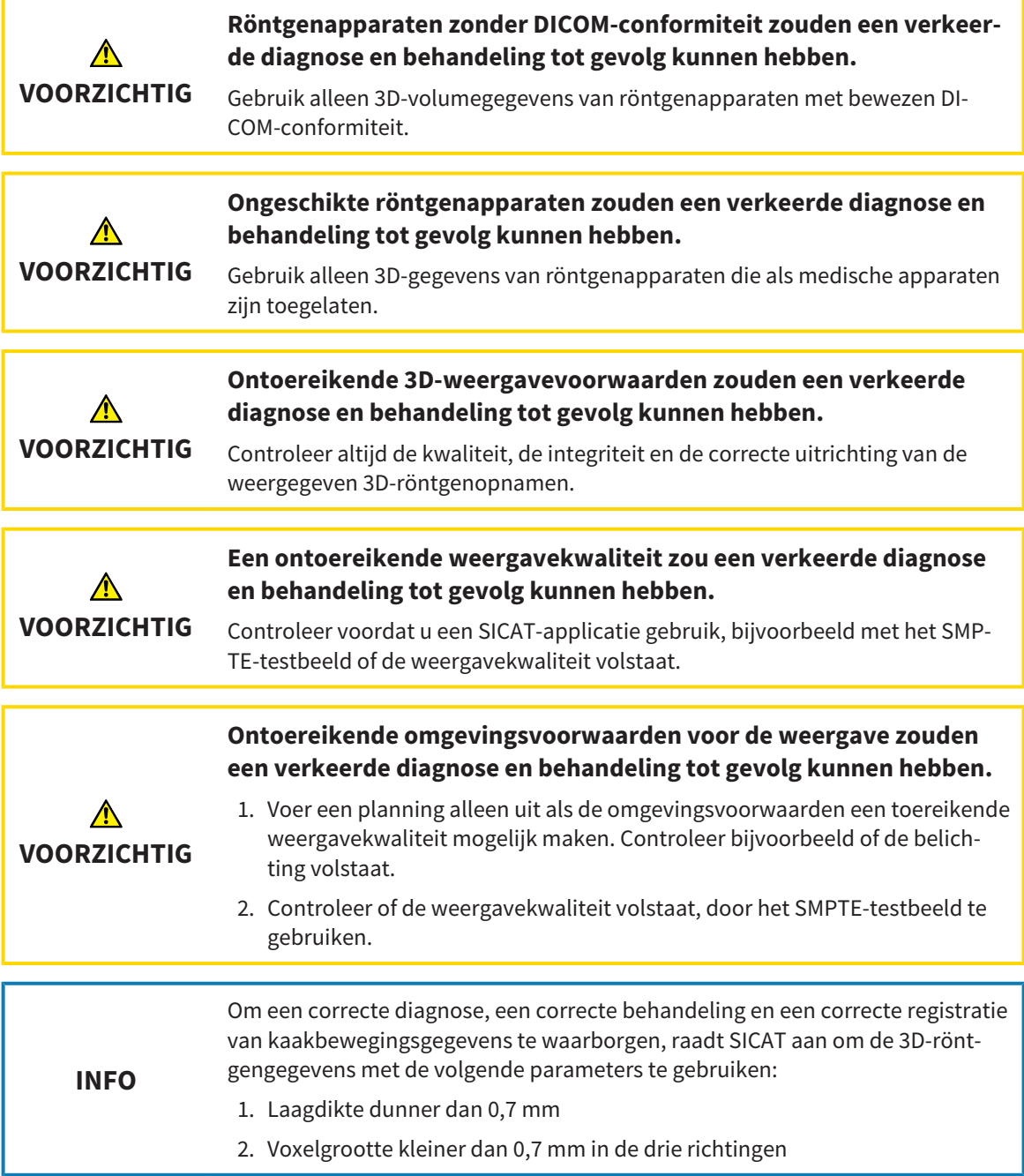

Als de SICAT Suite als SIDEXIS 4-module werkt, worden de patiëntengegevens in SIDEXIS 4 beheerd.

SIDEXIS 4 toont afdrukvoorbeelden om te bekijken in SICAT Functionstudies indien aan de volgende voorwaarden is voldaan:

- U gebruikt de SICAT Suite als SIDEXIS 4-module.
- Er is een SICAT Function-studie beschikbaar voor de gekozen patiënten.

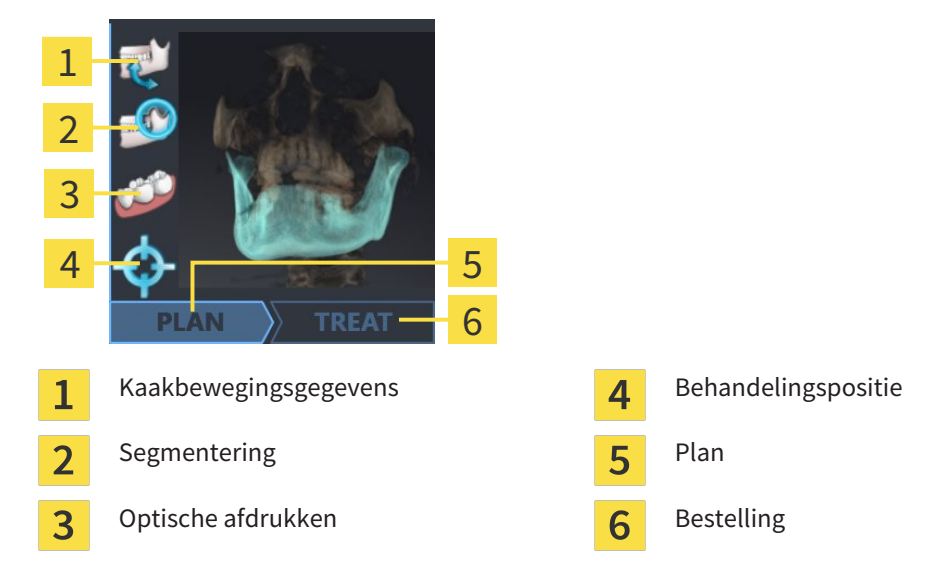

De afdrukvoorbeelden geven de volgende informatie weer:

- Beschikbaarheid van kaakbewegingsgegevens
- Beschikbaarheid van een kaakgewrichtssegmentering
- Beschikbaarheid van optische afdrukken
- Beschikbaarheid van een therapiepositie
- Planning niet beschikbaar, deze wordt bewerkt of is gesloten
- Er is geen bestelling, de te bestellen therapierail ligt in de winkelmand of de bestelling werd geüpload

Als de symbolen opgelicht zijn, betekent dat dit element in de studie beschikbaar is.

### 10.5 DE SICAT SUITE STARTEN

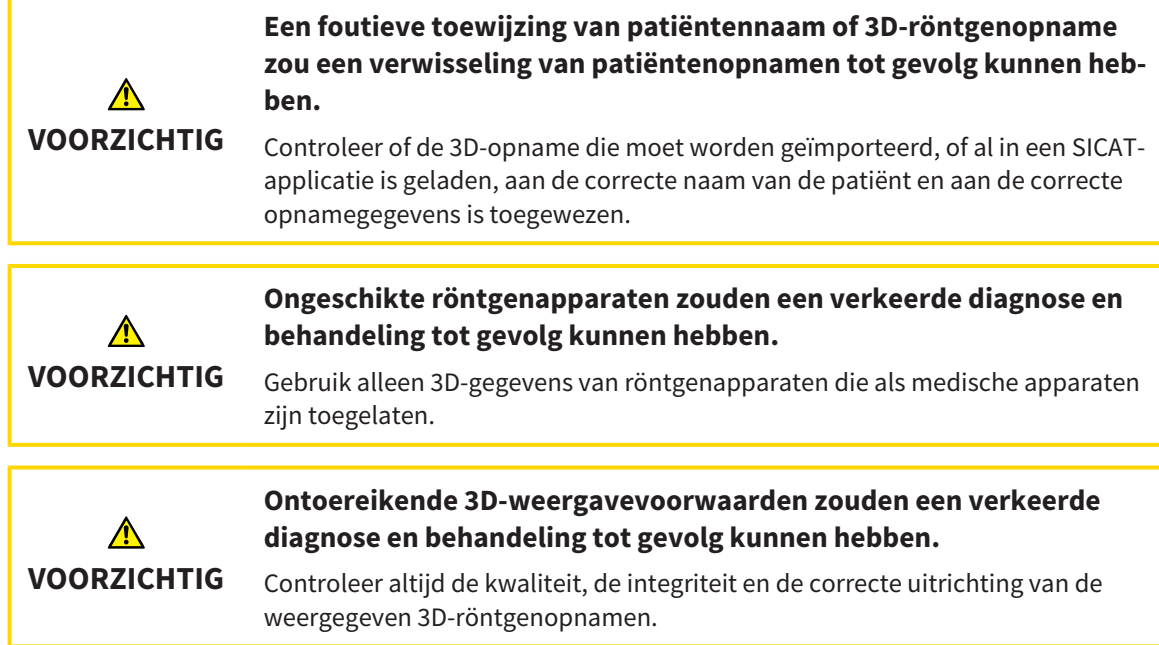

Om de SICAT Suite als SIDEXIS 4-module te starten, gaat u als volgt te werk:

- ☑ De SICAT Suite werd al met succes geïnstalleerd. U vindt hierover informatie onder *De SICAT Suite installeren [*▶ *Pagina 20]*.
- ☑ De SICAT Suite is al als SIDEXIS 4-module geregistreerd. U vindt hierover informatie onder *De SICAT Suite als SIDEXIS 4-module registreren en verwijderen [*▶ *Pagina 35]*. Als de SICAT Suite na SIDEXIS 4 wordt geïnstalleerd, kan de registratie automatisch gebeuren.
- ☑ U hebt in SIDEXIS 4 al een 3D-röntgenopname geselecteerd.

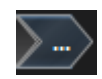

1. Klik rechts naast de schakelknop **In 3D-onderzoek weergeven** op het symbool **Weergeven in**.

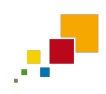

- 2. Klik in het venster **Weergeven in** op het symbool **SICAT Suite**.
- ▶ SIDEXIS 4 springt naar de fase **Plan & Treat**.
- ▶ De SICAT Suite opent de 3D-röntgenopname in een SICAT-applicatie.

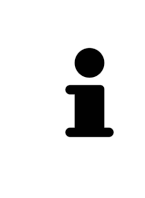

Start deze SICAT-applicatie op als u een 3D-röntgenopname of hierbij behorende studie opent en alleen de licentie van een SICAT-applicatie hebt geactiveerd. Als u een 3D-röntgenopname met verschillend bijbehorende studies opent en licenties op meerdere SICAT-applicaties hebt geactiveerd, start dan de applicatie waarvoor de studie het laatst werd gewijzigd. Als u expliciet een studie opent, start dan altijd de bijbehorende SICAT-applicatie.

U kunt na het openen van een 3D-röntgenopname om naar een andere SICAT-applicatie te wisselen. U vindt hierover informatie onder *Tussen SICAT-applicaties wisselen [*▶ *Pagina 42]*.

Als u een applicatiespecifieke studie hebt opgeslagen kunt u direct in het venster **Opnamen** selecteren en de bijbehorende SICAT-applicatie openen. Als u al een artikel in de winkelmand hebt geplaatst die op deze studie is gebaseerd, opent de winkelmand vanzelf.

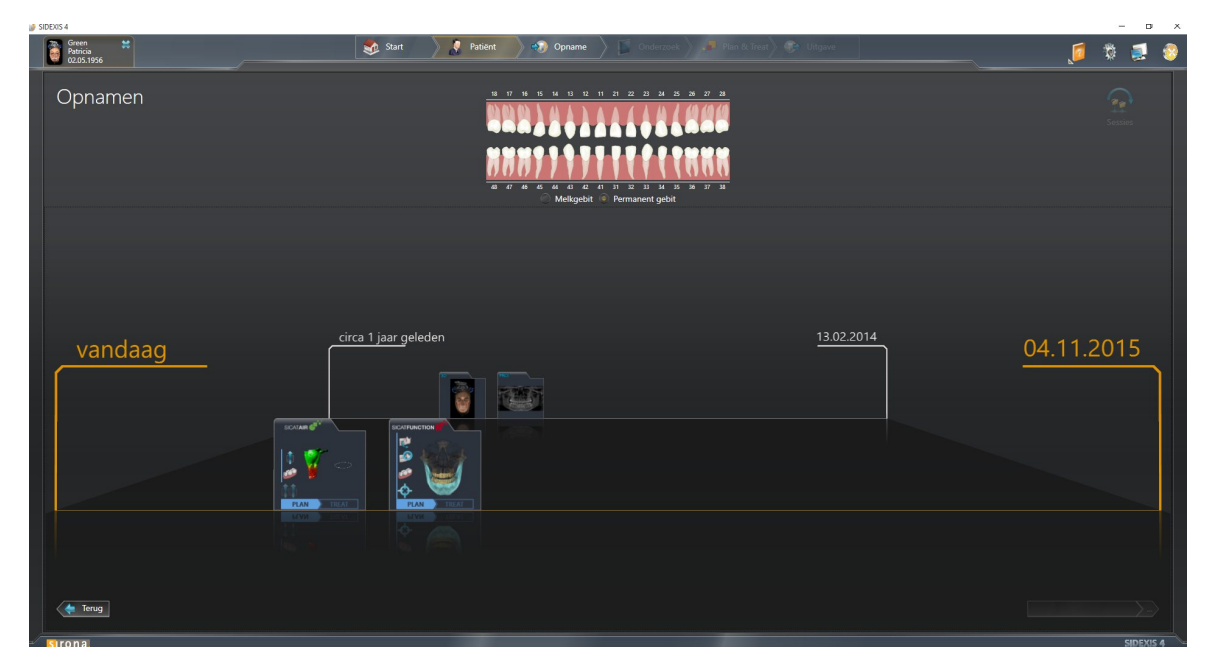

SIDEXIS 4 toont de studies ook in het venster **Patiëntengegevens** in het gebied **Laatste opnamen**. U vindt hierover informatie onder *SICAT Function-studies in SIDEXIS 4 [*▶ *Pagina 37]*.

### 10.6 DE GEBRUIKERSINTERFACE VAN DE SICAT SUITE

De gebruikersinterface van SICAT Suite als SIDEXIS 4-module bestaat uit volgende delen:

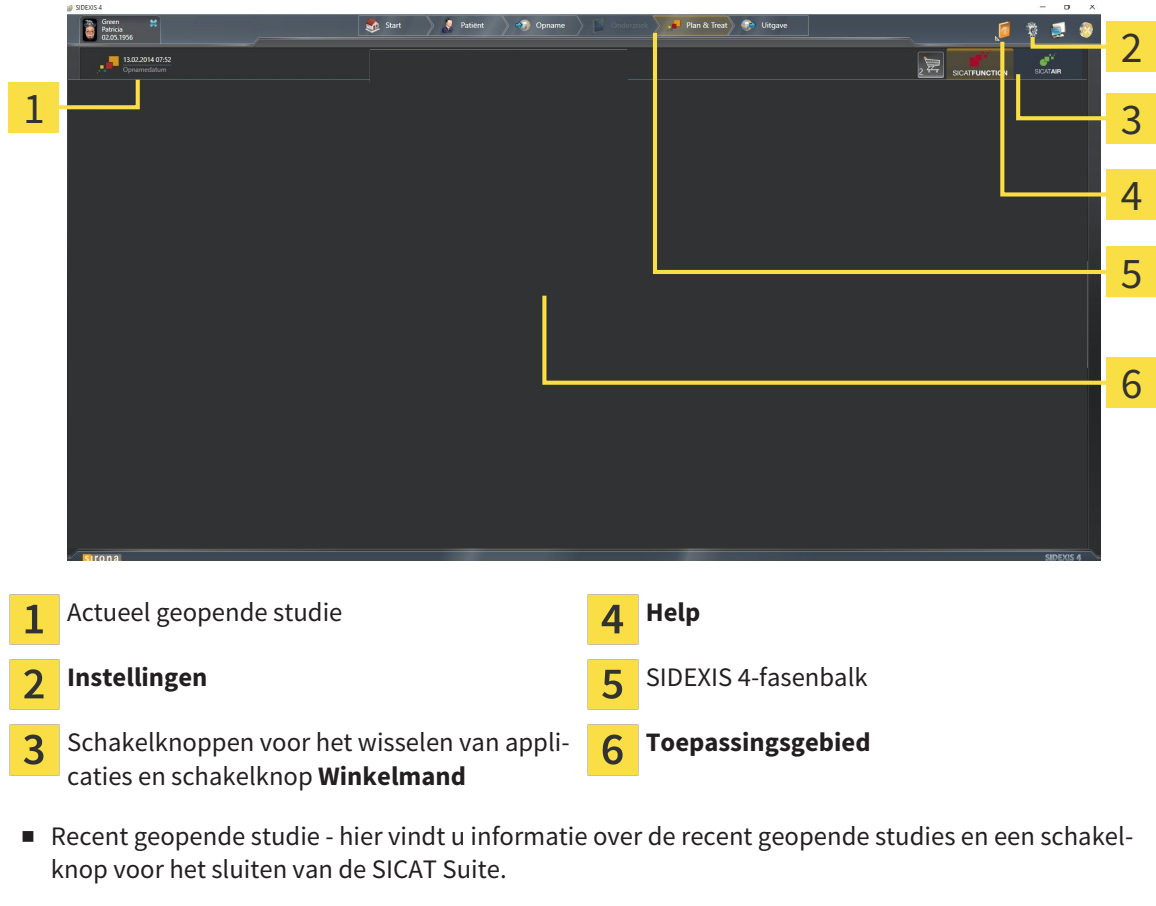

- **Instellingen** U vindt hierover informatie onder Instellingen [▶ Pagina 158].
- Schakelknoppen voor het wisselen van applicaties en schakelknop **Winkelmand** U vindt hierover informatie onder *Tussen SICAT-applicaties wisselen [*▶ *Pagina 42]* en onder *Bestelproces [*▶ *Pagina 142]*.
- **Help** U vindt hierover informatie onder *De online-help openen* [▶ *Pagina 43*].
- De **Toepassingsgebied**, die zich in het overige deel van de SICAT Suite bevindt, toont de gebruikersinterfaces van de actieve SICAT-applicatie.

### 10.6.1 TUSSEN SICAT-APPLICATIES WISSELEN

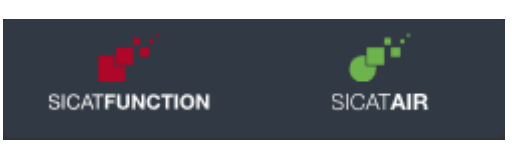

Klik op de schakelknop dat de benaming van de gewenste SICAT-applicatie draagt.

▶ De SICAT Suite wisselt naar de geselecteerde applicatie.

## 10.7 DE ONLINE-HELP OPENEN

Het menu **Help** van SIDEXIS 4 bevat de gebruiksaanwijzingen van de SICAT-applicaties in de vorm van PDF-bestanden. Om de gebruiksaanwijzing van een SICAT-applicatie te openen, gaat u als volgt te werk:

- 1. Klik op het symbool **Help**.
	- ▶ Er verschijnt een lijst van de beschikbare gebruiksaanwijzingen:

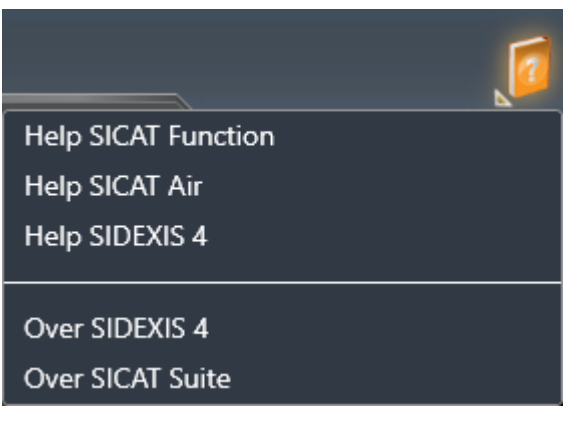

- 2. Klik op de gewenste gebruiksaanwijzing.
- ▶ De geselecteerde gebruiksaanwijzing verschijnt.

# 10.8 LICENTIES

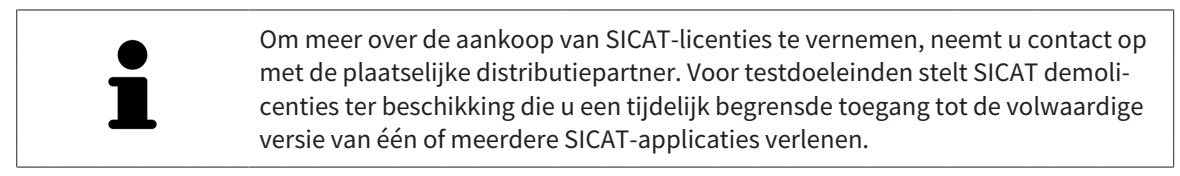

U kunt licenties van de SICAT-applicaties en individuele functies als volgt activeren:

- Nadat u een of meerdere licenties hebt gekocht, stelt SICAT u of uw organisatie een persoonlijke activeringscode ter beschikking. U kunt de activeringscode gebruiken om licenties te activeren op meerdere computers waarop de SICAT Suite is geïnstalleerd.
- Uw licentiepool op de SICAT-licentieserver bevat het aangekochte aantal licenties van iedere SICATapplicatie en de individuele functies.
- Als u een licentie op een computer activeert, wordt deze aan de actuele computer gekoppeld. De licentie wordt uit uw licentiepool gehaald en is niet meer beschikbaar voor de activering op een andere computer.
- Een geactiveerde licentie schakelt de volwaardige versie van een of meerdere applicaties of individuele functies vrij. Applicaties zonder licenties werken in de Viewer-modus.

Een overzicht van de licenties die op uw computer zijn geactiveerd, verkrijgt u in het venster **Overzicht van uw licenties**. Daarbij kan het om licenties voor applicaties of licenties voor individuele functies gaan. U vindt hierover informatie onder *Het venster "Overzicht van uw licenties" openen [*▶ *Pagina 45]*.

U kunt licenties op twee manieren activeren:

- Als de computer waarop de SICAT Suite werkt, over een actieve internetverbinding beschikt, kan de activering van de licenties automatisch gebeuren. U vindt hierover informatie onder *Licenties met behulp van een actieve internetverbinding activeren [*▶ *Pagina 46]*.
- Op verzoek, of als de computer waarop de SICAT Suite werkt, over geen actieve internetverbinding beschikt, kunt u de licenties handmatig activeren door de bestanden voor de licentie-aanvraag te gebruiken. U moet dergelijke bestanden voor de licentieaanvraag op de website van SICAT uploaden. In ruil ontvangt u een bestand voor de activering van de licentie dat u in de SICAT Suite moet activeren. U vindt hierover informatie onder *Licenties handmatig of zonder actieve internetverbinding activeren [*▶ *Pagina 48]*.

U kunt licenties voor iedere applicatie of functies individueel deactiveren en in de licentiepool teruggeven. De computer waarop de SICAT Suite werkt, moet daarvoor over een actieve internetverbinding beschikken. Nadat u een licentie hebt gedeactiveerd, kunt u deze of een andere activeringscode invoeren. Teruggegeven licenties staan voor de activering op dezelfde of andere computers ter beschikking. U vindt hierover informatie onder *Licenties in de licentiepool teruggeven [*▶ *Pagina 50]*.

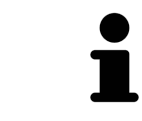

Hoe u een voucher kunt inlossen, vindt u onder *Voucher-codes inwisselen [*▶ *Pagina 51]*.

### 10.8.1 HET VENSTER "OVERZICHT VAN UW LICENTIES" OPENEN

- 1. Klik in de titelbalk van SIDEXIS 4 op het symbool **Instellingen**.
	- ▶ Het venster **Instellingen** verschijnt.
- 2. Klik op de groep **SICAT Suite**.
	- ▶ De groep **SICAT Suite** verschijnt.
- 3. Klik op de schakelknop **Licenties**.
	- ▶ Het venster **Overzicht van uw licenties** verschijnt:

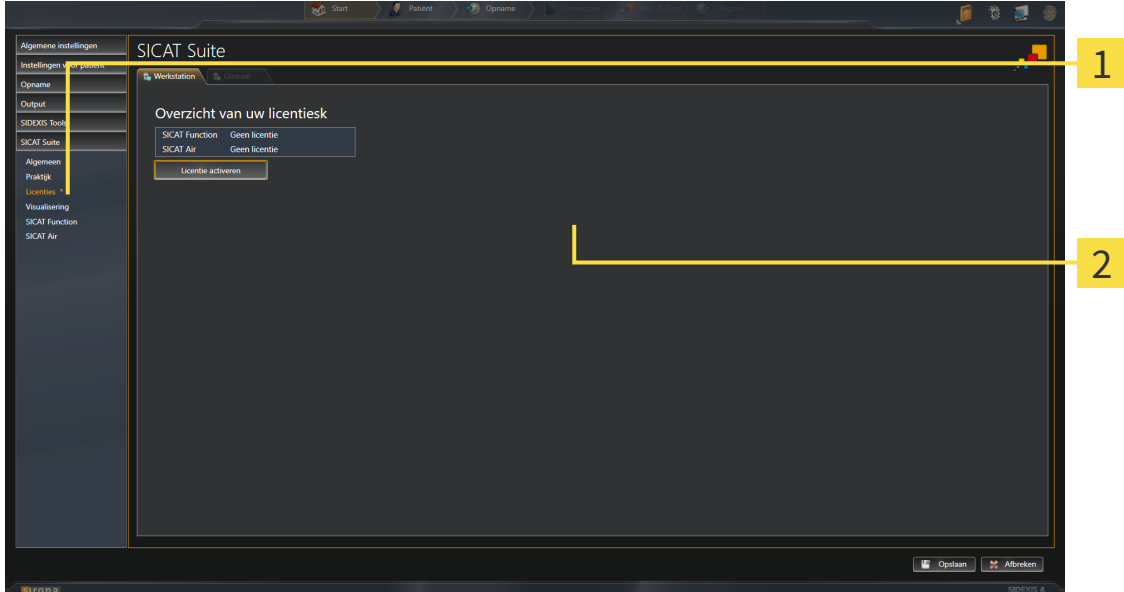

#### Ruiter **Licenties** 1

#### $\overline{2}$ Venster **Overzicht van uw licenties**

Ga verder met één van de volgende acties:

- *Licenties met behulp van een actieve internetverbinding activeren* [▶ Pagina 46]
- *Licenties handmatig of zonder actieve internetverbinding activeren* [▶ Pagina 48]
- *Licenties in de licentiepool teruggeven* [▶ *Pagina 50*]

### 10.8.2 LICENTIES MET BEHULP VAN EEN ACTIEVE INTERNETVERBINDING ACTIVEREN

**INFO** Bij de standalone-versie van de SICAT Suite moet u de actieve patiëntendossiers sluiten, voor u wijzigingen aan de licenties aanbrengt.

Om het activeringsproces te starten, gaat u als volgt te werk:

- ☑ Voor ten minste één SICAT-applicatie of één individuele functie ontbreekt een geactiveerde licentie.
- ☑ De computer waarop de SICAT Suite werkt, beschikt over een actieve internetverbinding.
- ☑ Het venster **Overzicht van uw licenties** is al geopend. U vindt hierover informatie onder *Het venster "Overzicht van uw licenties" openen [*▶ *Pagina 45]*.
- 1. Klik in het venster **Overzicht van uw licenties** op de schakelknop **Licentie activeren**.
	- ▶ Het gebied **Overzicht van uw licenties** klapt open:

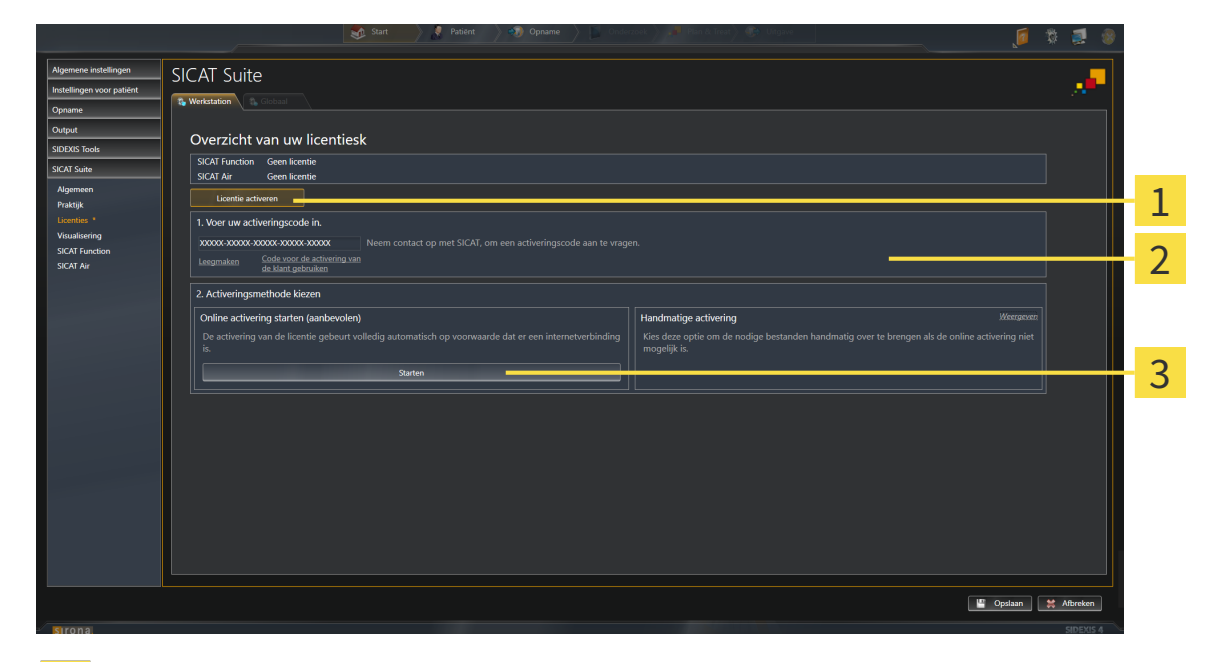

Schakelknop **Licentie activeren** 1

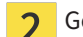

Gebied **Voer uw activeringscode in**

Schakelknop **Starten** 3

- 2. Voer in het veld **Voer uw activeringscode in** uw klantactiveringscode of een activeringscode voor een demolicentie in.
- 3. Klik op de schakelknop **Starten**.
- 4. Als een **Windows Firewall**-venster verschijnt, verschaft u de SICAT Suite toegang tot het internet.
- ▶ Aangekochte licenties voor geïnstalleerde applicaties of individuele functies worden uit uw licentiepool gehaald en in de SICAT Suite op uw actuele computer geactiveerd.
- ▶ Het berichtenvenster verschijnt en toont het volgende bericht: **De licentie werd met succes geactiveerd**.

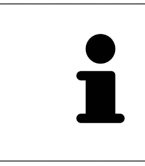

Om een SICAT Suite opnieuw te activeren kunt u uw klantactiveringscode gebruiken door op de schakelknop **Code voor de activering van de klant gebruiken** te klikken. Om het veld met de actuele licentiecode leeg te maken, kunt u in het bereik **Voer uw activeringscode in** op de schakelknop **Ledigen** klikken.

### 10.8.3 LICENTIES HANDMATIG OF ZONDER ACTIEVE INTERNETVERBINDING ACTIVEREN

**INFO** Bij de standalone-versie van de SICAT Suite moet u de actieve patiëntendossiers sluiten, voor u wijzigingen aan de licenties aanbrengt.

Om licenties handmatig of zonder een actieve internetverbinding te activeren, gaat u als volgt te werk:

- ☑ Voor ten minste één SICAT-applicatie of één individuele functie ontbreekt een geactiveerde licentie.
- ☑ Het venster **Overzicht van uw licenties** is al geopend. U vindt hierover informatie onder *Het venster "Overzicht van uw licenties" openen [*▶ *Pagina 45]*.
- 1. Klik in het venster **Overzicht van uw licenties** op de schakelknop **Licentie activeren**.
	- ▶ Het gebied **Overzicht van uw licenties** klapt open.
- 2. Klik in het venster **Handmatige activering** op de schakelknop **Weergeven**.
	- ▶ Het gebied **Handmatige activering** klapt open:

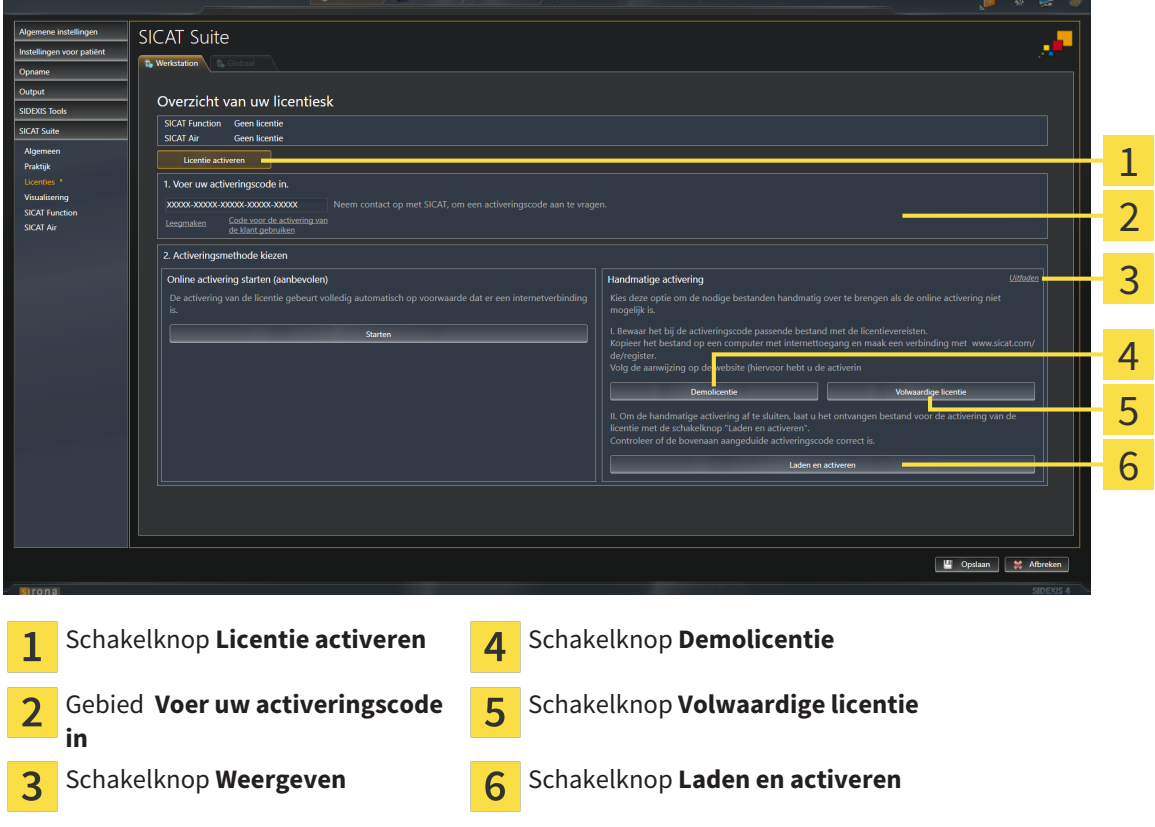

- 3. Als u een volwaardige licentie wilt activeren, klik dan op de schakelknop **Volwaardige licentie**.
- 4. Als u een demolicentie wilt activeren, klik dan op de schakelknop **Demolicentie**.
	- ▶ Er verschijnt een venster van Windows Verkenner.
- 5. Kies de gewenste map voor het bestand met de licentieaanvraag en klik op **OK**.
	- ▶ Er wordt een bestand met een licentieaanvraag met de bestandsextensie **WibuCmRaC** gemaakt en in de gekozen map opgeslagen.
- 6. Kopieer het bestand met een licentieaanvraag op een computer met een actieve internetverbinding, bijvoorbeeld door gebruik te maken van een usb-stick.
- 7. Open op de computer met de actieve internetverbinding een webverkenner en open de website <http://www.sicat.com/register>.
- 8. Volg de aanwijzingen op de activerings-website.
	- ▶ Aangekochte licenties voor geïnstalleerde applicaties of individuele functies worden uit uw licentiepool gehaald.
	- ▶ De SICAT-licentieserver maakt voor de activering van de licentie een bestand met de bestandsextensie **WibuCmRaU** dat u op uw computer moet downloaden.
- 9. Kopieer het gedownloade bestand voor de activering van de licentie terug op de computer waarop de SICAT Suite werkt.
- 10. Controleer of in het veld **Voer uw activeringscode in** de correcte code is ingevuld.
- 11. Klik in het venster **Overzicht van uw licenties** op de schakelknop **Laden en activeren**.
	- ▶ Er verschijnt een venster van Windows Verkenner.
- 12. Bekijk het bestand voor de activering van de licentie, selecteer het en klik op **OK**.
- ▶ De licentie in het bestand voor de activering van de licentie wordt in de SICAT Suite op de actuele computer geïnstalleerd.
- ▶ Het berichtenvenster verschijnt en toont het volgende bericht: **De licentie werd met succes geactiveerd**.

### 10.8.4 LICENTIES IN DE LICENTIEPOOL TERUGGEVEN

**INFO** Bij de standalone-versie van de SICAT Suite moet u de actieve patiëntendossiers sluiten, voor u wijzigingen aan de licenties aanbrengt.

Om een volwaardige licentie te deactiveren en deze in de licentiepool terug te geven, gaat u als volgt te werk:

- ☑ U hebt de volwaardige licentie van een SICAT-applicatie al geactiveerd.
- ☑ De computer waarop de SICAT Suite werkt, beschikt over een actieve internetverbinding.
- ☑ Het venster **Overzicht van uw licenties** is al geopend. U vindt hierover informatie onder *Het venster "Overzicht van uw licenties" openen [*▶ *Pagina 45]*.

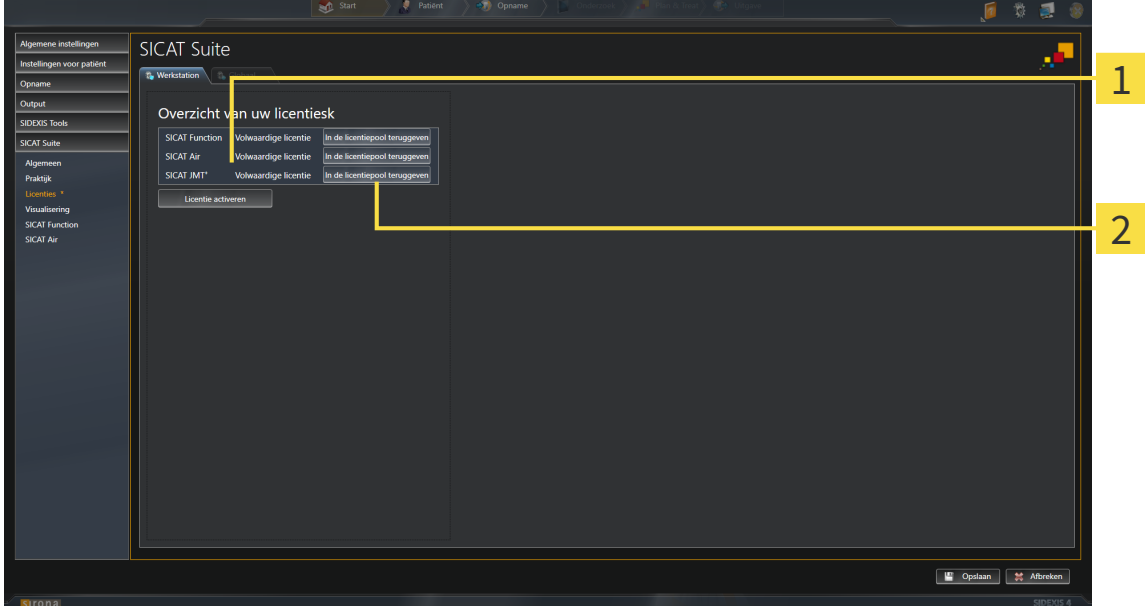

Licentiestatus van de SICAT-applicaties en van de individuele functies 1

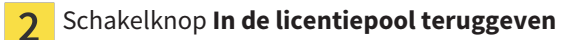

- Klik in het venster **Overzicht van uw licenties** in de rij van de gewenste SICAT-applicaties of van een individuele functie op de schakelknop **In de licentiepool teruggeven**.
- $\triangleright$  De gekozen licentie wordt teruggegeven in uw licentiepool en is opnieuw voor activering beschikbaar.
- ▶ Het berichtenvenster verschijnt en toont het volgende bericht: **De licentie is succesvol in de licentiepool teruggegeven**.
- ▶ Zonder een licentie is een applicatie alleen in de viewer-modus beschikbaar. Als de licenties van alle SICAT-applicaties in uw licentiepool worden teruggegeven, schakelt de SICAT Suite volledig om naar de viewer-modus.

### 10.8.5 VOUCHER-CODES INWISSELEN

- 1. Open op de computer met de actieve internetverbinding een webverkenner en open de website [http://www.sicat.de](http://www.sicat.com/register).
- 2. Klik op de link naar het SICAT-portaal
	- ▶ Het SICAT-portaal verschijnt.
- 3. Als dat nog niet is gebeurd, meld u dan met uw gebruikersnaam en uw wachtwoord in het SICATportaal aan.
- 4. Klik op de invoering van het accountbeheer om uw licentie te beheren.
- 5. Voer uw vouchercode in en bevestig deze.
	- ▶ Het SICAT-portaal toont uw licentie.
- 6. Beveilig de licentie lokaal op uw computer.
- 7. Start de SICAT Suite en activeer de licentie.

Hierover vindt u informatie onder *Licenties met behulp van een actieve internetverbinding activeren [*▶ *Pagina 46]* en *Licenties handmatig of zonder actieve internetverbinding activeren [*▶ *Pagina 48]*.

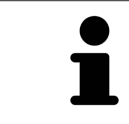

Overige Help vindt u in de FAQ op het SICAT-portaal.

# 10.9 DE GEBRUIKERSINTERFACE VAN SICAT FUNCTION

De gebruikersinterface van SICAT Function bestaat uit de volgende delen:

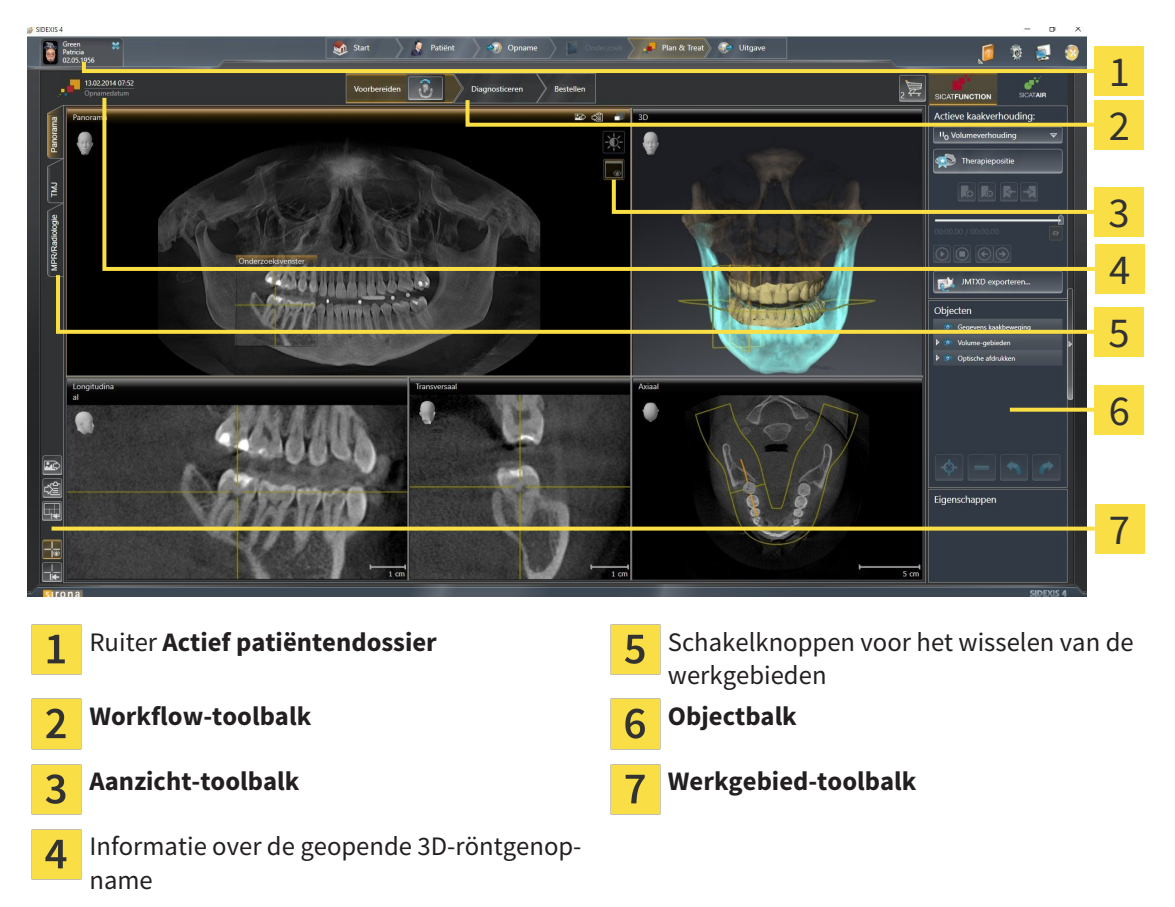

- De ruiter **Actief patiëntendossier** toont de attributen van het actieve patiëntendossier.
- De **Workflow-toolbalk** bestaat uit verschillende workflow-stappen die de hoofdtools van de applicatie-workflow bevatten. Dit bevat tools waarmee u diagnose-objecten en planningsobjecten kunt toevoegen en importeren. U vindt hierover informatie onder *Workflow-toolbalk [*▶ *Pagina 53]*.
- De **Werkgebied-regio** is het deel van de gebruikersinterface onder de **Workflow-toolbalk**. Dit toont het actieve werkgebied van SICAT Function. Elk werkgebied bevat een bepaalde samenstelling van aanzichten. U vindt hierover informatie onder *Werkgebieden [*▶ *Pagina 61]*.
- Alleen het actieve aanzicht toont de **Aanzicht-toolbalk**. Deze bevat tools om de weergave van het bijbehorende aanzicht aan te passen. U vindt hierover informatie onder *Aanpassing van de aanzichten [*▶ *Pagina 71]* en *Aanpassing van het 3D-aanzicht [*▶ *Pagina 84]*.
- De **Objectbalk** bevat tools om diagnose-objecten en planningsobjecten te beheren. U vindt hierover informatie onder *Objectbalk [*▶ *Pagina 55]*.
- De Werkgebied-toolbalk bevat tools om de algemene instellingen van werkgebieden en alle hierin vervatte aanzichten te wijzigen en om de inhoud van de werkgebieden te documenteren. U vindt hierover informatie onder *Dradenkruizen en kaders bewegen, uitfaden en infaden [*▶ *Pagina 79]*, *Aanzichten terugzetten [*▶ *Pagina 82]*, *Opmaak van werkgebieden aanpassen en terugzetten [*▶ *Pagina 68]* en *Schermafdrukken van werkgebieden maken [*▶ *Pagina 69]*.

### 10.9.1 WORKFLOW-TOOLBALK

In SICAT Function bestaat de **Workflow-toolbalk** uit drie Workflow-stappen:

- 1. **Voorbereiden**
- 2. **Diagnosticeren**
- 3. **Bestellen**

#### WORKFLOW-STAPPEN OPEN- EN DICHTKLAPPEN

U kunt workflow-stappen openklappen en dichtklappen door erop te klikken.

#### 1. WORKFLOW-STAP "VOORBEREIDEN"

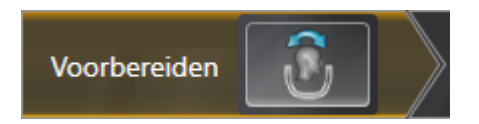

In de Workflow-stap **Voorbereiden** is het volgende tool beschikbaar:

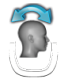

■ **Volume-uitrichting en panoramagebied aanpassen** - U vindt hierover informatie onder *Volumeuitrichting aanpassen [*▶ *Pagina 94]* en *Panoramagebied aanpassen [*▶ *Pagina 99]*.

#### 2. WORKFLOW-STAP "DIAGNOSTICEREN"

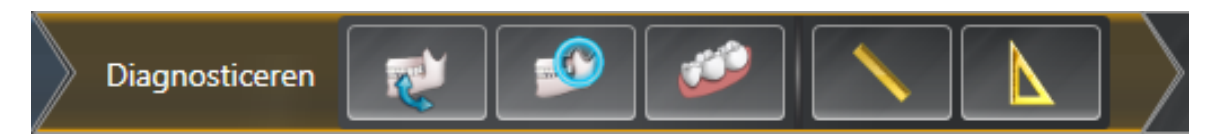

In de Workflow-stap **Diagnosticeren** zijn de volgende tools beschikbaar:

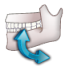

■ Kaakbewegingsgegevens importeren en registreren - U vindt hierover informatie onder *Kaakbewegingsgegevens van apparaten voor kaakbewegingsgegevens importeren en registreren [*▶ *Pagina 104]*.

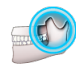

■ **Onderkaak en condylen segmenteren** - U vindt hierover informatie onder *Segmentering* [▶ *Paging 109]*.

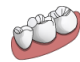

■ **Optische afdrukken importeren en registreren** - U vindt hierover informatie onder *Optische afdrukken importeren en registreren [*▶ *Pagina 115]*.

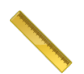

■ **Afstandsmeting toevoegen (D)** - U vindt hierover informatie onder Afstandsmetingen toevoegen *[*▶ *Pagina 136]*.

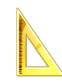

■ **Hoekmeting toevoegen (A)** - U vindt hierover informatie onder *Hoekmetingen toevoegen* [▶ *Pagina 137]*.

#### 3. WORKFLOW-STAP "BESTELLEN"

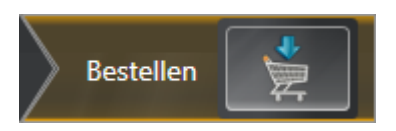

In de Workflow-stap **Bestellen** is het volgende tool beschikbaar:

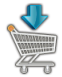

■ **Therapierails bestellen** - U vindt hierover informatie onder *Therapierails in de winkelmand leggen [*▶ *Pagina 144]*.

#### 10.9.2 OBJECTBALK

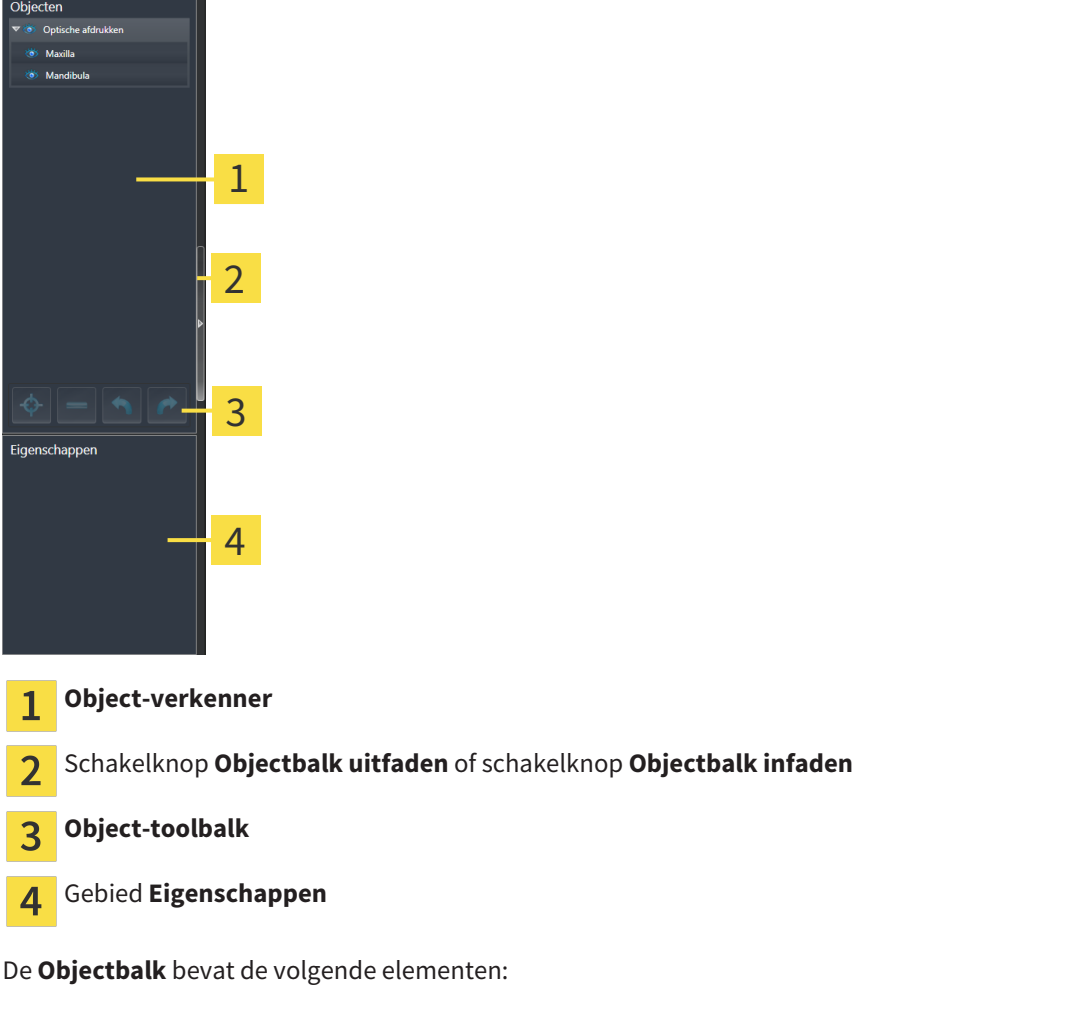

- De Object-verkenner toont een gecategoriseerde lijst van alle diagnose-objecten en planningsobjecten die u aan de actuele studie hebt toegevoegd of die u hebt geïmporteerd. De **Object-verkenner** groepeert objecten automatisch. De groep bevat bijvoorbeeld **Metingen** alle meetobjecten. U kunt objectgroepen dicht- of openklappen, objecten en objectgroepen activeren en objecten en objectgroepen uitfaden en infaden. U vindt hierover informatie onder *Objecten met de object-verkenner beheren [*▶ *Pagina 56]*.
- De **Object-toolbalk** bevat tools om op objecten te focusseren, objecten of objectgroepen te verwijderen en objectacties of objectgroepacties ongedaan te maken, of opnieuw uit te voeren. U vindt hierover informatie onder *Objecten met de object-toolbalk beheren [*▶ *Pagina 58]*.
- Het gebied **Eigenschappen** toont details van het actieve object.

De objecten in SICAT Function beschikbaar zijn, vindt u onder *SICAT Function-objecten [*▶ *Pagina 59]*.

U kunt de **Objectbalk** uitfaden en infaden door op de schakelknop **Objectbalk uitfaden** of de schakelknop **Objectbalk infaden** aan de rechterzijde van de **Objectbalk** te klikken.

### 10.9.3 OBJECTEN MET DE OBJECT-VERKENNER BEHEREN

#### OBJECTGROEPEN DICHT- EN OPENKLAPPEN

Om een objectgroep dicht- en open te klappen, gaat u als volgt te werk:

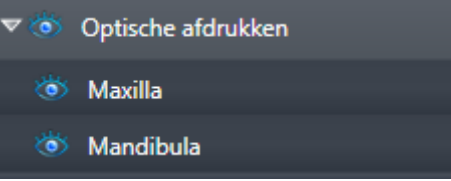

☑ De gewenste objectgroep is actueel opengeklapt.

- 1. Klik naast de gewenste objectgroep op het symbool **Dichtklappen**.
	- ▶ De objectgroep klapt dicht.

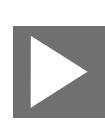

- 2. Klik naast de gewenste objectgroep op het symbool **Openklappen**.
- ▶ De objectgroep klapt open.

#### OBJECTEN EN OBJECTGROEPEN ACTIVEREN

Sommige tools zijn alleen beschikbaar voor actieve objecten of objectgroepen.

Om een object of een objectgroep te activeren, gaat u als volgt te werk:

☑ Het gewenste object of de gewenste objectgroep is actueel gedeactiveerd.

- Klik op het gewenste object of de gewenste objectgroep.
	- ▶ SICAT Function deactiveert een eerder geactiveerd object of een eerder geactiveerde objectgroep.
	- ▶ SICAT Function activeert het gewenste object of de gewenste objectgroep.
	- ▶ SICAT Function markeert het object of de objectgroep in de **Object-verkenner** en de aanzichten in kleur.

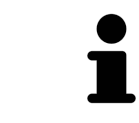

In 2D-aanzichten kunt u de specifieke objecten ook activeren, als u op objecten klikt

### OBJECTEN EN OBJECTGROEPEN UITFADEN EN INFADEN

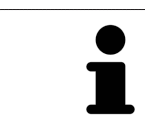

Deze functie is alleen beschikbaar voor bepaalde objecttypes.

Om een object of een objectgroep uit- en in te faden, gaat u als volgt te werk:

☑ Het gewenste object of de gewenste objectgroep is actueel ingefade.

- 
- 1. Klik naast het gewenste object of de gewenste objectgroep op het symbool **Weergegeven** of het symbool **Sommige ingefade**.

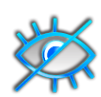

- ▶ SICAT Function verbergt het object of de objectgroep.
- ▶ SICAT Function duidt naast het object of de objectgroep het symbool**Verborgen** aan.

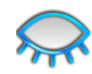

- 2. Klik naast het gewenste object of de gewenste objectgroep op het symbool **Verborgen**.
- ▶ SICAT Function geeft het object of de objectgroep weer.
- ▶ SICAT Function duidt naast het object of de objectgroep het symbool **Weergegeven**aan.

### 10.9.4 OBJECTEN MET DE OBJECT-TOOLBALK BEHEREN

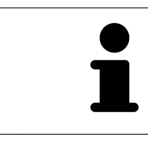

Deze functies zijn alleen voor bepaalde objecttypes beschikbaar.

#### OP OBJECTEN FOCUSSEREN

Gebruik deze functie om objecten in de aanzichten te vinden.

Om op een object te focusseren, gaat u als volgt te werk:

☑ Het gewenste object is al actief. U vindt hierover informatie onder *Objecten met de object-verkenner beheren [*▶ *Pagina 56]*.

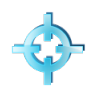

#### Klik op het symbool Actief object focusseren (F).

▶ SICAT Function verschuift het focuspunt van de aanzichten op het actieve object.

▶ SICAT Function duidt het actieve object in de aanzichten aan.

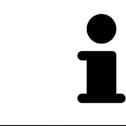

U kunt ook objecten focusseren door deze in de **Object-verkenner** of in een aanzicht met uitzondering van het **3D**-aanzicht dubbel aan te klikken.

#### OBJECTEN EN OBJECTGROEPEN VERWIJDEREN

Om een object of een objectgroep te verwijderen, gaat u als volgt te werk:

- ☑ Het gewenste object of de gewenste objectgroep is al actief. U vindt hierover informatie onder *Objecten met de object-verkenner beheren [*▶ *Pagina 56]*.
- Klik op het symbool **Actief object/actieve groep verwijderen (del)**.
	- ▶ SICAT Function verwijdert het object of de objectgroep.

#### OBJECTACTIES ONGEDAAN MAKEN EN OPNIEUW UITVOEREN

Om de laatste objectacties of groepsactie ongedaan te maken en opnieuw uit te voeren, gaat u als volgt te werk:

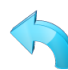

1. Klik op het symbool **Laatste object-/groepactie ongedaan maken (Ctrl+Z)**.

▶ SICAT Function maakt de laatste objectactie of groepsactie ongedaan.

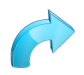

#### 2. Klik op het symbool **Object-/groepsactie opnieuw uitvoeren (Ctrl+Y)**.

▶ SICAT Function voert de laatste ongedaan gemaakte objectactie of groepsactie opnieuw uit.

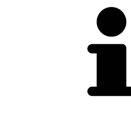

Het ongedaan maken en het opnieuw uitvoeren zijn beschikbaar zolang een studie in een SICAT-applicatie is geopend.

### 10.9.5 SICAT FUNCTION-OBJECTEN

In de **Object-verkenner** groepeert SICAT Function applicatiespecifieke objecten als volgt:

- **Kaakbewegingsgegevens**
- **Volume-gebieden**
	- **Onderkaak** met de elementen **Linkerkant onderkaakRechterkant onderkaak** en**Voorzijde onderkaak**
- **Optische afdrukken**

#### KAAKBEWEGINGSGEGEVENS-OBJECT

Gegevens kaakbeweging

Nadat u de kaakbewegingsgegevens hebt geïmporteerd, toont SICAT Function een **Kaakbewegingsgegevens**-object in **Object-verkenner** .

#### ONDERKAAK-OBJECT

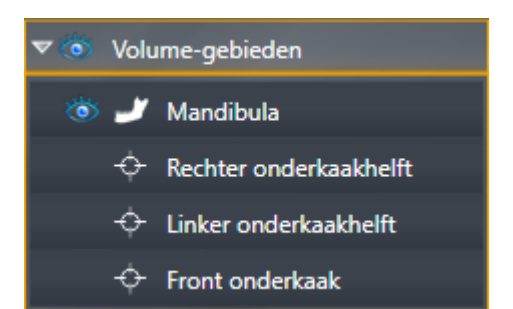

Een **Onderkaak** bevat de volgende elementen:

- **Linkerkant onderkaak**
- **Rechterkant onderkaak**
- **Voorzijde onderkaak**

Als u op een subobject focusseert, focusseert SICAT Function alle 2D-aanzichten op het geselecteerde object.

#### OPTISCHE AFDRUKKEN-OBJECT

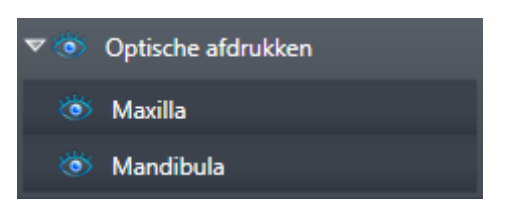

Een **Optische afdrukken** bevat de volgende elementen:

- **Bovenkaak**
- **Onderkaak**

Als u op een subobject focusseert, focusseert SICAT Function alle 2D-aanzichten op het geselecteerde object.

Als u een **Bovenkaak**-object of een **Onderkaak**-object verwijdert, worden SICAT Function alle beschikbare optische afdrukken uit de studie verwijderd.

### 10.10 WERKGEBIEDEN

SICAT-applicaties geven studies in verschillende aanzichten weer en vragen samenstellingen van aanzichten in werkgebieden aan.

In SICAT Function zijn er drie verschillende werkgebieden:

- **Panorama-**werkgebied U vindt hierover informatie onder *Overzicht over het panorama-werkgebied [*▶ *Pagina 62]*.
- **CMD**-werkgebied U vindt hierover informatie onder *Overzicht over het CMD-werkgebied* [▶ *Pagina 64]*.
- **MPR/Radiologie**-werkgebied U vindt hierover informatie onder *Overzicht via het MPR/Radiologiewerkgebied [*▶ *Pagina 66]*.

De volgende acties zijn voor werkgebieden en de daarin opgenomen aanzichten beschikbaar:

- *Actief werkgebied wisselen.* [▶ Pagina 67].
- *Opmaak van werkgebieden aanpassen en terugzetten [▶ Pagina 68]*.
- *Aanpassing van de aanzichten* [▶ *Pagina 71*].
- Er zijn bijkomende mogelijkheden om het **3D**-aanzicht aan te passen. U vindt hierover informatie onder *Aanpassing van het 3D-aanzicht [*▶ *Pagina 84]*.
- U kunt de inhoud van het actieve werkgebied documenteren U vindt hierover informatie onder *Schermafdrukken van werkgebieden maken [*▶ *Pagina 69]*.

### 10.10.1 OVERZICHT OVER HET PANORAMA-WERKGEBIED

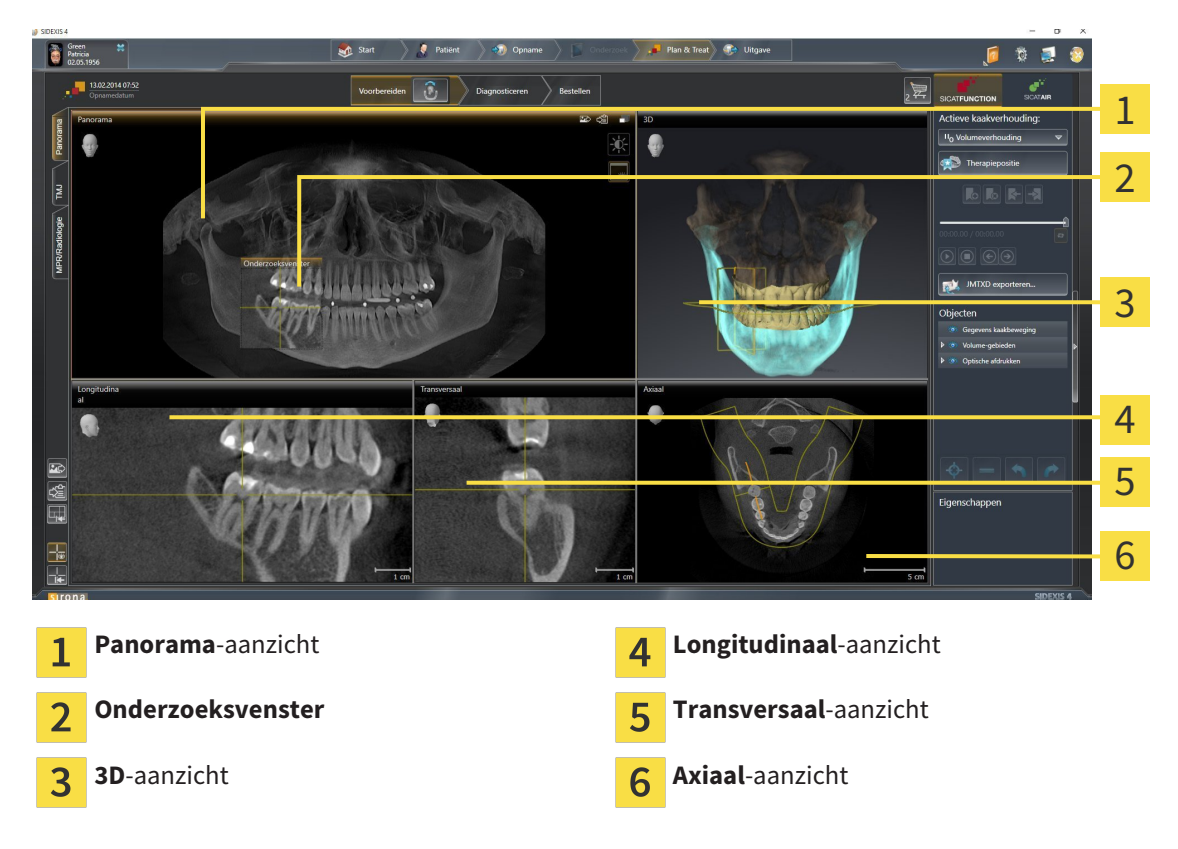

#### PANORAMA-AANZICHT

Het **Panorama**-aanzicht komt overeen met een virtueel orthopantomogram (OPG). Het toont een orthogonale projectie op de panoramacurve met een bepaalde dikte. U kunt de panoramacurve en de dikte aan beide kaken aanpassen. U vindt hierover informatie onder *Panoramagebied aanpassen [*▶ *Pagina 99]*.

#### ONDERZOEKSVENSTER

Het **Onderzoeksvenster** is in het **Panorama**-aanzicht ingebed. Het voegt aan het **Panorama**-aanzicht de derde dimensie toe waarin het lagen parallel met de panoramacurve toont. U kunt het **Onderzoeksvenster** uitfaden en infaden. U vindt hierover informatie onder *Onderzoeksvenster verschuiven, uitfaden en infaden [*▶ *Pagina 80]*.

#### 3D-AANZICHT

Het **3D**-aanzicht toont een 3D-weergave van de geopende studie.

#### LONGITUDINAAL-AANZICHT

Het **Longitudinaal**-aanzicht toont lagen die zich tangentiaal ten aanzien van de panoramacurve bevinden.

#### TRANSVERSAAL-AANZICHT

Het **Transversaal**-aanzicht toont lagen die zich orthogonaal ten aanzien van de panoramacurve bevinden.

#### AXIAAL-AANZICHT

Standaard toont het **Axiaal**-aanzicht lagen van boven. U kunt de kijkrichting van het **Axiaal**-aanzicht omschakelen. U vindt hierover informatie onder *Visualiseringsinstellingen wijzigen [*▶ *Pagina 164]*.

Functies van de aanzichten vindt u onder*Aanpassing van de aanzichten [*▶ *Pagina 71]* en *Aanpassing van het 3D-aanzicht [*▶ *Pagina 84]*.

### 异 a 1 4 2 5  $\bullet$ 3 - 2 5 de de de de de la compte de la compte de la compte de la compte de la compte de la compte de la compte 7 **RechtercondylCoronaal**-aanzicht **LinkercondylCoronaal**-aanzicht 1  $\overline{2}$ **RechtercondylSagittaal**-aanzicht **LinkercondylAxiaal**-aanzicht  $\overline{\mathbf{3}}$ **RechtercondylAxiaal**-aanzicht **Occlusaal aanzicht 3D LinkercondylSagittaal**-aanzicht  $\overline{\mathbf{A}}$

### 10.10.2 OVERZICHT OVER HET CMD-WERKGEBIED

U kunt de individuele anatomische articulaties van een patiënt in het JMT-bereik selecteren en in de aanzichten onderzoeken. Informatie over het JMT-bereik vindt u onder*Interageren met kaakbewegingen [*▶ *Pagina 123]*.

Het **CMD**-werkgebied toont de linker- en rechtercondyl tegelijkertijd. Zo kunnen beide kaakgewrichten direct worden vergeleken. Met de vergelijking kunnen de asymmetrieën van de beweging en morfologie van de kaakgewrichten worden vergeleken.

#### SICAT Function kentekent de bewogen condylen verschillend:

- De bewogen condylen in de laagaanzichten geeftSICAT Function als blauwe contour weer.
- De segmenteringsgrens in de laagaanzichten wordt in SICAT Function als gele contour weergegeven.
- De bewogen condylen in het **3D**-aanzicht geeft SICAT Function als een blauw 3D-object weer.

Om het linkerkaakgewricht en het rechterkaakgewricht beter te kunnen vergelijken moeten de aanzichten uitgelijnd zijn op het het mediane sagittale vlak (spiegelsymmetrische vlakken) van het hoofd. Voor het uitlijnen van de foutposities tijdens de 3D-röntgenopname, gebruikt u de functie **Volume-uitrichting aanpassen**. U vindt hierover informatie onder *Volume-uitrichting aanpassen [*▶ *Pagina 236]*. Zorg er bij de volume-uitrichting volume voor dat de kaakgewrichten zo symmetrisch mogelijk op het mediane sagittale vlak liggen.

Voor de analyse van kaakbewegingsgegevens en volumegebieden zijn er in het **CMD**-werkgebied bijkomende opties. Hierover vindt u informatie onder *Functies in het CMD-werkgebied [*▶ *Pagina 129]*, *Bonwill-driehoek gebruiken [*▶ *Pagina 132]*, *Segmenteringsgrens weergeven [*▶ *Pagina 133]* en *Condylen-uitgerichte beweging weergeven [*▶ *Pagina 134]*.

### 10.10.3 OVERZICHT VIA HET MPR/RADIOLOGIE-WERKGEBIED

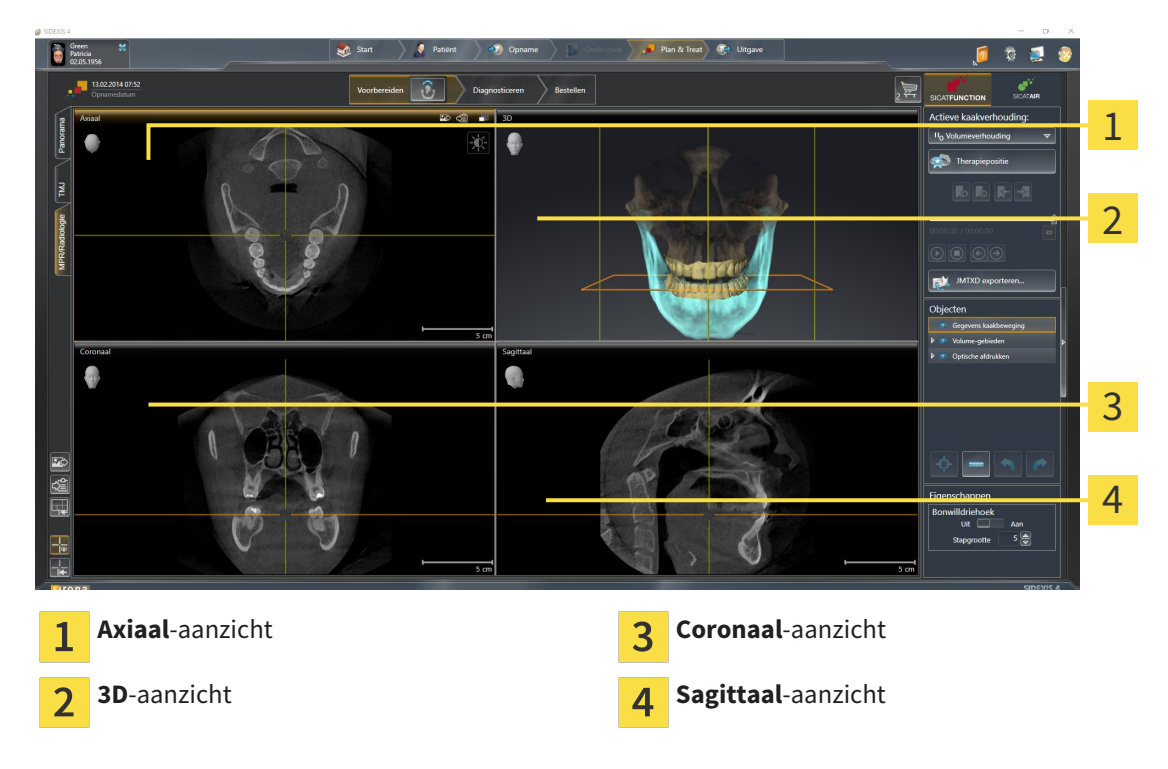

#### AXIAAL-AANZICHT

Standaard toont het **Axiaal**-aanzicht lagen van boven. U kunt de kijkrichting van het **Axiaal**-aanzicht omschakelen. U vindt hierover informatie onder *Visualiseringsinstellingen wijzigen [*▶ *Pagina 164]*.

#### 3D-AANZICHT

Het **3D**-aanzicht toont een 3D-weergave van de geopende studie.

#### CORONAAL-AANZICHT

Het **Coronaal**-aanzicht toont de lagen van voren.

#### SAGITTAAL-AANZICHT

Standaard toont het **Sagittaal**-aanzicht lagen van rechts. U kunt de kijkrichting van het **Sagittaal**-aanzicht omschakelen. U vindt hierover informatie onder *Visualiseringsinstellingen wijzigen [*▶ *Pagina 164]*.

Functies van de aanzichten vindt u onder*Aanpassing van de aanzichten [*▶ *Pagina 71]* en *Aanpassing van het 3D-aanzicht [*▶ *Pagina 84]*.

### 10.10.4 ACTIEF WERKGEBIED WISSELEN.

Om van actief werkgebied te veranderen, gaat u als volgt te werk:

- MPR/Radiologie | TMJ | Panorama
- Klik in de hoek links bovenaan van de regio van het werkgebied op de ruiter van het gewenste werkgebied.
- ▶ Het geselecteerde werkgebied verschijnt.

#### 10.10.5 OPMAAK VAN WERKGEBIEDEN AANPASSEN EN TERUGZETTEN

#### DE OPMAAK VAN HET ACTIEVE WERKGEBIED AANPASSEN

Om de opmaak van het actieve werkgebied aan te passen, gaat u als volgt te werk:

- 1. Beweeg de muisaanwijzer over de grens tussen twee of meerdere aanzichten.
	- ▶ De muisaanwijzer verandert van vorm.

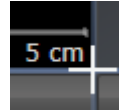

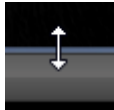

- 2. Klik op de linkermuisknop en houd deze ingedrukt.
- 3. Beweeg de muis.
	- ▶ De positie van de grenzen verandert.
	- ▶ De grootten van de aanzichten aan alle zijden van de grens veranderen.
- 4. Laat de linkermuisknop los.
- ▶ SICAT Function behoudt de actuele positie van de grenzen en de actuele grootten van de aanzichten aan alle zijden van de grenzen.

#### DE OPMAAK VAN HET ACTIEVE WERKGEBIED TERUGZETTEN

Om de opmaak van het actieve werkgebied terug te zetten, gaat u als volgt te werk:

- Klik in de **Werkgebied-toolbalk** op het symbool **Opmaak van het actieve werkgebied terugzetten**.
- ▶ SICAT Function zet het actieve werkgebied terug op de standaardopmaak. Dit betekent dat de software alle aanzichten in de standaardgrootte toont.

#### 10.10.6 SCHERMAFDRUKKEN VAN WERKGEBIEDEN MAKEN

Voor documentatiedoeleinden kunt u schermafdrukken van het werkgebied naar het Windows-klembord kopiëren.

#### SCHERMAFDRUK VAN EEN WERKGEBIED AAN DE SIDEXIS 4-UITGAVE **TOEVOEGEN**

Om een schermafdruk van een werkgebied aan SIDEXIS 4-uitgave toe te voegen, gaat u als volgt te werk:

☑ Het gewenste werkgebied is al actief. U vindt hierover informatie onder *Actief werkgebied wisselen. [*▶ *Pagina 67]*.

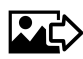

■ Klik in de werkgebied-toolbalk op het symbool **Schermafdruk van het actieve werkgebied aan de SIDEXIS 4-uitgave toevoegen**.

▶ SICAT Function voegt een schermafdruk van het werkgebied voor de SIDEXIS 4-uitgave toe.

#### SCHERMAFDRUK VAN EEN WERKGEBIED NAAR HET KLEMBORD VAN WINDOWS KOPIËREN

Om een schermafdruk van een werkgebied naar het klembord van Windows te kopiëren, gaat u als volgt te werk:

☑ Het gewenste werkgebied is al actief. U vindt hierover informatie onder *Actief werkgebied wisselen. [*▶ *Pagina 67]*.

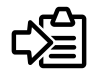

■ Klik in de werkgebied-toolbalk op het symbool **Schermafdruk van het actieve werkgebied naar het klembord kopiëren**.

▶ SICAT Function kopieert een schermafdruk vanuit het werkgebied naar het klembord van Windows.

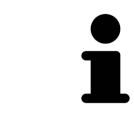

U kunt de schermafdrukken uit het klembord voor tal van toepassingen invoegen, bijvoorbeeld voor fotobewerkingssoftware en tekstverwerkingen. In de meeste toepassingen kunt u de sneltoets Ctrl+V voor invoegen gebruiken.

### 10.11 AANZICHTEN

Aanzichten zijn in de werkgebieden opgenomen. U vindt een beschrijving van de diverse werkgebieden en aanzichten onder *Werkgebieden [*▶ *Pagina 61]*.

U kunt de aanzichten aanpassen. U vindt hierover informatie onder *Aanpassing van de aanzichten [*▶ *Pagina 71]* en *Aanpassing van het 3D-aanzicht [*▶ *Pagina 84]*.

### 10.11.1 AANPASSING VAN DE AANZICHTEN

Sommige tools voor de aanpassing van de aanzichten zijn alleen voor het actieve aanzicht beschikbaar. Hoe u een aanzicht activeert, vindt u onder *Actief aanzicht wisselen [*▶ *Pagina 73]*.

Een actief aanzicht bevat de volgende elementen:

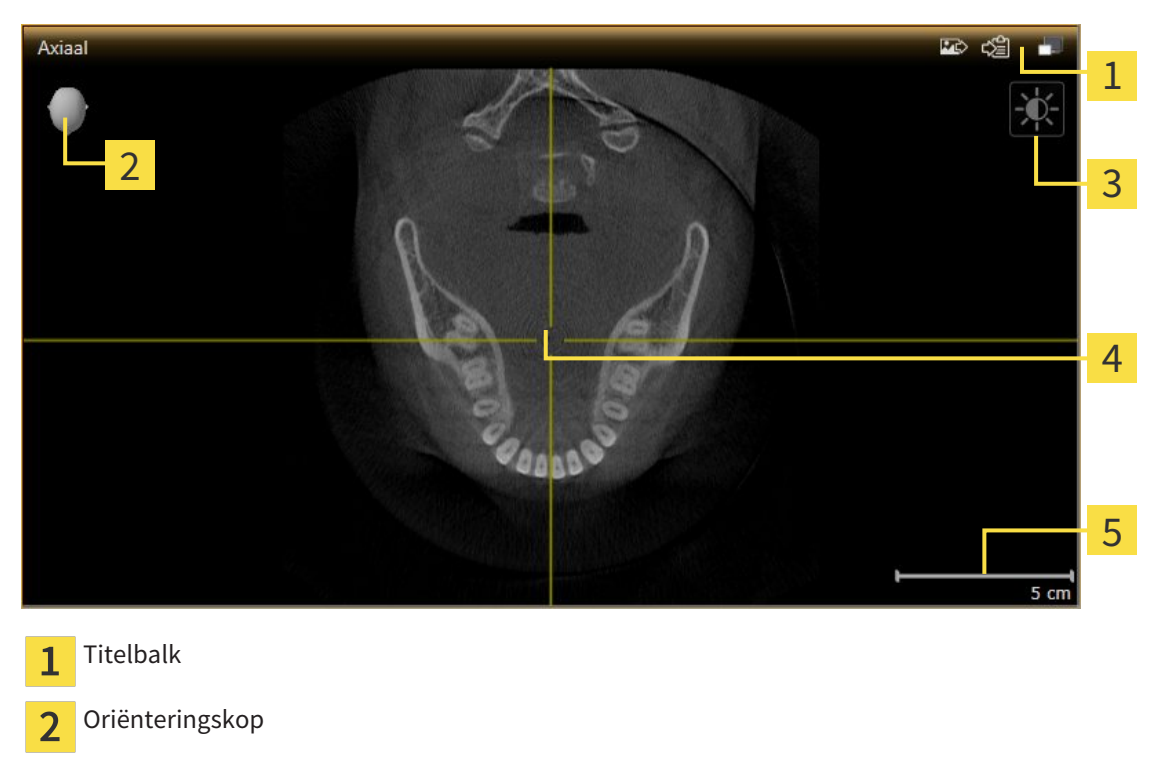

- Aanzicht-toolbalk  $\overline{3}$
- Dradenkruis  $\overline{4}$
- Maatstaf 5

2D-laagaanzichten geven Dradenkruizen weer. Dradenkruizen zijn snijlijnen met andere laagaanzichten. SICAT Function synchroniseert alle laagaanzichten met elkaar. Dit betekent dat alle dradenkruizen op dezelfde positie binnen de 3D-röntgengegevens wijzen. Daarmee kunt u anatomische structuren over de aanzichten heen toewijzen.

Het **3D**-aanzicht toont frames die de actuele posities van de 2D-laagaanzichten weergeven.

2D-laagaanzichten bevat een maatstaf.

Om de aanzichten aan te passen, zijn de volgende acties beschikbaar:

- *Actief aanzicht wisselen* [▶ *Pagina 73*]
- *Aanzichten maximaliseren en herstellen*  $\triangleright$  *Pagina 74*]
- *De helderheid en het contrast van de 2D-aanzichten aanpassen en terugzetten* [▶ Pagina 75]
- *Aanzichten zoomen en beeldfragmenten verschuiven* [▶ Pagina 77]
- *Door de lagen in de 2D-laagaanzichten bladeren* [▶ Pagina 78]
- *Dradenkruizen en kaders bewegen, uitfaden en infaden [▶ Pagina 79]*
- *Onderzoeksvenster verschuiven, uitfaden en infaden [▶ Pagina 80]*
- *Aanzichten terugzetten* [▶ Pagina 82]

Er zijn bijkomende mogelijkheden om het **3D**-aanzicht aan te passen. U vindt hierover informatie onder *Aanpassing van het 3D-aanzicht [*▶ *Pagina 84]*.

U kunt de inhoud van een actief aanzicht documenteren. U vindt hierover informatie onder *Schermafdrukken van aanzichten maken [*▶ *Pagina 83]*.
# 10.11.2 ACTIEF AANZICHT WISSELEN

Alleen het actieve aanzicht toont de **Aanzicht-toolbalk** en de titelbalk.

Om een aanzicht te activeren, gaat u als volgt te werk:

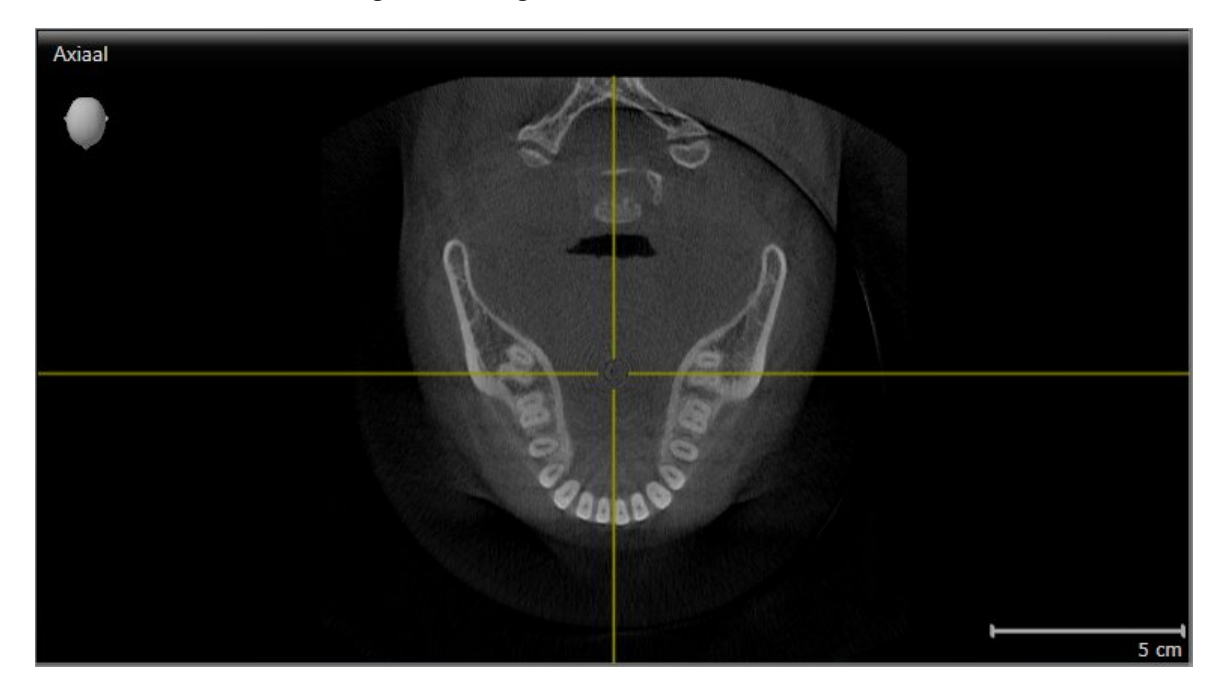

- Klik op het gewenste aanzicht.
- ▶ SICAT Function activeert het aanzicht:

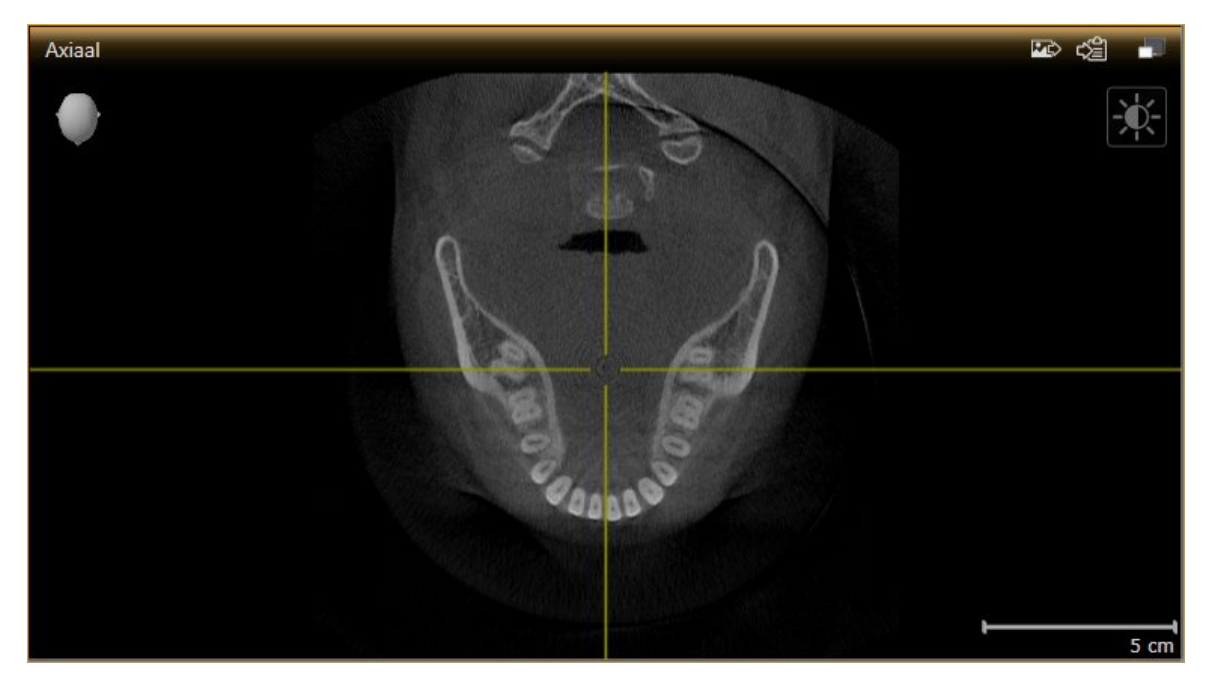

U herkent het geactiveerde aanzicht aan de oranjekleurige titelbalk.

# 10.11.3 AANZICHTEN MAXIMALISEREN EN HERSTELLEN

Om een aanzicht te maximaliseren en de eerdere grootte daarvan te herstellen, gaat u als volgt te werk:

- ☑ Het gewenste aanzicht is al actief. U vindt hierover informatie onder *Actief aanzicht wisselen [*▶ *Pagina 73]*.
- ☑ Het gewenste aanzicht is niet gemaximaliseerd.
- 1. Klik in de titelbalk van het gewenste aanzicht op het symbool **Maximaliseren**.
	- ▶ SICAT Function maximaliseert het aanzicht.
- 2. Klik in de titelbalk van het gemaximaliseerde aanzicht op het symbool **Herstellen**.
	- ▶ SICAT Function geeft de eerdere grootte van het aanzicht weer.

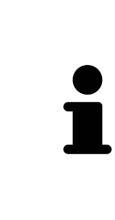

- Om aanzichten te maximaliseren en de vorige grootte te herstellen, zijn de volgende alternatieven beschikbaar:
- Om een aanzicht te maximaliseren, kunt u op de titelbalk ook dubbelklikken op het gewenste aanzicht.
- Om een aanzicht te herstellen, kunt u op de titelbalk van het gemaximaliseerde aanzicht ook dubbelklikken.

# 10.11.4 DE HELDERHEID EN HET CONTRAST VAN DE 2D-AANZICHTEN AANPASSEN EN TERUGZETTEN

Om de helderheid en het contrast van een 2D-aanzicht aan te passen, gaat u als volgt te werk:

☑ Het gewenste 2D-aanzicht is al actief. U vindt hierover informatie onder *Actief aanzicht wisselen [*▶ *Pagina 73]*.

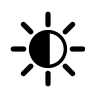

1. Beweeg de muisaanwijzer in de **Aanzicht-toolbalk** van het 2D-aanzicht over het symbool **Helderheid en contrast aanpassen**.

▶ Het transparante venster **Helderheid en contrast aanpassen** verschijnt:

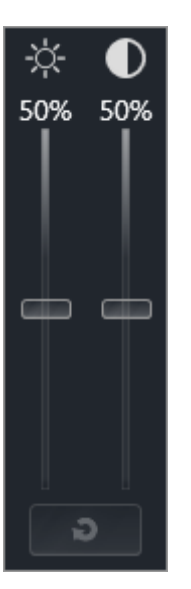

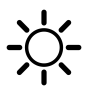

- 2. Beweeg de muisaanwijzer over de **Helderheid**-schuifbalk.
- 3. Klik en houd de linkermuisknop ingedrukt en beweeg de muisaanwijzer naar boven of naar beneden.
	- ▶ SICAT Function past de helderheid van het 2D-aanzicht aan volgens de positie van de **Helderheid**-schuifbalk.
- 4. Laat de linkermuisknop los.
	- ▶ SICAT Function behoudt de actuele helderheid van het 2D-aanzicht.

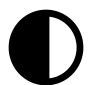

- 5. Beweeg de muisaanwijzer over de **Contrast**-schuifbalk.
- 6. Klik en houd de linkermuisknop ingedrukt en beweeg de muisaanwijzer naar boven of naar beneden.
	- ▶ SICAT Function past het contrast van het 2D-aanzicht aan volgens de positie van de **Contrast**schuifbalk.
- 7. Laat de linkermuisknop los.
	- ▶ SICAT Function bewaart het actuele contrast van het 2D-aanzicht.
- 8. Beweeg de muisaanwijzer uit het transparante venster **Helderheid en contrast aanpassen**.
- ▶ Het transparante venster **Helderheid en contrast aanpassen** sluit.

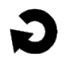

Om de helderheid en het contrast van het 2D-aanzicht op de standaardwaarden terug te zetten, kunt u op het symbool **Helderheid en contrast terugzetten** klikken.

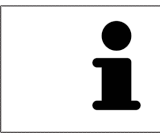

De helderheid en het contrast van alle 2D-laagaanzichten zijn met elkaar gekoppeld.

# 10.11.5 AANZICHTEN ZOOMEN EN BEELDFRAGMENTEN VERSCHUIVEN

## EEN AANZICHT ZOOMEN

Zoomen vergroot of verkleint de inhoud van een aanzicht.

Om een aanzicht te zoomen, gaat u als volgt te werk:

- 1. Beweeg de muisaanwijzer over het gewenste aanzicht.
- 2. Draai het muiswiel voorwaarts.
	- ▶ Het aanzicht zoomt in.
- 3. Draai het muiswiel terug.
- ▶ Het aanzicht zoomt uit.

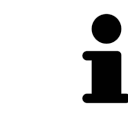

U kunt alternatief op het muiswiel klikken en de muis naar boven of naar beneden bewegen, om in of uit te zoomen.

#### HET BEELDFRAGMENT VAN EEN AANZICHT VERSCHUIVEN

Om het beeldfragment van een aanzicht te verschuiven, gaat u als volgt te werk:

- 1. Beweeg de muisaanwijzer over het gewenste aanzicht.
- 2. Klik op de rechtermuisknop en houd deze ingedrukt.
	- ▶ De muisaanwijzer verandert van vorm.
- 3. Beweeg de muis.
	- ▶ Het beeldfragment van het aanzicht verschuift volgens de beweging van de muisaanwijzer.
- 4. Laat de rechtermuisknop los.
- ▶ SICAT Function bewaart het actuele beeldfragment van het aanzicht.

## 10.11.6 DOOR DE LAGEN IN DE 2D-LAAGAANZICHTEN BLADEREN

Om door de lagen in een 2D-laagaanzicht te bladeren, gaat u als volgt te werk:

- 1. Beweeg de muisaanwijzer over het gewenste 2D-laagaanzicht.
- 2. Klik op de linkermuisknop en houd deze ingedrukt.
	- ▶ De muisaanwijzer verandert in een tweedirectionele peil.
- 3. Beweeg de muis naar boven of naar beneden.
	- ▶ Lagen met uitzondering van de **Transversaal**-laag bewegen parallel.
	- ▶ De **Transversaal**-laag beweegt zich langsheen de panoramacurve.
	- ▶ SICAT Function past de lagen en de dradenkruizen van andere aanzichten volgens het actuele focuspunt aan.
	- ▶ SICAT Function past het frame in het **3D**-aanzicht volgens het actuele focuspunt aan.
- 4. Laat de linkermuisknop los.
- ▶ SICAT Function behoudt de actuele laag.

# 10.11.7 DRADENKRUIZEN EN KADERS BEWEGEN, UITFADEN EN INFADEN

#### EEN DRADENKRUIS BEWEGEN

Om het dradenkruis in een 2D-laagaanzicht te bewegen, gaat u als volgt te werk:

☑ Alle dradenkruizen en kaders zijn actueel ingefade.

- 1. Beweeg de muisaanwijzer in het gewenste aanzicht over het midden van het dradenkruis.
	- ▶ De muisaanwijzer verandert in een dradenkruis.

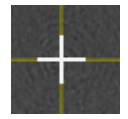

- 2. Klik op de linkermuisknop en houd deze ingedrukt.
- 3. Beweeg de muis.
	- ▶ Het dradenkruis van het aanzicht volgt de beweging van de muis.
	- ▶ SICAT Function past de lagen en de dradenkruizen van andere aanzichten volgens het actuele focuspunt aan.
	- ▶ SICAT Function past het frame in het **3D**-aanzicht volgens het actuele focuspunt aan.
- 4. Laat de linkermuisknop los.
- ▶ SICAT Function behoudt de actuele dradenkruispositie.

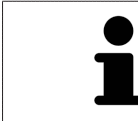

Om het dradenkruis meteen op de positie van de muisaanwijzer te verschuiven, kunt u eveneens dubbelklikken in een 2D-aanzicht.

## DRADENKRUIZEN EN KADERS UITFADEN EN INFADEN

Om alle dradenkruizen en kaders uit- en in te faden, gaat u als volgt te werk:

☑ Alle dradenkruizen en kaders zijn actueel ingefade.

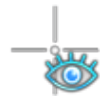

- 1. Klik in de **Werkgebied-toolbalk** op het symbool **Dradenkruizen en kaders uitfaden**.
	- ▶ SICAT Function verbergt de dradenkruizen in alle 2D-aanzichten.
	- ▶ SICAT Function verbergt de frames in het **3D**-aanzicht.

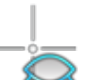

- 2. Klik op het symbool **Dradenkruizen en kaders infaden**.
	- ▶ SICAT Function geeft de dradenkruizen in alle 2D-aanzichten weer.
	- ▶ SICAT Function geeft de frames in het **3D**-aanzicht weer.

# 10.11.8 ONDERZOEKSVENSTER VERSCHUIVEN, UITFADEN EN INFADEN

#### ONDERZOEKSVENSTER VERSCHUIVEN

Om het **Onderzoeksvenster** te verschuiven, gaat u als volgt te werk:

- ☑ Het werkgebied **Panorama** is al geopend. U vindt hierover informatie onder *Actief werkgebied wisselen. [*▶ *Pagina 67]*.
- ☑ De **Onderzoeksvenster** is al ingefade:

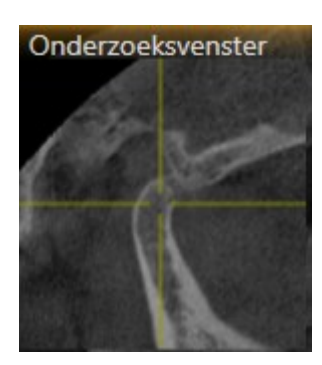

- 1. Beweeg in het **Panorama**-aanzicht de muisaanwijzer over de **Onderzoeksvenster**-titelbalk.
	- ▶ De muisaanwijzer verandert in een hand.
- 2. Klik op de linkermuisknop en houd deze ingedrukt.
- 3. Beweeg de muis.
	- ▶ Het **Onderzoeksvenster** volgt de beweging van de muisaanwijzer.
	- ▶ SICAT Function past de lagen en de dradenkruizen van andere aanzichten volgens het actuele focuspunt aan.
	- ▶ SICAT Function past het frame in het **3D**-aanzicht volgens het actuele focuspunt aan.
- 4. Laat de linkermuisknop los.
- ▶ SICAT Function behoudt de actuele **Onderzoeksvenster**-positie.

# ONDERZOEKSVENSTER UITFADEN EN INFADEN

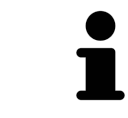

Het symbool dat aanduidt of **Onderzoeksvenster** wordt ingefade of uitgefade, is tegelijkertijd ook de statusindicator en schakelaar.

Om het **Onderzoeksvenster** uit- en in te faden, gaat u als volgt te werk:

- ☑ Het werkgebied **Panorama** is al geopend. U vindt hierover informatie onder *Actief werkgebied wisselen. [*▶ *Pagina 67]*.
- ☑ De **Onderzoeksvenster** is al ingefade.

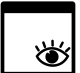

- 1. Klik in de **Aanzicht-toolbalk** van het **Panorama**-aanzicht op het symbool **Onderzoeksvenster uitfaden**.
	- ▶ SICAT Function verbergt het **Onderzoeksvenster**.

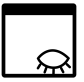

- 2. Klik in de **Aanzicht-toolbalk** van het **Panorama**-aanzicht op het symbool **Onderzoeksvenster tonen**.
	- ▶ SICAT Function geeft het **Onderzoeksvenster** weer.

5

# 10.11.9 AANZICHTEN TERUGZETTEN

Om alle aanzichten terug te zetten, gaat u als volgt te werk:

- Klik in de **Werkgebied-toolbalk** op het symbool **Aanzichten terugzetten**.
- ▶ SICAT Function zet alle aanzichten terug naar de standaardwaarden voor het zoomen, de verschuiving van de beeldfragmenten, het bladeren, de verschuiving van de dradenkruizen en de **Onderzoeksvenster**-verschuiving.
- ▶ SICAT Function zet de kijkrichting van het **3D**-aanzicht terug op de standaardwaarde.

# 10.11.10 SCHERMAFDRUKKEN VAN AANZICHTEN MAKEN

Voor documentatiedoeleinden kunt u de schermafdrukken aanmaken en op de volgende wijze uitgeven:

- Aan de SIDEXIS 4-uitgave toevoegen.
- Naar het klembord van Windows kopiëren.

### SCHERMAFDRUK VAN EEN AANZICHT AAN DE SIDEXIS 4-UITGAVE **TOEVOEGEN**

☑ U hebt SICAT Function opgestart vanuit SIDEXIS 4.

☑ Het gewenste aanzicht is al actief. U vindt hierover informatie onder *Actief aanzicht wisselen [*▶ *Pagina 73]*.

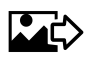

- Klik in de titelbalk van het aanzicht op het symbool **Schermafdruk aan de SIDEXIS 4-uitgave toevoegen**.
- ▶ SICAT Function voegt een schermafdruk van de weergave toe aan de SIDEXIS 4-uitgave.

## SCHERMAFDRUK VAN EEN AANZICHT NAAR HET KLEMBORD VAN WINDOWS KOPIËREN

Om de inhoud van een aanzicht naar het klembord van Windows te kopiëren, gaat u als volgt te werk:

☑ Het gewenste aanzicht is al actief. U vindt hierover informatie onder *Actief aanzicht wisselen [*▶ *Pagina 73]*.

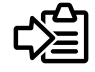

■ Klik in de titelbalk van het aanzicht op het symbool **Schermafdruk naar het klembord kopiëren (Ctrl+C)**.

▶ SICAT Function kopieert een schermafdruk van het aanzicht naar het klembord van Windows.

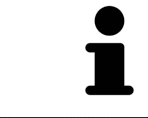

U kunt de schermafdrukken uit het klembord voor tal van toepassingen invoegen, bijvoorbeeld voor fotobewerkingssoftware en tekstverwerkingen. In de meeste toepassingen kunt u de sneltoets Ctrl+V voor invoegen gebruiken.

# 10.12 AANPASSING VAN HET 3D-AANZICHT

U kunt de kijkrichting van het **3D**-aanzicht te allen tijde veranderen. U vindt hierover informatie onder *Kijkrichting van het 3D-aanzicht wijzigen [*▶ *Pagina 85]*.

Om het **3D**-aanzicht te configureren, zijn de volgende acties beschikbaar:

- Weergavetype van het 3D-aanzicht omschakelen [▶ Pagina 87]
- *Actief weergavetype van het 3D-aanzicht configureren* [▶ *Pagina 88*]

■ *Beeldfragment verschuiven* [▶ *Pagina 90*]

## 10.12.1 KIJKRICHTING VAN HET 3D-AANZICHT WIJZIGEN

Er zijn twee mogelijkheden, om de kijkrichting van het **3D**-aanzicht te wijzigen:

- Interactief
- Standaard -kijkrichting selecteren

#### KIJKRICHTING VAN HET 3D-AANZICHT INTERACTIEF WIJZIGEN

Om de kijkrichting van het **3D**-aanzicht interactief te wijzigen, gaat u als volgt te werk:

- 1. Beweeg de muisaanwijzer over het **3D**-aanzicht.
- 2. Klik op de linkermuisknop en houd deze ingedrukt.
	- ▶ De muisaanwijzer verandert in een hand.
- 3. Beweeg de muis.
	- ▶ De kijkrichting verandert volgens de beweging van de muis.
- 4. Laat de linkermuisknop los.
- ▶ SICAT Function bewaart de actuele kijkrichting van het **3D**-aanzicht.

#### STANDAARD -KIJKRICHTING SELECTEREN

Om in het **3D**-aanzicht een standaard kijkrichting te selecteren, gaat u als volgt te werk:

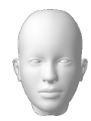

- 1. Beweeg de muisaanwijzer in de hoek links bovenaan van het **3D**-aanzicht via het Oriënteringskopsymbool.
	- ▶ Het transparante venster **Kijkrichting** verschijnt:

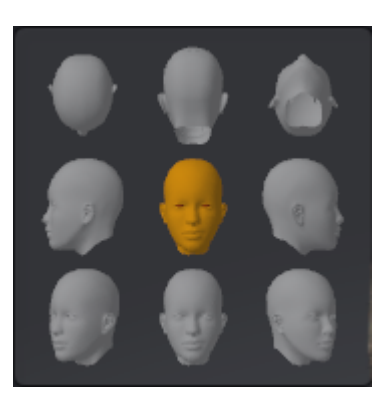

- ▶ In het midden van het transparante venster **Kijkrichting** duidt de gemarkeerde Oriënteringskop de actuele kijkrichting aan.
- 2. Klik op het Oriënteringskop-symbool dat de gewenste standaard kijkrichting toont.
	- ▶ De kijkrichting van het **3D**-aanzicht verandert volgens uw keuze.
- 3. Beweeg de muisaanwijzer uit het transparante venster **Kijkrichting**.
- ▶ Het transparante venster **Kijkrichting** sluit.

# 10.12.2 WEERGAVETYPES VAN HET 3D-AANZICHT

Algemene informatie over het **3D**-aanzicht vindt u onder *Aanpassing van het 3D-aanzicht [*▶ *Pagina 84]*. SICAT Function biedt samen twee verschillende weergaven voor het **3D**-aanzicht:

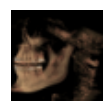

■ Het Overzicht-weergavetype toont een overzicht van de hele 3D-röntgenopname.

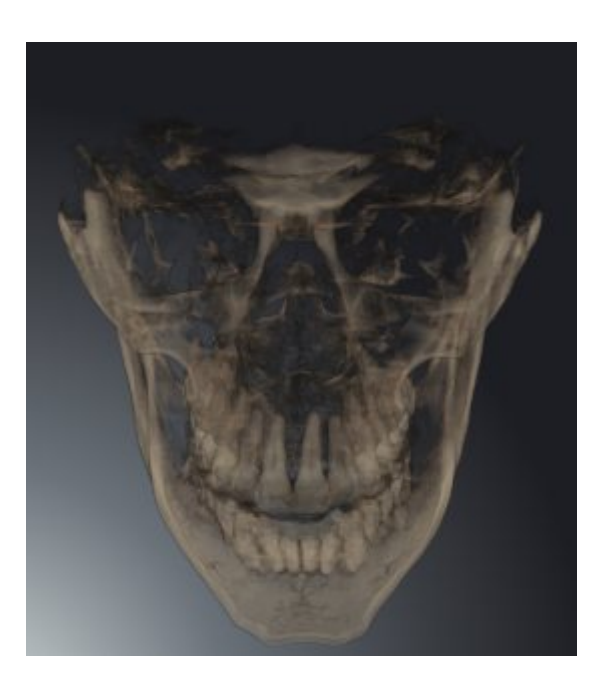

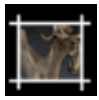

■ Het **Uitsnijding**-weergavetype toont uitsluitend een verplaatsbaar beeldfragment van de 3D-röntgenopname.

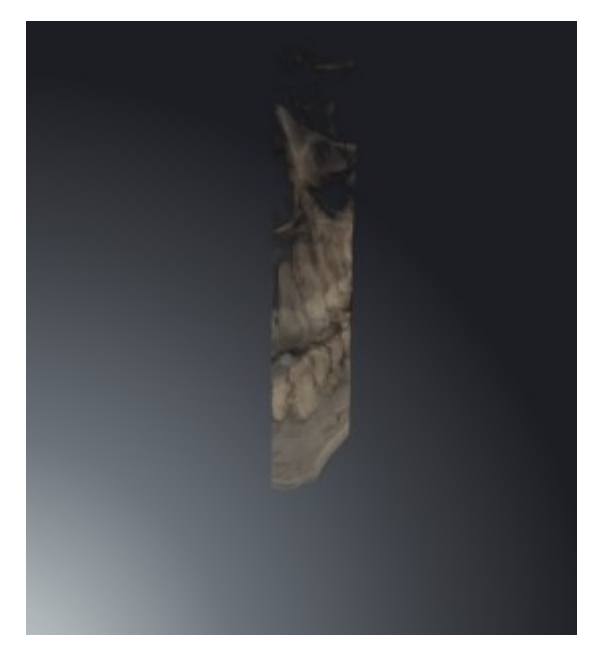

Hoe u een weergavetype van het **3D**-aanzicht kunt activeren, vindt u onder *Weergavetype van het 3Daanzicht omschakelen [*▶ *Pagina 87]*.

Hoe u het actieve weergavetype kunt configureren, vindt u onder *Actief weergavetype van het 3D-aanzicht configureren [*▶ *Pagina 88]*.

# 10.12.3 WEERGAVETYPE VAN HET 3D-AANZICHT OMSCHAKELEN

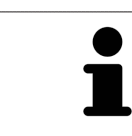

Alle weergavetypes staan in alle werkgebieden ter beschikking.

Om het actieve weergavetype van het **3D**-aanzicht om te schakelen, gaat u als volgt te werk:

☑ Het **3D**-aanzicht is al actief. U vindt hierover informatie onder *Actief aanzicht wisselen [*▶ *Pagina 73]*.

- 1. Beweeg de muisaanwijzer in de **Aanzicht-toolbalk** van het **3D**-aanzicht over het symbool **Weergavemodus omschakelen**.
	- ▶ Het transparante venster **Weergavemodus omschakelen** verschijnt:

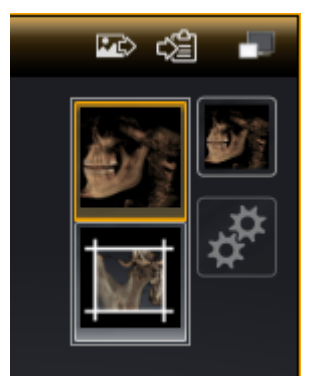

- 2. Klik op het symbool van het gewenste weergavetype.
	- ▶ SICAT Function activeert het gewenste weergavetype.
- 3. Beweeg de muisaanwijzer uit het transparante venster **Weergavemodus omschakelen**.
- ▶ Het transparante venster **Weergavemodus omschakelen** sluit.

# 10.12.4 ACTIEF WEERGAVETYPE VAN HET 3D-AANZICHT CONFIGUREREN

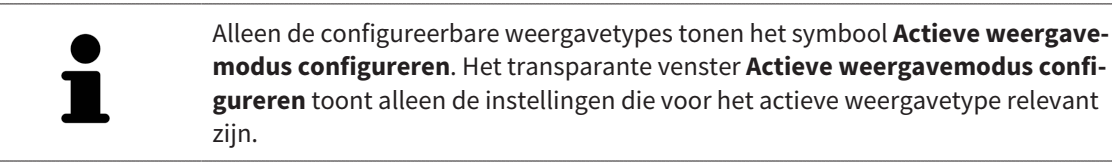

Om het actieve weergavetype van het **3D**-aanzicht te configureren, gaat u als volgt te werk:

- ☑ Het **3D**-aanzicht is al actief. U vindt hierover informatie onder *Actief aanzicht wisselen [*▶ *Pagina 73]*.
- ☑ Het gewenste weergavetype is al actief. U vindt hierover informatie onder *Weergavetype van het 3Daanzicht omschakelen [*▶ *Pagina 87]*.
- ☑ Het actieve weergavetype kan worden geconfigureerd.
- 1. Beweeg de muisaanwijzer in de **Aanzicht-toolbalk** van het **3D**-aanzicht over het symbool **Actieve weergavemodus configureren**.
	- ▶ Het transparante venster **Actieve weergavemodus configureren** verschijnt:

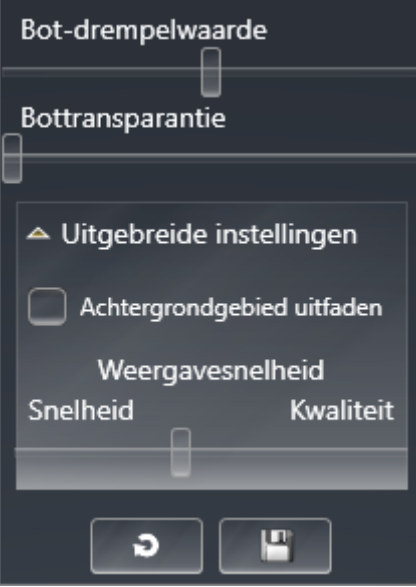

- 2. Verplaats de gewenste schuifbalk.
	- ▶ SICAT Function past het **3D**-aanzicht volgens de positie van de schuifbalk aan.
- 3. Indien deze beschikbaar is, klikt u naast **Uitgebreide instellingen** op het pijlsymbool.
	- ▶ Het gebied **Uitgebreide instellingen** klapt open.
- 4. Activeer of deactiveer de beschikbare checkboxes.
	- ▶ SICAT Function past het **3D**-aanzicht aan in overeenstemming met de toestand van de checkbox.
- 5. Verplaats de gewenste schuifbalk.
	- ▶ SICAT Function past het **3D**-aanzicht volgens de positie van de schuifbalk aan.
- 6. Beweeg de muisaanwijzer uit het transparante venster **Actieve weergavemodus configureren**.
- ▶ Het transparante venster **Actieve weergavemodus configureren** sluit.

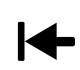

U kunt het zoeken afbreken door op de schakelknop **Configuratie van het actieve weergavetype als pre-instelling terugzetten** te klikken.

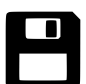

U kunt de actuele instellingen als pre-instellingen opslaan door op de schakelknop **Configuratie van het actieve weergavetype als pre-instelling opslaan** te klikken.

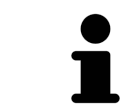

Indien dit beschikbaar is, plaatst u de **Weergavesnelheid**-schuifbalk op langzame computers verder naar links.

# 10.12.5 BEELDFRAGMENT VERSCHUIVEN

Algemene informatie over het **3D**-aanzicht vindt u onder *Aanpassing van het 3D-aanzicht [*▶ *Pagina 84]*.

Met het **Uitsnijding**-weergavetype kunt u delen van het volume in het **3D**-aanzicht uitfaden. SICAT Function geeft alleen beeldfragmentschijven weer, waarvan de positie door de SICAT Function met het dradenkruis wordt gesynchroniseerd. Om de beeldfragmentschijf te verschuiven, gaat u als volgt te werk:

☑ U hebt het **Uitsnijding**-weergavetype al geactiveerd. U vindt hierover informatie onder *Weergavetype van het 3D-aanzicht omschakelen [*▶ *Pagina 87]*.

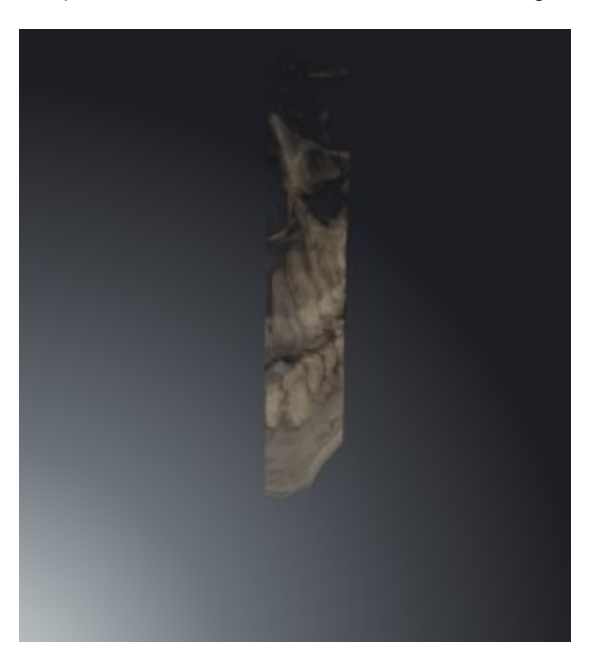

■ Blader naar de gewenste laag in het **Axiaal**-aanzicht, **Coronaal**-aanzicht of**Sagittaal**-aanzicht. U vindt hierover informatie onder *Door de lagen in de 2D-laagaanzichten bladeren [*▶ *Pagina 78]*.

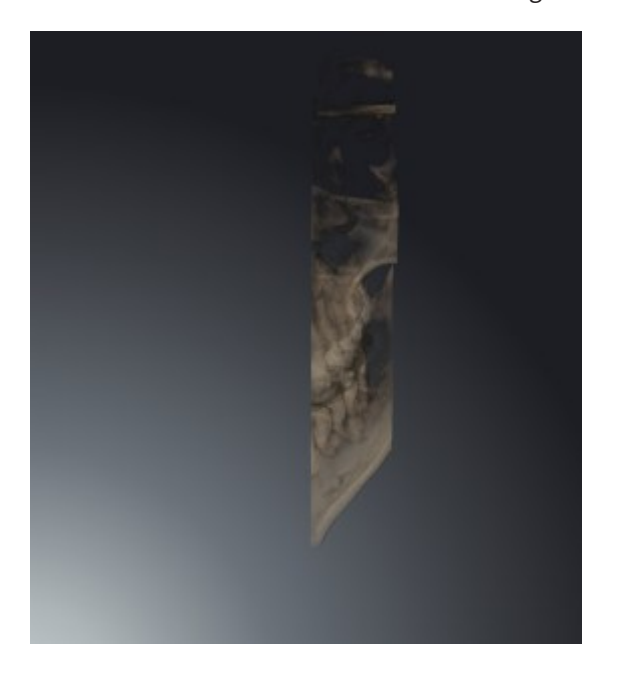

▶ De SICAT Function verschuift de beeldfragmentschijven volgens de geselecteerde laag.

# 10.13 VOLUME-UITRICHTING EN PANORAMAGEBIED

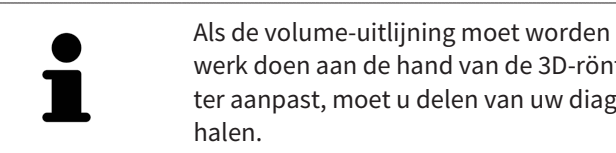

Als de volume-uitlijning moet worden aangepast, kunt u dit bij het begin van uw werk doen aan de hand van de 3D-röntgenopname. Als u de volume-uitlijning later aanpast, moet u delen van uw diagnose of planning in bepaalde situaties her-

# VOLUME-UITRICHTING

U kunt de volume-uitlijning voor alle aanzichten aanpassen door het volume om de drie hoofdassen te draaien. Dit kan in de volgende gevallen nodig zijn:

- Niet optimale positionering van de patiënt bij de 3D-röntgenopname
- Uitrichting volgens toepassingsgeval, bijvoorbeeld uitrichting van de axiale lagen parallel met de Frankfurtse horizontale of parallel met het occlusievlak
- Panorama-aanzicht

Als u de volume-uitlijning aanpast in SICAT Function nemen alle andere SICAT-applicaties uw aanpassingen over.

Hoe u de volume-uitrichting kunt aanpassen, vindt u onder *Volume-uitrichting aanpassen [*▶ *Pagina 94]*.

### PANORAMAGEBIED

SICAT Function berekent het**Panorama**-aanzicht op basis van het volume en het panoramagebied. Om het **Panorama**-aanzicht te optimaliseren, dient u het panoramagebied aan beide kaken van de patiënt aan te passen. Dit is belangrijk voor een effectieve en efficiënte diagnose en behandelingsplanning.

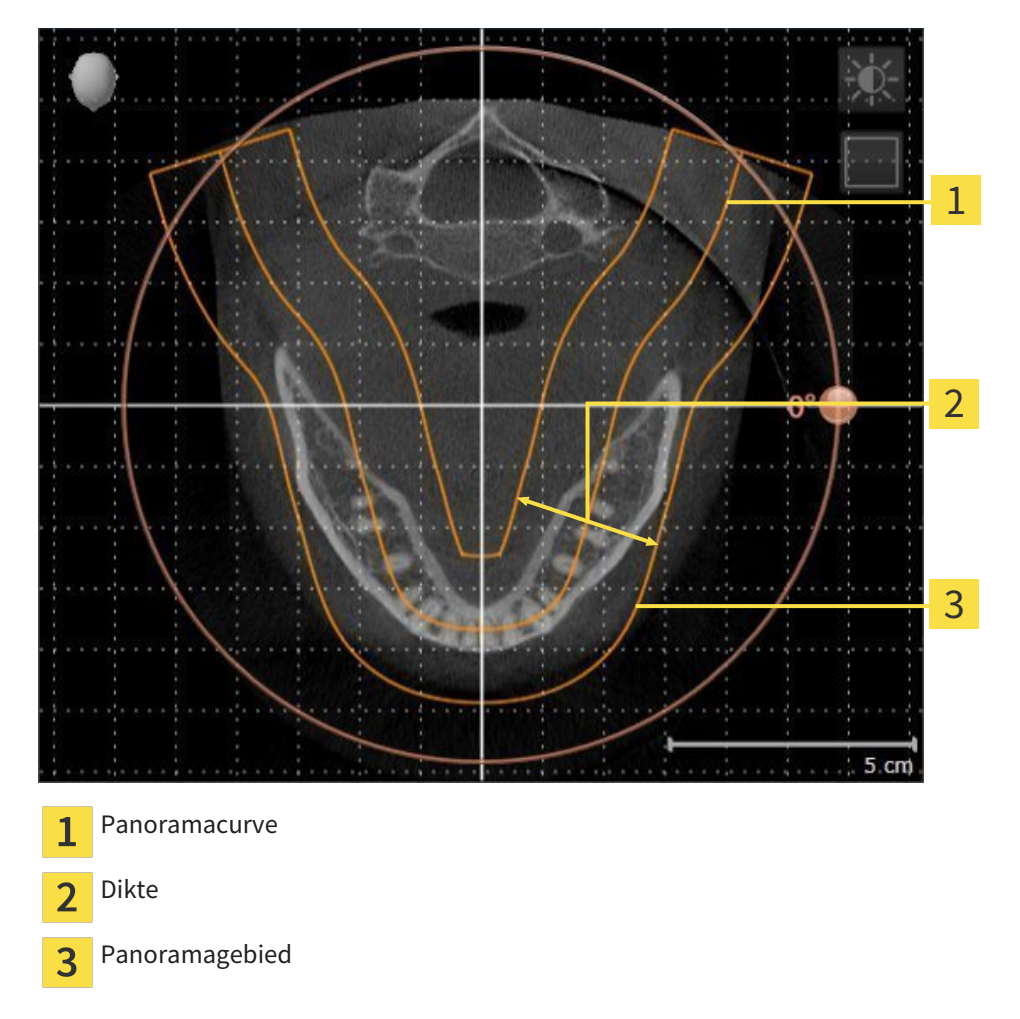

Het panoramagebied wordt is door de twee volgende componenten bepaald:

- Vorm en positie van de panoramacurve
- Dikte van het panoramagebied

Voor een optimale aanpassing van het panoramagebied moeten de beide volgende voorwaarden gelijktijdig vervuld zijn:

- Het panoramagebied moet alle tanden en de beide kaken volledig omvatten.
- Het panoramagebied moet zo dun mogelijk zijn.

Als u met panoramagebied aanpast in SICAT Function nemen alle andere SICAT-applicaties uw aanpassingen over.

## GEGEVENSSYNCHRONISATIE TUSSEN SICAT FUNCTION EN SIDEXIS 4

SICAT Function en SIDEXIS 4 synchroniseren de volume-uitrichting en het panoramagebied in beide richtingen. Daarbij gelden de volgende beperkingen:

- SICAT Function ondersteunt alleen draaiingen van de volume-uitrichting tot maximaal 30 graden.
- Als de synchronisatie van de volume-uitrichting invloed heeft op andere al toegevoegde diagnoseobjecten of planningsobjecten, die op een andere volume-uitrichting gebaseerd zijn, verschijnt een SICAT Function instructievenster. Het instructievenster informeert u over de precieze effecten van de synchronisatie waarbij u tussen de volgende opties kunt kiezen:
	- **Synchroniseren**
	- **Nu niet**
	- **Nooit** voor de actuele 3D-röntgenopname en de actuele volume-uitrichting in SIDEXIS 4
- SICAT Function ondersteunt alleen de standaard panoramacurves van SIDEXIS 4, niet de verschuiving van individuele punten.
- SICAT Function ondersteunt alleen diktes van de panoramacurve van minstens 10 mm.
- SICAT Function ondersteunt alleen panoramacurves die niet in SIDEXIS 4 gedraaid hebben.

Als ten minste een van de beperkingen voorkomt, synchroniseren SICAT Function en SIDEXIS 4 de volume-uitlijning en het panoramagebied of alleen het panoramagebied niet meer.

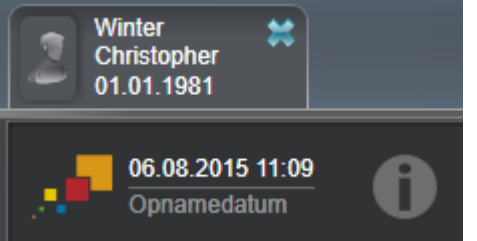

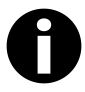

SICAT Function toont in dit geval een informatiesymbool naast de informatie over de huidige 3D-röntgenopname. Als u de muisaanwijzer over deze informatie verplaatst, krijgt u informatie over welke gegevens niet meer worden gesynchroniseerd, en gebruikersinstructies over wat u moet doen om weer een synchronisatie te bewerkstelligen.

# 10.13.1 VOLUME-UITRICHTING AANPASSEN

Algemene informatie over de volume-uitrichting vindt u onder *Volume-uitrichting en panoramagebied [*▶ *Pagina 91]*.

Het aanpassen van de volume-uitrichting bestaat uit de volgende stappen:

- Venster **Volume-uitrichting en panoramagebied aanpassen** openen
- Volume in het **Coronaal**-aanzicht draaien
- Volume in het **Sagittaal**-aanzicht draaien
- Volume in het **Axiaal**-aanzicht draaien

### VENSTER "VOLUME-UITRICHTING EN PANORAMAGEBIED AANPASSEN" OPENEN

☑ De workflow-stap **Voorbereiden** is al opengeklapt.

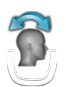

#### ■ Klik op het symbool **Volume-uitrichting en panoramagebied aanpassen**.

▶ Het venster **Volume-uitrichting en panoramagebied aanpassen** verschijnt:

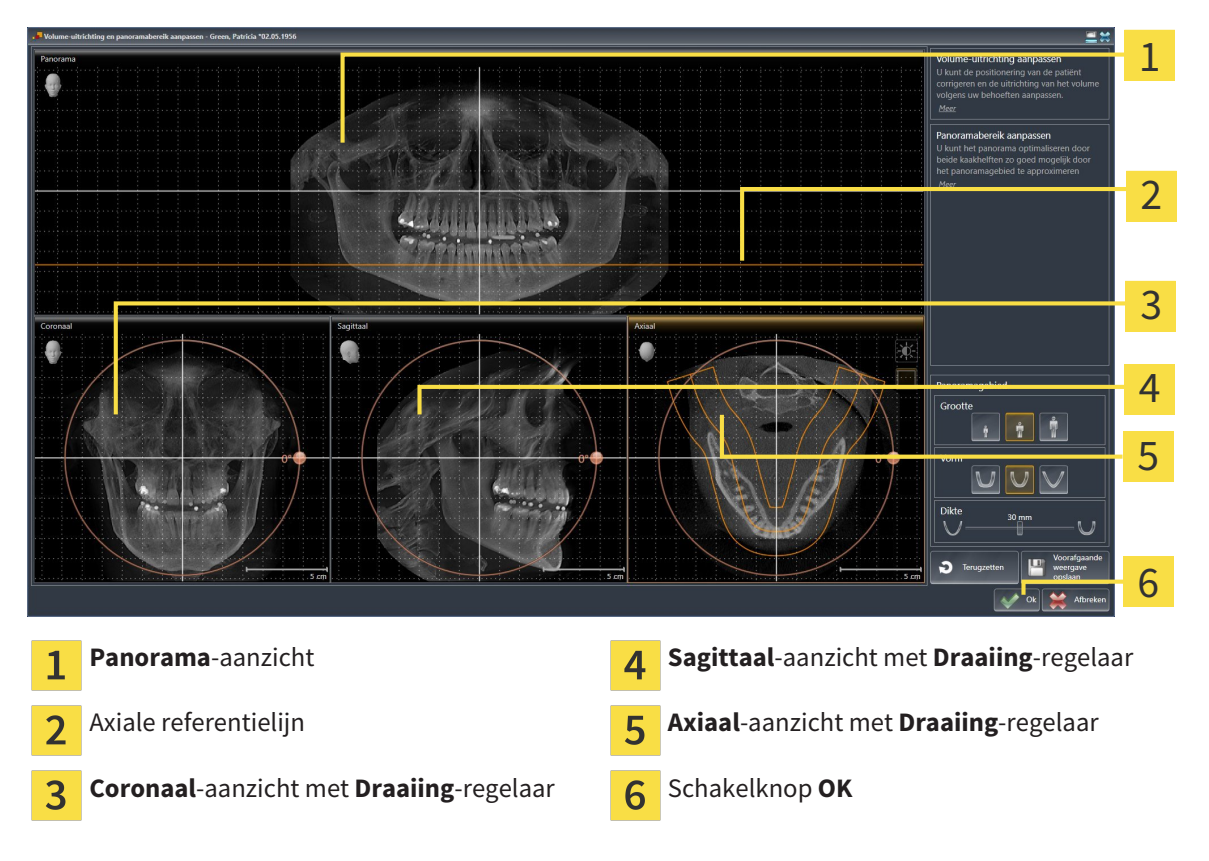

#### VOLUME IN HET CORONAAL-AANZICHT DRAAIEN

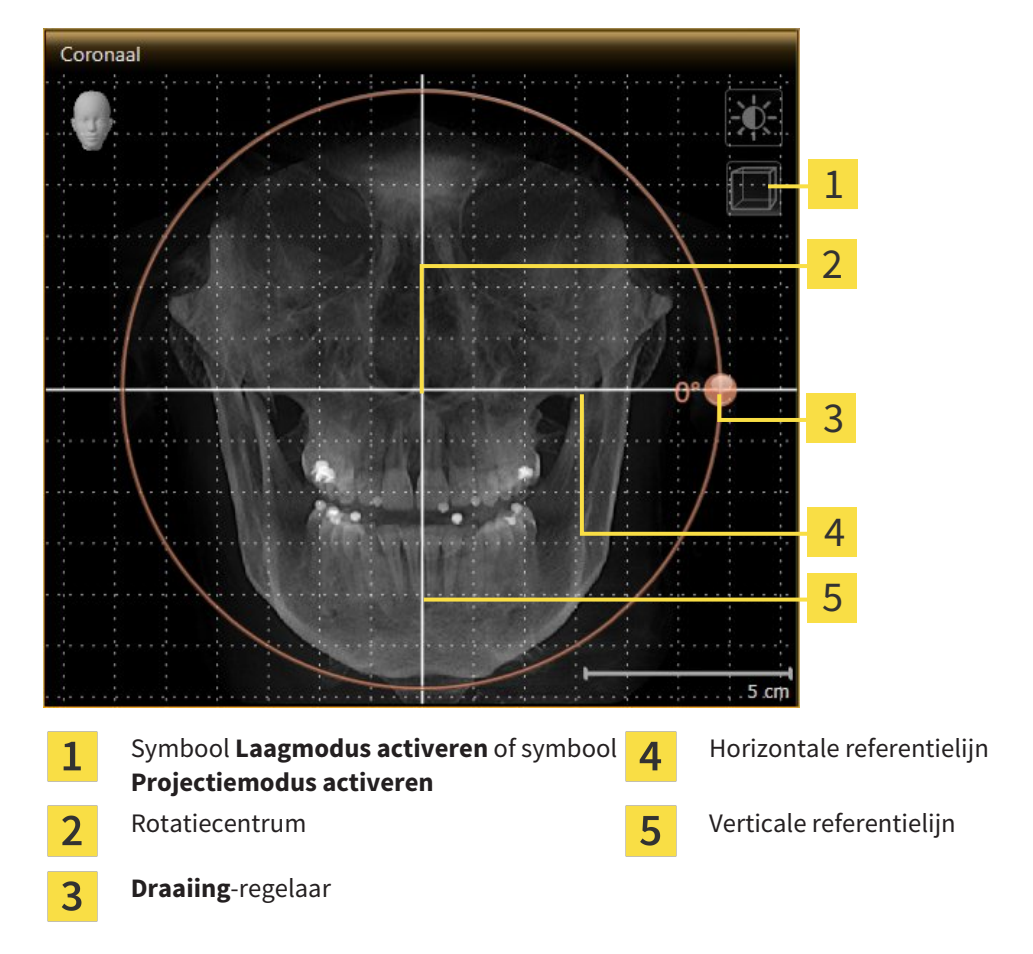

1. Activeer het **Coronaal**-aanzicht.

- 2. Controleer of de projectiemodus actief is. Klik indien nodig op het symbool **Projectiemodus activeren**.
- 3. Beweeg de muisaanwijzer over de **Draaiing**-regelaar.
- 4. Klik op de linkermuisknop en houd deze ingedrukt.
- 5. Beweeg de **Draaiing**-regelaar langs de cirkel in de gewenste richting.
	- ▶ SICAT Function draait het volume in het **Coronaal**-aanzicht cirkelvormig rond het rotatiecentrum en in de overige aanzichten overeenkomstig.
- 6. Laat de linkermuisknop los, wanneer u de gewenste draaiing van het volume hebt ingesteld. Oriënteer u aan de horizontale referentielijn, de verticale referentielijn en het raster.

### VOLUME IN HET SAGITTAAL-AANZICHT DRAAIEN

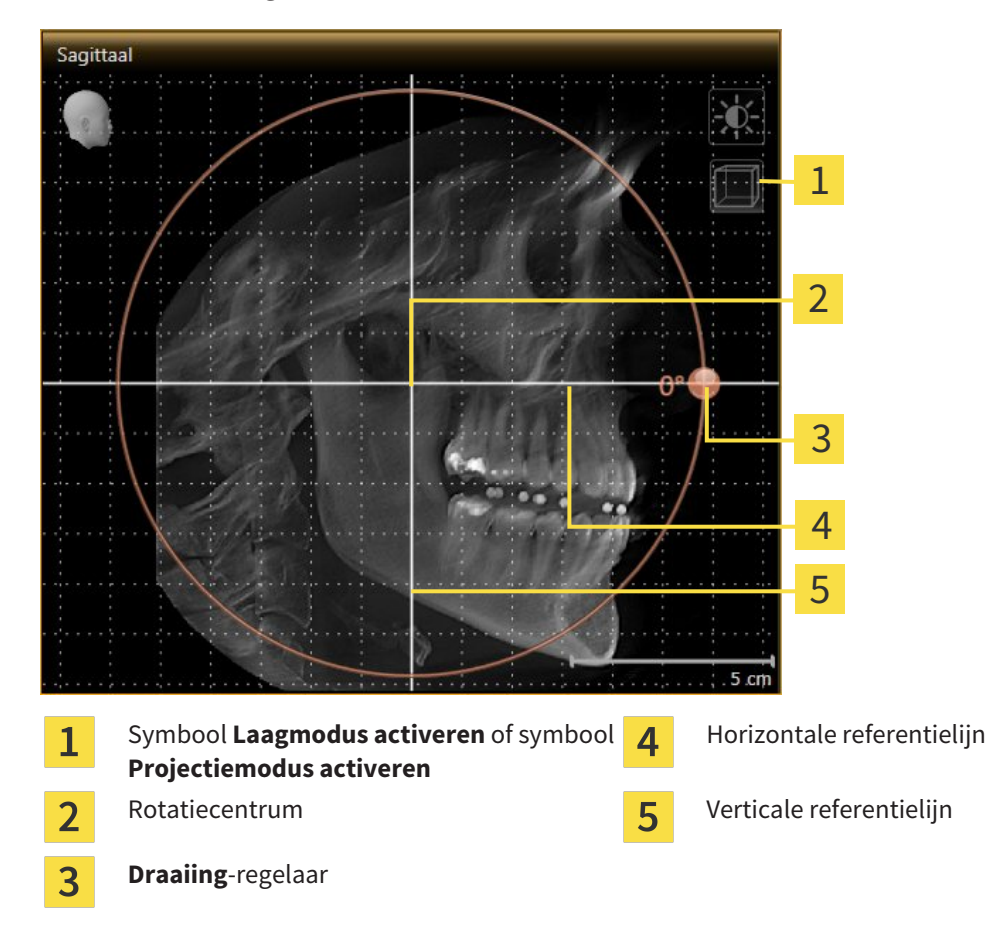

1. Activeer het **Sagittaal**-aanzicht.

- 2. Controleer of de projectiemodus actief is. Klik indien nodig op het symbool **Projectiemodus activeren**.
- 3. Beweeg de muisaanwijzer over de **Draaiing**-regelaar.
- 4. Klik op de linkermuisknop en houd deze ingedrukt.
- 5. Beweeg de **Draaiing**-regelaar langs de cirkel in de gewenste richting.
	- ▶ SICAT Function draait het volume in het **Sagittaal**-aanzicht cirkelvormig rond het rotatiecentrum en in de overige aanzichten overeenkomstig.
- 6. Laat de linkermuisknop los, wanneer u de gewenste draaiing van het volume hebt ingesteld. Oriënteer u aan de horizontale referentielijn, de verticale referentielijn en het raster.

#### VOLUME IN HET AXIAAL-AANZICHT DRAAIEN

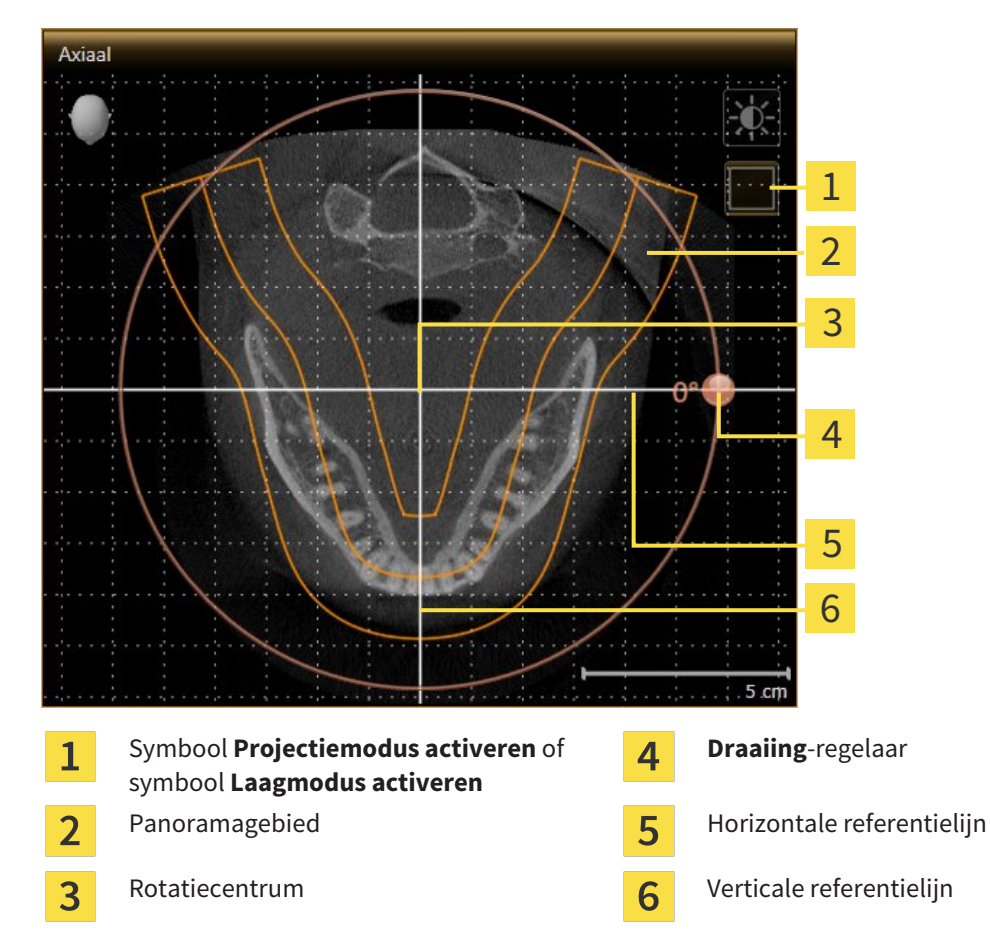

1. Activeer het **Axiaal**-aanzicht.

- 2. Controleer of de lagenmodus actief is. Klik indien nodig op het symbool **Laagmodus activeren**.
- 3. U kunt door een laag bladeren met de wortels van de onderkaak-tanden, als u bijvoorbeeld in de panoramaweergave met de linkermuisknop op de axiale referentielijn klikt en door de linkermuisknop ingedrukt te houden, naar boven of naar beneden bewegen.
- 4. Indien nodig, verschuift u het panoramagebied in het **Axiaal**-aanzicht, door met de linkermuisknop in het panoramagebied te klikken en door de muis met ingedrukte linkermuisknop te bewegen SICAT Function verschuift het rotatiecentrum, de horizontale en verticale referentielijn overeenkomstig.
- 5. Beweeg de muisaanwijzer over de **Draaiing**-regelaar.
- 6. Klik op de linkermuisknop en houd deze ingedrukt.
- 7. Beweeg de **Draaiing**-regelaar langs de cirkel in de gewenste richting.
	- ▶ SICAT Function draait het volume in het **Axiaal**-aanzicht cirkelvormig rond het rotatiecentrum en in de overige aanzichten overeenkomstig.
- 8. Laat de linkermuisknop los, wanneer u de gewenste draaiing van het volume hebt ingesteld. Richt u zich op het panoramabereik, de horizontale referentielijn, de verticale referentielijn en het raster.
- 9. Om uw aanpassingen op te slaan, klikt u op **OK**.
- ▶ Als de aanpassing van de volume-uitrichting effect heeft op de bestaande objecten in de SICATapplicaties, verschijnt een SICAT Function instructievenster dat u informatie verschaft over de precieze effecten hiervan.
- 10. Als u de volume-uitrichting nog altijd wilt doorvoeren, klikt u in het instructievenster op de schakelknop **Aanpassen**.
- ▶ SICAT Function bewaart de aangepaste volume-uitrichting en geeft het uitgelijnde volume weer in alle aanzichten.

Naast de beschreven werkwijze zijn de volgende acties in het venster**Volume-uitrichting en panoramagebied aanpassen** beschikbaar:

- U kunt de helderheid en het contrast van een 2D-aanzicht aanpassen als u het gewenste aanzicht activeert en op het symbool **Helderheid en contrast aanpassen** klikt. U vindt hierover informatie onder *De helderheid en het contrast van de 2D-aanzichten aanpassen en terugzetten [*▶ *Pagina 75]*.
- Om de volume-uitrichting en het panoramagebied terug te zetten, kunt u op de schakelknop **Terugzetten** klikken.
- Om de actuele volume-uitrichting en het panoramagebied als pre-instelling te bewaren, kunt u op de schakelknop **Pre-instelling opslaan** klikken.
- Als u uw wijzigingen niet wilt opslaan, kunt u op **Afbreken** klikken.

### 10.13.2 PANORAMAGEBIED AANPASSEN

U vindt algemene informatie over het panoramagebied onder *Volume-uitrichting en panoramagebied [*▶ *Pagina 91]*.

Het aanpassen van het panoramagebied bestaat uit de volgende stappen:

- Venster **Volume-uitrichting en panoramagebied aanpassen** openen
- Laagpositie van het **Axiaal**-aanzicht aanpassen
- Panoramagebied verschuiven
- Volume in het **Axiaal**-aanzicht draaien
- **Grootte Vorm** en **Dikte** van het panoramagebied aanpassen

### VENSTER "VOLUME-UITRICHTING EN PANORAMAGEBIED AANPASSEN" OPENEN

☑ De workflow-stap **Voorbereiden** is al opengeklapt.

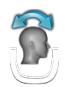

Klik op het symbool **Volume-uitrichting en panoramagebied aanpassen**.

▶ Het venster **Volume-uitrichting en panoramagebied aanpassen** verschijnt:

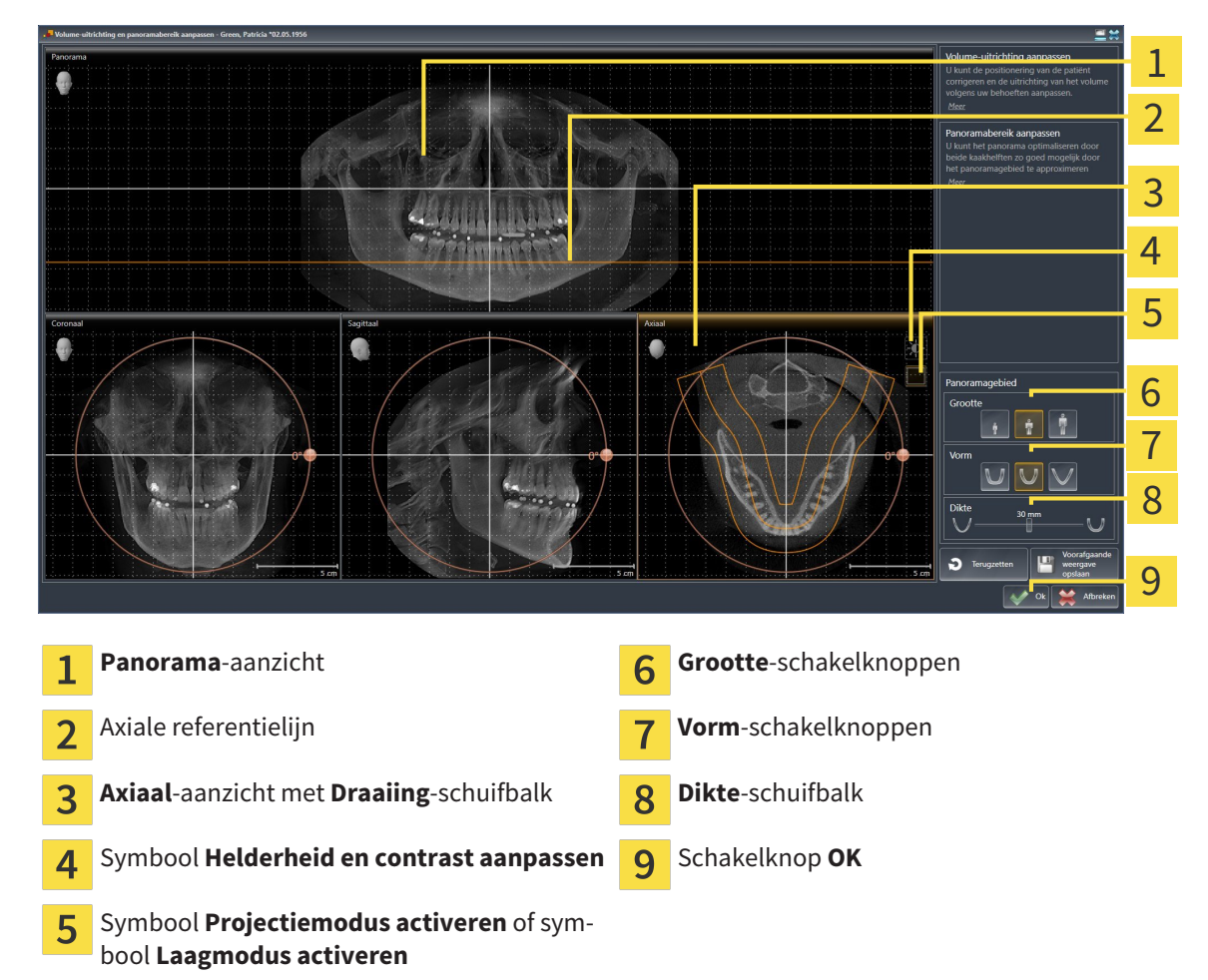

#### LAAGPOSITIE VAN HET AXIAAL-AANZICHT AANPASSEN

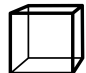

1. Controleer of de laagmodus in het **Axiaal**-aanzicht actief is. Klik indien nodig op het symbool **Laagmodus activeren**.

- 2. Beweeg in het **Panorama**-aanzicht de muisaanwijzer over de axiale referentielijn. De axiale referentielijn geeft de actuele laagpositie van het **Axiaal**-aanzicht weer.
- 3. Klik op de linkermuisknop en houd deze ingedrukt.
- 4. Beweeg de muis naar boven of naar beneden.
	- ▶ De laag van het **Axiaal**-aanzicht past zich volgens de positie van de axiale referentielijn in het **Panorama**-aanzicht aan.
- 5. Als de axiale referentielijn zich op de wortels van de onderkaak-tanden bevindt, laat u de linkermuisknop los.
	- ▶ Het **Axiaal**-aanzicht behoudt de actuele laag.

#### PANORAMAGEBIED VERSCHUIVEN

- 1. Beweeg in het **Axiaal**-aanzicht de muisaanwijzer over het panoramagebied.
- 2. Klik op de linkermuisknop en houd deze ingedrukt.
	- ▶ De muisaanwijzer verandert van vorm.
- 3. Beweeg de muis.
	- ▶ SICAT Function de positie van het panoramagebied past zich overeenkomstig de positie van de muisaanwijzer aan.
- 4. Laat de linkermuisknop los als de centrale curve van het panoramagebied de wortels van de onderkaak-tanden volgt.
	- $\blacktriangleright$  Het panoramagebied behoudt zijn actuele positie.

#### VOLUME IN HET AXIAAL-AANZICHT DRAAIEN

- 1. Beweeg in het **Axiaal**-aanzicht de muisaanwijzer over de **Draaiing**-regelaar.
- 2. Klik op de linkermuisknop en houd deze ingedrukt.
- 3. Beweeg de **Draaiing**-regelaar langs de cirkel in de gewenste richting.
	- ▶ SICAT Function draait het volume overeenkomstig in het **Axiaal**-aanzicht cirkelvormig rond het rotatiecentrum en in de overige aanzichten overeenkomstig.
- 4. Als de wortels van de onderkaak-tanden de centrale curve van het panoramagebied volgen, laat de linkermuisknop dan los.

 $\frac{1}{\sqrt{2}}$ 

#### GROOTTE, VORM EN DIKTE VAN HET PANORAMAGEBIED AANPASSEN

- 1. Kies het **Grootte** van het panoramagebied dat het best overeenkomt met de onderkaak van de patiënt door op de overeenkomstige **Grootte**-schakelknop te klikken.
- 2. Kies het **Vorm** van het panoramagebied dat het best overeenkomt met de onderkaak van de patiënt door op de overeenkomstige **Vorm**-schakelknop te klikken.
	- 3. Controleer of de projectiemodus in het **Axiaal**-aanzicht actief is. Klik indien nodig op het symbool **Projectiemodus activeren**.
	- 4. Kies het **Dikte** panoramagebied door de **Dikte**-schuifbalk te verschuiven. Controleer of het panoramagebied alle tanden en beide kaken volledig bevat. Houd de dikte zo dun mogelijk.
		- 5. Om uw aanpassingen op te slaan, klikt u op **OK**.
	- ▶ SICAT Function bewaart de aangepaste volume-uitrichting en het aangepaste panoramagebied en geeft het **Panorama**-aanzicht overeenkomstig weer.

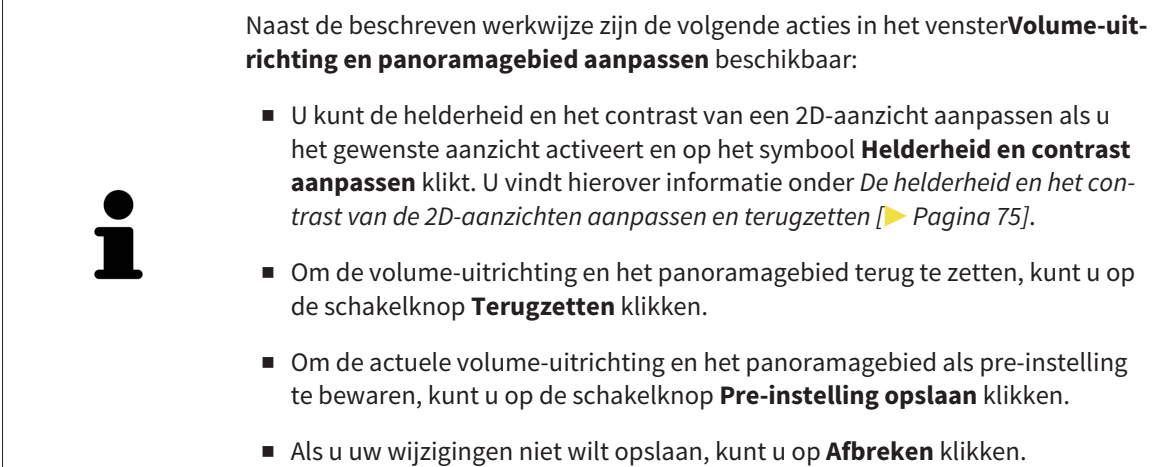

# 10.14 KAAKBEWEGINGSGEGEVENS

Voor de patiënt specifieke kaakbewegingen en kaakposities verschaffen informatie over de kauwdynamiek van de patiënt. U kunt deze informatie voor de analyse en diagnose van de patiënt gebruiken. Bovendien kunt u deze gegevens in de therapieplanning van de patiënt opnemen.

SICAT Function visualiseert voor de patiënt specifieke kaakbewegingen en kaakposities. De applicatie ondersteunt de volgende bronnen van kaakbewegingsgegevens:

- Bewegingsgegevens van apparaten voor opnamen van kaakbewegingen (JMT)
- Statische posities van apparaten voor opnamen van kaakbewegingen
- Buccale bijtposities die met een intraorale camera werden opgenomen

Een lijst van de compatibele apparaten voor opnamen van kaakbewegingen vindt u onder *Compatibele apparaten voor opnamen van kaakbewegingen [*▶ *Pagina 103]*.

U kunt buccale bijtposities samen met optische afdrukken importeren. U vindt hierover informatie onder *Optische afdrukken [*▶ *Pagina 114]*.

Naast de import van kaakbewegingsgegevens moet u verdere stappen uitvoeren om de weergave van de kaakbewegingsgegevens voor te bereiden. U vindt hierover informatie onder *De standaard-workflow van SICAT Function [*▶ *Pagina 31]*.

Nadat u alle benodigde gegevens hebt voorbereid, zijn de volgende acties voor de kaakbewegingsgegevens beschikbaar:

- *Interageren met kaakbewegingen* [▶ Pagina 123]
- *Weergave van de bewegingssporen in het 3D-aanzicht* [▶ Pagina 126]
- *Bewegingssporen met het onderzoeksvenster aanpassen* [▶ Pagina 127]
- *Bewegingssporen met het dradenkruis in een laagaanzicht aanpassen [▶ Pagina 128]*

De weergavenauwkeurigheid voor kaakbewegingsgegevens < 0,6 mm

# 10.14.1 COMPATIBELE APPARATEN VOOR OPNAMEN VAN KAAKBEWEGINGEN

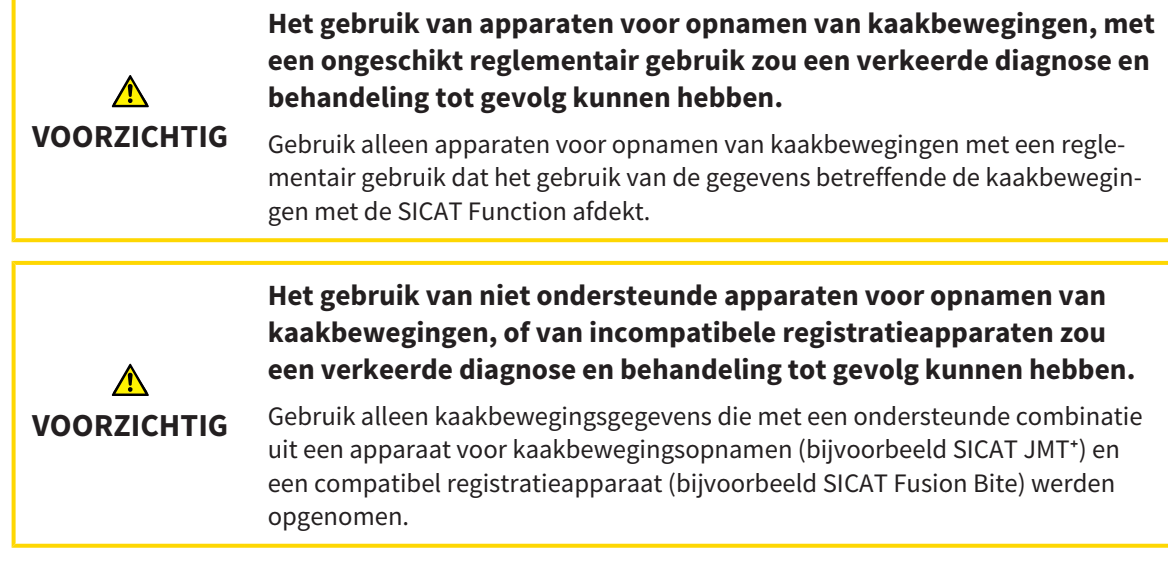

Zorg ervoor dat u de kaakbewegingsgegevens alleen met een compatibel kaakbewegingsopnameapparaat in combinatie met een ondersteund registratieapparaat opneemt. Importeer alleen dergelijke kaakbewegingsgegevens volgens SICAT Function die van compatibele kaakbewegingsopnameapparaten stammen. U kunt alleen gegevens van kaakbewegingsopnamen naar SICAT Function importeren die werden opgenomen met kaakbewegingsopnameapparaten die het SICAT JTI-formaat V1.0 interface ondersteunen.

SICAT Function ondersteunt actueel de volgende combinaties van apparaten voor kaakbewegingsopnamen en apparaten voor kaakbewegingsregistratie:

■ SICAT JMT<sup>+</sup> in combinatie met een SICAT Fusion Bite, fabrikant: SICAT GmbH & Co. KG, Brunnenallee 6, 53177 Bonn

# 10.14.2 KAAKBEWEGINGSGEGEVENS VAN APPARATEN VOOR KAAKBEWEGINGSGEGEVENS IMPORTEREN EN REGISTREREN

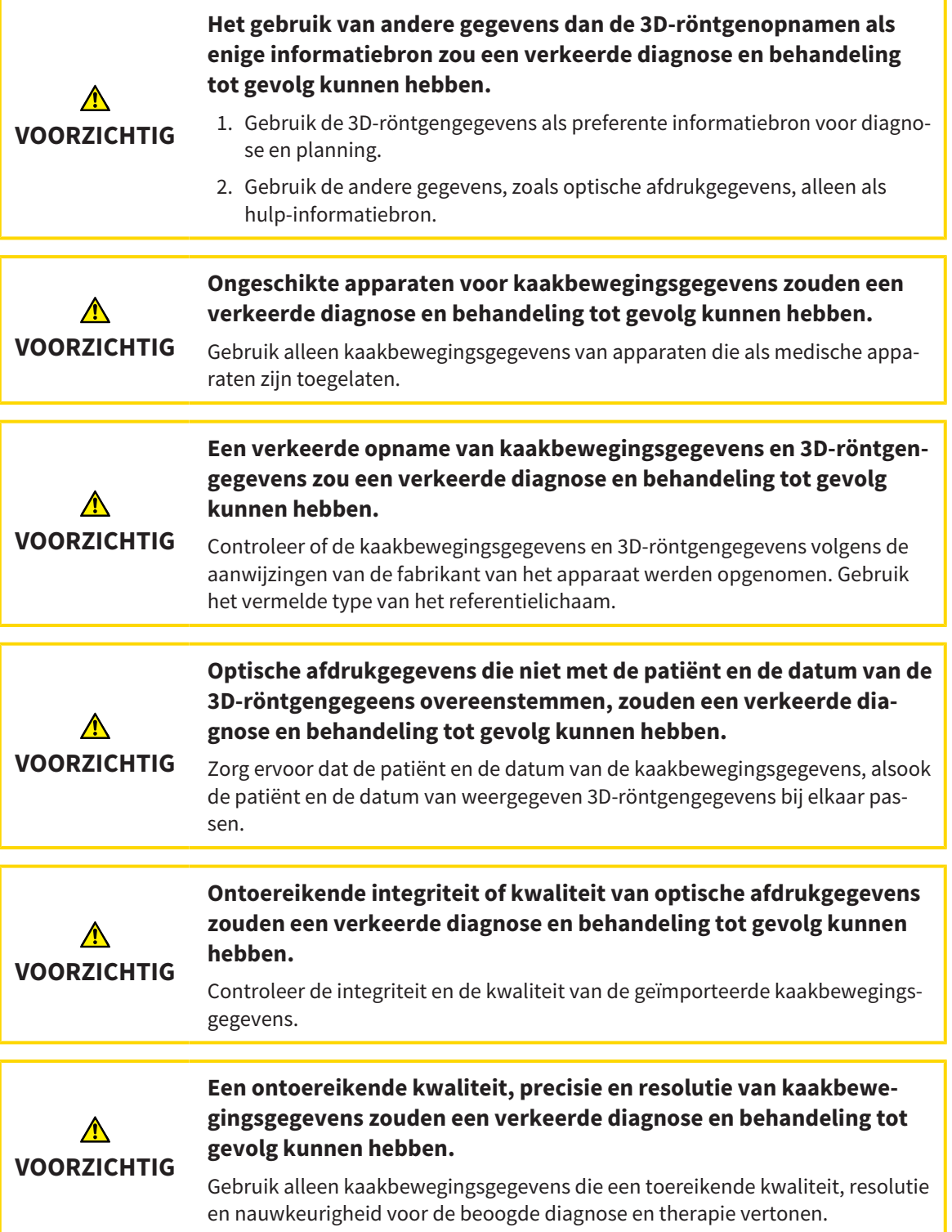

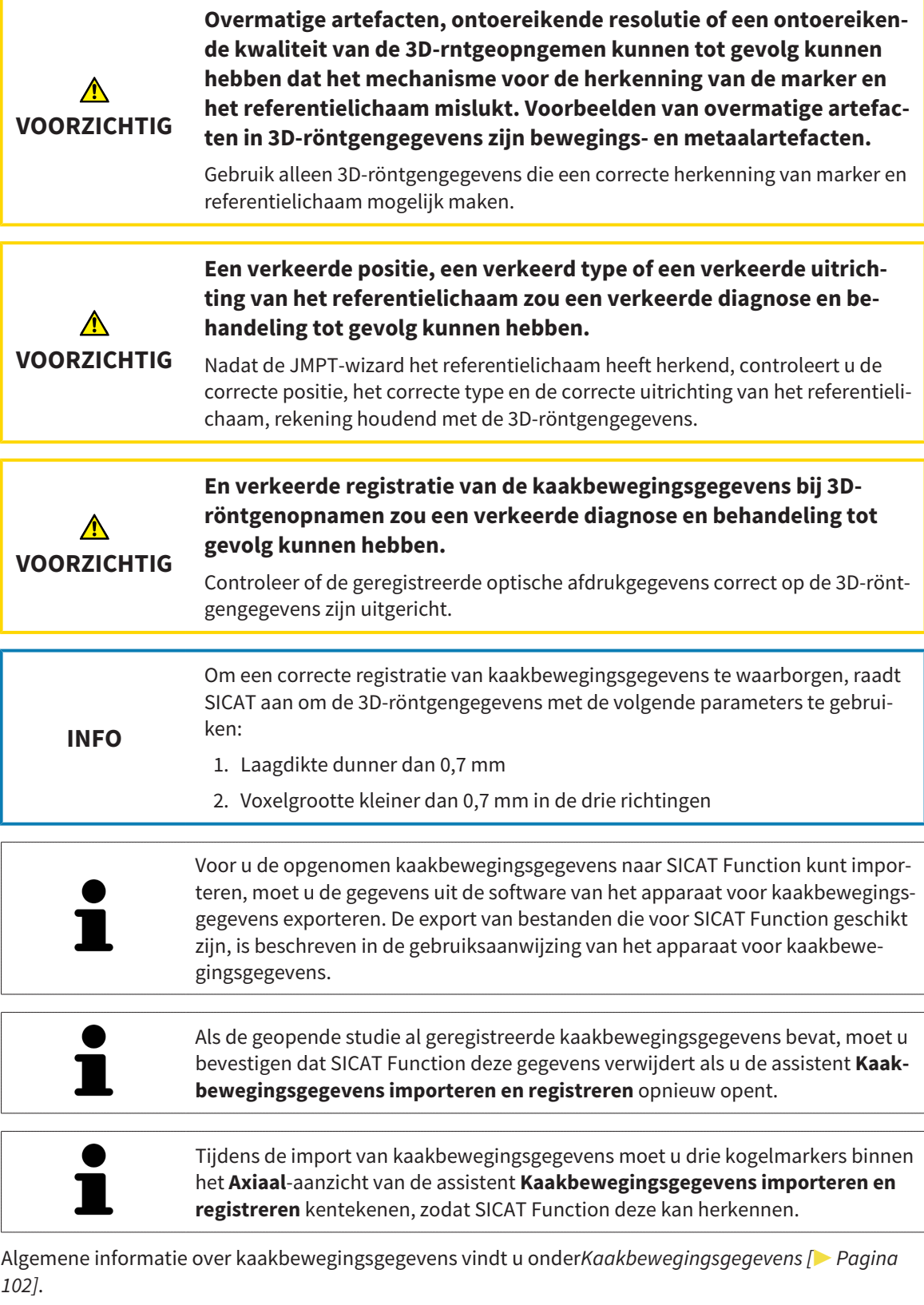

Om kaakbewegingsgegevens te importeren en te registreren, gaat u als volgt te werk:

☑ De workflow-stap **Diagnosticeren** is al opengeklapt. U vindt hierover informatie onder *Workflowtoolbalk [*▶ *Pagina 53]*.

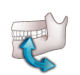

1. Klik op het symbool **Kaakbewegingsgegevens importeren en registreren**.

- ▶ De assistent **Kaakbewegingsgegevens importeren en registreren** met de stap **Importeren** verschijnt.
- 2. Klik in het venster **Kaakbewegingsgegevens importeren en registreren** op de schakelknop **Doorzoeken**.
	- ▶ Het venster **Laad JMT-exportbestand** verschijnt.
- 3. Wissel in het venster **Laad JMT-exportbestand** naar het gewenste bestand met de kaakbewegingsgegevens, kies het bestand en klik op **Openen**.
	- ▶ Het venster **Laad JMT-exportbestand** sluit en SICAT Function stuurt het pad door naar het gewenste bestand met de kaakbewegingsgegevens in het veld **Pad**.
	- ▶ Het **Bijtvork**-aanzicht toont een afdrukvoorbeeld van de bijtvork die tijdens de opname van de kaakbewegingsgegevens werd gebruikt.
	- ▶ Het gebied **Patiënt** en het bereik **Opname** tonen informatie uit het bestand met de kaakbewegingsgegevens:

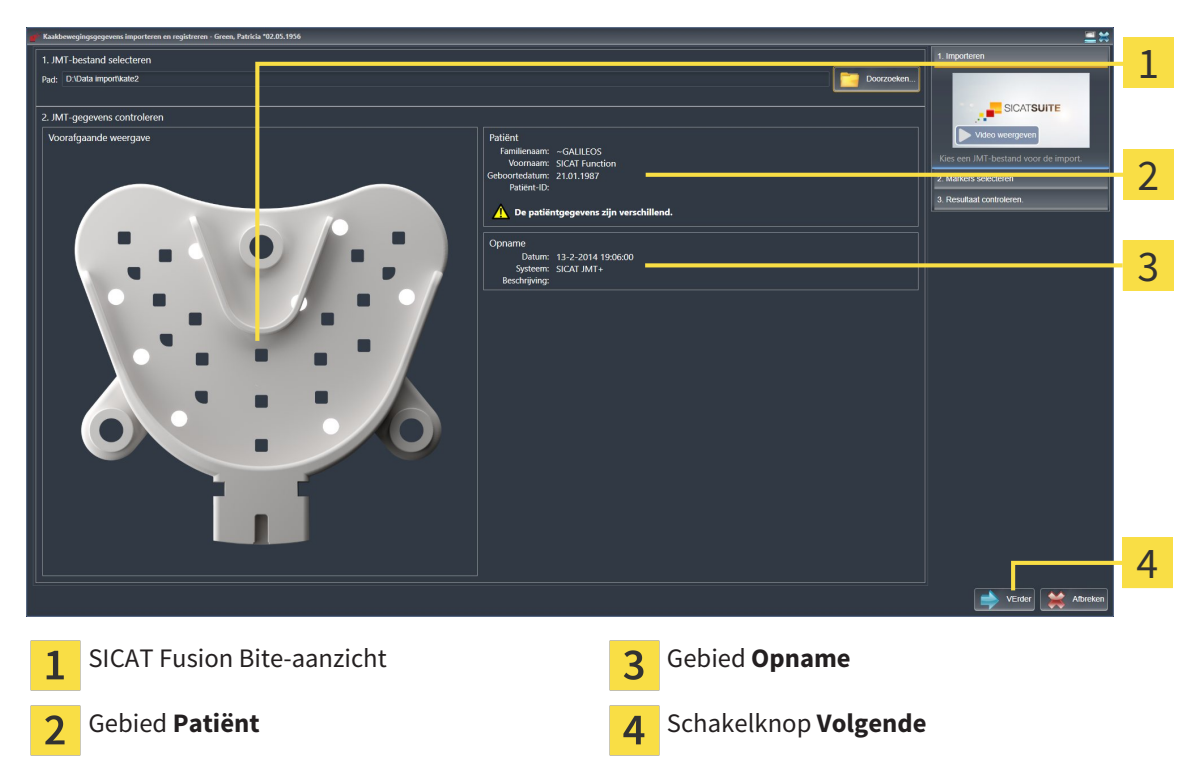

- 4. Controleer of het bestand met de kaakbewegingsgegevens bij de actieve studie past.
- 5. Klik op **Volgende**.

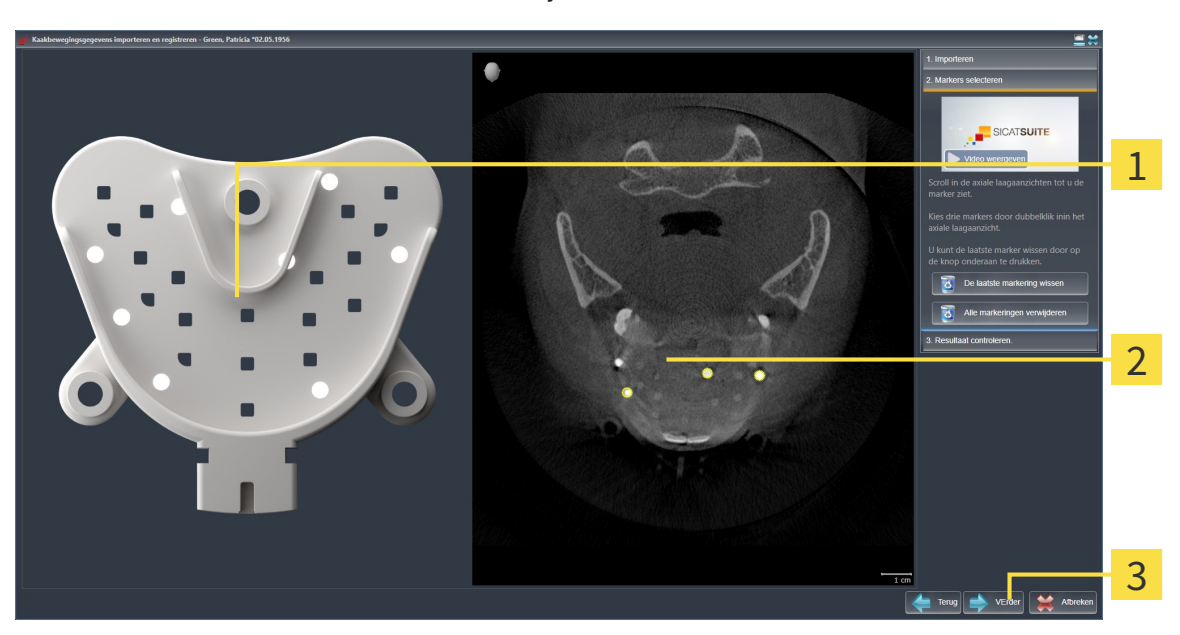

▶ De assistent **Marker selecteren** verschijnt:

- **Bijtvork**-aanzicht  $\overline{1}$
- $\overline{2}$ **Axiaal**-aanzicht
- Schakelknop **Volgende**  $\overline{3}$
- 6. Blader door de axiale lagen tot het **Axiaal**-laagaanzicht minstens een kogelmarker toont.
- 7. Klik in het **Axiaal**-laagaanzicht dubbel op een kogelmarker.
	- ▶ SICAT Function markeert de kogelmarker.
- 8. Herhaal de laatste stap tot drie kogelmarkers zijn gemarkeerd.
- 9. Klik op **Volgende**.
	- ▶ SICAT Function registreert de kaakbewegingsgegevens.

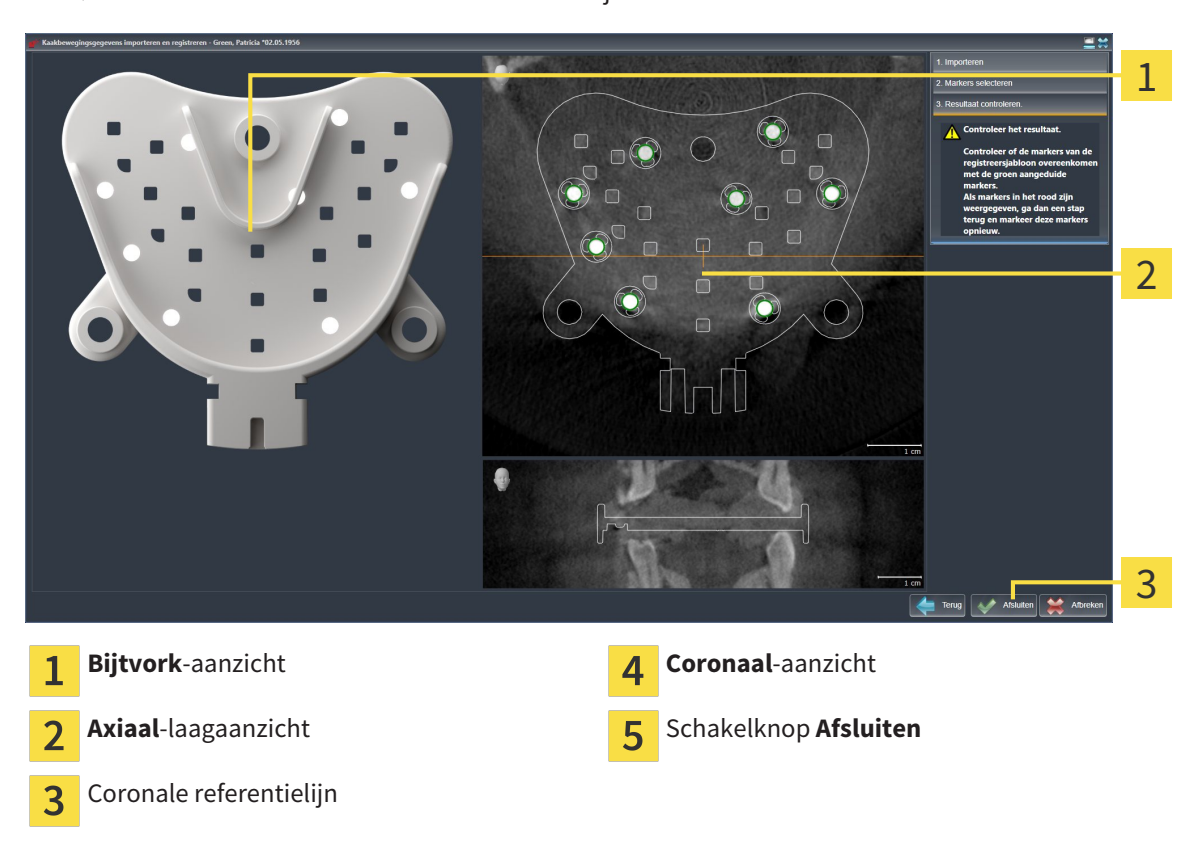

▶ De assistent **Resultaat controleren** verschijnt:

- 10. Controleer of de kogelmarkers op de **Bijtvork** en in het **Axiaal**-laagaanzicht overeenstemmen.
- 11. Zorg ervoor dat in het **Coronaal**-aanzicht het SICAT Function de positie van de bijtvork correct heeft herkend. Verplaats de coronale referentielijn in het **Axiaal**-aanzicht of blader door de lagen in het **Coronaal**-aanzicht.
- 12. Klik op **Afsluiten**.
- ▶ SICAT Function importeert de geregistreerde kaakbewegingsgegevens.
- ▶ De assistent **Kaakbewegingsgegevens importeren en registreren** sluit.
- ▶ SICAT Function toont in het **Object-verkenner** een **Kaakbewegingsgegevens**-object. U vindt hierover informatie onder *SICAT Function-objecten [*▶ *Pagina 59]*.

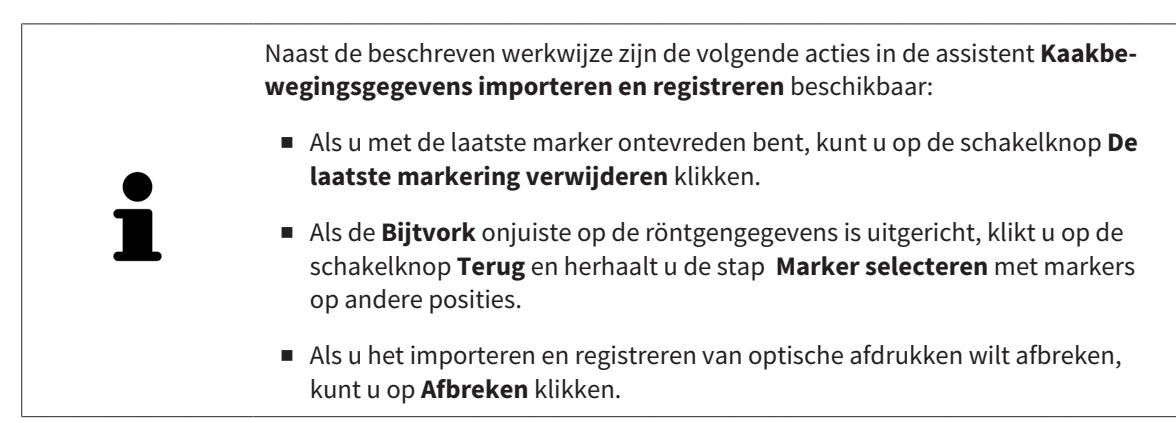
## 10.15 SEGMENTERING

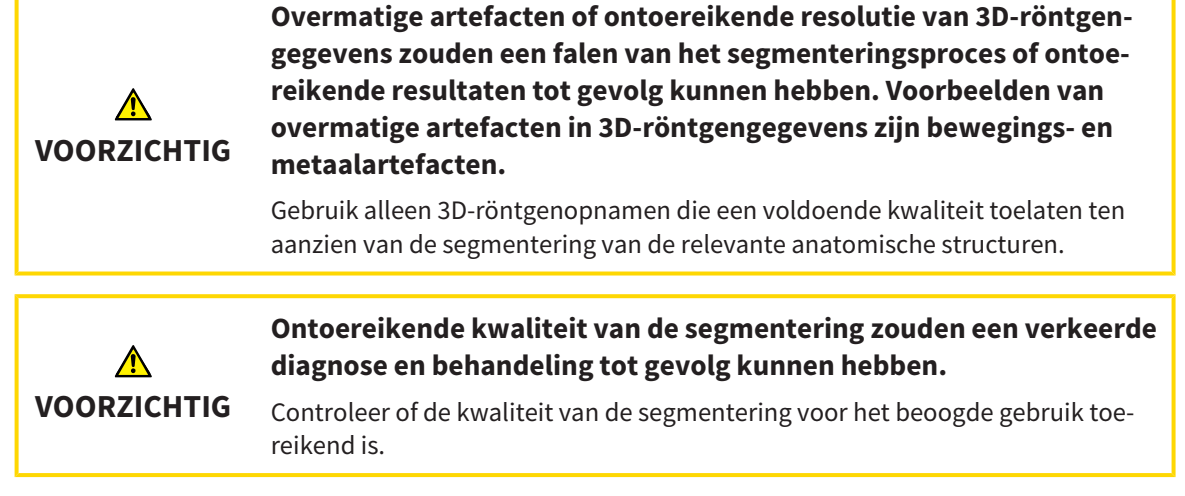

Om de beweging van de onderkaak weer te geven, moeten de grenzen tussen de onderkaak en de achtergrond worden bepaald. Dit wordt segmentering genoemd. Met de assistent **Segmentering onderkaak** kunt u zowel de onderkaak als de fossa van de patiënt segmenteren. In SICAT Function is de segmentering een halfautomatisch proces.

Een halfautomatisch proces betekent dat u de delen van de onderkaak en de fossa handmatig met de tekentools in de assistent **Segmentering onderkaak** moet kentekenen. Na een markering berekent de segmenteringsassistent gelijksoortige bereiken automatisch.

De volgende acties zijn beschikbaar voor de segmentering van de onderkaak en de fossa:

- *De onderkaak segmenteren* [▶ Pagina 110]
- *De fossa segmenteren* [▶ *Pagina 112*]

Na de segmentering van de onderkaak kunt u de volgende acties uitvoeren:

- Visualiseren en afspelen van individuele, anatomische bewegingen van de patiënt in het **3D**-aanzicht. U vindt hierover informatie onder *Interageren met kaakbewegingen [*▶ *Pagina 123]*.
- Visualisering van individuele anatomische bewegingssporen van de patiënt in het **3D**-aanzicht. U vindt hierover informatie onder *Weergave van de bewegingssporen in het 3D-aanzicht [*▶ *Pagina 126]*.
- Visualisering van de bewogen kaakgewrichten in het **CMD**-werkgebied. U vindt hierover informatie onder *Functies in het CMD-werkgebied [*▶ *Pagina 129]*.

## 10.15.1 DE ONDERKAAK SEGMENTEREN

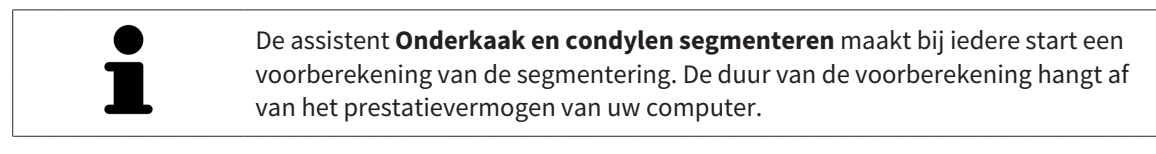

De segmentering van SICAT Function werkt met gebieden in plaats van met anatomische contouren. Daarom is het zelden noodzakelijk de anatomische contouren exact na te tekenen. In plaats daarvan kunt u de samenhangende bereiken markeren, waarin u strepen binnen de bereiken zet.

U vindt algemene informatie over de segmentering onder *Segmentering [*▶ *Pagina 109]*.

Om de onderkaak te segmenteren, gaat u als volgt te werk:

☑ De workflow-stap **Diagnosticeren** is al opengeklapt. U vindt hierover informatie onder *Workflowtoolbalk [*▶ *Pagina 53]*.

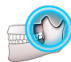

- 1. Klik op het symbool **Onderkaak en condylen segmenteren**.
	- ▶ De assistent **Segmentering onderkaak** verschijnt:

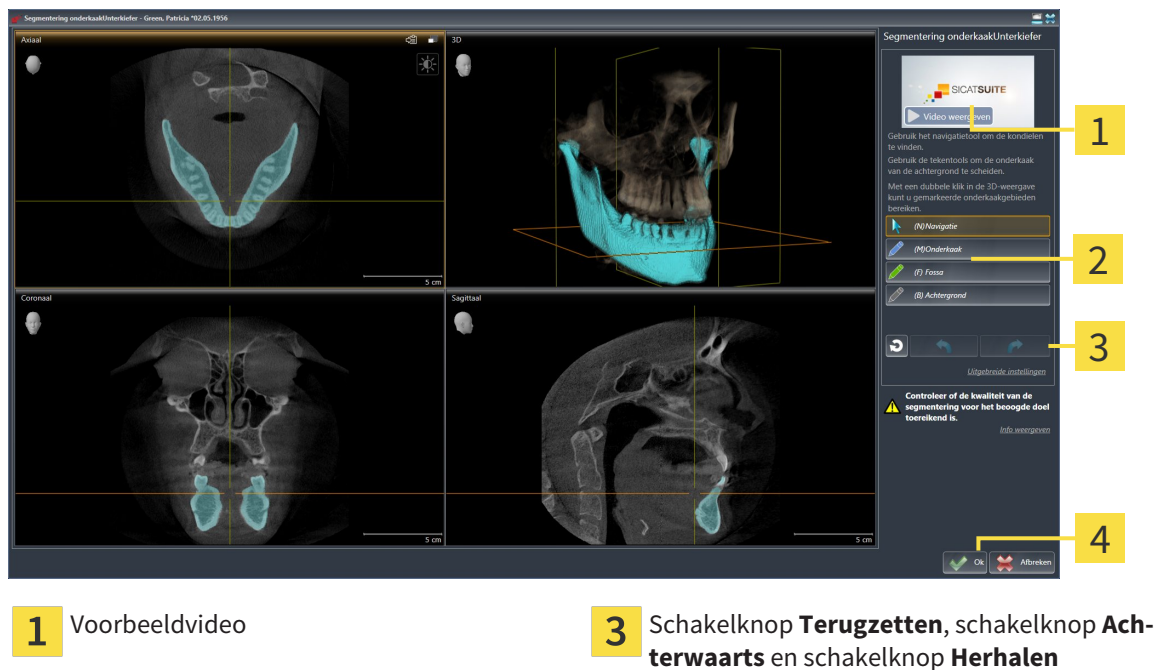

Gebied **Tekentools Schakelknop Ok** 

- ▶ De assistent **Segmentering onderkaak** maakt een voorberekening van de segmentering.
- 2. Pas het **Axiaal**-aanzicht, **Coronaal**-aanzicht, of **Sagittaal**-aanzicht zo aan dat de onderkaak en de fossa zichtbaar zijn.

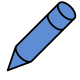

- 3. Klik op de schakelknop **Onderkaak**.
- 4. Beweeg de muisaanwijzer in het gewenste 2D-aanzicht over de onderkaak.
	- ▶ De muisaanwijzer verandert in een pen.
- 5. Klik op de linkermuisknop en houd deze ingedrukt.
- 6. Volg met de muisaanwijzer de binnenste regio van de onderkaak.
- ▶ SICAT Function duidt uw markering aan met een blauwe lijn.
- 7. Laat de linkermuisknop los.
	- ▶ SICAT Function segmenteert de onderkaak aan de hand van uw markering.
- 8. Als u bijkomende gebieden aan de onderkaak wilt toevoegen, klikt u op het symbool **Navigatie**, navigeert u binnen een 2D-aanzicht naar de gewenste structuren en markeert u deze zoals hiervoor beschreven.
- 9. Als de segmentering aan uw vereisten voldoet, klikt u op de schakelknop **Ok**.
- ▶ De assistent **Segmentering onderkaak** sluit.
- ▶ SICAT Function toont in het **Object-verkenner** een **Volume-gebieden**-object. U vindt hierover informatie onder *SICAT Function-objecten [*▶ *Pagina 59]*.
- ▶ Het **3D**-aanzicht toont het segmenteringsresultaat.

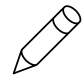

U kunt het **Achtergrond**-tekentool gebruiken om gebieden ofwel als achtergrond te kentekenen of om te grote gebieden van de halfautomatische segmentering te corrigeren.

U kunt de segmentering ook op een later tijdstip voortzetten of verbeteren.

U kunt door de 2D-laagaanzichten bladeren door in de modus **Navigatie** te wisselen.

Naast de beschreven werkwijze zijn de volgende acties in het venster **Onderkaak en condylen segmenteren** beschikbaar:

- In het venster **Onderkaak en condylen segmenteren** geeft het speciale sneltoetsen.. U vindt hierover informatie onder *Sneltoets [*▶ *Pagina 502]*.
- Als u tweemaal op een positie van het segmentatiegebied klikt in het **3D**-aanzicht, tonen alle 2D-laagaanzichten de bijbehorende laag. Bijkomend centreert SICAT Function de dradenkruizen op de positie. Gebruik deze navigatiehulp om bijvoorbeeld uitgelopen gebieden te corrigeren of gaten te sluiten.
- Als de segmentering aan uw vereisten voldoet, klikt u op de schakelknop **Achterwaarts**.

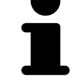

- Als u ongewild op de schakelknop **Achterwaarts** hebt geklikt, kunt u op de schakelknop **Herhalen** klikken.
- Als u ongewild op de schakelknop hebt geklikt, kunt u op de schakelknop **Terugzetten** klikken.
- In zeldzame gevallen kan het voorkomen dat de voorberekening van een gegevensset geen optimaal resultaat levert. In een dergelijk geval kunt u op **Uitgebreide instellingen** klikken en de checkbox **Achtergrond automatisch herkennen** deactiveren. U kunt vervolgens bereiken met minstens een tekenstreep markeren met behulp van het **Achtergrond**-tekengereedschap, die niet bij het kaakbeen of fossa horen.
- Als u de segmentering van de condylen en van het onderkaakgebied wilt afbreken, kunt u op **Afbreken** klikken.

## 10.15.2 DE FOSSA SEGMENTEREN

Door het invoeren van het **CMD**-werkgebied is in de meeste gevallen een segmentering van de fossa niet meer dringend noodzakelijk. Gebruik het **CMD**-werkgebied om het dynamische condyl-fossa-verband ook zonder segmentering van de fossa te beoordelen.

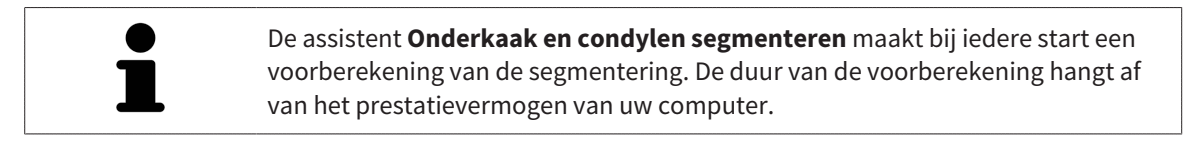

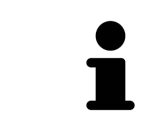

De segmentering van SICAT Function werkt met gebieden in plaats van met anatomische contouren. Daarom is het zelden noodzakelijk de anatomische contouren exact na te tekenen. In plaats daarvan kunt u de samenhangende bereiken markeren, waarin u strepen binnen de bereiken zet.

U vindt algemene informatie over de segmentering onder *Segmentering [*▶ *Pagina 109]*.

Om de fossa te segmenteren, gaat u als volgt te werk:

☑ De workflow-stap **Diagnosticeren** is al opengeklapt. U vindt hierover informatie onder *Workflowtoolbalk [*▶ *Pagina 53]*.

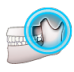

- 1. Klik op het symbool **Onderkaak en condylen segmenteren**.
	- ▶ De assistent **Segmentering onderkaak** verschijnt:

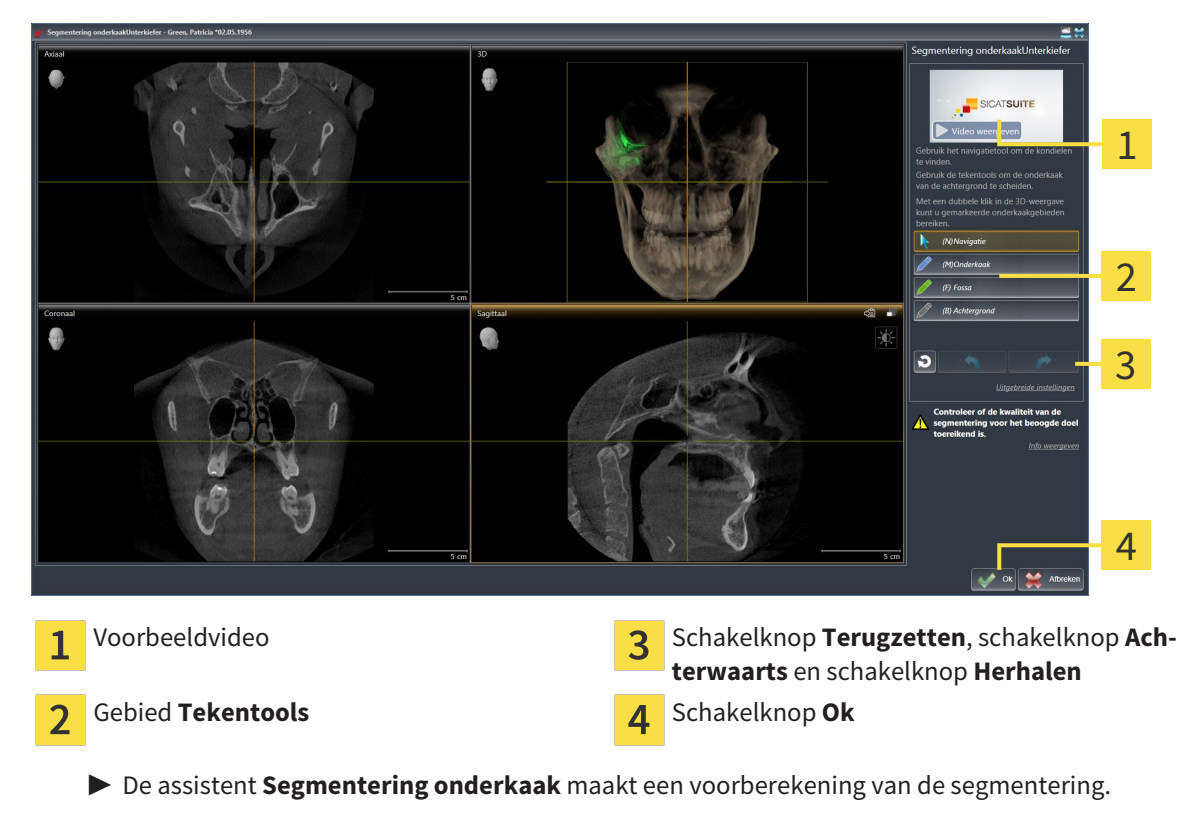

2. Pas het **Axiaal**-aanzicht, **Coronaal**-aanzicht, of **Sagittaal**-aanzicht zo aan dat de onderkaak en de fossa zichtbaar zijn.

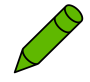

- 3. Klik op de schakelknop **Fossa**.
- 4. Beweeg de muisaanwijzer in het gewenste 2D-aanzicht over de fossa.
	- ▶ De muisaanwijzer verandert in een pen.
- 5. Klik op de linkermuisknop en houd deze ingedrukt.
- 6. Volg met de muisaanwijzer de binnenste regio van de fossa.
	- ▶ SICAT Function duidt uw markering aan met een groene lijn.
- 7. Laat de linkermuisknop los.
	- ▶ SICAT Function segmenteert de fossa aan de hand van uw markering.
- 8. Als u bijkomende gebieden aan de fossa wilt toevoegen, klikt u op het symbool **Navigatie**, navigeert u binnen een 2D-aanzicht naar de gewenste structuren en markeert u deze zoals hiervoor beschreven.
- 9. Als de segmentering aan uw vereisten voldoet, klikt u op de schakelknop **Ok**.
- ▶ De assistent **Segmentering onderkaak** sluit.
- ▶ SICAT Function toont in het **Object-verkenner** een **Volume-gebieden**-object. U vindt hierover informatie onder *SICAT Function-objecten [*▶ *Pagina 59]*.

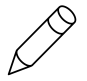

▶ Het **3D**-aanzicht toont het segmenteringsresultaat.

U kunt het **Achtergrond**-tekentool gebruiken om gebieden ofwel als achtergrond te kentekenen of om te grote gebieden van de halfautomatische segmentering te corrigeren.

U kunt de segmentering ook op een later tijdstip voortzetten of verbeteren.

U kunt door de 2D-laagaanzichten bladeren door in de modus **Navigatie** te wisselen.

Naast de beschreven werkwijze zijn de volgende acties in het venster **Onderkaak en condylen segmenteren** beschikbaar:

- In het venster **Onderkaak en condylen segmenteren** geeft het speciale sneltoetsen.. U vindt hierover informatie onder *Sneltoets [*▶ *Pagina 502]*.
- Als u tweemaal op een positie van het segmentatiegebied klikt in het 3D-aanzicht, tonen alle 2D-laagaanzichten de bijbehorende laag. Bijkomend centreert SICAT Function de dradenkruizen op de positie. Gebruik deze navigatiehulp om bijvoorbeeld uitgelopen gebieden te corrigeren of gaten te sluiten.
- Als de segmentering aan uw vereisten voldoet, klikt u op de schakelknop **Achterwaarts**.
- Als u ongewild op de schakelknop **Achterwaarts** hebt geklikt, kunt u op de schakelknop **Herhalen** klikken.
- Als u ongewild op de schakelknop hebt geklikt, kunt u op de schakelknop **Terugzetten** klikken.
- In zeldzame gevallen kan het voorkomen dat de voorberekening van een gegevensset geen optimaal resultaat levert. In een dergelijk geval kunt u op **Uitgebreide instellingen** klikken en de checkbox **Achtergrond automatisch herkennen** deactiveren. U kunt vervolgens bereiken met minstens een tekenstreep markeren met behulp van het **Achtergrond**-tekengereedschap, die niet bij het kaakbeen of fossa horen.
- Als u de segmentering van de condylen en van het onderkaakgebied wilt afbreken, kunt u op **Afbreken** klikken.

# 10.16 OPTISCHE AFDRUKKEN

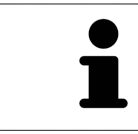

U kunt optische afdrukken alleen voor röntgengegevens importeren en registreren die door Sirona 3D-röntgenapparaten werden gemaakt.

SICAT Function kan bij elkaar passende röntgengegevens enoptische afdrukken van dezelfde patiënt gelijktijdig weergeven. De gecombineerde weergave stelt bijkomende informatie voor de analyse en de diagnose ter beschikking. Bovendien baseert de therapie-omzetting op optische afdrukken.

De volgende acties zijn noodzakelijk om gegevens met optische afdrukken in SICAT Function te gebruiken:

- Import van een bestand met optische afdrukken bestaande uit een opname van de onderkaak en een opname van de bovenkaak, dat gegevens met optische afdrukken van een optisch afdruksysteem bevat, bijvoorbeeld CEREC met een Open GALILEOS-licentie.
- Registratie optische afdrukken voor röntgengegevens

SICAT Function ondersteunt de volgende bestandsformaten voor optische afdrukken:

- SIXD-bestanden die een optische afdruk van de bovenkaak en een optische afdruk van de onderkaak bevatten
- SSI-bestanden die een optische afdruk van de bovenkaak en een optische afdruk van de onderkaak bevatten
- STL-bestanden die een optische afdruk van de onderkaak bevatten (afhankelijk van de licentie)

De volgende tools zijn voor optische afdrukken beschikbaar:

- *Optische afdrukken importeren en registreren* [▶ Pagina 115]
- *Optische afdrukken uit andere SICAT-applicaties hergebruiken* [▶ Pagina 120]
- Optische afdrukken activeren, uitfaden en infaden U vindt hierover informatie onder *Objecten met de object-verkenner beheren [*▶ *Pagina 56]*.
- Op optische afdrukken focusseren en optische afdrukken verwijderen U vindt hierover informatie onder *Objecten met de object-toolbalk beheren [*▶ *Pagina 58]*.

### 10.16.1 OPTISCHE AFDRUKKEN IMPORTEREN EN REGISTREREN

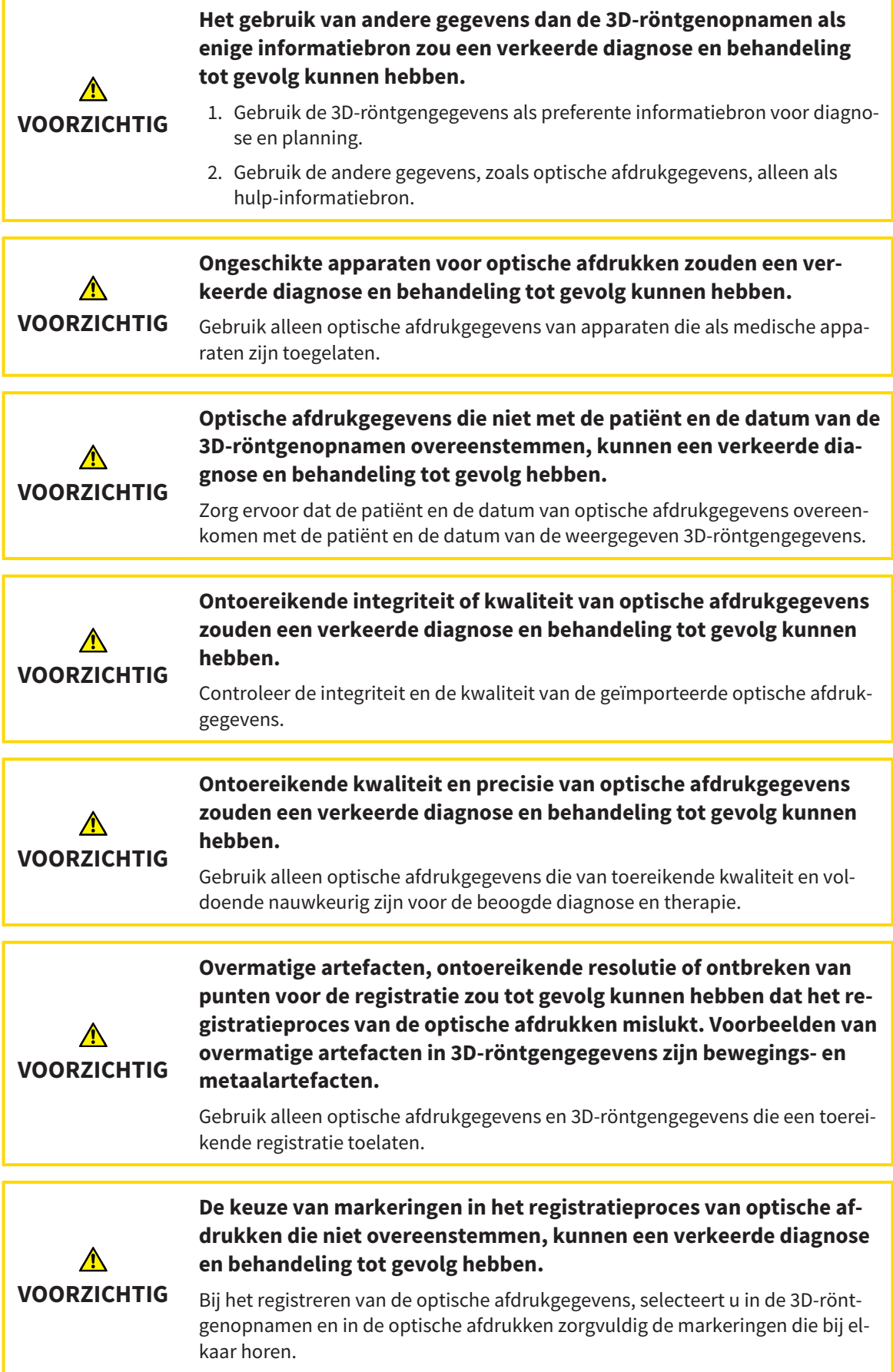

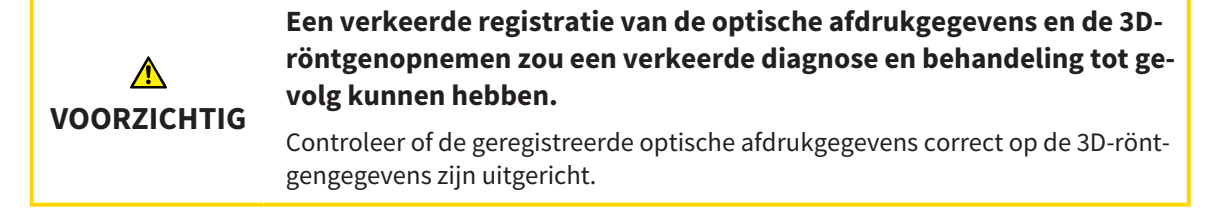

U kunt de **Onderzoeksvenster** gebruiken om te controleren of een optische afdruk precies op de röntgengegevens is uitgericht. U kunt het **Onderzoeksvenster** verplaatsen en in het **Onderzoeksvenster** door de lagen bladeren.

U vindt algemene informatie over optische afdrukken onder *Optische afdrukken [*▶ *Pagina 114]*.

Om optische afdrukken te importeren en te registreren, gaat u als volgt te werk:

☑ De workflow-stap **Diagnosticeren** is al opengeklapt.

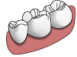

- 1. Klik op het symbool **Optische afdrukken importeren en registreren**.
	- ▶ De assistent **Optische afdrukken importeren en registreren** met de stap **Importeren** verschijnt.
- 2. Klik op de schakelknop **Doorzoeken**.
	- ▶ Het venster **Bestand met optische afdrukken openen** verschijnt.
- 3. Wissel in het venster **Bestand met optische afdrukken openen** naar het gewenste bestand met optische afdrukken, kies het bestand en klik op **Openen**.
	- ▶ Het venster **Bestand met optische afdrukken openen** sluit.
	- ▶ SICAT Functionimporteert het gekozen bestand met de optische afdrukken:

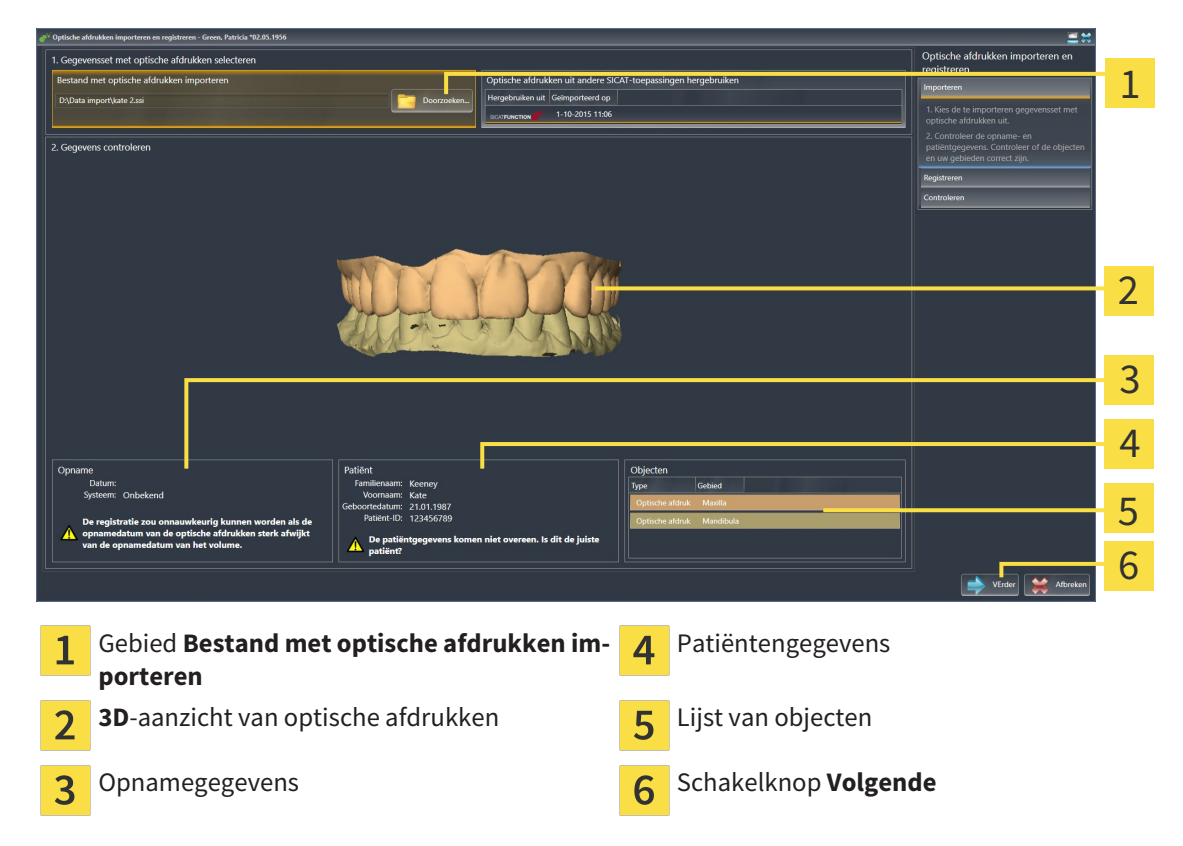

- 4. Controleer de opnamegegevens en de patiëntengegevens. Controleer of de objecten en hun gebieden correct zijn. De achtergrondkleur in de lijst van objecten komt overeen met de kleur van de objecten in het **3D**-aanzicht.
- 5. Klik op **Volgende**.
	- ▶ De stap **Registreren** opent voor de eerste optische afdruk:

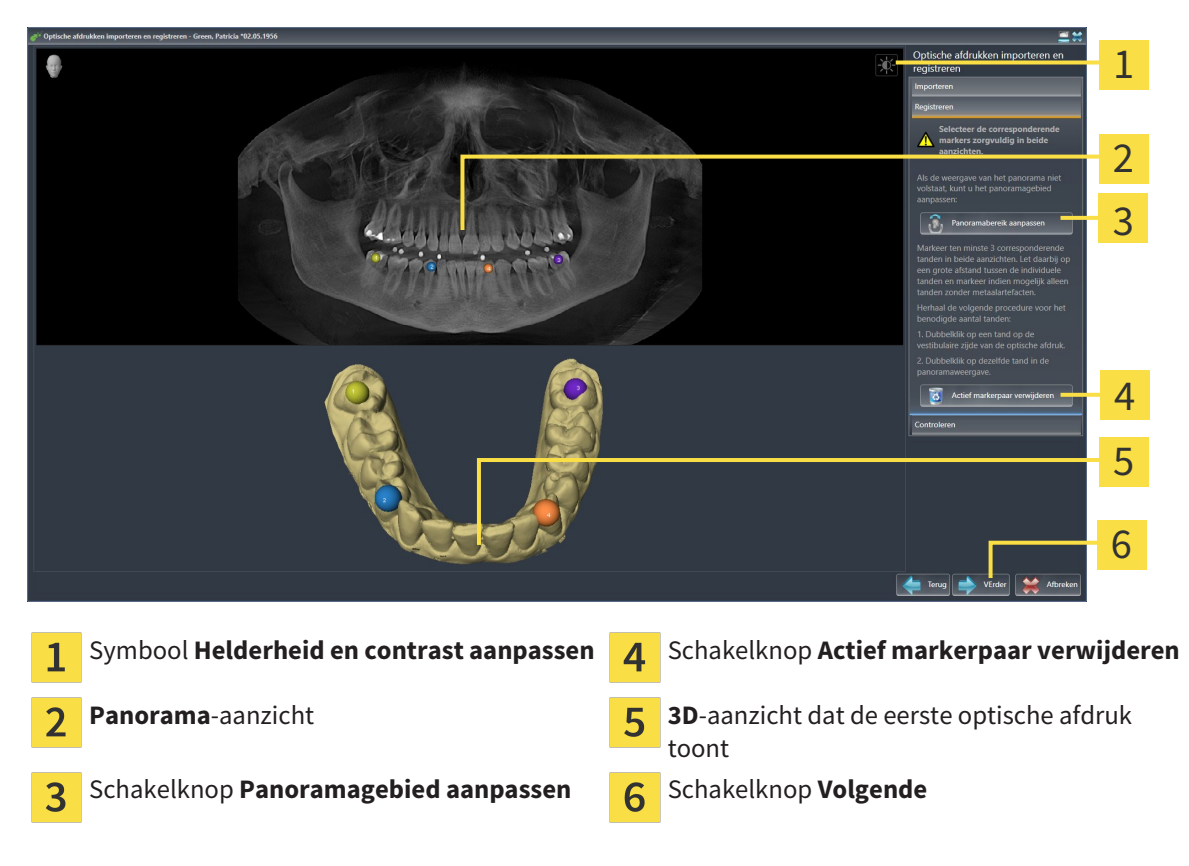

- 6. Klik voor de eerste optische afdruk dubbel op dezelfde tand, zowel in het **Panorama**-aanzicht als aan de vestibulaire zijde van de optische afdruk in het **3D**-aanzicht. Let daarbij op een grote afstand tussen de individuele tanden en markeer indien mogelijk alleen tanden zonder metaalartefacten. Herhaal deze stap tot u ten minste drie overeenstemmende tanden in beide aanzichten hebt gekentekend.
	- ▶ Markeringen met verschillende kleuren en nummers in beide aanzichten tonen toegekende tanden van de eerste optische afdruk.
- 7. Klik op **Volgende**.
	- ▶ SICAT Function berekent de registratie van de eerste optische afdruk met de röntgengegevens.

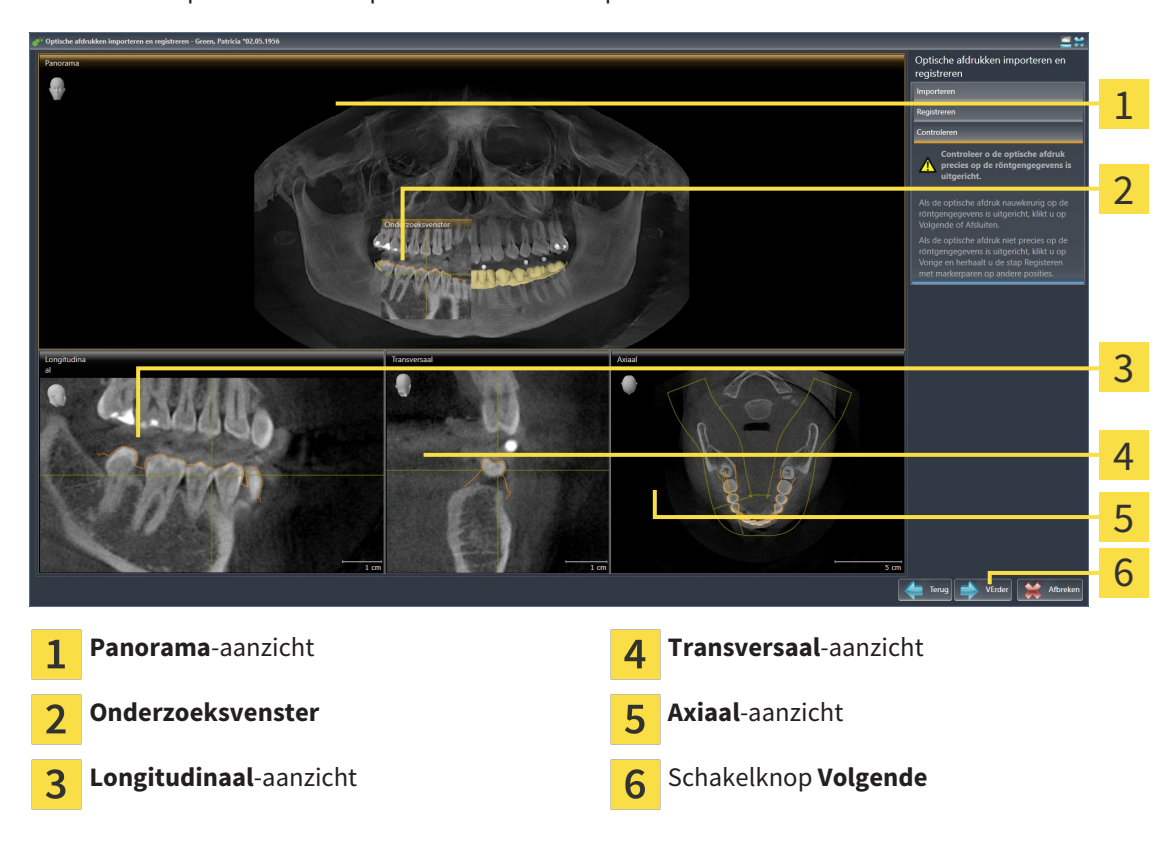

▶ De stap **Controleren** opent voor de eerste optische afdruk:

- 8. Controleer in de 2D-laagaanzichten of de optische afdruk precies op de röntgengegevens is uitgericht. Blader door de lagen en controleer de weergegeven contouren.
- 9. Als de optische afdruk niet precies op de röntgengegevens is uitgericht, klikt u op de schakelknop **Terug** en herhaalt u de stap **Registreren** met markerparen op andere posities.
- 10. Als de eerste optische afdruk nauwkeurig op de röntgengegevens is uitgericht, klikt u op de schakelknop **Volgende**.
	- ▶ De stap **Registreren** opent voor de tweede optische afdruk.
- 11. Klik voor de tweede optische afdruk dubbel op dezelfde tand, zowel in het **Panorama**-aanzicht als aan de vestibulaire zijde van de optische afdruk in het **3D**-aanzicht. Let daarbij op een grote afstand tussen de individuele tanden en markeer indien mogelijk alleen tanden zonder metaalartefacten. Herhaal deze stap tot u ten minste drie overeenstemmende tanden in beide aanzichten hebt gekentekend. U kunt de precisie van de registratie verbeteren, als u tot vijf tanden markeert.
	- ▶ Markeringen met verschillende kleuren en nummers in beide aanzichten tonen toegekende tanden van de tweede optische afdruk.
- 12. Klik op **Volgende**.
	- ▶ SICAT Function berekent de registratie van de tweede optische afdruk met de röntgengegevens.
	- ▶ De stap **Controleren** opent voor de tweede optische afdruk.
- 13. Controleer in de 2D-laagaanzichten of de optische afdruk precies op de röntgengegevens is uitgericht. Blader door de lagen en controleer de weergegeven contouren.
- 14. Als de optische afdruk niet precies op de röntgengegevens is uitgericht, klikt u op de schakelknop **Terug** en herhaalt u de stap **Registreren** met markerparen op andere posities. U kunt de precisie van de registratie verbeteren, als u tot vijf tanden markeert.
- 15. Als de tweede optische afdruk nauwkeurig op de röntgengegevens is uitgericht, klikt u op de schakelknop **Afsluiten**.
- ▶ De assistent **Optische afdrukken importeren en registreren** sluit.
- ▶ SICAT Function voegt de geselecteerde optische afdrukken aan **Object-verkenner** toe
- ▶ SICAT Function toont de geregistreerde optische afdrukken.

Naast de beschreven werkwijze zijn de volgende acties in de assistent **Optische afdrukken importeren en registreren** beschikbaar:

- U kunt de helderheid en het contrast van een 2D-aanzicht aanpassen door op het symbool **Helderheid en contrast aanpassen** te klikken. U vindt hierover informatie onder *De helderheid en het contrast van de 2D-aanzichten aanpassen en terugzetten [*▶ *Pagina 75]*.
- U kunt het panoramagebied aanpassen door op het symbool **Panoramagebied aanpassen** te klikken. U vindt hierover informatie onder *Panoramagebied aanpassen [*▶ *Pagina 99]*.
	- Als u een bepaald markerpaar in de stap **Registreren** wilt verwijderen, kunt u een marker van het paar selecteren en op de schakelknop **Actief markerpaar verwijderen** klikken.
	- Als u het importeren en registreren van optische afdrukken wilt afbreken, kunt u op **Afbreken** klikken.

## 10.16.2 OPTISCHE AFDRUKKEN UIT ANDERE SICAT-APPLICATIES **HERGEBRUIKEN**

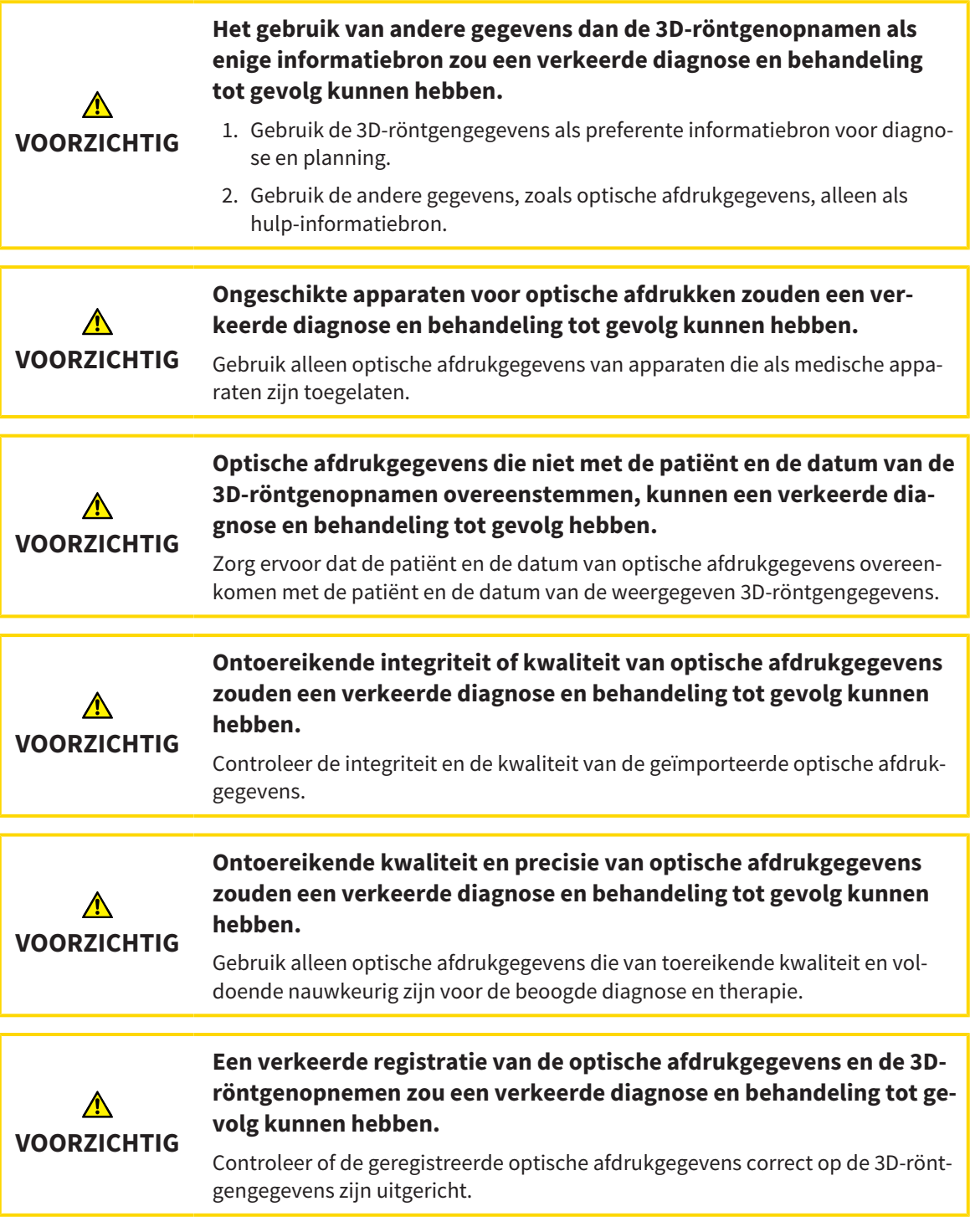

U vindt algemene informatie over optische afdrukken onder *Optische afdrukken [*▶ *Pagina 114]*.

Om optische afdrukken uit een andere SICAT-applicatie opnieuw te gebruiken, gaat u als volgt te werk:

- ☑ De workflow-stap **Diagnosticeren** is al opengeklapt.
- ☑ U hebt voor de geopende studie in een andere SICAT-applicatie al optische afdrukken geïmporteerd die u nog niet in SICAT Function gebruikt.

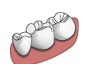

1. Klik op het symbool **Optische afdrukken importeren en registreren**.

- ▶ De assistent **Optische afdrukken importeren en registreren** met de stap **Importeren** verschiint.
- 2. Klik in het venster **Optische afdrukken uit andere SICAT-applicaties hergebruiken** op de regel met de gewenste optische afdrukken.
- 3. SICAT Function toont de geselecteerde optische afdrukken:

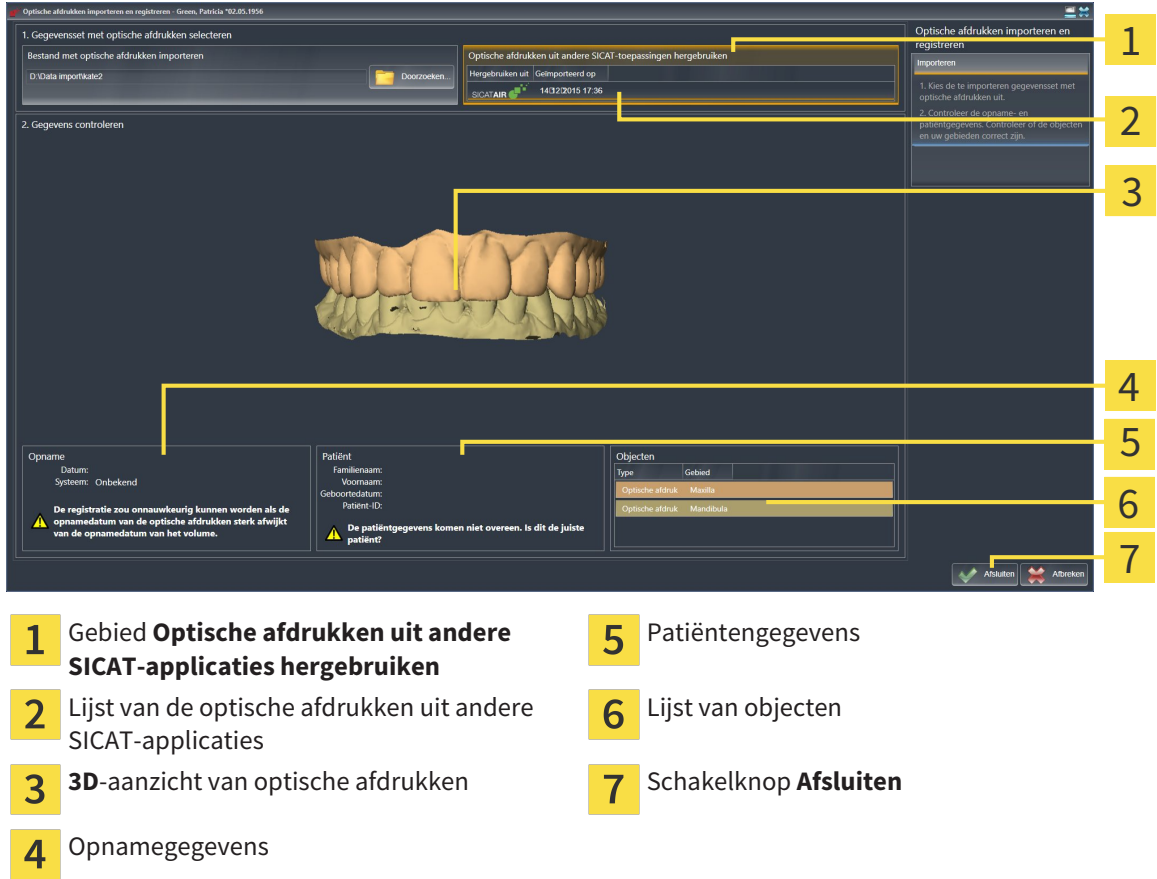

- 4. Controleer de opnamegegevens en de patiëntengegevens. Controleer of de objecten en hun gebieden correct zijn. De achtergrondkleur in de lijst van objecten komt overeen met de kleur van de objecten in het **3D**-aanzicht.
- 5. Klik op de schakelknop **Afsluiten**.
- ▶ De assistent **Optische afdrukken importeren en registreren** sluit.
- ▶ SICAT Function voegt de geselecteerde optische afdrukken aan **Object-verkenner** toe
- ▶ SICAT Functiontoont de geselecteerde optische afdrukken.

Als u de overname van optische afdrukken uit een andere SICAT-applicatie wilt afbreken, kunt u op**Afbreken** klikken.

# 10.17 ANATOMISCHE ARTICULATIE

SICAT Function visualiseert de anatomische articulatie van een patiënt doordat de software 3D-röntgengegevens met bewegingsgegevens van een meetapparaat voor de kaakbewegingsopnamen in overeenstemming brengt. Dit heet anatomische articulatie. Na de segmentering van de onderkaak kunt u alle bewegingen van de patiënt tot in de kaakgewrichten volgen.

SICAT Function heeft de volgende gegevens nodig voor de anatomische articulatie:

- Gesegmenteerde 3D-röntgengegevens U vindt hierover informatie onder*Segmentering [*▶ *Pagina 109]*.
- Geregistreerde kaakbewegingsgegevens U vindt hierover informatie onder*Kaakbewegingsgegevens [*▶ *Pagina 102]*.

SICAT Function kan optische afdrukken als bijkomende informatiebron gebruiken. U kunt bijvoorbeeld met optische afdrukken de kaakbewegingen van een patiënt voor de sluitbeet analyseren. U vindt hierover informatie onder *Optische afdrukken [*▶ *Pagina 114]*.

U kunt individuele bewegingen van een patiënt met deze tools onderzoeken:

- JMT-gebied U vindt hierover informatie onder *Interageren met kaakbewegingen [*▶ *Pagina 123]*. U kunt de weergave-schakelknoppen in het JMT-gebied gebruiken om de individuele beweging van de onderkaak van een patiënt binnen het **3D**-aanzicht weer te geven. Bijkomend kunt u met een schakelknop in het JMT-gebied kaakbewegingsgegevens exporteren.
- **3D**-aanzicht U vindt hierover informatie onder *Aanpassing van het 3D-aanzicht* [▶ *Pagina 84*].
- **Onderzoeksvenster** U vindt hierover informatie onder *Onderzoeksvenster verschuiven, uitfaden en infaden [*▶ *Pagina 80]*.

Om individuele bewegingen van de onderkaak van een patiënt te onderzoeken, kunt u het dradenkruis door tweemaal te klikken in een 2D-laagaanzicht op de geselecteerde positie op de onderkaak plaatsen. SICAT Function duidt vervolgens in het **3D**-aanzicht het overeenkomstige bewegingsspoor op de geselecteerde positie aan. U vindt hierover informatie onder *Dradenkruizen en kaders bewegen, uitfaden en infaden [*▶ *Pagina 79]*.

Alternatief kunt u **Onderzoeksvenster** op de gekozen positie op de onderkaak plaatsen. U vindt hierover informatie onder *Weergave van de bewegingssporen in het 3D-aanzicht [*▶ *Pagina 126]*.

In het **3D**-aanzicht toont SICAT Function met verschillende kleuren of de gekozen positie op of buiten de gesegmenteerde onderkaak ligt. U vindt hierover informatie onder *Bewegingssporen met het onderzoeksvenster aanpassen [*▶ *Pagina 127]* en *Bewegingssporen met het dradenkruis in een laagaanzicht aanpassen [*▶ *Pagina 128]*.

#### 10.17.1 INTERAGEREN MET KAAKBEWEGINGEN

Om kaakbewegingen te beheren, bevat SICAT Function het JMT-gebied:

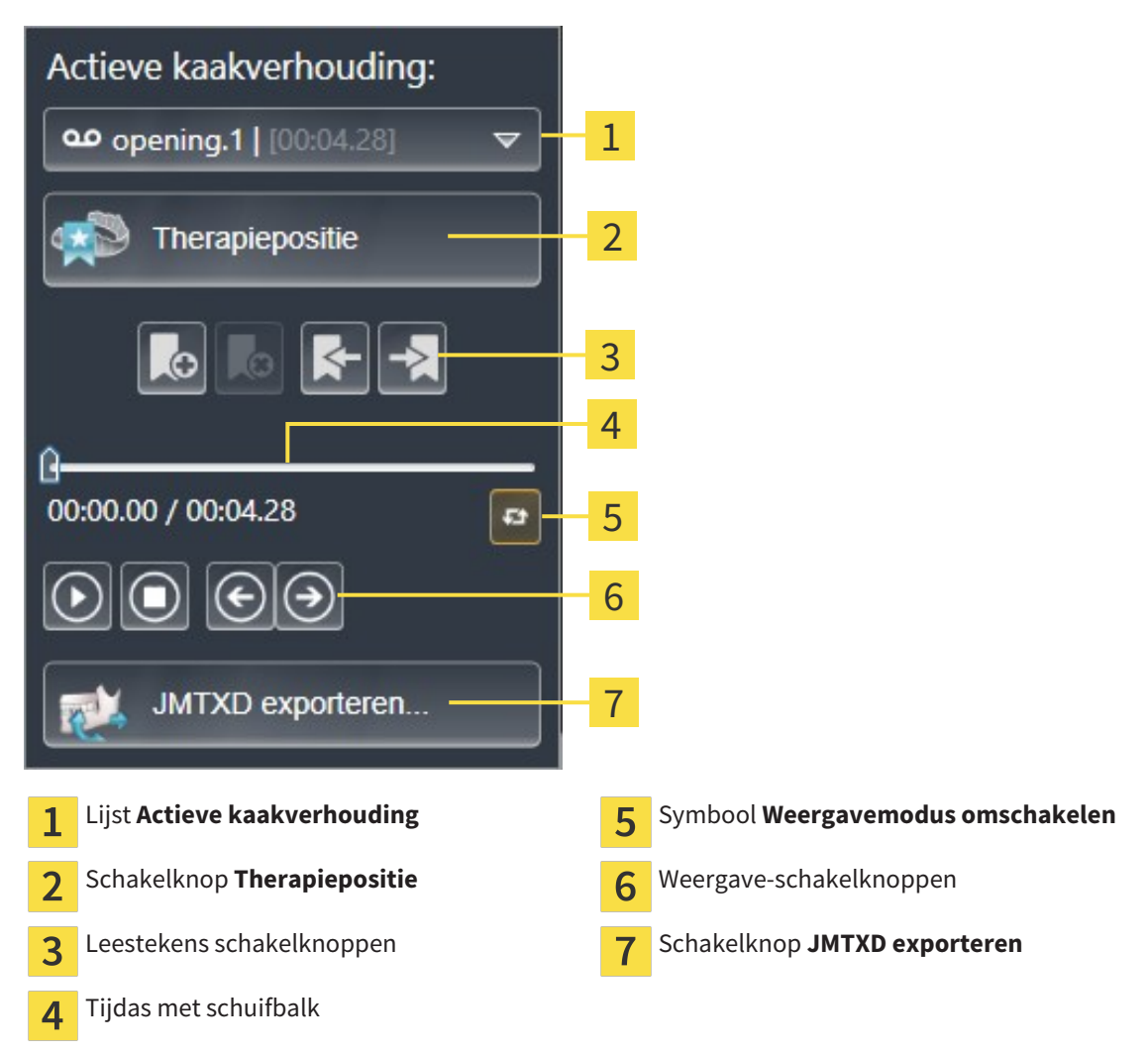

U kunt in het JMT-gebied de volgende acties uitvoeren:

- Statische kaakverhoudingen of kaakbewegingen selecteren.
- Interageren met kaakbewegingen.
- Leestekens beheren.
- Een therapiepositie bepalen. U vindt hierover informatie onder *Een therapiepositie bepalen* [▶ *Pagina 143]*.
- Kaakbewegingsgegevens exporteren.

#### STATISCHE KAAKVERHOUDINGEN OF KAAKBEWEGINGEN SELECTEREN

Om een **Statische kaakverhouding** of een **Dynamische kaakverhouding** te selecteren, gaat u als volgt te werk:

- 1. Klik op de lijst **Actieve kaakverhouding**.
	- ▶ De lijst **Actieve kaakverhouding** verschijnt.
- 

OΟ

- 2. Kies de gewenste **Statische kaakverhouding** of **Dynamische kaakverhouding**.
- ▶ De lijst **Actieve kaakverhouding** sluit.
- ▶ Het JMT-gebied toont de aanduiding van de geselecteerde kaakverhouding.
- ▶ Het **3D**-aanzicht toont de geselecteerde kaakverhouding.

#### INTERAGEREN MET KAAKBEWEGINGEN

Om met kaakbewegingen te interageren, gaat u als volgt te werk:

- ☑ Er werden al kaakbewegingsgegevens geïmporteerd. U vindt hierover informatie onder *Kaakbewegingsgegevens van apparaten voor kaakbewegingsgegevens importeren en registreren [*▶ *Pagina 104]*.
- 
- 1. Om de weergave te stoppen, klikt u op het symbool **Start**.
- 2. Om de weergave te stoppen, klikt u op het symbool **Stop**.
	- 3. Om een frame voorwaarts te verspringen, klikt u op het symbool **Voorwaarts verspringen**.
- 

4. Om een frame terug te verspringen, klikt u op het symbool **Achterwaarts verspringen**.

- 5. Om de weergavemodus tussen individueel en eindeloos om te schakelen, klikt u op het symbool **Weergavemodus omschakelen**.
- 6. Om de positie op de tijdas handmatig te veranderen, klikt u in het JMT-gebied op de schuifbalk, beweegt u de muis en laat u de linkermuisknop op de gewenste positie los.

#### LEESTEKENS IN HET JMT-GEBIED BEHEREN

Om leestekens in het JMT-gebied te beheren, gaat u als volgt te werk:

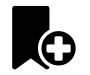

1. Om een leesteken op de actuele positie op de tijdas toe te voegen, klikt u op het symbool **Leesteken toevoegen**.

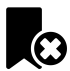

2. Om een leesteken op de actuele positie op de tijdas te verwijderen, klikt u op het symbool **Leesteken verwijderen**.

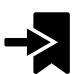

3. Om de schuifbalk op de positie van het volgende leesteken te verschuiven, klikt u op het symbool **Naar het volgende leesteken verspringen**.

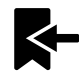

4. Om de schuifbalk op de positie van het volgende leesteken te verschuiven, klikt u op het symbool **Naar het vorige leesteken verspringen**.

In de volgende gevallen kunt u een leesteken niet verwijderen:

- U hebt een leesteken als therapiepositie vastgelegd, waarvoor er een bestelling in de winkelmand is geplaatst. Om het leesteken te verwijderen, de bestelling sluiten of verwijder de bestelling.
- U hebt een leesteken geselecteerd als actieve kaakverhouding. Om het leesteken te verwijderen, het overeenkomstige bewegingsspoor of statische kaakverhouding selecteren en klik op het symbool **Naar het volgende leesteken verspringen**.

#### KAAKBEWEGINGSGEGEVENS EXPORTEREN

Om kaakbewegingsgegevens te exporteren, gaat u als volgt te werk:

- ☑ U hebt al kaakbewegingsgegevens geïmporteerd en geregistreerd.
- ☑ U hebt al optische afdrukken van beide kaken geïmporteerd en geregistreerd.
- 1. Klik op de schakelknop **JMTXD exporteren**.
	- ▶ Er verschijnt een venster van Windows Verkenner.
- 2. Selecteer een doeldirectory en wijzig de bestandsnaam indien nodig.
- 3. Klik op de schakelknop **Bewaren**.
- ▶ SICAT Function sluit het gegevensbestand in Windows Verkenner.
- ▶ SICAT Function exporteert de kaakbewegingsgegevens en de optische afdrukken naar het aangegeven bestand (JMTXD-bestandsformaat, compatibiliteit met CEREC 4.4 en InLab15).

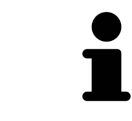

U kunt de kaakbewegingsgegevens geanonimiseerd exporteren, als u de anonimisering eerst in de instellingen activeert.

### 10.17.2 WEERGAVE VAN DE BEWEGINGSSPOREN IN HET 3D-AANZICHT

De bewegingssporen tonen het ruimtelijke bewegingsverloop voor een enkel punt van de onderkaak. Deze gelijken op de weergave van oorspronkelijke as-gebaseerde condylografiesystemen. Het punt waarvan het bewegingsspoor wordt getoond, heet het spoorpunt. In SICAT Function kunt u spoorpunten vrij selecteren. U kunt individuele bewegingen van een patiënt in het JMT-gebied selecteren en in het **3D**-aanzicht onderzoeken. Algemene informatie over het JMT-werkgebied vindt u onder *Interageren met kaakbewegingen [*▶ *Pagina 123]*.

Om bewegingssporen in het **3D**-aanzicht weer te geven, moet u de volgende stappen uitvoeren:

- Registreer de kaakbewegingsgegevens met de 3D-röntgengegevens U vindt hierover informatie onder *Kaakbewegingsgegevens [*▶ *Pagina 102]*.
- Segmenteer de 3D-röntgengegevens U vindt hierover informatie onder*Segmentering [*▶ *Pagina 109]*.

Nadat u de kaakbewegingsgegevens hebt geïmporteerd en de 3D-röntgengegevens hebt gesegmenteerd, toont het **3D**-aanzicht de originele verhouding van de 3D-röntgenopname. Als u een opgenomen beweging kiest, toont het **3D**-aanzicht bewegingssporen.

SICAT Function kentekent de positie van de bewegingssporen door verschillende kleuren:

- Als de bewegingssporen zich op de onderkaak van de patiënten bevinden, wordt dit doorSICAT Function groen gemarkeerd.
- Als de bewegingssporen zich niet op de onderkaak van de patiënt bevinden, wordt dit door SICAT Function rood gemarkeerd.

U kunt de bewegingssporen op de onderkaak van de patiënt plaatsen. U vindt hierover informatie onder *Bewegingssporen met het onderzoeksvenster aanpassen [*▶ *Pagina 127]* en *Bewegingssporen met het dradenkruis in een laagaanzicht aanpassen [*▶ *Pagina 128]*.

U kunt een weergavetype voor het **3D**-aanzicht kiezen en dit volgens uw behoeften aanpassen. U vindt hierover informatie onder *Aanpassing van het 3D-aanzicht [*▶ *Pagina 84]*.

U kunt de verbinding van drie verschillende spoorpunten laten aanduiden. U vindt hierover informatie onder *Bonwill-driehoek gebruiken [*▶ *Pagina 132]*.

U kunt de segmenteringsgrens weergeven en uitfaden. U vindt hierover informatie onder *Segmenteringsgrens weergeven [*▶ *Pagina 133]*.

U kunt de condylcentrische beweging laten aanduiden. U vindt hierover informatie onder *Condylen-uitgerichte beweging weergeven [*▶ *Pagina 134]*.

### 10.17.3 BEWEGINGSSPOREN MET HET ONDERZOEKSVENSTER AANPASSEN

Om het **Onderzoeksvenster** te gebruiken om de individuele beweging van de patiënten overal op de onderkaak te analyseren, gaat u als volgt te werk:

- ☑ Het **Panorama**-werkgebied is al actief. U vindt hierover informatie onder *Actief werkgebied wisselen. [*▶ *Pagina 67]*.
- ☑ Het **Panorama**-aanzicht is al actief. U vindt hierover informatie onder *Actief aanzicht wisselen [*▶ *Pagina 73]*.
- ☑ De **Onderzoeksvenster** is al ingefade. U vindt hierover informatie onder *Onderzoeksvenster verschuiven, uitfaden en infaden [*▶ *Pagina 80]*.
- Beweeg het **Onderzoeksvenster** naar het gewenste anatomische gebied.

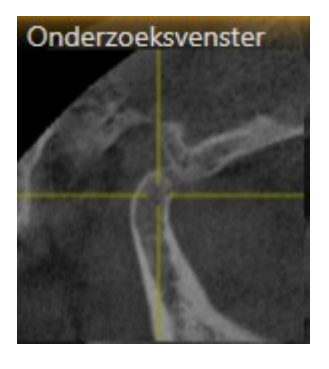

- ▶ SICAT Function actualiseert de positie van het anatomische spoor in het **3D**-aanzicht volgens de **Onderzoeksvenster**-positie. Het huidige spoorpunt bevindt zich in het dradenkruis van het onderzoeksvenster.
- ▶ De bewegingssporen bevinden zich op de nieuwe positie.

Als het spoorpunt zich buiten de onderkaak van de patiënt bevindt, kunt u de bewegingssporen op de onderkaak van de patiënt plaatsen. U vindt hierover informatie onder *Bewegingssporen met het dradenkruis in een laagaanzicht aanpassen [*▶ *Pagina 128]*.

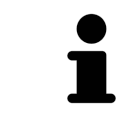

Om het **Onderzoeksvenster** meteen naar het gewenste anatomische gebied te verschuiven, kunt u in het **Panorama**-aanzicht op de gewenste positie dubbel klikken.

## 10.17.4 BEWEGINGSSPOREN MET HET DRADENKRUIS IN EEN LAAGAANZICHT AANPASSEN

Om dradenkruizen te gebruiken om de individuele beweging van de patiënten overal op de onderkaak te analyseren, gaat u als volgt te werk:

- ☑ De dradenkruizen zijn actueel in de 2D-laagaanzichten ingefade. U vindt hierover informatie onder *Dradenkruizen en kaders bewegen, uitfaden en infaden [*▶ *Pagina 79]*.
- 1. Activeer het gewenste 2D-laagaanzicht. U vindt hierover informatie onder *Actief aanzicht wisselen [*▶ *Pagina 73]*.
- 2. Beweeg het dradenkruis naar het gewenste anatomische gebied. U vindt hierover informatie onder *Dradenkruizen en kaders bewegen, uitfaden en infaden [*▶ *Pagina 79]*.

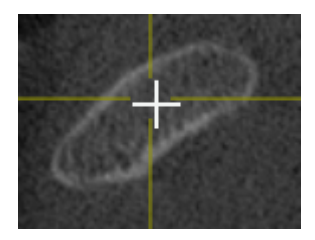

▶ SICAT Function actualiseert de positie van de bewegingssporen in het **3D**-aanzicht volgens de positie van het dradenkruis.

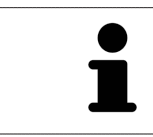

In het **3D**-aanzicht kentekent SICAT Function het anatomische spoor rood als u een positie buiten de onderkaak van de patiënt kiest.

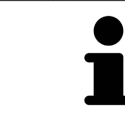

Om het dradenkruis meteen op de positie van de muisaanwijzer te verschuiven, kunt u eveneens dubbelklikken in een 2D-aanzicht.

## 10.18 FUNCTIES IN HET CMD-WERKGEBIED

Het **CMD**-werkgebied ondersteunt u bij de diagnose en behandelingsplanning van craniomandibulaire dysfuncties. In het **CMD**-werkgebied kunt u het linker- en rechter kaakgewricht vergelijken ten aanzien van de morfologie en beweging.

In het **CMD**-werkgebied kunt u voor elke beweging gelijktijdig drie verschillende bewegingssporen aanduiden:

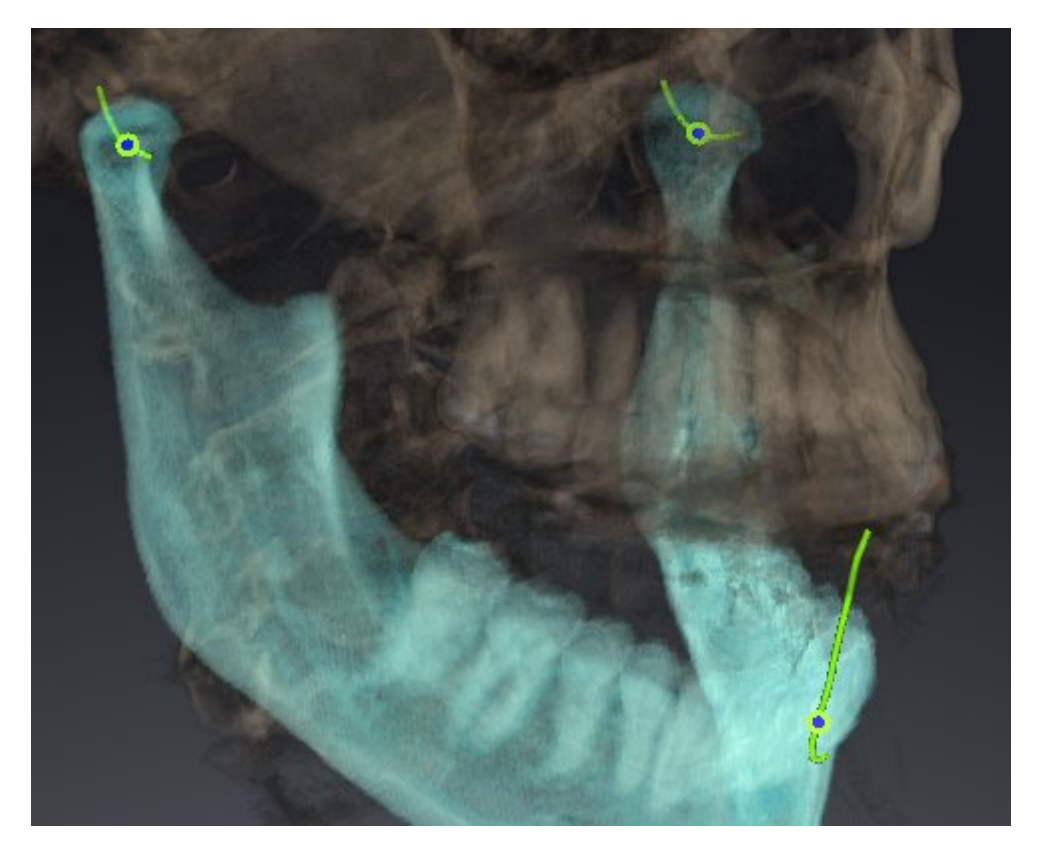

- Spoor voor de linkercondyl
- Spoor voor de rechtercondyl
- Spoor voor een punt op de occlusie, bijv. intern-incisaalpunt

U kunt de spoorpunten voor de linker- en rechtercondyl in de laagaanzichten van het **CMD**-werkgebied verschuiven. U vindt hierover informatie onder *Spoorpunten verschuiven [*▶ *Pagina 130]*.

In het **3D**-aanzicht kunt u het spoorpunt van het inter-incisaalpunt zetten door te dubbelklikken. U vindt hierover informatie onder *Inter-incisaalpunt zetten [*▶ *Pagina 131]*.

Voor de diagnose van de individuele anatomische articulatie van een patiënt zijn er in het **CMD**-werkgebied bijkomende opties. U vindt hierover informatie onder *Bonwill-driehoek gebruiken [*▶ *Pagina 132]*, *Segmenteringsgrens weergeven [*▶ *Pagina 133]* en *Condylen-uitgerichte beweging weergeven [*▶ *Pagina 134]*.

## 10.18.1 SPOORPUNTEN VERSCHUIVEN

Algemene informatie over het **CMD**-werkgebied vindt u onder *Functies in het CMD-werkgebied [*▶ *Pagina 129]* en *Overzicht over het CMD-werkgebied [*▶ *Pagina 64]*.

SICAT Function toont sporen van overeenkomstige spoorpunten van de linker- en rechter condyl. Met de sporen kunt de totale beweging van de gewrichten met elkaar vergelijken.

Om de spoorpunten voor de linker- en rechtercondyl in de laagaanzichten van het **CMD**werkgebied te verschuiven, gaat u als volgt te werk:

- 1. Beweeg de muisaanwijzer over het gewenste spoorpunt.
- 2. Klik op de linkermuisknop en houd deze ingedrukt.
- 3. Beweeg de muisaanwijzer naar de gewenste positie van het spoorpunt.
- 4. Laat de linkermuisknop los.
	- ▶ SICAT Function verschuift de spoorpunten van de linker- en rechtercondyl in de laagaanzichten naar de geselecteerde positie:

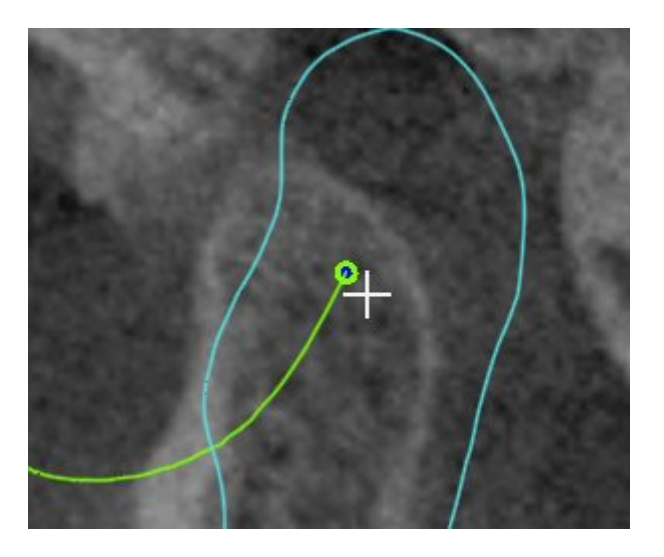

#### 10.18.2 INTER-INCISAALPUNT ZETTEN

Algemene informatie over het **CMD**-werkgebied vindt u onder *Functies in het CMD-werkgebied [*▶ *Pagina 129]* en *Overzicht over het CMD-werkgebied [*▶ *Pagina 64]*.

Om in het **3D**-aanzicht van het **CMD**-werkgebied het spoorpunt van het inter-incisaalpunt in te stellen, gaat u als volgt te werk:

- Beweeg de muisaanwijzer in het **3D**-aanzicht naar de gewenste positie en klik dubbel met de linkermuisknop.
	- ▶ SICAT Function gebruikt de geselecteerde positie op de digitale tandafdrukken als spoorpunt:

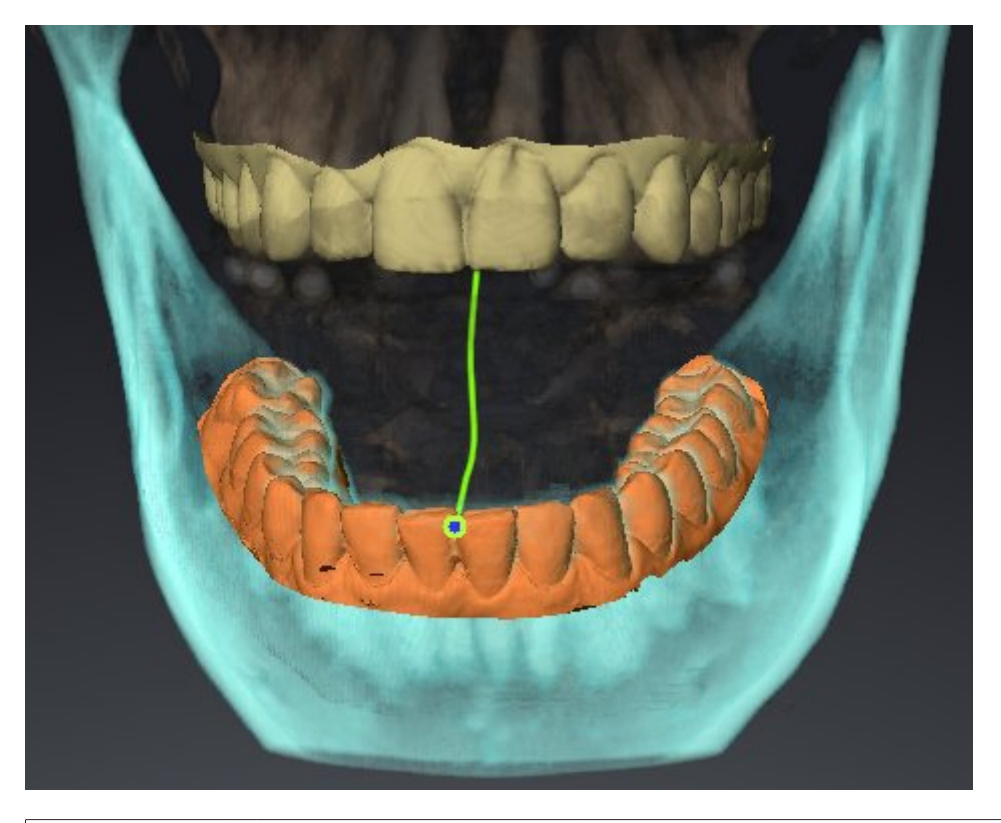

Bij een frontaal aanzicht op het inter-incisaalpunt kunt u alle laterale bewegingen van de onderkaak identificeren en van nabij beschouwen.

## 10.18.3 BONWILL-DRIEHOEK GEBRUIKEN

Algemene informatie over het **CMD**-werkgebied vindt u onder *Functies in het CMD-werkgebied [*▶ *Pagina 129]* en *Overzicht over het CMD-werkgebied [*▶ *Pagina 64]*.

#### DE BRONWILL-DRIEHOEK WEERGEVEN

Met de **Bronwill-driehoek** wordt de SICAT Function verbinding van drie spoorpunten getoond. Hierdoor kunt u asymmetrieën en sprongen in de bewegingen eenvoudiger identificeren.

Om het **Bronwill-driehoek** weer te geven, gaat u als volgt te werk:

- 1. Klik in **Object-verkenner** op **Kaakbewegingsgegevens**.
	- ▶ SICAT Function geeft onder **Eigenschappen** de optie **Bronwill-driehoek** weer:

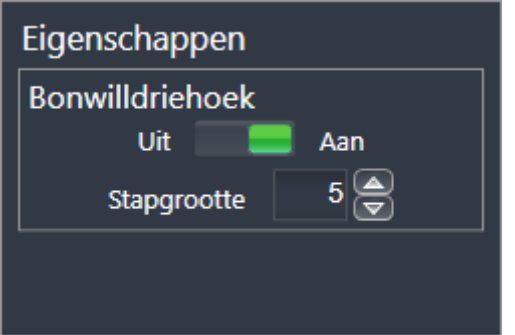

- 2. Verschuif de schuifbalk van de optie **Bronwill-driehoek** naar de positie **Aan**.
	- ▶ Het **3D**-aanzicht toont de verbinding van drie individuele spoorpunten.

#### DE BRONWILL-DRIEHOEK CONFIGUREREN

Om de bestelstappen van de Bronwill-driehoek in te stellen, gaat u als volgt te werk:

- 1. Klik in **Object-verkenner** op **Kaakbewegingsgegevens**.
- 2. Klik in het gebied **Eigenschappen** van de optie **Bronwill-driehoek** op een van de pijltoetsen.
- ▶ SICAT Function verandert de waarde van het veld **Stapgrootte**.
- ▶ De **3D**-weergave toont de geselecteerde stapbreedte van de Bonwill-driehoek.

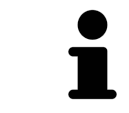

Stel de stapbreedte zo in dat u mogelijke asymmetrieën van de beweging goed kunt herkennen.

## 10.18.4 SEGMENTERINGSGRENS WEERGEVEN

Algemene informatie over het **CMD**-werkgebied vindt u onder *Functies in het CMD-werkgebied [*▶ *Pagina 129]* en *Overzicht over het CMD-werkgebied [*▶ *Pagina 64]*.

Bij het inschakelen van de segmenteringsgrenzen, kunt u de goederen van de segmentering met de 3Dröntgenopnamen vergelijken. Als de segmenteringsgrens van de 3D-röntgenopnamen afwijkt, kunt u de segmentering in het venster **Onderkaak en condylen segmenteren** corrigeren.

De blauwe contour toont de positie van de condylen aan de hand van de actuele beweging. Daardoor is de blauwe contour niet gelijkdekkend met de 3D-röntgenopname en is deze niet geschikt voor het controleren van de segmenteringskwaliteit.

Om de segmenteringsgrens weer te geven, gaat u als volgt te werk:

- 1. Klik in **Object-verkenner** op **Volume-gebieden**.
	- ▶ SICAT Function geeft onder **Eigenschappen** de optie **Segmenteringsgrens weergeven** weer:

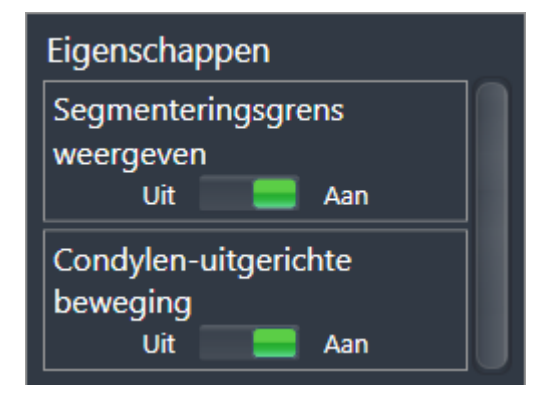

- 2. Verschuif de schuifbalk van de optie **Segmenteringsgrens weergeven** naar de positie **Aan**.
	- ▶ De 2D-aanzichten geven de segmenteringsgrenzen als een gele contour weer.

SICAT Function kentekent de gesegmenteerde positie van de articulatie door verschillende kleuren:

- De condyl in beweging op de gesegmenteerde positie geeft SICAT Function blauw weer.
- De oorspronkelijke segmentering van de 3D-röntgenopnamen toont SICAT Function door middel van een controlelijn. SICAT Function markeert de controlelijn geel.

## 10.18.5 CONDYLEN-UITGERICHTE BEWEGING WEERGEVEN

Algemene informatie over het **CMD**-werkgebied vindt u onder *Functies in het CMD-werkgebied [*▶ *Pagina 129]* en *Overzicht over het CMD-werkgebied [*▶ *Pagina 64]*.

Met behulp van de condylen-uitgerichte beweging kunt u de bewogen condylen in verhouding tot de fossa weergeven. Als de condylen-uitgerichte beweging is geactiveerd, zijn alle punten van de condyl tijdens de totale beweging in de laag zichtbaar. Als de condylen-uitgerichte beweging is gedeactiveerd, zijn alle punten van de fossa tijdens de totale beweging in de laag zichtbaar.

Om de condylen-uitgerichte beweging weer te geven, gaat u als volgt te werk:

- 1. Klik in **Object-verkenner** op **Volume-gebieden**
	- ▶ SICAT Function geeft onder **Eigenschappen** de optie **Condylen-uitgerichte beweging** weer:

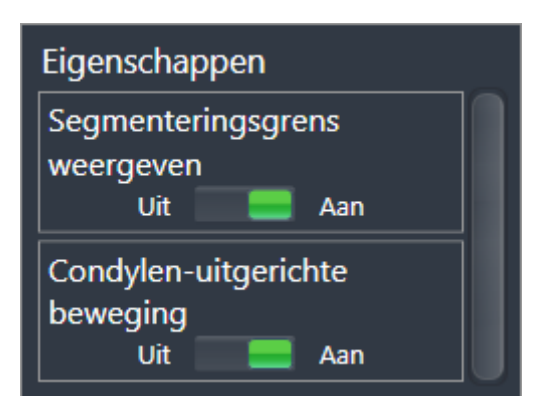

- 2. Verschuif de schuifbalk van de optie **Condylen-uitgerichte beweging** naar de positie **Aan**.
	- ▶ Het **3D**-aanzicht duidt de condylen-uitgerichte beweging aan.

## 10.19 AFSTANDS- EN HOEKMETINGEN

Er zijn twee verschillende types metingen in SICAT Function:

■ Afstandsmetingen

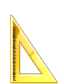

■ Hoekmetingen

De tools om metingen toe te voegen, bevinden zich in de stap **Diagnosticeren** van **Workflow-toolbalk**. U kunt metingen in alle 2D-laagaanzichten toevoegen. Iedere keer dat u een meting toevoegt, voegt SICAT Function deze ook aan de groep **Metingen** in **Object-verkenner** toe.

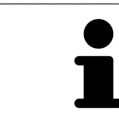

In **Onderzoeksvenster** kunt u geen meetobjecten toevoegen.

De volgende acties zijn voor metingen beschikbaar:

- *Afstandsmetingen toevoegen* [▶ Pagina 136]
- *Hoekmetingen toevoegen* [▶ Pagina 137]
- *Metingen, individuele meetpunten en meetwaarden verschuiven* [▶ Pagina 139]
- Metingen activeren, uitfaden en infaden U vindt hierover informatie onder Objecten met de object*verkenner beheren [*▶ *Pagina 56]*.
- Op metingen focusseren, metingen verwijderen en meetacties ongedaan maken en opnieuw uitvoeren - informatie daarover vindt u onder *Objecten met de object-toolbalk beheren [*▶ *Pagina 58]*.

## 10.19.1 AFSTANDSMETINGEN TOEVOEGEN

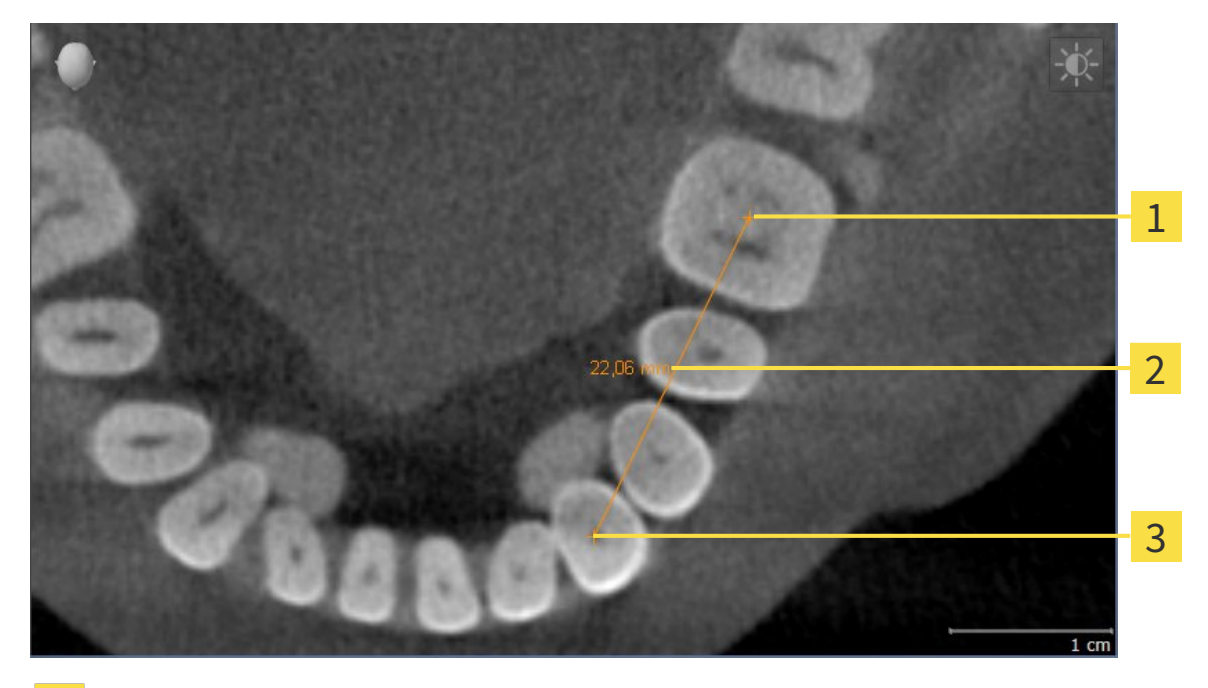

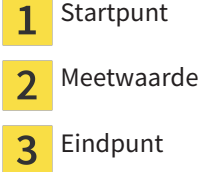

Om een afstandsmeting toe te voegen, gaat u als volgt te werk:

☑ De workflow-stap **Diagnosticeren** is al opengeklapt.

- 1. Klik in de workflow-stap **Diagnosticeren** op het symbool **Afstandsmeting toevoegen (D)**.
	- ▶ SICAT Function voegt een nieuwe afstandsmeting aan **Object-verkenner** toe.
- 2. Beweeg de muisaanwijzer over het gewenste 2D-laagaanzicht.
	- ▶ De muisaanwijzer verandert in een kruis.
- 3. Klik op het startpunt van de afstandsmeting.
	- ▶ SICAT Function geeft het startpunt door een klein kruis weer.
	- ▶ SICAT Function toont een afstandslijn tussen het startpunt en de muisaanwijzer.
	- ▶ SICAT Function geeft de actuele afstand tussen het startpunt en de muisaanwijzer in het midden van de afstandslijn en in de **Object-verkenner** weer.
- 4. Beweeg de muisaanwijzer tot het eindpunt van de afstandsmeting en klik met de linkermuisknop.
- ▶ SICAT Function geeft het startpunt door een klein kruis weer.

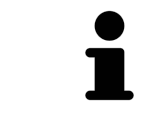

U kunt het toevoegen van metingen te allen tijd afbreken door op **ESC** te drukken.

## 10.19.2 HOEKMETINGEN TOEVOEGEN

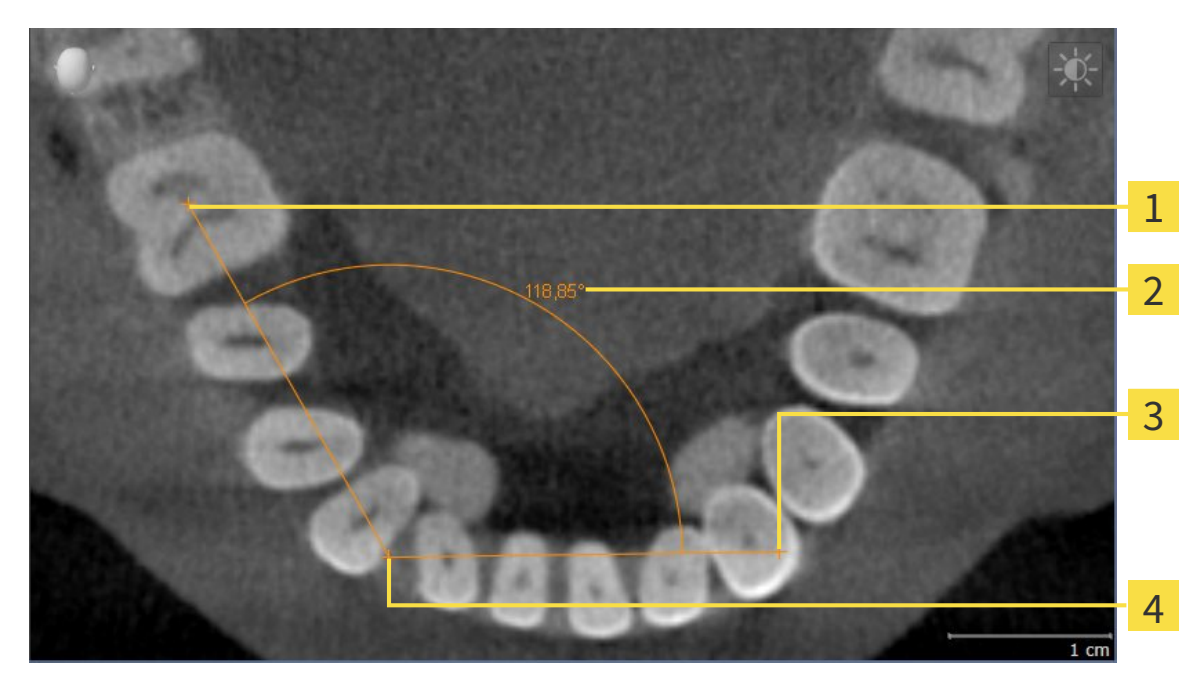

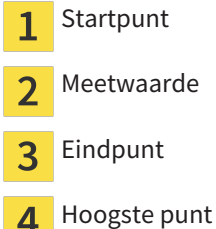

Om een hoekmeting toe te voegen, gaat u als volgt te werk:

☑ De workflow-stap **Diagnosticeren** is al opengeklapt.

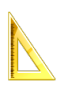

1. Klik in de workflow-stap **Diagnosticeren** op het symbool **Hoekmeting toevoegen (A)**.

▶ SICAT Function voegt een nieuwe hoekmeting aan **Object-verkenner** toe.

2. Beweeg de muisaanwijzer over het gewenste 2D-laagaanzicht.

▶ De muisaanwijzer verandert in een kruis.

- 3. Klik op het startpunt van de hoekmeting.
	- ▶ SICAT Function geeft het startpunt door een klein kruis weer.
	- ▶ SICAT Function toont het eerste been van de hoekmeting door een lijn van het startpunt tot de muisaanwijzer.
- 4. Beweeg de muisaanwijzer tot de piek van de hoekmeting en klik met de linkermuisknop.
	- ▶ SICAT Function geeft het hoogste punt door een klein kruis weer.
	- ▶ SICAT Function geeft het tweede been van de hoekmeting door een lijn van het hoogste punt tot de muisaanwijzer weer.
	- ▶ SICAT Function geeft de actuele hoek tussen de beide benen van de hoekmeting en in de Ob**ject-verkenner** weer.

5. Beweeg de muisaanwijzer tot het eindpunt van het tweede been en klik met de linkermuisknop.

▶ SICAT Function geeft het startpunt door een klein kruis weer.

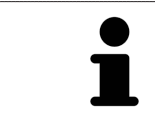

U kunt het toevoegen van metingen te allen tijd afbreken door op **ESC** te drukken.

## 10.19.3 METINGEN, INDIVIDUELE MEETPUNTEN EN MEETWAARDEN **VERSCHUIVEN**

#### METINGEN VERSCHUIVEN

Om een meting te verschuiven, gaat u als volgt te werk:

- ☑ SICAT Function geeft de gewenste meting al in een 2D-laagaanzicht weer. U vindt hierover informatie onder *Objecten met de object-verkenner beheren [*▶ *Pagina 56]* en *Objecten met de object-toolbalk beheren [*▶ *Pagina 58]*.
- 1. Beweeg de muisaanwijzer over een lijn van de meting.
	- ▶ De muisaanwijzer verandert in een kruis.
- 2. Klik op de linkermuisknop en houd deze ingedrukt.
- 3. Beweeg de muisaanwijzer naar de gewenste positie van de meting.
	- $\triangleright$  De meting volgt de beweging van de muisaanwijzer.
- 4. Laat de linkermuisknop los.
- ▶ SICAT Function behoudt de actuele positie van het meetpunt.

#### INDIVIDUELE MEETPUNTEN VERSCHUIVEN

Om een individueel meetpunt te verschuiven, gaat u als volgt te werk:

- ☑ SICAT Function geeft de gewenste meting al in een 2D-laagaanzicht weer. U vindt hierover informatie onder *Objecten met de object-verkenner beheren [*▶ *Pagina 56]* en *Objecten met de object-toolbalk beheren [*▶ *Pagina 58]*.
- 1. Beweeg de muisaanwijzer over het gewenste meetpunt.
	- ▶ De muisaanwijzer verandert in een kruis.
- 2. Klik op de linkermuisknop en houd deze ingedrukt.
- 3. Beweeg de muisaanwijzer naar de gewenste positie van het meetpunt.
	- $\blacktriangleright$  Het meetpunt volgt de beweging van de muisaanwijzer.
	- ▶ De meetwaarde verandert terwijl de muis beweegt.
- 4. Laat de linkermuisknop los.
- ▶ SICAT Function behoudt de actuele positie van het meetpunt.

#### MEETWAARDEN VERSCHUIVEN

Om een meetwaarde te verschuiven, gaat u als volgt te werk:

- ☑ SICAT Function geeft de gewenste meting al in een 2D-laagaanzicht weer. U vindt hierover informatie onder *Objecten met de object-verkenner beheren [*▶ *Pagina 56]* en *Objecten met de object-toolbalk beheren [*▶ *Pagina 58]*.
- 1. Beweeg de muisaanwijzer over de gewenste meetwaarde.
	- ▶ De muisaanwijzer verandert in een kruis.
- 2. Klik op de linkermuisknop en houd deze ingedrukt.
- 3. Beweeg de muisaanwijzer naar de gewenste positie van de meetwaarde.
	- $\blacktriangleright$  Het meetpunt volgt de beweging van de muisaanwijzer.
	- ▶ SICAT Function toont een stippellijn tussen de meetwaarde en de bijbehorende meting.
- 4. Laat de linkermuisknop los.
- ▶ SICAT Function behoudt de actuele positie van het meetpunt.

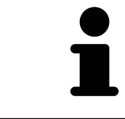

Nadat u de waarde van een meting hebt verschoven, legt SICAT Function de waarde van een absolute positie vast. Om de positie van de waarde weer relatief te positioneren tegenover de meting, kunt u dubbel op de waarde klikken.

# 10.20 GEGEVENSEXPORT

Als de SICAT Suite als SIDEXIS 4-module werkt, worden de gegevens geëxporteerd via de overeenkomstige functies van SIDEXIS 4. U vindt hierover informatie in de gebruiksaanwijzing van SIDEXIS 4.

## 10.21 BESTELPROCES

Om therapierails te bestellen, gaat u als volgt te werk:

- Bepaal in SICAT Function een therapiepositie en leg de gewenste planningsgegevens voor therapierails in de winkelmand. U vindt hierover informatie onder *Een therapiepositie bepalen [*▶ *Pagina 143]* en *Therapierails in de winkelmand leggen [*▶ *Pagina 144]*.
- Controleer de winkelmand en start de bestelling. U vindt hierover informatie onder *Winkelmand controleren en bestelling afsluiten [*▶ *Pagina 149]*.
- Sluit de bestelling ofwel direct op de computer waarop de SICAT Suite werkt, of op een andere computer met een actieve internetverbinding. U vindt hierover informatie onder Bestelling met behulp van een actieve internetverbinding afsluiten of onder *Bestelling zonder actieve internetverbinding afsluiten [*▶ *Pagina 154]*.

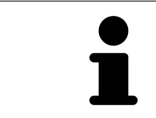

U kunt bestellingen aan de winkelmand toevoegen, die op dezelfde 3D-röntgenopname zijn gebaseerd.

#### 10.21.1 EEN THERAPIEPOSITIE BEPALEN

Om een therapiepositie te bepalen, gaat u als volgt te werk:

- ☑ U hebt al kaakbewegingsgegevens geïmporteerd. U vindt hierover informatie onder *Kaakbewegingsgegevens van apparaten voor kaakbewegingsgegevens importeren en registreren [*▶ *Pagina 104]*.
- ☑ U hebt al optische afdrukken geïmporteerd. U vindt hierover informatie onder *Optische afdrukken importeren en registreren [*▶ *Pagina 115]* en onder *Optische afdrukken uit andere SICAT-applicaties hergebruiken [*▶ *Pagina 120]*.
- 1. Als u een therapiepositie op basis van een statische kaakverhouding wilt bepalen, kies dan een statische kaakverhouding uit de lijst **Actieve kaakverhouding**. U vindt hierover informatie onder *Met kaakbewegingen interageren [*▶ *Pagina 123]*.
- 2. Als u een therapiepositie op basis van een kaakbeweging wilt bepalen, kies dan een kaakbeweging uit de lijst **Actieve kaakverhouding** en spring naar de gewenste positie. U vindt hierover informatie onder *Met kaakbewegingen interageren [*▶ *Pagina 123]*.

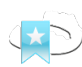

- 3. Klik op de schakelknop **Therapiepositie**.
- ▶ Als u een therapiepositie hebt gekozen die op een kaakbeweging is gebaseerd, breng dan SICAT Function een leesteken aan op de overeenkomstige positie.
- ▶ De schakelknop **Therapiepositie** wordt een schakelknop **Therapiepositie opheffen**.
- ▶ SICAT Function bewaart de geselecteerde therapiepositie voor de bestelling van de therapierails.

#### EEN THERAPIEPOSITIE OPHEFFEN

Om een vastgestelde therapiepositie op te heffen, gaat u als volgt te werk:

- ☑ U hebt de statische kaakverhouding of het leesteken van een kaakbeweging gekozen, waarop de vastgelegde therapiepositie is gebaseerd.
- 
- 1. Klik op de schakelknop **Therapiepositie opheffen**.
	- ▶ SICAT Function opent een berichtenvenster met de volgende inhoud: **Wilt u werkelijk de therapiepositie opheffen**
- 2. Als u de therapiepositie echt wilt opheffen, klik dan op **Voortzetten**.

#### EEN THERAPIEPOSITIE OVERSCHRIJVEN

Om een vastgestelde therapiepositie te overschrijven, gaat u als volgt te werk:

☑ U hebt al een therapiepositie bepaald.

1. Kies een statische kaakverhouding of een positie van een kaakbeweging die niet overeenkomt met de vastgestelde therapiepositie.

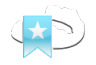

- 2. Klik op de schakelknop **Therapiepositie**.
	- ▶ SICAT Function opent een berichtenvenster met de volgende inhoud: **Er is al een therapiepositie bepaald. Als u verder gaat wordt de positie overschreven**
- 3. Klik op **Voortzetten**, als u de therapiepositie echt wilt overschrijven.

Ga verder met *Therapierails in de winkelmand leggen [*▶ *Pagina 144]*.

### 10.21.2 THERAPIERAILS IN DE WINKELMAND LEGGEN

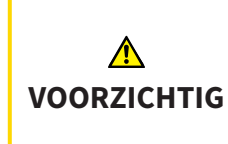

**Foute gegevens in een bestelling kunnen een foute bestelling tot gevolg hebben.**

Als u een bestelling uitvoert, moet u ervoor zorgen dat u de correcte gegevens voor de bestelling selecteert en overdraagt.

U vindt algemene informatie over het bestelproces onder *Bestelproces [*▶ *Pagina 142]*.

In SICAT Function legt u in het eerste deel van het bestelproces een therapierail in de winkelmand. Om een therapierail in de winkelmand te kunnen leggen, moeten bepaalde voorwaarden vervuld zijn. Als u niet alle voorwaarden hebt vervuld, maakt SICAT Function u daarop attent.

#### ALS DE VOORWAARDEN NIET ZIJN VERVULD

☑ De workflow-stap **Bestellen** is al opengeklapt. U vindt hierover informatie onder *Workflow-toolbalk [*▶ *Pagina 53]*.

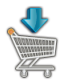

- 1. Klik op het symbool **Therapierails bestellen**.
	- ▶ Het venster **Bestelling onvolledig** verschijnt:

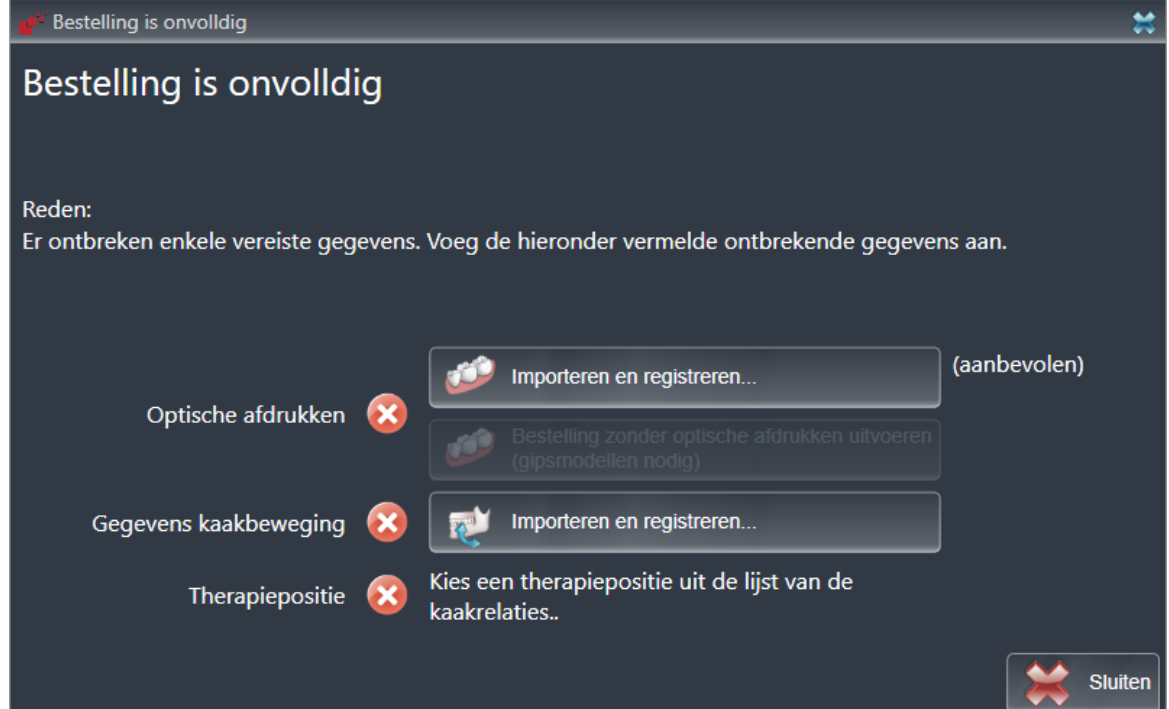

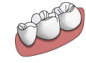

2. Als u nog geen optische afdrukken hebt geïmporteerd, klik dan op de schakelknop **Importeren en registreren** en importeer naar de 3D-röntgenopname passende optische afdrukken. U vindt hierover informatie onder *Optische afdrukken importeren en registreren [*▶ *Pagina 115]*.

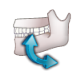

3. Als u nog geen kaakbewegingsgegevens hebt geïmporteerd, klik dan op de schakelknop **Importeren en registreren** en importeer de kaakbewegingsgegevens. U vindt hierover informatie onder *Kaakbewegingsgegevens van apparaten voor kaakbewegingsgegevens importeren en registreren [*▶ *Pagina 104]*.

4. Als u nog geen therapiepositie hebt bepaald, sluit dan het venster **Bestelling onvolledig** en bepaal een therapiepositie. U vindt hierover informatie onder *Een therapiepositie bepalen [*▶ *Pagina 143]*.
Onder omstandigheden moet u de uitrichting van het volume en de panoramacurve aanpassen voordat u optische afdrukken importeert. U kunt het venster **Volume-uitrichting en panoramagebied aanpassen** direct oproepen uit het venster **Optische afdrukken importeren en registreren** door op de schakelknop te **Panoramagebied aanpassen** klikken. U vindt hierover informatie onder *Panoramagebied aanpassen [*▶ *Pagina 99]*.

> Als u in plaats van optische afdrukken gipsafdrukken aan SICAT wilt sturen, kunt u therapierails ook zonder optische afdrukken in de winkelmand leggen, door op de schakelknop **Bestelling zonder optische afdrukken uitvoeren (gipsmodellen vereist)** in het venster **Bestelling onvolledig** te klikken. Vervolgens toont de stapt **Therapierails bestellen** de informatie **Deze bestelling bevat geen optische afdrukken. Stuur de overeenkomstige gipsmodellen naar SICAT**.

#### ALS DE VOORWAARDEN ZIJN VERVULD

- ☑ U hebt al optische afdrukken geïmporteerd.
- ☑ U hebt al kaakbewegingsgegevens geïmporteerd.
- ☑ U hebt al een therapiepositie bepaald.
- ☑ De workflow-stap **Bestellen** is al opengeklapt. U vindt hierover informatie onder *Workflow-toolbalk [*▶ *Pagina 53]*.
- 
- Klik op het symbool Therapierails bestellen.
- ▶ Het venster **Therapierails bestellen** verschijnt.

# CONTROLEER UW BESTELLING IN HET VENSTER "THERAPIERAILS BESTELLEN"

☑ Het venster **Therapierails bestellen** is al geopend.

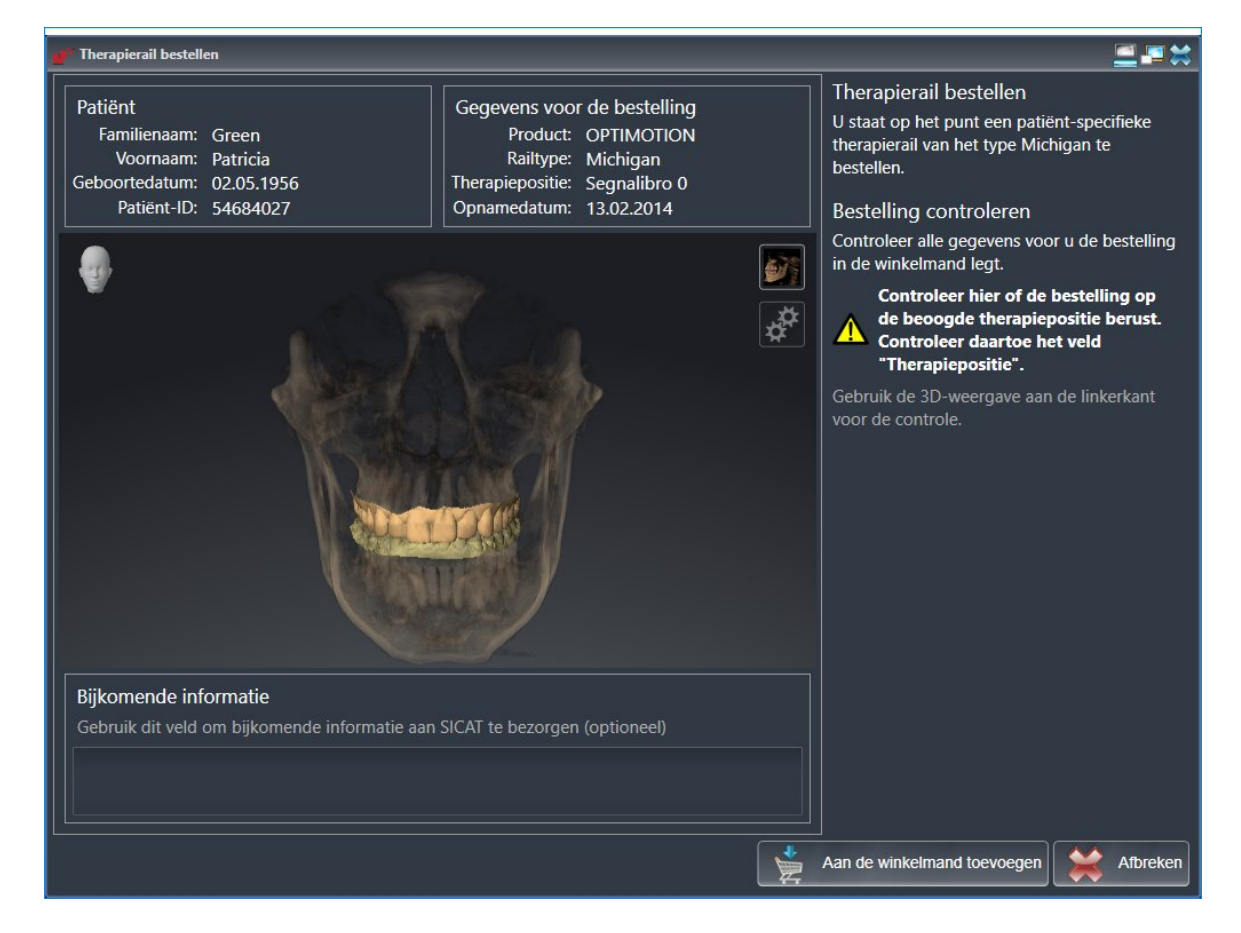

- 1. Controleer in het gebied **Patiënt** en in het gebied **Details over de bestelling** of de patiënteninformatie en de opname-informatie correct zijn.
- 2. Controleer in het **3D**-aanzicht of de therapiepositie correct is.
- 3. Indien gewenst, geef dan in het veld **Bijkomende informatie** bijkomende informatie voor SICAT in.

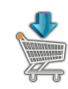

- 4. Klik op de schakelknop **Naar de winkelmand**.
- ▶ SICAT Function legt de gewenste planningsgegevens voor therapierails in de SICAT Suite-winkelmand.
- ▶ Het venster **Therapierails bestellen** sluit.
- ▶ SICAT Function opent de SICAT Suite-winkelmand.

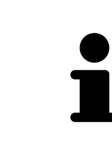

Zolang een bestelling in een winkelmand ligt, kunt u de optische afdrukken van planning niet meer overschrijven. Dat is pas weer mogelijk als u de bestelling hebt afgesloten of verwijderd. Als u de optische afdrukken, kaakbewegingsgegevens of de therapiepositie van een planning overschrijft of verwijdert, kunt u de dezelfde therapierails niet nog een keer bestellen.

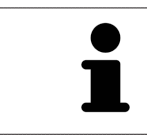

U kunt het zoeken afbreken door op de schakelknop **Afbreken** te klikken.

Ga verder met *Winkelmand controleren en bestelling afsluiten [*▶ *Pagina 149]*.

### 10.21.3 DE WINKELMAND OPENEN

- ☑ De winkelmand bevat minstens een therapierail.
- ☑ U hebt het aanzicht van de winkelmand in de fase **Uitvoer** geactiveerd. U vindt hierover informatie in de gebruiksaanwijzing van de SIDEXIS 4.

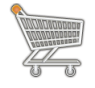

■ Als de winkelmand nog niet is geopend, klik dan in de **Navigatiebalk** op de schakelknop **Winkelmand**.

▶ Het venster **Winkelmand** verschijnt.

Alternatief kunt u ook in de fase **Uitvoer** op de schakelknop **Winkelmand** klikken:

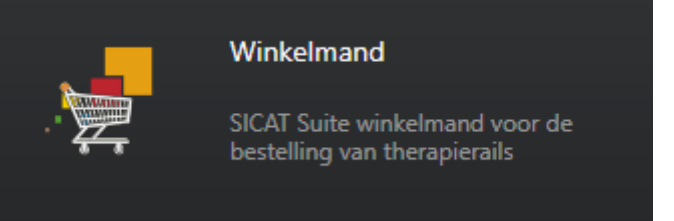

Ga verder met de volgende actie:

■ *Winkelmand controleren en bestelling afsluiten* [▶ *Pagina 149]* 

# 10.21.4 WINKELMAND CONTROLEREN EN BESTELLING AFSLUITEN

☑ Het venster **Winkelmand** is al geopend. U vindt hierover informatie onder *De winkelmand openen [*▶ *Pagina 148]*.

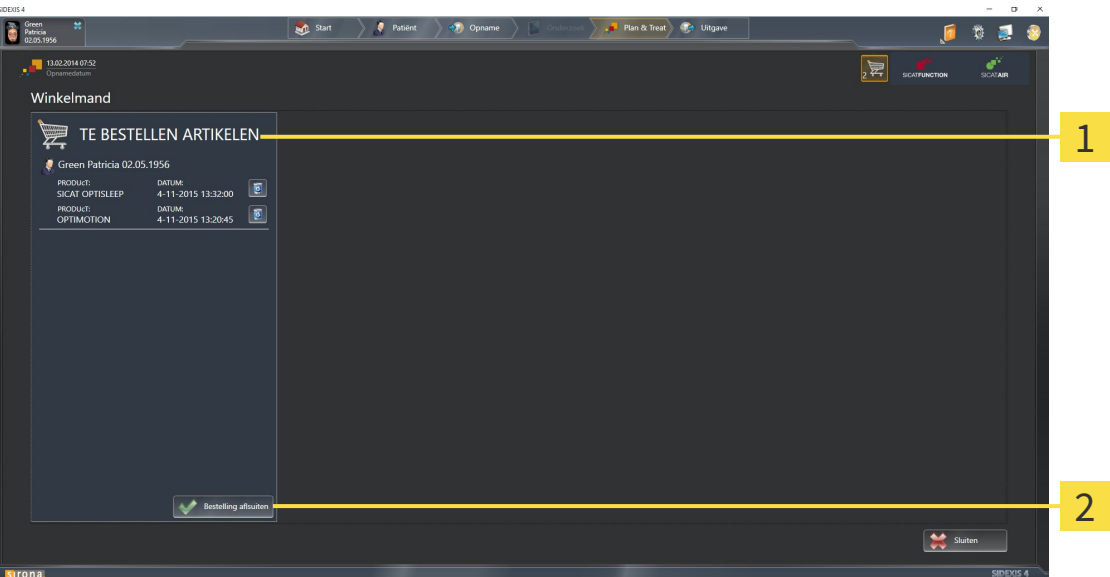

- Lijst **TE BESTELLEN ARTIKEL** 1
- Schakelknop **Bestelling sluiten**  $\overline{\mathbf{z}}$
- 1. Controleer in het venster **Winkelmand**, of de gewenste therapierails opgenomen zijn.
- 2. Klik op de schakelknop **Bestelling sluiten**.
- ▶ Die SICAT Suite zet de status van de bestellingen op **In voorbereiding** en maakt via de SICAT Web-Connector een verbinding met de SICAT-Server.
- ▶ Wijzigingen aan de bestelling zijn bij bestelling met een actieve internetverbinding alleen nog in SICAT-portaal mogelijk.

Ga verder met één van de volgende acties:

- Bestelling met behulp van een actieve internetverbinding afsluiten
- *Bestelling zonder actieve internetverbinding afsluiten*  $\triangleright$  *Pagina 154*

# 10.21.5 BESTELLING MET BEHULP VAN EEN ACTIEVE INTERNETVERBINDING AFSLUITEN

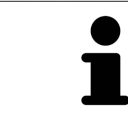

Voor bepaalde versies van Windows kunt u een standaardverkenner instellen, zodat de bestelprocedure werkt.

☑ De computer waarop de SICAT Suite werkt, beschikt over een actieve internetverbinding.

- ☑ Het SICAT-portaal werd automatisch in uw verkenner geopend.
- 1. Als dat nog niet is gebeurd, meld u dan met uw gebruikersnaam en uw wachtwoord in het SICATportaal aan.
	- ▶ Het besteloverzicht verschijnt en toont de opgenomen therapierails en de bijbehorende prijzen, gegroepeerd volgens de patiënten.
- 2. Volg de aanwijzingen onder *Bestelstappen in het SICAT-portaal uitvoeren [*▶ *Pagina 151]*.
- ▶ De SICAT Suite bereidt de bestelgegevens voor het uploaden voor.
- ▶ Zodra de voorbereidingen voltooid zijn, stuurt de SICAT WebConnector de bestelgegevens via een gecodeerde verbinding op de SICAT-server door.
- ▶ In de winkelmand verandert de status van de bestelling in **Bezig met uploaden**.

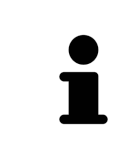

De SICAT Suite toont de bestellingen totdat het uploaden klaar is. Dit geldt ook voor bestellingen die op een andere computer zijn geüpload als meerdere computers het actieve patiëntenarchiefsysteem gebruiken. U kunt bestellingen uploaden die op de huidige computer werden gestart, pauzeren in de winkelmand, verdergaan en afbreken.

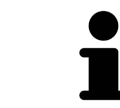

Als u zich tijdens het starten van Windows afmeldt, pauzeert de SICAT WebConnector de procedure. De software gaat automatisch verder met het uploaden als u weer inlogt.

# 10.21.6 BESTELSTAPPEN IN HET SICAT-PORTAAL UITVOEREN

Nadat u de bestelstappen in de SICAT Suite hebt uitgevoerd, verschijnt het SICAT-portaal in uw standaard-webverkenner. In het SICAT-portaal kunt u uw bestellingen aanpassen, gekwalificeerde aanbieders voor de fabricage selecteren en de prijzen van het product bekijken.

Om de bestelstappen in het SICAT-portaal uit te voeren, gaat u als volgt te werk:

- 1. Als dat nog niet is gebeurd, meld u dan met uw gebruikersnaam en uw wachtwoord in het SICATportaal aan.
- 2. Controleer of de gewenste therapierails zijn opgenomen.
- 3. Verwijder indien nodig de patiënt en daarmee ook alle bijbehorende therapierails uit het besteloverzicht. Bij het afsluiten van de bestelling kopieert de SICAT Suite de veranderingen die u in het SICAT-portaal hebt ingevoerd.
- 4. Controleer of het facturatieadres en het leveringsadres juist zijn. Wijzig deze indien nodig.
- 5. Kies de gewenste verzendingsmethode.
- 6. Aanvaard de algemene voorwaarden en verstuur de bestelling.

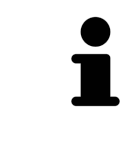

U kunt patiënten en alle bijbehorende rails uit het SICAT-portaal verwijderen door een patiënt te selecteren en op de schakelknop te klikken om de patiënt te verwijderen. In de winkelmand van de SICAT Suite hebt u daarna weer volle toegang tot de samenstelling van de therapierails.

# 10.21.7 DE SICAT WEBCONNECTOR

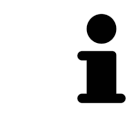

Voor bepaalde versies van Windows kunt u een standaardverkenner instellen, zodat de bestelprocedure werkt.

Als de computer waarop de SICAT Suite werkt, over een actieve internetverbinding beschikt, draagt SICAT Suite uw bestellingen op de achtergrond gecodeerd via de SICAT WebConnector. SICAT Function toont de status van de overdrachten direct in de winkelmand en kan de SICAT WebConnector pauzeren. De SICAT WebConnector gaat ook door met het kopiëren als u de SICAT Suite hebt gesloten. Als u het uploaden niet naar wens hebt kunnen uitvoeren, kunt u de bedieningsinterface van de SICAT WebConnector openen.

### VENSTER "SICAT SUITE WEBCONNECTOR" OPENEN

■ Klik in het berichtengebied van de taakbalk op op het symbool **SICAT Suite WebConnector**.

#### ▶ Het venster **SICAT Suite WebConnector** verschijnt:

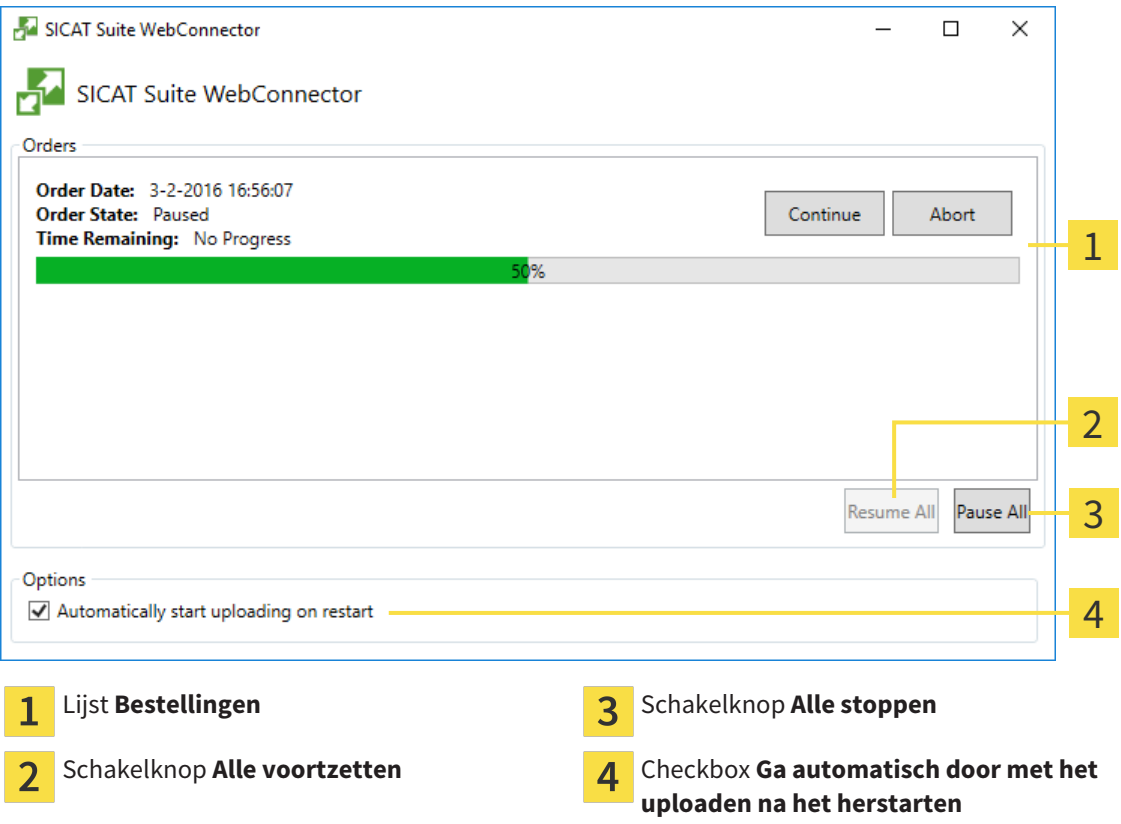

De lijst **Bestellingen** toont de wachtrij van de bestellingen.

# STARTEN ONDERBREKEN EN VOORTZETTEN

U kunt het uploadproces onderbreken. Dit kan zinvol zijn bijvoorbeeld als uw internetverbinding overbelast raakt. De instellingen hebben alleen een invloed op de uploadprocedures in SICAT Webconnector. De uploadprocessen per webverkenner worden hierdoor niet aangetast.

- ☑ Het venster **SICAT Suite WebConnector** is al geopend.
- 1. Klik op de schakelknop **Alle stoppen**.
	- ▶ De SICAT WebConnector onderbreekt het uploaden van alle bestellingen.
- 2. Klik op de schakelknop **Alle voortzetten**.
	- ▶ De SICAT WebConnector gaat door met het uploaden van alle bestellingen.

# HET AUTOMATISCH VOORTZETTEN NA EEN EEN NIEUWE OPSTART DEACTIVEREN.

U kunt voorkomen dat de SICAT WebConnector het uploaden voortzet na een nieuwe opstart van Windows.

☑ Het venster **SICAT Suite WebConnector** is al geopend.

- Deactiveer de checkbox **Ga automatisch door met het uploaden na het herstarten**.
- ▶ Als u uw computer opnieuw start, zet de SICAT WebConnector het uploaden van uw bestellingen niet meer automatisch voort.

# 10.21.8 BESTELLING ZONDER ACTIEVE INTERNETVERBINDING AFSLUITEN

Als de computer waarop de SICAT Suite werkt niet over een actieve internetverbinding beschikt, gebeurt de overdracht via een XML-bestand en een zip-bestand, zodat u met een webverkenner op een andere computer met actieve internetverbinding kunt uploaden. In dit geval exporteert de SICAT Suite alle therapierails in de winkelmand ineens en legt een subdirectory per patiënt aan. In het SICAT-portaal kunt u dan een rail per patiënt uploaden. De overdracht gebeurt gecodeerd.

Om de bestelling zonder actieve internetverbinding af te sluiten, gaat u als volgt te werk:

- ☑ De computer waarop de SICAT Suite werkt, beschikt niet over een actieve internetverbinding.
- ☑ Een venster geeft de volgende melding weer: **Fout bij het verbinden met de SICAT Server**

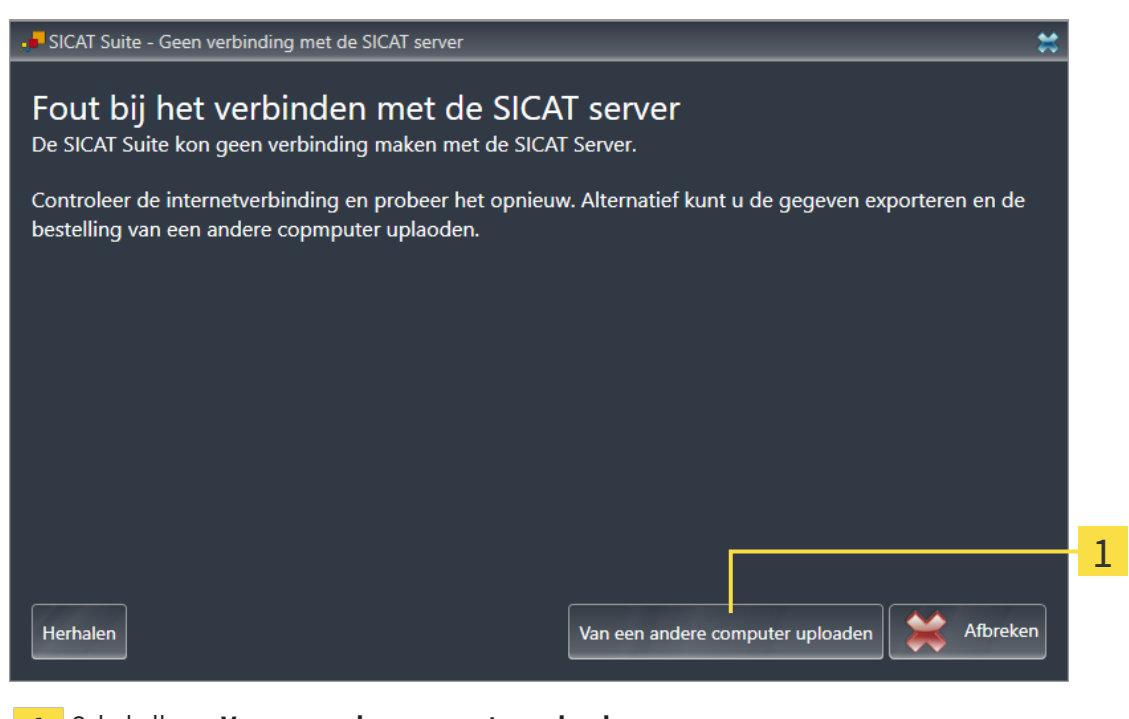

- Schakelknop **Van een andere computer uploaden**  $\mathbf{1}$
- 1. Klik op de schakelknop **Van een andere computer uploaden**.

#### ▶ Het venster **Bestelling van een andere computer uploaden** verschijnt:

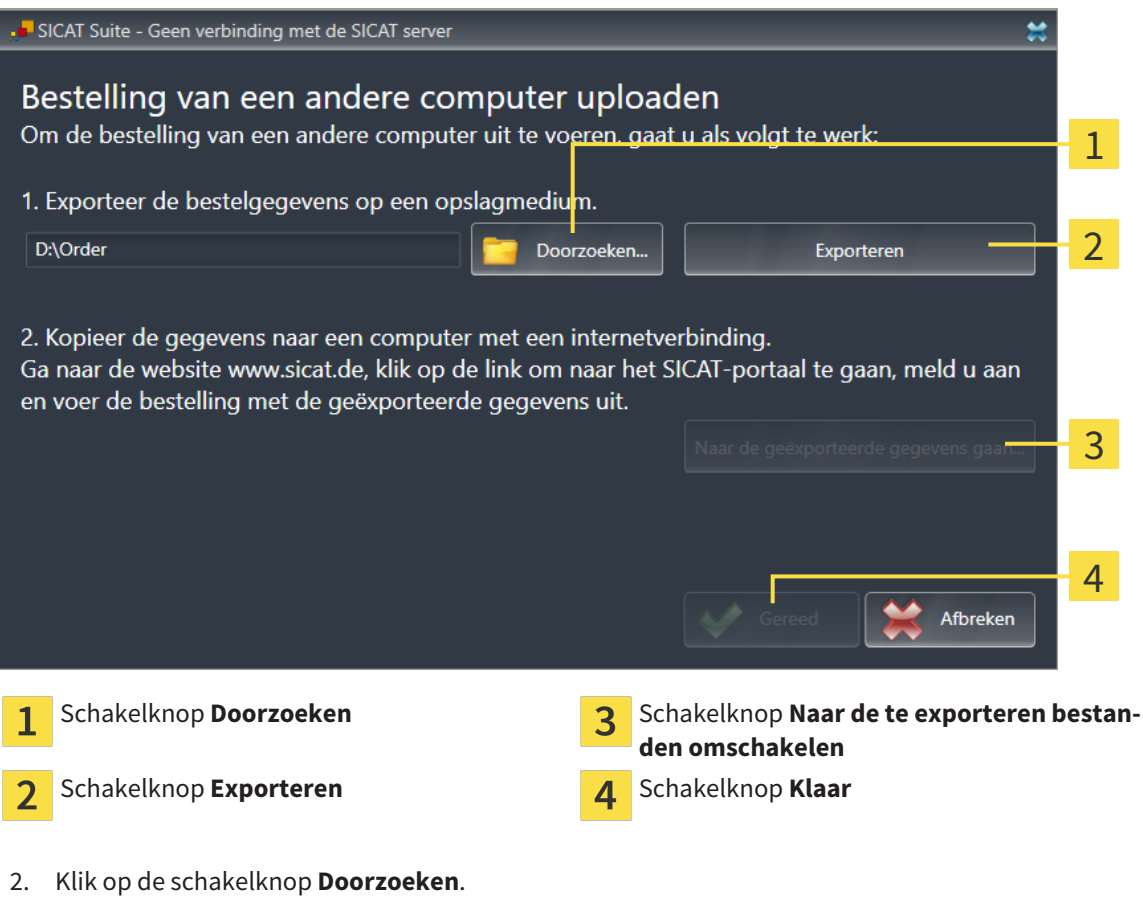

▶ Er verschijnt een venster van de Windows-bestandsverkenner.

- 3. Kies een bestaande directory of maak een nieuwe directory en klik op **OK**. Houd er rekening mee dat het pad naar de directory niet meer dan 160 tekens mag bevatten.
- 4. Klik op de schakelknop **Exporteren**.
	- ▶ De SICAT Suite exporteert alle gegevens die voor de bestelling van de inhoud van de winkelmand nodig zijn, in de aangeduide directory. Daarbij legt de SICAT Suite voor iedere patiënt een subdirectory aan.
- 5. Klik op de schakelknop **Naar de te exporteren bestanden omschakelen**.

▶ Er verschijnt een venster van de Windows-bestandsverkenner en geeft de directory met de geëxporteerde gegevens weer.

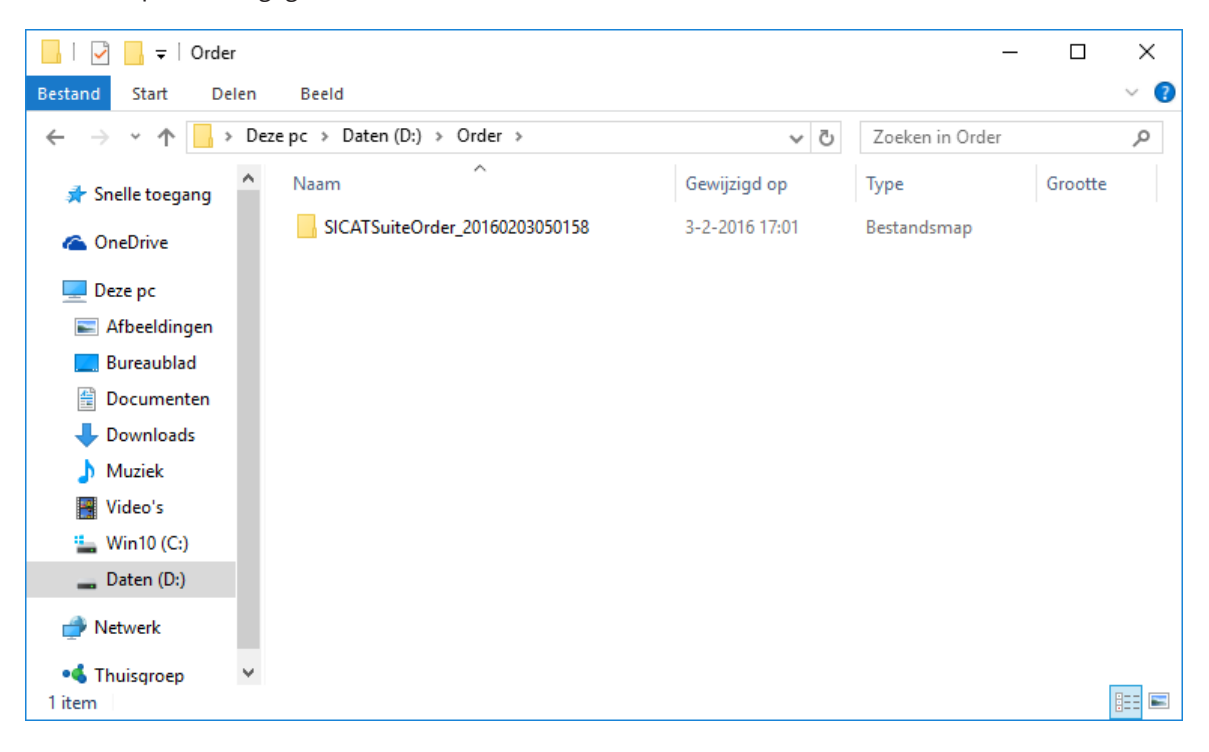

- 6. Kopieer de directory die de gegevens van de gewenste rails bevat op een computer met een actieve internetverbinding, bijvoorbeeld met behulp van een usb-stick.
- 7. Klik in het venster **Bestelling van een andere computer uploaden** op **Klaar**.
	- ▶ De SICAT Suite sluit het venster **Bestelling van een andere computer uploaden**.
	- ▶ De SICAT Suite verwijdert alle in de bestelling opgenomen therapierails uit de winkelmand.
- 8. Open op de computer met de actieve internetverbinding een webverkenner en open de website [http://www.sicat.de](http://www.sicat.com/register).
- 9. Klik op de link naar het SICAT-portaal
	- ▶ Het SICAT-portaal verschijnt.
- 10. Als dat nog niet is gebeurd, meld u dan met uw gebruikersnaam en uw wachtwoord in het SICATportaal aan.
- 11. Klik op de link voor het uploaden van de bestelling.
- 12. Kies de gewenste bestelling op de computer met de actieve internetverbinding. Daarbij gaat het om een XML-bestand waarvan de bestandsnaam met **SICATSuiteOrder** begint.
	- ▶ Het besteloverzicht opent en toont de patiënten die erin opgenomen zijn, de bijbehorende therapierails en de prijs.
- 13. Volg de aanwijzingen onder *Bestelstappen in het SICAT-portaal uitvoeren [*▶ *Pagina 151]*.
- 14. Klik op de link voor het uploaden van de planningsgegevens van de therapierail.
- 15. Kies de passende railgegevens op de computer met de actieve internetverbinding. Het gaat daarbij om een zipbestand dat zich in dezelfde directory bevindt als het eerder geüploade XML-bestand en waarvan de bestandsnaam met **SICATSuiteExport** begint.
- ▶ Als u de bestelling hebt uitgevoerd, stuurt uw verkenner het archief met de railgegevens via een gecodeerde verbinding naar de SICAT-server.

# 10.22 INSTELLINGEN

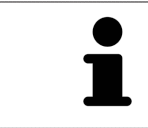

De aan de SIDEXIS gekoppelde versies van de SICAT Suite nemen veel instellingen van SIDEXIS over. U kunt de waarden van deze instellingen bekijken in SICAT Function maar deze kunnen alleen in de SIDEXIS-instellingen worden gewijzigd.

U kunt alle instellingen in het venster **Instellingen** wijzigen of bekijken. Nadat u op de groep **Instellingen** hebt geklikt, toont het menu aan de linkerkant de volgende schakelknoppen:

- **Algemeen** U vindt hierover informatie onder *Algemene instellingen bekijken of wijzigen* [▶ *Pagina 159]*.
- **Licenties** U vindt hierover informatie onder *Licenties* [▶ *Pagina 44]*.
- **Praktijk** het logo en de informatietekst van uw praktijk bekijken, bijvoorbeeld voor het gebruik op afdrukken. U vindt hierover informatie onder *Praktijkinformatie bekijken [*▶ *Pagina 163]*.
- Visualisering de algemene visualiseringsinstellingen wijzigen. U vindt hierover informatie onder *Visualiseringsinstellingen wijzigen [*▶ *Pagina 164]*.
- **SICAT Function** de voor de applicatie specifieke instellingen vanSICAT Function wijzigen. U vindt hierover informatie onder *SICAT Function-instellingen wijzigen [*▶ *Pagina 166]*.

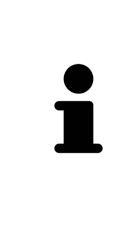

Hoewel de instellingen van de SICAT Suite en de SICAT-applicaties zich in het gebied van de **Workstation** SIDEXIS 4-instellingen bevinden gelden deze voor de actieve gebruiker van het huidige workstation. De SICAT Suite neemt de wijzigingen aan de instellingen meteen over, maar werkt deze pas bij als de SIDEXIS 4 opnieuw wordt opgestart en u op de schakelknop **Bewaren** klikt. Als u naar een andere categorie instellingen wisselt, slaat de SICAT Suite de instellingen ook definitief op.

# 10.22.1 ALGEMENE INSTELLINGEN BEKIJKEN OF WIJZIGEN

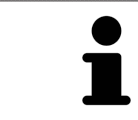

De aan de SIDEXIS gekoppelde versies van de SICAT Suite nemen veel instellingen van SIDEXIS over. U kunt de waarden van deze instellingen bekijken in SICAT Function maar deze kunnen alleen in de SIDEXIS-instellingen worden gewijzigd.

Om de algemene instellingen te openen, gaat u als volgt te werk:

- 1. Klik in de titelbalk van SIDEXIS 4 op het symbool **Instellingen**.
	- ▶ Het venster **Instellingen** verschijnt.
- 2. Klik op de groep **SICAT Suite**.

▶ De groep **SICAT Suite** verschijnt.

- 3. Klik op de schakelknop **Algemeen**.
	- ▶ Het venster **Algemeen** verschijnt:

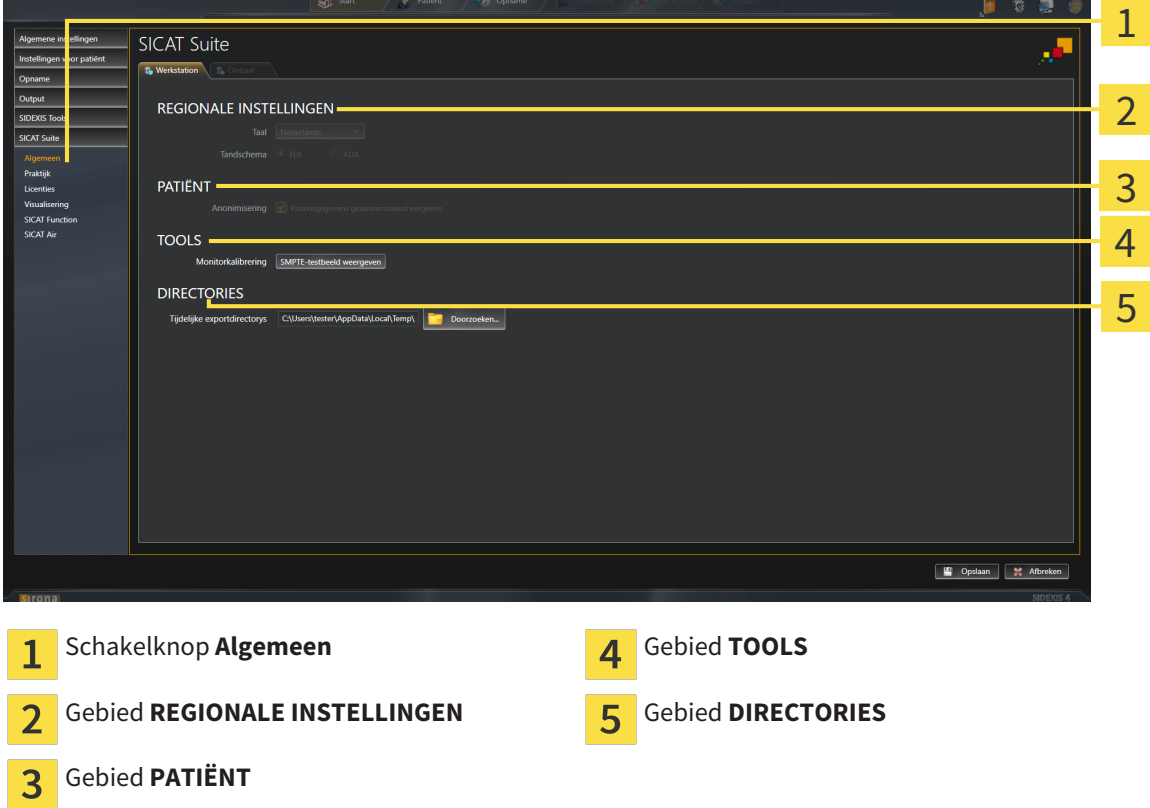

SICAT Function neemt de volgende instellingen over van SIDEXIS, die u hier kunt bekijken:

- In het gebied **REGIONALE INSTELLINGEN** kunt u in de lijst **Taal** de taal van de gebruikersinterface zien.
- In het gebied **REGIONALE INSTELLINGEN** kunt u onder **Tandschema** het actuele tandschema bekijken.
- In het gebied **PATIËNT** kunt u de toestand van de checkbox **Patiëntengegevens geanonimiseerd weergeven** bekijken. Als de checkbox is geactiveerd, kopieert de SICAT Function de geanonimiseerde patiëntengegevens van SIDEXIS.

U kunt de volgende instelling wijzigen:

■ In het bereik **DIRECTORIES** kunt u in het veld **Tijdelijke exportdirectory** een directory aanduiden waarin de SICAT Suite bestelgegevens bewaart. U moet volledige toegang tot die directory hebben.

Naast het bekijken van de algemene instellingen kunt u het SMPTE-testbeeld openen om uw monitor te kalibreren:

■ Klik onder **TOOLSMonitorkalibratie**, op de schakelknop **SMPTE-testbeeld weergeven**, om uw monitor te kalibreren. U vindt hierover informatie onder *Monitorkalibrering met het SMPTE-testbeeld [*▶ *Pagina 161]*.

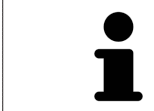

Als u in SIDEXIS een taal selecteert die SICAT Function niet ondersteunt, toont SICAT Function Engelse teksten in de gebruikersinterface.

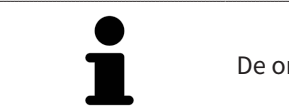

De ondersteunde tandschemata zijn FDI en ADA.

### 10.22.2 MONITORKALIBRERING MET HET SMPTE-TESTBEELD

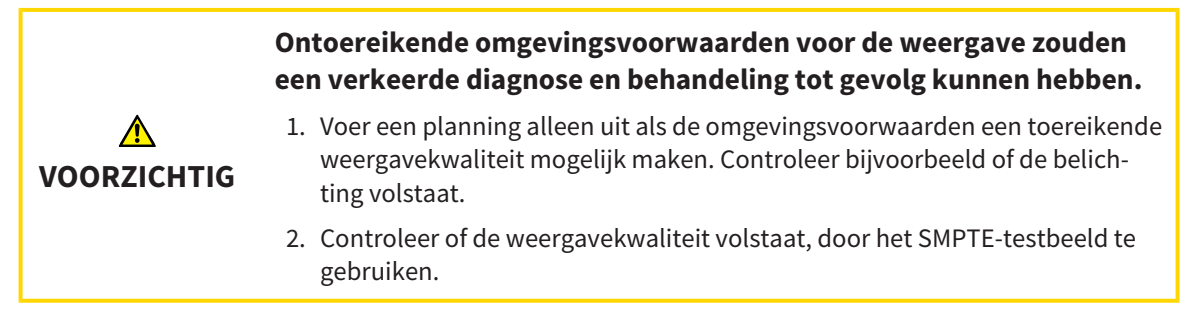

Vier hoofdeigenschappen bepalen de geschiktheid van uw monitor om de gegevens te tonen in de SICAT-applicaties.

- Helderheid
- Contrast
- Ruimtelijke resolutie (lineariteit)
- Vervorming (Aliasing)

Het SMPTE-testbeeld is een referentiebeeld dat u helpt om de eigenschappen van uw monitor te controleren:

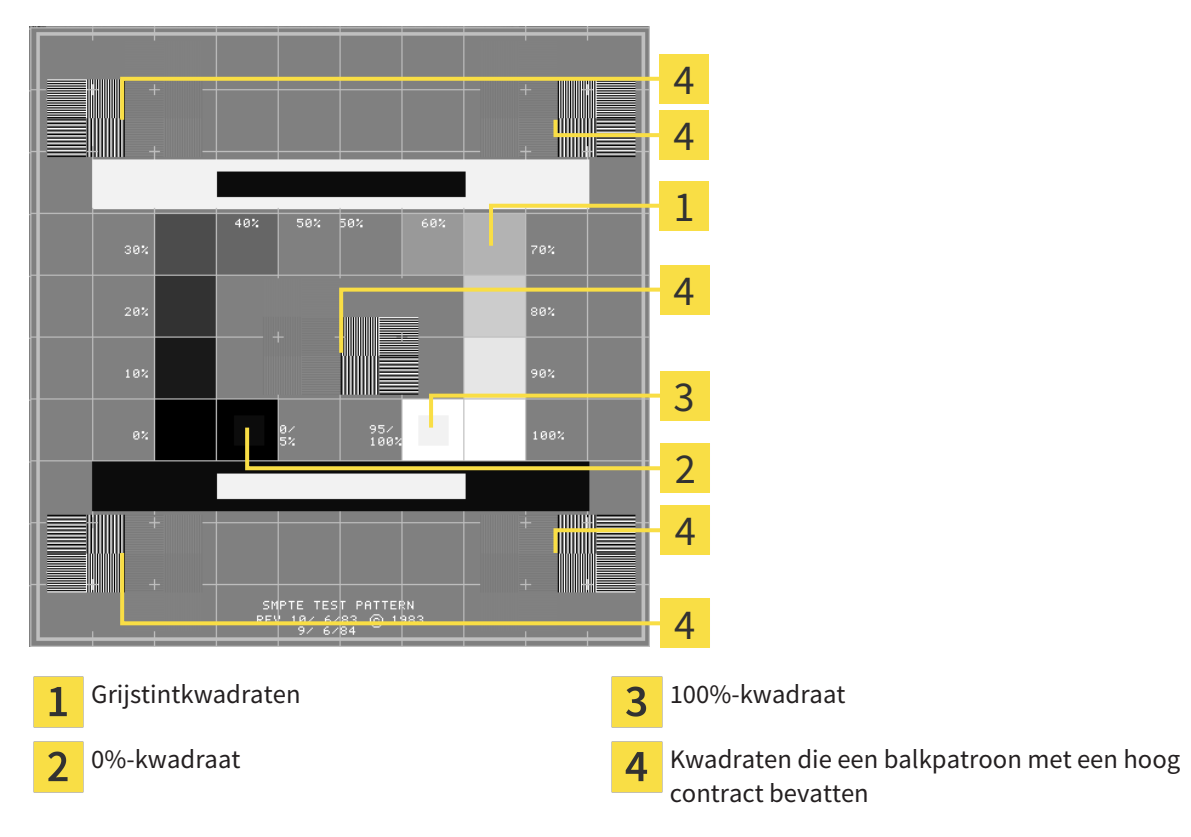

### HELDERHEID EN CONTRAST CONTROLEREN

In het midden van het SMPTE-testbeeld toont een rij van kwadraten het grijstintverloop van zwart (0% helderheid) naar wit (100% helderheid):

- Het 0%-kwadraat bevat een kleiner kwadraat om het helderheidsverschil tussen 0% en 5% te tonen.
- Het 100%-kwadraat bevat een kleiner kwadraat, om het helderheidsverschil tussen 95% en 100% te tonen.

Om uw monitor te controleren of in te stellen, gaat u als volgt te werk:

☑ Het SMPTE-testbeeld is al geopend.

Controleer of u in het 0%-kwadraat en in het 100%-kwadraat het visuele verschil tussen het binnenste kwadraat en het buitenste kwadraat kunt zien. Indien nodig, wijzigt u de instellingen van uw monitor.

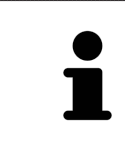

Veel monitoren kunnen alleen het helderheidsverschil in het 100%-kwadraat, maar niet in het 0%-kwadraat weergeven. U kunt het omgevingslicht reduceren, om de onderscheidbaarheid van de diverse helderheidstrappen in het 0%-kwadraat te verbeteren.

### RUIMTELIJKE RESOLUTIE EN VERVORMING CONTROLEREN

In de hoeken en in het midden van het SMPTE-testbeeld tonen 6 kwadraten een balkpatroon met een hoog contrast. Wat de ruimtelijke resolutie en de vertekening betreft, zou u in staat moeten zijn om een onderscheid te maken tussen verschillend brede, wisselend zwarte en witte, horizontale en verticale lijnen:

- Van breed naar smal (6 pixel, 4 pixel, 2 pixel)
- Horizontaal en verticaal

Om uw monitor te controleren of in te stellen, gaat u als volgt te werk:

■ Controleer in de 6 kwadranten die een balkpatroon met hoog contrast tonen, of u alle lijnen kunt onderscheiden. Indien nodig, wijzigt u de instellingen van uw monitor.

#### SMPTE-TESTBEELD SLUITEN

Om het SMPTE-testbeeld te sluiten, gaat u als volgt te werk:

- Druk op de toets **ESC**.
- ▶ Het SMPTE-testbeeld sluit.

### 10.22.3 PRAKTIJKINFORMATIE BEKIJKEN

Als SIDEXIS 4-module neemt de SICAT Suite het praktijklogo en de informatietekst van SIDEXIS 4 over. Daarom kunt u alleen de waarden van deze instellingen in de SICAT-Suite-instellingen bekijken. Voer de gewenste wijzigingen aan deze instellingen uit in SIDEXS 4.

De applicaties van de SICAT Suite gebruiken de hier weergegeven informatie om afdrukken of PDF-bestanden een individueel karakter te geven.

Om de praktijkgegevens te openen, gaat u als volgt te werk:

- 1. Klik in de titelbalk van SIDEXIS 4 op het symbool **Instellingen**.
	- ▶ Het venster **Instellingen** verschijnt.
- 2. Klik op de groep **SICAT Suite**.
	- ▶ De groep **SICAT Suite** verschijnt.
- 3. Klik op de schakelknop **Praktijk**.
	- ▶ Het venster **PRAKTIJK** verschijnt:

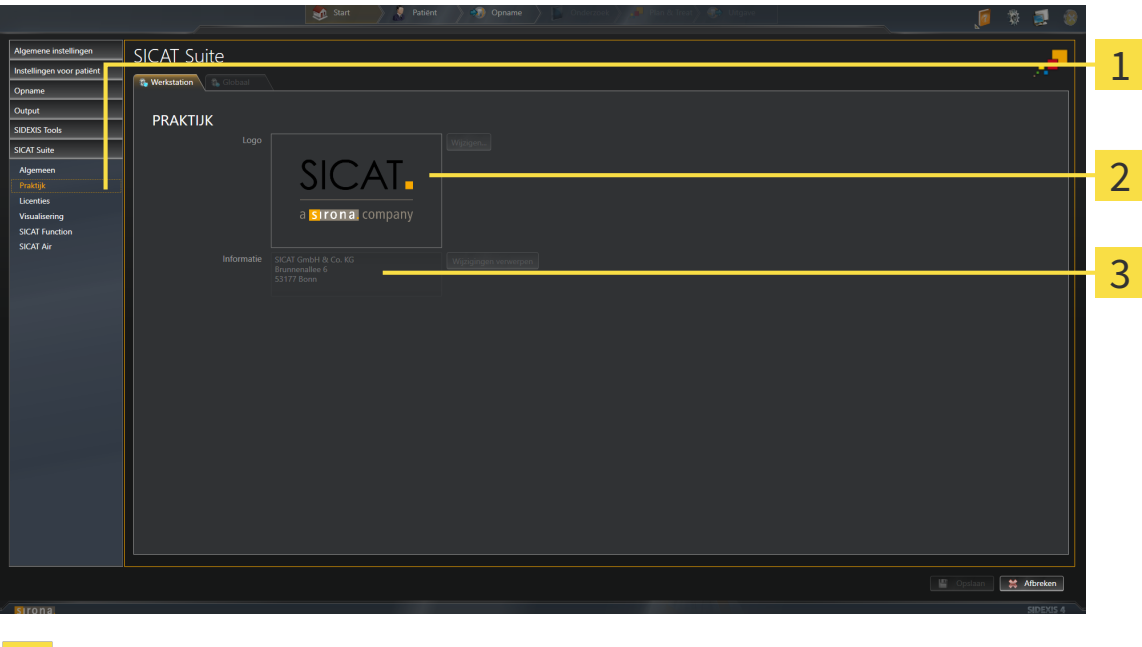

- Schakelknop **Praktijk** 1
- Gebied **Logo**  $\overline{2}$
- Gebied **Informatie**  $\overline{3}$

U kunt de volgende instellingen bekijken:

- In het gebied **Logo** kunt u het logo van uw praktijk bekijken.
- In het gebied **Informatie** kunt u een tekst bekijken die uw praktijk identificeert, bijvoorbeeld de naam en het adres.

# 10.22.4 VISUALISERINGSINSTELLINGEN WIJZIGEN

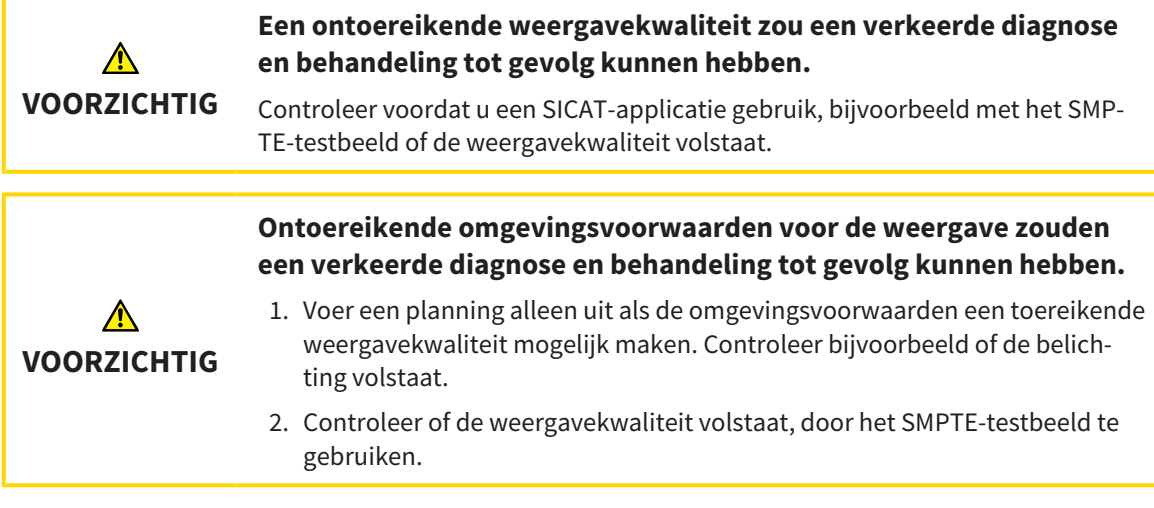

De visualisierungsinstellingen bepalen de visualisering van het volume, de diagnoseobjecten en de planningsobjecten in alle SICAT-applicaties.

Om het venster **Visualisering** te openen, gaat u als volgt te werk:

- 1. Klik in de titelbalk van SIDEXIS 4 op het symbool **Instellingen**.
	- ▶ Het venster **Instellingen** verschijnt.
- 2. Klik op de groep **SICAT Suite**.
	- ▶ De groep **SICAT Suite** verschijnt.
- 3. Klik op de schakelknop **Visualisering**.
	- ▶ Het venster **Visualisering** verschijnt:

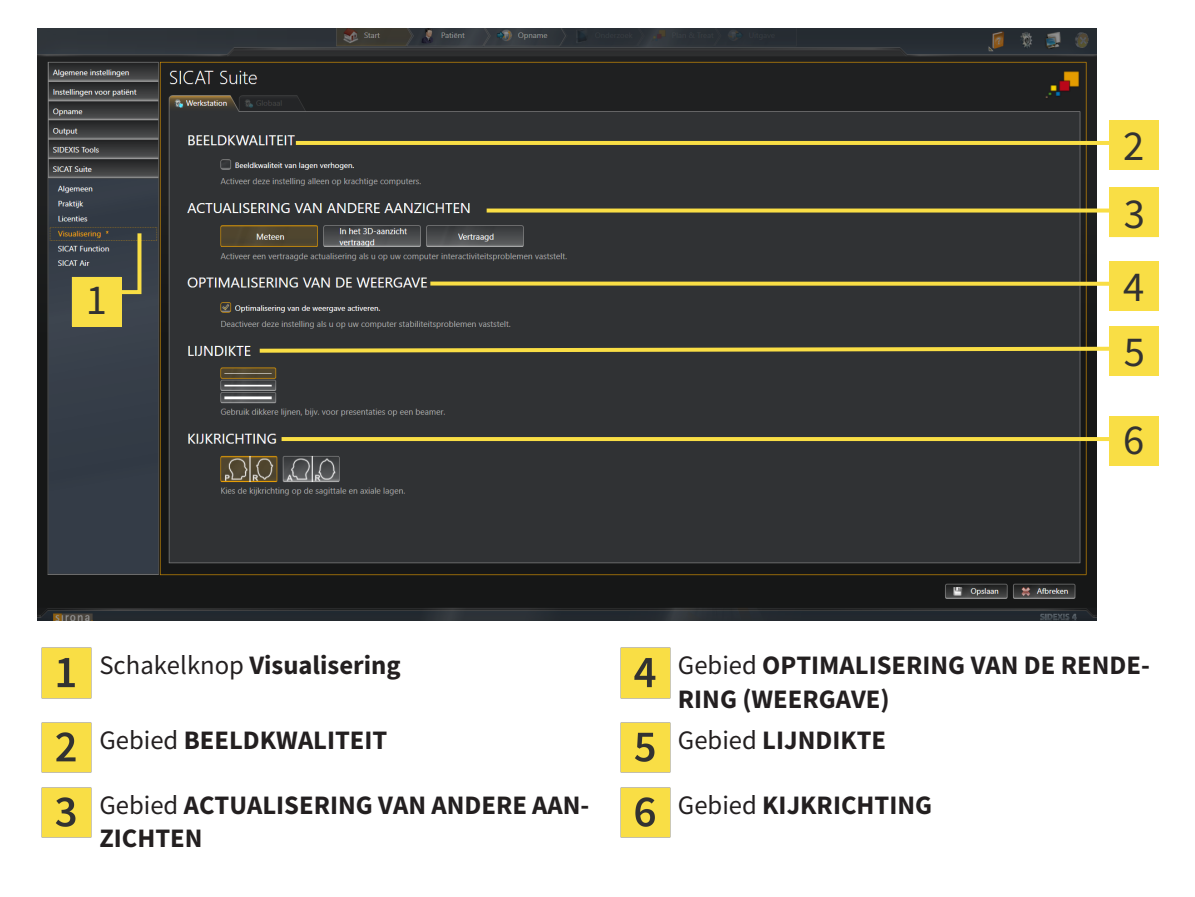

- 4. Kies de gewenste visualiseringsinstellingen.
- ▶ SICAT Function neemt de gewijzigde instellingen over.
- ▶ SICAT Function slaat de instellingen op in uw gebruikersprofiel.

De instellingen zijn:

- **Beeldkwaliteit van lagen verhogen** Verbetert de weergavekwaliteit van lagen doordat de software het gemiddelde van de naburige lagen berekent. Activeer deze instelling alleen op krachtige computers.
- **ACTUALISERING VAN ANDERE AANZICHTEN** Een vertraagde actualisering verbetert de interactiviteit van het aanzicht ten koste van een vertraagde actualisering van andere aanzichten. Activeer de vertraagde actualisering alleen als u problemen met de interactiviteit op uw computer vaststelt.
- **Optimalisering van de weergave activeren** Deactiveer deze instelling alleen als u problemen met de stabiliteit op uw computer vaststelt.
- LIJNDIKTE Wijzigt de dikte van lijnen. Dikkere lijnen zijn nuttig voor presentaties op beamers.
- **KIJKRICHTING** Schakelt de kijkrichtingen van het **Axiaal**-laagaanzicht en het **Sagittaal**-laagaanzicht om.

# 10.22.5 SICAT FUNCTION-INSTELLINGEN WIJZIGEN

SICAT Function-instellingen bepalen de synchronisatie van de panning en zooming in het **CMD**-werkgebied vanSICAT Function.

Om de SICAT Function-instellingen te wijzigen, gaat u als volgt te werk:

- 1. Klik in de titelbalk van SIDEXIS 4 op het symbool **Instellingen**.
	- ▶ Het venster **Instellingen** verschijnt.
- 2. Klik op de groep **SICAT Suite**.
	- ▶ De groep **SICAT Suite** verschijnt.
- 3. Klik op de schakelknop **SICAT Function**.
	- ▶ Het venster **SICAT Function** verschijnt:

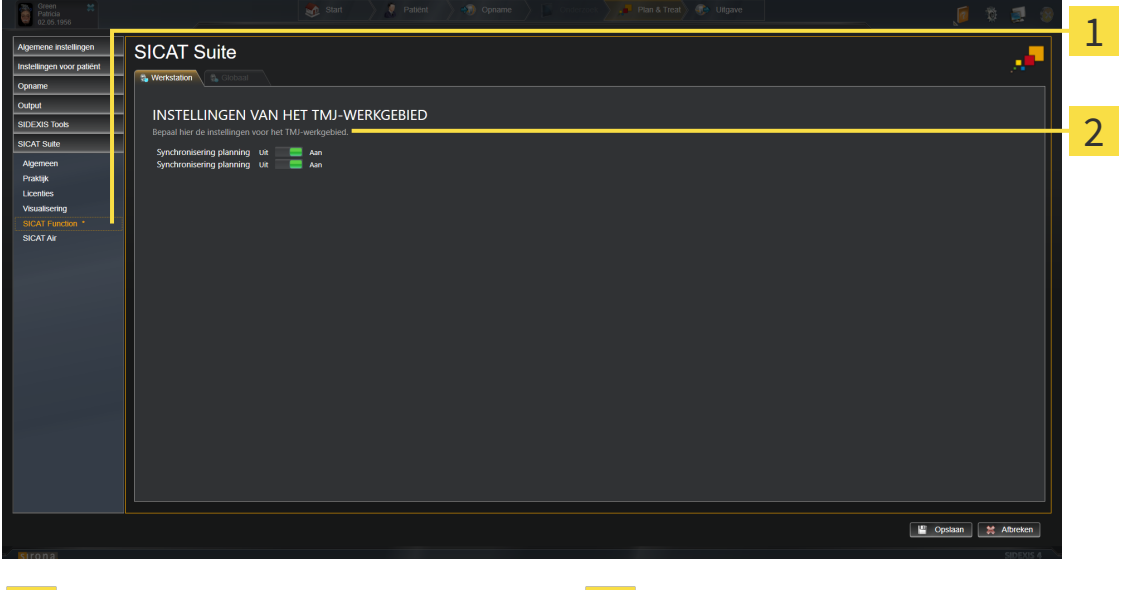

1

Ruiter **SICAT Function Gebied Bepaal hier de instellingen van het CMD-werkgebied**

- 4. Selecteer de gewenste instellingen voor het **CMD**-werkgebied.
- ▶ SICAT Function neemt de gewijzigde instellingen over.
- ▶ SICAT Function slaat de instellingen op in uw gebruikersprofiel.

De instellingen zijn:

- **Synchronisering panning**
- **Synchronisering zooming**

Met de instellingen kunt u activeren of deactiveren, datSICAT Function de panning of de zoom de aanzichten synchroniseert in het **CMD**-werkgebied tussen de linker- en rechtercondyl.

# 10.23 ONDERSTEUNING

SICAT biedt u de volgende support-mogelijkheden:

- Online-help
- Contactgegevens
- Informatie over de geïnstalleerde SICAT Suite en de geïnstalleerde SICAT-applicaties

Ga verder met de volgende actie:

■ *Support-mogelijkheden openen* [▶ Pagina 168]

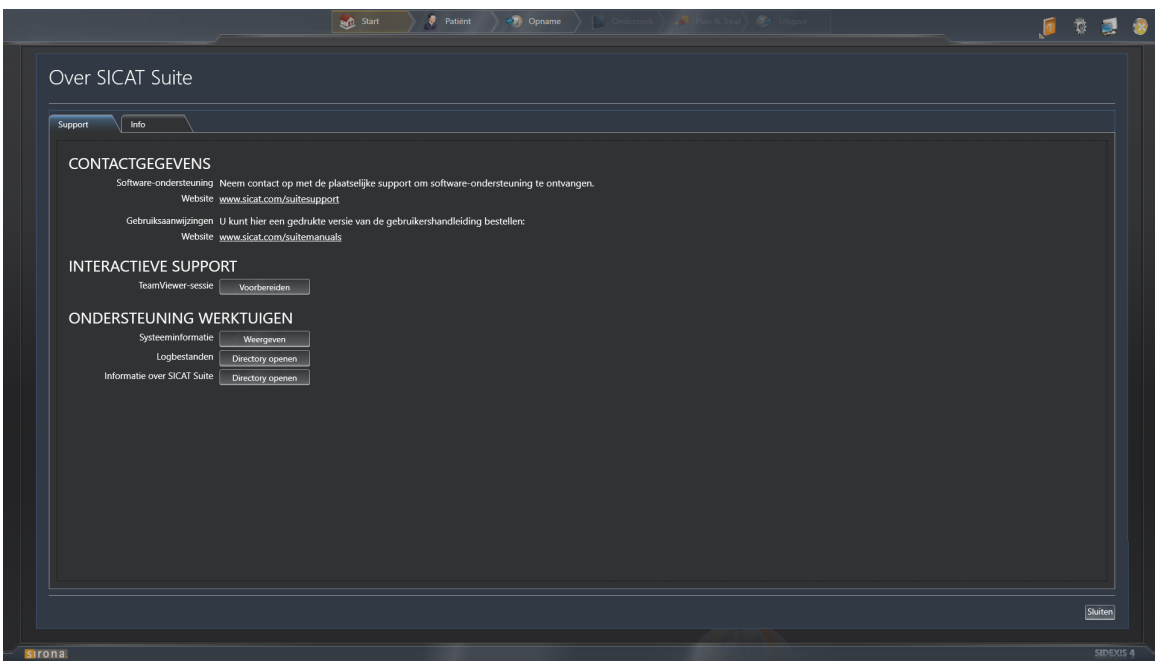

# 10.23.1 SUPPORT-MOGELIJKHEDEN OPENEN

Om het venster **Informatie over SICAT Suite** te openen, gaat u als volgt te werk:

- 1. Klik op het symbool **Help**.
- 2. Klik op de entry **Informatie over SICAT Suite**.
- ▶ Het venster **Informatie over SICAT Suite** verschijnt.

Het venster **Informatie over SICAT Suite** bestaat uit de volgende ruiters:

- **Ondersteuning** U vindt hierover informatie onder *Ondersteuning* [▶ *Pagina 167]*.
- **Info** U vindt hierover informatie onder *Info* [▶ *Pagina 170]*.

### 10.23.2 CONTACTINFORMATIE EN SUPPORT-TOOLS

Het venster **Ondersteuning** bevat alle relevante informatie en tools, voor uw ondersteuning door de technische dienst van SICAT:

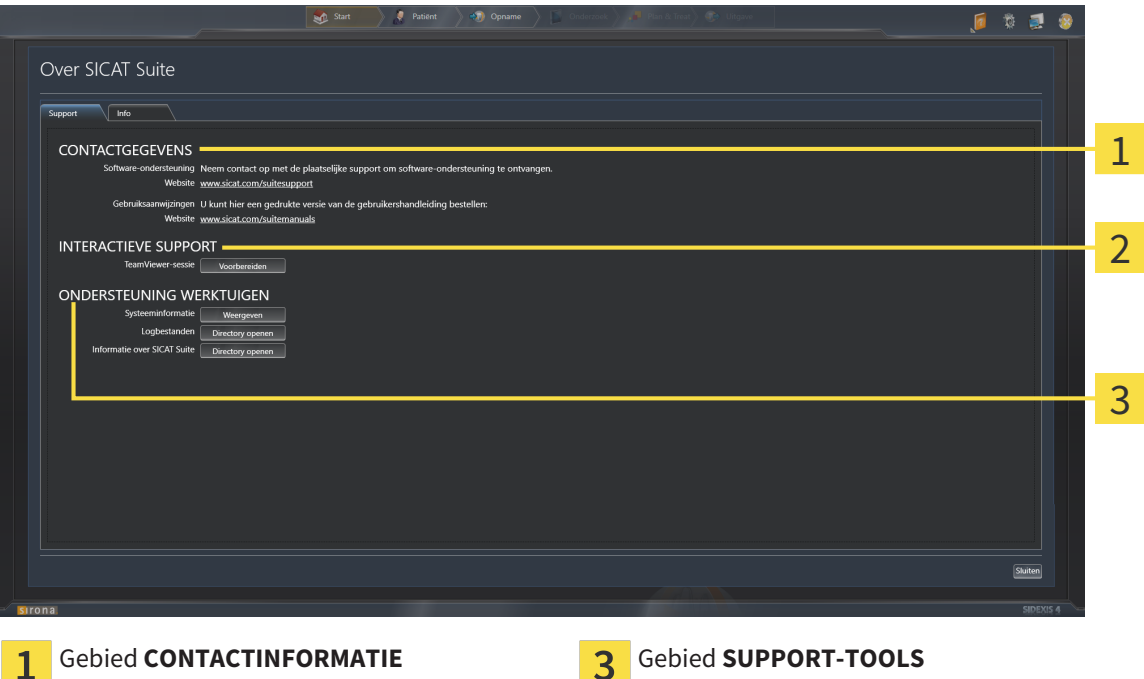

#### Gebied **INTERACTIEVE ONDERSTEUNING**  $\overline{\mathbf{z}}$

In het gebied **CONTACTINFORMATIE** vindt u informatie hoe u gebruiksaanwijzingen kunt krijgen.

De volgende tools zijn in het gebied **INTERACTIEVE ONDERSTEUNING** beschikbaar:

■ Na een klik in het gebied **TeamViewer-sessie** op de schakelknop **Voorbereiden** verschijnt SICAT Function een TeamViewer-sessie.

TeamViewer is een software waarmee het mogelijk is om muis- en toetsenbordcommando's van op afstand te bedienen en om de beeldscherminhoud van een computer via een actieve internetverbinding over te dragen. TeamViewer maakt alleen met uw uitdrukkelijke toelating een verbinding. Daartoe verleent u de technische dienst van SICAT een TeamViewer-ID en een wachtwoord. Zo kan de technische dienst van SICAT u direct ter plaatse helpen.

De volgende tools zijn in het gebied **SUPPORT-TOOLS** beschikbaar:

- Na een klik in het gebied **Systeeminformatie** op de schakelknop **Weergeven** verschijnt SICAT Function de systeeminformatie in het besturingssysteem.
- Als u in het gebied **Logbestanden** op de schakelknopn **Directory openen** klikt, verschijnt SICAT Function de log-directory van de SICAT Suite in een venster met een bestand van Windows Verkenner.
- Als u in het gebied **Informatie over SICAT Suite** op de schakelknop **Directory openen** klikt, exporteert SICAT Function informatie over de huidige installatie in een tekstbestand.

# 10.23.3 INFO

Het venster **Info** toont informatie over de SICAT Suite en alle geïnstalleerde SICAT-applicaties:

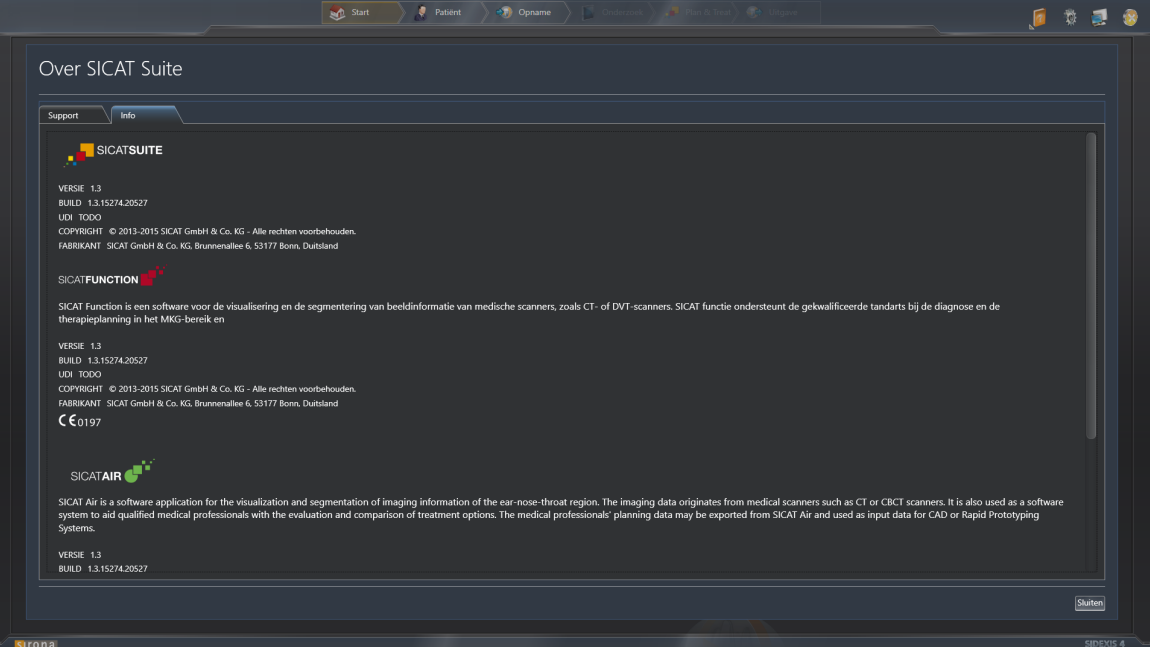

# 10.24 GEGEVENS ALS ALLEEN-LEZEN OPENEN

Welke gegevens u in SICAT Function als SIDEIX-4-module kunt bekijken, zonder veranderingen te kunnen uitvoeren en te bewaren, hangt af van de licentiestatus.

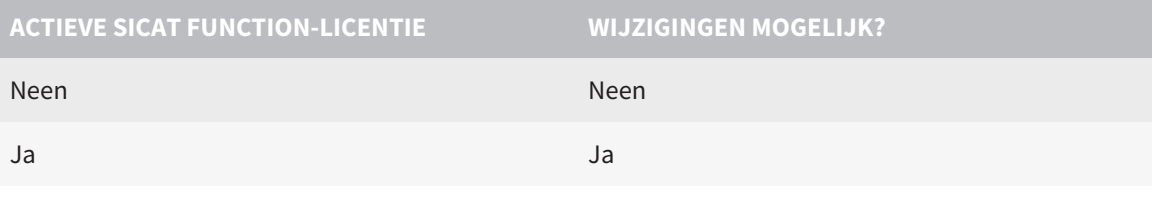

Als de computer waarop de SIDEXIS 4 en de SICAT Suite werken zich in een netwerkomgeving bevindt en SIDEXIS 4 en de netwerkconfiguratie dit toelaten, zou SIDEXIS 4 deel van een multi-workstation-installatie kunnen zijn. Dit heeft o.a. ten gevolge dat andere werkstations u de schrijfrechten voor geopende gegevenssets kunnen ontnemen. Als dit het geval is, sluit SIDEXIS 4 de gegevensset meteen en kunt u de veranderingen aan de SICAT Function-studies niet bewaren.

Om gegevens te openen, zonder wijzigingen uit te kunnen voeren en te bewaren, gaat u als volgt te werk:

☑ Er is geen SICAT Function-licentie geactiveerd.

- Start de SICAT Suite samen met een 3D-röntgenopname uit Sirona SIDEXIS 4. U vindt hierover informatie onder *De SICAT Suite starten [*▶ *Pagina 39]*.
- ▶ De SICAT Suite opent de 3D-röntgenopname en de planningsprojecten uit het actuele SIDEXIS 4-onderzoek.

# 10.25 DE SICAT SUITE SLUITEN

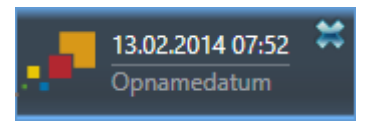

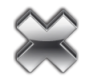

- Klik in de linkerbovenhoek van de recent geopende studie op de schakelknop **Sluiten**.
- ▶ De SICAT Suite sluit.
- ▶ De SICAT Suite bewaart in SIDEXIS 4 de gewijzigde planningsprojecten van alle SICAT-applicaties, die als een volwaardige versie werken.

# *11 SIDEXIS XG-PLUG-IN*

De SIDEXIS XG-Plug-In van de SICAT Suite koppelt de SICAT Suite aan SIDEXIS XG , maar opent de SICAT Suite als een afzonderlijke toepassing. De SICAT-applicaties, SICAT-instellingen en de SICAT-supporttools bevinden zich daarom in een eigen venster:

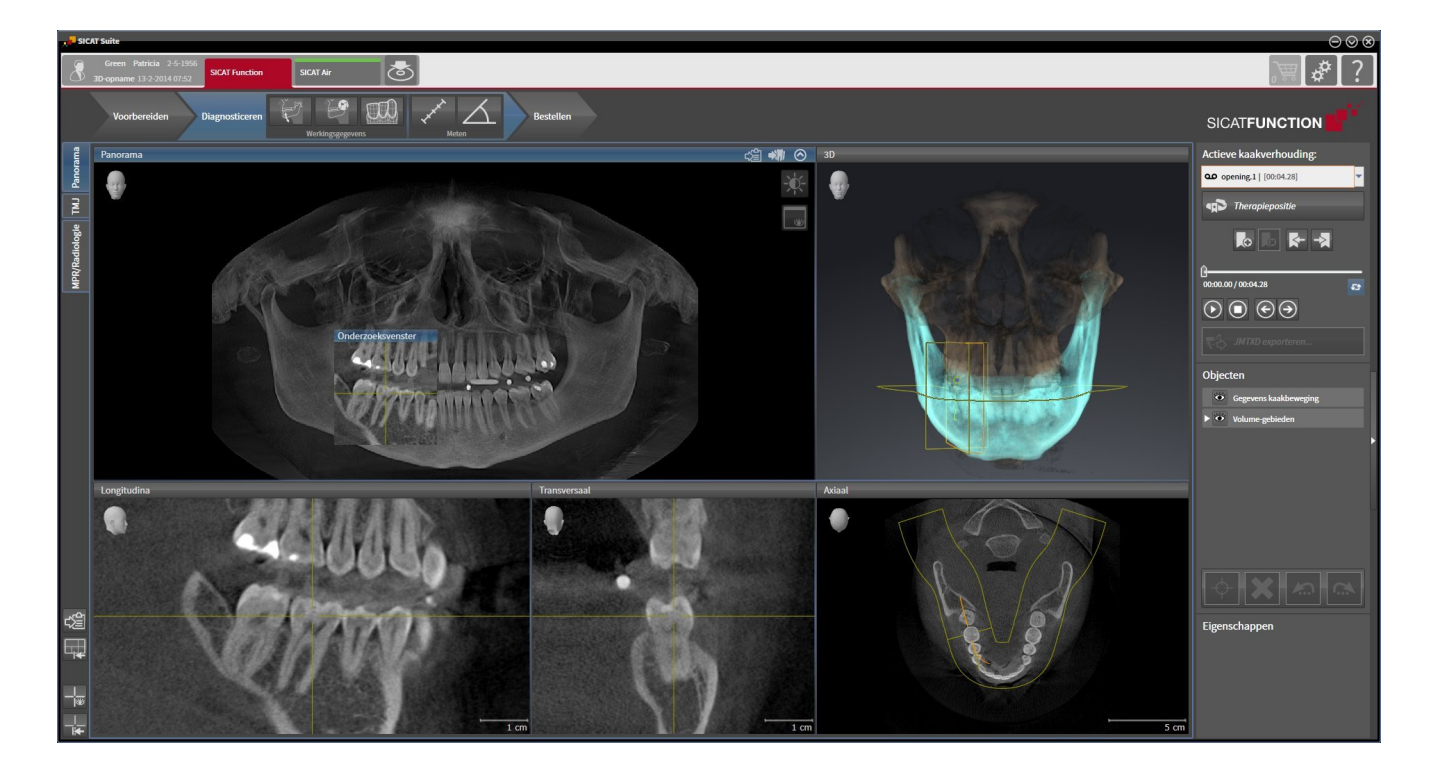

# 11.1 BIJZONDERHEDEN IN DE SIDEXIS XG-VERSIE:

### MANUELE REGISTRATIE ALS SIDEXIS XG-PLUG-IN

U kunt de SICAT Suite naast de automatische integratie gedurende de installatie ook handmatig als SIDEXIS XG-Plug-In registreren en verwijderen. U vindt hierover informatie onder *De SICAT Suite als SIDE-XIS XG-Plug-In registreren en verwijderen [*▶ *Pagina 180]*.

### PROGRAMMASTART

Als SIDEXIS XG-Plug-In start de SICAT Suite als externe toepassing. Hoe u de SICAT Suite als SIDEXIS XG-Plug-In start, vindt u onder *De SICAT Suite starten [*▶ *Pagina 182]*.

# PATIËNTENGEGEVENS EN VOLUMEGEGEVENS

De bij SIDEXIS XG geïntegreerde versie van SICAT Function gebruikt de patiëntengegevens en volumegegevens van SIDEXIS XG. De beveiliging van de gegevens gebeurt daarom via de procedures die ook SIXEXIS 4 worden gebruikt.

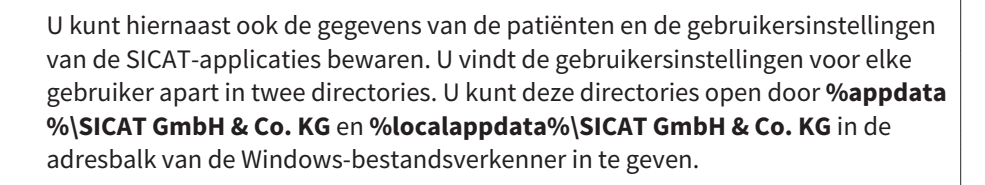

### INSTELLINGEN

In de bij SIDEXIS XG geïntegreerde versie geeft de SICAT Suite de waarden van een paar instellingen alleen weer, omdat zij deze van SIDEXIS XG overneemt.

# **LICENTIES**

De standalone-versie en de aan andere software gekoppelde versie van de SICAT Suite gebruiken dezelfde licenties. U hoeft geen versie te kiezen als u de SICAT Suite installeert.

# STUDIES MET OF ZONDER SCHRIJFRECHTEN OPENEN

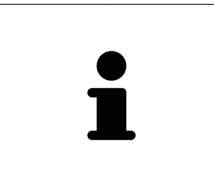

Als de computer waarop de SIDEXIS XG en de SICAT Suite werken zich in een netwerkomgeving bevindt en SIDEXIS XG en de netwerkconfiguratie dit toelaten, zou SIDEXIS XG deel van een multi-workstation-installatie kunnen zijn. Dit kan o.a. tot gevolg hebben dat u op andere werkstations geopende gegevenssets alleen kunt openen in de modus alleen-lezen.

Voor het uitvoeren van de veranderingen aan de SICAT Function-studies en deze te bewaren, moet aan de volgende voorwaarden zijn voldaan:

- Er moet een SICAT Function-licentie zijn geactiveerd.
- Op andere workstations is de 3D-röntgenopname, waartoe de SICAT Function-studie behoort, niet geopend.

Verder kunt u wijzigingen aan de SICAT Function-studies aanbrengen en opslaan. U kunt echter 3D-röntgenopnamen en SICAT Function-studies bekijken.

De volgende tabel toont welke functies beschikbaar zijn volgens de situatie:

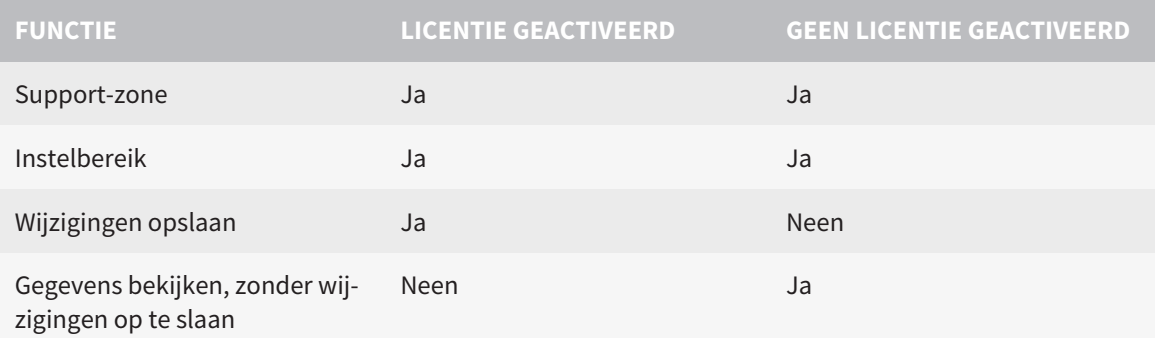

In bepaalde omstandigheden kunt u ondanks de applicatielicentie geen wijzigingen uitvoeren of opslaan in de SICAT Function-studies. Dit kan bijvoorbeeld worden veroorzaakt door een lopend bestelproces.

U vindt meer informatie onder *Gegevens als alleen-lezen openen [*▶ *Pagina 315]*.

# 11.2 DE STANDAARD-WORKFLOW VAN SICAT FUNCTION

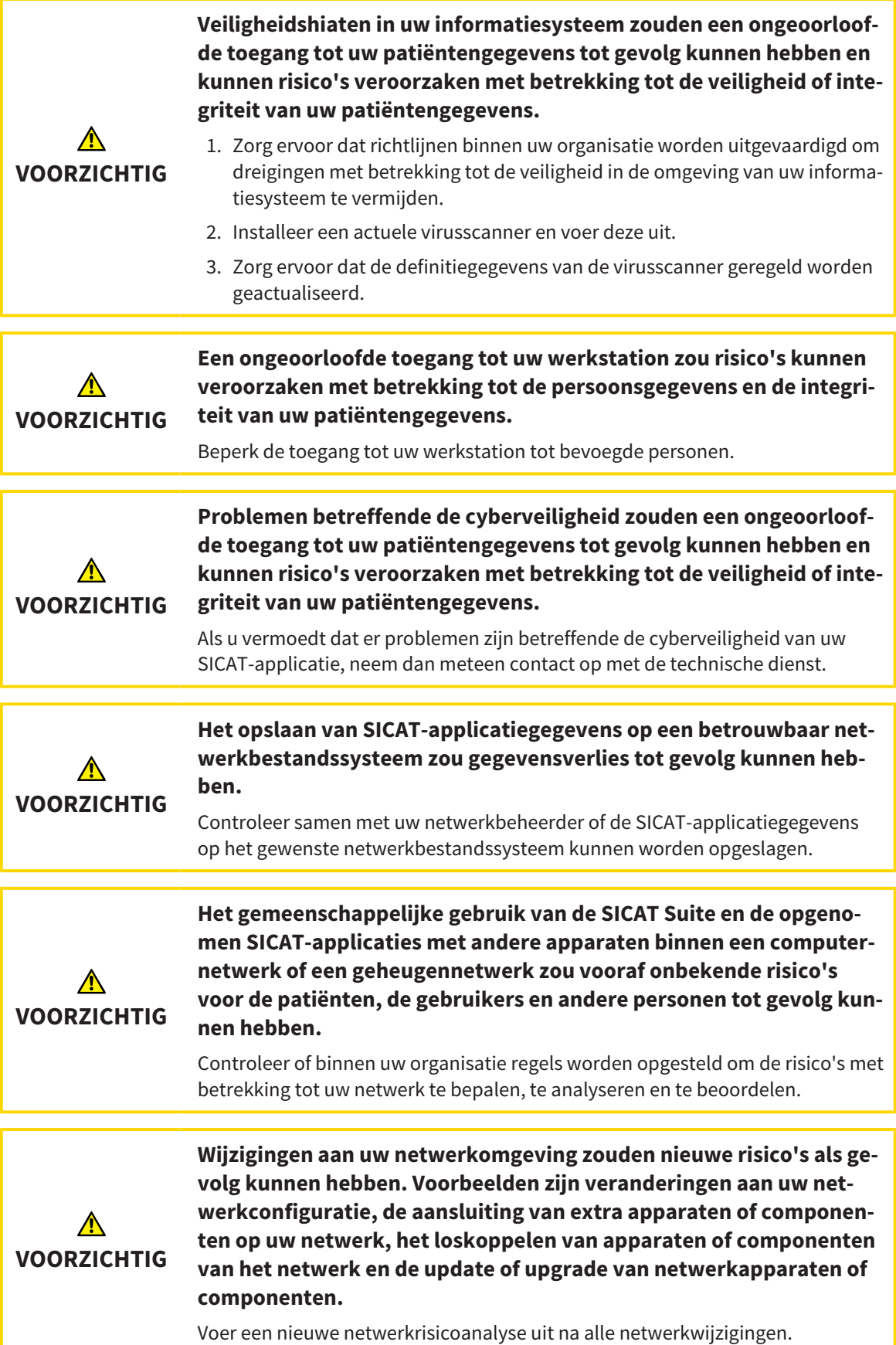

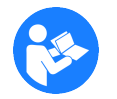

Voor u met de SICAT Suite begint te werken, is het belangrijk dat u deze gebruiksaanwijzing en vooral alle veiligheidsaanwijzingen volledig hebt gelezen. Houd deze gebruiksaanwijzing bij de hand zodat u ze later nog kunt raadplegen als u op zoek bent naar informatie.

### **GEGEVENSSETS**

SICAT Function combineert drie verschillende gegevenssets:

- 3D-röntgengegevens, bijvoorbeeld van Sirona GALILEOS
- Gegevens kaakbewegingen, bijvoorbeeld door een SICAT JMT<sup>+</sup>-systeem
- Digitale optische afdrukken, bijvoorbeeld door een Sirona CEREC

### INSTALLATIE

Hoe u de SICAT Suite installeert, vindt u onder *De SICAT Suite installeren [*▶ *Pagina 20]*.

Hoe u de SICAT Suite handmatig als SIDEXIS XG-Plug-In registreert, vindt u onder *De SICAT Suite als SIDE-XIS XG-Plug-In registreren en verwijderen [*▶ *Pagina 180]*.

#### VOLWAARDIGE VERSIE VRIJSCHAKELEN

■ Als u een licentie voor SICAT Function hebt gekocht, activeer de licentie dan om de volwaardige versie vrij te schakelen. U vindt hierover informatie onder *Licenties [*▶ *Pagina 187]*.

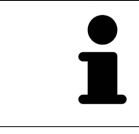

Als u geen licentie voor SICAT Function hebt gekocht, opent u een individuele 3Dopname in de Viewer-modus. U vindt hierover informatie onder *Gegevens als alleen-lezen openen [*▶ *Pagina 315]*.

Wijzig de gewenste instellingen in het gebied **Instellingen**. U vindt hierover informatie onder *Instellingen [*▶ *Pagina 302]*.

### GEGEVENSSETS OPNEMEN

- 1. Terwijl de patiënt de SICAT Fusion Bite draagt, maakt u een 3D-röntgenopname van de patiënt. U vindt hierover informatie in de SICAT JMT<sup>+</sup> Quick-Guides.
- 2. Neem kaakbewegingsgegevens voor de specifieke patiënt op. U vindt hierover informatie in de SICAT JMT⁺ gebruiksaanwijzingen.
- 3. Maken van optische afdrukken van de bovenkaak en de onderkaak met een apparaat voor optische afdrukken. U vindt hierover informatie in de gebruiksaanwijzing van het betreffende apparaat.

### GEGEVENSSET OPENEN

Om met gegevens van SIDEXIS XG te werken, opent u in SIDEXIS XG een onderzoek dat een 3D-opname bevat en start u de SICAT Suite. U vindt hierover informatie onder *De SICAT Suite starten [*▶ *Pagina 182]*.

### WERKSTAPPEN IN SICAT FUNCTION

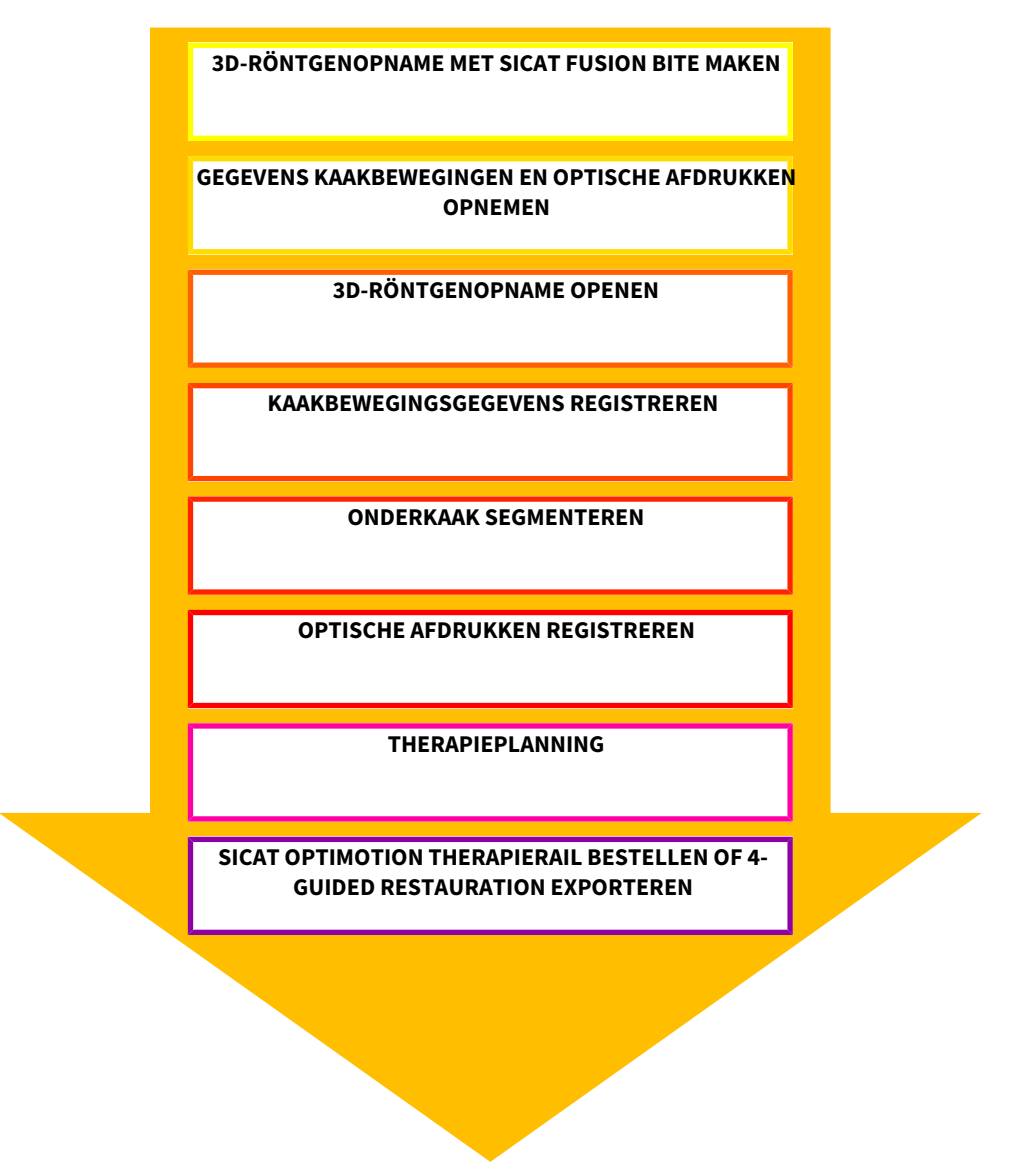

### GEGEVENSSET IN SICAT FUNCTION BEWERKEN

- 1. Indien nodig, pas dan de volume-uitrichting en het panoramagebied aan. U vindt hierover informatie onder *Volume-uitrichting en panoramagebied [*▶ *Pagina 234]*.
- 2. Importeer en registreer de kaakbewegingsgegevens in SICAT Function. U vindt hierover informatie onder *Kaakbewegingsgegevens van apparaten voor kaakbewegingsgegevens importeren en registreren [*▶ *Pagina 246]*.
- 3. Segmenteer de onderkaak en indien nodig de fossa. U vindt hierover informatie onder *De onderkaak segmenteren [*▶ *Pagina 252]* en *De fossa segmenteren [*▶ *Pagina 254]*.
	- ▶ SICAT Function visualiseert de geïmporteerde kaakbewegingsgegevens in het **3D**-aanzicht.
- 4. Importeer en registreer de optische afdrukken met de 3D-röntgengegevens. U vindt hierover informatie onder *Optische afdrukken importeren en registreren [*▶ *Pagina 257]*.
- 5. Beoordeel de kaakbewegingen in het **CMD**-werkgebied. U vindt hierover informatie onder *Overzicht over het CMD-werkgebied [*▶ *Pagina 207]* en *Functies in het CMD-werkgebied [*▶ *Pagina 271]*. Gebruik de automatische bewegingssporen als hulpmiddel, vooral als u geen segmentering hebt uitgevoerd. U vindt hierover informatie onder *Weergave van de bewegingssporen in het 3D-aanzicht [*▶ *Pagina 268]*, *Bewegingssporen met het onderzoeksvenster aanpassen [*▶ *Pagina 269]*, *Bewegingssporen met het dradenkruis in een laagaanzicht aanpassen [*▶ *Pagina 270]* en *Interageren met kaakbewegingen [*▶ *Pagina 265]*.
- 6. Bepaald een therapiepositie voor de SICAT OPTIMOTION-therapierail. U vindt hierover informatie onder *Een therapiepositie bepalen [*▶ *Pagina 287]*.
- 7. Bestel een SICAT OPTIMOTION-therapierail. U vindt hierover informatie onder *Bestelproces [*▶ *Pagina 286]*.
- 8. Exporteer de gegevens om bijvoorbeeld een tweede mening te vragen. U vindt hierover informatie onder *Gegevensexport [*▶ *Pagina 283]*.

### HET WERK MET DE GEGEVENSSET BEËINDIGEN OF ONDERBREKEN

■ Om uw werk te beëindigen of te onderbreken, bewaart u dit door de SICAT Suite te sluiten. U vindt hierover informatie onder *De SICAT Suite sluiten [*▶ *Pagina 316]*.

### GEBRUIKSAANWIJZING EN ONDERSTEUNING

In de gebruiksaanwijzing vindt u in het venster **SICAT Suite Help**. U vindt hierover informatie onder *De online-help openen [*▶ *Pagina 186]*.

Voor ondersteuning kunt u terecht in het gebied **Ondersteuning**. U vindt hierover informatie onder *Ondersteuning [*▶ *Pagina 311]*.

# 11.3 DE SICAT SUITE ALS SIDEXIS XG-PLUG-IN REGISTREREN EN VERWIJDEREN

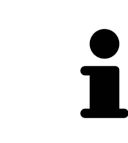

Als u de SICAT Suite volgens SIDEXIS XG installeert en de overeenkomstige checkbox hebt geactiveerd, voert het installatieprogramma van SICAT Suite de registratie automatisch uit als Plug-In. U vindt hierover informatie onder *De SICAT Suite installeren [*▶ *Pagina 20]*.

### HET VENSTER "NGPLUGINMANAGER" OPENEN

- 1. Druk op de toets **Windows**, voer **SIDEXIS Manager** in en klik op het symbool **SIDEXIS Manager**. ▶ Het venster **SIDEXIS Manager** verschijnt.
- 2. Klik in het venster **SIDEXIS Manager** op het symbool **NGPluginManager**.
- 3. Accepteer indien nodig de melding inzake het beheer van de gebruikersaccounts van Windows.
- ▶ Het venster **Plug-In manager** verschijnt.

### DE SICAT SUITE REGISTREREN

- ☑ De SICAT Suite werd al met succes geïnstalleerd. U vindt hierover informatie onder *De SICAT Suite installeren [*▶ *Pagina 20]*.
- ☑ Het venster **Plug-In manager** is al geopend.
- 1. Klik op de schakelknop **Add**.
	- ▶ Een venster met een bestand van Windows Verkenner verschijnt nu.
- 2. Schakel naar de installatiedirectory van de SICAT Suite, bijvoorbeeld C:\Program Files\SICAT\SICAT Suite.
- 3. Selecteer het bestand Sicat.PlanAndTreat.XG.exe.
- 4. Klik op de schakelknop **Openen**.
- ▶ De SICAT Suite is geregistreerd als SIDEXIS-Plug-In.

### PLAATS HET SICAT SUITE-SYMBOOL

- 1. Klik in het menu **Aanzicht** op de entry **Instellen**.
	- ▶ Het venster **Instellen** met de ruiter **Commando's** verschijnt nu.
- 2. Klik onder **Categorieën** op de Entry **Programma Plugins**.
- 3. Sleep het **SICAT Suite**-symbool uit het venster **Instellen** naar gewenste positie in de symboolbalk van SIDEXIS XG.
#### DE SICAT SUITE VERWIJDEREN

- ☑ De SICAT Suite is al geregistreerd als Plug-In in SIDEXIS.
- ☑ Het venster **Plug-In manager** is al geopend.
- 1. Kies de entry **SICAT Suite**.
- 2. Klik op de schakelknop **Verwijderen**.
- 3. Start SIDEXIS opnieuw op.
- ▶ De SICAT Suite is niet meer als SIDEXIS-Plug-In beschikbaar.

# 11.4 DE SICAT SUITE STARTEN

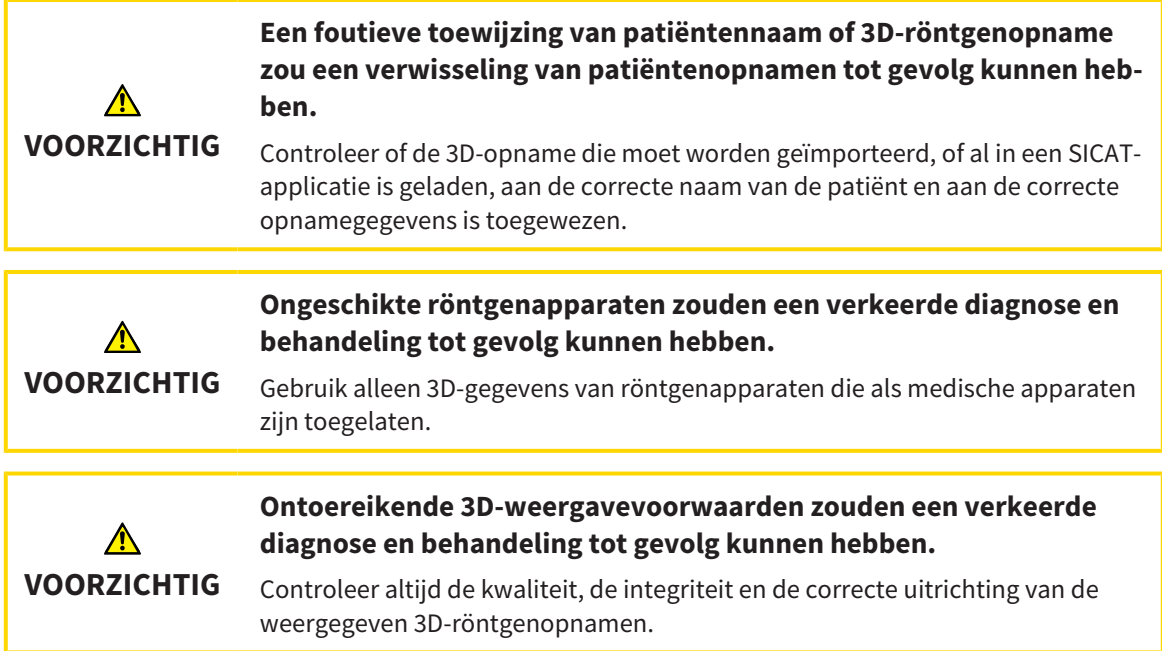

Om de SICAT Suite als SIDEXIS XG-Plug-In te starten, gaat u als volgt te werk:

- ☑ De SICAT Suite werd al met succes geïnstalleerd. U vindt hierover informatie onder *De SICAT Suite installeren [*▶ *Pagina 20]*.
- ☑ De SICAT Suite is al als SIDEXIS XG-Plug-In geregistreerd. U vindt hierover informatie onder *De SICAT Suite als SIDEXIS XG-Plug-In registreren en verwijderen [*▶ *Pagina 180]*. Als de SICAT Suite na SIDEXIS XG wordt geïnstalleerd, kan de registratie automatisch gebeuren.
- ☑ De SICAT Suite-schakelknop werd al in SIDEXIS XG geplaatst.
- ☑ U hebt al in SIDEXIS XG een 3D-Röntgenaufnahme geopend.
- Klik op de schakelknop **SICAT Suite**.
- ▶ De SICAT Suite opent de gegevensset in een SICAT-applicatie.

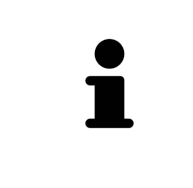

Start deze SICAT-applicatie op als u een 3D-röntgenopname of hierbij behorende studie opent en alleen de licentie van een SICAT-applicatie hebt geactiveerd. Als u een 3D-röntgenopname met verschillend bijbehorende studies opent en licenties op meerdere SICAT-applicaties hebt geactiveerd, start dan de applicatie waarvoor de studie het laatst werd gewijzigd. Als u expliciet een studie opent, start dan altijd de bijbehorende SICAT-applicatie.

In de volgende twee gevallen wordt de gegevensset alleen in de Viewer-modus geopend: Er is geen licentie geactiveerd of een ander SIDEXIS XG-werkpost gebruikt de gegevensset. U vindt hierover informatie onder *Gegevens als alleen-lezen openen [*▶ *Pagina 315]*.

# 11.5 DE GEBRUIKERSINTERFACE VAN DE SICAT SUITE

De gebruikersinterface van SICAT Suite als SIDEXIS XG-Plug-In bestaat uit de volgende delen:

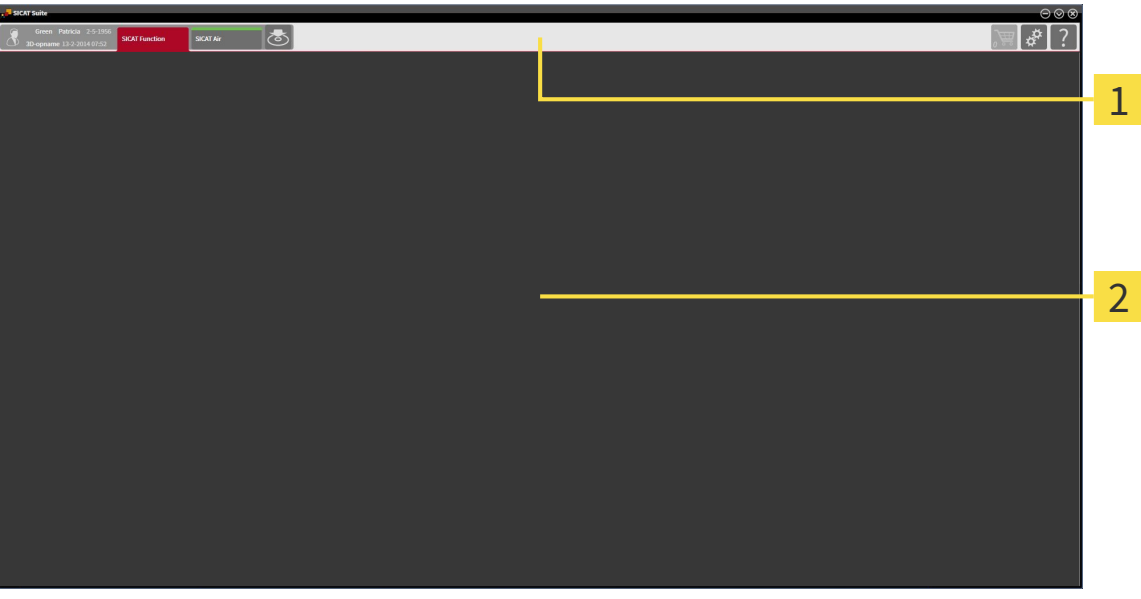

#### **Navigatiebalk** 1

#### **Toepassingsgebied**

- De navigatiebalk helemaal bovenaan van SICAT Suite toont ruiters om tussen de diverse vensters en applicaties te wisselen.
- De **Toepassingsgebied**, die zich in het overige deel van de SICAT Suite bevindt, toont de gebruikersinterfaces van de actieve SICAT-applicatie.

De **Navigatiebalk** bestaat uit twee verschillende gebieden. Het gedeelte aan de linkerzijde en het gedeelte aan de rechterzijde zijn altijd zichtbaar.

Het gedeelte aan de linkerzijde bevat de volgende ruiters:

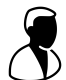

- Patiëntengegevens en volumegegevens Attributen van de actieve patiëntengegevens en volumegegevens naargelang de instellingen in SIDEXIS XG.
- **Applicaties** Schakelvlakken waarmee u tussen de diverse SICAT-applicaties kunt wisselen. U vindt hierover informatie onder *Tussen SICAT-applicaties wisselen [*▶ *Pagina 185]*.

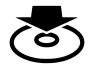

■ **Gegevens weergeven** - U vindt hierover informatie onder *Gegevensexport [*▶ *Pagina 283]*.

Het gedeelte aan de linkerzijde bevat de volgende ruiters:

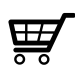

■ **Winkelmand** - U vindt hierover informatie onder *Bestelproces* [▶ *Pagina 286]*.

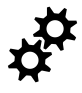

■ **Instellingen** - U vindt hierover informatie onder Instellingen [▶ Pagina 302].

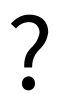

■ **Ondersteuning** - U vindt hierover informatie onder *Ondersteuning* [▶ *Pagina 311]*.

## 11.5.1 TUSSEN SICAT-APPLICATIES WISSELEN

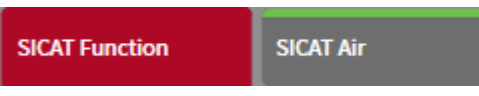

■ Klik in de **Navigatiebalk** op de schakelknop die de naam van de gewenste SICAT-applicatie heeft.

▶ De SICAT Suite wisselt naar de geselecteerde applicatie.

# 11.6 DE ONLINE-HELP OPENEN

De gebruiksaanwijzingen van de SICAT-applicaties zijn in het venster **Ondersteuning** in de vorm van een online-help geïntegreerd.

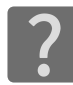

U kunt het venster **Ondersteuning** openen door op het symbool **Ondersteuning** in de **Navigatiebalk** te klikken of op de knop F1 te drukken.

Het venster **Ondersteuning** ziet er als volgt uit:

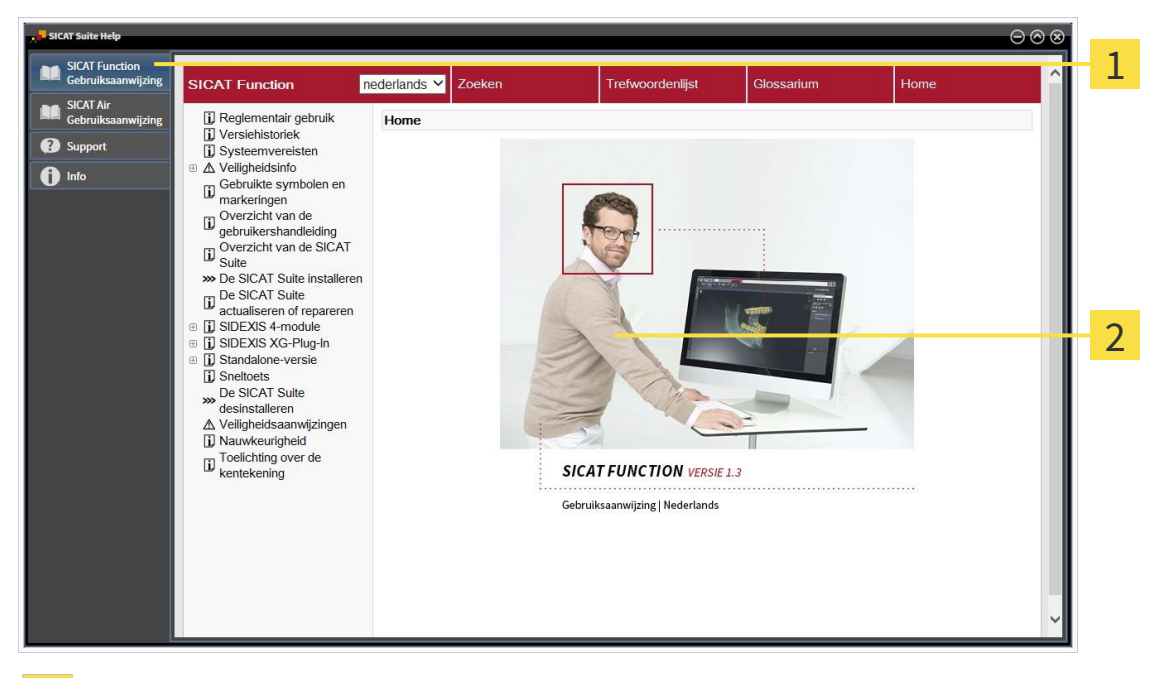

- Ruiter **Gebruiksaanwijzing**  $\mathbf{1}$
- Venster **Gebruiksaanwijzing** $\overline{2}$

# 11.7 LICENTIES

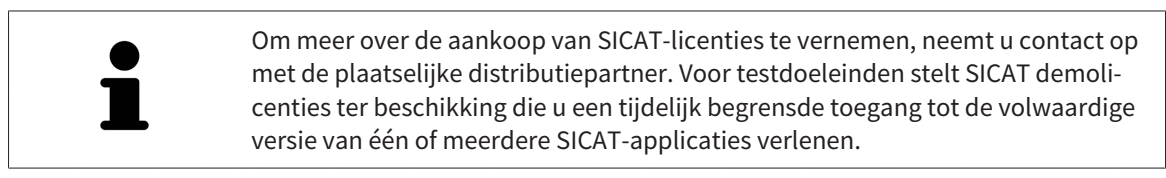

U kunt licenties van de SICAT-applicaties en individuele functies als volgt activeren:

- Nadat u een of meerdere licenties hebt gekocht, stelt SICAT u of uw organisatie een persoonlijke activeringscode ter beschikking. U kunt de activeringscode gebruiken om licenties te activeren op meerdere computers waarop de SICAT Suite is geïnstalleerd.
- Uw licentiepool op de SICAT-licentieserver bevat het aangekochte aantal licenties van iedere SICATapplicatie en de individuele functies.
- Als u een licentie op een computer activeert, wordt deze aan de actuele computer gekoppeld. De licentie wordt uit uw licentiepool gehaald en is niet meer beschikbaar voor de activering op een andere computer.
- Een geactiveerde licentie schakelt de volwaardige versie van een of meerdere applicaties of individuele functies vrij. Applicaties zonder licenties werken in de Viewer-modus.

Een overzicht van de licenties die op uw computer zijn geactiveerd, verkrijgt u in het venster **Overzicht van uw licenties**. Daarbij kan het om licenties voor applicaties of licenties voor individuele functies gaan. U vindt hierover informatie onder *Het venster "Overzicht van uw licenties" openen [*▶ *Pagina 188]*.

U kunt licenties op twee manieren activeren:

- Als de computer waarop de SICAT Suite werkt, over een actieve internetverbinding beschikt, kan de activering van de licenties automatisch gebeuren. U vindt hierover informatie onder *Licenties met behulp van een actieve internetverbinding activeren [*▶ *Pagina 189]*.
- Op verzoek, of als de computer waarop de SICAT Suite werkt, over geen actieve internetverbinding beschikt, kunt u de licenties handmatig activeren door de bestanden voor de licentie-aanvraag te gebruiken. U moet dergelijke bestanden voor de licentieaanvraag op de website van SICAT uploaden. In ruil ontvangt u een bestand voor de activering van de licentie dat u in de SICAT Suite moet activeren. U vindt hierover informatie onder *Licenties handmatig of zonder actieve internetverbinding activeren [*▶ *Pagina 191]*.

U kunt licenties voor iedere applicatie of functies individueel deactiveren en in de licentiepool teruggeven. De computer waarop de SICAT Suite werkt, moet daarvoor over een actieve internetverbinding beschikken. Nadat u een licentie hebt gedeactiveerd, kunt u deze of een andere activeringscode invoeren. Teruggegeven licenties staan voor de activering op dezelfde of andere computers ter beschikking. U vindt hierover informatie onder *Licenties in de licentiepool teruggeven [*▶ *Pagina 193]*.

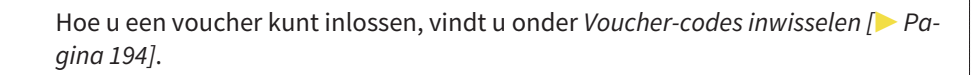

### 11.7.1 HET VENSTER "OVERZICHT VAN UW LICENTIES" OPENEN

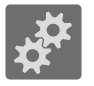

- 1. Klik in de **Navigatiebalk** op het symbool **Instellingen**.
	- ▶ Het venster **Instellingen** verschijnt.

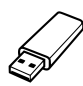

- 2. Klik op de ruiter **Licenties**.
	- ▶ Het venster **Overzicht van uw licenties** verschijnt:

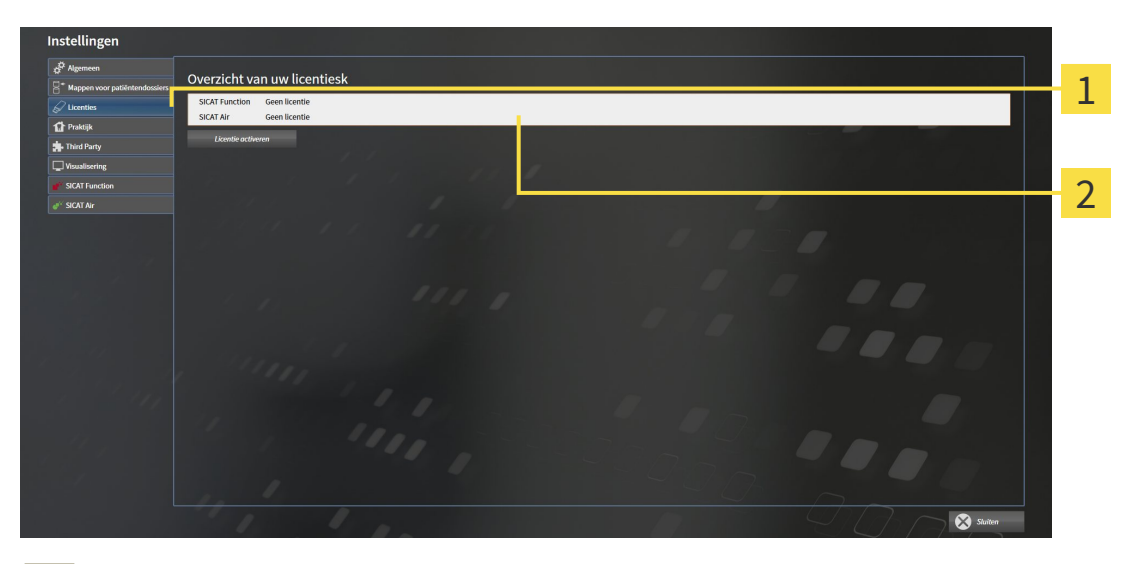

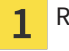

Ruiter **Licenties**

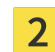

Venster **Overzicht van uw licenties**

Ga verder met één van de volgende acties:

- *Licenties met behulp van een actieve internetverbinding activeren* [▶ Pagina 189]
- *Licenties handmatig of zonder actieve internetverbinding activeren* [▶ *Pagina 191]*
- *Licenties in de licentiepool teruggeven [▶* Pagina 193]

### 11.7.2 LICENTIES MET BEHULP VAN EEN ACTIEVE INTERNETVERBINDING ACTIVEREN

Om het activeringsproces te starten, gaat u als volgt te werk:

- ☑ Voor ten minste één SICAT-applicatie of één individuele functie ontbreekt een geactiveerde licentie.
- ☑ De computer waarop de SICAT Suite werkt, beschikt over een actieve internetverbinding.
- ☑ Het venster **Overzicht van uw licenties** is al geopend. U vindt hierover informatie onder *Het venster "Overzicht van uw licenties" openen [*▶ *Pagina 188]*.
- 1. Klik in het venster **Overzicht van uw licenties** op de schakelknop **Licentie activeren**.

▶ Het gebied **Overzicht van uw licenties** klapt open:

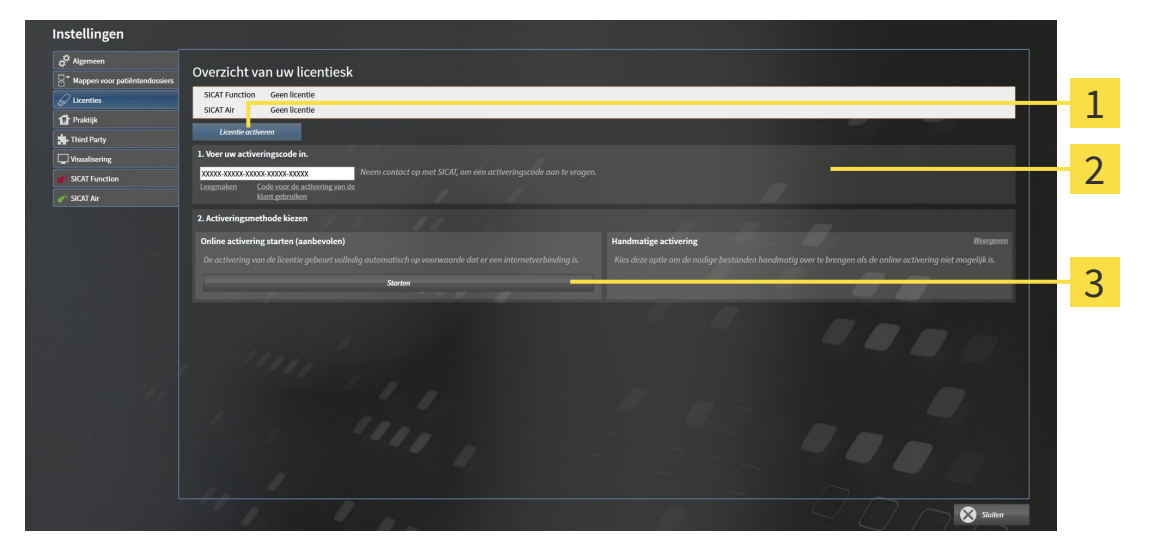

Schakelknop **Licentie activeren** 1

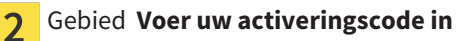

- Schakelknop **Starten** 3
- 2. Voer in het veld **Voer uw activeringscode in** uw klantactiveringscode of een activeringscode voor een demolicentie in.
- 3. Klik op de schakelknop **Starten**.
- 4. Als een **Windows Firewall**-venster verschijnt, verschaft u de SICAT Suite toegang tot het internet.
- ▶ Aangekochte licenties voor geïnstalleerde applicaties of individuele functies worden uit uw licentiepool gehaald en in de SICAT Suite op uw actuele computer geactiveerd.
- ▶ Het berichtenvenster verschijnt en toont het volgende bericht: **De licentie werd met succes geactiveerd**.

#### **INFO Herstarten is noodzakelijk** De bij de SIDEXIS XG geïntegreerde versie van de SICAT Suite vereist herstarten, om de licentieveranderingen effectief te laten worden.

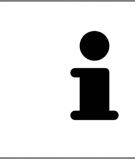

Om een SICAT Suite opnieuw te activeren kunt u uw klantactiveringscode gebruiken door op de schakelknop **Code voor de activering van de klant gebruiken** te klikken. Om het veld met de actuele licentiecode leeg te maken, kunt u in het bereik **Voer uw activeringscode in** op de schakelknop **Ledigen** klikken.

### 11.7.3 LICENTIES HANDMATIG OF ZONDER ACTIEVE INTERNETVERBINDING ACTIVEREN

Om licenties handmatig of zonder een actieve internetverbinding te activeren, gaat u als volgt te werk:

- ☑ Voor ten minste één SICAT-applicatie of één individuele functie ontbreekt een geactiveerde licentie.
- ☑ Het venster **Overzicht van uw licenties** is al geopend. U vindt hierover informatie onder *Het venster "Overzicht van uw licenties" openen [*▶ *Pagina 188]*.
- 1. Klik in het venster **Overzicht van uw licenties** op de schakelknop **Licentie activeren**.

▶ Het gebied **Overzicht van uw licenties** klapt open.

2. Klik in het venster **Handmatige activering** op de schakelknop **Weergeven**.

▶ Het gebied **Handmatige activering** klapt open:

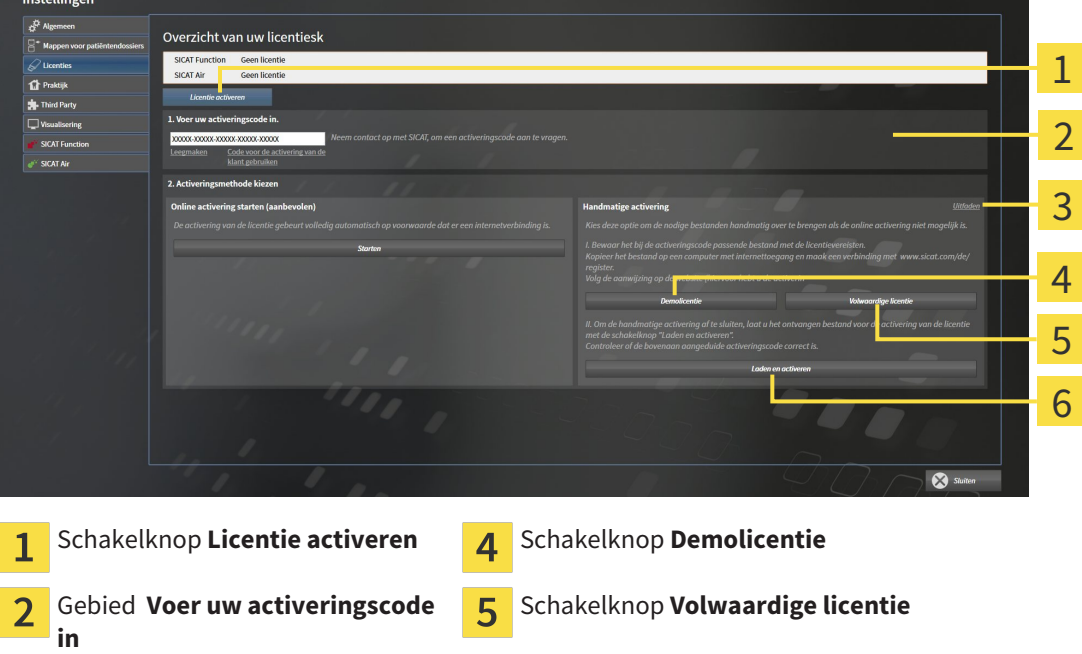

- 3. Als u een volwaardige licentie wilt activeren, klik dan op de schakelknop **Volwaardige licentie**.
- 4. Als u een demolicentie wilt activeren, klik dan op de schakelknop **Demolicentie**. ▶ Er verschijnt een venster van Windows Verkenner.

Schakelknop **Weergeven G** Schakelknop Laden en activeren

- 
- 5. Kies de gewenste map voor het bestand met de licentieaanvraag en klik op **OK**.
	- ▶ Er wordt een bestand met een licentieaanvraag met de bestandsextensie **WibuCmRaC** gemaakt en in de gekozen map opgeslagen.
- 6. Kopieer het bestand met een licentieaanvraag op een computer met een actieve internetverbinding, bijvoorbeeld door gebruik te maken van een usb-stick.
- 7. Open op de computer met de actieve internetverbinding een webverkenner en open de website <http://www.sicat.com/register>.
- 8. Volg de aanwijzingen op de activerings-website.

- ▶ Aangekochte licenties voor geïnstalleerde applicaties of individuele functies worden uit uw licentiepool gehaald.
- ▶ De SICAT-licentieserver maakt voor de activering van de licentie een bestand met de bestandsextensie **WibuCmRaU** dat u op uw computer moet downloaden.
- 9. Kopieer het gedownloade bestand voor de activering van de licentie terug op de computer waarop de SICAT Suite werkt.
- 10. Controleer of in het veld **Voer uw activeringscode in** de correcte code is ingevuld.
- 11. Klik in het venster **Overzicht van uw licenties** op de schakelknop **Laden en activeren**.
	- ▶ Er verschijnt een venster van Windows Verkenner.
- 12. Bekijk het bestand voor de activering van de licentie, selecteer het en klik op **OK**.
- ▶ De licentie in het bestand voor de activering van de licentie wordt in de SICAT Suite op de actuele computer geïnstalleerd.
- ▶ Het berichtenvenster verschijnt en toont het volgende bericht: **De licentie werd met succes geactiveerd**.

**INFO Herstarten is noodzakelijk** De bij de SIDEXIS XG geïntegreerde versie van de SICAT Suite vereist herstarten, om de licentieveranderingen effectief te laten worden.

## 11.7.4 LICENTIES IN DE LICENTIEPOOL TERUGGEVEN

Om een volwaardige licentie te deactiveren en deze in de licentiepool terug te geven, gaat u als volgt te werk:

- ☑ U hebt de volwaardige licentie van een SICAT-applicatie al geactiveerd.
- ☑ De computer waarop de SICAT Suite werkt, beschikt over een actieve internetverbinding.
- ☑ Het venster **Overzicht van uw licenties** is al geopend. U vindt hierover informatie onder *Het venster "Overzicht van uw licenties" openen [*▶ *Pagina 188]*.

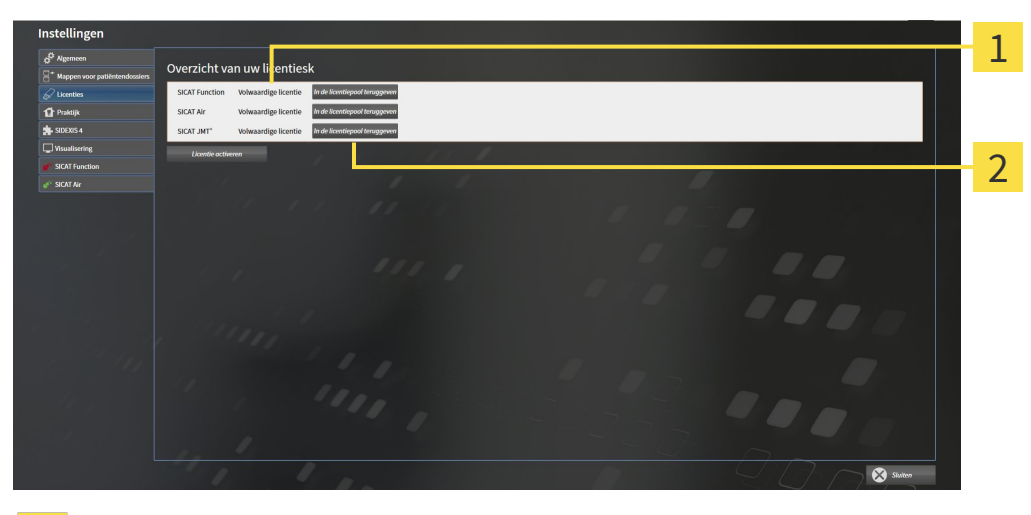

Licentiestatus van de SICAT-applicaties en van de individuele functies  $\overline{1}$ 

Schakelknop **In de licentiepool teruggeven**  $\overline{2}$ 

- Klik in het venster **Overzicht van uw licenties** in de rij van de gewenste SICAT-applicaties of van een individuele functie op de schakelknop **In de licentiepool teruggeven**.
- ▶ De gekozen licentie wordt teruggegeven in uw licentiepool en is opnieuw voor activering beschikbaar.
- ▶ Het berichtenvenster verschijnt en toont het volgende bericht: **De licentie is succesvol in de licentiepool teruggegeven**.
- ▶ Zonder een licentie is een applicatie alleen in de viewer-modus beschikbaar. Als de licenties van alle SICAT-applicaties in uw licentiepool worden teruggegeven, schakelt de SICAT Suite volledig om naar de viewer-modus.

#### **Herstarten is noodzakelijk**

**INFO**

De bij de SIDEXIS XG geïntegreerde versie van de SICAT Suite vereist herstarten, om de licentieveranderingen effectief te laten worden.

### 11.7.5 VOUCHER-CODES INWISSELEN

- 1. Open op de computer met de actieve internetverbinding een webverkenner en open de website [http://www.sicat.de](http://www.sicat.com/register).
- 2. Klik op de link naar het SICAT-portaal
	- ▶ Het SICAT-portaal verschijnt.
- 3. Als dat nog niet is gebeurd, meld u dan met uw gebruikersnaam en uw wachtwoord in het SICATportaal aan.
- 4. Klik op de invoering van het accountbeheer om uw licentie te beheren.
- 5. Voer uw vouchercode in en bevestig deze.
	- ▶ Het SICAT-portaal toont uw licentie.
- 6. Beveilig de licentie lokaal op uw computer.
- 7. Start de SICAT Suite en activeer de licentie.

Hierover vindt u informatie onder *Licenties met behulp van een actieve internetverbinding activeren [*▶ *Pagina 189]* en *Licenties handmatig of zonder actieve internetverbinding activeren [*▶ *Pagina 191]*.

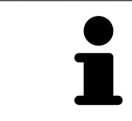

Overige Help vindt u in de FAQ op het SICAT-portaal.

# 11.8 DE GEBRUIKERSINTERFACE VAN SICAT FUNCTION

De gebruikersinterface van SICAT Function bestaat uit de volgende delen:

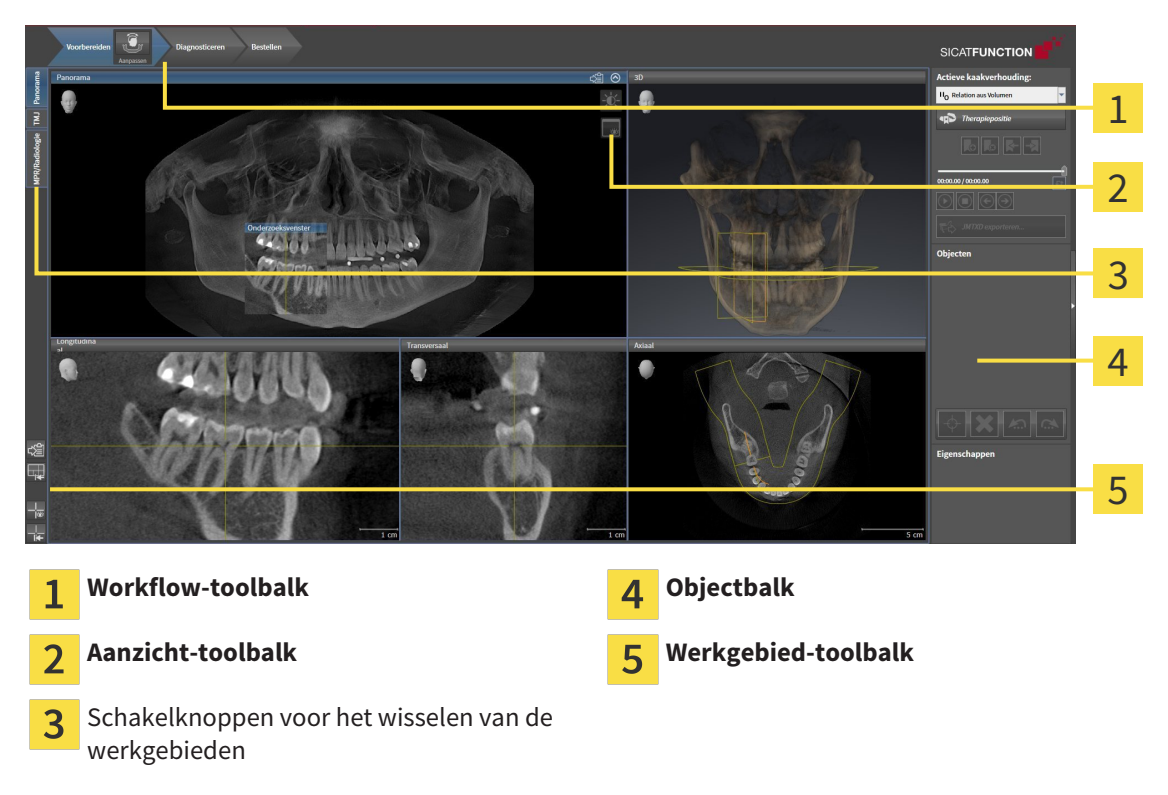

- De **Workflow-toolbalk** bestaat uit verschillende workflow-stappen die de hoofdtools van de applicatie-workflow bevatten. Dit bevat tools waarmee u diagnose-objecten en planningsobjecten kunt toevoegen en importeren. U vindt hierover informatie onder *Workflow-toolbalk [*▶ *Pagina 196]*.
- De **Werkgebied-regio** is het deel van de gebruikersinterface onder de **Workflow-toolbalk**. Dit toont het actieve werkgebied van SICAT Function. Elk werkgebied bevat een bepaalde samenstelling van aanzichten. U vindt hierover informatie onder *Werkgebieden [*▶ *Pagina 204]*.
- Alleen het actieve aanzicht toont de **Aanzicht-toolbalk**. Deze bevat tools om de weergave van het bijbehorende aanzicht aan te passen. U vindt hierover informatie onder *Aanpassing van de aanzichten [*▶ *Pagina 214]* en *Aanpassing van het 3D-aanzicht [*▶ *Pagina 227]*.
- De Objectbalk bevat tools om diagnose-objecten en planningsobjecten te beheren. U vindt hierover informatie onder *Objectbalk [*▶ *Pagina 198]*.
- De Werkgebied-toolbalk bevat tools om de algemene instellingen van werkgebieden en alle hierin vervatte aanzichten te wijzigen en om de inhoud van de werkgebieden te documenteren. U vindt hierover informatie onder *Dradenkruizen en kaders bewegen, uitfaden en infaden [*▶ *Pagina 222]*, *Aanzichten terugzetten [*▶ *Pagina 225]*, *Opmaak van werkgebieden aanpassen en terugzetten [*▶ *Pagina 211]* en *Schermafdrukken van werkgebieden maken [*▶ *Pagina 212]*.

### 11.8.1 WORKFLOW-TOOLBALK

In SICAT Function bestaat de **Workflow-toolbalk** uit drie Workflow-stappen:

- 1. **Voorbereiden**
- 2. **Diagnosticeren**
- 3. **Bestellen**

#### WORKFLOW-STAPPEN OPEN- EN DICHTKLAPPEN

U kunt workflow-stappen openklappen en dichtklappen door erop te klikken.

#### 1. WORKFLOW-STAP "VOORBEREIDEN"

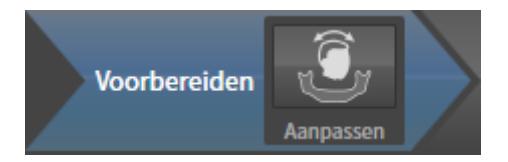

In de Workflow-stap **Voorbereiden** is het volgende tool beschikbaar:

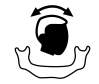

■ **Volume-uitrichting en panoramagebied aanpassen** - U vindt hierover informatie onder *Volumeuitrichting aanpassen [*▶ *Pagina 236]* en *Panoramagebied aanpassen [*▶ *Pagina 241]*.

### 2. WORKFLOW-STAP "DIAGNOSTICEREN"

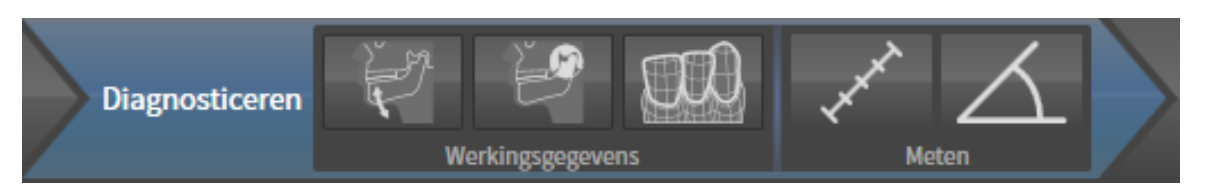

In de Workflow-stap **Diagnosticeren** zijn de volgende tools beschikbaar:

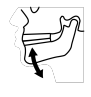

■ **Kaakbewegingsgegevens importeren en registreren** - U vindt hierover informatie onder *Kaakbewegingsgegevens van apparaten voor kaakbewegingsgegevens importeren en registreren [*▶ *Pagina 246]*.

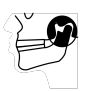

■ **Onderkaak en condylen segmenteren** - U vindt hierover informatie onder *Segmentering [*▶ *Pagina 251]*.

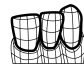

■ **Optische afdrukken importeren en registreren** - U vindt hierover informatie onder *Optische afdrukken importeren en registreren [*▶ *Pagina 257]*.

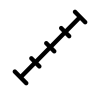

■ **Afstandsmeting toevoegen (D)** - U vindt hierover informatie onder *Afstandsmetingen toevoegen [*▶ *Pagina 278]*.

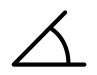

■ **Hoekmeting toevoegen (A)** - U vindt hierover informatie onder *Hoekmetingen toevoegen [*▶ *Pagina 279]*.

#### 3. WORKFLOW-STAP "BESTELLEN"

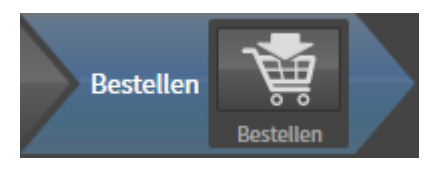

In de Workflow-stap **Bestellen** is het volgende tool beschikbaar:

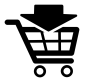

■ **Therapierails bestellen** - U vindt hierover informatie onder *Therapierails in de winkelmand leggen [*▶ *Pagina 288]*.

## 11.8.2 OBJECTBALK

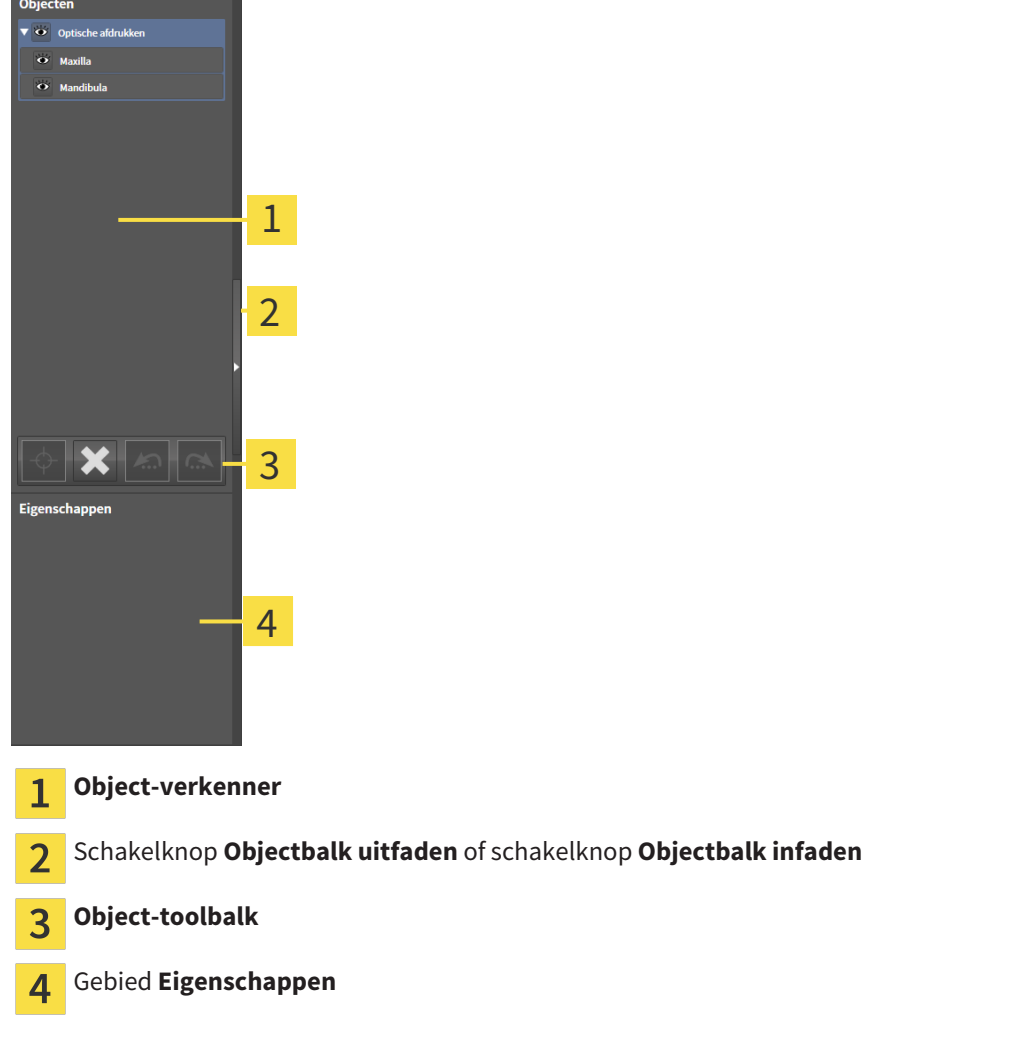

De **Objectbalk** bevat de volgende elementen:

- De **Object-verkenner** toont een gecategoriseerde lijst van alle diagnose-objecten en planningsobjecten die u aan de actuele studie hebt toegevoegd of die u hebt geïmporteerd. De **Object-verkenner** groepeert objecten automatisch. De groep bevat bijvoorbeeld **Metingen** alle meetobjecten. U kunt objectgroepen dicht- of openklappen, objecten en objectgroepen activeren en objecten en objectgroepen uitfaden en infaden. U vindt hierover informatie onder *Objecten met de object-verkenner beheren [*▶ *Pagina 199]*.
- De **Object-toolbalk** bevat tools om op objecten te focusseren, objecten of objectgroepen te verwijderen en objectacties of objectgroepacties ongedaan te maken, of opnieuw uit te voeren. U vindt hierover informatie onder *Objecten met de object-toolbalk beheren [*▶ *Pagina 201]*.
- Het gebied Eigenschappen toont details van het actieve object.

De objecten in SICAT Function beschikbaar zijn, vindt u onder *SICAT Function-objecten [*▶ *Pagina 202]*.

U kunt de **Objectbalk** uitfaden en infaden door op de schakelknop **Objectbalk uitfaden** of de schakelknop **Objectbalk infaden** aan de rechterzijde van de **Objectbalk** te klikken.

## 11.8.3 OBJECTEN MET DE OBJECT-VERKENNER BEHEREN

#### OBJECTGROEPEN DICHT- EN OPENKLAPPEN

Om een objectgroep dicht- en open te klappen, gaat u als volgt te werk:

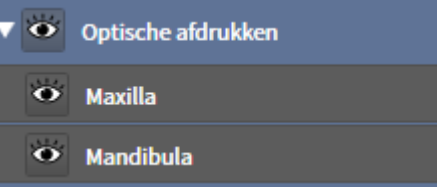

▶ De objectgroep klapt dicht.

☑ De gewenste objectgroep is actueel opengeklapt.

- 
- 2. Klik naast de gewenste objectgroep op het symbool **Openklappen**.

1. Klik naast de gewenste objectgroep op het symbool **Dichtklappen**.

▶ De objectgroep klapt open.

### OBJECTEN EN OBJECTGROEPEN ACTIVEREN

Sommige tools zijn alleen beschikbaar voor actieve objecten of objectgroepen.

Om een object of een objectgroep te activeren, gaat u als volgt te werk:

☑ Het gewenste object of de gewenste objectgroep is actueel gedeactiveerd.

- Klik op het gewenste object of de gewenste objectgroep.
	- ▶ SICAT Function deactiveert een eerder geactiveerd object of een eerder geactiveerde objectgroep.
	- ▶ SICAT Function activeert het gewenste object of de gewenste objectgroep.
	- ▶ SICAT Function markeert het object of de objectgroep in de **Object-verkenner** en de aanzichten in kleur.

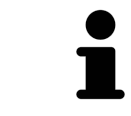

In 2D-aanzichten kunt u de specifieke objecten ook activeren, als u op objecten klikt

### OBJECTEN EN OBJECTGROEPEN UITFADEN EN INFADEN

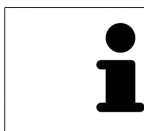

Deze functie is alleen beschikbaar voor bepaalde objecttypes.

Om een object of een objectgroep uit- en in te faden, gaat u als volgt te werk:

☑ Het gewenste object of de gewenste objectgroep is actueel ingefade.

1. Klik naast het gewenste object of de gewenste objectgroep op het symbool **Weergegeven** of het symbool **Sommige ingefade**.

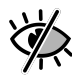

- ▶ SICAT Function verbergt het object of de objectgroep.
- ▶ SICAT Function duidt naast het object of de objectgroep het symbool**Verborgen** aan.

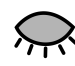

- 2. Klik naast het gewenste object of de gewenste objectgroep op het symbool **Verborgen**.
- ▶ SICAT Function geeft het object of de objectgroep weer.
- ▶ SICAT Function duidt naast het object of de objectgroep het symbool **Weergegeven**aan.

## 11.8.4 OBJECTEN MET DE OBJECT-TOOLBALK BEHEREN

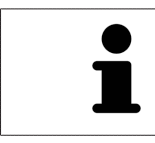

Deze functies zijn alleen voor bepaalde objecttypes beschikbaar.

#### OP OBJECTEN FOCUSSEREN

Gebruik deze functie om objecten in de aanzichten te vinden.

Om op een object te focusseren, gaat u als volgt te werk:

☑ Het gewenste object is al actief. U vindt hierover informatie onder *Objecten met de object-verkenner beheren [*▶ *Pagina 199]*.

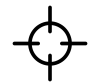

- Klik op het symbool Actief object focusseren (F).
- $\triangleright$  SICAT Function verschuift het focuspunt van de aanzichten op het actieve object.
- ▶ SICAT Function duidt het actieve object in de aanzichten aan.

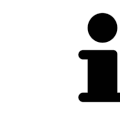

U kunt ook objecten focusseren door deze in de **Object-verkenner** of in een aanzicht met uitzondering van het **3D**-aanzicht dubbel aan te klikken.

#### OBJECTEN EN OBJECTGROEPEN VERWIJDEREN

Om een object of een objectgroep te verwijderen, gaat u als volgt te werk:

☑ Het gewenste object of de gewenste objectgroep is al actief. U vindt hierover informatie onder *Objecten met de object-verkenner beheren [*▶ *Pagina 199]*.

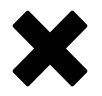

- Klik op het symbool **Actief object/actieve groep verwijderen (del)**.
- ▶ SICAT Function verwijdert het object of de objectgroep.

#### OBJECTACTIES ONGEDAAN MAKEN EN OPNIEUW UITVOEREN

Om de laatste objectacties of groepsactie ongedaan te maken en opnieuw uit te voeren, gaat u als volgt te werk:

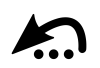

1. Klik op het symbool **Laatste object-/groepactie ongedaan maken (Ctrl+Z)**.

▶ SICAT Function maakt de laatste objectactie of groepsactie ongedaan.

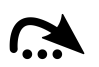

- 2. Klik op het symbool **Object-/groepsactie opnieuw uitvoeren (Ctrl+Y)**.
- ▶ SICAT Function voert de laatste ongedaan gemaakte objectactie of groepsactie opnieuw uit.

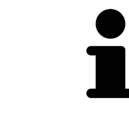

Het ongedaan maken en het opnieuw uitvoeren zijn beschikbaar zolang een studie in een SICAT-applicatie is geopend.

## 11.8.5 SICAT FUNCTION-OBJECTEN

In de **Object-verkenner** groepeert SICAT Function applicatiespecifieke objecten als volgt:

- **Kaakbewegingsgegevens**
- **Volume-gebieden**
	- **Onderkaak** met de elementen **Linkerkant onderkaakRechterkant onderkaak** en**Voorzijde onderkaak**
- **Optische afdrukken**

#### KAAKBEWEGINGSGEGEVENS-OBJECT

← Gegevens kaakbeweging

Nadat u de kaakbewegingsgegevens hebt geïmporteerd, toont SICAT Function een **Kaakbewegingsgegevens**-object in **Object-verkenner** .

#### ONDERKAAK-OBJECT

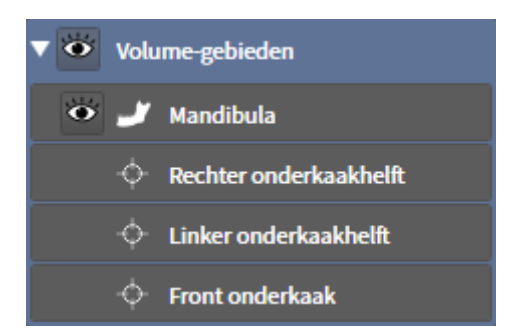

Een **Onderkaak** bevat de volgende elementen:

- **Linkerkant onderkaak**
- **Rechterkant onderkaak**
- **Voorzijde onderkaak**

Als u op een subobject focusseert, focusseert SICAT Function alle 2D-aanzichten op het geselecteerde object.

#### OPTISCHE AFDRUKKEN-OBJECT

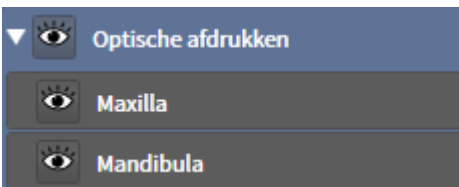

Een **Optische afdrukken** bevat de volgende elementen:

- **Bovenkaak**
- **Onderkaak**

Als u op een subobject focusseert, focusseert SICAT Function alle 2D-aanzichten op het geselecteerde object.

Als u een **Bovenkaak**-object of een **Onderkaak**-object verwijdert, worden SICAT Function alle beschikbare optische afdrukken uit de studie verwijderd.

## 11.9 WERKGEBIEDEN

SICAT-applicaties geven studies in verschillende aanzichten weer en vragen samenstellingen van aanzichten in werkgebieden aan.

In SICAT Function zijn er drie verschillende werkgebieden:

- **Panorama**-werkgebied U vindt hierover informatie onder *Overzicht over het panorama-werkgebied [*▶ *Pagina 205]*.
- **CMD**-werkgebied U vindt hierover informatie onder *Overzicht over het CMD-werkgebied [*▶ *Pagina 207]*.
- **MPR/Radiologie**-werkgebied U vindt hierover informatie onder *Overzicht via het MPR/Radiologiewerkgebied [*▶ *Pagina 209]*.

De volgende acties zijn voor werkgebieden en de daarin opgenomen aanzichten beschikbaar:

- *Actief werkgebied wisselen.* [▶ Pagina 210].
- *Opmaak van werkgebieden aanpassen en terugzetten [▶ Pagina 211]*.
- *Aanpassing van de aanzichten*  $\triangleright$  *Pagina 214*].
- Er zijn bijkomende mogelijkheden om het **3D**-aanzicht aan te passen. U vindt hierover informatie onder *Aanpassing van het 3D-aanzicht [*▶ *Pagina 227]*.
- U kunt de inhoud van het actieve werkgebied documenteren U vindt hierover informatie onder *Schermafdrukken van werkgebieden maken [*▶ *Pagina 212]*.

### 11.9.1 OVERZICHT OVER HET PANORAMA-WERKGEBIED

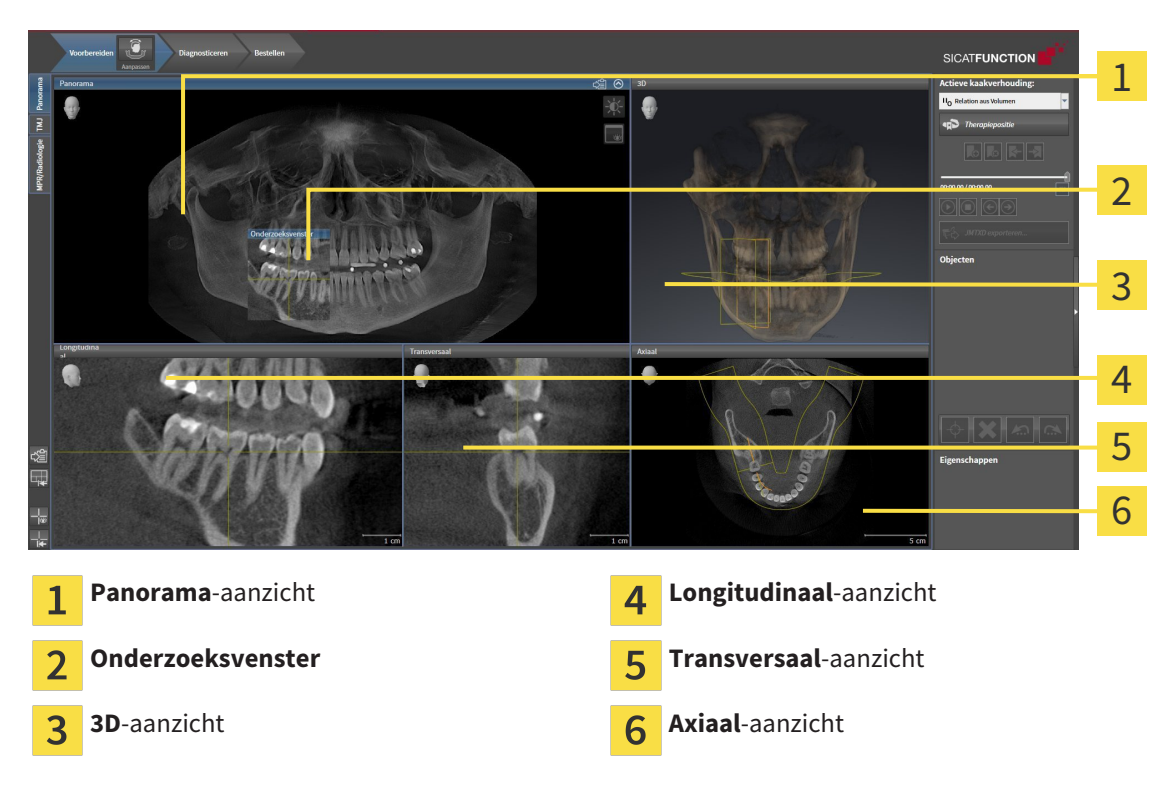

#### PANORAMA-AANZICHT

Het **Panorama**-aanzicht komt overeen met een virtueel orthopantomogram (OPG). Het toont een orthogonale projectie op de panoramacurve met een bepaalde dikte. U kunt de panoramacurve en de dikte aan beide kaken aanpassen. U vindt hierover informatie onder *Panoramagebied aanpassen [*▶ *Pagina 241]*.

#### ONDERZOEKSVENSTER

Het **Onderzoeksvenster** is in het **Panorama**-aanzicht ingebed. Het voegt aan het **Panorama**-aanzicht de derde dimensie toe waarin het lagen parallel met de panoramacurve toont. U kunt het **Onderzoeksvenster** uitfaden en infaden. U vindt hierover informatie onder *Onderzoeksvenster verschuiven, uitfaden en infaden [*▶ *Pagina 223]*.

#### 3D-AANZICHT

Het **3D**-aanzicht toont een 3D-weergave van de geopende studie.

#### LONGITUDINAAL-AANZICHT

Het **Longitudinaal**-aanzicht toont lagen die zich tangentiaal ten aanzien van de panoramacurve bevinden.

#### TRANSVERSAAL-AANZICHT

Het **Transversaal**-aanzicht toont lagen die zich orthogonaal ten aanzien van de panoramacurve bevinden.

### AXIAAL-AANZICHT

Standaard toont het **Axiaal**-aanzicht lagen van boven. U kunt de kijkrichting van het **Axiaal**-aanzicht omschakelen. U vindt hierover informatie onder *Visualiseringsinstellingen wijzigen [*▶ *Pagina 308]*.

Functies van de aanzichten vindt u onder*Aanpassing van de aanzichten [*▶ *Pagina 214]* en *Aanpassing van het 3D-aanzicht [*▶ *Pagina 227]*.

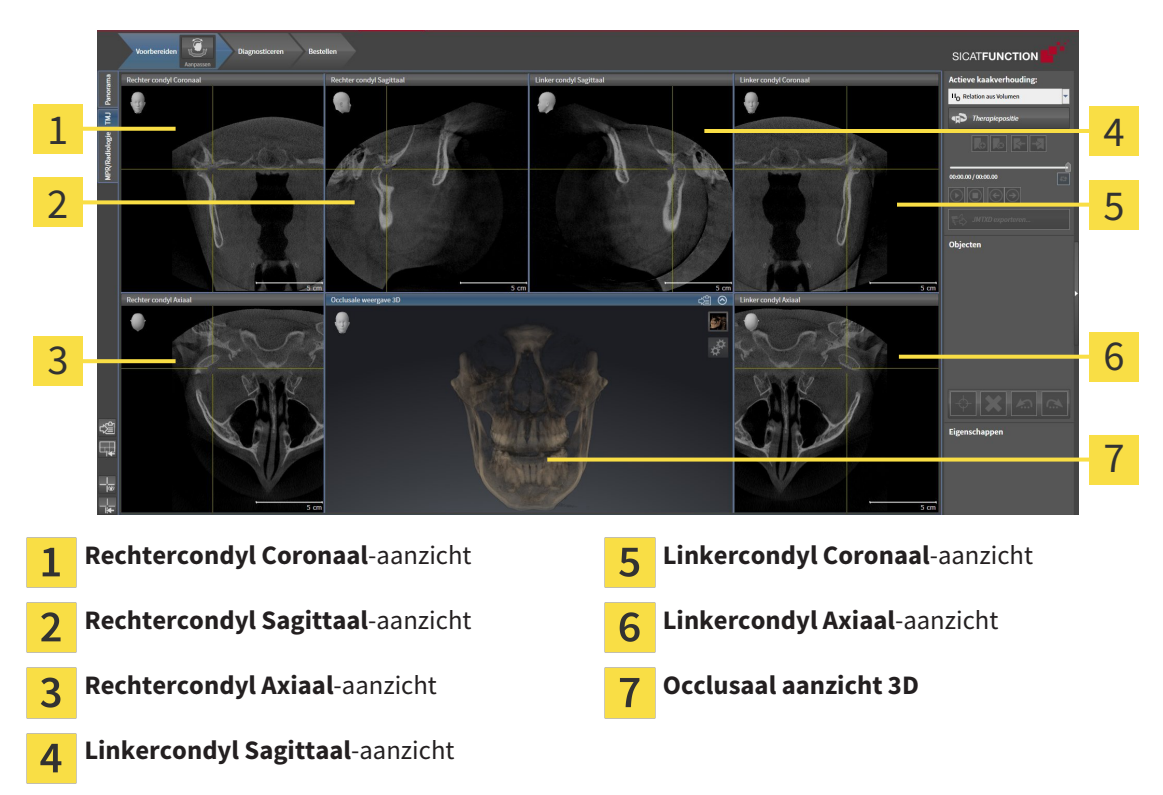

### 11.9.2 OVERZICHT OVER HET CMD-WERKGEBIED

U kunt de individuele anatomische articulaties van een patiënt in het JMT-bereik selecteren en in de aanzichten onderzoeken. Informatie over het JMT-bereik vindt u onder*Interageren met kaakbewegingen [*▶ *Pagina 265]*.

Het **CMD**-werkgebied toont de linker- en rechtercondyl tegelijkertijd. Zo kunnen beide kaakgewrichten direct worden vergeleken. Met de vergelijking kunnen de asymmetrieën van de beweging en morfologie van de kaakgewrichten worden vergeleken.

#### SICAT Function kentekent de bewogen condylen verschillend:

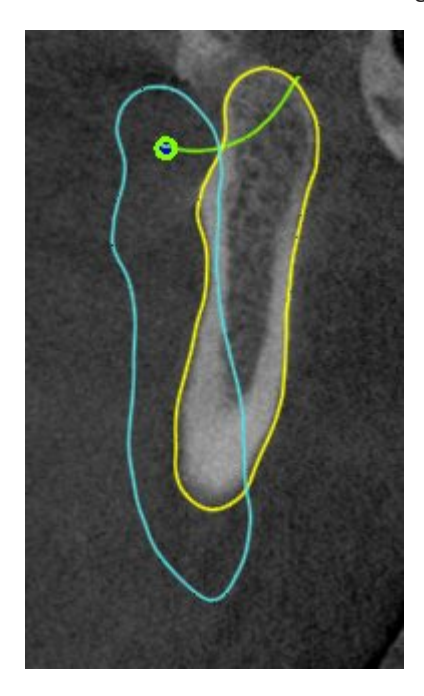

- De bewogen condylen in de laagaanzichten geeftSICAT Function als blauwe contour weer.
- De segmenteringsgrens in de laagaanzichten wordt in SICAT Function als gele contour weergegeven.
- De bewogen condylen in het **3D**-aanzicht geeft SICAT Function als een blauw 3D-object weer.

Om het linkerkaakgewricht en het rechterkaakgewricht beter te kunnen vergelijken moeten de aanzichten uitgelijnd zijn op het het mediane sagittale vlak (spiegelsymmetrische vlakken) van het hoofd. Voor het uitlijnen van de foutposities tijdens de 3D-röntgenopname, gebruikt u de functie **Volume-uitrichting aanpassen**. U vindt hierover informatie onder *Volume-uitrichting aanpassen [*▶ *Pagina 236]*. Zorg er bij de volume-uitrichting volume voor dat de kaakgewrichten zo symmetrisch mogelijk op het mediane sagittale vlak liggen.

Voor de analyse van kaakbewegingsgegevens en volumegebieden zijn er in het **CMD**-werkgebied bijkomende opties. Hierover vindt u informatie onder *Functies in het CMD-werkgebied [*▶ *Pagina 271]*, *Bonwill-driehoek gebruiken [*▶ *Pagina 274]*, *Segmenteringsgrens weergeven [*▶ *Pagina 275]* en *Condylen-uitgerichte beweging weergeven [*▶ *Pagina 276]*.

### 11.9.3 OVERZICHT VIA HET MPR/RADIOLOGIE-WERKGEBIED

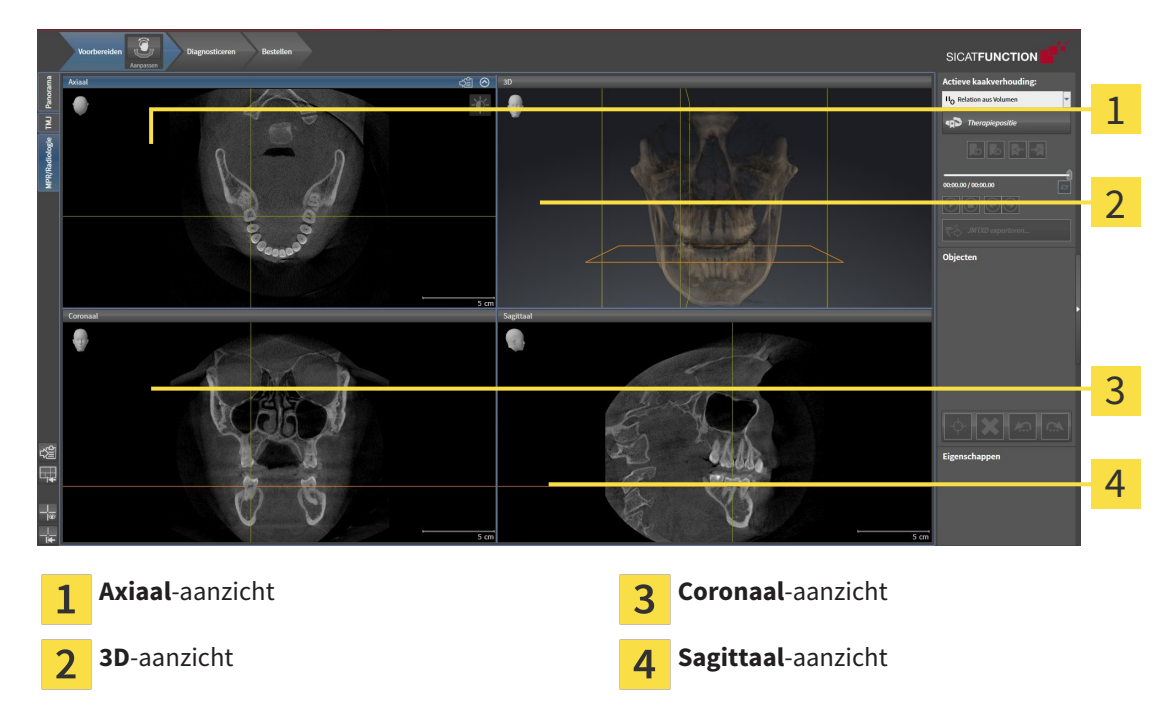

#### AXIAAL-AANZICHT

Standaard toont het **Axiaal**-aanzicht lagen van boven. U kunt de kijkrichting van het **Axiaal**-aanzicht omschakelen. U vindt hierover informatie onder *Visualiseringsinstellingen wijzigen [*▶ *Pagina 308]*.

### 3D-AANZICHT

Het **3D**-aanzicht toont een 3D-weergave van de geopende studie.

### CORONAAL-AANZICHT

Het **Coronaal**-aanzicht toont de lagen van voren.

### SAGITTAAL-AANZICHT

Standaard toont het **Sagittaal**-aanzicht lagen van rechts. U kunt de kijkrichting van het **Sagittaal**-aanzicht omschakelen. U vindt hierover informatie onder *Visualiseringsinstellingen wijzigen [*▶ *Pagina 308]*.

Functies van de aanzichten vindt u onder*Aanpassing van de aanzichten [*▶ *Pagina 214]* en *Aanpassing van het 3D-aanzicht [*▶ *Pagina 227]*.

### 11.9.4 ACTIEF WERKGEBIED WISSELEN.

Om van actief werkgebied te veranderen, gaat u als volgt te werk:

■ Klik in de hoek links bovenaan van de regio van het werkgebied op de ruiter van het gewenste werkgebied.

▶ Het geselecteerde werkgebied verschijnt.

MPR/Radiologie TMJ Panorama

### 11.9.5 OPMAAK VAN WERKGEBIEDEN AANPASSEN EN TERUGZETTEN

#### DE OPMAAK VAN HET ACTIEVE WERKGEBIED AANPASSEN

Om de opmaak van het actieve werkgebied aan te passen, gaat u als volgt te werk:

- 1. Beweeg de muisaanwijzer over de grens tussen twee of meerdere aanzichten.
	- ▶ De muisaanwijzer verandert van vorm.

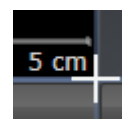

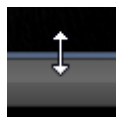

- 2. Klik op de linkermuisknop en houd deze ingedrukt.
- 3. Beweeg de muis.
	- ▶ De positie van de grenzen verandert.
	- ▶ De grootten van de aanzichten aan alle zijden van de grens veranderen.
- 4. Laat de linkermuisknop los.
- ▶ SICAT Function behoudt de actuele positie van de grenzen en de actuele grootten van de aanzichten aan alle zijden van de grenzen.

#### DE OPMAAK VAN HET ACTIEVE WERKGEBIED TERUGZETTEN

Om de opmaak van het actieve werkgebied terug te zetten, gaat u als volgt te werk:

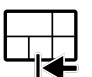

- Klik in de **Werkgebied-toolbalk** op het symbool **Opmaak van het actieve werkgebied terugzetten**.
- ▶ SICAT Function zet het actieve werkgebied terug op de standaardopmaak. Dit betekent dat de software alle aanzichten in de standaardgrootte toont.

### 11.9.6 SCHERMAFDRUKKEN VAN WERKGEBIEDEN MAKEN

Voor documentatiedoeleinden kunt u schermafdrukken van het werkgebied naar het Windows-klembord kopiëren.

### SCHERMAFDRUK VAN EEN WERKGEBIED NAAR HET KLEMBORD VAN WINDOWS KOPIËREN

Om een schermafdruk van een werkgebied naar het klembord van Windows te kopiëren, gaat u als volgt te werk:

☑ Het gewenste werkgebied is al actief. U vindt hierover informatie onder *Actief werkgebied wisselen. [*▶ *Pagina 210]*.

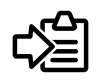

■ Klik in de werkgebied-toolbalk op het symbool **Schermafdruk van het actieve werkgebied naar het klembord kopiëren**.

▶ SICAT Function kopieert een schermafdruk vanuit het werkgebied naar het klembord van Windows.

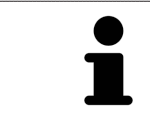

U kunt de schermafdrukken uit het klembord voor tal van toepassingen invoegen, bijvoorbeeld voor fotobewerkingssoftware en tekstverwerkingen. In de meeste toepassingen kunt u de sneltoets Ctrl+V voor invoegen gebruiken.

# 11.10 AANZICHTEN

Aanzichten zijn in de werkgebieden opgenomen. U vindt een beschrijving van de diverse werkgebieden en aanzichten onder *Werkgebieden [*▶ *Pagina 204]*.

U kunt de aanzichten aanpassen. U vindt hierover informatie onder *Aanpassing van de aanzichten [*▶ *Pagina 214]* en *Aanpassing van het 3D-aanzicht [*▶ *Pagina 227]*.

### 11.10.1 AANPASSING VAN DE AANZICHTEN

Sommige tools voor de aanpassing van de aanzichten zijn alleen voor het actieve aanzicht beschikbaar. Hoe u een aanzicht activeert, vindt u onder *Actief aanzicht wisselen [*▶ *Pagina 216]*.

Een actief aanzicht bevat de volgende elementen:

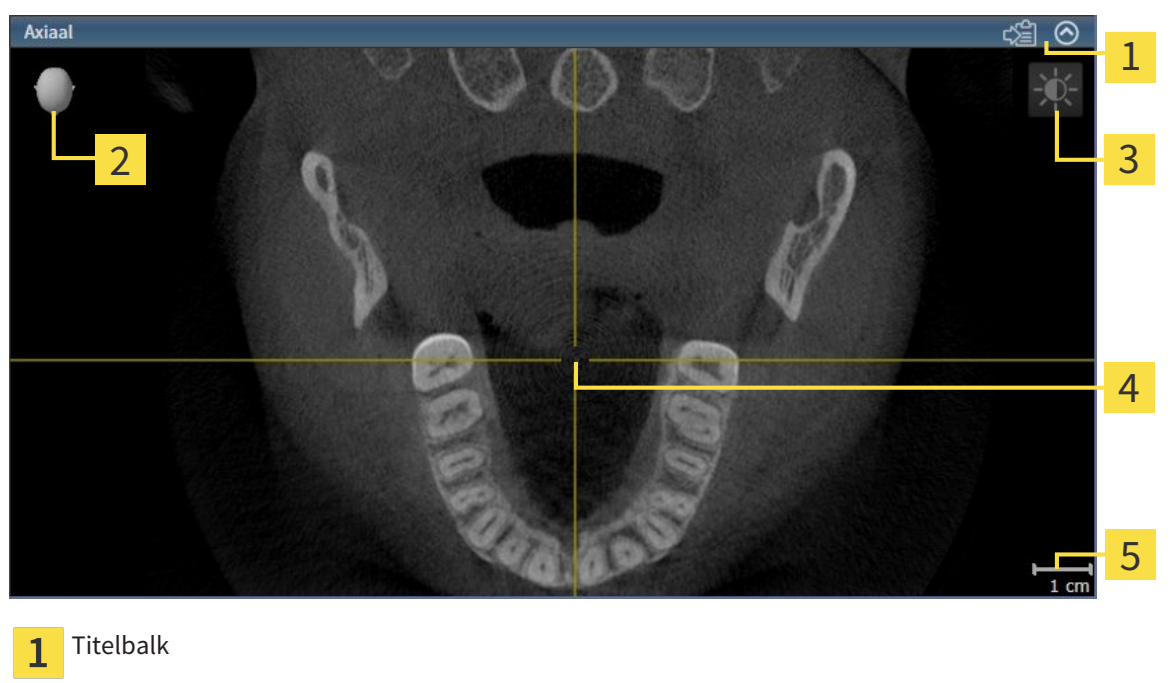

- Oriënteringskop  $\overline{2}$
- Aanzicht-toolbalk  $\overline{3}$

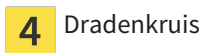

Maatstaf 5

2D-laagaanzichten geven Dradenkruizen weer. Dradenkruizen zijn snijlijnen met andere laagaanzichten. SICAT Function synchroniseert alle laagaanzichten met elkaar. Dit betekent dat alle dradenkruizen op dezelfde positie binnen de 3D-röntgengegevens wijzen. Daarmee kunt u anatomische structuren over de aanzichten heen toewijzen.

Het **3D**-aanzicht toont frames die de actuele posities van de 2D-laagaanzichten weergeven.

2D-laagaanzichten bevat een maatstaf.

Om de aanzichten aan te passen, zijn de volgende acties beschikbaar:

- *Actief aanzicht wisselen* [▶ *Pagina 216*]
- *Aanzichten maximaliseren en herstellen* [▶ *Pagina 217*]
- *De helderheid en het contrast van de 2D-aanzichten aanpassen en terugzetten [▶ Pagina 218]*
- *Aanzichten zoomen en beeldfragmenten verschuiven* [▶ Pagina 220]
- *Door de lagen in de 2D-laagaanzichten bladeren* [▶ Pagina 221]
- *Dradenkruizen en kaders bewegen, uitfaden en infaden [▶ Pagina 222]*
- *Onderzoeksvenster verschuiven, uitfaden en infaden [▶ Pagina 223]*
- *Aanzichten terugzetten* [▶ Pagina 225]

Er zijn bijkomende mogelijkheden om het **3D**-aanzicht aan te passen. U vindt hierover informatie onder *Aanpassing van het 3D-aanzicht [*▶ *Pagina 227]*.

U kunt de inhoud van een actief aanzicht documenteren. U vindt hierover informatie onder *Schermafdrukken van aanzichten maken [*▶ *Pagina 226]*.

### 11.10.2 ACTIEF AANZICHT WISSELEN

Alleen het actieve aanzicht toont de **Aanzicht-toolbalk** en de titelbalk.

Om een aanzicht te activeren, gaat u als volgt te werk:

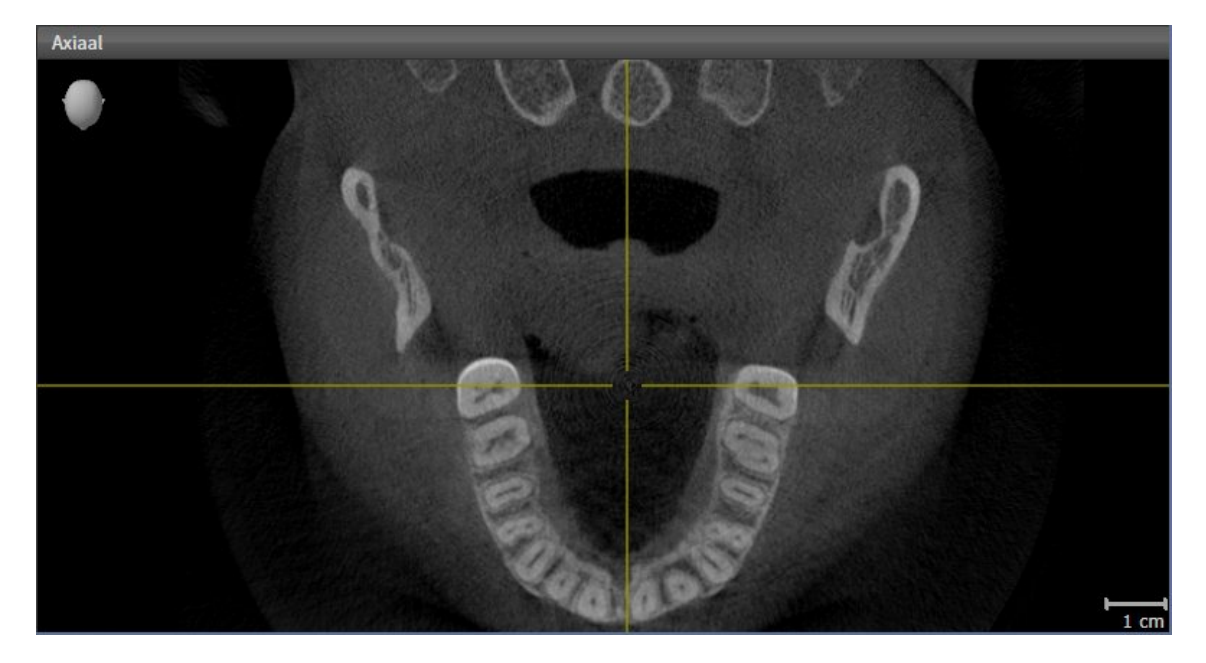

- Klik op het gewenste aanzicht.
- ▶ SICAT Function activeert het aanzicht:

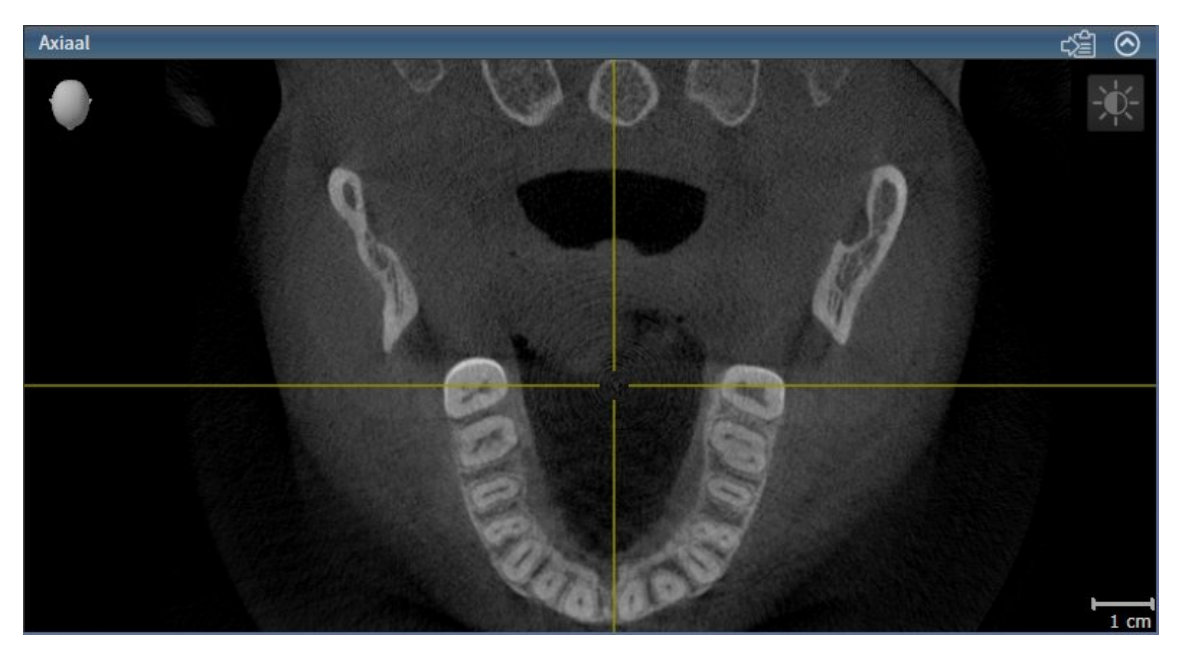

U herkent het geactiveerde aanzicht aan de blauwe titelbalk.
## 11.10.3 AANZICHTEN MAXIMALISEREN EN HERSTELLEN

Om een aanzicht te maximaliseren en de eerdere grootte daarvan te herstellen, gaat u als volgt te werk:

- ☑ Het gewenste aanzicht is al actief. U vindt hierover informatie onder *Actief aanzicht wisselen [*▶ *Pagina 216]*.
- ☑ Het gewenste aanzicht is niet gemaximaliseerd.

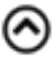

- 1. Klik in de titelbalk van het gewenste aanzicht op het symbool **Maximaliseren**. ▶ SICAT Function maximaliseert het aanzicht.
- 2. Klik in de titelbalk van het gemaximaliseerde aanzicht op het symbool **Herstellen**.
	- ▶ SICAT Function geeft de eerdere grootte van het aanzicht weer.

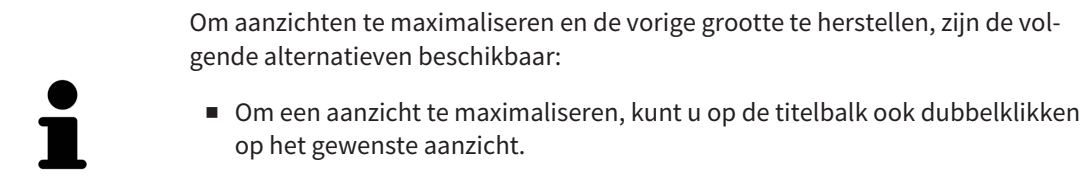

■ Om een aanzicht te herstellen, kunt u op de titelbalk van het gemaximaliseerde aanzicht ook dubbelklikken.

# 11.10.4 DE HELDERHEID EN HET CONTRAST VAN DE 2D-AANZICHTEN AANPASSEN EN TERUGZETTEN

Om de helderheid en het contrast van een 2D-aanzicht aan te passen, gaat u als volgt te werk:

☑ Het gewenste 2D-aanzicht is al actief. U vindt hierover informatie onder *Actief aanzicht wisselen [*▶ *Pagina 216]*.

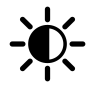

1. Beweeg de muisaanwijzer in de **Aanzicht-toolbalk** van het 2D-aanzicht over het symbool **Helderheid en contrast aanpassen**.

▶ Het transparante venster **Helderheid en contrast aanpassen** verschijnt:

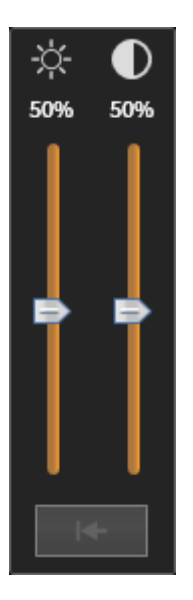

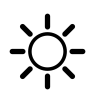

- 2. Beweeg de muisaanwijzer over de **Helderheid**-schuifbalk.
- 3. Klik en houd de linkermuisknop ingedrukt en beweeg de muisaanwijzer naar boven of naar beneden.
	- ▶ SICAT Function past de helderheid van het 2D-aanzicht aan volgens de positie van de **Helderheid**-schuifbalk.
- 4. Laat de linkermuisknop los.
	- ▶ SICAT Function behoudt de actuele helderheid van het 2D-aanzicht.

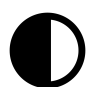

- 5. Beweeg de muisaanwijzer over de **Contrast**-schuifbalk.
- 6. Klik en houd de linkermuisknop ingedrukt en beweeg de muisaanwijzer naar boven of naar beneden.
	- ▶ SICAT Function past het contrast van het 2D-aanzicht aan volgens de positie van de **Contrast**schuifbalk.
- 7. Laat de linkermuisknop los.
	- ▶ SICAT Function bewaart het actuele contrast van het 2D-aanzicht.
- 8. Beweeg de muisaanwijzer uit het transparante venster **Helderheid en contrast aanpassen**.
- ▶ Het transparante venster **Helderheid en contrast aanpassen** sluit.

Om de helderheid en het contrast van het 2D-aanzicht op de standaardwaarden terug te zetten, kunt u op het symbool **Helderheid en contrast terugzetten** klikken.

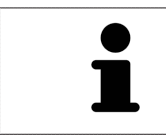

De helderheid en het contrast van alle 2D-laagaanzichten zijn met elkaar gekoppeld.

# 11.10.5 AANZICHTEN ZOOMEN EN BEELDFRAGMENTEN VERSCHUIVEN

### EEN AANZICHT ZOOMEN

Zoomen vergroot of verkleint de inhoud van een aanzicht.

Om een aanzicht te zoomen, gaat u als volgt te werk:

- 1. Beweeg de muisaanwijzer over het gewenste aanzicht.
- 2. Draai het muiswiel voorwaarts.
	- ▶ Het aanzicht zoomt in.
- 3. Draai het muiswiel terug.
- ▶ Het aanzicht zoomt uit.

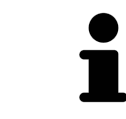

U kunt alternatief op het muiswiel klikken en de muis naar boven of naar beneden bewegen, om in of uit te zoomen.

### HET BEELDFRAGMENT VAN EEN AANZICHT VERSCHUIVEN

Om het beeldfragment van een aanzicht te verschuiven, gaat u als volgt te werk:

- 1. Beweeg de muisaanwijzer over het gewenste aanzicht.
- 2. Klik op de rechtermuisknop en houd deze ingedrukt.
	- ▶ De muisaanwijzer verandert van vorm.
- 3. Beweeg de muis.
	- ▶ Het beeldfragment van het aanzicht verschuift volgens de beweging van de muisaanwijzer.
- 4. Laat de rechtermuisknop los.
- ▶ SICAT Function bewaart het actuele beeldfragment van het aanzicht.

### 11.10.6 DOOR DE LAGEN IN DE 2D-LAAGAANZICHTEN BLADEREN

Om door de lagen in een 2D-laagaanzicht te bladeren, gaat u als volgt te werk:

- 1. Beweeg de muisaanwijzer over het gewenste 2D-laagaanzicht.
- 2. Klik op de linkermuisknop en houd deze ingedrukt.
	- ▶ De muisaanwijzer verandert in een tweedirectionele peil.
- 3. Beweeg de muis naar boven of naar beneden.
	- ▶ Lagen met uitzondering van de **Transversaal**-laag bewegen parallel.
	- ▶ De **Transversaal**-laag beweegt zich langsheen de panoramacurve.
	- ▶ SICAT Function past de lagen en de dradenkruizen van andere aanzichten volgens het actuele focuspunt aan.
	- ▶ SICAT Function past het frame in het **3D**-aanzicht volgens het actuele focuspunt aan.
- 4. Laat de linkermuisknop los.
- ▶ SICAT Function behoudt de actuele laag.

# 11.10.7 DRADENKRUIZEN EN KADERS BEWEGEN, UITFADEN EN INFADEN

### EEN DRADENKRUIS BEWEGEN

Om het dradenkruis in een 2D-laagaanzicht te bewegen, gaat u als volgt te werk:

- ☑ Alle dradenkruizen en kaders zijn actueel ingefade.
- 1. Beweeg de muisaanwijzer in het gewenste aanzicht over het midden van het dradenkruis.
	- ▶ De muisaanwijzer verandert in een dradenkruis.

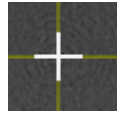

- 2. Klik op de linkermuisknop en houd deze ingedrukt.
- 3. Beweeg de muis.
	- ▶ Het dradenkruis van het aanzicht volgt de beweging van de muis.
	- ▶ SICAT Function past de lagen en de dradenkruizen van andere aanzichten volgens het actuele focuspunt aan.
	- ▶ SICAT Function past het frame in het **3D**-aanzicht volgens het actuele focuspunt aan.
- 4. Laat de linkermuisknop los.
- ▶ SICAT Function behoudt de actuele dradenkruispositie.

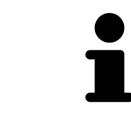

Om het dradenkruis meteen op de positie van de muisaanwijzer te verschuiven, kunt u eveneens dubbelklikken in een 2D-aanzicht.

### DRADENKRUIZEN EN KADERS UITFADEN EN INFADEN

Om alle dradenkruizen en kaders uit- en in te faden, gaat u als volgt te werk:

☑ Alle dradenkruizen en kaders zijn actueel ingefade.

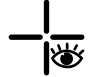

- 1. Klik in de **Werkgebied-toolbalk** op het symbool **Dradenkruizen en kaders uitfaden**.
	- ▶ SICAT Function verbergt de dradenkruizen in alle 2D-aanzichten.
	- ▶ SICAT Function verbergt de frames in het **3D**-aanzicht.

౹ౚ

- 2. Klik op het symbool **Dradenkruizen en kaders infaden**.
	- ▶ SICAT Function geeft de dradenkruizen in alle 2D-aanzichten weer.
	- ▶ SICAT Function geeft de frames in het **3D**-aanzicht weer.

# 11.10.8 ONDERZOEKSVENSTER VERSCHUIVEN, UITFADEN EN INFADEN

### ONDERZOEKSVENSTER VERSCHUIVEN

Om het **Onderzoeksvenster** te verschuiven, gaat u als volgt te werk:

- ☑ Het werkgebied **Panorama** is al geopend. U vindt hierover informatie onder *Actief werkgebied wisselen. [*▶ *Pagina 210]*.
- ☑ De **Onderzoeksvenster** is al ingefade:

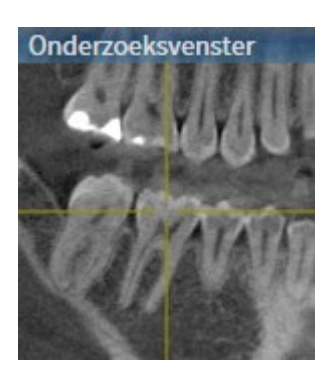

- 1. Beweeg in het **Panorama**-aanzicht de muisaanwijzer over de **Onderzoeksvenster**-titelbalk.
	- ▶ De muisaanwijzer verandert in een hand.
- 2. Klik op de linkermuisknop en houd deze ingedrukt.
- 3. Beweeg de muis.
	- ▶ Het **Onderzoeksvenster** volgt de beweging van de muisaanwijzer.
	- ▶ SICAT Function past de lagen en de dradenkruizen van andere aanzichten volgens het actuele focuspunt aan.
	- ▶ SICAT Function past het frame in het **3D**-aanzicht volgens het actuele focuspunt aan.
- 4. Laat de linkermuisknop los.
- ▶ SICAT Function behoudt de actuele **Onderzoeksvenster**-positie.

### ONDERZOEKSVENSTER UITFADEN EN INFADEN

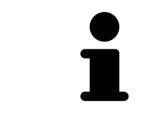

Het symbool dat aanduidt of **Onderzoeksvenster** wordt ingefade of uitgefade, is tegelijkertijd ook de statusindicator en schakelaar.

Om het **Onderzoeksvenster** uit- en in te faden, gaat u als volgt te werk:

- ☑ Het werkgebied **Panorama** is al geopend. U vindt hierover informatie onder *Actief werkgebied wisselen. [*▶ *Pagina 210]*.
- ☑ De **Onderzoeksvenster** is al ingefade.
- ঋ

1. Klik in de **Aanzicht-toolbalk** van het **Panorama**-aanzicht op het symbool **Onderzoeksvenster uitfaden**.

- ▶ SICAT Function verbergt het **Onderzoeksvenster**.
- 
- 2. Klik in de **Aanzicht-toolbalk** van het **Panorama**-aanzicht op het symbool **Onderzoeksvenster tonen**.
	- ▶ SICAT Function geeft het **Onderzoeksvenster** weer.

# 11.10.9 AANZICHTEN TERUGZETTEN

Om alle aanzichten terug te zetten, gaat u als volgt te werk:

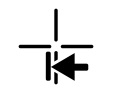

- Klik in de **Werkgebied-toolbalk** op het symbool **Aanzichten terugzetten**.
- ▶ SICAT Function zet alle aanzichten terug naar de standaardwaarden voor het zoomen, de verschuiving van de beeldfragmenten, het bladeren, de verschuiving van de dradenkruizen en de **Onderzoeksvenster**-verschuiving.
- ▶ SICAT Function zet de kijkrichting van het **3D**-aanzicht terug op de standaardwaarde.

## 11.10.10 SCHERMAFDRUKKEN VAN AANZICHTEN MAKEN

Voor documentatiedoeleinden kunt u de schermafdrukken aanmaken en op de volgende wijze uitgeven:

- In het actuele SIDEXIS XG-onderzoek exporteren.
- Naar het klembord van Windows kopiëren.

### SCHERMAFDRUK VAN EEN AANZICHT IN HET ACTUELE SIDEXIS-ONDERZOEK EXPORTEREN

Om een schermafdruk van een aanzicht in het actuele SIDEXIS-onderzoek te exporteren, gaat u als volgt te werk:

☑ Het gewenste aanzicht is al actief. U vindt hierover informatie onder *Actief aanzicht wisselen [*▶ *Pagina 216]*.

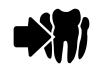

■ Klik in de titelbalk van het aanzicht op het symbool **Schermafdruk in het actuele SIDEXIS-onderzoek exporteren**.

▶ SICAT Function exporteert een schermafdruk van het aanzicht in het actuele SIDEXIS-onderzoek.

### SCHERMAFDRUK VAN EEN AANZICHT NAAR HET KLEMBORD VAN WINDOWS KOPIËREN

Om de inhoud van een aanzicht naar het klembord van Windows te kopiëren, gaat u als volgt te werk:

☑ Het gewenste aanzicht is al actief. U vindt hierover informatie onder *Actief aanzicht wisselen [*▶ *Pagina 216]*.

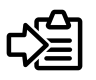

■ Klik in de titelbalk van het aanzicht op het symbool **Schermafdruk naar het klembord kopiëren (Ctrl+C)**.

▶ SICAT Function kopieert een schermafdruk van het aanzicht naar het klembord van Windows.

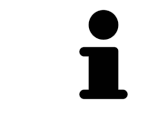

U kunt de schermafdrukken uit het klembord voor tal van toepassingen invoegen, bijvoorbeeld voor fotobewerkingssoftware en tekstverwerkingen. In de meeste toepassingen kunt u de sneltoets Ctrl+V voor invoegen gebruiken.

# 11.11 AANPASSING VAN HET 3D-AANZICHT

U kunt de kijkrichting van het **3D**-aanzicht te allen tijde veranderen. U vindt hierover informatie onder *Kijkrichting van het 3D-aanzicht wijzigen [*▶ *Pagina 228]*.

Om het **3D**-aanzicht te configureren, zijn de volgende acties beschikbaar:

- *Weergavetype van het 3D-aanzicht omschakelen [*▶ *Pagina 230]*
- *Actief weergavetype van het 3D-aanzicht configureren* [▶ Pagina 231]
- *Beeldfragment verschuiven* [▶ *Pagina 233*]

## 11.11.1 KIJKRICHTING VAN HET 3D-AANZICHT WIJZIGEN

Er zijn twee mogelijkheden, om de kijkrichting van het **3D**-aanzicht te wijzigen:

- Interactief
- Standaard -kijkrichting selecteren

### KIJKRICHTING VAN HET 3D-AANZICHT INTERACTIEF WIJZIGEN

Om de kijkrichting van het **3D**-aanzicht interactief te wijzigen, gaat u als volgt te werk:

- 1. Beweeg de muisaanwijzer over het **3D**-aanzicht.
- 2. Klik op de linkermuisknop en houd deze ingedrukt.
	- ▶ De muisaanwijzer verandert in een hand.
- 3. Beweeg de muis.
	- $\triangleright$  De kijkrichting verandert volgens de beweging van de muis.
- 4. Laat de linkermuisknop los.
- ▶ SICAT Function bewaart de actuele kijkrichting van het **3D**-aanzicht.

### STANDAARD -KIJKRICHTING SELECTEREN

Om in het **3D**-aanzicht een standaard kijkrichting te selecteren, gaat u als volgt te werk:

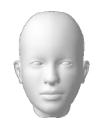

- 1. Beweeg de muisaanwijzer in de hoek links bovenaan van het **3D**-aanzicht via het Oriënteringskopsymbool.
	- ▶ Het transparante venster **Kijkrichting** verschijnt:

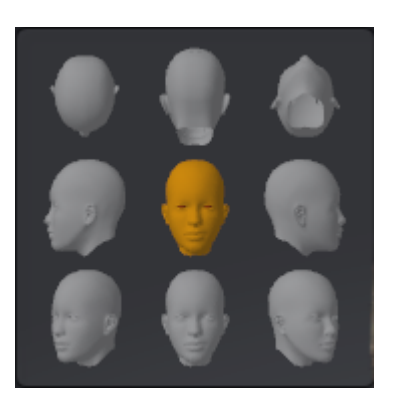

- ▶ In het midden van het transparante venster **Kijkrichting** duidt de gemarkeerde Oriënteringskop de actuele kijkrichting aan.
- 2. Klik op het Oriënteringskop-symbool dat de gewenste standaard kijkrichting toont.
	- ▶ De kijkrichting van het **3D**-aanzicht verandert volgens uw keuze.
- 3. Beweeg de muisaanwijzer uit het transparante venster **Kijkrichting**.
- ▶ Het transparante venster **Kijkrichting** sluit.

# 11.11.2 WEERGAVETYPES VAN HET 3D-AANZICHT

Algemene informatie over het **3D**-aanzicht vindt u onder *Aanpassing van het 3D-aanzicht [*▶ *Pagina 227]*. SICAT Function biedt samen twee verschillende weergaven voor het **3D**-aanzicht:

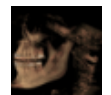

■ Het Overzicht-weergavetype toont een overzicht van de hele 3D-röntgenopname.

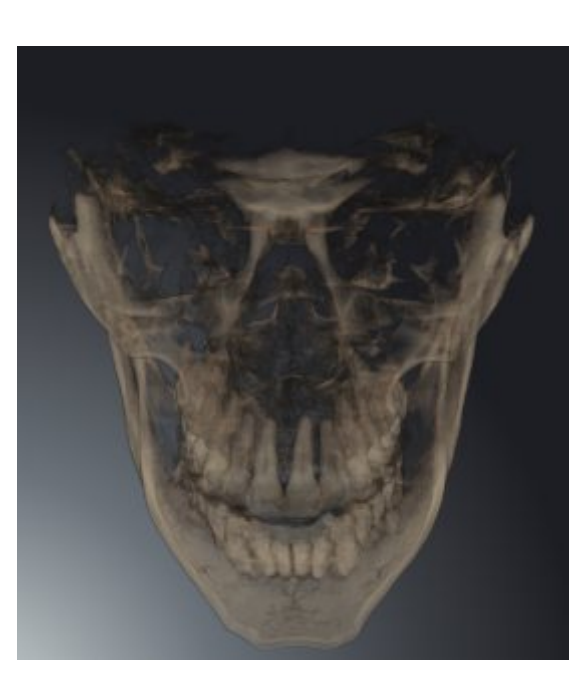

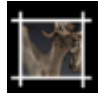

Het Uitsnijding-weergavetype toont uitsluitend een verplaatsbaar beeldfragment van de 3D-röntgenopname.

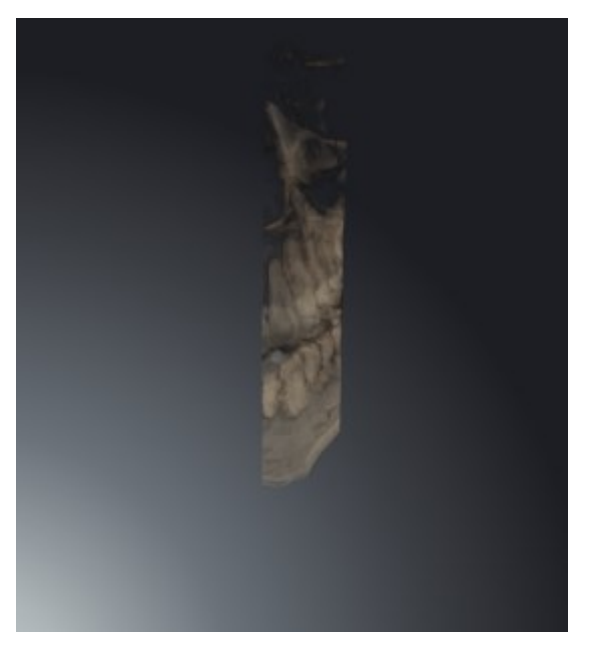

Hoe u een weergavetype van het **3D**-aanzicht kunt activeren, vindt u onder *Weergavetype van het 3Daanzicht omschakelen [*▶ *Pagina 230]*.

Hoe u het actieve weergavetype kunt configureren, vindt u onder *Actief weergavetype van het 3D-aanzicht configureren [*▶ *Pagina 231]*.

# 11.11.3 WEERGAVETYPE VAN HET 3D-AANZICHT OMSCHAKELEN

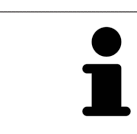

Alle weergavetypes staan in alle werkgebieden ter beschikking.

Om het actieve weergavetype van het **3D**-aanzicht om te schakelen, gaat u als volgt te werk:

- ☑ Het **3D**-aanzicht is al actief. U vindt hierover informatie onder *Actief aanzicht wisselen [*▶ *Pagina 216]*.
- 1. Beweeg de muisaanwijzer in de **Aanzicht-toolbalk** van het **3D**-aanzicht over het symbool **Weergavemodus omschakelen**.
	- ▶ Het transparante venster **Weergavemodus omschakelen** verschijnt:

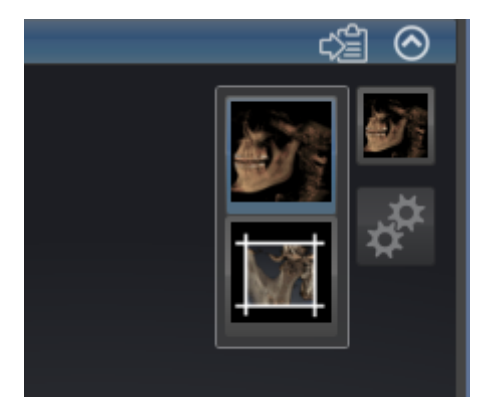

- 2. Klik op het symbool van het gewenste weergavetype.
	- ▶ SICAT Function activeert het gewenste weergavetype.
- 3. Beweeg de muisaanwijzer uit het transparante venster **Weergavemodus omschakelen**.
- ▶ Het transparante venster **Weergavemodus omschakelen** sluit.

## 11.11.4 ACTIEF WEERGAVETYPE VAN HET 3D-AANZICHT CONFIGUREREN

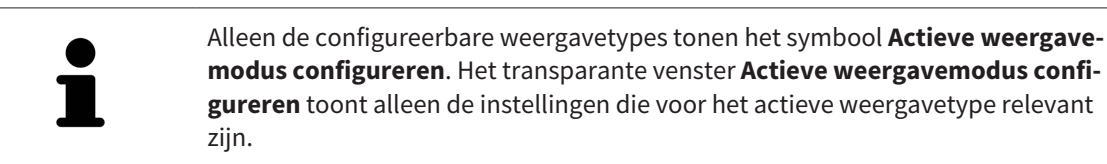

Om het actieve weergavetype van het **3D**-aanzicht te configureren, gaat u als volgt te werk:

- ☑ Het **3D**-aanzicht is al actief. U vindt hierover informatie onder *Actief aanzicht wisselen [*▶ *Pagina 216]*.
- ☑ Het gewenste weergavetype is al actief. U vindt hierover informatie onder *Weergavetype van het 3Daanzicht omschakelen [*▶ *Pagina 230]*.
- ☑ Het actieve weergavetype kan worden geconfigureerd.
- 1. Beweeg de muisaanwijzer in de **Aanzicht-toolbalk** van het **3D**-aanzicht over het symbool **Actieve weergavemodus configureren**.
	- ▶ Het transparante venster **Actieve weergavemodus configureren** verschijnt:

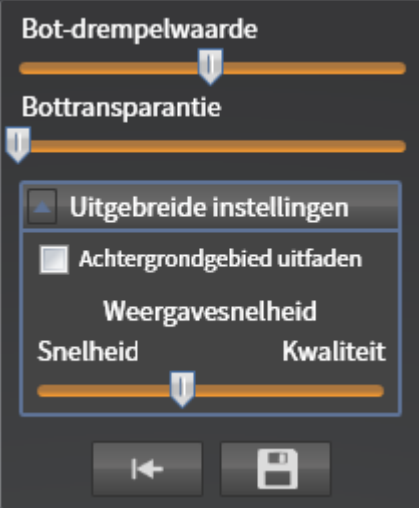

- 2. Verplaats de gewenste schuifbalk.
	- ▶ SICAT Function past het **3D**-aanzicht volgens de positie van de schuifbalk aan.
- 3. Indien deze beschikbaar is, klikt u naast **Uitgebreide instellingen** op het pijlsymbool.
	- ▶ Het gebied **Uitgebreide instellingen** klapt open.
- 4. Activeer of deactiveer de beschikbare checkboxes.
	- ▶ SICAT Function past het **3D**-aanzicht aan in overeenstemming met de toestand van de checkbox.
- 5. Verplaats de gewenste schuifbalk.

▶ SICAT Function past het **3D**-aanzicht volgens de positie van de schuifbalk aan.

- 6. Beweeg de muisaanwijzer uit het transparante venster **Actieve weergavemodus configureren**.
- ▶ Het transparante venster **Actieve weergavemodus configureren** sluit.

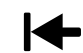

U kunt het zoeken afbreken door op de schakelknop **Configuratie van het actieve weergavetype als pre-instelling terugzetten** te klikken.

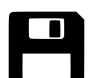

U kunt de actuele instellingen als pre-instellingen opslaan door op de schakelknop **Configuratie van het actieve weergavetype als pre-instelling opslaan** te klikken.

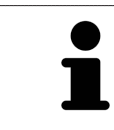

Indien dit beschikbaar is, plaatst u de **Weergavesnelheid**-schuifbalk op langzame computers verder naar links.

## 11.11.5 BEELDFRAGMENT VERSCHUIVEN

Algemene informatie over het **3D**-aanzicht vindt u onder *Aanpassing van het 3D-aanzicht [*▶ *Pagina 227]*.

Met het **Uitsnijding**-weergavetype kunt u delen van het volume in het **3D**-aanzicht uitfaden. SICAT Function geeft alleen beeldfragmentschijven weer, waarvan de positie door de SICAT Function met het dradenkruis wordt gesynchroniseerd. Om de beeldfragmentschijf te verschuiven, gaat u als volgt te werk:

☑ U hebt het **Uitsnijding**-weergavetype al geactiveerd. U vindt hierover informatie onder *Weergavetype van het 3D-aanzicht omschakelen [*▶ *Pagina 230]*.

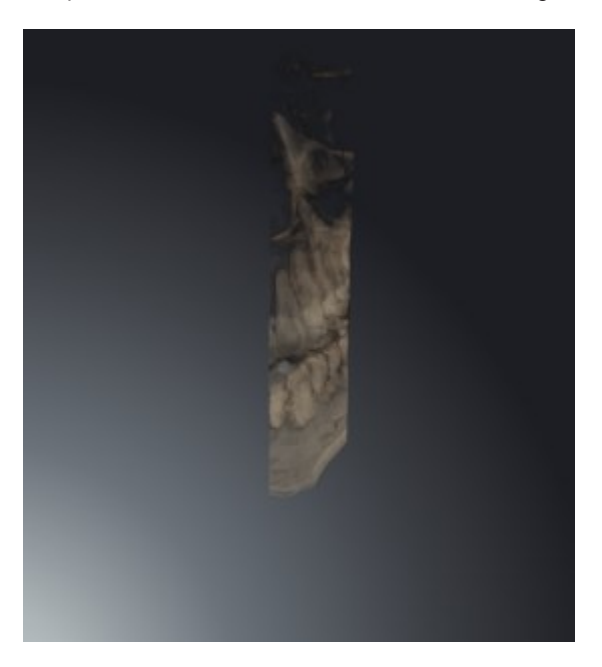

■ Blader naar de gewenste laag in het **Axiaal**-aanzicht, **Coronaal**-aanzicht of**Sagittaal**-aanzicht. U vindt hierover informatie onder *Door de lagen in de 2D-laagaanzichten bladeren [*▶ *Pagina 221]*.

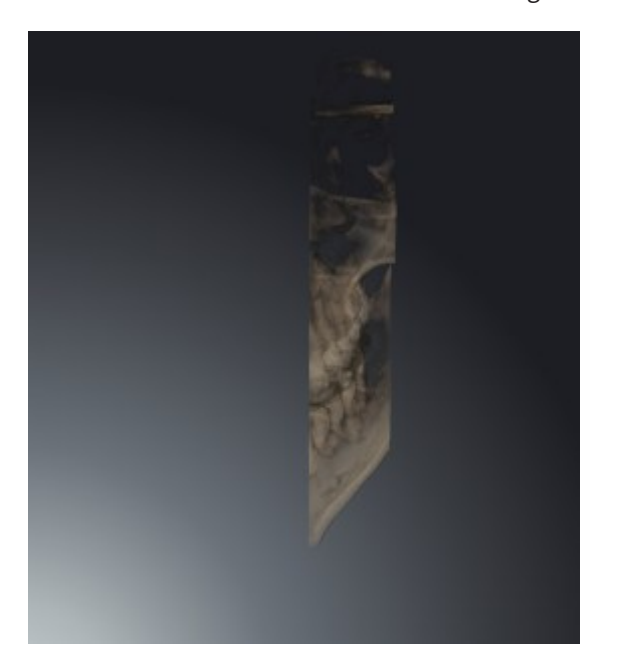

▶ De SICAT Function verschuift de beeldfragmentschijven volgens de geselecteerde laag.

# 11.12 VOLUME-UITRICHTING EN PANORAMAGEBIED

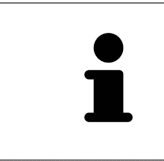

Als de volume-uitlijning moet worden aangepast, kunt u dit bij het begin van uw werk doen aan de hand van de 3D-röntgenopname. Als u de volume-uitlijning later aanpast, moet u delen van uw diagnose of planning in bepaalde situaties herhalen.

### VOLUME-UITRICHTING

U kunt de volume-uitlijning voor alle aanzichten aanpassen door het volume om de drie hoofdassen te draaien. Dit kan in de volgende gevallen nodig zijn:

- Niet optimale positionering van de patiënt bij de 3D-röntgenopname
- Uitrichting volgens toepassingsgeval, bijvoorbeeld uitrichting van de axiale lagen parallel met de Frankfurtse horizontale of parallel met het occlusievlak
- Panorama-aanzicht

Als u de volume-uitlijning aanpast in SICAT Function nemen alle andere SICAT-applicaties uw aanpassingen over.

Hoe u de volume-uitrichting kunt aanpassen, vindt u onder *Volume-uitrichting aanpassen [*▶ *Pagina 236]*.

### PANORAMAGEBIED

SICAT Function berekent het**Panorama**-aanzicht op basis van het volume en het panoramagebied. Om het **Panorama**-aanzicht te optimaliseren, dient u het panoramagebied aan beide kaken van de patiënt aan te passen. Dit is belangrijk voor een effectieve en efficiënte diagnose en behandelingsplanning.

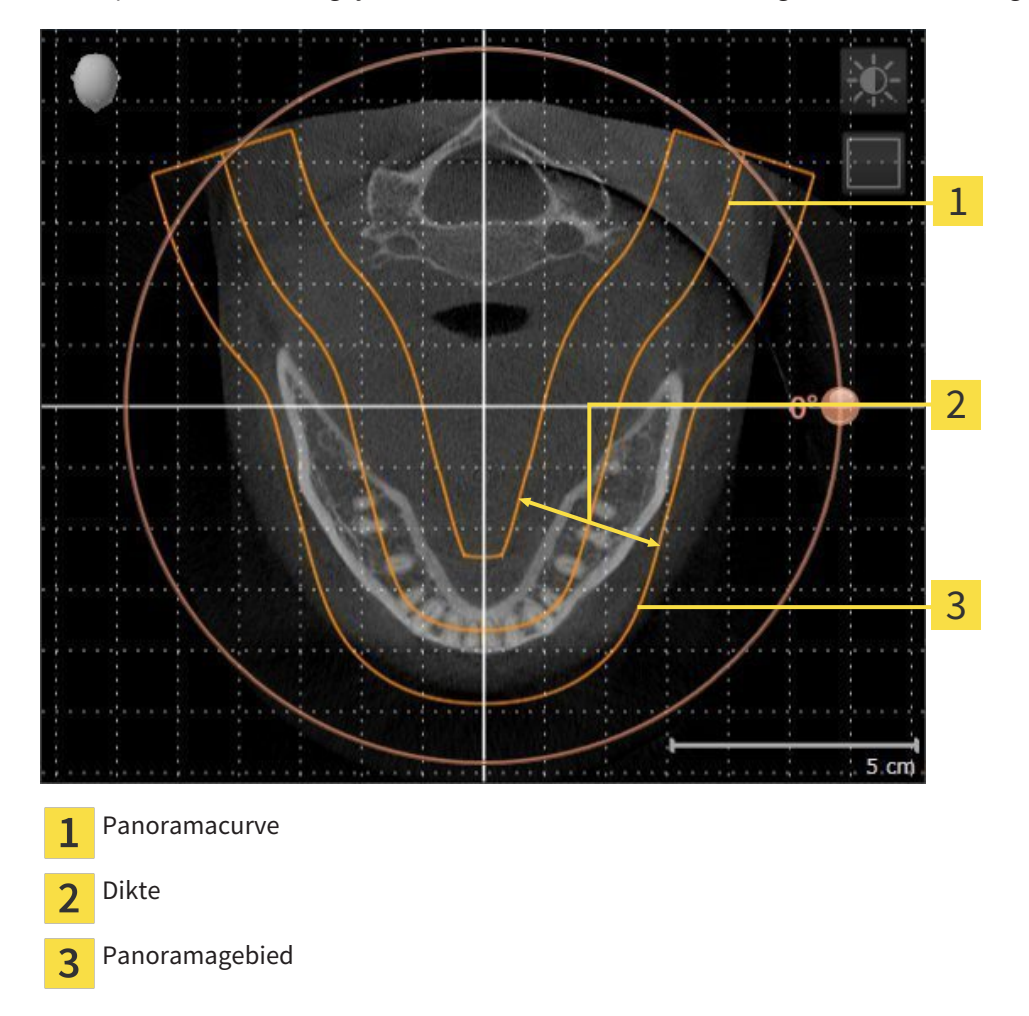

Het panoramagebied wordt is door de twee volgende componenten bepaald:

- Vorm en positie van de panoramacurve
- Dikte van het panoramagebied

Voor een optimale aanpassing van het panoramagebied moeten de beide volgende voorwaarden gelijktijdig vervuld zijn:

- Het panoramagebied moet alle tanden en de beide kaken volledig omvatten.
- Het panoramagebied moet zo dun mogelijk zijn.

Als u met panoramagebied aanpast in SICAT Function nemen alle andere SICAT-applicaties uw aanpassingen over.

Hoe u de panoramagebied kunt aanpassen, vindt u onder *Panoramagebied aanpassen [*▶ *Pagina 241]*.

## 11.12.1 VOLUME-UITRICHTING AANPASSEN

Algemene informatie over de volume-uitrichting vindt u onder *Volume-uitrichting en panoramagebied [*▶ *Pagina 234]*.

Het aanpassen van de volume-uitrichting bestaat uit de volgende stappen:

- Venster **Volume-uitrichting en panoramagebied aanpassen** openen
- Volume in het **Coronaal**-aanzicht draaien
- Volume in het **Sagittaal**-aanzicht draaien
- Volume in het **Axiaal**-aanzicht draaien

### VENSTER "VOLUME-UITRICHTING EN PANORAMAGEBIED AANPASSEN" OPENEN

☑ De workflow-stap **Voorbereiden** is al opengeklapt.

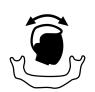

#### ■ Klik op het symbool **Volume-uitrichting en panoramagebied aanpassen**.

▶ Het venster **Volume-uitrichting en panoramagebied aanpassen** verschijnt:

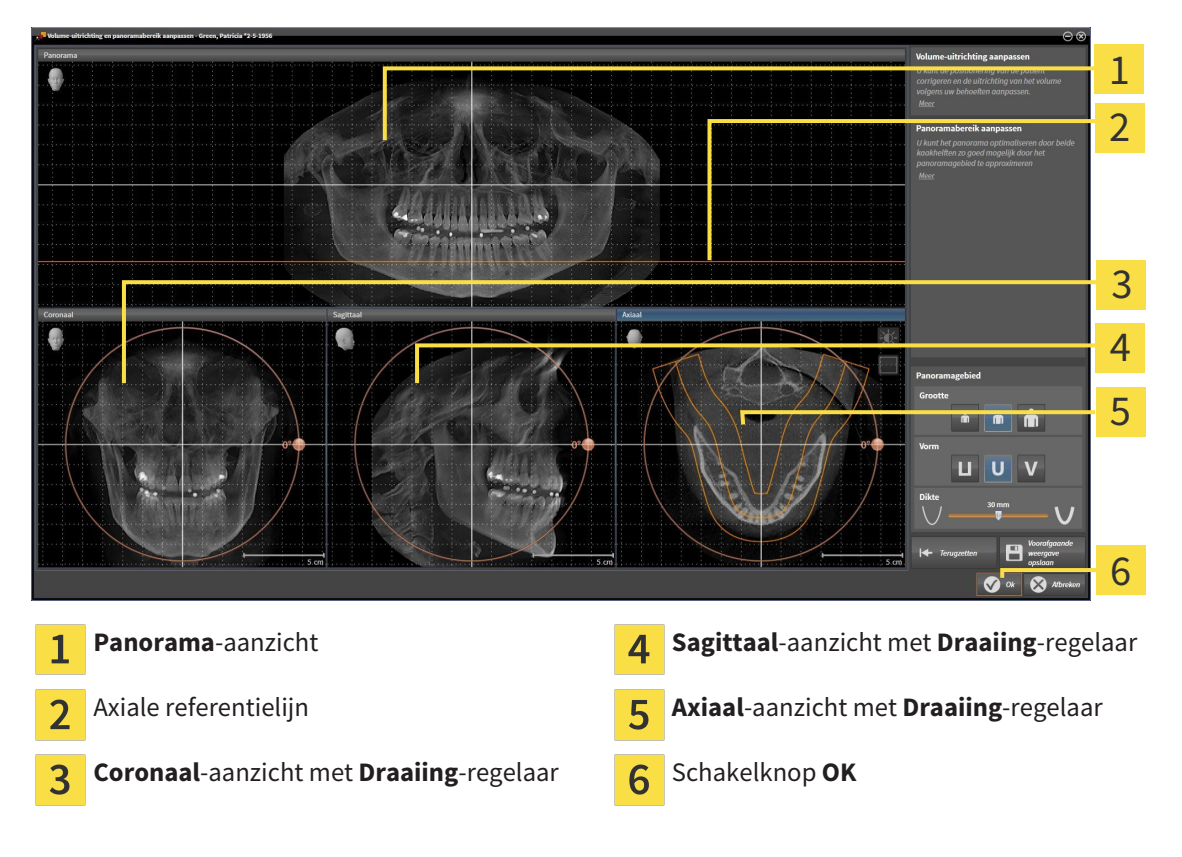

### VOLUME IN HET CORONAAL-AANZICHT DRAAIEN

1. Activeer het **Coronaal**-aanzicht.

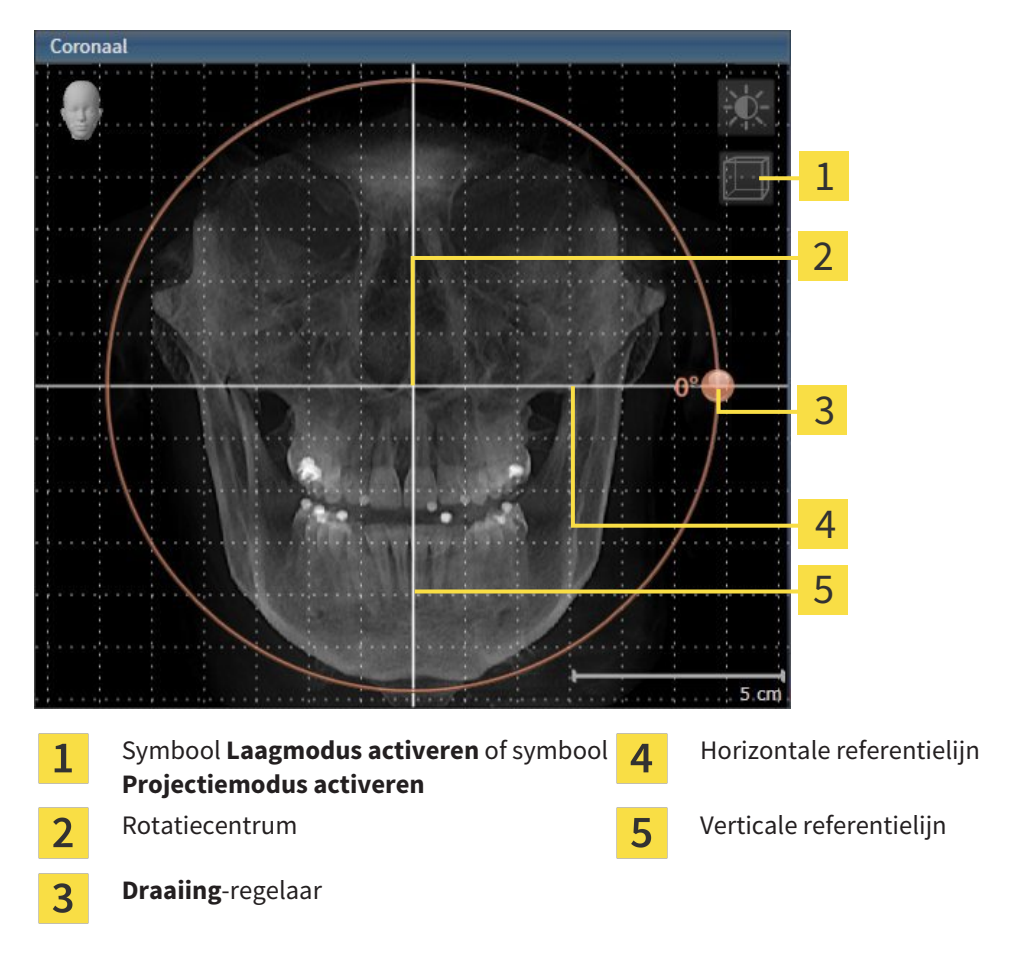

- 2. Controleer of de projectiemodus actief is. Klik indien nodig op het symbool **Projectiemodus activeren**.
- 3. Beweeg de muisaanwijzer over de **Draaiing**-regelaar.
- 4. Klik op de linkermuisknop en houd deze ingedrukt.
- 5. Beweeg de **Draaiing**-regelaar langs de cirkel in de gewenste richting.
	- ▶ SICAT Function draait het volume in het **Coronaal**-aanzicht cirkelvormig rond het rotatiecentrum en in de overige aanzichten overeenkomstig.
- 6. Laat de linkermuisknop los, wanneer u de gewenste draaiing van het volume hebt ingesteld. Oriënteer u aan de horizontale referentielijn, de verticale referentielijn en het raster.

### VOLUME IN HET SAGITTAAL-AANZICHT DRAAIEN

1. Activeer het **Sagittaal**-aanzicht.

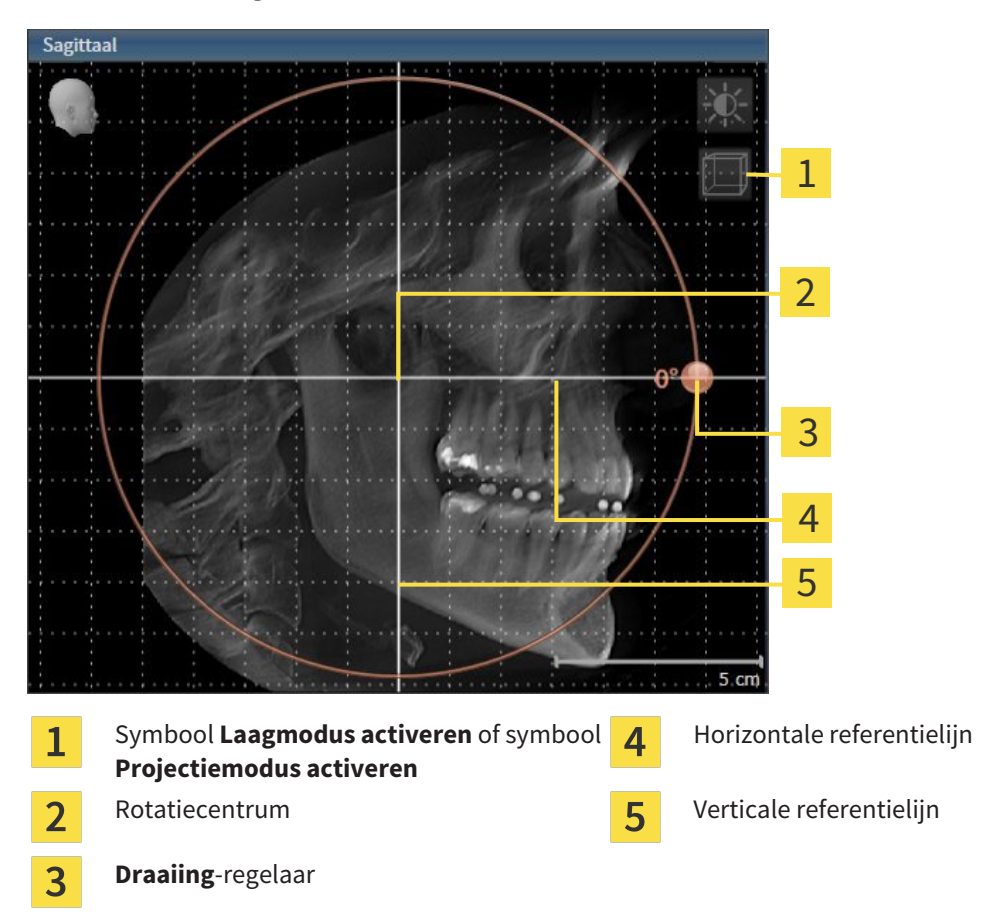

- 2. Controleer of de projectiemodus actief is. Klik indien nodig op het symbool **Projectiemodus activeren**.
- 3. Beweeg de muisaanwijzer over de **Draaiing**-regelaar.
- 4. Klik op de linkermuisknop en houd deze ingedrukt.
- 5. Beweeg de **Draaiing**-regelaar langs de cirkel in de gewenste richting.
	- ▶ SICAT Function draait het volume in het **Sagittaal**-aanzicht cirkelvormig rond het rotatiecentrum en in de overige aanzichten overeenkomstig.
- 6. Laat de linkermuisknop los, wanneer u de gewenste draaiing van het volume hebt ingesteld. Oriënteer u aan de horizontale referentielijn, de verticale referentielijn en het raster.

#### VOLUME IN HET AXIAAL-AANZICHT DRAAIEN

1. Activeer het **Axiaal**-aanzicht.

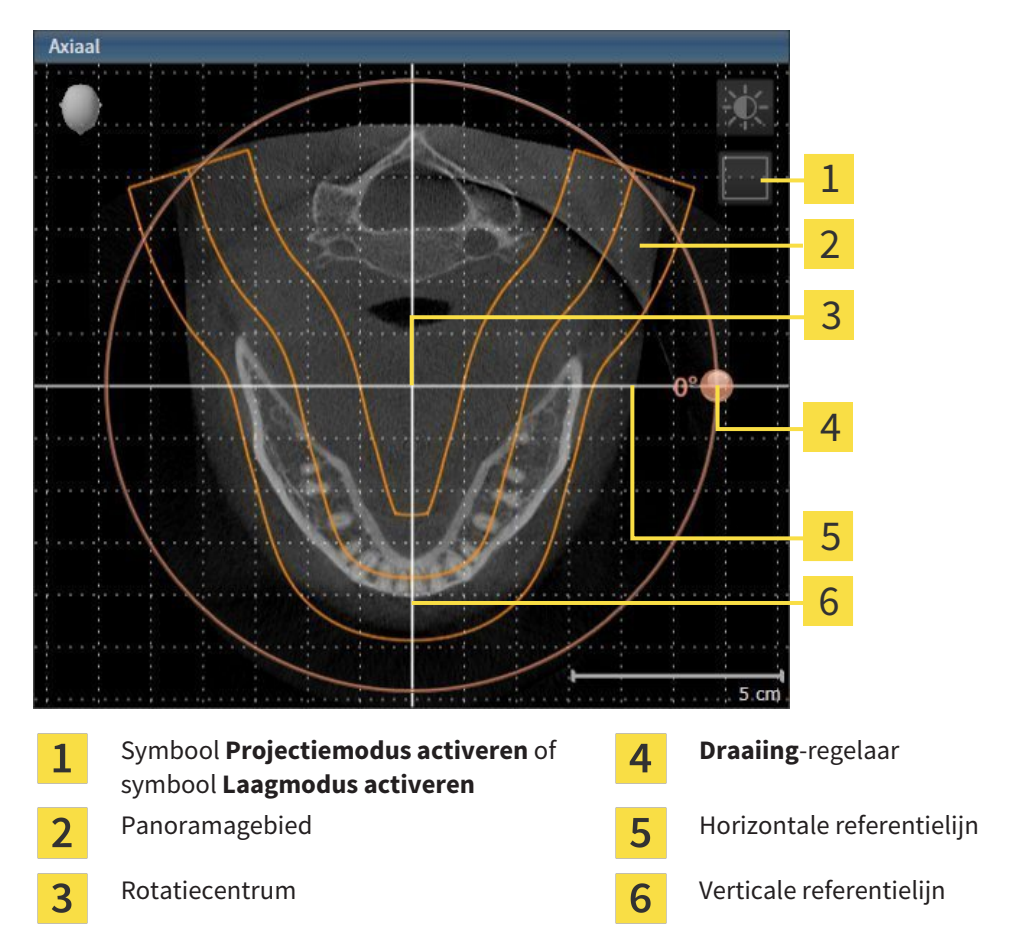

- 2. Controleer of de lagenmodus actief is. Klik indien nodig op het symbool **Laagmodus activeren**.
- 3. U kunt door een laag bladeren met de wortels van de onderkaak-tanden, als u bijvoorbeeld in de panoramaweergave met de linkermuisknop op de axiale referentielijn klikt en door de linkermuisknop ingedrukt te houden, naar boven of naar beneden bewegen.
- 4. Indien nodig, verschuift u het panoramagebied in het **Axiaal**-aanzicht, door met de linkermuisknop in het panoramagebied te klikken en door de muis met ingedrukte linkermuisknop te bewegen SICAT Function verschuift het rotatiecentrum, de horizontale en verticale referentielijn overeenkomstig.
- 5. Beweeg de muisaanwijzer over de **Draaiing**-regelaar.
- 6. Klik op de linkermuisknop en houd deze ingedrukt.
- 7. Beweeg de **Draaiing**-regelaar langs de cirkel in de gewenste richting.
	- ▶ SICAT Function draait het volume in het **Axiaal**-aanzicht cirkelvormig rond het rotatiecentrum en in de overige aanzichten overeenkomstig.
- 8. Laat de linkermuisknop los, wanneer u de gewenste draaiing van het volume hebt ingesteld. Richt u zich op het panoramabereik, de horizontale referentielijn, de verticale referentielijn en het raster.
- 9. Om uw aanpassingen op te slaan, klikt u op **OK**.
- ▶ Als de aanpassing van de volume-uitrichting effect heeft op de bestaande objecten in de SICATapplicaties, verschijnt een SICAT Function instructievenster dat u informatie verschaft over de precieze effecten hiervan.
- 10. Als u de volume-uitrichting nog altijd wilt doorvoeren, klikt u in het instructievenster op de schakelknop **Aanpassen**.
- ▶ SICAT Function bewaart de aangepaste volume-uitrichting en geeft het uitgelijnde volume weer in alle aanzichten.

Naast de beschreven werkwijze zijn de volgende acties in het venster**Volume-uitrichting en panoramagebied aanpassen** beschikbaar:

- U kunt de helderheid en het contrast van een 2D-aanzicht aanpassen als u het gewenste aanzicht activeert en op het symbool **Helderheid en contrast aanpassen** klikt. U vindt hierover informatie onder *De helderheid en het contrast van de 2D-aanzichten aanpassen en terugzetten [*▶ *Pagina 218]*.
- Om de volume-uitrichting en het panoramagebied terug te zetten, kunt u op de schakelknop **Terugzetten** klikken.
- Om de actuele volume-uitrichting en het panoramagebied als pre-instelling te bewaren, kunt u op de schakelknop **Pre-instelling opslaan** klikken.
- Als u uw wijzigingen niet wilt opslaan, kunt u op **Afbreken** klikken.

### 11.12.2 PANORAMAGEBIED AANPASSEN

U vindt algemene informatie over het panoramagebied onder *Volume-uitrichting en panoramagebied [*▶ *Pagina 234]*.

Het aanpassen van het panoramagebied bestaat uit de volgende stappen:

- Venster **Volume-uitrichting en panoramagebied aanpassen** openen
- Laagpositie van het **Axiaal**-aanzicht aanpassen
- Panoramagebied verschuiven
- Volume in het **Axiaal**-aanzicht draaien
- **Grootte Vorm** en **Dikte** van het panoramagebied aanpassen

### VENSTER "VOLUME-UITRICHTING EN PANORAMAGEBIED AANPASSEN" OPENEN

☑ De workflow-stap **Voorbereiden** is al opengeklapt.

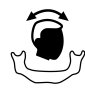

#### ■ Klik op het symbool **Volume-uitrichting en panoramagebied aanpassen**.

▶ Het venster **Volume-uitrichting en panoramagebied aanpassen** verschijnt:

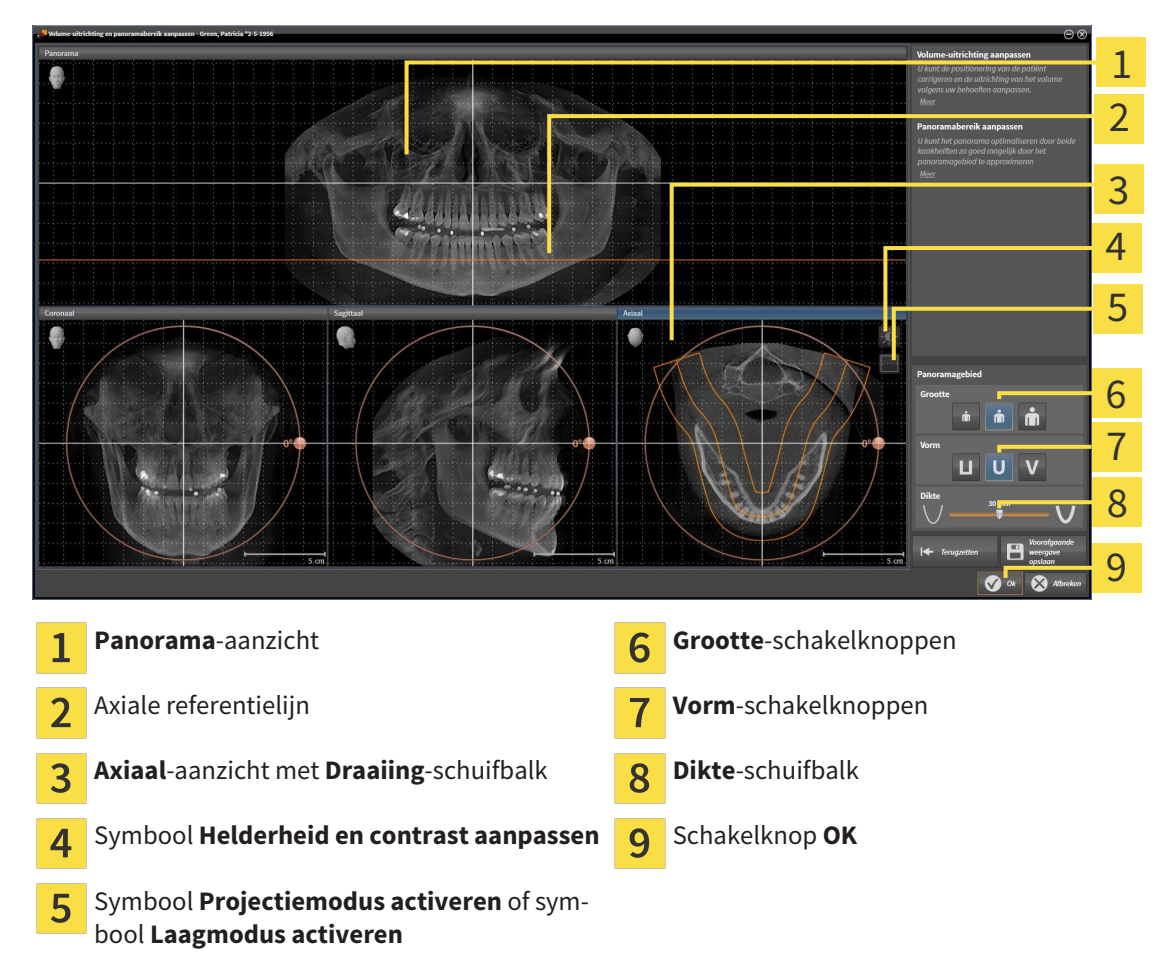

### LAAGPOSITIE VAN HET AXIAAL-AANZICHT AANPASSEN

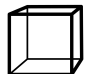

1. Controleer of de laagmodus in het **Axiaal**-aanzicht actief is. Klik indien nodig op het symbool **Laagmodus activeren**.

- 2. Beweeg in het **Panorama**-aanzicht de muisaanwijzer over de axiale referentielijn. De axiale referentielijn geeft de actuele laagpositie van het **Axiaal**-aanzicht weer.
- 3. Klik op de linkermuisknop en houd deze ingedrukt.
- 4. Beweeg de muis naar boven of naar beneden.
	- ▶ De laag van het **Axiaal**-aanzicht past zich volgens de positie van de axiale referentielijn in het **Panorama**-aanzicht aan.
- 5. Als de axiale referentielijn zich op de wortels van de onderkaak-tanden bevindt, laat u de linkermuisknop los.
	- ▶ Het **Axiaal**-aanzicht behoudt de actuele laag.

### PANORAMAGEBIED VERSCHUIVEN

- 1. Beweeg in het **Axiaal**-aanzicht de muisaanwijzer over het panoramagebied.
- 2. Klik op de linkermuisknop en houd deze ingedrukt.
	- ▶ De muisaanwijzer verandert van vorm.
- 3. Beweeg de muis.
	- ▶ SICAT Function de positie van het panoramagebied past zich overeenkomstig de positie van de muisaanwijzer aan.
- 4. Laat de linkermuisknop los als de centrale curve van het panoramagebied de wortels van de onderkaak-tanden volgt.
	- $\blacktriangleright$  Het panoramagebied behoudt zijn actuele positie.

### VOLUME IN HET AXIAAL-AANZICHT DRAAIEN

- 1. Beweeg in het **Axiaal**-aanzicht de muisaanwijzer over de **Draaiing**-regelaar.
- 2. Klik op de linkermuisknop en houd deze ingedrukt.
- 3. Beweeg de **Draaiing**-regelaar langs de cirkel in de gewenste richting.
	- ▶ SICAT Function draait het volume overeenkomstig in het **Axiaal**-aanzicht cirkelvormig rond het rotatiecentrum en in de overige aanzichten overeenkomstig.
- 4. Als de wortels van de onderkaak-tanden de centrale curve van het panoramagebied volgen, laat de linkermuisknop dan los.

 $\dot{\mathbf{m}}$ 

### GROOTTE, VORM EN DIKTE VAN HET PANORAMAGEBIED AANPASSEN

- 1. Kies het **Grootte** van het panoramagebied dat het best overeenkomt met de onderkaak van de patiënt door op de overeenkomstige **Grootte**-schakelknop te klikken.
- 2. Kies het **Vorm** van het panoramagebied dat het best overeenkomt met de onderkaak van de patiënt door op de overeenkomstige **Vorm**-schakelknop te klikken.
	- 3. Controleer of de projectiemodus in het **Axiaal**-aanzicht actief is. Klik indien nodig op het symbool **Projectiemodus activeren**.
	- 4. Kies het **Dikte** panoramagebied door de **Dikte**-schuifbalk te verschuiven. Controleer of het panoramagebied alle tanden en beide kaken volledig bevat. Houd de dikte zo dun mogelijk.
	- 5. Om uw aanpassingen op te slaan, klikt u op **OK**.
	- ▶ SICAT Function bewaart de aangepaste volume-uitrichting en het aangepaste panoramagebied en geeft het **Panorama**-aanzicht overeenkomstig weer.

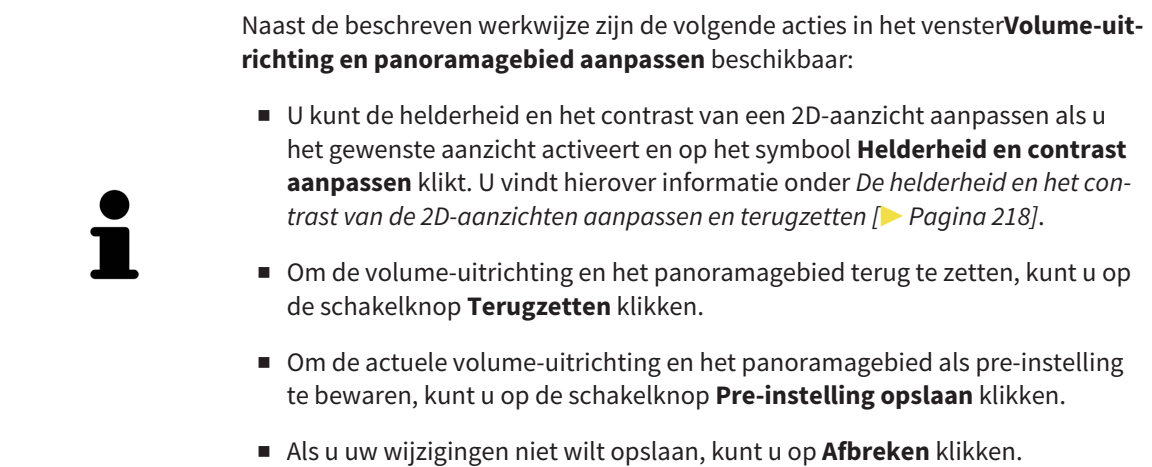

# 11.13 KAAKBEWEGINGSGEGEVENS

Voor de patiënt specifieke kaakbewegingen en kaakposities verschaffen informatie over de kauwdynamiek van de patiënt. U kunt deze informatie voor de analyse en diagnose van de patiënt gebruiken. Bovendien kunt u deze gegevens in de therapieplanning van de patiënt opnemen.

SICAT Function visualiseert voor de patiënt specifieke kaakbewegingen en kaakposities. De applicatie ondersteunt de volgende bronnen van kaakbewegingsgegevens:

- Bewegingsgegevens van apparaten voor opnamen van kaakbewegingen (JMT)
- Statische posities van apparaten voor opnamen van kaakbewegingen
- Buccale bijtposities die met een intraorale camera werden opgenomen

Een lijst van de compatibele apparaten voor opnamen van kaakbewegingen vindt u onder *Compatibele apparaten voor opnamen van kaakbewegingen [*▶ *Pagina 245]*.

U kunt buccale bijtposities samen met optische afdrukken importeren. U vindt hierover informatie onder *Optische afdrukken [*▶ *Pagina 256]*.

Naast de import van kaakbewegingsgegevens moet u verdere stappen uitvoeren om de weergave van de kaakbewegingsgegevens voor te bereiden. U vindt hierover informatie onder *De standaard-workflow van SICAT Function [*▶ *Pagina 176]*.

Nadat u alle benodigde gegevens hebt voorbereid, zijn de volgende acties voor de kaakbewegingsgegevens beschikbaar:

- *Interageren met kaakbewegingen* [▶ Pagina 265]
- *Weergave van de bewegingssporen in het 3D-aanzicht* [▶ Pagina 268]
- *Bewegingssporen met het onderzoeksvenster aanpassen* [▶ Pagina 269]
- *Bewegingssporen met het dradenkruis in een laagaanzicht aanpassen [▶ Pagina 270]*

De weergavenauwkeurigheid voor kaakbewegingsgegevens < 0,6 mm

## 11.13.1 COMPATIBELE APPARATEN VOOR OPNAMEN VAN KAAKBEWEGINGEN

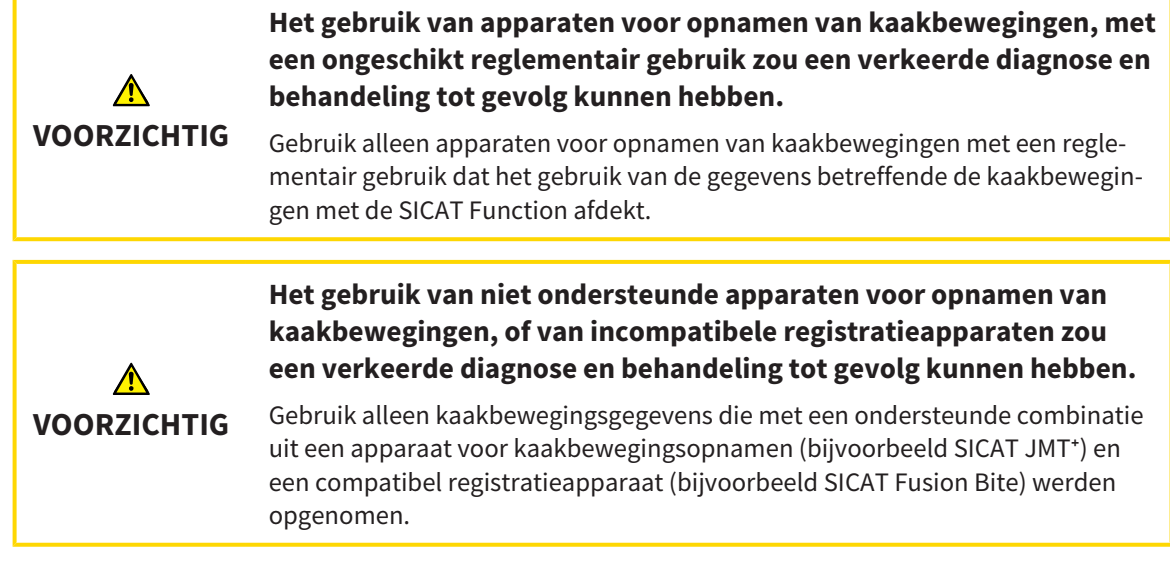

Zorg ervoor dat u de kaakbewegingsgegevens alleen met een compatibel kaakbewegingsopnameapparaat in combinatie met een ondersteund registratieapparaat opneemt. Importeer alleen dergelijke kaakbewegingsgegevens volgens SICAT Function die van compatibele kaakbewegingsopnameapparaten stammen. U kunt alleen gegevens van kaakbewegingsopnamen naar SICAT Function importeren die werden opgenomen met kaakbewegingsopnameapparaten die het SICAT JTI-formaat V1.0 interface ondersteunen.

SICAT Function ondersteunt actueel de volgende combinaties van apparaten voor kaakbewegingsopnamen en apparaten voor kaakbewegingsregistratie:

■ SICAT JMT<sup>+</sup> in combinatie met een SICAT Fusion Bite, fabrikant: SICAT GmbH & Co. KG, Brunnenallee 6, 53177 Bonn

# 11.13.2 KAAKBEWEGINGSGEGEVENS VAN APPARATEN VOOR KAAKBEWEGINGSGEGEVENS IMPORTEREN EN REGISTREREN

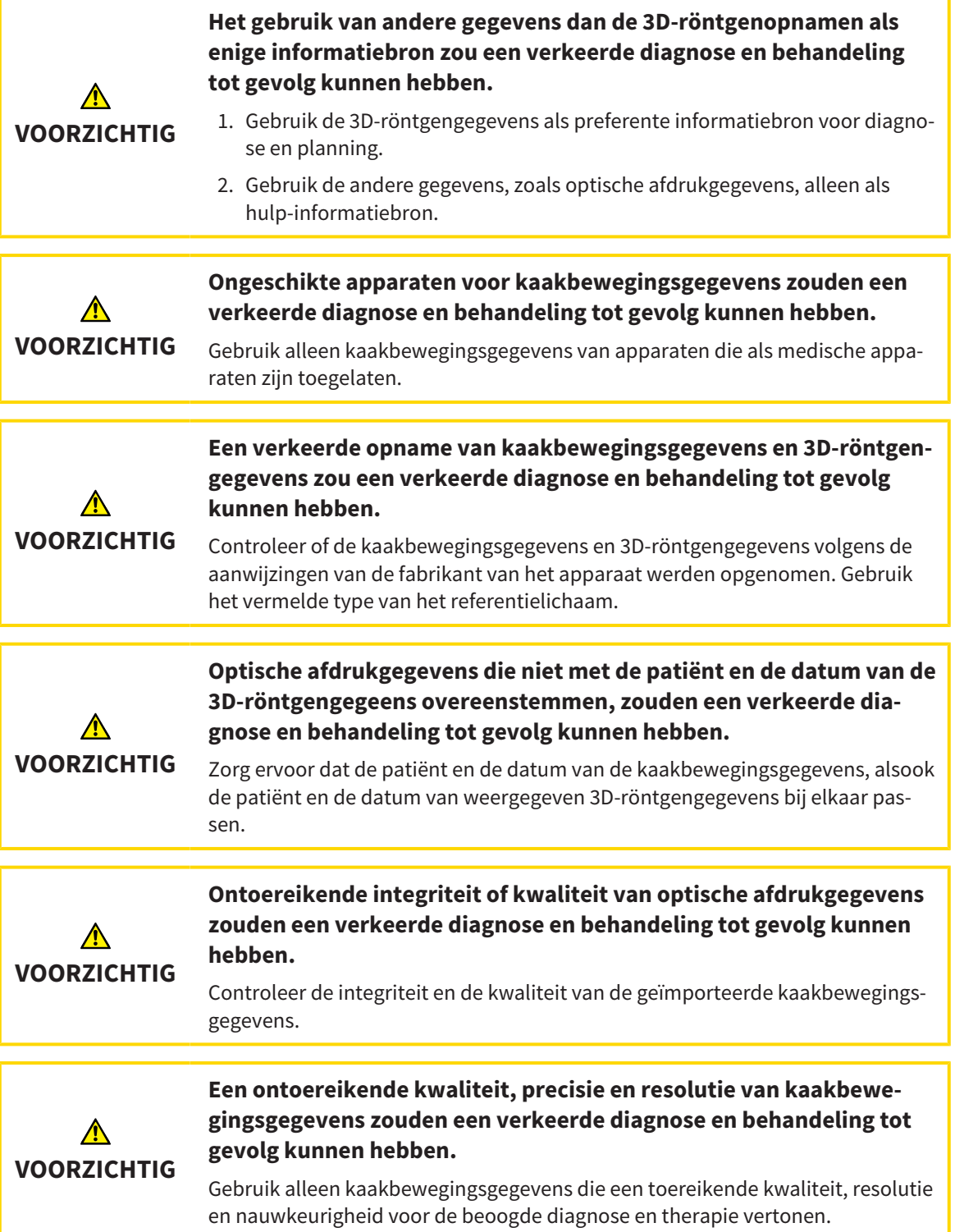

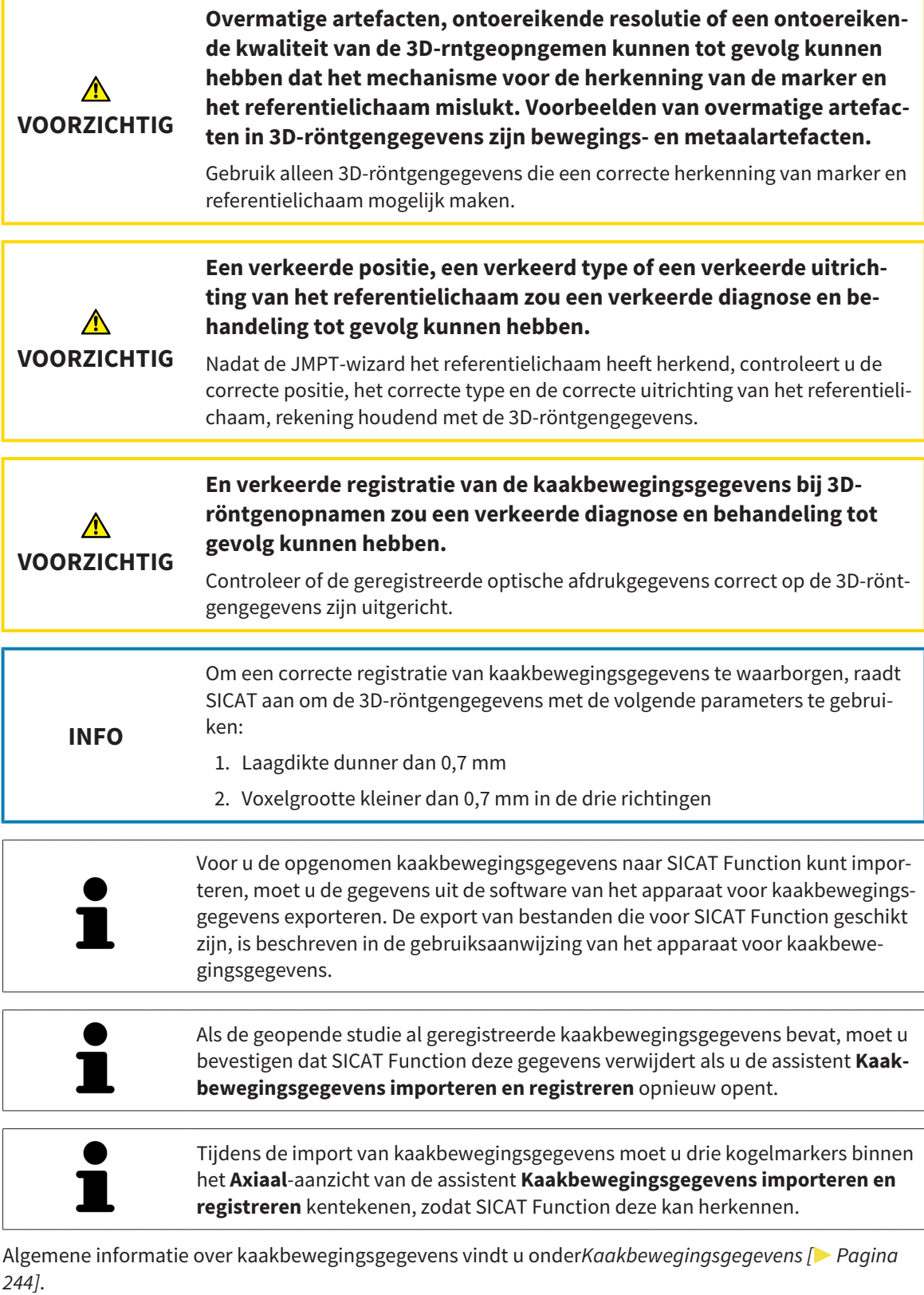

Om kaakbewegingsgegevens te importeren en te registreren, gaat u als volgt te werk:

☑ De workflow-stap **Diagnosticeren** is al opengeklapt. U vindt hierover informatie onder *Workflowtoolbalk [*▶ *Pagina 196]*.

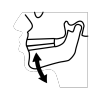

1. Klik op het symbool **Kaakbewegingsgegevens importeren en registreren**.

- ▶ De assistent **Kaakbewegingsgegevens importeren en registreren** met de stap **Importeren** verschijnt.
- 2. Klik in het venster **Kaakbewegingsgegevens importeren en registreren** op de schakelknop **Doorzoeken**.
	- ▶ Het venster **Laad JMT-exportbestand** verschijnt.
- 3. Wissel in het venster **Laad JMT-exportbestand** naar het gewenste bestand met de kaakbewegingsgegevens, kies het bestand en klik op **Openen**.
	- ▶ Het venster **Laad JMT-exportbestand** sluit en SICAT Function stuurt het pad door naar het gewenste bestand met de kaakbewegingsgegevens in het veld **Pad**.
	- ▶ Het **Bijtvork**-aanzicht toont een afdrukvoorbeeld van de bijtvork die tijdens de opname van de kaakbewegingsgegevens werd gebruikt.
	- ▶ Het gebied **Patiënt** en het bereik **Opname** tonen informatie uit het bestand met de kaakbewegingsgegevens:

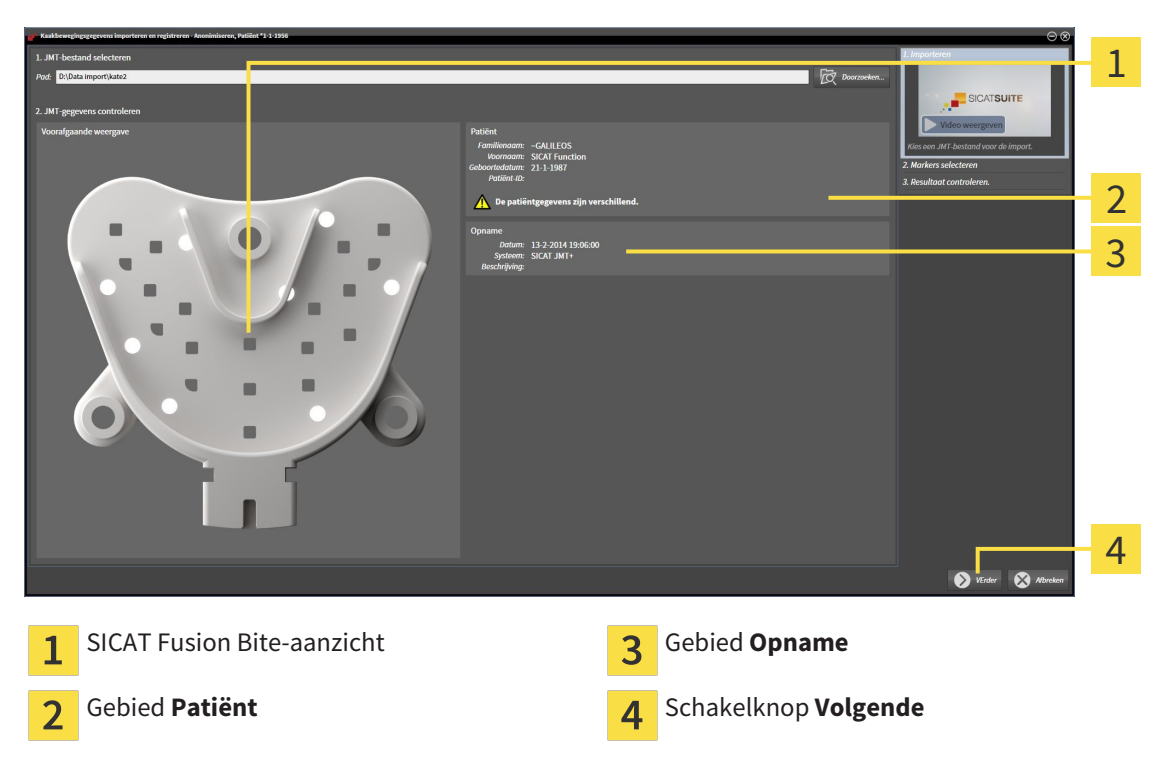

- 4. Controleer of het bestand met de kaakbewegingsgegevens bij de actieve studie past.
- 5. Klik op **Volgende**.

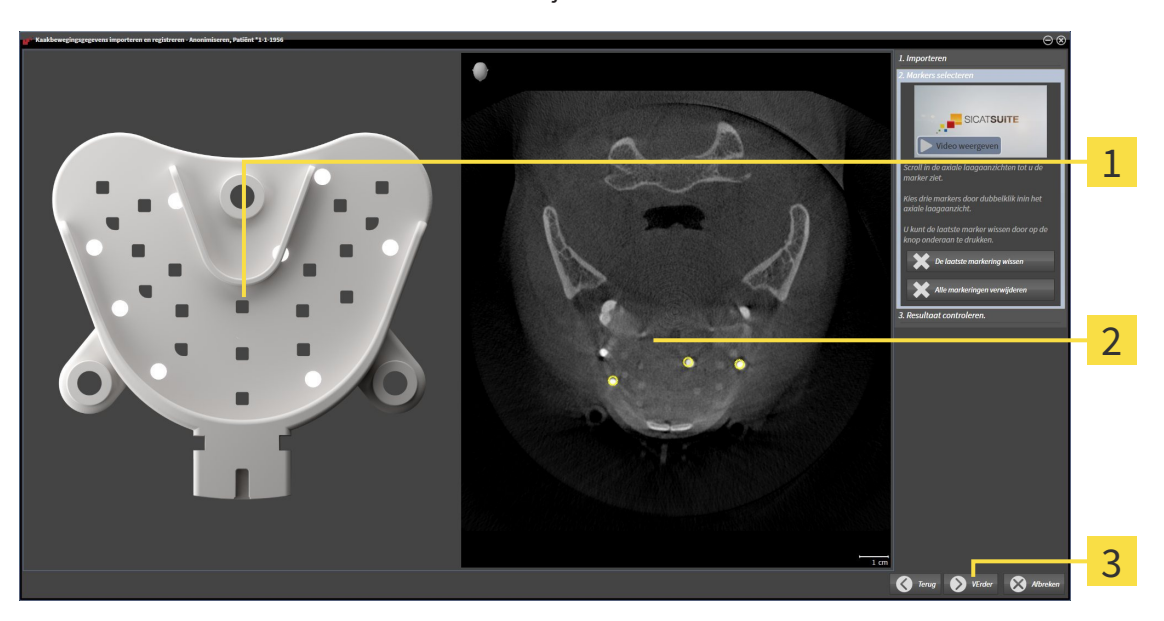

▶ De assistent **Marker selecteren** verschijnt:

- **Bijtvork**-aanzicht  $\overline{1}$
- **Axiaal**-aanzicht  $\overline{2}$
- Schakelknop **Volgende**  $\overline{3}$
- 6. Blader door de axiale lagen tot het **Axiaal**-laagaanzicht minstens een kogelmarker toont.
- 7. Klik in het **Axiaal**-laagaanzicht dubbel op een kogelmarker.
	- ▶ SICAT Function markeert de kogelmarker.
- 8. Herhaal de laatste stap tot drie kogelmarkers zijn gemarkeerd.
- 9. Klik op **Volgende**.
	- ▶ SICAT Function registreert de kaakbewegingsgegevens.

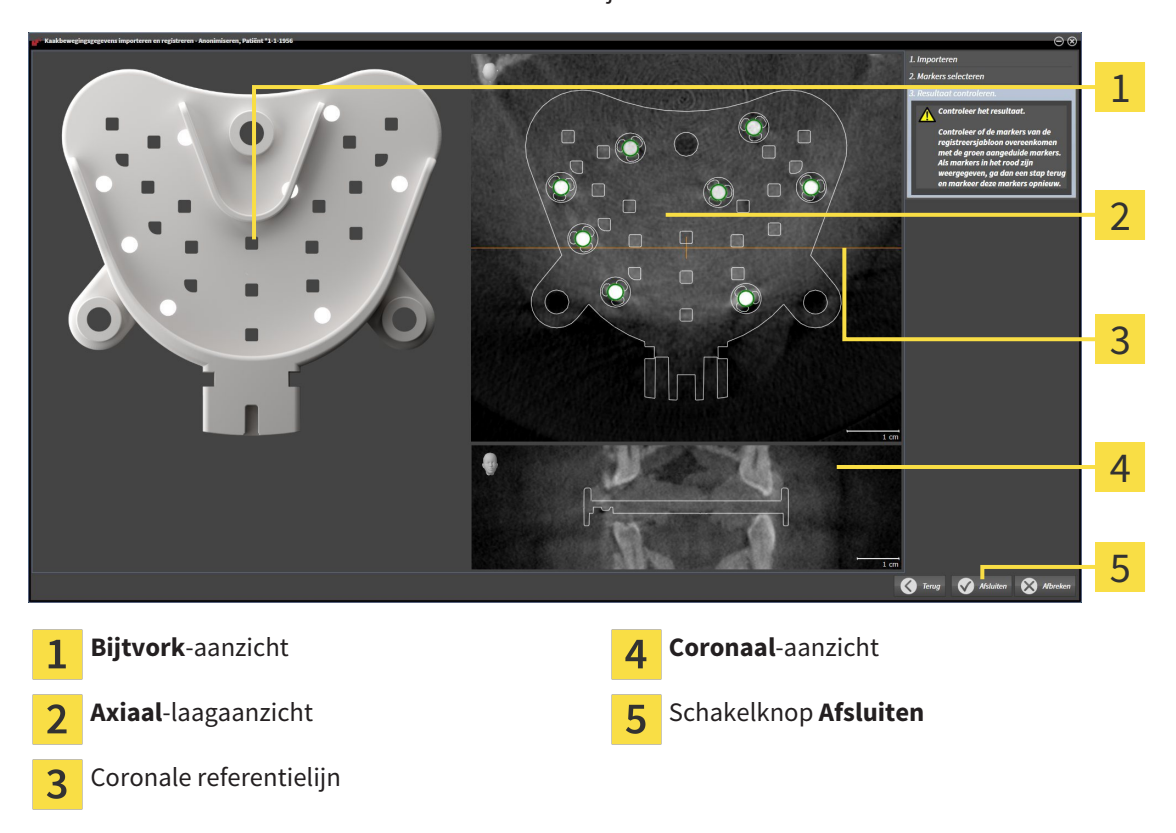

▶ De assistent **Resultaat controleren** verschijnt:

- 10. Controleer of de kogelmarkers op de **Bijtvork** en in het **Axiaal**-laagaanzicht overeenstemmen.
- 11. Zorg ervoor dat in het **Coronaal**-aanzicht het SICAT Function de positie van de bijtvork correct heeft herkend. Verplaats de coronale referentielijn in het **Axiaal**-aanzicht of blader door de lagen in het **Coronaal**-aanzicht.
- 12. Klik op **Afsluiten**.
- ▶ SICAT Function importeert de geregistreerde kaakbewegingsgegevens.
- ▶ De assistent **Kaakbewegingsgegevens importeren en registreren** sluit.
- ▶ SICAT Function toont in het **Object-verkenner** een **Kaakbewegingsgegevens**-object. U vindt hierover informatie onder *SICAT Function-objecten [*▶ *Pagina 202]*.

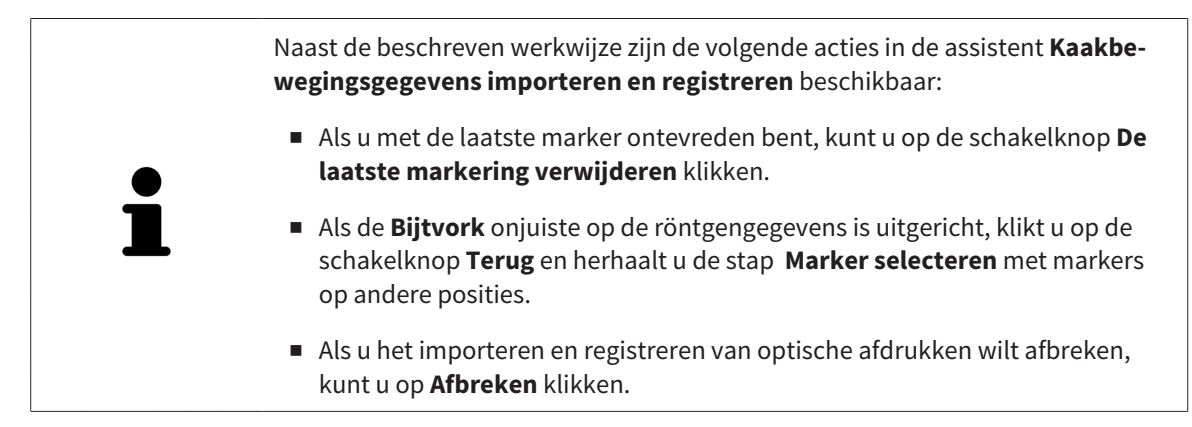

# 11.14 SEGMENTERING

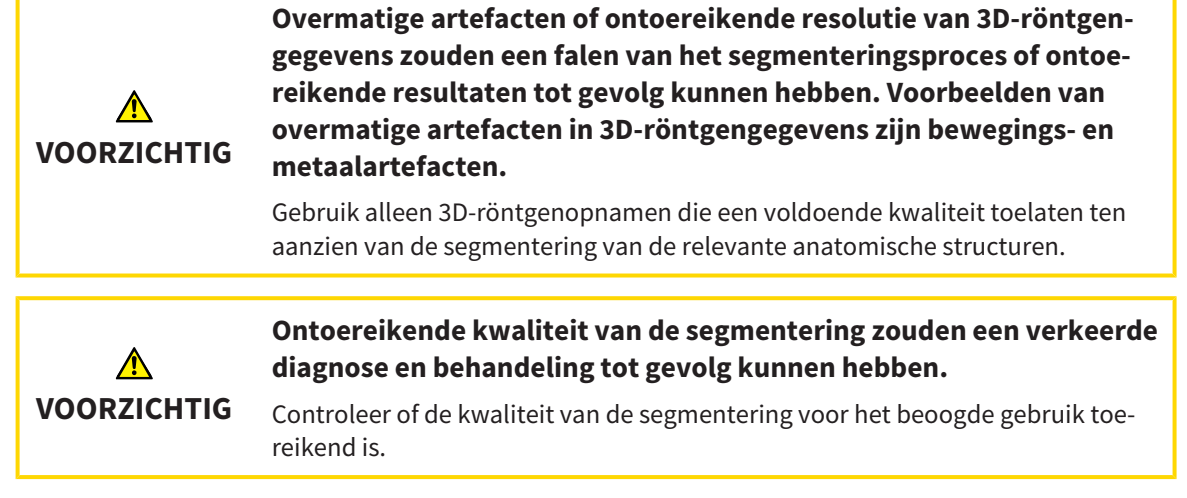

Om de beweging van de onderkaak weer te geven, moeten de grenzen tussen de onderkaak en de achtergrond worden bepaald. Dit wordt segmentering genoemd. Met de assistent **Segmentering onderkaak** kunt u zowel de onderkaak als de fossa van de patiënt segmenteren. In SICAT Function is de segmentering een halfautomatisch proces.

Een halfautomatisch proces betekent dat u de delen van de onderkaak en de fossa handmatig met de tekentools in de assistent **Segmentering onderkaak** moet kentekenen. Na een markering berekent de segmenteringsassistent gelijksoortige bereiken automatisch.

De volgende acties zijn beschikbaar voor de segmentering van de onderkaak en de fossa:

- *De onderkaak segmenteren* [▶ Pagina 252]
- *De fossa segmenteren* [▶ Pagina 254]

Na de segmentering van de onderkaak kunt u de volgende acties uitvoeren:

- Visualiseren en afspelen van individuele, anatomische bewegingen van de patiënt in het **3D**-aanzicht. U vindt hierover informatie onder *Interageren met kaakbewegingen [*▶ *Pagina 265]*.
- Visualisering van individuele anatomische bewegingssporen van de patiënt in het **3D**-aanzicht. U vindt hierover informatie onder *Weergave van de bewegingssporen in het 3D-aanzicht [*▶ *Pagina 268]*.
- Visualisering van de bewogen kaakgewrichten in het **CMD**-werkgebied. U vindt hierover informatie onder *Functies in het CMD-werkgebied [*▶ *Pagina 271]*.

# 11.14.1 DE ONDERKAAK SEGMENTEREN

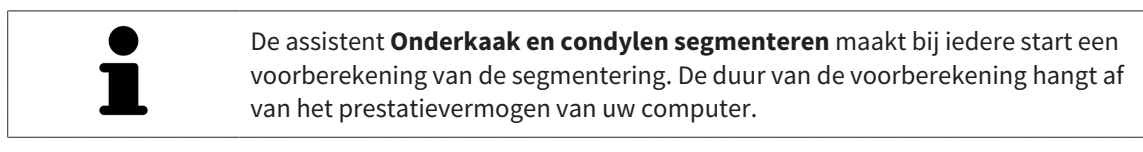

De segmentering van SICAT Function werkt met gebieden in plaats van met anatomische contouren. Daarom is het zelden noodzakelijk de anatomische contouren exact na te tekenen. In plaats daarvan kunt u de samenhangende bereiken markeren, waarin u strepen binnen de bereiken zet.

U vindt algemene informatie over de segmentering onder *Segmentering [*▶ *Pagina 251]*.

Om de onderkaak te segmenteren, gaat u als volgt te werk:

☑ De workflow-stap **Diagnosticeren** is al opengeklapt. U vindt hierover informatie onder *Workflowtoolbalk [*▶ *Pagina 196]*.

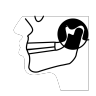

- 1. Klik op het symbool **Onderkaak en condylen segmenteren**.
	- ▶ De assistent **Segmentering onderkaak** verschijnt:

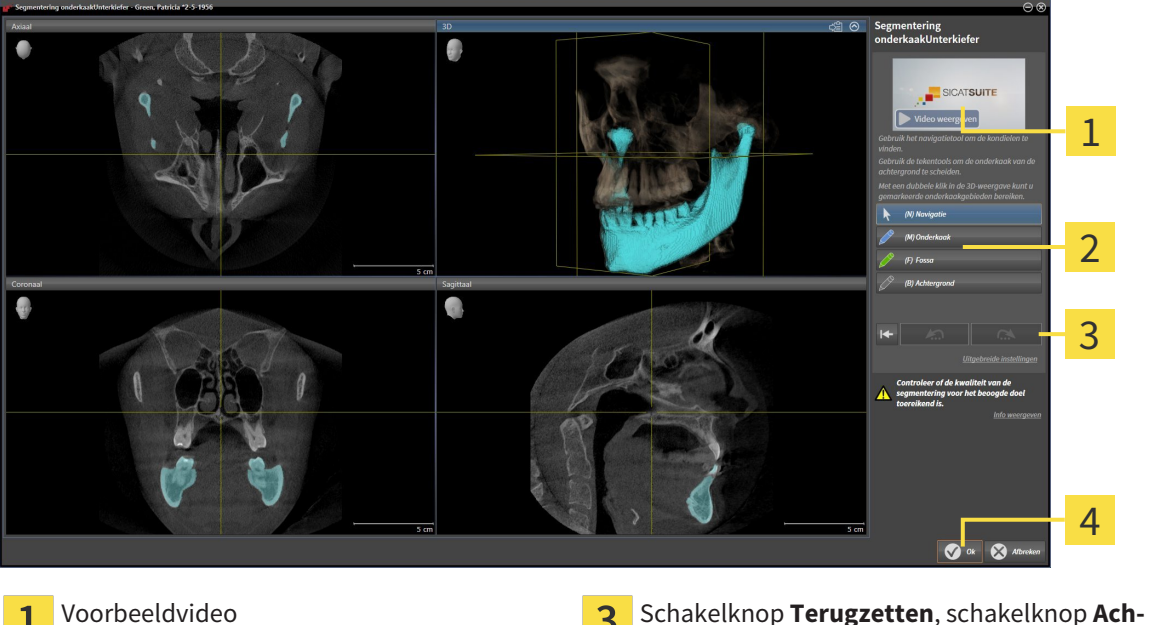

- 
- Gebied **Tekentools Schakelknop Ok**

**terwaarts** en schakelknop **Herhalen**

- ▶ De assistent **Segmentering onderkaak** maakt een voorberekening van de segmentering.
- 2. Pas het **Axiaal**-aanzicht, **Coronaal**-aanzicht, of **Sagittaal**-aanzicht zo aan dat de onderkaak en de fossa zichtbaar zijn.

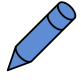

- 3. Klik op de schakelknop **Onderkaak**.
- 4. Beweeg de muisaanwijzer in het gewenste 2D-aanzicht over de onderkaak.
	- ▶ De muisaanwijzer verandert in een pen.
- 5. Klik op de linkermuisknop en houd deze ingedrukt.
- 6. Volg met de muisaanwijzer de binnenste regio van de onderkaak.
▶ SICAT Function duidt uw markering aan met een blauwe lijn.

- 7. Laat de linkermuisknop los.
	- ▶ SICAT Function segmenteert de onderkaak aan de hand van uw markering.
- 8. Als u bijkomende gebieden aan de onderkaak wilt toevoegen, klikt u op het symbool **Navigatie**, navigeert u binnen een 2D-aanzicht naar de gewenste structuren en markeert u deze zoals hiervoor beschreven.
- 9. Als de segmentering aan uw vereisten voldoet, klikt u op de schakelknop **Ok**.
- ▶ De assistent **Segmentering onderkaak** sluit.
- ▶ SICAT Function toont in het **Object-verkenner** een **Volume-gebieden**-object. U vindt hierover informatie onder *SICAT Function-objecten [*▶ *Pagina 202]*.
- ▶ Het **3D**-aanzicht toont het segmenteringsresultaat.

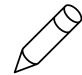

U kunt het **Achtergrond**-tekentool gebruiken om gebieden ofwel als achtergrond te kentekenen of om te grote gebieden van de halfautomatische segmentering te corrigeren.

U kunt de segmentering ook op een later tijdstip voortzetten of verbeteren.

U kunt door de 2D-laagaanzichten bladeren door in de modus **Navigatie** te wisselen.

Naast de beschreven werkwijze zijn de volgende acties in het venster **Onderkaak en condylen segmenteren** beschikbaar:

- In het venster **Onderkaak en condylen segmenteren** geeft het speciale sneltoetsen.. U vindt hierover informatie onder *Sneltoets [*▶ *Pagina 502]*.
- Als u tweemaal op een positie van het segmentatiegebied klikt in het **3D**-aanzicht, tonen alle 2D-laagaanzichten de bijbehorende laag. Bijkomend centreert SICAT Function de dradenkruizen op de positie. Gebruik deze navigatiehulp om bijvoorbeeld uitgelopen gebieden te corrigeren of gaten te sluiten.
- Als de segmentering aan uw vereisten voldoet, klikt u op de schakelknop **Achterwaarts**.

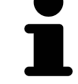

- Als u ongewild op de schakelknop **Achterwaarts** hebt geklikt, kunt u op de schakelknop **Herhalen** klikken.
- Als u ongewild op de schakelknop hebt geklikt, kunt u op de schakelknop **Terugzetten** klikken.
- In zeldzame gevallen kan het voorkomen dat de voorberekening van een gegevensset geen optimaal resultaat levert. In een dergelijk geval kunt u op **Uitgebreide instellingen** klikken en de checkbox **Achtergrond automatisch herkennen** deactiveren. U kunt vervolgens bereiken met minstens een tekenstreep markeren met behulp van het **Achtergrond**-tekengereedschap, die niet bij het kaakbeen of fossa horen.
- Als u de segmentering van de condylen en van het onderkaakgebied wilt afbreken, kunt u op **Afbreken** klikken.

## 11.14.2 DE FOSSA SEGMENTEREN

Door het invoeren van het **CMD**-werkgebied is in de meeste gevallen een segmentering van de fossa niet meer dringend noodzakelijk. Gebruik het **CMD**-werkgebied om het dynamische condyl-fossa-verband ook zonder segmentering van de fossa te beoordelen.

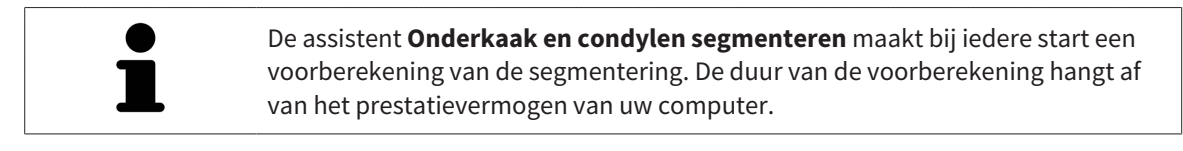

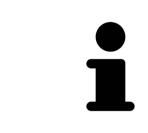

De segmentering van SICAT Function werkt met gebieden in plaats van met anatomische contouren. Daarom is het zelden noodzakelijk de anatomische contouren exact na te tekenen. In plaats daarvan kunt u de samenhangende bereiken markeren, waarin u strepen binnen de bereiken zet.

U vindt algemene informatie over de segmentering onder *Segmentering [*▶ *Pagina 251]*.

Om de fossa te segmenteren, gaat u als volgt te werk:

☑ De workflow-stap **Diagnosticeren** is al opengeklapt. U vindt hierover informatie onder *Workflowtoolbalk [*▶ *Pagina 196]*.

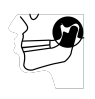

- 1. Klik op het symbool **Onderkaak en condylen segmenteren**.
	- ▶ De assistent **Segmentering onderkaak** verschijnt:

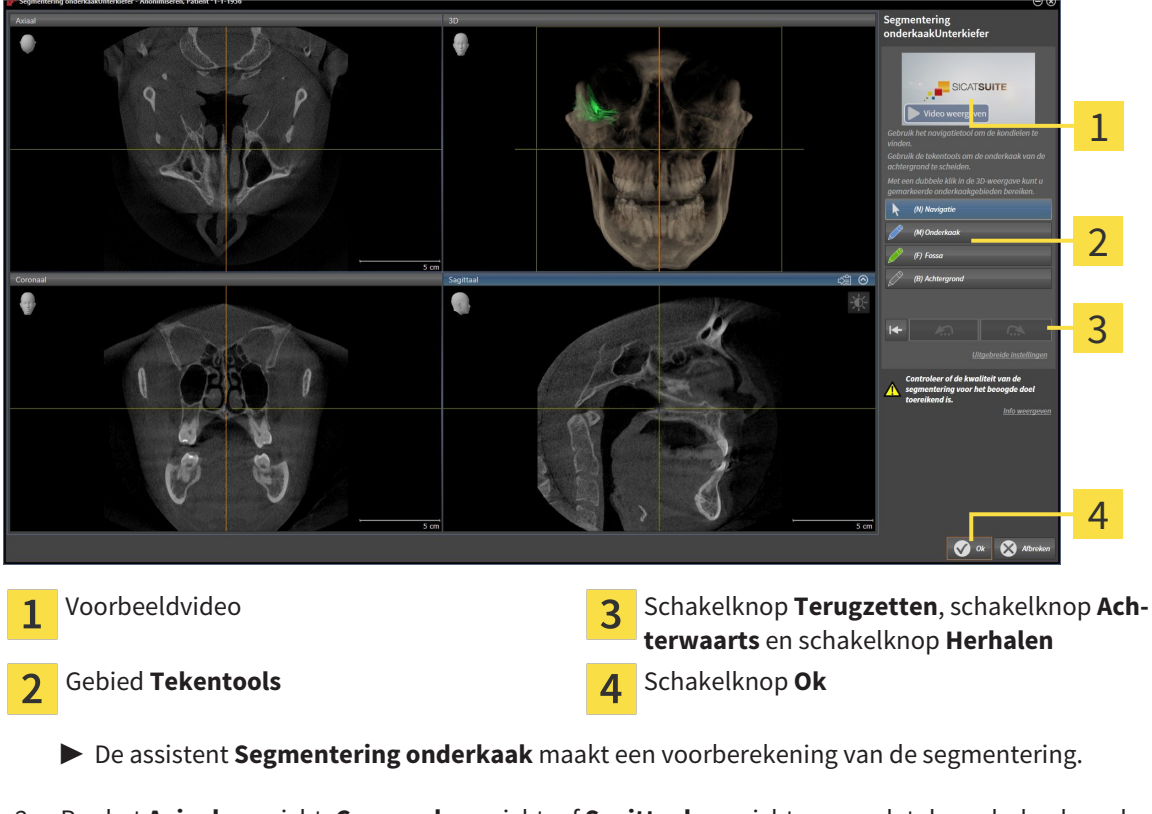

2. Pas het **Axiaal**-aanzicht, **Coronaal**-aanzicht, of **Sagittaal**-aanzicht zo aan dat de onderkaak en de fossa zichtbaar zijn.

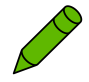

- 3. Klik op de schakelknop **Fossa**.
- 4. Beweeg de muisaanwijzer in het gewenste 2D-aanzicht over de fossa.
	- ▶ De muisaanwijzer verandert in een pen.
- 5. Klik op de linkermuisknop en houd deze ingedrukt.
- 6. Volg met de muisaanwijzer de binnenste regio van de fossa.
	- ▶ SICAT Function duidt uw markering aan met een groene lijn.
- 7. Laat de linkermuisknop los.
	- ▶ SICAT Function segmenteert de fossa aan de hand van uw markering.
- 8. Als u bijkomende gebieden aan de fossa wilt toevoegen, klikt u op het symbool **Navigatie**, navigeert u binnen een 2D-aanzicht naar de gewenste structuren en markeert u deze zoals hiervoor beschreven.
- 9. Als de segmentering aan uw vereisten voldoet, klikt u op de schakelknop **Ok**.
- ▶ De assistent **Segmentering onderkaak** sluit.
- ▶ SICAT Function toont in het **Object-verkenner** een **Volume-gebieden**-object. U vindt hierover informatie onder *SICAT Function-objecten [*▶ *Pagina 202]*.

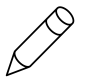

▶ Het **3D**-aanzicht toont het segmenteringsresultaat.

U kunt het **Achtergrond**-tekentool gebruiken om gebieden ofwel als achtergrond te kentekenen of om te grote gebieden van de halfautomatische segmentering te corrigeren.

U kunt de segmentering ook op een later tijdstip voortzetten of verbeteren.

U kunt door de 2D-laagaanzichten bladeren door in de modus **Navigatie** te wisselen.

Naast de beschreven werkwijze zijn de volgende acties in het venster **Onderkaak en condylen segmenteren** beschikbaar:

- In het venster **Onderkaak en condylen segmenteren** geeft het speciale sneltoetsen.. U vindt hierover informatie onder *Sneltoets [*▶ *Pagina 502]*.
- Als u tweemaal op een positie van het segmentatiegebied klikt in het 3D-aanzicht, tonen alle 2D-laagaanzichten de bijbehorende laag. Bijkomend centreert SICAT Function de dradenkruizen op de positie. Gebruik deze navigatiehulp om bijvoorbeeld uitgelopen gebieden te corrigeren of gaten te sluiten.
- Als de segmentering aan uw vereisten voldoet, klikt u op de schakelknop **Achterwaarts**.
- Als u ongewild op de schakelknop **Achterwaarts** hebt geklikt, kunt u op de schakelknop **Herhalen** klikken.
- Als u ongewild op de schakelknop hebt geklikt, kunt u op de schakelknop **Terugzetten** klikken.
- In zeldzame gevallen kan het voorkomen dat de voorberekening van een gegevensset geen optimaal resultaat levert. In een dergelijk geval kunt u op **Uitgebreide instellingen** klikken en de checkbox **Achtergrond automatisch herkennen** deactiveren. U kunt vervolgens bereiken met minstens een tekenstreep markeren met behulp van het **Achtergrond**-tekengereedschap, die niet bij het kaakbeen of fossa horen.
- Als u de segmentering van de condylen en van het onderkaakgebied wilt afbreken, kunt u op **Afbreken** klikken.

# 11.15 OPTISCHE AFDRUKKEN

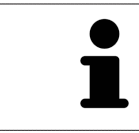

U kunt optische afdrukken alleen voor röntgengegevens importeren en registreren die door Sirona 3D-röntgenapparaten werden gemaakt.

SICAT Function kan bij elkaar passende röntgengegevens enoptische afdrukken van dezelfde patiënt gelijktijdig weergeven. De gecombineerde weergave stelt bijkomende informatie voor de analyse en de diagnose ter beschikking. Bovendien baseert de therapie-omzetting op optische afdrukken.

De volgende acties zijn noodzakelijk om gegevens met optische afdrukken in SICAT Function te gebruiken:

- Import van een bestand met optische afdrukken bestaande uit een opname van de onderkaak en een opname van de bovenkaak, dat gegevens met optische afdrukken van een optisch afdruksysteem bevat, bijvoorbeeld CEREC met een Open GALILEOS-licentie.
- Registratie optische afdrukken voor röntgengegevens

SICAT Function ondersteunt de volgende bestandsformaten voor optische afdrukken:

- SIXD-bestanden die een optische afdruk van de bovenkaak en een optische afdruk van de onderkaak bevatten
- SSI-bestanden die een optische afdruk van de bovenkaak en een optische afdruk van de onderkaak bevatten
- STL-bestanden die een optische afdruk van de onderkaak bevatten (afhankelijk van de licentie)

De volgende tools zijn voor optische afdrukken beschikbaar:

- *Optische afdrukken importeren en registreren [▶ Pagina 257]*
- *Optische afdrukken uit andere SICAT-applicaties hergebruiken* [▶ Pagina 262]
- Optische afdrukken activeren, uitfaden en infaden U vindt hierover informatie onder *Objecten met de object-verkenner beheren [*▶ *Pagina 199]*.
- Op optische afdrukken focusseren en optische afdrukken verwijderen U vindt hierover informatie onder *Objecten met de object-toolbalk beheren [*▶ *Pagina 201]*.

### 11.15.1 OPTISCHE AFDRUKKEN IMPORTEREN EN REGISTREREN

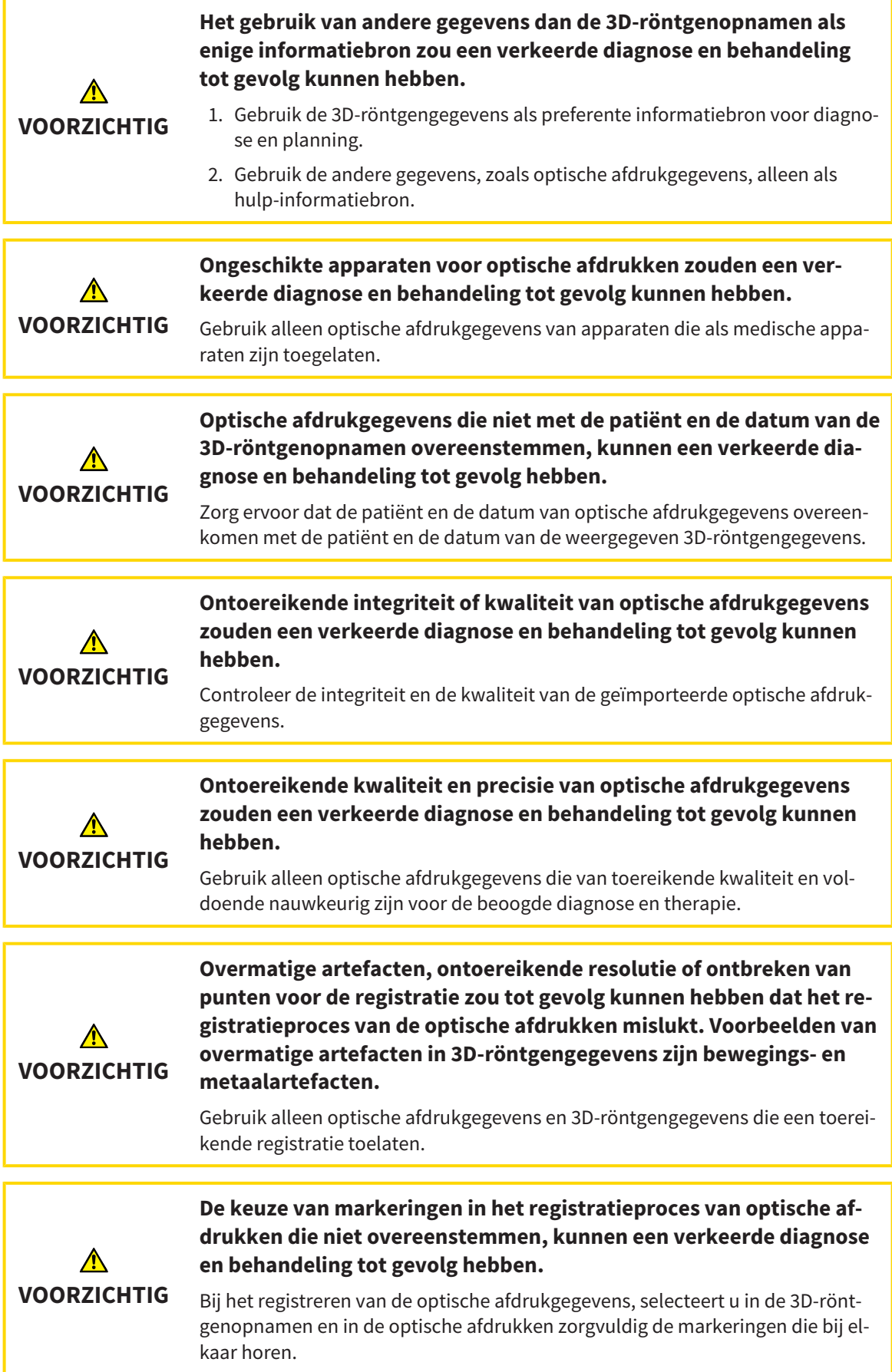

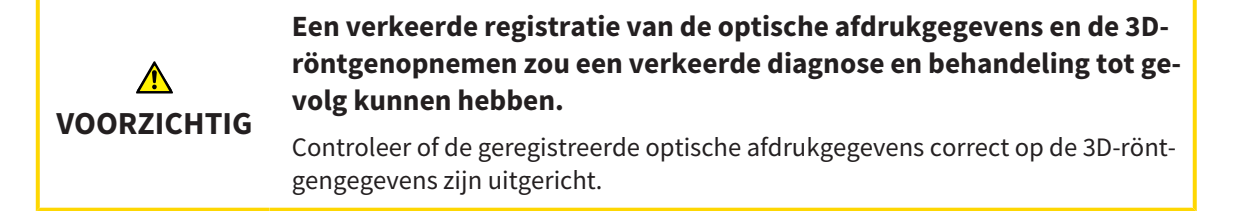

U kunt de **Onderzoeksvenster** gebruiken om te controleren of een optische afdruk precies op de röntgengegevens is uitgericht. U kunt het **Onderzoeksvenster** verplaatsen en in het **Onderzoeksvenster** door de lagen bladeren.

U vindt algemene informatie over optische afdrukken onder *Optische afdrukken [*▶ *Pagina 256]*.

Om optische afdrukken te importeren en te registreren, gaat u als volgt te werk:

☑ De workflow-stap **Diagnosticeren** is al opengeklapt.

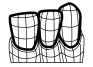

- 1. Klik op het symbool **Optische afdrukken importeren en registreren**.
	- ▶ De assistent **Optische afdrukken importeren en registreren** met de stap **Importeren** verschijnt.
- 2. Klik op de schakelknop **Doorzoeken**.
	- ▶ Het venster **Bestand met optische afdrukken openen** verschijnt.
- 3. Wissel in het venster **Bestand met optische afdrukken openen** naar het gewenste bestand met optische afdrukken, kies het bestand en klik op **Openen**.
	- ▶ Het venster **Bestand met optische afdrukken openen** sluit.
	- ▶ SICAT Functionimporteert het gekozen bestand met de optische afdrukken:

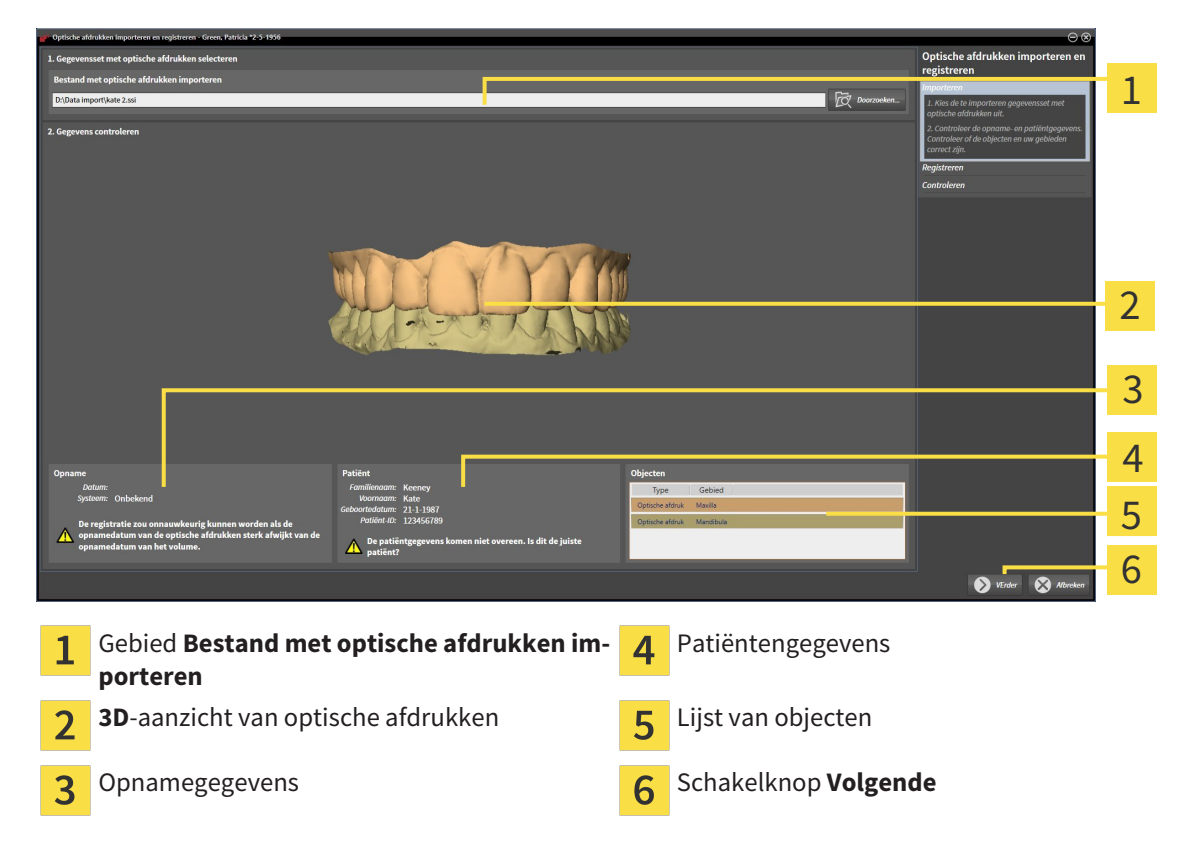

- 4. Controleer de opnamegegevens en de patiëntengegevens. Controleer of de objecten en hun gebieden correct zijn. De achtergrondkleur in de lijst van objecten komt overeen met de kleur van de objecten in het **3D**-aanzicht.
- 5. Klik op **Volgende**.
	- ▶ De stap **Registreren** opent voor de eerste optische afdruk:

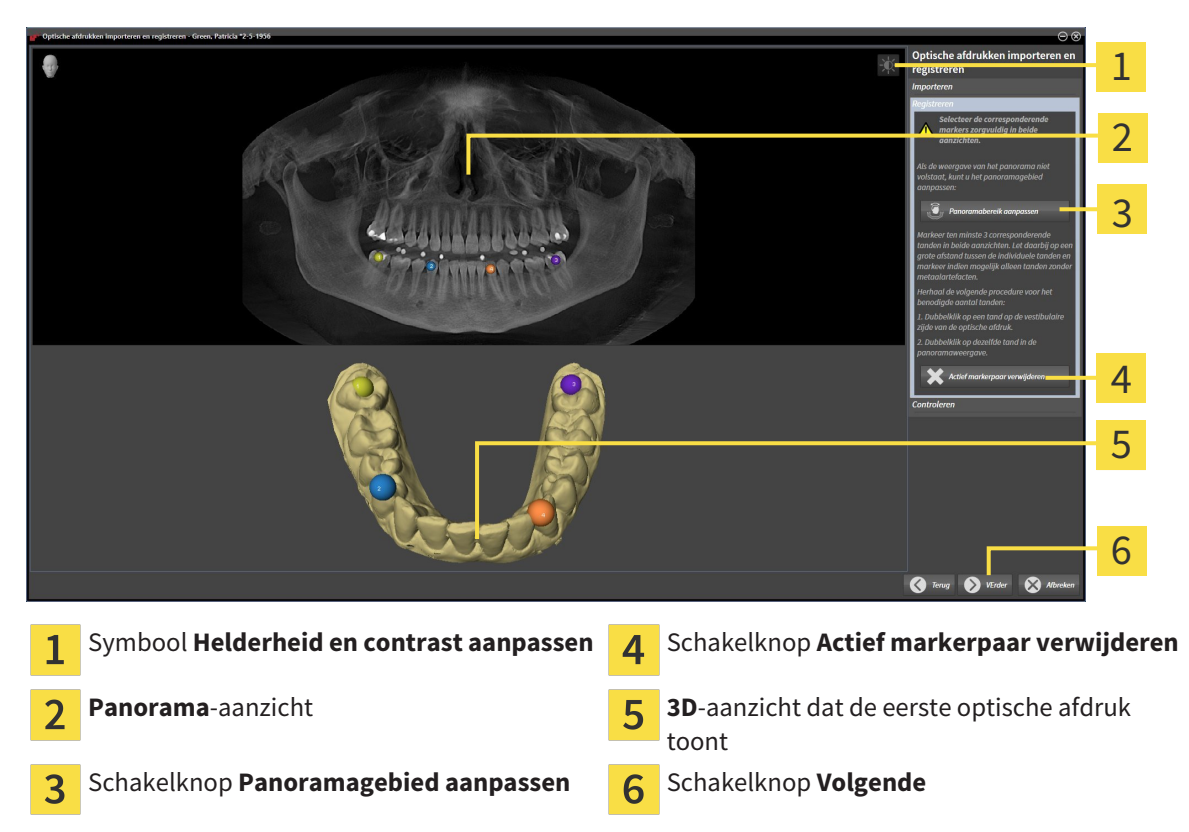

- 6. Klik voor de eerste optische afdruk dubbel op dezelfde tand, zowel in het **Panorama**-aanzicht als aan de vestibulaire zijde van de optische afdruk in het **3D**-aanzicht. Let daarbij op een grote afstand tussen de individuele tanden en markeer indien mogelijk alleen tanden zonder metaalartefacten. Herhaal deze stap tot u ten minste drie overeenstemmende tanden in beide aanzichten hebt gekentekend.
	- ▶ Markeringen met verschillende kleuren en nummers in beide aanzichten tonen toegekende tanden van de eerste optische afdruk.
- 7. Klik op **Volgende**.
	- ▶ SICAT Function berekent de registratie van de eerste optische afdruk met de röntgengegevens.

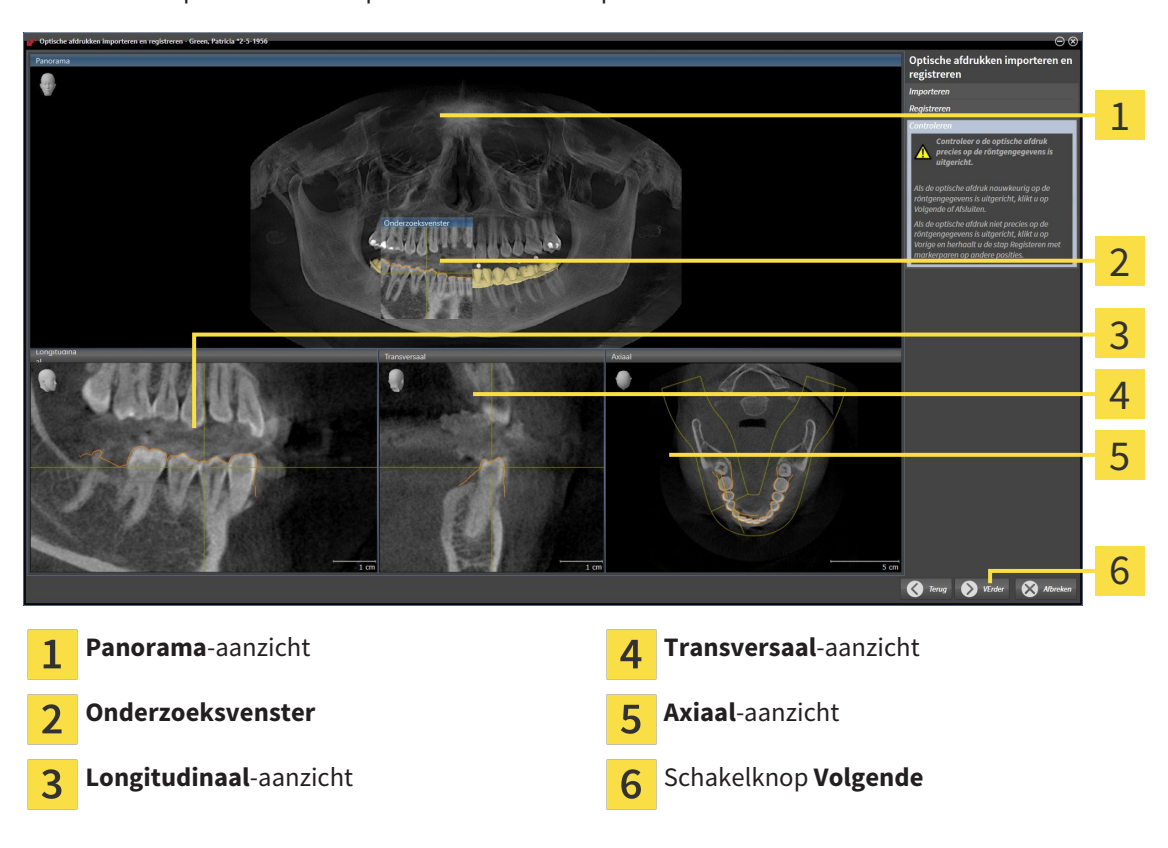

▶ De stap **Controleren** opent voor de eerste optische afdruk:

- 8. Controleer in de 2D-laagaanzichten of de optische afdruk precies op de röntgengegevens is uitgericht. Blader door de lagen en controleer de weergegeven contouren.
- 9. Als de optische afdruk niet precies op de röntgengegevens is uitgericht, klikt u op de schakelknop **Terug** en herhaalt u de stap **Registreren** met markerparen op andere posities.
- 10. Als de eerste optische afdruk nauwkeurig op de röntgengegevens is uitgericht, klikt u op de schakelknop **Volgende**.
	- ▶ De stap **Registreren** opent voor de tweede optische afdruk.
- 11. Klik voor de tweede optische afdruk dubbel op dezelfde tand, zowel in het **Panorama**-aanzicht als aan de vestibulaire zijde van de optische afdruk in het **3D**-aanzicht. Let daarbij op een grote afstand tussen de individuele tanden en markeer indien mogelijk alleen tanden zonder metaalartefacten. Herhaal deze stap tot u ten minste drie overeenstemmende tanden in beide aanzichten hebt gekentekend. U kunt de precisie van de registratie verbeteren, als u tot vijf tanden markeert.
	- ▶ Markeringen met verschillende kleuren en nummers in beide aanzichten tonen toegekende tanden van de tweede optische afdruk.
- 12. Klik op **Volgende**.
	- ▶ SICAT Function berekent de registratie van de tweede optische afdruk met de röntgengegevens.
	- ▶ De stap **Controleren** opent voor de tweede optische afdruk.
- 13. Controleer in de 2D-laagaanzichten of de optische afdruk precies op de röntgengegevens is uitgericht. Blader door de lagen en controleer de weergegeven contouren.
- 14. Als de optische afdruk niet precies op de röntgengegevens is uitgericht, klikt u op de schakelknop **Terug** en herhaalt u de stap **Registreren** met markerparen op andere posities. U kunt de precisie van de registratie verbeteren, als u tot vijf tanden markeert.
- 15. Als de tweede optische afdruk nauwkeurig op de röntgengegevens is uitgericht, klikt u op de schakelknop **Afsluiten**.
- ▶ De assistent **Optische afdrukken importeren en registreren** sluit.
- ▶ SICAT Function voegt de geselecteerde optische afdrukken aan **Object-verkenner** toe
- ▶ SICAT Function toont de geregistreerde optische afdrukken.

Naast de beschreven werkwijze zijn de volgende acties in de assistent **Optische afdrukken importeren en registreren** beschikbaar:

- U kunt de helderheid en het contrast van een 2D-aanzicht aanpassen door op het symbool **Helderheid en contrast aanpassen** te klikken. U vindt hierover informatie onder *De helderheid en het contrast van de 2D-aanzichten aanpassen en terugzetten [*▶ *Pagina 218]*.
- U kunt het panoramagebied aanpassen door op het symbool **Panoramagebied aanpassen** te klikken. U vindt hierover informatie onder *Panoramagebied aanpassen [*▶ *Pagina 241]*.
	- Als u een bepaald markerpaar in de stap **Registreren** wilt verwijderen, kunt u een marker van het paar selecteren en op de schakelknop **Actief markerpaar verwijderen** klikken.
	- Als u het importeren en registreren van optische afdrukken wilt afbreken, kunt u op **Afbreken** klikken.

## 11.15.2 OPTISCHE AFDRUKKEN UIT ANDERE SICAT-APPLICATIES **HERGEBRUIKEN**

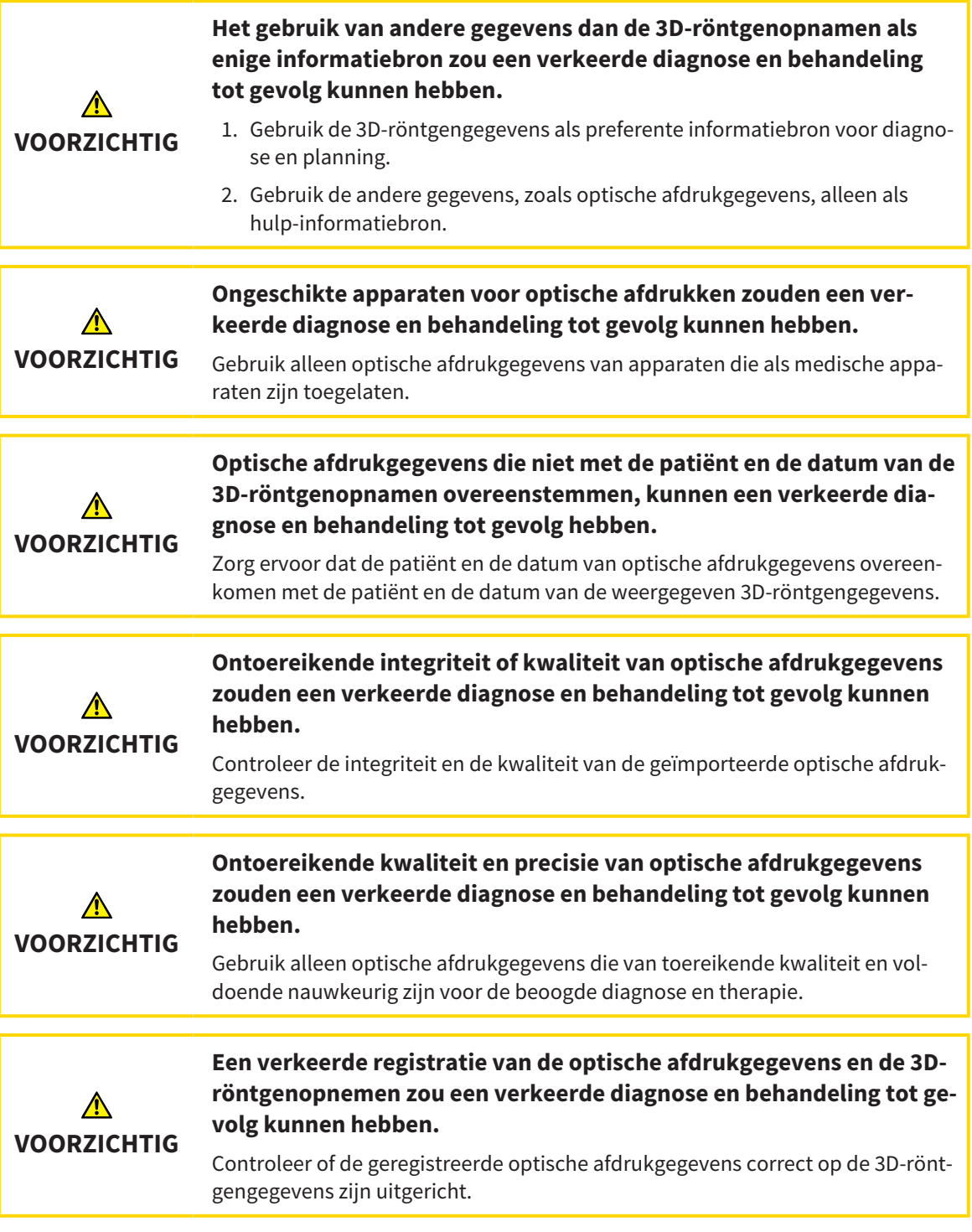

U vindt algemene informatie over optische afdrukken onder *Optische afdrukken [*▶ *Pagina 256]*.

Om optische afdrukken uit een andere SICAT-applicatie opnieuw te gebruiken, gaat u als volgt te werk:

- ☑ De workflow-stap **Diagnosticeren** is al opengeklapt.
- ☑ U hebt voor de geopende studie in een andere SICAT-applicatie al optische afdrukken geïmporteerd die u nog niet in SICAT Function gebruikt.

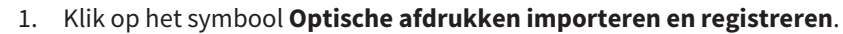

- ▶ De assistent **Optische afdrukken importeren en registreren** met de stap **Importeren** verschiint.
- 2. Klik in het venster **Optische afdrukken uit andere SICAT-applicaties hergebruiken** op de regel met de gewenste optische afdrukken.
- 3. SICAT Function toont de geselecteerde optische afdrukken:

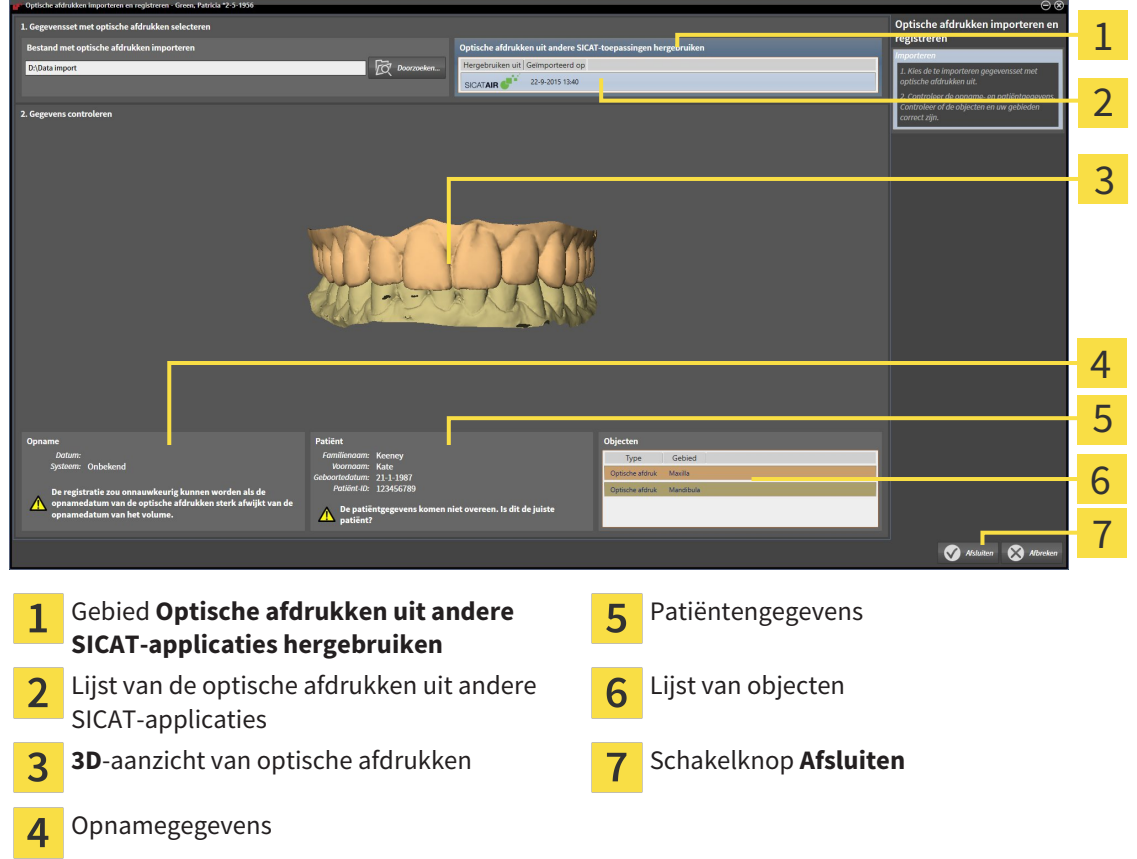

- 4. Controleer de opnamegegevens en de patiëntengegevens. Controleer of de objecten en hun gebieden correct zijn. De achtergrondkleur in de lijst van objecten komt overeen met de kleur van de objecten in het **3D**-aanzicht.
- 5. Klik op de schakelknop **Afsluiten**.
- ▶ De assistent **Optische afdrukken importeren en registreren** sluit.
- ▶ SICAT Function voegt de geselecteerde optische afdrukken aan **Object-verkenner** toe
- ▶ SICAT Functiontoont de geselecteerde optische afdrukken.

Als u de overname van optische afdrukken uit een andere SICAT-applicatie wilt afbreken, kunt u op**Afbreken** klikken.

## 11.16 ANATOMISCHE ARTICULATIE

SICAT Function visualiseert de anatomische articulatie van een patiënt doordat de software 3D-röntgengegevens met bewegingsgegevens van een meetapparaat voor de kaakbewegingsopnamen in overeenstemming brengt. Dit heet anatomische articulatie. Na de segmentering van de onderkaak kunt u alle bewegingen van de patiënt tot in de kaakgewrichten volgen.

SICAT Function heeft de volgende gegevens nodig voor de anatomische articulatie:

- Gesegmenteerde 3D-röntgengegevens U vindt hierover informatie onder*Segmentering [*▶ *Pagina 251]*.
- Geregistreerde kaakbewegingsgegevens U vindt hierover informatie onder*Kaakbewegingsgegevens [*▶ *Pagina 244]*.

SICAT Function kan optische afdrukken als bijkomende informatiebron gebruiken. U kunt bijvoorbeeld met optische afdrukken de kaakbewegingen van een patiënt voor de sluitbeet analyseren. U vindt hierover informatie onder *Optische afdrukken [*▶ *Pagina 256]*.

U kunt individuele bewegingen van een patiënt met deze tools onderzoeken:

- JMT-gebied U vindt hierover informatie onder *Interageren met kaakbewegingen [*▶ *Pagina 265]*. U kunt de weergave-schakelknoppen in het JMT-gebied gebruiken om de individuele beweging van de onderkaak van een patiënt binnen het **3D**-aanzicht weer te geven. Bijkomend kunt u met een schakelknop in het JMT-gebied kaakbewegingsgegevens exporteren.
- **3D**-aanzicht U vindt hierover informatie onder *Aanpassing van het 3D-aanzicht* [▶ *Pagina 227*].
- **Onderzoeksvenster** U vindt hierover informatie onder *Onderzoeksvenster verschuiven, uitfaden en infaden [*▶ *Pagina 223]*.

Om individuele bewegingen van de onderkaak van een patiënt te onderzoeken, kunt u het dradenkruis door tweemaal te klikken in een 2D-laagaanzicht op de geselecteerde positie op de onderkaak plaatsen. SICAT Function duidt vervolgens in het **3D**-aanzicht het overeenkomstige bewegingsspoor op de geselecteerde positie aan. U vindt hierover informatie onder *Dradenkruizen en kaders bewegen, uitfaden en infaden [*▶ *Pagina 222]*.

Alternatief kunt u **Onderzoeksvenster** op de gekozen positie op de onderkaak plaatsen. U vindt hierover informatie onder *Weergave van de bewegingssporen in het 3D-aanzicht [*▶ *Pagina 268]*.

In het **3D**-aanzicht toont SICAT Function met verschillende kleuren of de gekozen positie op of buiten de gesegmenteerde onderkaak ligt. U vindt hierover informatie onder *Bewegingssporen met het onderzoeksvenster aanpassen [*▶ *Pagina 269]* en *Bewegingssporen met het dradenkruis in een laagaanzicht aanpassen [*▶ *Pagina 270]*.

#### 11.16.1 INTERAGEREN MET KAAKBEWEGINGEN

Om kaakbewegingen te beheren, bevat SICAT Function het JMT-gebied:

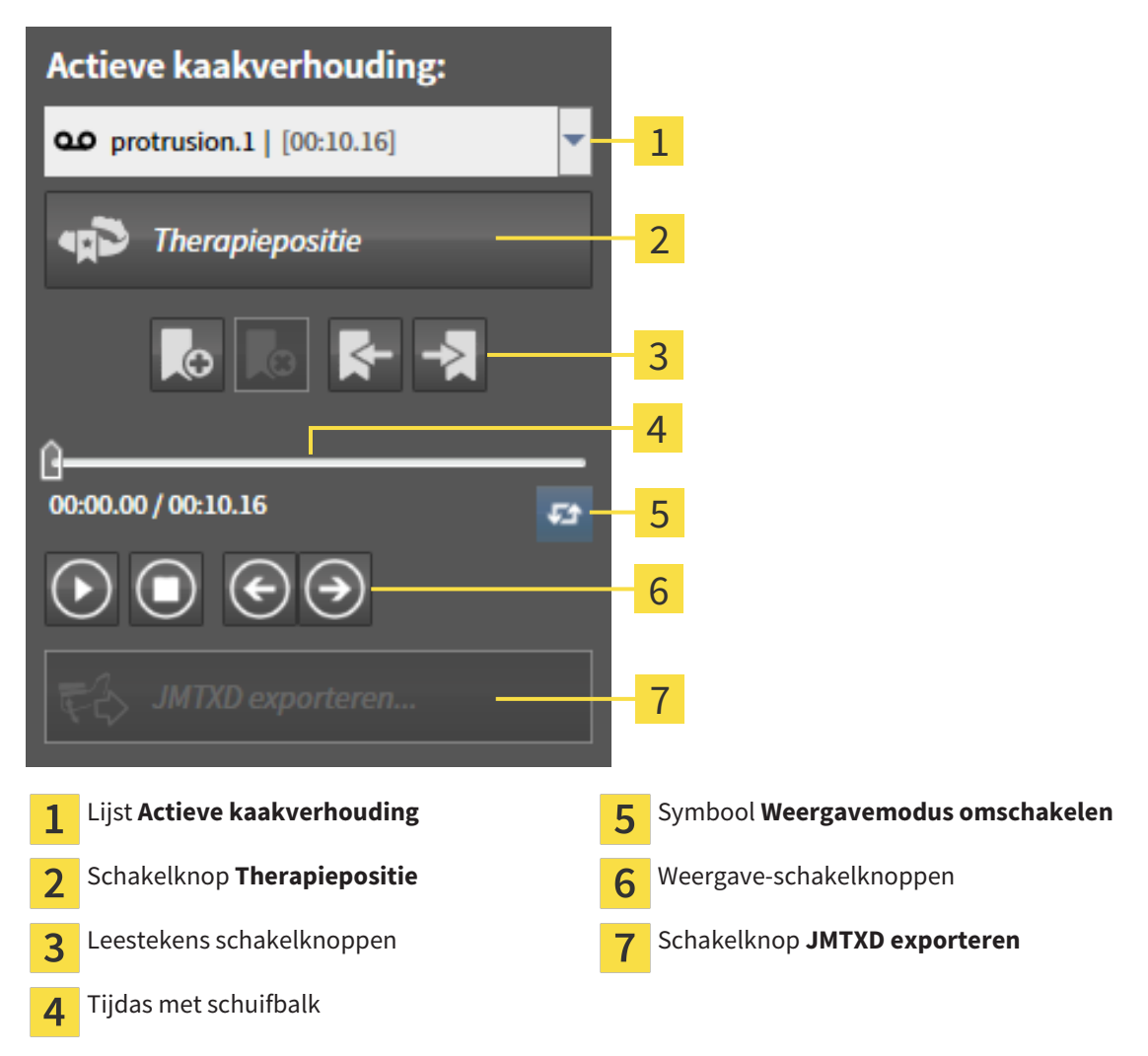

U kunt in het JMT-gebied de volgende acties uitvoeren:

- Statische kaakverhoudingen of kaakbewegingen selecteren.
- Interageren met kaakbewegingen.
- Leestekens beheren.
- Een therapiepositie bepalen. U vindt hierover informatie onder *Een therapiepositie bepalen* [▶ *Pagina 287]*.
- Kaakbewegingsgegevens exporteren.

#### STATISCHE KAAKVERHOUDINGEN OF KAAKBEWEGINGEN SELECTEREN

Om een **Statische kaakverhouding** of een **Dynamische kaakverhouding** te selecteren, gaat u als volgt te werk:

- 1. Klik op de lijst **Actieve kaakverhouding**.
	- ▶ De lijst **Actieve kaakverhouding** verschijnt.
- 

OΟ

- 2. Kies de gewenste **Statische kaakverhouding** of **Dynamische kaakverhouding**.
- ▶ De lijst **Actieve kaakverhouding** sluit.
- ▶ Het JMT-gebied toont de aanduiding van de geselecteerde kaakverhouding.
- ▶ Het **3D**-aanzicht toont de geselecteerde kaakverhouding.

#### INTERAGEREN MET KAAKBEWEGINGEN

Om met kaakbewegingen te interageren, gaat u als volgt te werk:

- ☑ Er werden al kaakbewegingsgegevens geïmporteerd. U vindt hierover informatie onder *Kaakbewegingsgegevens van apparaten voor kaakbewegingsgegevens importeren en registreren [*▶ *Pagina 246]*.
- 
- 1. Om de weergave te stoppen, klikt u op het symbool **Start**.
- 2. Om de weergave te stoppen, klikt u op het symbool **Stop**.
	- 3. Om een frame voorwaarts te verspringen, klikt u op het symbool **Voorwaarts verspringen**.
- 

4. Om een frame terug te verspringen, klikt u op het symbool **Achterwaarts verspringen**.

- 5. Om de weergavemodus tussen individueel en eindeloos om te schakelen, klikt u op het symbool **Weergavemodus omschakelen**.
- 6. Om de positie op de tijdas handmatig te veranderen, klikt u in het JMT-gebied op de schuifbalk, beweegt u de muis en laat u de linkermuisknop op de gewenste positie los.

#### LEESTEKENS IN HET JMT-GEBIED BEHEREN

Om leestekens in het JMT-gebied te beheren, gaat u als volgt te werk:

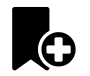

1. Om een leesteken op de actuele positie op de tijdas toe te voegen, klikt u op het symbool **Leesteken toevoegen**.

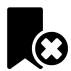

2. Om een leesteken op de actuele positie op de tijdas te verwijderen, klikt u op het symbool **Leesteken verwijderen**.

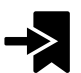

3. Om de schuifbalk op de positie van het volgende leesteken te verschuiven, klikt u op het symbool **Naar het volgende leesteken verspringen**.

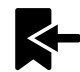

4. Om de schuifbalk op de positie van het volgende leesteken te verschuiven, klikt u op het symbool **Naar het vorige leesteken verspringen**.

In de volgende gevallen kunt u een leesteken niet verwijderen:

- U hebt een leesteken als therapiepositie vastgelegd, waarvoor er een bestelling in de winkelmand is geplaatst. Om het leesteken te verwijderen, de bestelling sluiten of verwijder de bestelling.
- U hebt een leesteken geselecteerd als actieve kaakverhouding. Om het leesteken te verwijderen, het overeenkomstige bewegingsspoor of statische kaakverhouding selecteren en klik op het symbool **Naar het volgende leesteken verspringen**.

#### KAAKBEWEGINGSGEGEVENS EXPORTEREN

Om kaakbewegingsgegevens te exporteren, gaat u als volgt te werk:

- ☑ U hebt al kaakbewegingsgegevens geïmporteerd en geregistreerd.
- ☑ U hebt al optische afdrukken van beide kaken geïmporteerd en geregistreerd.

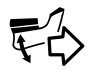

- 1. Klik op de schakelknop **JMTXD exporteren**.
	- ▶ Er verschijnt een venster van Windows Verkenner.
- 2. Selecteer een doeldirectory en wijzig de bestandsnaam indien nodig.
- 3. Klik op de schakelknop **Bewaren**.
- ▶ SICAT Function sluit het gegevensbestand in Windows Verkenner.
- ▶ SICAT Function exporteert de kaakbewegingsgegevens en de optische afdrukken naar het aangegeven bestand (JMTXD-bestandsformaat, compatibiliteit met CEREC 4.4 en InLab15).

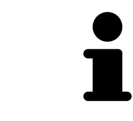

U kunt de kaakbewegingsgegevens geanonimiseerd exporteren, als u de anonimisering eerst in de instellingen activeert.

### 11.16.2 WEERGAVE VAN DE BEWEGINGSSPOREN IN HET 3D-AANZICHT

De bewegingssporen tonen het ruimtelijke bewegingsverloop voor een enkel punt van de onderkaak. Deze gelijken op de weergave van oorspronkelijke as-gebaseerde condylografiesystemen. Het punt waarvan het bewegingsspoor wordt getoond, heet het spoorpunt. In SICAT Function kunt u spoorpunten vrij selecteren. U kunt individuele bewegingen van een patiënt in het JMT-gebied selecteren en in het **3D**-aanzicht onderzoeken. Algemene informatie over het JMT-werkgebied vindt u onder *Interageren met kaakbewegingen [*▶ *Pagina 265]*.

Om bewegingssporen in het **3D**-aanzicht weer te geven, moet u de volgende stappen uitvoeren:

- Registreer de kaakbewegingsgegevens met de 3D-röntgengegevens U vindt hierover informatie onder *Kaakbewegingsgegevens [*▶ *Pagina 244]*.
- Segmenteer de 3D-röntgengegevens U vindt hierover informatie onder*Segmentering [*▶ *Pagina 251]*.

Nadat u de kaakbewegingsgegevens hebt geïmporteerd en de 3D-röntgengegevens hebt gesegmenteerd, toont het **3D**-aanzicht de originele verhouding van de 3D-röntgenopname. Als u een opgenomen beweging kiest, toont het **3D**-aanzicht bewegingssporen.

SICAT Function kentekent de positie van de bewegingssporen door verschillende kleuren:

- Als de bewegingssporen zich op de onderkaak van de patiënten bevinden, wordt dit doorSICAT Function groen gemarkeerd.
- Als de bewegingssporen zich niet op de onderkaak van de patiënt bevinden, wordt dit door SICAT Function rood gemarkeerd.

U kunt de bewegingssporen op de onderkaak van de patiënt plaatsen. U vindt hierover informatie onder *Bewegingssporen met het onderzoeksvenster aanpassen [*▶ *Pagina 269]* en *Bewegingssporen met het dradenkruis in een laagaanzicht aanpassen [*▶ *Pagina 270]*.

U kunt een weergavetype voor het **3D**-aanzicht kiezen en dit volgens uw behoeften aanpassen. U vindt hierover informatie onder *Aanpassing van het 3D-aanzicht [*▶ *Pagina 227]*.

U kunt de verbinding van drie verschillende spoorpunten laten aanduiden. U vindt hierover informatie onder *Bonwill-driehoek gebruiken [*▶ *Pagina 274]*.

U kunt de segmenteringsgrens weergeven en uitfaden. U vindt hierover informatie onder *Segmenteringsgrens weergeven [*▶ *Pagina 275]*.

U kunt de condylcentrische beweging laten aanduiden. U vindt hierover informatie onder *Condylen-uitgerichte beweging weergeven [*▶ *Pagina 276]*.

### 11.16.3 BEWEGINGSSPOREN MET HET ONDERZOEKSVENSTER AANPASSEN

Om het **Onderzoeksvenster** te gebruiken om de individuele beweging van de patiënten overal op de onderkaak te analyseren, gaat u als volgt te werk:

- ☑ Het **Panorama**-werkgebied is al actief. U vindt hierover informatie onder *Actief werkgebied wisselen. [*▶ *Pagina 210]*.
- ☑ Het **Panorama**-aanzicht is al actief. U vindt hierover informatie onder *Actief aanzicht wisselen [*▶ *Pagina 216]*.
- ☑ De **Onderzoeksvenster** is al ingefade. U vindt hierover informatie onder *Onderzoeksvenster verschuiven, uitfaden en infaden [*▶ *Pagina 223]*.
- Beweeg het **Onderzoeksvenster** naar het gewenste anatomische gebied.

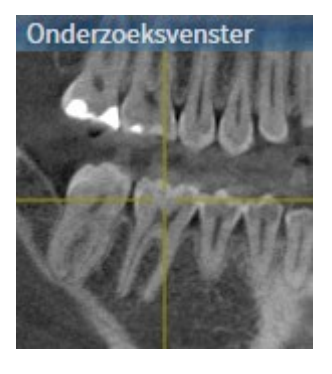

- ▶ SICAT Function actualiseert de positie van het anatomische spoor in het **3D**-aanzicht volgens de **Onderzoeksvenster**-positie. Het huidige spoorpunt bevindt zich in het dradenkruis van het onderzoeksvenster.
- ▶ De bewegingssporen bevinden zich op de nieuwe positie.

Als het spoorpunt zich buiten de onderkaak van de patiënt bevindt, kunt u de bewegingssporen op de onderkaak van de patiënt plaatsen. U vindt hierover informatie onder *Bewegingssporen met het dradenkruis in een laagaanzicht aanpassen [*▶ *Pagina 270]*.

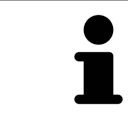

Om het **Onderzoeksvenster** meteen naar het gewenste anatomische gebied te verschuiven, kunt u in het **Panorama**-aanzicht op de gewenste positie dubbel klikken.

## 11.16.4 BEWEGINGSSPOREN MET HET DRADENKRUIS IN EEN LAAGAANZICHT AANPASSEN

Om dradenkruizen te gebruiken om de individuele beweging van de patiënten overal op de onderkaak te analyseren, gaat u als volgt te werk:

- ☑ De dradenkruizen zijn actueel in de 2D-laagaanzichten ingefade. U vindt hierover informatie onder *Dradenkruizen en kaders bewegen, uitfaden en infaden [*▶ *Pagina 222]*.
- 1. Activeer het gewenste 2D-laagaanzicht. U vindt hierover informatie onder *Actief aanzicht wisselen [*▶ *Pagina 216]*.
- 2. Beweeg het dradenkruis naar het gewenste anatomische gebied. U vindt hierover informatie onder *Dradenkruizen en kaders bewegen, uitfaden en infaden [*▶ *Pagina 222]*.

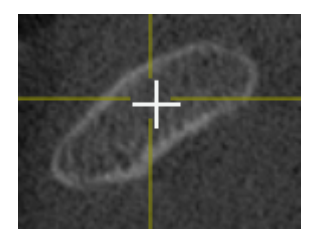

▶ SICAT Function actualiseert de positie van de bewegingssporen in het **3D**-aanzicht volgens de positie van het dradenkruis.

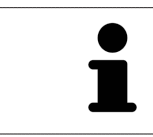

In het **3D**-aanzicht kentekent SICAT Function het anatomische spoor rood als u een positie buiten de onderkaak van de patiënt kiest.

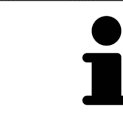

Om het dradenkruis meteen op de positie van de muisaanwijzer te verschuiven, kunt u eveneens dubbelklikken in een 2D-aanzicht.

## 11.17 FUNCTIES IN HET CMD-WERKGEBIED

Het **CMD**-werkgebied ondersteunt u bij de diagnose en behandelingsplanning van craniomandibulaire dysfuncties. In het **CMD**-werkgebied kunt u het linker- en rechter kaakgewricht vergelijken ten aanzien van de morfologie en beweging.

In het **CMD**-werkgebied kunt u voor elke beweging gelijktijdig drie verschillende bewegingssporen aanduiden:

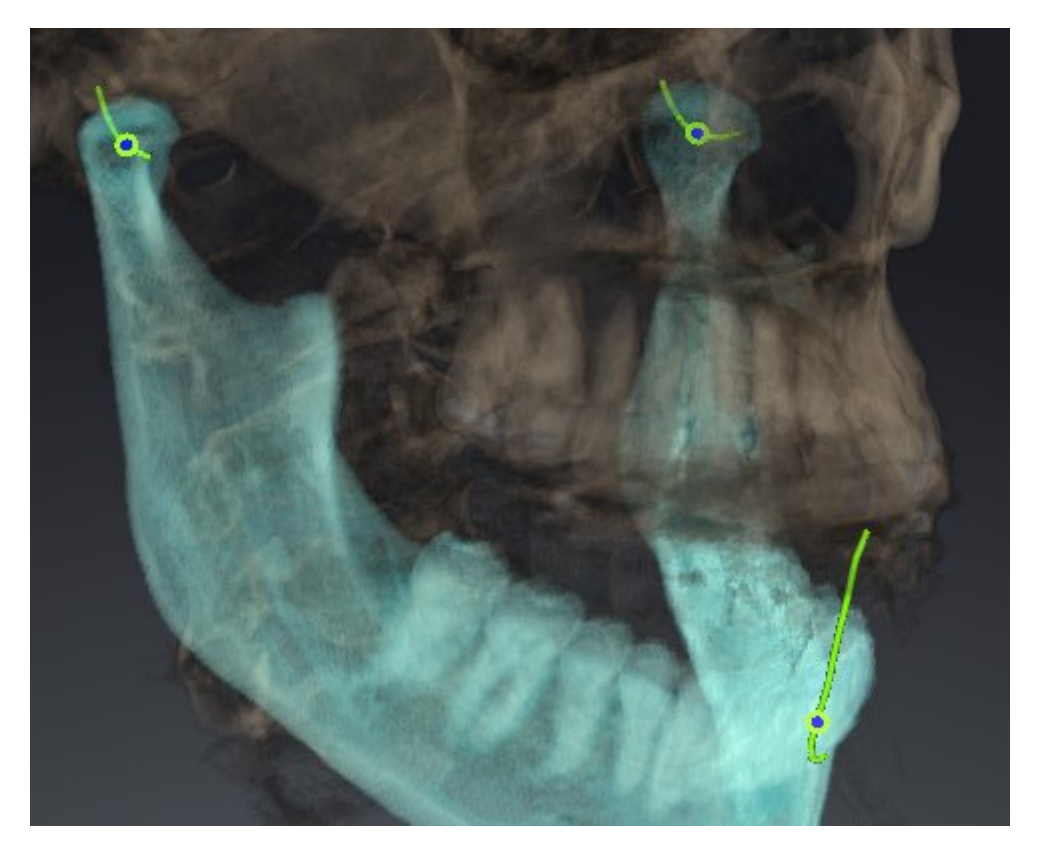

- Spoor voor de linkercondyl
- Spoor voor de rechtercondyl
- Spoor voor een punt op de occlusie, bijv. intern-incisaalpunt

U kunt de spoorpunten voor de linker- en rechtercondyl in de laagaanzichten van het **CMD**-werkgebied verschuiven. U vindt hierover informatie onder *Spoorpunten verschuiven [*▶ *Pagina 272]*.

In het **3D**-aanzicht kunt u het spoorpunt van het inter-incisaalpunt zetten door te dubbelklikken. U vindt hierover informatie onder *Inter-incisaalpunt zetten [*▶ *Pagina 273]*.

Voor de diagnose van de individuele anatomische articulatie van een patiënt zijn er in het **CMD**-werkgebied bijkomende opties. U vindt hierover informatie onder *Bonwill-driehoek gebruiken [*▶ *Pagina 274]*, *Segmenteringsgrens weergeven [*▶ *Pagina 275]* en *Condylen-uitgerichte beweging weergeven [*▶ *Pagina 276]*.

## 11.17.1 SPOORPUNTEN VERSCHUIVEN

Algemene informatie over het **CMD**-werkgebied vindt u onder *Functies in het CMD-werkgebied [*▶ *Pagina 271]* en *Overzicht over het CMD-werkgebied [*▶ *Pagina 207]*.

SICAT Function toont sporen van overeenkomstige spoorpunten van de linker- en rechter condyl. Met de sporen kunt de totale beweging van de gewrichten met elkaar vergelijken.

Om de spoorpunten voor de linker- en rechtercondyl in de laagaanzichten van het **CMD**werkgebied te verschuiven, gaat u als volgt te werk:

- 1. Beweeg de muisaanwijzer over het gewenste spoorpunt.
- 2. Klik op de linkermuisknop en houd deze ingedrukt.
- 3. Beweeg de muisaanwijzer naar de gewenste positie van het spoorpunt.
- 4. Laat de linkermuisknop los.
	- ▶ SICAT Function verschuift de spoorpunten van de linker- en rechtercondyl in de laagaanzichten naar de geselecteerde positie:

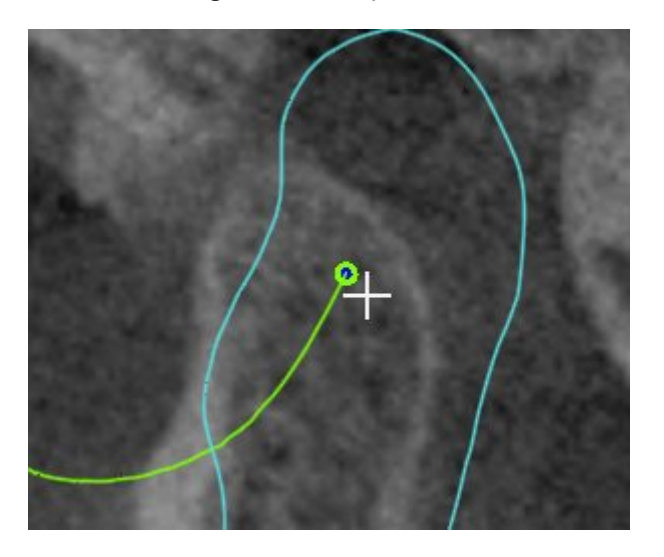

#### 11.17.2 INTER-INCISAALPUNT ZETTEN

Algemene informatie over het **CMD**-werkgebied vindt u onder *Functies in het CMD-werkgebied [*▶ *Pagina 271]* en *Overzicht over het CMD-werkgebied [*▶ *Pagina 207]*.

Om in het **3D**-aanzicht van het **CMD**-werkgebied het spoorpunt van het inter-incisaalpunt in te stellen, gaat u als volgt te werk:

- Beweeg de muisaanwijzer in het **3D**-aanzicht naar de gewenste positie en klik dubbel met de linkermuisknop.
	- ▶ SICAT Function gebruikt de geselecteerde positie op de digitale tandafdrukken als spoorpunt:

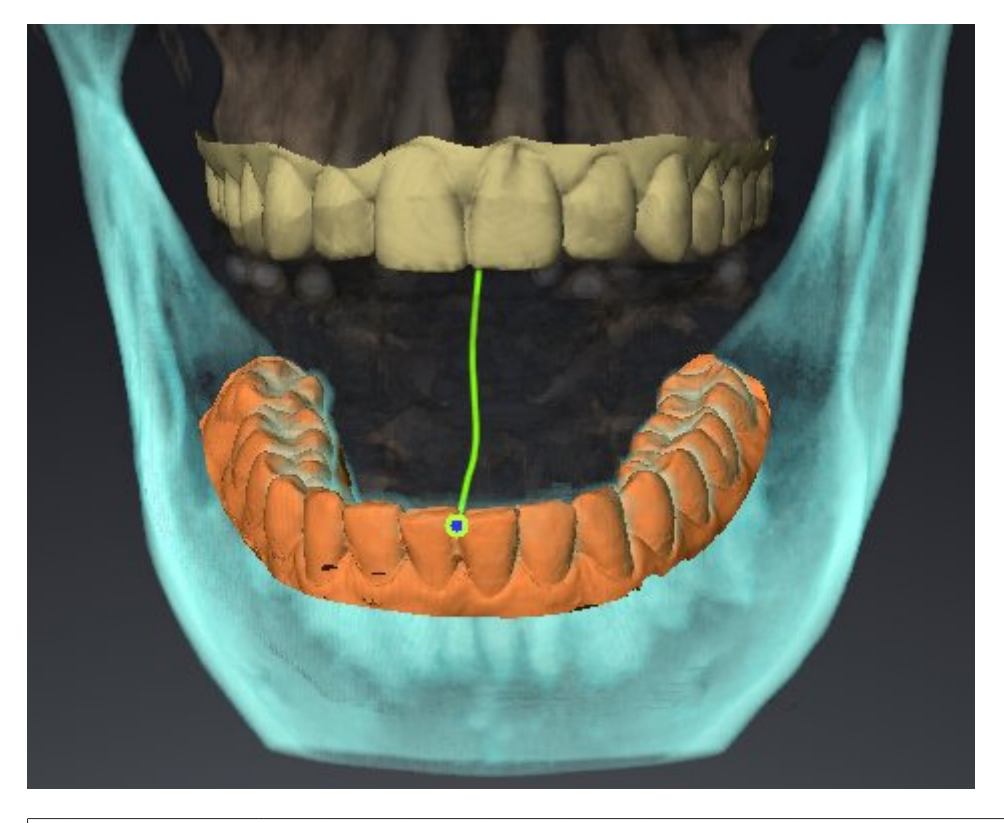

Bij een frontaal aanzicht op het inter-incisaalpunt kunt u alle laterale bewegingen van de onderkaak identificeren en van nabij beschouwen.

### 11.17.3 BONWILL-DRIEHOEK GEBRUIKEN

Algemene informatie over het **CMD**-werkgebied vindt u onder *Functies in het CMD-werkgebied [*▶ *Pagina 271]* en *Overzicht over het CMD-werkgebied [*▶ *Pagina 207]*.

#### DE BRONWILL-DRIEHOEK WEERGEVEN

Met de **Bronwill-driehoek** wordt de SICAT Function verbinding van drie spoorpunten getoond. Hierdoor kunt u asymmetrieën en sprongen in de bewegingen eenvoudiger identificeren.

Om het **Bronwill-driehoek** weer te geven, gaat u als volgt te werk:

- 1. Klik in **Object-verkenner** op **Kaakbewegingsgegevens**.
	- ▶ SICAT Function geeft onder **Eigenschappen** de optie **Bronwill-driehoek** weer:

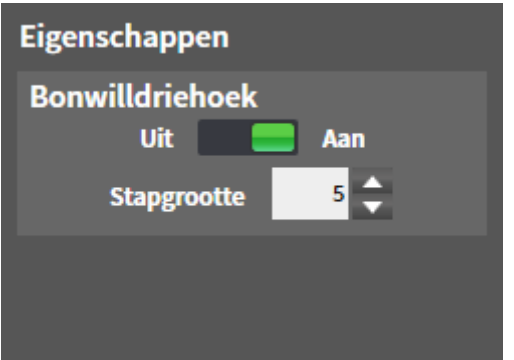

2. Verschuif de schuifbalk van de optie **Bronwill-driehoek** naar de positie **Aan**.

▶ Het **3D**-aanzicht toont de verbinding van drie individuele spoorpunten.

#### DE BRONWILL-DRIEHOEK CONFIGUREREN

Om de bestelstappen van de Bronwill-driehoek in te stellen, gaat u als volgt te werk:

- 1. Klik in **Object-verkenner** op **Kaakbewegingsgegevens**.
- 2. Klik in het gebied **Eigenschappen** van de optie **Bronwill-driehoek** op een van de pijltoetsen.
- ▶ SICAT Function verandert de waarde van het veld **Stapgrootte**.
- ▶ De **3D**-weergave toont de geselecteerde stapbreedte van de Bonwill-driehoek.

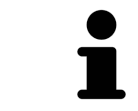

Stel de stapbreedte zo in dat u mogelijke asymmetrieën van de beweging goed kunt herkennen.

## 11.17.4 SEGMENTERINGSGRENS WEERGEVEN

Algemene informatie over het **CMD**-werkgebied vindt u onder *Functies in het CMD-werkgebied [*▶ *Pagina 271]* en *Overzicht over het CMD-werkgebied [*▶ *Pagina 207]*.

Bij het inschakelen van de segmenteringsgrenzen, kunt u de goederen van de segmentering met de 3Dröntgenopnamen vergelijken. Als de segmenteringsgrens van de 3D-röntgenopnamen afwijkt, kunt u de segmentering in het venster **Onderkaak en condylen segmenteren** corrigeren.

De blauwe contour toont de positie van de condylen aan de hand van de actuele beweging. Daardoor is de blauwe contour niet gelijkdekkend met de 3D-röntgenopname en is deze niet geschikt voor het controleren van de segmenteringskwaliteit.

Om de segmenteringsgrens weer te geven, gaat u als volgt te werk:

- 1. Klik in **Object-verkenner** op **Volume-gebieden**.
	- ▶ SICAT Function geeft onder **Eigenschappen** de optie **Segmenteringsgrens weergeven** weer:

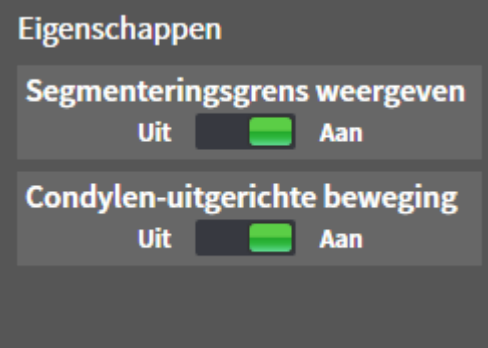

- 2. Verschuif de schuifbalk van de optie **Segmenteringsgrens weergeven** naar de positie **Aan**.
	- ▶ De 2D-aanzichten geven de segmenteringsgrenzen als een gele contour weer.

SICAT Function kentekent de gesegmenteerde positie van de articulatie door verschillende kleuren:

- De condyl in beweging op de gesegmenteerde positie geeft SICAT Function blauw weer.
- De oorspronkelijke segmentering van de 3D-röntgenopnamen toont SICAT Function door middel van een controlelijn. SICAT Function markeert de controlelijn geel.

### 11.17.5 CONDYLEN-UITGERICHTE BEWEGING WEERGEVEN

Algemene informatie over het **CMD**-werkgebied vindt u onder *Functies in het CMD-werkgebied [*▶ *Pagina 271]* en *Overzicht over het CMD-werkgebied [*▶ *Pagina 207]*.

Met behulp van de condylen-uitgerichte beweging kunt u de bewogen condylen in verhouding tot de fossa weergeven. Als de condylen-uitgerichte beweging is geactiveerd, zijn alle punten van de condyl tijdens de totale beweging in de laag zichtbaar. Als de condylen-uitgerichte beweging is gedeactiveerd, zijn alle punten van de fossa tijdens de totale beweging in de laag zichtbaar.

Om de condylen-uitgerichte beweging weer te geven, gaat u als volgt te werk:

- 1. Klik in **Object-verkenner** op **Volume-gebieden**
	- ▶ SICAT Function geeft onder **Eigenschappen** de optie **Condylen-uitgerichte beweging** weer:

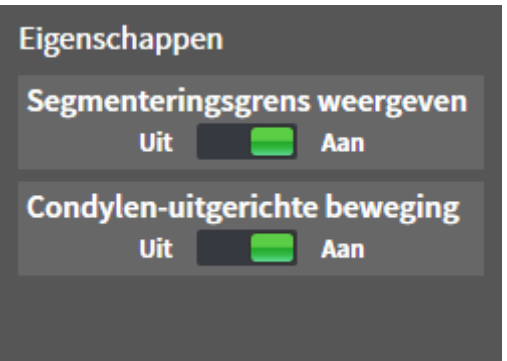

- 2. Verschuif de schuifbalk van de optie **Condylen-uitgerichte beweging** naar de positie **Aan**.
	- ▶ Het **3D**-aanzicht duidt de condylen-uitgerichte beweging aan.

## 11.18 AFSTANDS- EN HOEKMETINGEN

Er zijn twee verschillende types metingen in SICAT Function:

- 
- Afstandsmetingen

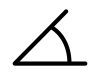

■ Hoekmetingen

De tools om metingen toe te voegen, bevinden zich in de stap **Diagnosticeren** van **Workflow-toolbalk**. U kunt metingen in alle 2D-laagaanzichten toevoegen. Iedere keer dat u een meting toevoegt, voegt SICAT Function deze ook aan de groep **Metingen** in **Object-verkenner** toe.

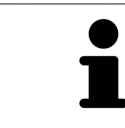

In **Onderzoeksvenster** kunt u geen meetobjecten toevoegen.

De volgende acties zijn voor metingen beschikbaar:

- *Afstandsmetingen toevoegen* [▶ Pagina 278]
- *Hoekmetingen toevoegen* [▶ Pagina 279]
- *Metingen, individuele meetpunten en meetwaarden verschuiven* [▶ Pagina 281]
- Metingen activeren, uitfaden en infaden U vindt hierover informatie onder Objecten met de object*verkenner beheren [*▶ *Pagina 199]*.
- Op metingen focusseren, metingen verwijderen en meetacties ongedaan maken en opnieuw uitvoeren - informatie daarover vindt u onder *Objecten met de object-toolbalk beheren [*▶ *Pagina 201]*.

### 11.18.1 AFSTANDSMETINGEN TOEVOEGEN

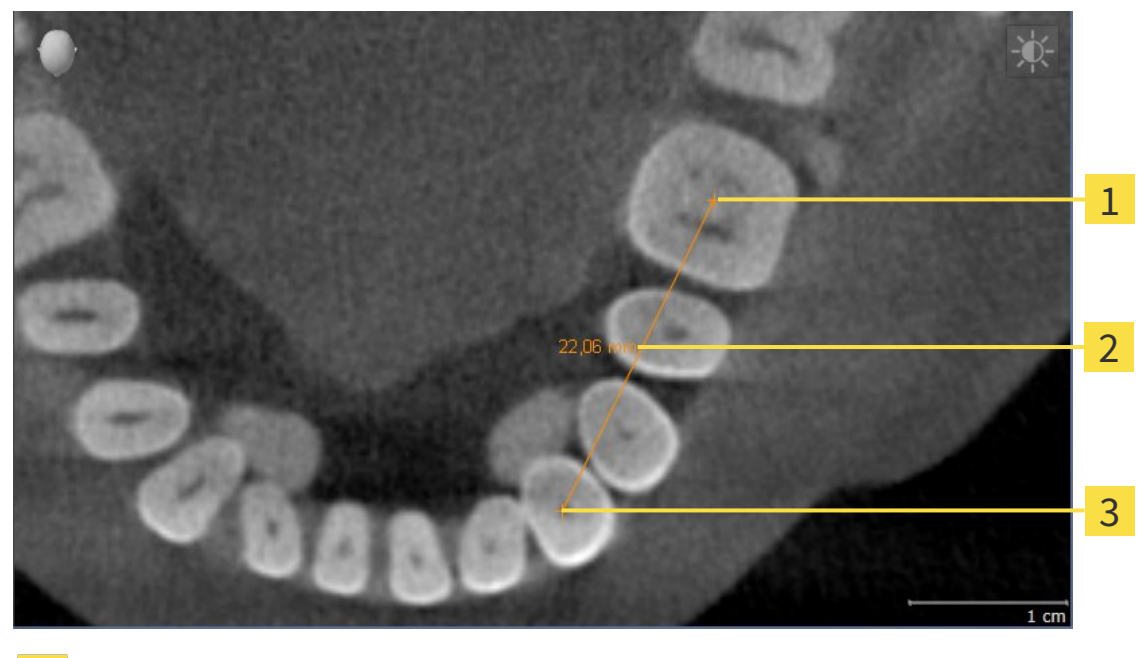

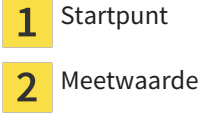

 $\overline{\mathbf{3}}$ Eindpunt

Om een afstandsmeting toe te voegen, gaat u als volgt te werk:

- ☑ De workflow-stap **Diagnosticeren** is al opengeklapt.
- 1. Klik in de workflow-stap **Diagnosticeren** op het symbool **Afstandsmeting toevoegen (D)**.
	- ▶ SICAT Function voegt een nieuwe afstandsmeting aan **Object-verkenner** toe.
- 2. Beweeg de muisaanwijzer over het gewenste 2D-laagaanzicht.
	- ▶ De muisaanwijzer verandert in een kruis.
- 3. Klik op het startpunt van de afstandsmeting.
	- ▶ SICAT Function geeft het startpunt door een klein kruis weer.
	- ▶ SICAT Function toont een afstandslijn tussen het startpunt en de muisaanwijzer.
	- ▶ SICAT Function geeft de actuele afstand tussen het startpunt en de muisaanwijzer in het midden van de afstandslijn en in de **Object-verkenner** weer.
- 4. Beweeg de muisaanwijzer tot het eindpunt van de afstandsmeting en klik met de linkermuisknop.
- ▶ SICAT Function geeft het startpunt door een klein kruis weer.

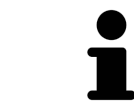

U kunt het toevoegen van metingen te allen tijd afbreken door op **ESC** te drukken.

### 11.18.2 HOEKMETINGEN TOEVOEGEN

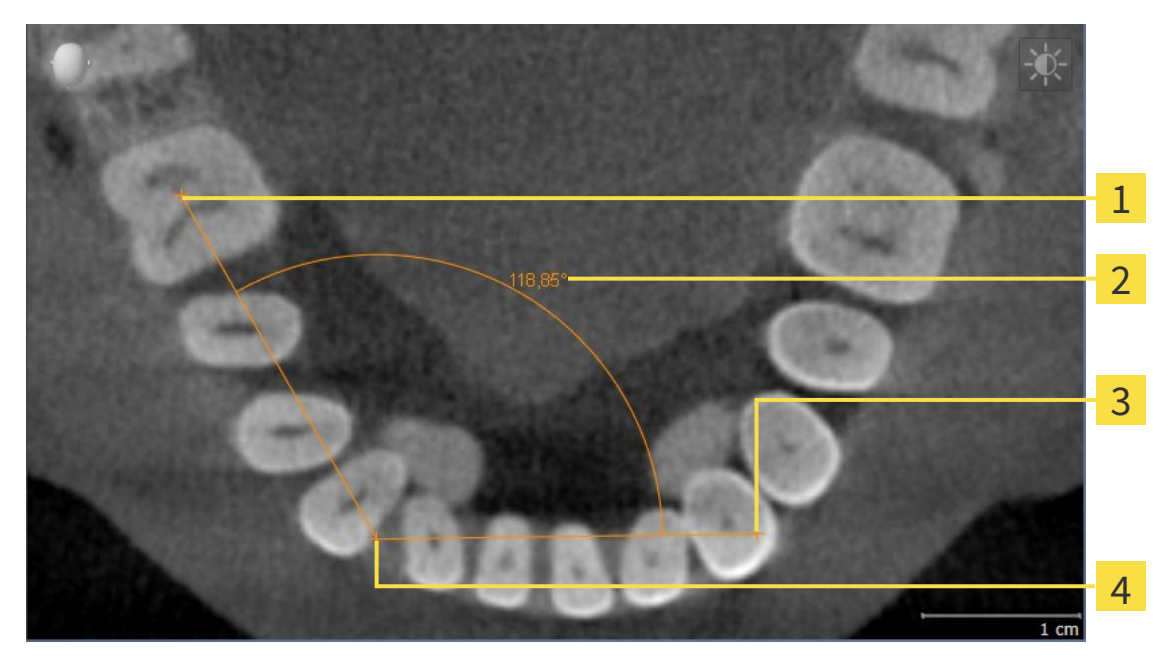

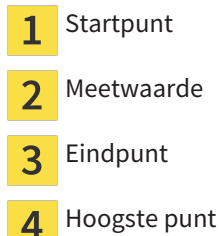

Om een hoekmeting toe te voegen, gaat u als volgt te werk:

☑ De workflow-stap **Diagnosticeren** is al opengeklapt.

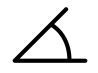

- 1. Klik in de workflow-stap **Diagnosticeren** op het symbool **Hoekmeting toevoegen (A)**.
	- ▶ SICAT Function voegt een nieuwe hoekmeting aan **Object-verkenner** toe.
- 2. Beweeg de muisaanwijzer over het gewenste 2D-laagaanzicht.
	- ▶ De muisaanwijzer verandert in een kruis.
- 3. Klik op het startpunt van de hoekmeting.
	- ▶ SICAT Function geeft het startpunt door een klein kruis weer.
	- ▶ SICAT Function toont het eerste been van de hoekmeting door een lijn van het startpunt tot de muisaanwijzer.
- 4. Beweeg de muisaanwijzer tot de piek van de hoekmeting en klik met de linkermuisknop.
	- ▶ SICAT Function geeft het hoogste punt door een klein kruis weer.
	- ▶ SICAT Function geeft het tweede been van de hoekmeting door een lijn van het hoogste punt tot de muisaanwijzer weer.
	- ▶ SICAT Function geeft de actuele hoek tussen de beide benen van de hoekmeting en in de Ob**ject-verkenner** weer.
- 5. Beweeg de muisaanwijzer tot het eindpunt van het tweede been en klik met de linkermuisknop.
- ▶ SICAT Function geeft het startpunt door een klein kruis weer.

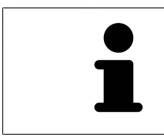

U kunt het toevoegen van metingen te allen tijd afbreken door op **ESC** te drukken.

## 11.18.3 METINGEN, INDIVIDUELE MEETPUNTEN EN MEETWAARDEN **VERSCHUIVEN**

#### METINGEN VERSCHUIVEN

Om een meting te verschuiven, gaat u als volgt te werk:

- ☑ SICAT Function geeft de gewenste meting al in een 2D-laagaanzicht weer. U vindt hierover informatie onder *Objecten met de object-verkenner beheren [*▶ *Pagina 199]* en *Objecten met de object-toolbalk beheren [*▶ *Pagina 201]*.
- 1. Beweeg de muisaanwijzer over een lijn van de meting.
	- ▶ De muisaanwijzer verandert in een kruis.
- 2. Klik op de linkermuisknop en houd deze ingedrukt.
- 3. Beweeg de muisaanwijzer naar de gewenste positie van de meting.
	- $\triangleright$  De meting volgt de beweging van de muisaanwijzer.
- 4. Laat de linkermuisknop los.
- ▶ SICAT Function behoudt de actuele positie van het meetpunt.

#### INDIVIDUELE MEETPUNTEN VERSCHUIVEN

Om een individueel meetpunt te verschuiven, gaat u als volgt te werk:

- ☑ SICAT Function geeft de gewenste meting al in een 2D-laagaanzicht weer. U vindt hierover informatie onder *Objecten met de object-verkenner beheren [*▶ *Pagina 199]* en *Objecten met de object-toolbalk beheren [*▶ *Pagina 201]*.
- 1. Beweeg de muisaanwijzer over het gewenste meetpunt.
	- ▶ De muisaanwijzer verandert in een kruis.
- 2. Klik op de linkermuisknop en houd deze ingedrukt.
- 3. Beweeg de muisaanwijzer naar de gewenste positie van het meetpunt.
	- $\blacktriangleright$  Het meetpunt volgt de beweging van de muisaanwijzer.
	- ▶ De meetwaarde verandert terwijl de muis beweegt.
- 4. Laat de linkermuisknop los.
- ▶ SICAT Function behoudt de actuele positie van het meetpunt.

#### MEETWAARDEN VERSCHUIVEN

Om een meetwaarde te verschuiven, gaat u als volgt te werk:

- ☑ SICAT Function geeft de gewenste meting al in een 2D-laagaanzicht weer. U vindt hierover informatie onder *Objecten met de object-verkenner beheren [*▶ *Pagina 199]* en *Objecten met de object-toolbalk beheren [*▶ *Pagina 201]*.
- 1. Beweeg de muisaanwijzer over de gewenste meetwaarde.
	- ▶ De muisaanwijzer verandert in een kruis.
- 2. Klik op de linkermuisknop en houd deze ingedrukt.
- 3. Beweeg de muisaanwijzer naar de gewenste positie van de meetwaarde.
	- $\blacktriangleright$  Het meetpunt volgt de beweging van de muisaanwijzer.
	- ▶ SICAT Function toont een stippellijn tussen de meetwaarde en de bijbehorende meting.
- 4. Laat de linkermuisknop los.
- ▶ SICAT Function behoudt de actuele positie van het meetpunt.

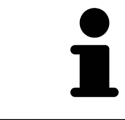

Nadat u de waarde van een meting hebt verschoven, legt SICAT Function de waarde van een absolute positie vast. Om de positie van de waarde weer relatief te positioneren tegenover de meting, kunt u dubbel op de waarde klikken.

## 11.19 GEGEVENSEXPORT

U kunt de actuele geopende patiëntengegevens en volumegegevens exporteren.

Het gaat hierbij om de studie die vanuit SIDEXIS XG werd geopend.

#### **Herimport van geëxporteerde gegevens**

**INFO** U kunt gegevens die vooraf uit de SICAT Suite als SIDEXIS XG Plug-in werden geëxporteerd, alleen in de standalone-versie van SICAT Suite importeren.

De SICAT Suite kan de volgende gegevens exporteren:

- Patiëntendossiers (DICOM)
- 3D-studies
- Documenten

Geëxporteerde gegevens kunnen de volgende elementen bevatten:

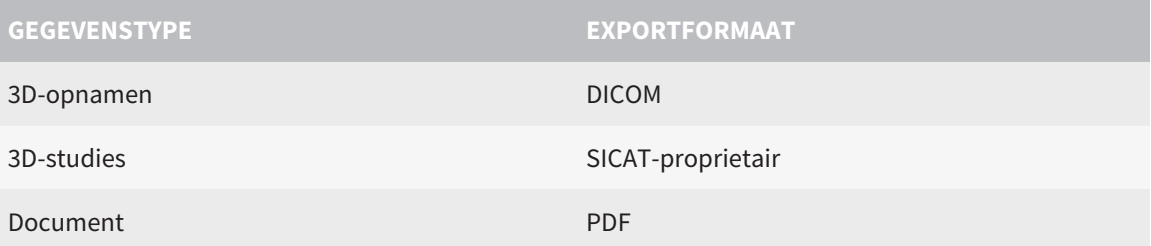

De SICAT Suite exporteert 3D-opnamen en studies in ZIPbestanden of in DICOM-directories. Indien nodig kan de SICAT Suite patiëntengegevens voor de export anonimiseren.

Om gegevens te exporteren, voert u de volgende acties in de aangeduide volgorde uit:

- Open het venster **Gegevens weergeven**. U vindt hierover informatie onder *Het venster "Gegevens weergeven" openen [*▶ *Pagina 284]*.
- Exporteer de gewenste gegevens. U vindt hierover informatie onder *Gegevens exporteren* [▶ *Pagina 285]*.

### 11.19.1 HET VENSTER "GEGEVENS WEERGEVEN" OPENEN

Om het venster **Gegevens weergeven** in de SICAT Suite als SIDEXIS XG-Plug-In te openen, gaat u als volgt te werk:

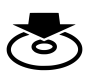

■ Klik in de **Navigatiebalk** op het symbool **Gegevens weergeven**.

▶ Het venster **Gegevens weergeven** verschijnt.

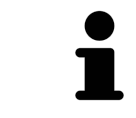

De SICAT Suite exporteert alleen de geselecteerde 3D-röntgenopnamen en planningsprojecten van het actieve patiëntendossier.

Ga verder met *Gegevens exporteren [*▶ *Pagina 285]*.

### 11.19.2 GEGEVENS EXPORTEREN

Om studies te exporteren, gaat u als volgt te werk:

☑ Het venster **Gegevens weergeven** is al geopend. U vindt hierover informatie onder *Het venster "Gegevens weergeven" openen [*▶ *Pagina 284]*.

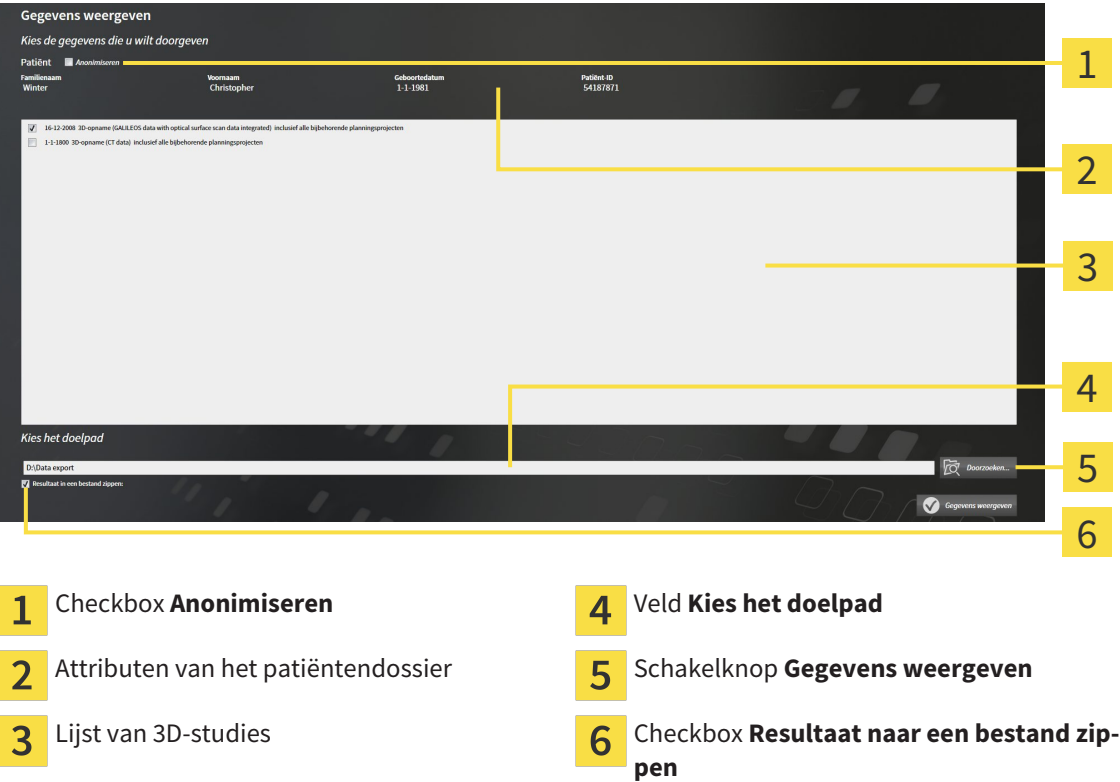

- 1. Indien gewenst, activeert u in het venster **Gegevens weergeven** de checkbox **Anonimiseren**.
	- ▶ De attributen van het geëxporteerde patiëntendossier wijzigen op **Patiënt** voor **FamilienaamAnonimiseren** voor **Voornaam** en **01.01.** met geboortejaar voor **Geboortedatum**. De attributen van het patiëntendossier in de map met patiëntendossiers blijven ongewijzigd.
- 2. Controleer of de gewenste 3D-studies van de gewenste patiënt zijn geselecteerd.

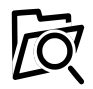

- 3. Klik op de schakelknop **Doorzoeken**.
	- ▶ Het venster **Map zoeken** verschijnt.
- 4. Kies in het venster **Map zoeken** een doeldirectory en klik op **OK**.
	- ▶ Het venster **Map zoeken** sluit en de SICAT Suite stuurt het pad door naar de gewenste map in het veld **Kies het doelpad**.
- 5. Activeer of deactiveer de checkbox **Resultaat naar een bestand zippen**.

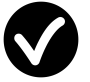

- 6. Klik op de schakelknop **Gegevens weergeven**.
- ▶ De SICAT Suite exporteert de geselecteerde studies naar een zipbestand of de geselecteerde directory.

Zowel zipbestanden als directories bevatten den 3D-röntgenopnamen in DICOM-formaat en planningsgegevens in een eigendoms-gegevensformaat. De 3D-röntgenopnamen kunt u met elke DICOM-Viewer bekijken, de planningsgegevens met de bijbehorende SICAT-applicatie.

## 11.20 BESTELPROCES

Om therapierails te bestellen, gaat u als volgt te werk:

- Bepaal in SICAT Function een therapiepositie en leg de gewenste planningsgegevens voor therapierails in de winkelmand. U vindt hierover informatie onder *Een therapiepositie bepalen [*▶ *Pagina 287]* en *Therapierails in de winkelmand leggen [*▶ *Pagina 288]*.
- Controleer de winkelmand en start de bestelling. U vindt hierover informatie onder *Winkelmand controleren en bestelling afsluiten [*▶ *Pagina 293]*.
- Sluit de bestelling ofwel direct op de computer waarop de SICAT Suite werkt, of op een andere computer met een actieve internetverbinding. U vindt hierover informatie onder *Bestelling met behulp van een actieve internetverbinding afsluiten [*▶ *Pagina 294]* of onder *Bestelling zonder actieve internetverbinding afsluiten [*▶ *Pagina 298]*.

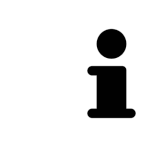

U kunt bestellingen aan de winkelmand toevoegen, die op dezelfde 3D-röntgenopname zijn gebaseerd. U moet de bestelprocedure daarna volledig uitvoeren, omdat de inhoud van de winkelmand bij het beëindigen van de SICAT Suite verloren gaat.

#### 11.20.1 EEN THERAPIEPOSITIE BEPALEN

Om een therapiepositie te bepalen, gaat u als volgt te werk:

- ☑ U hebt al kaakbewegingsgegevens geïmporteerd. U vindt hierover informatie onder *Kaakbewegingsgegevens van apparaten voor kaakbewegingsgegevens importeren en registreren [*▶ *Pagina 246]*.
- ☑ U hebt al optische afdrukken geïmporteerd. U vindt hierover informatie onder *Optische afdrukken importeren en registreren [*▶ *Pagina 257]* en onder *Optische afdrukken uit andere SICAT-applicaties hergebruiken [*▶ *Pagina 262]*.
- 1. Als u een therapiepositie op basis van een statische kaakverhouding wilt bepalen, kies dan een statische kaakverhouding uit de lijst **Actieve kaakverhouding**. U vindt hierover informatie onder *Interageren met kaakbewegingen [*▶ *Pagina 265]*.
- 2. Als u een therapiepositie op basis van een kaakbeweging wilt bepalen, kies dan een kaakbeweging uit de lijst **Actieve kaakverhouding** en spring naar de gewenste positie. U vindt hierover informatie onder *Interageren met kaakbewegingen [*▶ *Pagina 265]*.

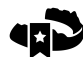

- 3. Klik op de schakelknop **Therapiepositie**.
- ▶ Als u een therapiepositie hebt gekozen die op een kaakbeweging is gebaseerd, breng dan SICAT Function een leesteken aan op de overeenkomstige positie.
- ▶ De schakelknop **Therapiepositie** wordt een schakelknop **Therapiepositie opheffen**.
- ▶ SICAT Function bewaart de geselecteerde therapiepositie voor de bestelling van de therapierails.

#### EEN THERAPIEPOSITIE OPHEFFEN

Om een vastgestelde therapiepositie op te heffen, gaat u als volgt te werk:

- ☑ U hebt de statische kaakverhouding of het leesteken van een kaakbeweging gekozen, waarop de vastgelegde therapiepositie is gebaseerd.
- 
- 1. Klik op de schakelknop **Therapiepositie opheffen**.
	- ▶ SICAT Function opent een berichtenvenster met de volgende inhoud: **Wilt u werkelijk de therapiepositie opheffen**
- 2. Als u de therapiepositie echt wilt opheffen, klik dan op **Voortzetten**.

#### EEN THERAPIEPOSITIE OVERSCHRIJVEN

Om een vastgestelde therapiepositie te overschrijven, gaat u als volgt te werk:

☑ U hebt al een therapiepositie bepaald.

1. Kies een statische kaakverhouding of een positie van een kaakbeweging die niet overeenkomt met de vastgestelde therapiepositie.

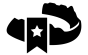

- 2. Klik op de schakelknop **Therapiepositie**.
	- ▶ SICAT Function opent een berichtenvenster met de volgende inhoud: **Er is al een therapiepositie bepaald. Als u verder gaat wordt de positie overschreven**
- 3. Klik op **Voortzetten**, als u de therapiepositie echt wilt overschrijven.

Ga verder met *Therapierails in de winkelmand leggen [*▶ *Pagina 288]*.

## 11.20.2 THERAPIERAILS IN DE WINKELMAND LEGGEN

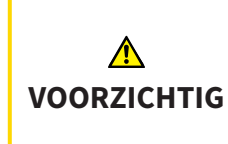

**Foute gegevens in een bestelling kunnen een foute bestelling tot gevolg hebben.**

Als u een bestelling uitvoert, moet u ervoor zorgen dat u de correcte gegevens voor de bestelling selecteert en overdraagt.

U vindt algemene informatie over het bestelproces onder *Bestelproces [*▶ *Pagina 286]*.

In SICAT Function legt u in het eerste deel van het bestelproces een therapierail in de winkelmand. Om een therapierail in de winkelmand te kunnen leggen, moeten bepaalde voorwaarden vervuld zijn. Als u niet alle voorwaarden hebt vervuld, maakt SICAT Function u daarop attent.

#### ALS DE VOORWAARDEN NIET ZIJN VERVULD

☑ De workflow-stap **Bestellen** is al opengeklapt. U vindt hierover informatie onder *Workflow-toolbalk [*▶ *Pagina 196]*.

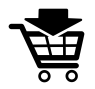

- 1. Klik op het symbool **Therapierails bestellen**.
	- ▶ Het venster **Bestelling onvolledig** verschijnt:

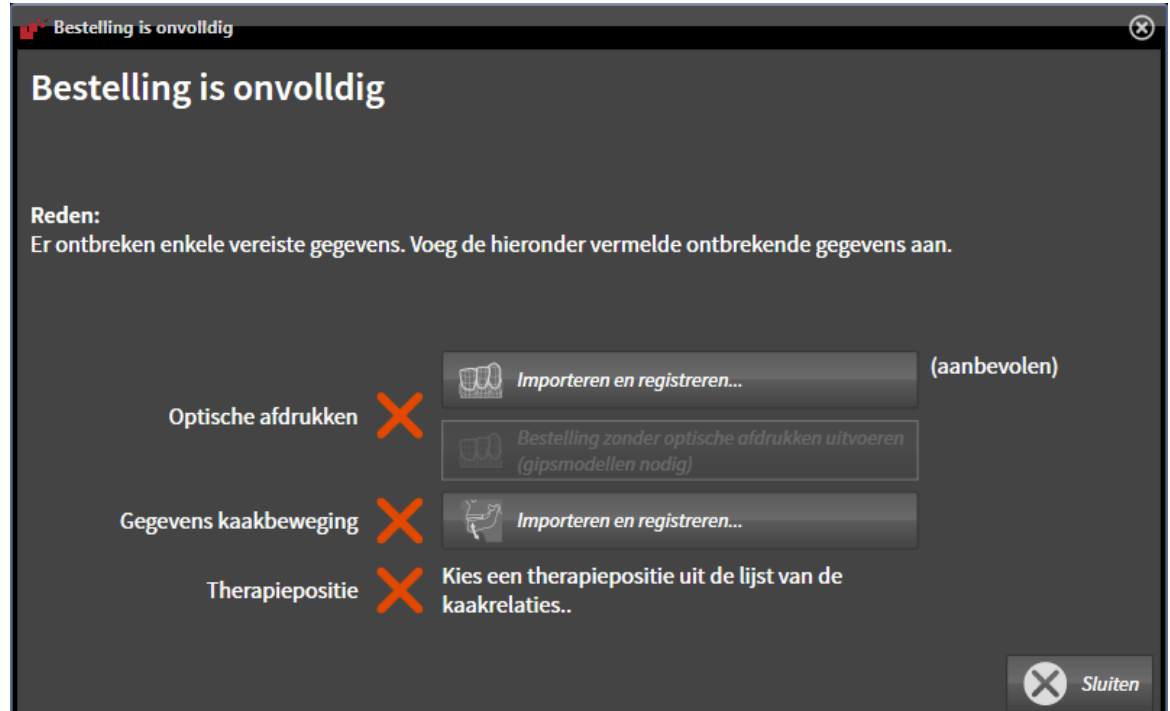

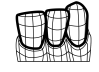

2. Als u nog geen optische afdrukken hebt geïmporteerd, klik dan op de schakelknop **Importeren en registreren** en importeer naar de 3D-röntgenopname passende optische afdrukken. U vindt hierover informatie onder *Optische afdrukken importeren en registreren [*▶ *Pagina 257]*.

3. Als u nog geen kaakbewegingsgegevens hebt geïmporteerd, klik dan op de schakelknop **Importeren en registreren** en importeer de kaakbewegingsgegevens. U vindt hierover informatie onder *Kaakbewegingsgegevens van apparaten voor kaakbewegingsgegevens importeren en registreren [*▶ *Pagina 246]*.

4. Als u nog geen therapiepositie hebt bepaald, sluit dan het venster **Bestelling onvolledig** en bepaal een therapiepositie. U vindt hierover informatie onder *Een therapiepositie bepalen [*▶ *Pagina 287]*.
Onder omstandigheden moet u de uitrichting van het volume en de panoramacurve aanpassen voordat u optische afdrukken importeert. U kunt het venster **Volume-uitrichting en panoramagebied aanpassen** direct oproepen uit het venster **Optische afdrukken importeren en registreren** door op de schakelknop te **Panoramagebied aanpassen** klikken. U vindt hierover informatie onder *Panoramagebied aanpassen [*▶ *Pagina 241]*.

> Als u in plaats van optische afdrukken gipsafdrukken aan SICAT wilt sturen, kunt u therapierails ook zonder optische afdrukken in de winkelmand leggen, door op de schakelknop **Bestelling zonder optische afdrukken uitvoeren (gipsmodellen vereist)** in het venster **Bestelling onvolledig** te klikken. Vervolgens toont de stapt **Therapierails bestellen** de informatie **Deze bestelling bevat geen optische afdrukken. Stuur de overeenkomstige gipsmodellen naar SICAT**.

#### ALS DE VOORWAARDEN ZIJN VERVULD

- ☑ U hebt al optische afdrukken geïmporteerd.
- ☑ U hebt al kaakbewegingsgegevens geïmporteerd.
- ☑ U hebt al een therapiepositie bepaald.
- ☑ De workflow-stap **Bestellen** is al opengeklapt. U vindt hierover informatie onder *Workflow-toolbalk [*▶ *Pagina 196]*.
- Klik op het symbool Therapierails bestellen.
	- ▶ Het venster **Therapierails bestellen** verschijnt.

# CONTROLEER UW BESTELLING IN HET VENSTER "THERAPIERAILS BESTELLEN"

☑ Het venster **Therapierails bestellen** is al geopend.

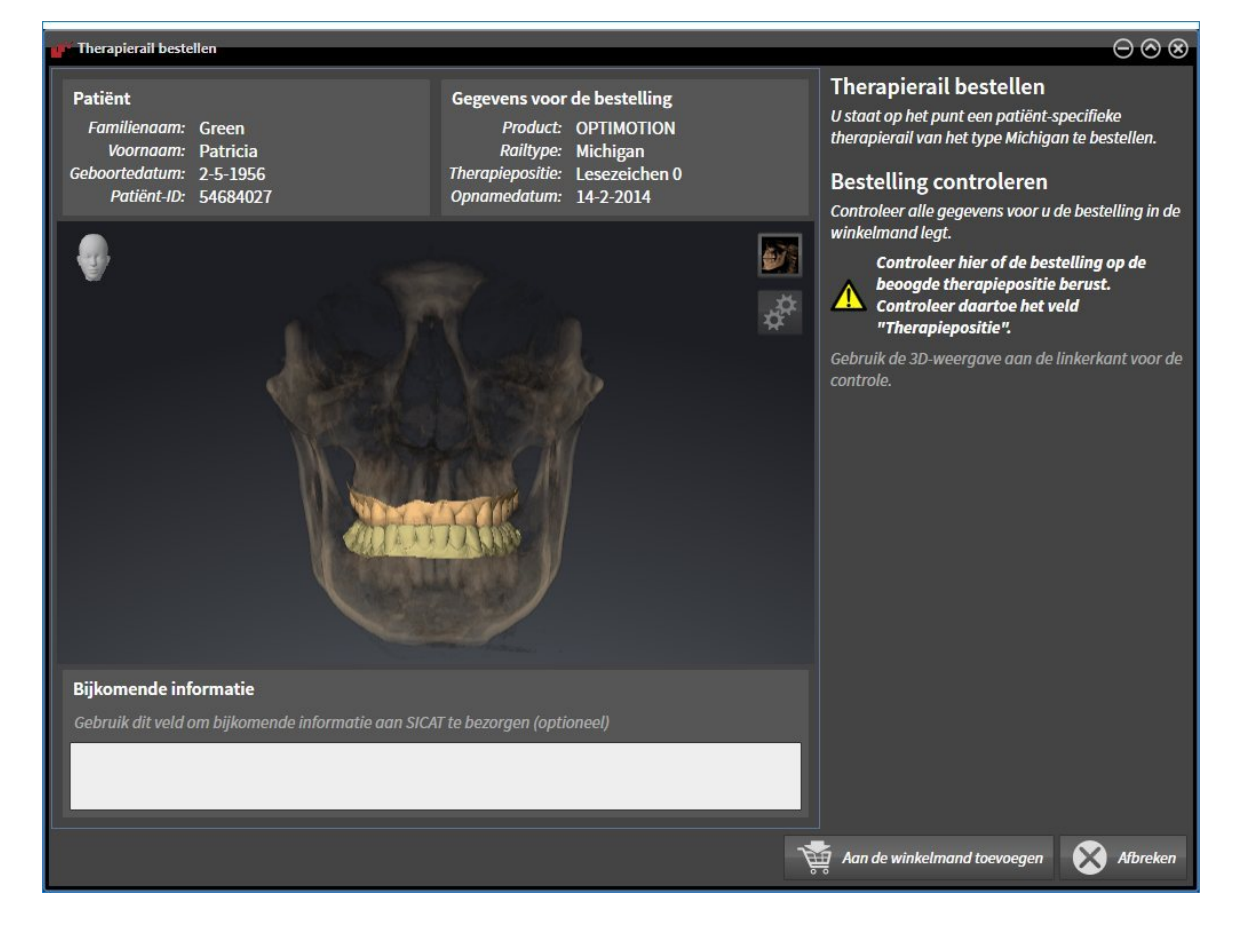

- 1. Controleer in het gebied **Patiënt** en in het gebied **Details over de bestelling** of de patiënteninformatie en de opname-informatie correct zijn.
- 2. Controleer in het **3D**-aanzicht of de therapiepositie correct is.
- 3. Indien gewenst, geef dan in het veld **Bijkomende informatie** bijkomende informatie voor SICAT in.

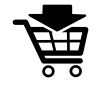

- 4. Klik op de schakelknop **Naar de winkelmand**.
- ▶ SICAT Function legt de gewenste planningsgegevens voor therapierails in de SICAT Suite-winkelmand.
- ▶ Het venster **Therapierails bestellen** sluit.
- ▶ SICAT Function opent de SICAT Suite-winkelmand.

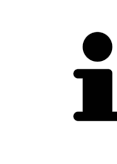

Zolang een bestelling in een winkelmand ligt, kunt u de optische afdrukken van planning niet meer overschrijven. Dat is pas weer mogelijk als u de bestelling hebt afgesloten of verwijderd. Als u de optische afdrukken, kaakbewegingsgegevens of de therapiepositie van een planning overschrijft of verwijdert, kunt u de dezelfde therapierails niet nog een keer bestellen.

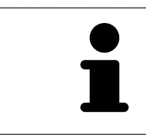

U kunt het zoeken afbreken door op de schakelknop **Afbreken** te klikken.

Ga verder met *Winkelmand controleren en bestelling afsluiten [*▶ *Pagina 293]*.

# 11.20.3 DE WINKELMAND OPENEN

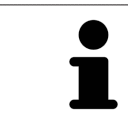

Het symbool **Winkelmand** toont het aantal elementen in de winkelmand.

☑ De winkelmand bevat minstens een therapierail.

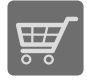

■ Als de winkelmand nog niet is geopend, klik dan in de **Navigatiebalk** op de schakelknop **Winkelmand**.

▶ Het venster **Winkelmand** verschijnt.

Ga verder met de volgende actie:

■ *Winkelmand controleren en bestelling afsluiten* [▶ Pagina 293]

## 11.20.4 WINKELMAND CONTROLEREN EN BESTELLING AFSLUITEN

☑ Het venster **Winkelmand** is al geopend. U vindt hierover informatie onder *De winkelmand openen [*▶ *Pagina 292]*.

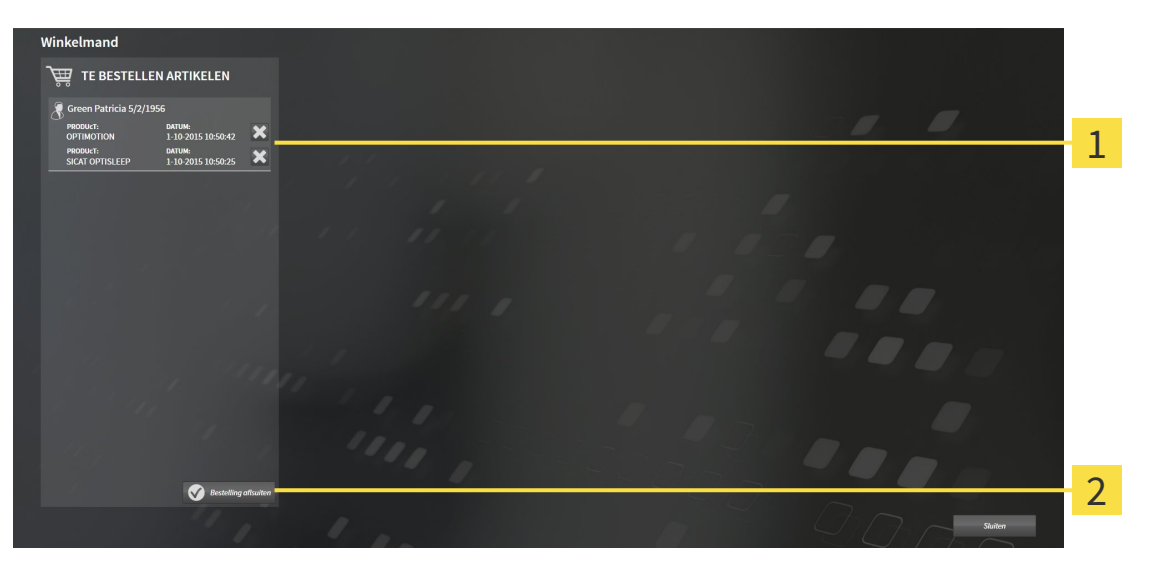

- Lijst **TE BESTELLEN ARTIKEL** 1
- Schakelknop **Bestelling sluiten**  $\overline{2}$
- 1. Controleer in het venster **Winkelmand**, of de gewenste therapierails opgenomen zijn.
- 2. Klik op de schakelknop **Bestelling sluiten**.
- ▶ Die SICAT Suite zet de status van de bestellingen op **In voorbereiding** en maakt via de SICAT Web-Connector een verbinding met de SICAT-Server.
- ▶ Wijzigingen aan de bestelling zijn bij bestelling met een actieve internetverbinding alleen nog in SICAT-portaal mogelijk.

Ga verder met één van de volgende acties:

- *Bestelling met behulp van een actieve internetverbinding afsluiten* [▶ *Pagina 294*]
- *Bestelling zonder actieve internetverbinding afsluiten*  $\triangleright$  *Paging 2981*

# 11.20.5 BESTELLING MET BEHULP VAN EEN ACTIEVE INTERNETVERBINDING AFSLUITEN

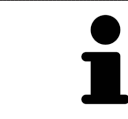

Voor bepaalde versies van Windows kunt u een standaardverkenner instellen, zodat de bestelprocedure werkt.

☑ De computer waarop de SICAT Suite werkt, beschikt over een actieve internetverbinding.

☑ Het SICAT-portaal werd automatisch in uw verkenner geopend.

- 1. Als dat nog niet is gebeurd, meld u dan met uw gebruikersnaam en uw wachtwoord in het SICATportaal aan.
	- ▶ Het besteloverzicht verschijnt en toont de opgenomen therapierails en de bijbehorende prijzen, gegroepeerd volgens de patiënten.
- 2. Volg de aanwijzingen onder *Bestelstappen in het SICAT-portaal uitvoeren [*▶ *Pagina 295]*.
- ▶ De SICAT Suite bereidt de bestelgegevens voor het uploaden voor.
- ▶ Zodra de voorbereidingen voltooid zijn, stuurt de SICAT WebConnector de bestelgegevens via een gecodeerde verbinding op de SICAT-server door.
- ▶ In de winkelmand verandert de status van de bestelling in **Bezig met uploaden**.

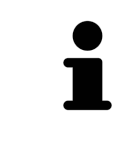

U kunt bestellingen aan de winkelmand toevoegen, die op dezelfde 3D-röntgenopname zijn gebaseerd. U moet de bestelprocedure daarna volledig uitvoeren, omdat de inhoud van de winkelmand bij het beëindigen van SICAT Function verloren gaat.

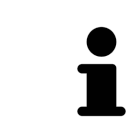

Als u SIDEXIS XG sluit en weer opent, toont de SICAT Suite onafhankelijk van de actuele status, dat de bestelling volledig is geüpload. U kunt de actuele status in de SICAT WebConnector zien. U vindt hierover informatie onder *De SICAT Web-Connector [*▶ *Pagina 296]*.

Als u zich tijdens het starten van Windows afmeldt, pauzeert de SICAT WebConnector de procedure. De software gaat automatisch verder met het uploaden als u weer inlogt.

# 11.20.6 BESTELSTAPPEN IN HET SICAT-PORTAAL UITVOEREN

Nadat u de bestelstappen in de SICAT Suite hebt uitgevoerd, verschijnt het SICAT-portaal in uw standaard-webverkenner. In het SICAT-portaal kunt u uw bestellingen aanpassen, gekwalificeerde aanbieders voor de fabricage selecteren en de prijzen van het product bekijken.

Om de bestelstappen in het SICAT-portaal uit te voeren, gaat u als volgt te werk:

- 1. Als dat nog niet is gebeurd, meld u dan met uw gebruikersnaam en uw wachtwoord in het SICATportaal aan.
- 2. Controleer of de gewenste therapierails zijn opgenomen.
- 3. Verwijder indien nodig de patiënt en daarmee ook alle bijbehorende therapierails uit het besteloverzicht. Bij het afsluiten van de bestelling kopieert de SICAT Suite de veranderingen die u in het SICAT-portaal hebt ingevoerd.
- 4. Controleer of het facturatieadres en het leveringsadres juist zijn. Wijzig deze indien nodig.
- 5. Kies de gewenste verzendingsmethode.
- 6. Aanvaard de algemene voorwaarden en verstuur de bestelling.

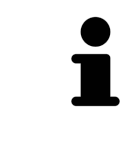

U kunt patiënten en alle bijbehorende rails uit het SICAT-portaal verwijderen door een patiënt te selecteren en op de schakelknop te klikken om de patiënt te verwijderen. In de winkelmand van de SICAT Suite hebt u daarna weer volle toegang tot de samenstelling van de therapierails.

# 11.20.7 DE SICAT WEBCONNECTOR

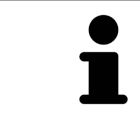

Voor bepaalde versies van Windows kunt u een standaardverkenner instellen, zodat de bestelprocedure werkt.

Als de computer waarop de SICAT Suite werkt, over een actieve internetverbinding beschikt, draagt SICAT Suite uw bestellingen op de achtergrond gecodeerd via de SICAT WebConnector. SICAT Function toont de status van de overdrachten direct in de winkelmand en kan de SICAT WebConnector pauzeren. De SICAT WebConnector gaat ook door met het kopiëren als u de SICAT Suite hebt gesloten. Als u het uploaden niet naar wens hebt kunnen uitvoeren, kunt u de bedieningsinterface van de SICAT WebConnector openen.

# VENSTER "SICAT SUITE WEBCONNECTOR" OPENEN

■ Klik in het berichtengebied van de taakbalk op op het symbool **SICAT Suite WebConnector**.

#### ▶ Het venster **SICAT Suite WebConnector** verschijnt:

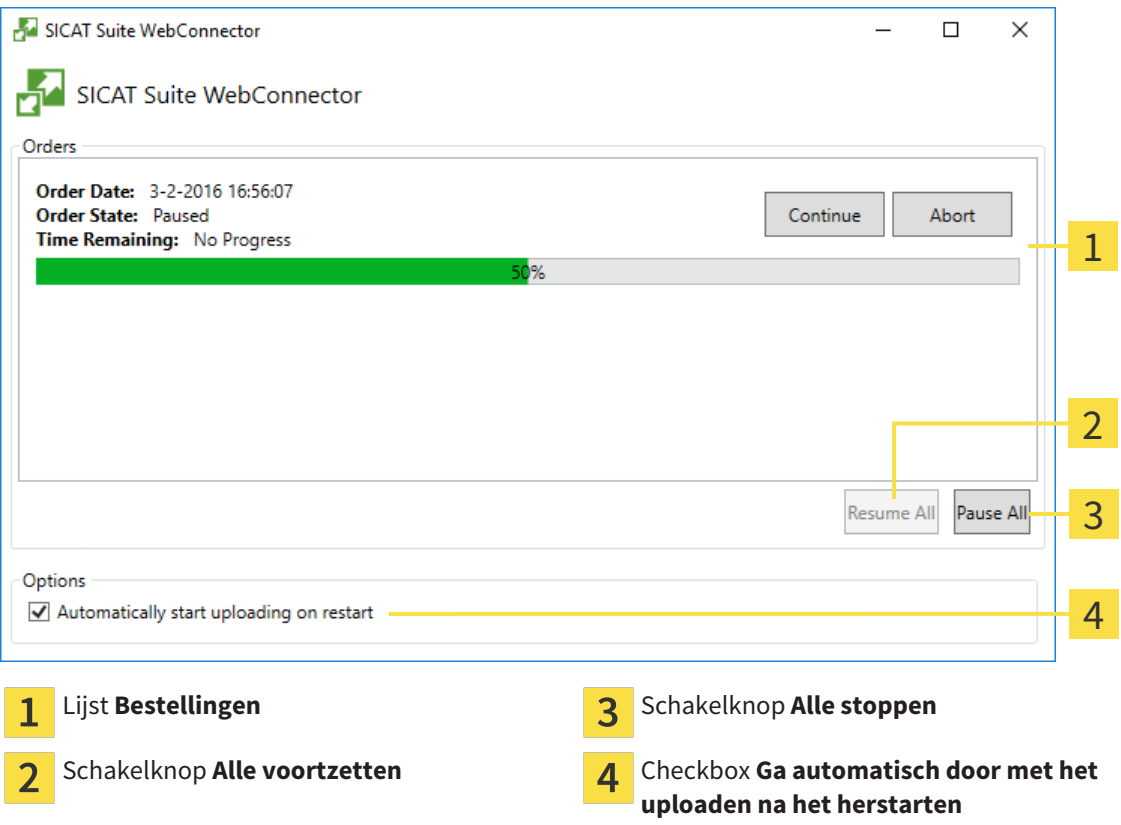

De lijst **Bestellingen** toont de wachtrij van de bestellingen.

# STARTEN ONDERBREKEN EN VOORTZETTEN

U kunt het uploadproces onderbreken. Dit kan zinvol zijn bijvoorbeeld als uw internetverbinding overbelast raakt. De instellingen hebben alleen een invloed op de uploadprocedures in SICAT Webconnector. De uploadprocessen per webverkenner worden hierdoor niet aangetast.

- ☑ Het venster **SICAT Suite WebConnector** is al geopend.
- 1. Klik op de schakelknop **Alle stoppen**.
	- ▶ De SICAT WebConnector onderbreekt het uploaden van alle bestellingen.
- 2. Klik op de schakelknop **Alle voortzetten**.
	- ▶ De SICAT WebConnector gaat door met het uploaden van alle bestellingen.

# HET AUTOMATISCH VOORTZETTEN NA EEN EEN NIEUWE OPSTART DEACTIVEREN.

U kunt voorkomen dat de SICAT WebConnector het uploaden voortzet na een nieuwe opstart van Windows.

☑ Het venster **SICAT Suite WebConnector** is al geopend.

- Deactiveer de checkbox **Ga automatisch door met het uploaden na het herstarten**.
- ▶ Als u uw computer opnieuw start, zet de SICAT WebConnector het uploaden van uw bestellingen niet meer automatisch voort.

# 11.20.8 BESTELLING ZONDER ACTIEVE INTERNETVERBINDING AFSLUITEN

Als de computer waarop de SICAT Suite werkt niet over een actieve internetverbinding beschikt, gebeurt de overdracht via een XML-bestand en een zip-bestand, zodat u met een webverkenner op een andere computer met actieve internetverbinding kunt uploaden. In dit geval exporteert de SICAT Suite alle therapierails in de winkelmand ineens en legt een subdirectory per patiënt aan. In het SICAT-portaal kunt u dan een rail per patiënt uploaden. De overdracht gebeurt gecodeerd.

Om de bestelling zonder actieve internetverbinding af te sluiten, gaat u als volgt te werk:

- ☑ De computer waarop de SICAT Suite werkt, beschikt niet over een actieve internetverbinding.
- ☑ Een venster geeft de volgende melding weer: **Fout bij het verbinden met de SICAT Server**

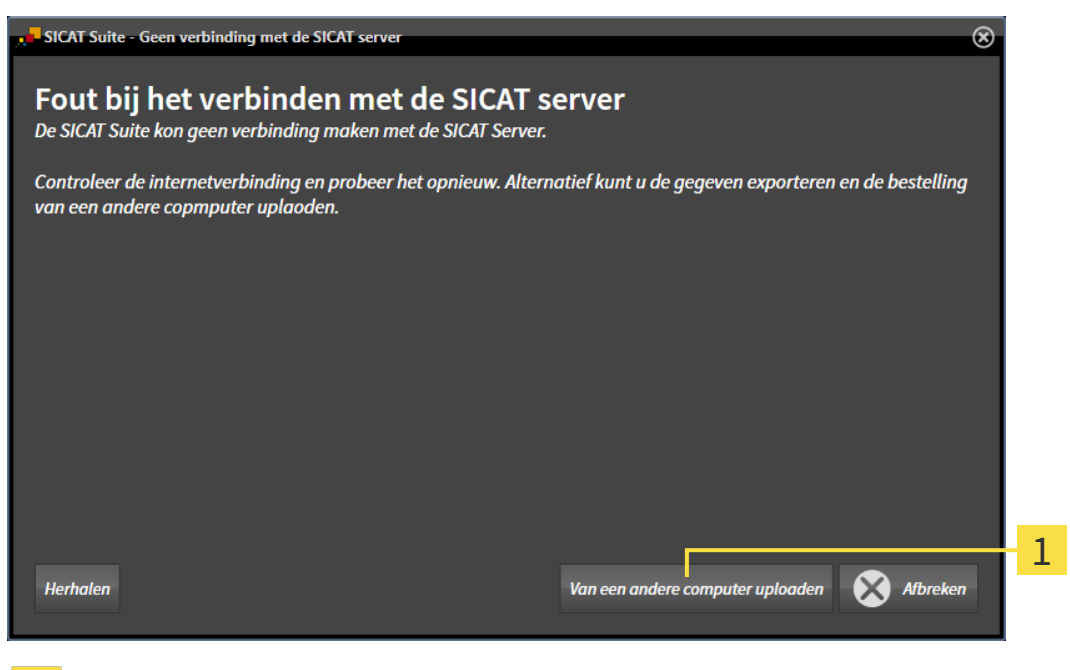

- Schakelknop **Van een andere computer uploaden**
- 1. Klik op de schakelknop **Van een andere computer uploaden**.

#### ▶ Het venster **Bestelling van een andere computer uploaden** verschijnt:

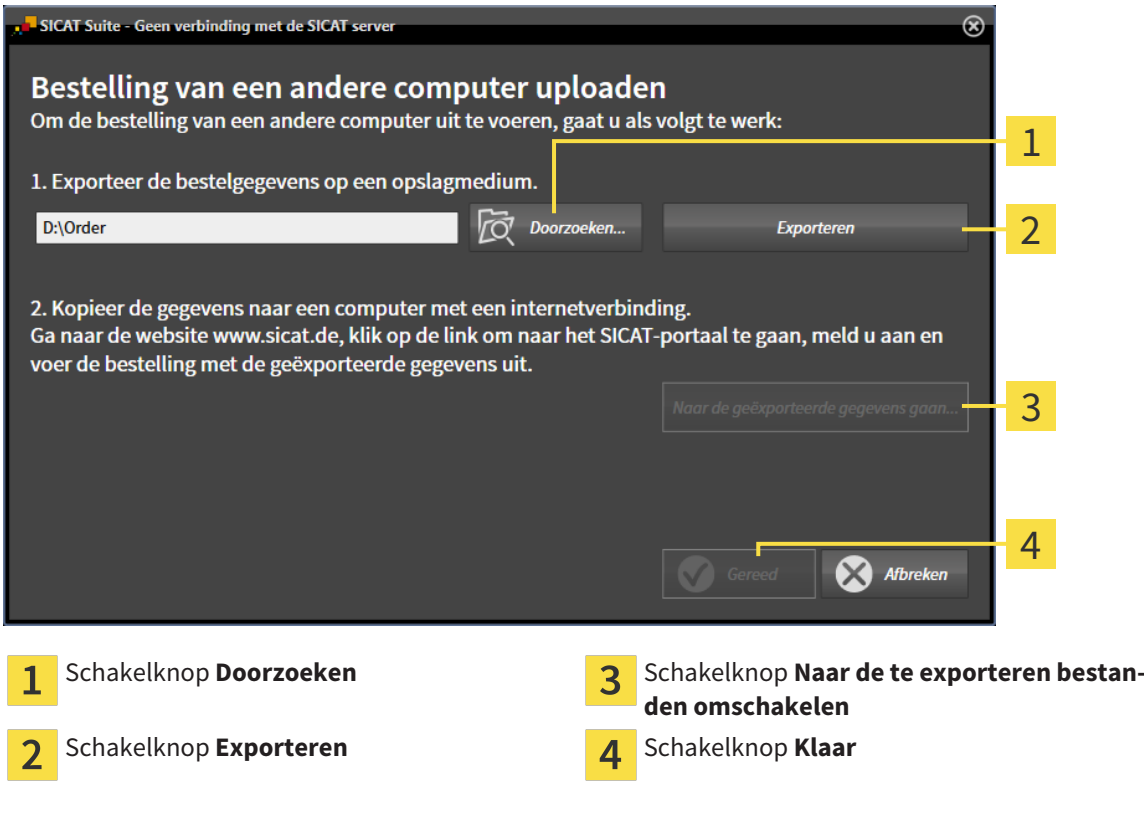

- 2. Klik op de schakelknop **Doorzoeken**.
	- ▶ Er verschijnt een venster van de Windows-bestandsverkenner.
- 3. Kies een bestaande directory of maak een nieuwe directory en klik op **OK**. Houd er rekening mee dat het pad naar de directory niet meer dan 160 tekens mag bevatten.
- 4. Klik op de schakelknop **Exporteren**.
	- ▶ De SICAT Suite exporteert alle gegevens die voor de bestelling van de inhoud van de winkelmand nodig zijn, in de aangeduide directory. Daarbij legt de SICAT Suite voor iedere patiënt een subdirectory aan.
- 5. Klik op de schakelknop **Naar de te exporteren bestanden omschakelen**.

▶ Er verschijnt een venster van de Windows-bestandsverkenner en geeft de directory met de geëxporteerde gegevens weer.

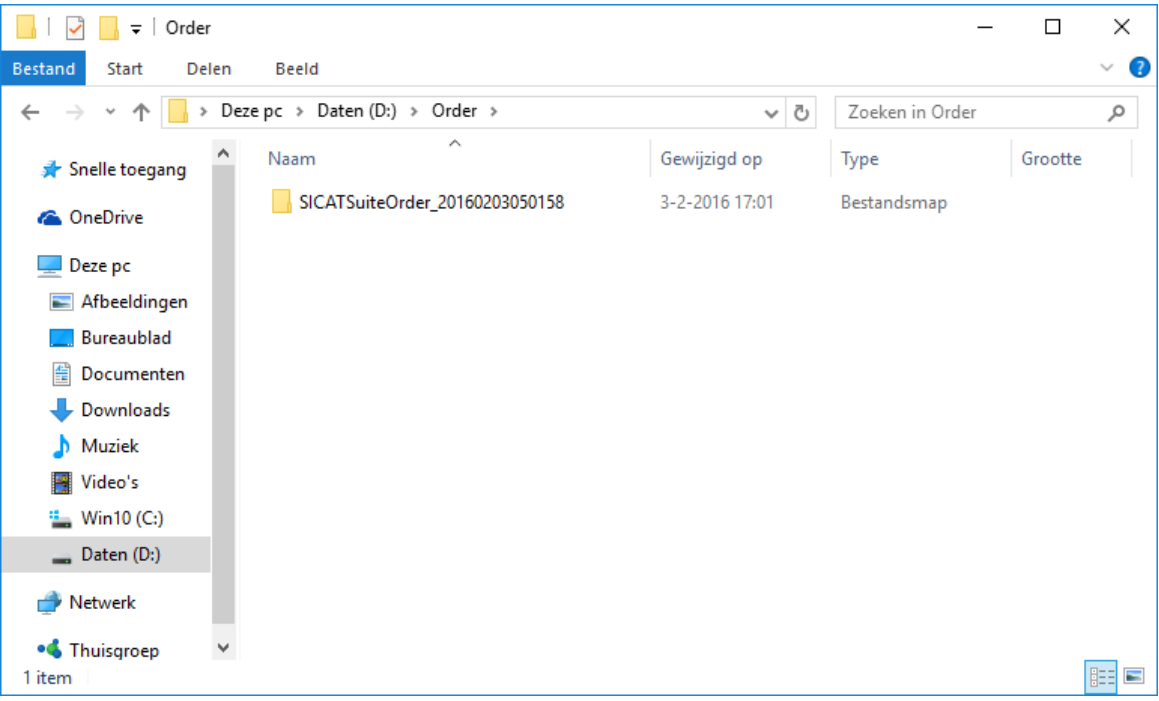

- 6. Kopieer de directory die de gegevens van de gewenste rails bevat op een computer met een actieve internetverbinding, bijvoorbeeld met behulp van een usb-stick.
- 7. Klik in het venster **Bestelling van een andere computer uploaden** op **Klaar**.
	- ▶ De SICAT Suite sluit het venster **Bestelling van een andere computer uploaden**.
	- ▶ De SICAT Suite verwijdert alle in de bestelling opgenomen therapierails uit de winkelmand.
- 8. Open op de computer met de actieve internetverbinding een webverkenner en open de website [http://www.sicat.de](http://www.sicat.com/register).
- 9. Klik op de link naar het SICAT-portaal
	- ▶ Het SICAT-portaal verschijnt.
- 10. Als dat nog niet is gebeurd, meld u dan met uw gebruikersnaam en uw wachtwoord in het SICATportaal aan.
- 11. Klik op de link voor het uploaden van de bestelling.
- 12. Kies de gewenste bestelling op de computer met de actieve internetverbinding. Daarbij gaat het om een XML-bestand waarvan de bestandsnaam met **SICATSuiteOrder** begint.
	- ▶ Het besteloverzicht opent en toont de patiënten die erin opgenomen zijn, de bijbehorende therapierails en de prijs.
- 13. Volg de aanwijzingen onder *Bestelstappen in het SICAT-portaal uitvoeren [*▶ *Pagina 295]*.
- 14. Klik op de link voor het uploaden van de planningsgegevens van de therapierail.

- 15. Kies de passende railgegevens op de computer met de actieve internetverbinding. Het gaat daarbij om een zipbestand dat zich in dezelfde directory bevindt als het eerder geüploade XML-bestand en waarvan de bestandsnaam met **SICATSuiteExport** begint.
- ▶ Als u de bestelling hebt uitgevoerd, stuurt uw verkenner het archief met de railgegevens via een gecodeerde verbinding naar de SICAT-server.

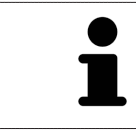

De SICAT Suite wist de geëxporteerde gegevens niet automatisch. Als een bestelproces is afgesloten, moet u geëxporteerde gegevens om veiligheidsredenen handmatig wissen.

# 11.21 INSTELLINGEN

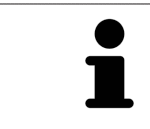

De aan de SIDEXIS gekoppelde versies van de SICAT Suite nemen veel instellingen van SIDEXIS over. U kunt de waarden van deze instellingen bekijken in SICAT Function maar deze kunnen alleen in de SIDEXIS-instellingen worden gewijzigd.

U kunt alle instellingen in het venster **Instellingen** wijzigen of bekijken. Nadat u op het symbool **Instellingen** hebt geklikt, toont de optielijst aan de linkerzijde van het venster **Instellingen** de volgende ruiters:

- **Algemeen** U vindt hierover informatie onder *Algemene instellingen bekijken of wijzigen* [▶ *Pagina 303]*.
- **Licenties** U vindt hierover informatie onder *Licenties* [▶ *Pagina 187]*.
- **Praktijk** het logo en de informatietekst van uw praktijk bekijken, bijvoorbeeld voor het gebruik op afdrukken. U vindt hierover informatie onder *Praktijkinformatie bekijken [*▶ *Pagina 307]*.
- Visualisering de algemene visualiseringsinstellingen wijzigen. U vindt hierover informatie onder *Visualiseringsinstellingen wijzigen [*▶ *Pagina 308]*.
- **SICAT Function** de voor de applicatie specifieke instellingen van SICAT Functionwijzigen. U vindt hierover informatie onder *SICAT Function-instellingen wijzigen [*▶ *Pagina 310]*.

# 11.21.1 ALGEMENE INSTELLINGEN BEKIJKEN OF WIJZIGEN

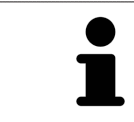

De aan de SIDEXIS gekoppelde versies van de SICAT Suite nemen veel instellingen van SIDEXIS over. U kunt de waarden van deze instellingen bekijken in SICAT Function maar deze kunnen alleen in de SIDEXIS-instellingen worden gewijzigd.

Om de algemene instellingen te openen, gaat u als volgt te werk:

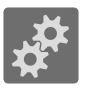

- 1. Klik in de **Navigatiebalk** op het symbool **Instellingen**.
	- ▶ Het venster **Instellingen** verschijnt.
- 2. Klik op de ruiter **Algemeen**.

▶ Het venster **Algemeen** verschijnt:

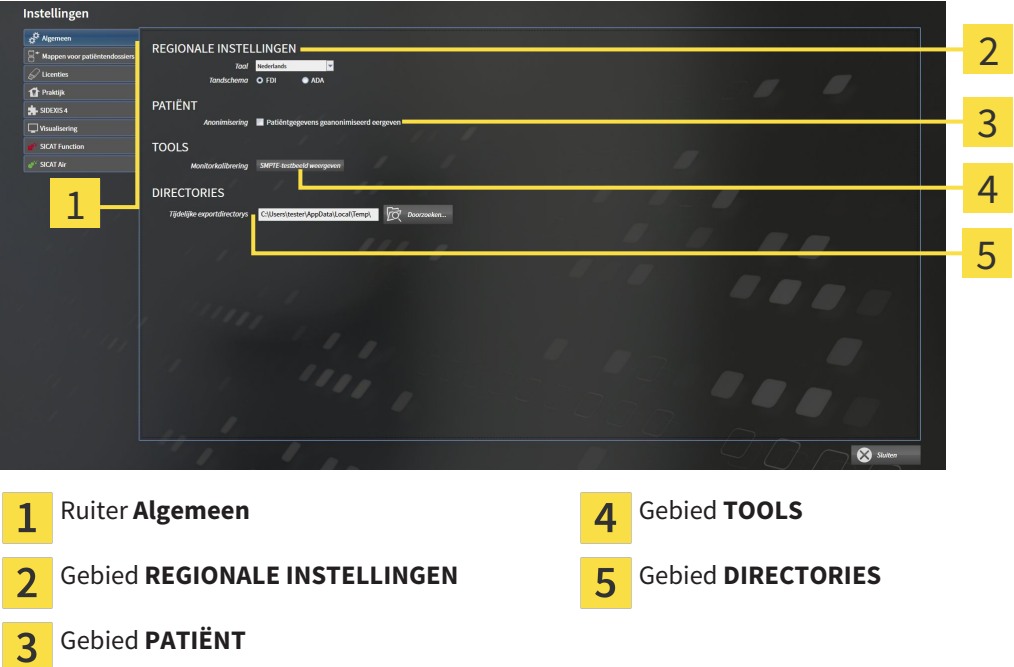

SICAT Function neemt de volgende instellingen over van SIDEXIS, die u hier kunt bekijken:

- In het gebied **REGIONALE INSTELLINGEN** kunt u in de lijst **Taal** de taal van de gebruikersinterface zien.
- In het gebied **REGIONALE INSTELLINGEN** kunt u onder **Tandschema** het actuele tandschema bekijken.
- In het gebied **PATIËNT** kunt u de toestand van de checkbox **Patiëntengegevens geanonimiseerd weergeven** bekijken. Als de checkbox is geactiveerd, kopieert de SICAT Function de geanonimiseerde patiëntengegevens van SIDEXIS.

U kunt de volgende instelling wijzigen:

■ In het bereik **DIRECTORIES** kunt u in het veld **Tijdelijke exportdirectory** een directory aanduiden waarin de SICAT Suite bestelgegevens bewaart. U moet volledige toegang tot die directory hebben.

Naast het bekijken van de algemene instellingen kunt u het SMPTE-testbeeld openen om uw monitor te kalibreren:

■ Klik onder **TOOLSMonitorkalibratie**, op de schakelknop **SMPTE-testbeeld weergeven**, om uw monitor te kalibreren. U vindt hierover informatie onder *Monitorkalibrering met het SMPTE-testbeeld [*▶ *Pagina 305]*.

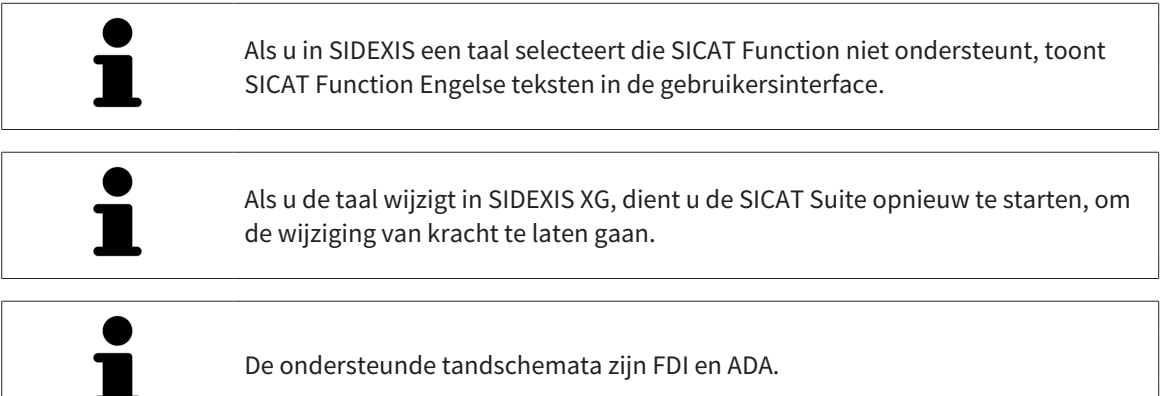

## 11.21.2 MONITORKALIBRERING MET HET SMPTE-TESTBEELD

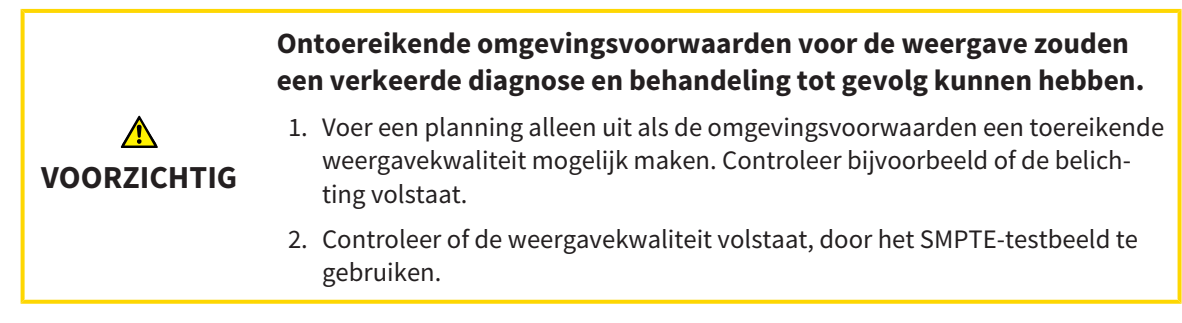

Vier hoofdeigenschappen bepalen de geschiktheid van uw monitor om de gegevens te tonen in de SICAT-applicaties.

- Helderheid
- Contrast
- Ruimtelijke resolutie (lineariteit)
- Vervorming (Aliasing)

Het SMPTE-testbeeld is een referentiebeeld dat u helpt om de eigenschappen van uw monitor te controleren:

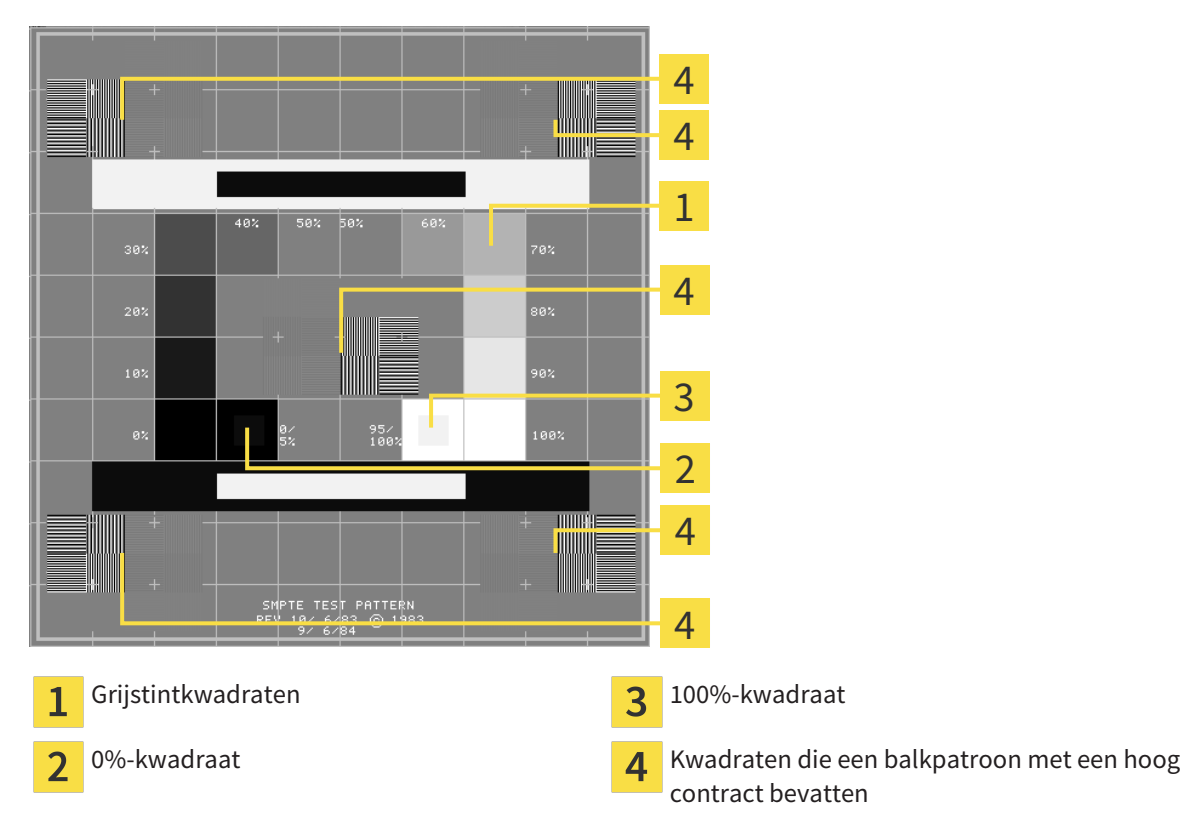

#### HELDERHEID EN CONTRAST CONTROLEREN

In het midden van het SMPTE-testbeeld toont een rij van kwadraten het grijstintverloop van zwart (0% helderheid) naar wit (100% helderheid):

- Het 0%-kwadraat bevat een kleiner kwadraat om het helderheidsverschil tussen 0% en 5% te tonen.
- Het 100%-kwadraat bevat een kleiner kwadraat, om het helderheidsverschil tussen 95% en 100% te tonen.

Om uw monitor te controleren of in te stellen, gaat u als volgt te werk:

☑ Het SMPTE-testbeeld is al geopend.

Controleer of u in het 0%-kwadraat en in het 100%-kwadraat het visuele verschil tussen het binnenste kwadraat en het buitenste kwadraat kunt zien. Indien nodig, wijzigt u de instellingen van uw monitor.

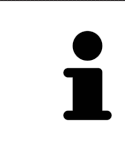

Veel monitoren kunnen alleen het helderheidsverschil in het 100%-kwadraat, maar niet in het 0%-kwadraat weergeven. U kunt het omgevingslicht reduceren, om de onderscheidbaarheid van de diverse helderheidstrappen in het 0%-kwadraat te verbeteren.

#### RUIMTELIJKE RESOLUTIE EN VERVORMING CONTROLEREN

In de hoeken en in het midden van het SMPTE-testbeeld tonen 6 kwadraten een balkpatroon met een hoog contrast. Wat de ruimtelijke resolutie en de vertekening betreft, zou u in staat moeten zijn om een onderscheid te maken tussen verschillend brede, wisselend zwarte en witte, horizontale en verticale lijnen:

- Van breed naar smal (6 pixel, 4 pixel, 2 pixel)
- Horizontaal en verticaal

Om uw monitor te controleren of in te stellen, gaat u als volgt te werk:

■ Controleer in de 6 kwadranten die een balkpatroon met hoog contrast tonen, of u alle lijnen kunt onderscheiden. Indien nodig, wijzigt u de instellingen van uw monitor.

#### SMPTE-TESTBEELD SLUITEN

Om het SMPTE-testbeeld te sluiten, gaat u als volgt te werk:

- Druk op de toets **ESC**.
- ▶ Het SMPTE-testbeeld sluit.

# 11.21.3 PRAKTIJKINFORMATIE BEKIJKEN

Als SIDEXIS XG-Plug-In neemt de SICAT Suite het praktijklogo en de informatietekst van SIDEXIS XG over. Daarom kunt u alleen de waarden van deze instellingen in de SICAT-Suite-instellingen bekijken. Voer de gewenste wijzigingen van deze instellingen uit in SIDEXIS XG.

De applicaties van de SICAT Suite gebruiken de hier weergegeven informatie om afdrukken of PDF-bestanden een individueel karakter te geven.

Om de praktijkgegevens te openen, gaat u als volgt te werk:

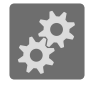

#### 1. Klik in de **Navigatiebalk** op het symbool **Instellingen**.

- ▶ Het venster **Instellingen** verschijnt.
- 2. Klik op de ruiter **Praktijk**.
	- ▶ Het venster **PRAKTIJK** verschijnt:

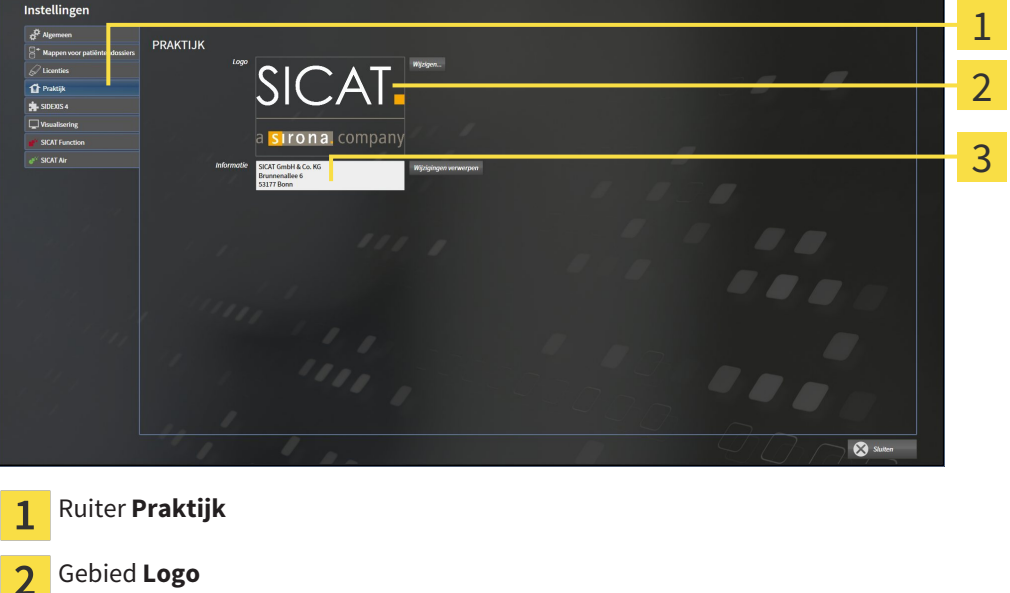

Gebied **Informatie**

3

U kunt de volgende instellingen bekijken:

- In het gebied **Logo** kunt u het logo van uw praktijk bekijken.
- In het gebied **Informatie** kunt u een tekst bekijken die uw praktijk identificeert, bijvoorbeeld de naam en het adres.

# 11.21.4 VISUALISERINGSINSTELLINGEN WIJZIGEN

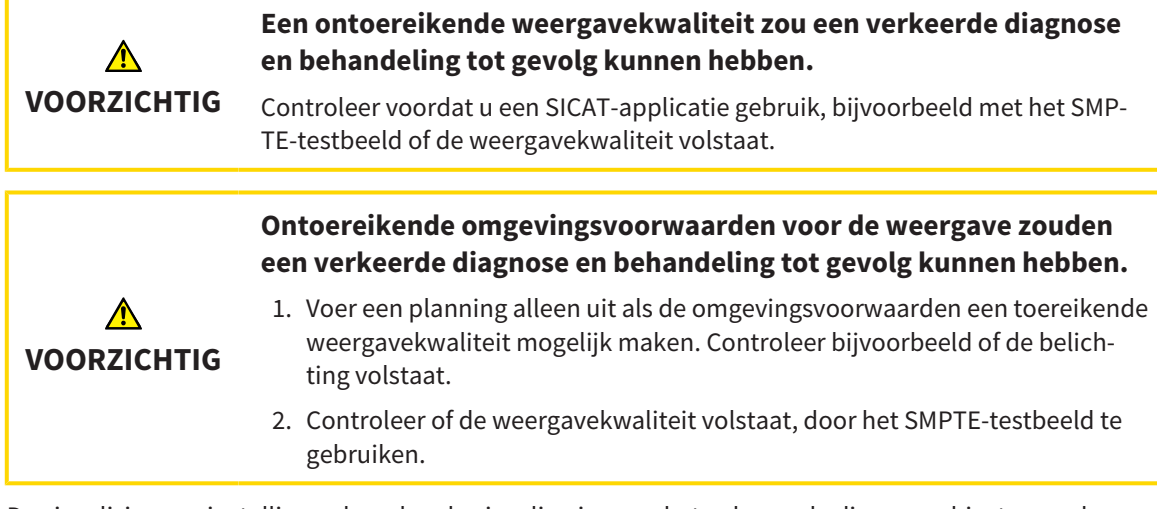

De visualisierungsinstellingen bepalen de visualisering van het volume, de diagnoseobjecten en de planningsobjecten in alle SICAT-applicaties.

Om het venster **Visualisering** te openen, gaat u als volgt te werk:

- 
- 1. Klik op het symbool **Instellingen**.
	- ▶ Het venster **Instellingen** verschijnt.
- 2. Klik op de ruiter **Visualisering**.
	- ▶ Het venster **Visualisering** verschijnt:

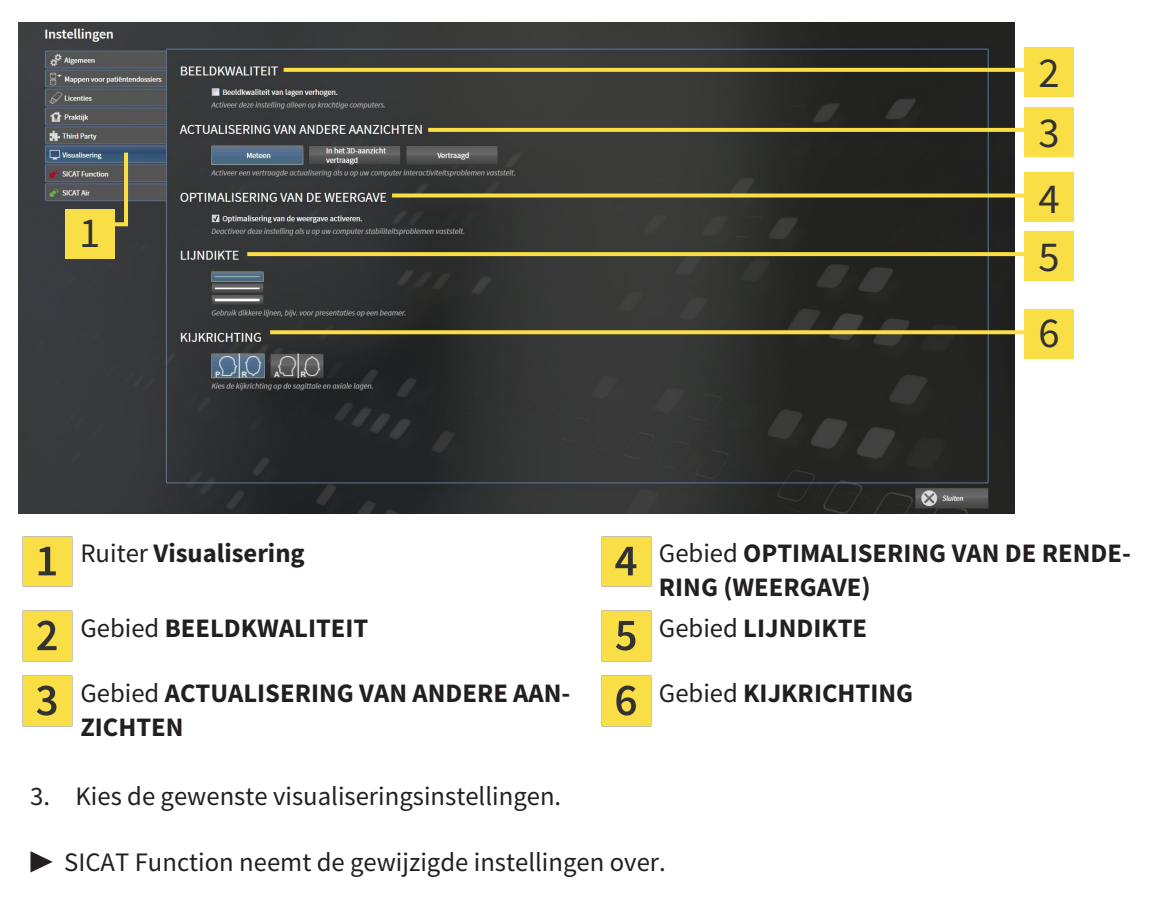

▶ SICAT Function slaat de instellingen op in uw gebruikersprofiel.

De instellingen zijn:

- **Beeldkwaliteit van lagen verhogen** Verbetert de weergavekwaliteit van lagen doordat de software het gemiddelde van de naburige lagen berekent. Activeer deze instelling alleen op krachtige computers.
- **ACTUALISERING VAN ANDERE AANZICHTEN** Een vertraagde actualisering verbetert de interactiviteit van het aanzicht ten koste van een vertraagde actualisering van andere aanzichten. Activeer de vertraagde actualisering alleen als u problemen met de interactiviteit op uw computer vaststelt.
- **Optimalisering van de weergave activeren** Deactiveer deze instelling alleen als u problemen met de stabiliteit op uw computer vaststelt.
- **LIJNDIKTE** Wijzigt de dikte van lijnen. Dikkere lijnen zijn nuttig voor presentaties op beamers.
- **KIJKRICHTING** Schakelt de kijkrichtingen van het **Axiaal**-laagaanzicht en het **Sagittaal**-laagaanzicht om.

# 11.21.5 SICAT FUNCTION-INSTELLINGEN WIJZIGEN

SICAT Function-instellingen bepalen de synchronisatie van de panning en zooming in het **CMD**-werkgebied vanSICAT Function.

Om de SICAT Function-instellingen te wijzigen, gaat u als volgt te werk:

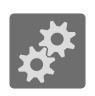

1. Klik op het symbool **Instellingen**.

▶ Het venster **Instellingen** verschijnt.

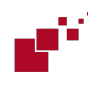

2. Klik op de ruiter **SICAT Function**.

▶ Het venster **SICAT Function** verschijnt:

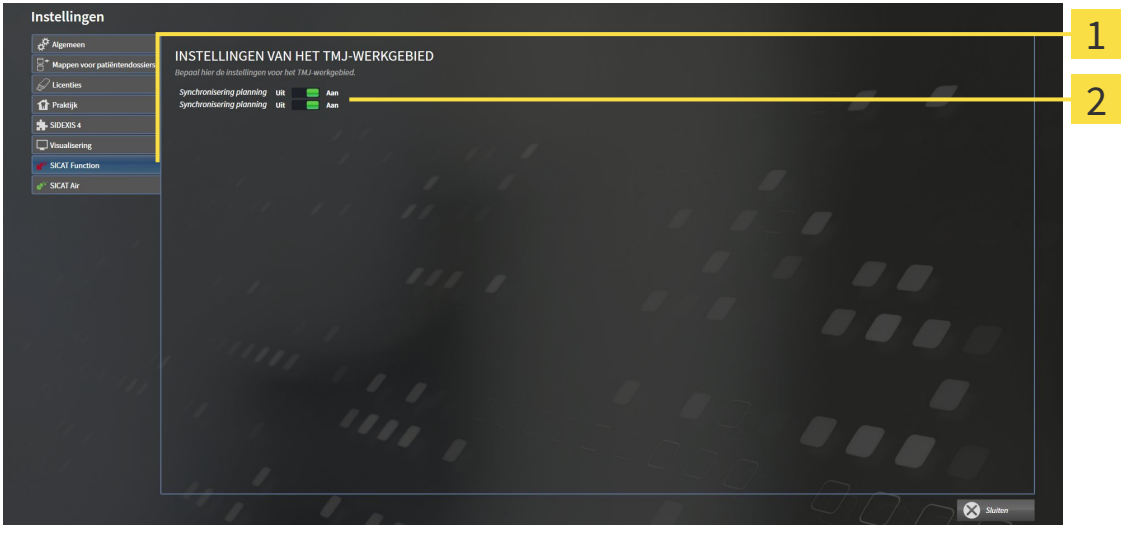

 $\mathbf{1}$ 

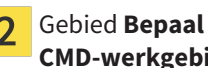

Ruiter SICAT Function **Gebied Bepaal hier de instellingen van het CMD-werkgebied**

- 3. Selecteer de gewenste instellingen voor het **CMD**-werkgebied.
- ▶ SICAT Function neemt de gewijzigde instellingen over.
- ▶ SICAT Function slaat de instellingen op in uw gebruikersprofiel.

De instellingen zijn:

- **Synchronisering panning**
- **Synchronisering zooming**

Met de instellingen kunt u activeren of deactiveren, datSICAT Function de panning of de zoom de aanzichten synchroniseert in het **CMD**-werkgebied tussen de linker- en rechtercondyl.

# 11.22 ONDERSTEUNING

SICAT biedt u de volgende support-mogelijkheden:

- Online-help
- Contactgegevens
- Informatie over de geïnstalleerde SICAT Suite en de geïnstalleerde SICAT-applicaties

Ga verder met de volgende actie:

■ *Support-mogelijkheden openen* [▶ Pagina 312]

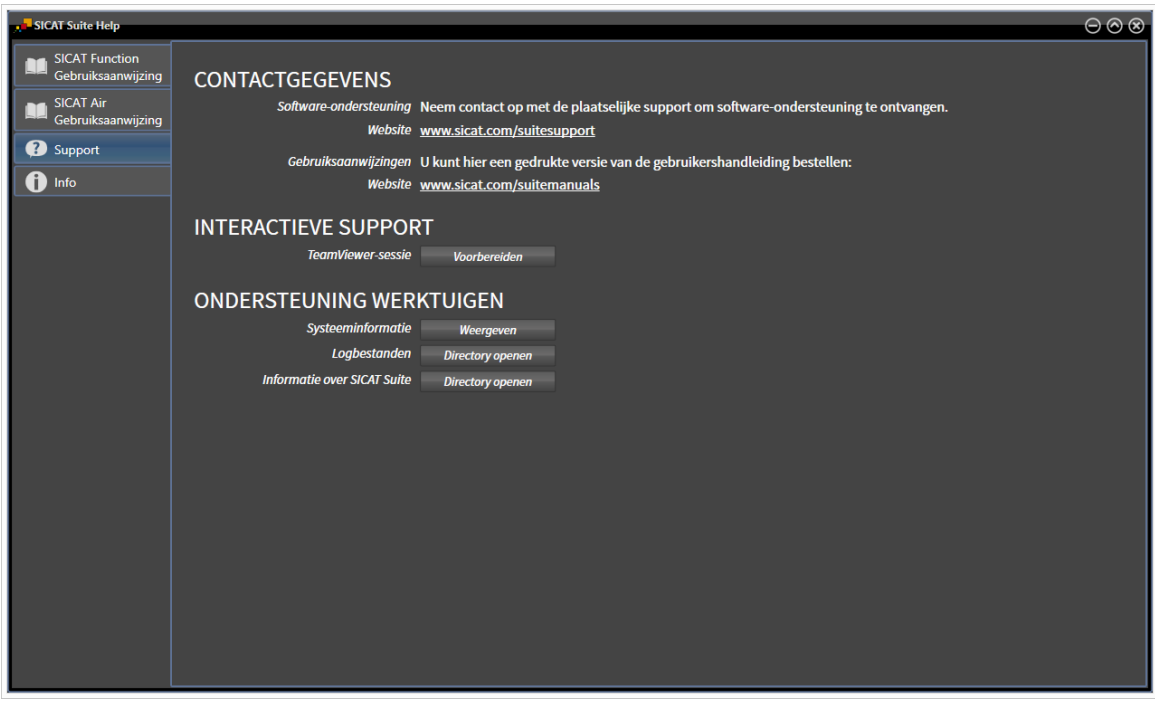

# 11.22.1 SUPPORT-MOGELIJKHEDEN OPENEN

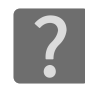

U kunt het venster **Ondersteuning** openen door op het symbool **Ondersteuning** in de **Navigatiebalk** te klikken of op de knop F1 te drukken.

Het SICAT Suite **Ondersteuning**-venster bestaat uit de volgende ruiters:

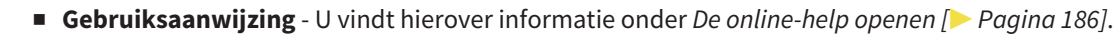

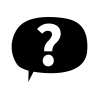

■ **Ondersteuning** - U vindt hierover informatie onder *Contactinformatie en support-tools* [▶ *Pagina 313]*.

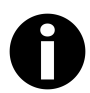

■ **Info** - U vindt hierover informatie onder *Info* [▶ *Pagina 314]*.

# 11.22.2 CONTACTINFORMATIE EN SUPPORT-TOOLS

Het venster **Ondersteuning** bevat alle relevante informatie en tools, voor uw ondersteuning door de technische dienst van SICAT:

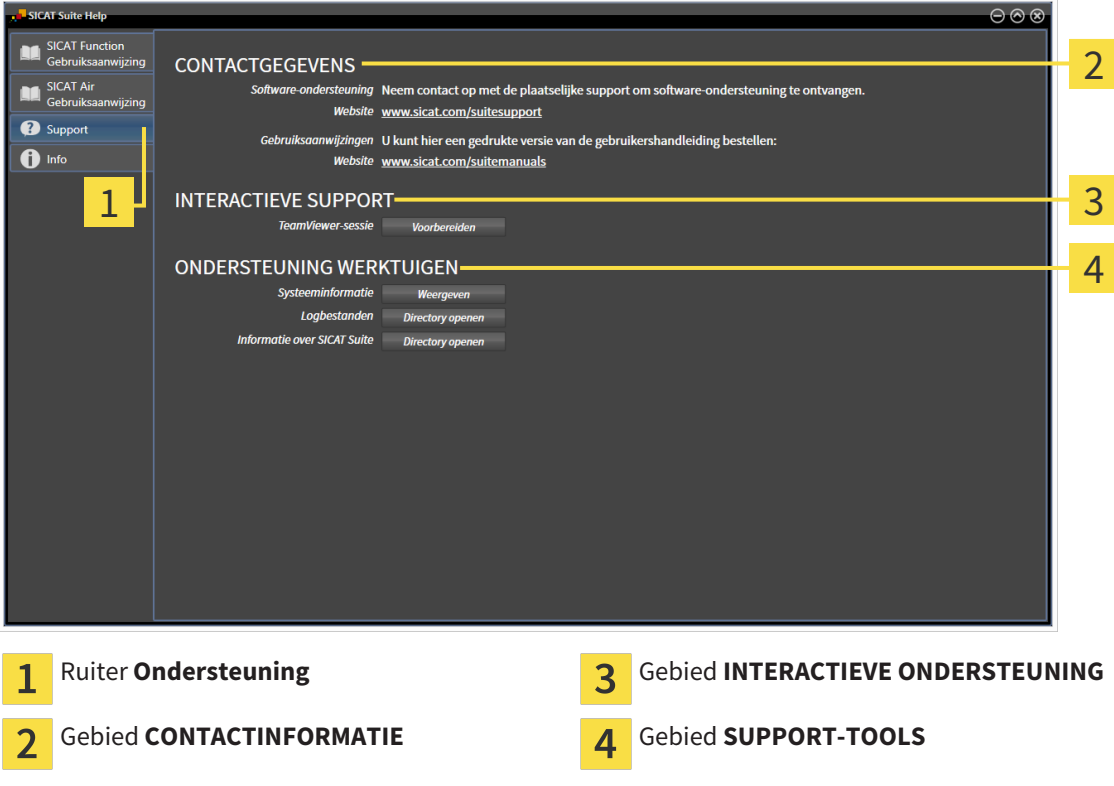

De volgende tools zijn in het gebied **INTERACTIEVE ONDERSTEUNING** beschikbaar:

■ Na een klik in het gebied **TeamViewer-sessie** op de schakelknop **Voorbereiden** verschijnt SICAT Function een TeamViewer-sessie.

TeamViewer is een software waarmee het mogelijk is om muis- en toetsenbordcommando's van op afstand te bedienen en om de beeldscherminhoud van een computer via een actieve internetverbinding over te dragen. TeamViewer maakt alleen met uw uitdrukkelijke toelating een verbinding. Daartoe verleent u de technische dienst van SICAT een TeamViewer-ID en een wachtwoord. Zo kan de technische dienst van SICAT u direct ter plaatse helpen.

De volgende tools zijn in het gebied **SUPPORT-TOOLS** beschikbaar:

- Na een klik in het gebied **Systeeminformatie** op de schakelknop **Weergeven** verschijnt SICAT Function de systeeminformatie in het besturingssysteem.
- Als u in het gebied **Logbestanden** op de schakelknopn **Directory openen** klikt, verschijnt SICAT Function de log-directory van de SICAT Suite in een venster met een bestand van Windows Verkenner.
- Als u in het gebied **Informatie over SICAT Suite** op de schakelknop **Directory openen** klikt, exporteert SICAT Function informatie over de huidige installatie in een tekstbestand.

# 11.22.3 INFO

Het venster **Info** toont informatie over de SICAT Suite en alle geïnstalleerde SICAT-applicaties:

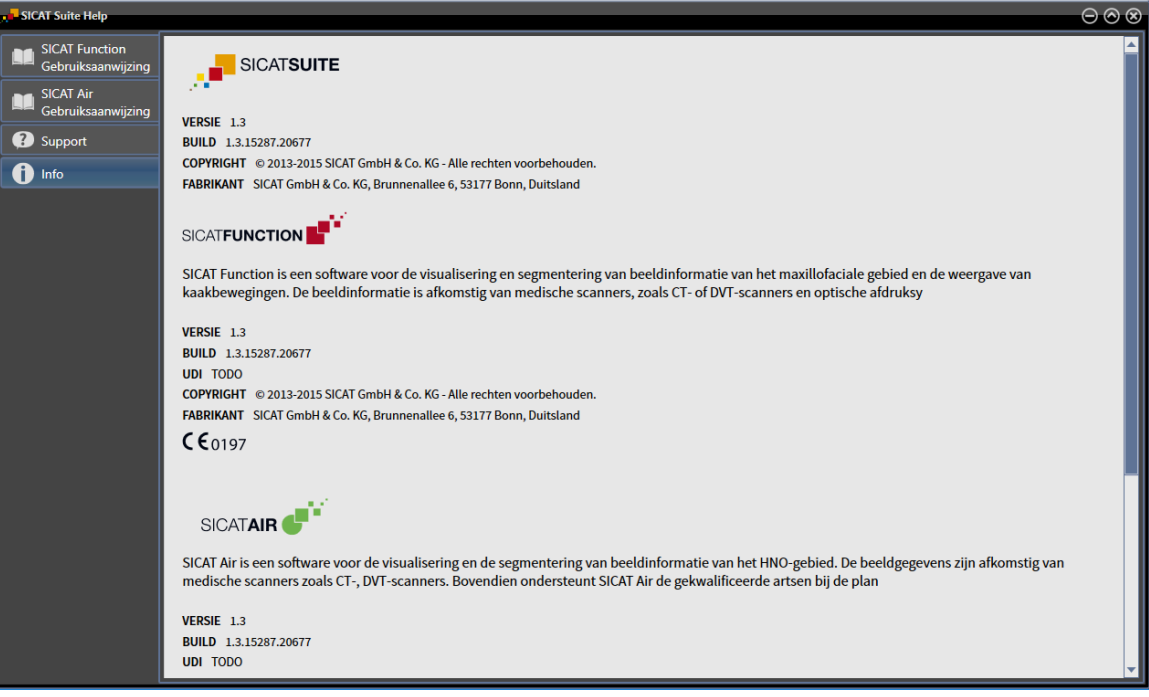

# 11.23 GEGEVENS ALS ALLEEN-LEZEN OPENEN

Welke gegevens u in SICAT Function als SIDEXIS XG-Plug-In kunt bekijken zonder veranderingen te kunnen uitvoeren en te bewaren, hangt af van de licentiestatus en het gebruik van de actuele 3D-röntgenopname:

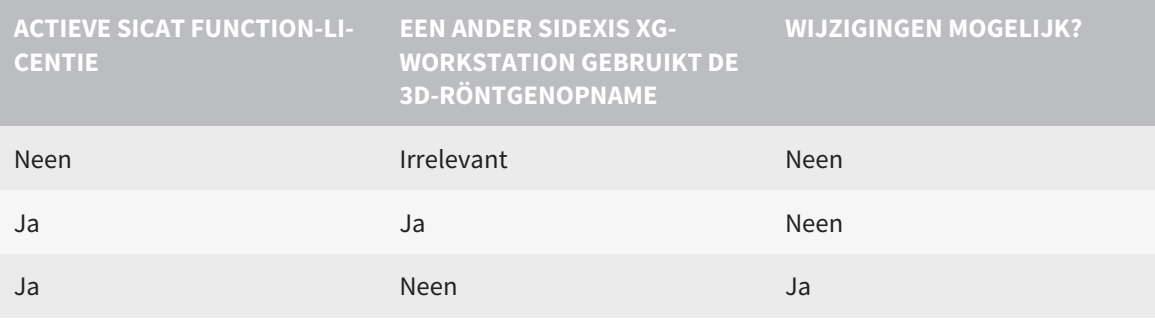

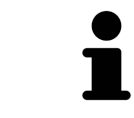

In de gebruiksaanwijzing van SIDEXIS XG vindt u verdere informatie over de ondersteuning van SIDEXIS XG multi-workstations.

Om gegevens te openen, zonder wijzigingen uit te kunnen voeren en te bewaren, gaat u als volgt te werk:

- ☑ Er is geen SICAT Function-licentie geactiveerd of de 3D-röntgenopname wordt door een ander SIDE-XIS XG-Workstation gebruikt.
- 1. Start de SICAT Suite samen met een 3D-röntgenopname uit Sirona SIDEXIS XG. U vindt hierover informatie onder *De SICAT Suite starten [*▶ *Pagina 182]*.
	- ▶ De SICAT Suite opent de 3D-röntgenopname en de planningsprojecten uit het actuele SIDEXIS XG-onderzoek.
	- ▶ Als een ander SIDEXIS XG-Workstation de actuele 3D-opname gebruikt, verschijnt een venster en toont het volgende bericht: **Het patiëntendossier wordt door een andere gebruiker bewerkt en kan alleen in leesmodus worden geopend**
- 2. Klik in het berichtenvenster op de schakelknop **In de leesmodus openen**.
- ▶ De SICAT Suite opent de 3D-röntgenopname en de planningsprojecten uit het actuele SIDEXIS XGonderzoek.

# 11.24 DE SICAT SUITE SLUITEN

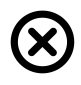

■ Klik in de hoek rechts bovenaan van SICAT Function op de schakelknop **Sluiten**.

- $\blacktriangleright$  Alle SICAT-applicaties sluiten.
- ▶ SIDEXIS bewaart de gewijzigde planningsprojecten van alle SICAT-applicaties, die als een volwaardige versie werken.

# *12 STANDALONE-VERSIE*

De standalone-version der SICAT Suite werkt onafhankelijk van andere programma´s. Daardoor vinden het beheer en de bewerking van de patiëntengegevens evenals de wijzigingen van de instellingen volledig plaats in de SICAT Suite, respectievelijk de SICAT-applicaties:

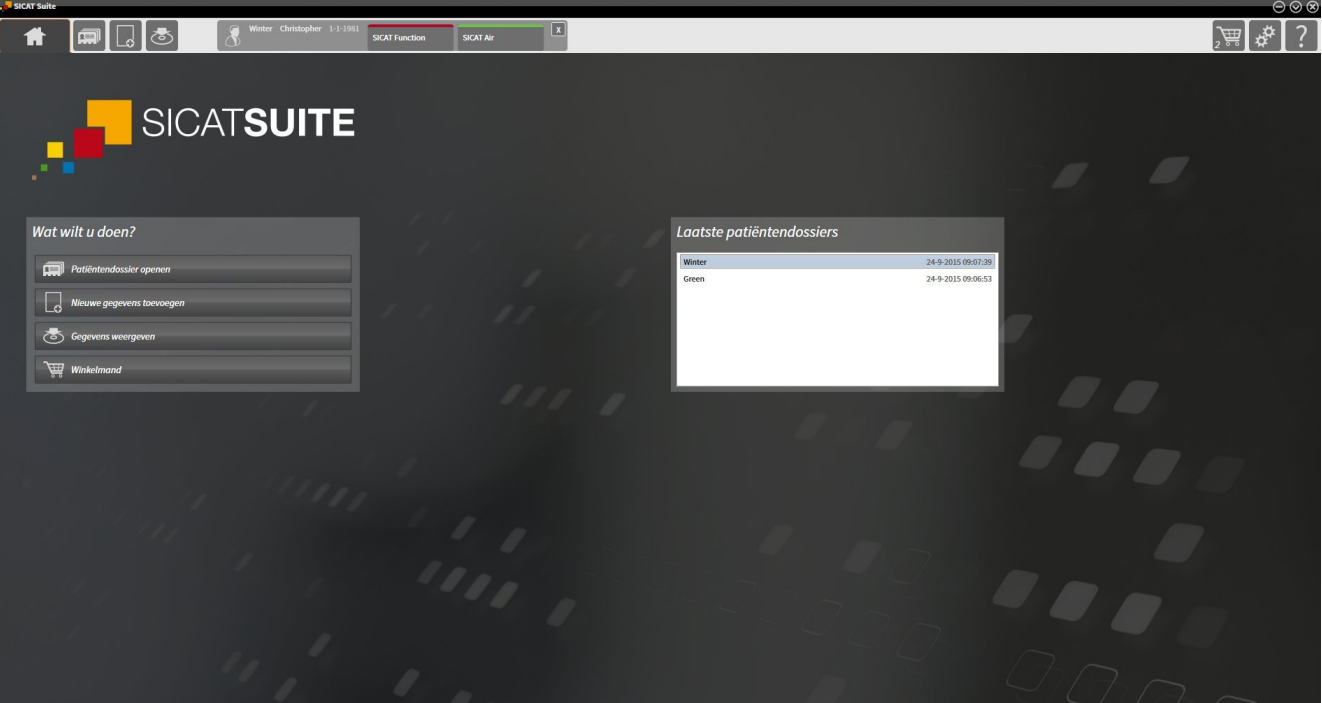

# 12.1 BIJZONDERHEDEN IN DE STANDALONE-VERSIE

## PATIËNTENDOSSIERS EN VOLUMEGEGEVENS

De standalone-versie van de SICAT Suite bevat een eigen centraal beheer van patiëntendossiers en volumegegevens. Het concept van de patiëntendossiers in de standalone-versie van de SICAT Suite kan met klassieke patiëntendossiers worden vergeleken:

- Patiëntendossiers worden opgeslagen in mappen die met dossierkasten kunnen worden vergeleken.
- Het activeren van een patiëntendossier kan worden vergeleken met een patiëntendossier dat u uit een dossierkast haalt en op de tafel legt.
- Het openen van patiëntengegevens uit het patiëntendossier in SICAT-applicaties kunt u vergelijken met bladzijden die u uit het patiëntendossier haalt.
- Het toevoegen van 3D-opnamen aan een patiëntendossier kunt u vergelijken met het toevoegen van 2D-röntgenopnamen aan een klassiek patiëntendossier.
- Een 3D-opname kan de basis voor meerdere planningsprojecten zijn. Planningsprojecten zijn eveneens een onderdeel van een patiëntendossier.
- Een 3D-opname samen met de bijbehorende planningsprojecten wordt een studie genoemd.

Informatie over het beheer van opgeslagen patiëntendossiers vindt u onder *Mappen met patiëntendossiers [*▶ *Pagina 339]*. Informatie over het beheer van patiëntendossiers vindt u onder *Patiëntendossiers [*▶ *Pagina 357]*.

## INSTELLINGEN

In de standalone-versie beheert de SICAT Suite alle instellingen zelf. U vindt hierover informatie onder *Instellingen [*▶ *Pagina 485]*.

#### LICENTIES

De standalone-versie en de aan andere software gekoppelde versie van de SICAT Suite gebruiken dezelfde licenties. U hoeft geen versie te kiezen als u de SICAT Suite installeert.

# STUDIES MET OF ZONDER SCHRIJFRECHTEN OPENEN

Voor het uitvoeren van de veranderingen aan de SICAT Function-studies en deze te bewaren, moet aan de volgende voorwaarden zijn voldaan:

- Er moet een SICAT Function-licentie zijn geactiveerd.
- Er moet een Map met patiëntendossiers actief zijn.

Verder kunt u wijzigingen aan de SICAT Function-studies aanbrengen en opslaan. U kunt echter 3D-röntgenopnamen en SICAT Function-studies bekijken.

De volgende tabel toont welke functies beschikbaar zijn als een willekeurige applicatie-licentie en een map met patiëntendossiers geactiveerd zijn:

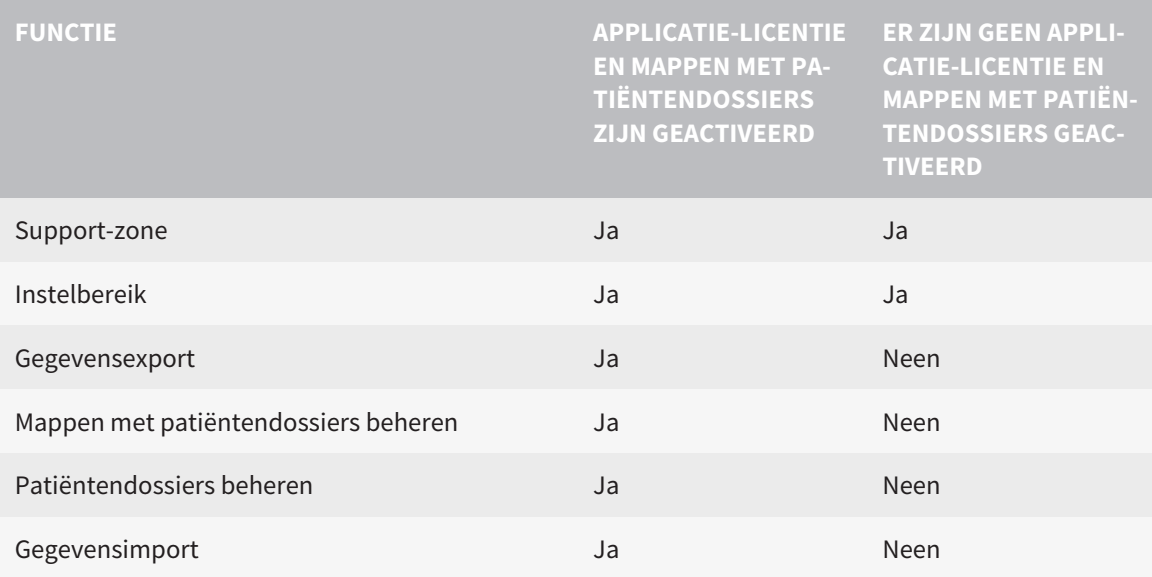

De volgende tabel toont welke functies beschikbaar zijn als een SICAT Function-licentie en een map met patiëntendossiers geactiveerd zijn:

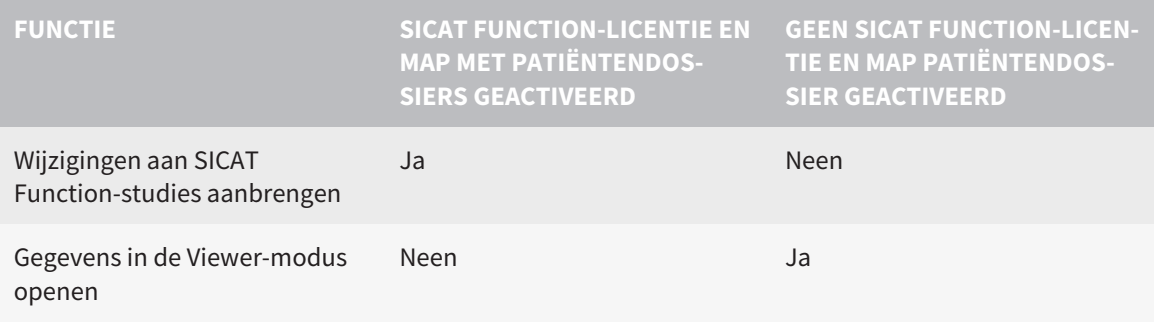

In bepaalde omstandigheden kunt u ondanks de geactiveerde SICAT Function-licentie geen wijzigingen aan SICAT Function-studies uitvoeren. Dit kan bijvoorbeeld worden veroorzaakt door een lopend bestelproces.

In de standalone-versie beïnvloedt de licentiestatus ook de beschikbare functies in het venster **SICAT Suite Home**. U vindt hierover informatie onder *Overzicht via het venster "SICAT Suite Home" [*▶ *Pagina 327]*.

U vindt meer informatie onder *Gegevens als alleen-lezen openen [*▶ *Pagina 498]*.

# 12.2 DE STANDAARD-WORKFLOW VAN SICAT FUNCTION

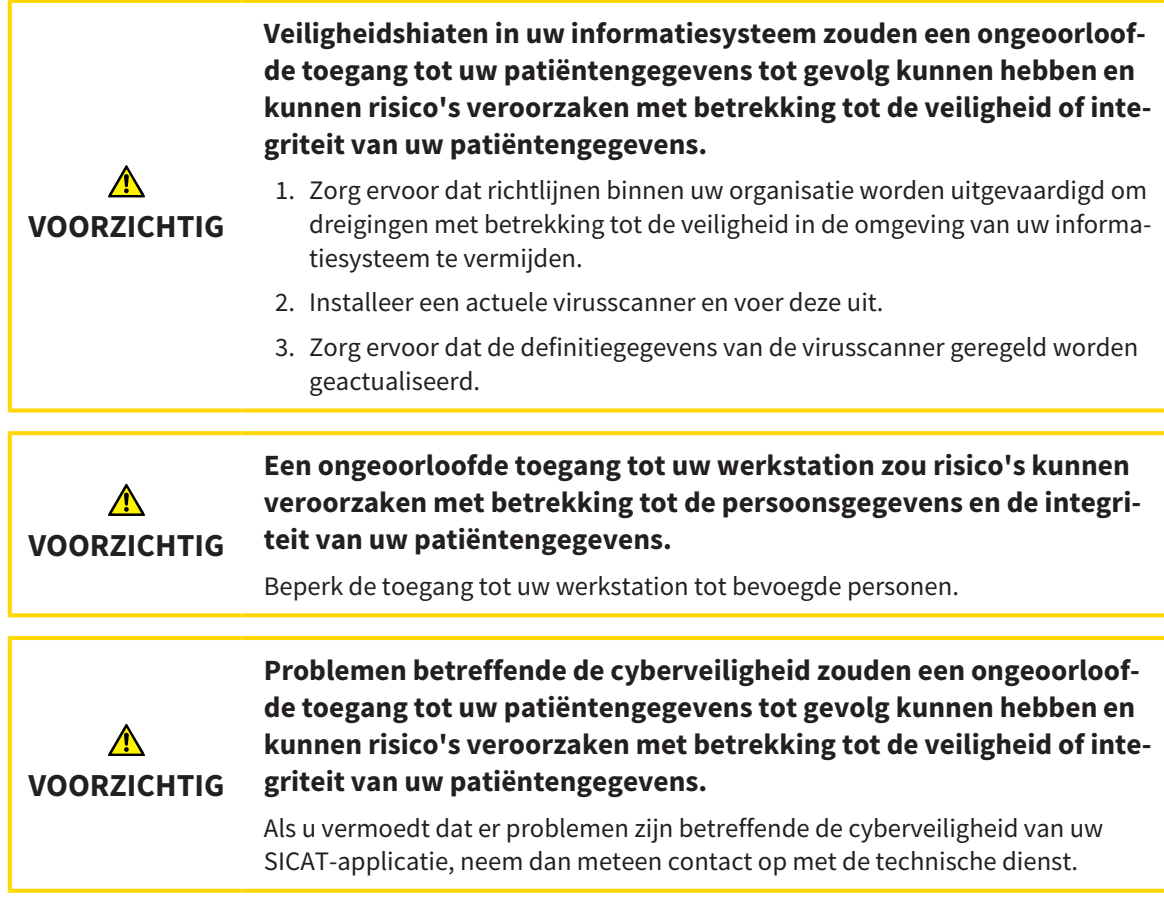

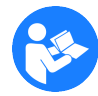

Voor u met de SICAT Suite begint te werken, is het belangrijk dat u deze gebruiksaanwijzing en vooral alle veiligheidsaanwijzingen volledig hebt gelezen. Houd deze gebruiksaanwijzing bij de hand zodat u ze later nog kunt raadplegen als u op zoek bent naar informatie.

# **GEGEVENSSETS**

SICAT Function combineert drie verschillende gegevenssets:

- 3D-röntgengegevens, bijvoorbeeld van Sirona GALILEOS
- Gegevens kaakbewegingen, bijvoorbeeld door een SICAT JMT<sup>+</sup>-systeem
- Digitale optische afdrukken, bijvoorbeeld door een Sirona CEREC

#### INSTALLATIE EN START

Hoe u de SICAT Suite installeert, vindt u onder *De SICAT Suite installeren [*▶ *Pagina 20]*. Hoe u de SICAT Suite start, vindt u onder *De SICAT Suite starten [*▶ *Pagina 324]*.

### VOLWAARDIGE VERSIE VRIJSCHAKELEN

- 1. Als u een licentie voor SICAT Function hebt gekocht, activeer de licentie dan om de volwaardige versie vrij te schakelen. U vindt hierover informatie onder *Licenties [*▶ *Pagina 331]*.
- 2. Om uw gegevens te kunnen bewaren, moet u minstens een map met een patiëntendossiers maken en moet u deze activeren. U vindt hierover informatie onder *Mappen met patiëntendossiers [*▶ *Pagina 339]*.

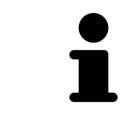

Als u geen licentie voor SICAT Function hebt gekocht, opent u een individuele 3Dopname in de Viewer-modus. U vindt hierover informatie onder *Gegevens als alleen-lezen openen [*▶ *Pagina 498]*.

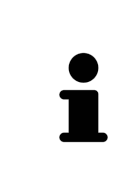

Als de computer op de SICAT Suite werkt, zich in een netwerkomgeving bevindt en de netwerkconfiguratie dit toelaat, kunt u de mappen met de patiëntendossiers en de daarin opgenomen patiëntendossiers op een netwerkbestandssysteem opslaan. Gewoonlijk moet het netwerkbestandssysteem daarvoor het NFSprotocol of het SMB-protocol ondersteunen. U vindt hierover informatie onder *Mappen met patiëntendossiers [*▶ *Pagina 339]*.

Wijzig de gewenste instellingen in het gebied **Instellingen**. U vindt hierover informatie onder *Instellingen [*▶ *Pagina 485]*.

### GEGEVENSSETS OPNEMEN

- 1. Terwijl de patiënt de SICAT Fusion Bite draagt, maakt u een 3D-röntgenopname van de patiënt. U vindt hierover informatie in de SICAT JMT<sup>+</sup> Ouick-Guides.
- 2. Neem kaakbewegingsgegevens voor de specifieke patiënt op. U vindt hierover informatie in de SICAT JMT⁺ gebruiksaanwijzingen.
- 3. Maken van optische afdrukken van de bovenkaak en de onderkaak met een apparaat voor optische afdrukken. U vindt hierover informatie in de gebruiksaanwijzing van het betreffende apparaat.

#### GEGEVENSSET OPENEN

- 1. Importeer de 3D-röntgenopname in de map met patiëntendossiers. U vindt hierover informatie onder *Gegevensimport [*▶ *Pagina 347]*.
- 2. Om naar patiëntendossiers te zoeken en geïmporteerde gegevens te beheren, volgt u de aanwijzingen onder *Patiëntendossiers [*▶ *Pagina 357]*.
- 3. Om met gegevens uit patiëntendossiers te werken, opent u een patiëntendossier in SICAT Function. U vindt hierover informatie onder *3D-röntgenopnamen of planningsprojecten uit het overzicht van patiëntendossiers openen [*▶ *Pagina 365]*.

### WERKSTAPPEN IN SICAT FUNCTION

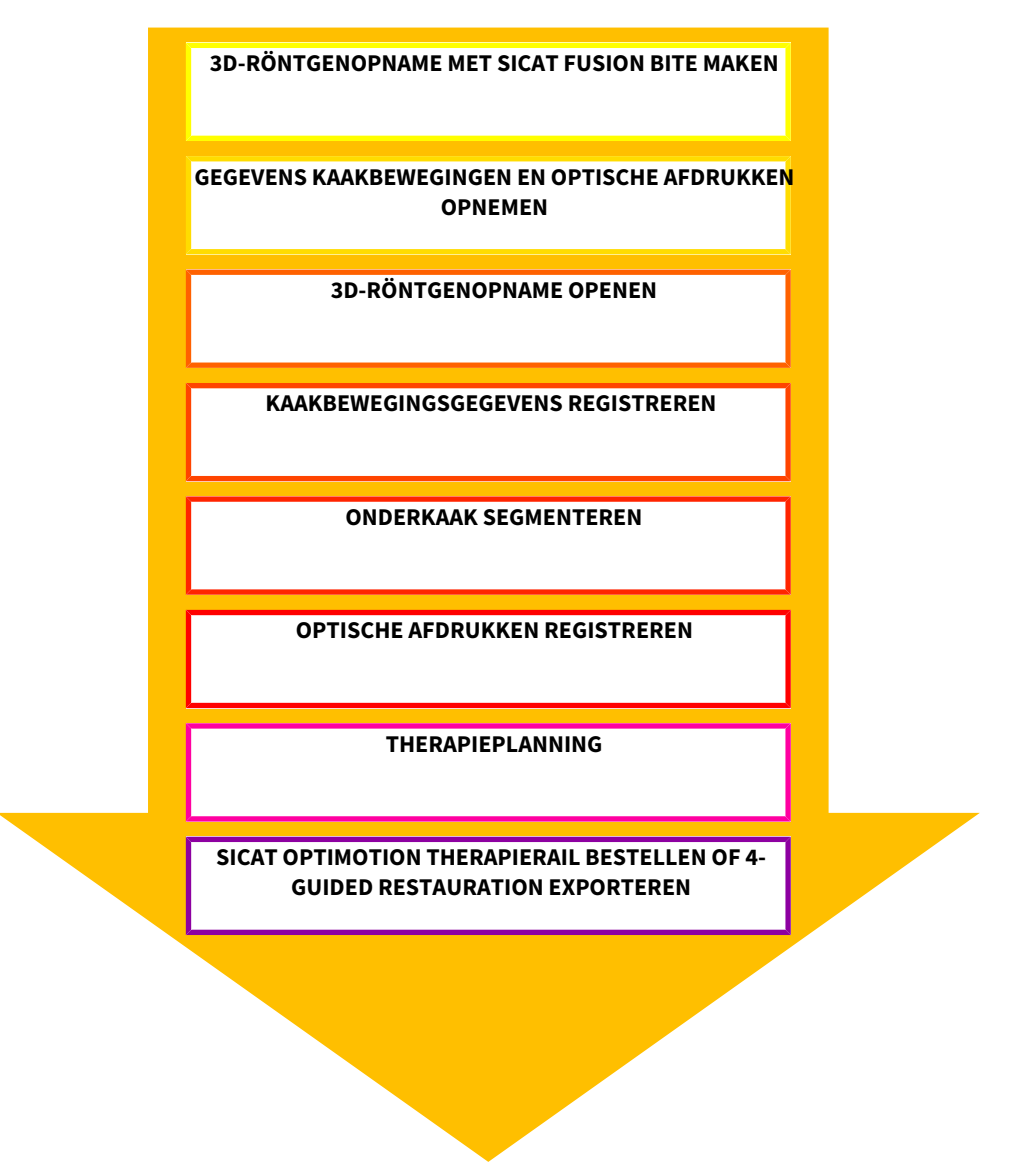

#### GEGEVENSSET IN SICAT FUNCTION BEWERKEN

- 1. Indien nodig, pas dan de volume-uitrichting en het panoramagebied aan. U vindt hierover informatie onder *Volume-uitrichting en panoramagebied [*▶ *Pagina 417]*.
- 2. Importeer en registreer de kaakbewegingsgegevens in SICAT Function. U vindt hierover informatie onder *Kaakbewegingsgegevens van apparaten voor kaakbewegingsgegevens importeren en registreren [*▶ *Pagina 429]*.
- 3. Segmenteer de onderkaak en indien nodig de fossa. U vindt hierover informatie onder *De onderkaak segmenteren [*▶ *Pagina 435]* en *De fossa segmenteren [*▶ *Pagina 437]*.
	- ▶ SICAT Function visualiseert de geïmporteerde kaakbewegingsgegevens in het **3D**-aanzicht.
- 4. Importeer en registreer de optische afdrukken met de 3D-röntgengegevens. U vindt hierover informatie onder *Optische afdrukken importeren en registreren [*▶ *Pagina 440]*.
- 5. Beoordeel de kaakbewegingen in het **CMD**-werkgebied. U vindt hierover informatie onder*Overzicht over het CMD-werkgebied [*▶ *Pagina 386]* en *Functies in het CMD-werkgebied [*▶ *Pagina 454]*. Gebruik de automatische bewegingssporen als hulpmiddel, vooral als u geen segmentering hebt uitgevoerd. U vindt hierover informatie onder *Weergave van de bewegingssporen in het 3D-aanzicht [*▶ *Pagina 451]*, *Bewegingssporen met het onderzoeksvenster aanpassen [*▶ *Pagina 452]*, *Bewegingssporen met het dradenkruis in een laagaanzicht aanpassen [*▶ *Pagina 453]* en *Interageren met kaakbewegingen [*▶ *Pagina 448]*.
- 6. Bepaald een therapiepositie voor de SICAT OPTIMOTION-therapierail. U vindt hierover informatie onder *Een therapiepositie bepalen [*▶ *Pagina 470]*.
- 7. Bestel een SICAT OPTIMOTION-therapierail. U vindt hierover informatie onder *Bestelproces [*▶ *Pagina 469]*.
- 8. Exporteer de gegevens om bijvoorbeeld een tweede mening te vragen. U vindt hierover informatie onder *Gegevensexport [*▶ *Pagina 466]*.

#### HET WERK MET DE GEGEVENSSET BEËINDIGEN OF ONDERBREKEN

■ Om uw werk te beëindigen of te onderbreken, bewaart u dat door het actieve patiëntendossier te sluiten. U vindt hierover informatie onder *De SICAT Suite sluiten [*▶ *Pagina 501]*.

#### GEBRUIKSAANWIJZING EN ONDERSTEUNING

In de gebruiksaanwijzing vindt u in het venster **SICAT Suite Help**. U vindt hierover informatie onder Online-help.

Voor ondersteuning kunt u terecht in het gebied **Ondersteuning**. U vindt hierover informatie onder *Ondersteuning [*▶ *Pagina 494]*.

# 12.3 DE SICAT SUITE STARTEN

Om de SICAT Suite te starten, gaat u als volgt te werk:

☑ De SICAT Suite werd al met succes geïnstalleerd. U vindt hierover informatie onder *De SICAT Suite installeren [*▶ *Pagina 20]*.

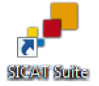

- Als de Desktop-verbinding bij de installatie werd gemaakt, klik dan op de Windows-desktop op het symbool **SICAT Suite**.
- ▶ De SICAT Suite start en het venster **SICAT Suite Home** verschijnt. U vindt hierover informatie onder *Overzicht via het venster "SICAT Suite Home" [*▶ *Pagina 327]*.

U kunt de SICAT Suite ook starten door op de **Windows**-knop te drukken, **SICAT Suite** in te voeren en op het symbool **SICAT Suite** te klikken.

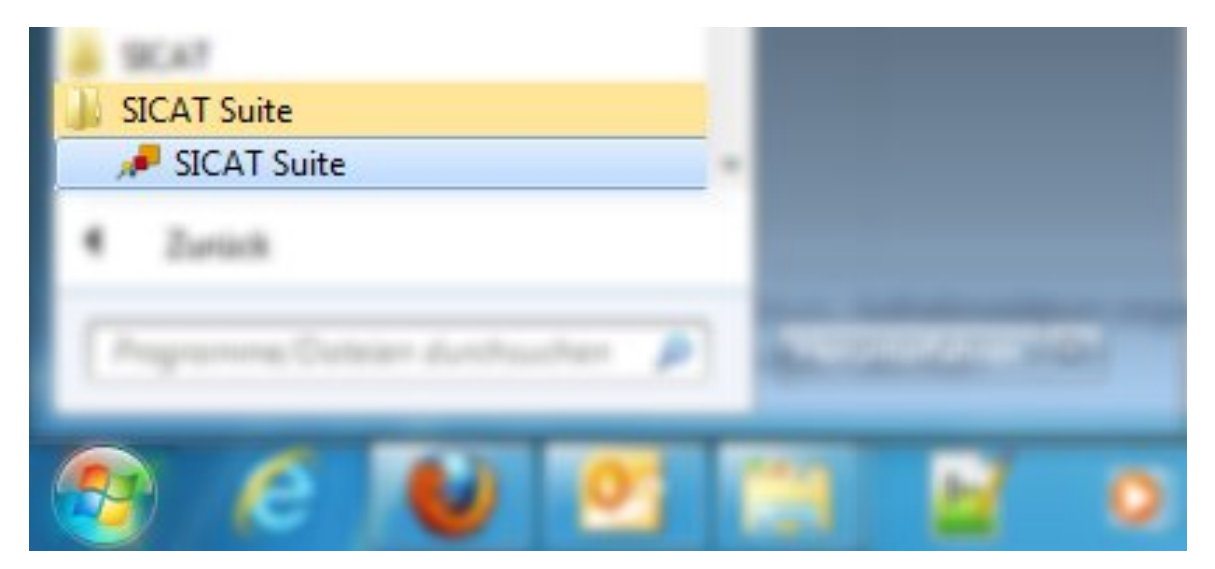
# 12.4 DE GEBRUIKERSINTERFACE VAN DE SICAT SUITE

De gebruikersinterface van de standalone-versie van de SICAT Suite bestaat uit de volgende delen:

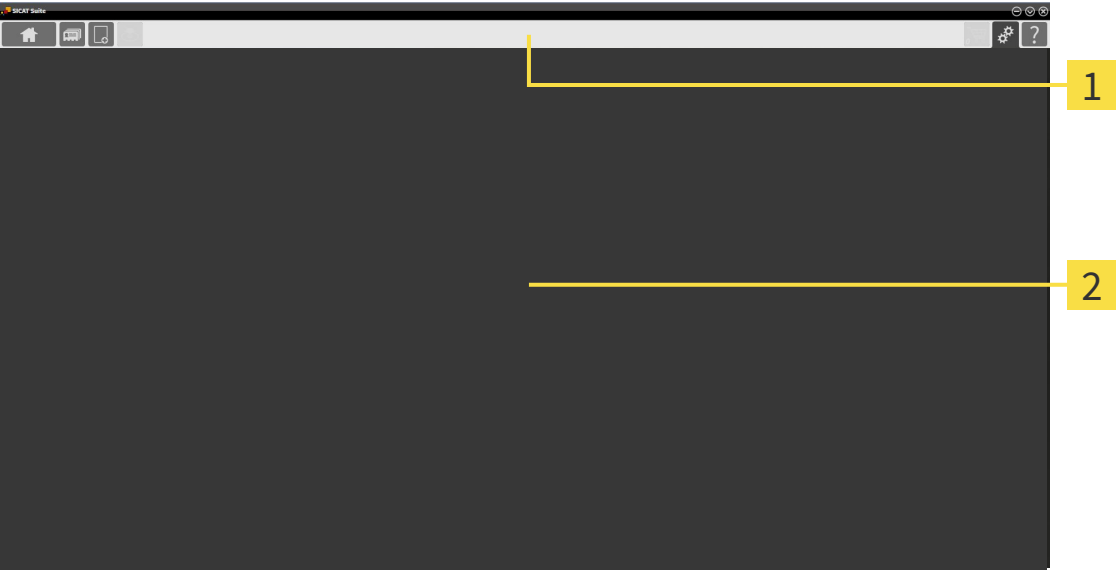

#### **Navigatiebalk** 1

**Toepassingsgebied**  $\overline{\mathbf{z}}$ 

- De navigatiebalk helemaal bovenaan van SICAT Suite toont ruiters om tussen de diverse vensters en applicaties te wisselen.
- De **Toepassingsgebied**, die zich in het overige deel van de SICAT Suite bevindt, toont de gebruikersinterfaces van de actieve SICAT-applicatie.

De **Navigatiebalk** bestaat uit twee verschillende gebieden. Het gedeelte aan de linkerzijde en het gedeelte aan de rechterzijde zijn altijd zichtbaar. De SICAT Suite toont het bereik in het midden alleen als een patiëntendossier is geactiveerd.

Het gedeelte aan de linkerzijde bevat de volgende ruiters:

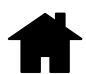

■ **SICAT Suite Home** - U vindt hierover informatie onder *Overzicht via het venster "SICAT Suite Home" [*▶ *Pagina 327]*.

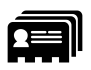

■ **Patiëntendossiers** - U vindt hierover informatie onder *Patiëntendossiers* [▶ *Pagina 357*].

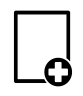

■ **Nieuwe gegevens toevoegen** - U vindt hierover informatie onder *Gegevensimport [*▶ *Pagina 347]*.

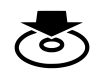

■ **Gegevens weergeven** - U vindt hierover informatie onder *Gegevensexport [*▶ *Pagina 466]*.

Het bereik bevat in het midden de volgende ruiters:

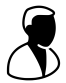

- **Actief patiëntendossier** U vindt hierover informatie onder *Met actieve patiëntendossiers werken [*▶ *Pagina 362]*.
- **Applicaties** U vindt hierover informatie onder *Tussen SICAT-applicaties wisselen* [▶ *Pagina 329]*.

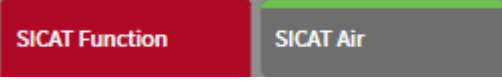

Het gedeelte aan de linkerzijde bevat de volgende ruiters:

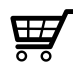

■ **Winkelmand** - U vindt hierover informatie onder *Bestelproces* [▶ *Pagina 469*].

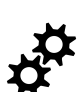

■ **Instellingen** - U vindt hierover informatie onder Instellingen [▶ Pagina 485].

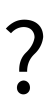

■ **Ondersteuning** - U vindt hierover informatie onder *Ondersteuning* [▶ *Pagina 494]*.

# 12.4.1 OVERZICHT VIA HET VENSTER "SICAT SUITE HOME"

Het venster **SICAT Suite Home** heet u welkom als u de standalone-versie van de SICAT Suite start:

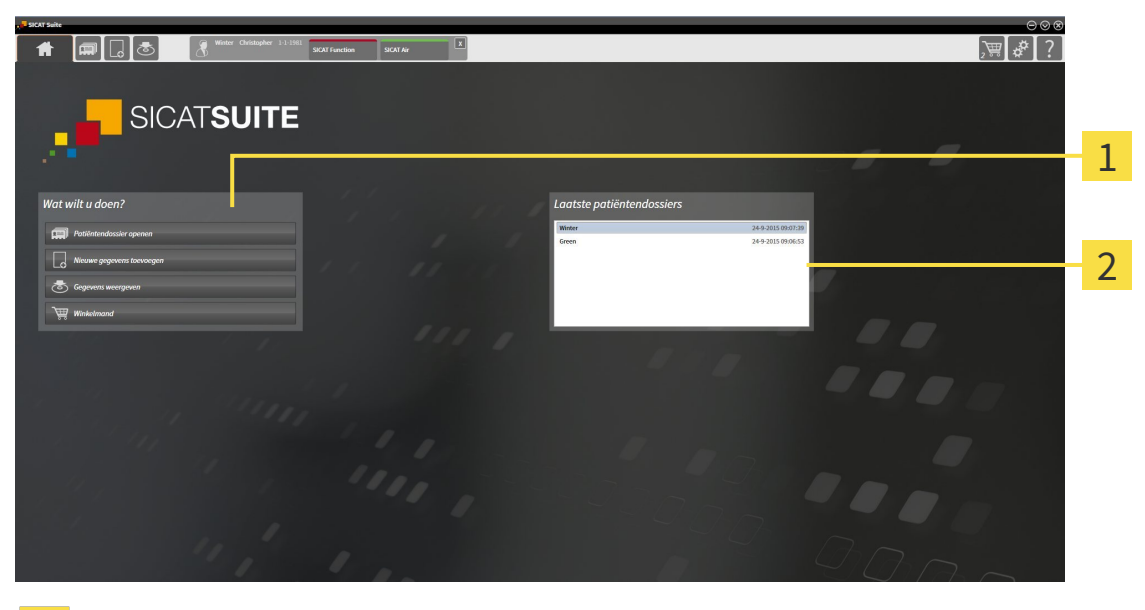

Gebied **Wat wilt u doen** 1

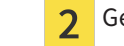

Gebied **Laatste patiëntendossiers**

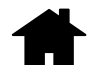

U kunt altijd naar dit venster terugkeren door op het symbool **SICAT Suite Home** te klikken. De inhoud van het venster **SICAT Suite Home** hangt van volgende parameters af:

- Activeringstoestand van de licenties
- Toestand van de mappen met patiëntendossiers

Als u geen licentie hebt geactiveerd, start de SICAT Suite in de Viewer-modus. In deze modus kunt u geen verbinding maken met de mappen met de patiëntendossiers, geen mappen met patiëntendossiers maken en de functies voor het importeren, bewerken en opslaan van patiëntengegevens zijn niet beschikbaar. Daarom zijn alleen de schakelknop **Nieuwe gegevens bekijken** en de schakelknop **Licentie activeren** in het venster **SICAT Suite Home** beschikbaar.

Als een licentie is geactiveerd, maar geen map met patiëntendossiers in de SICAT Suite is gemaakt en geactiveerd, kunt u mappen voor patiëntendossiers maken, maar zijn de functies voor het importeren, bewerken en opslaan van patiëntengegevens niet beschikbaar. Daarom zijn alleen de schakelknop **Nieuwe gegevens bekijken** en de schakelknop **Map voor patiëntendossier maken** in het venster **SICAT Suite Home** beschikbaar.

Als een licentie is geactiveerd en een map voor patiëntendossiers in de SICAT Suite is gemaakt en geactiveerd, zijn de volgende schakelknoppen in het venster **SICAT Suite Home** in het gebied**Wat wilt u doen** beschikbaar:

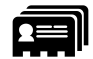

■ **Patiëntendossier openen** - U vindt hierover informatie onder *Patiëntendossiers* [▶ *Pagina 357]*.

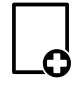

■ **Nieuwe gegevens toevoegen** - U vindt hierover informatie onder *Gegevensimport* [▶ *Pagina 347*].

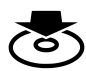

■ **Gegevens weergeven** - U vindt hierover informatie onder *Gegevensexport [*▶ *Pagina 466]*.

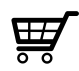

- **Winkelmand** U vindt hierover informatie onder *Bestelproces [*▶ *Pagina 469]*.
- Bijkomend toont het gebied **Laatste patiëntendossiers** een lijst van de laatst geopende patiëntendossiers. U kunt dubbelklikken op deze patiëntendossiers om deze te openen.

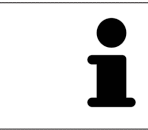

Als de instelling **Patiëntengegevens geanonimiseerd weergeven** actief is, verbergt het venster **SICAT Suite Home** het gebied **Laatste patiëntendossiers**.

# 12.4.2 TUSSEN SICAT-APPLICATIES WISSELEN

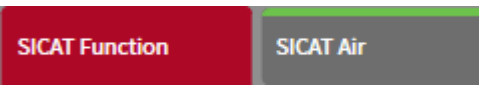

■ Klik in de **Navigatiebalk** op de schakelknop die de naam van de gewenste SICAT-applicatie heeft.

▶ De SICAT Suite wisselt naar de geselecteerde applicatie.

# 12.5 DE ONLINE-HELP OPENEN

De gebruiksaanwijzingen van de SICAT-applicaties zijn in het venster **Ondersteuning** in de vorm van een online-help geïntegreerd.

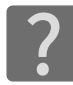

U kunt het venster **Ondersteuning** openen door op het symbool **Ondersteuning** in de **Navigatiebalk** te klikken of op de knop F1 te drukken.

Het venster **Ondersteuning** ziet er als volgt uit:

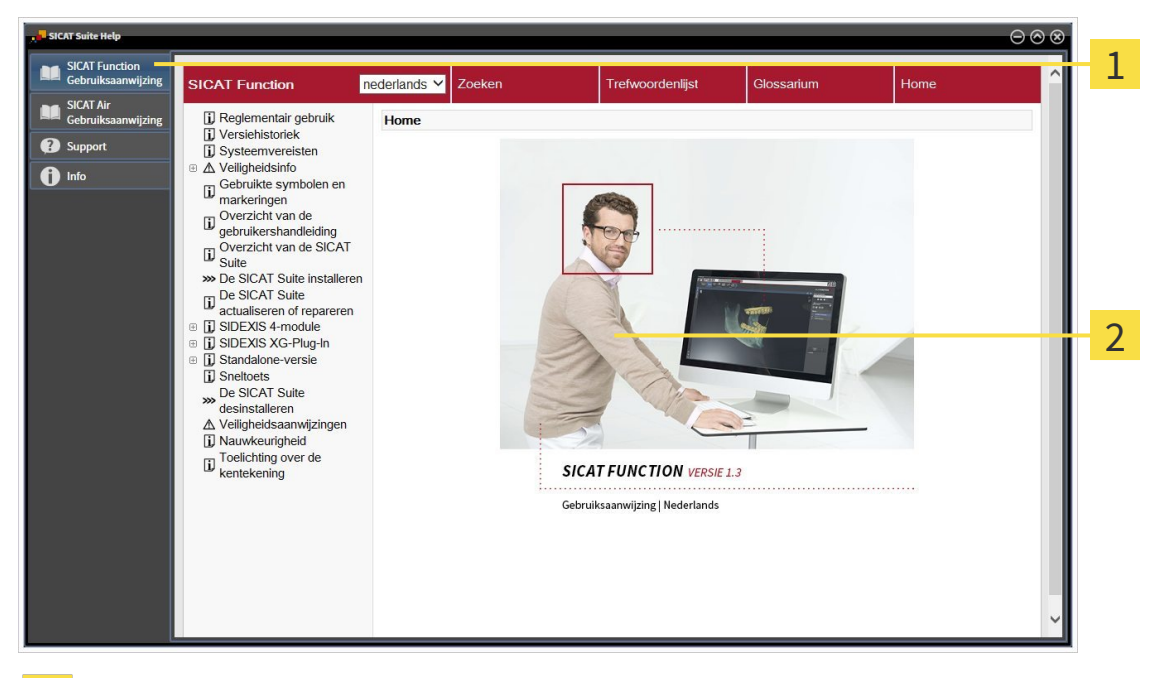

- Ruiter **Gebruiksaanwijzing**  $\mathbf{1}$
- Venster **Gebruiksaanwijzing** $\overline{2}$

# 12.6 LICENTIES

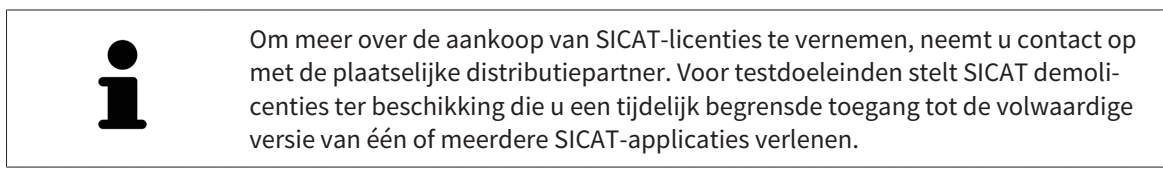

U kunt licenties van de SICAT-applicaties en individuele functies als volgt activeren:

- Nadat u een of meerdere licenties hebt gekocht, stelt SICAT u of uw organisatie een persoonlijke activeringscode ter beschikking. U kunt de activeringscode gebruiken om licenties te activeren op meerdere computers waarop de SICAT Suite is geïnstalleerd.
- Uw licentiepool op de SICAT-licentieserver bevat het aangekochte aantal licenties van iedere SICATapplicatie en de individuele functies.
- Als u een licentie op een computer activeert, wordt deze aan de actuele computer gekoppeld. De licentie wordt uit uw licentiepool gehaald en is niet meer beschikbaar voor de activering op een andere computer.
- Een geactiveerde licentie schakelt de volwaardige versie van een of meerdere applicaties of individuele functies vrij. Applicaties zonder licenties werken in de Viewer-modus.

Een overzicht van de licenties die op uw computer zijn geactiveerd, verkrijgt u in het venster **Overzicht van uw licenties**. Daarbij kan het om licenties voor applicaties of licenties voor individuele functies gaan. U vindt hierover informatie onder *Het venster "Overzicht van uw licenties" openen [*▶ *Pagina 332]*.

U kunt licenties op twee manieren activeren:

- Als de computer waarop de SICAT Suite werkt, over een actieve internetverbinding beschikt, kan de activering van de licenties automatisch gebeuren. U vindt hierover informatie onder *Licenties met behulp van een actieve internetverbinding activeren [*▶ *Pagina 333]*.
- Op verzoek, of als de computer waarop de SICAT Suite werkt, over geen actieve internetverbinding beschikt, kunt u de licenties handmatig activeren door de bestanden voor de licentie-aanvraag te gebruiken. U moet dergelijke bestanden voor de licentieaanvraag op de website van SICAT uploaden. In ruil ontvangt u een bestand voor de activering van de licentie dat u in de SICAT Suite moet activeren. U vindt hierover informatie onder *Licenties handmatig of zonder actieve internetverbinding activeren [*▶ *Pagina 335]*.

U kunt licenties voor iedere applicatie of functies individueel deactiveren en in de licentiepool teruggeven. De computer waarop de SICAT Suite werkt, moet daarvoor over een actieve internetverbinding beschikken. Nadat u een licentie hebt gedeactiveerd, kunt u deze of een andere activeringscode invoeren. Teruggegeven licenties staan voor de activering op dezelfde of andere computers ter beschikking. U vindt hierover informatie onder *Licenties in de licentiepool teruggeven [*▶ *Pagina 337]*.

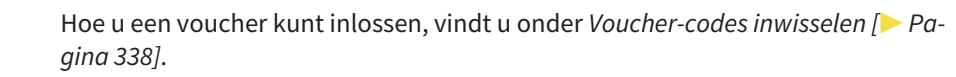

# 12.6.1 HET VENSTER "OVERZICHT VAN UW LICENTIES" OPENEN

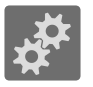

- 1. Klik in de **Navigatiebalk** op het symbool **Instellingen**.
	- ▶ Het venster **Instellingen** verschijnt.

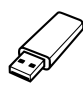

- 2. Klik op de ruiter **Licenties**.
	- ▶ Het venster **Overzicht van uw licenties** verschijnt:

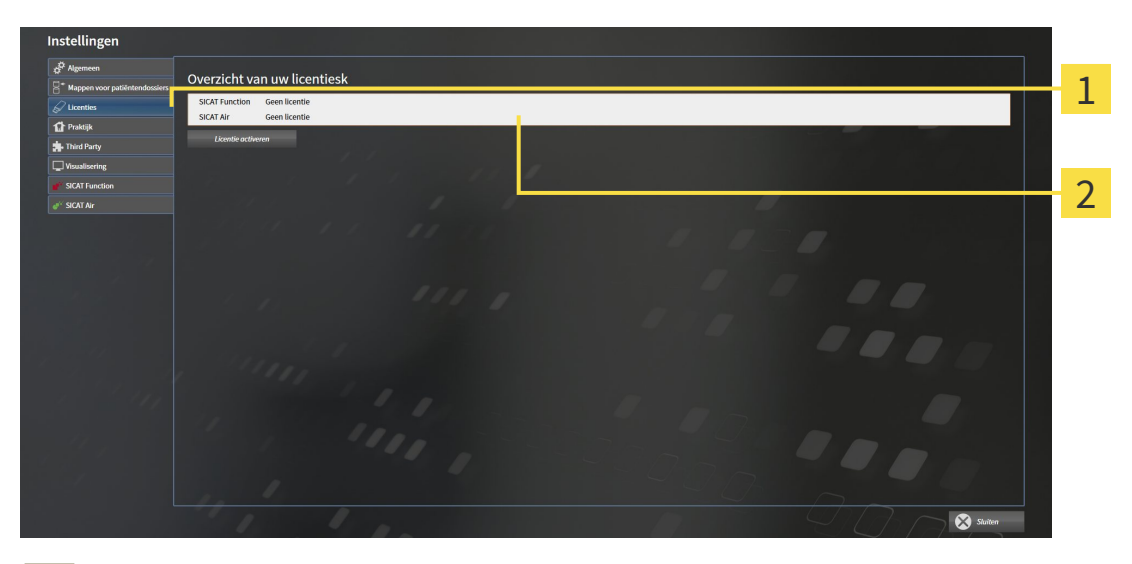

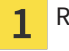

Ruiter **Licenties**

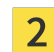

Venster **Overzicht van uw licenties**

Ga verder met één van de volgende acties:

- *Licenties met behulp van een actieve internetverbinding activeren* [▶ Pagina 333]
- *Licenties handmatig of zonder actieve internetverbinding activeren* [▶ *Pagina 335]*
- *Licenties in de licentiepool teruggeven [▶ Pagina 337]*

# 12.6.2 LICENTIES MET BEHULP VAN EEN ACTIEVE INTERNETVERBINDING ACTIVEREN

**INFO** Bij de standalone-versie van de SICAT Suite moet u de actieve patiëntendossiers sluiten, voor u wijzigingen aan de licenties aanbrengt.

Om het activeringsproces te starten, gaat u als volgt te werk:

- ☑ Voor ten minste één SICAT-applicatie of één individuele functie ontbreekt een geactiveerde licentie.
- ☑ De computer waarop de SICAT Suite werkt, beschikt over een actieve internetverbinding.
- ☑ Het venster **Overzicht van uw licenties** is al geopend. U vindt hierover informatie onder *Het venster "Overzicht van uw licenties" openen [*▶ *Pagina 332]*.
- 1. Klik in het venster **Overzicht van uw licenties** op de schakelknop **Licentie activeren**.
	- ▶ Het gebied **Overzicht van uw licenties** klapt open:

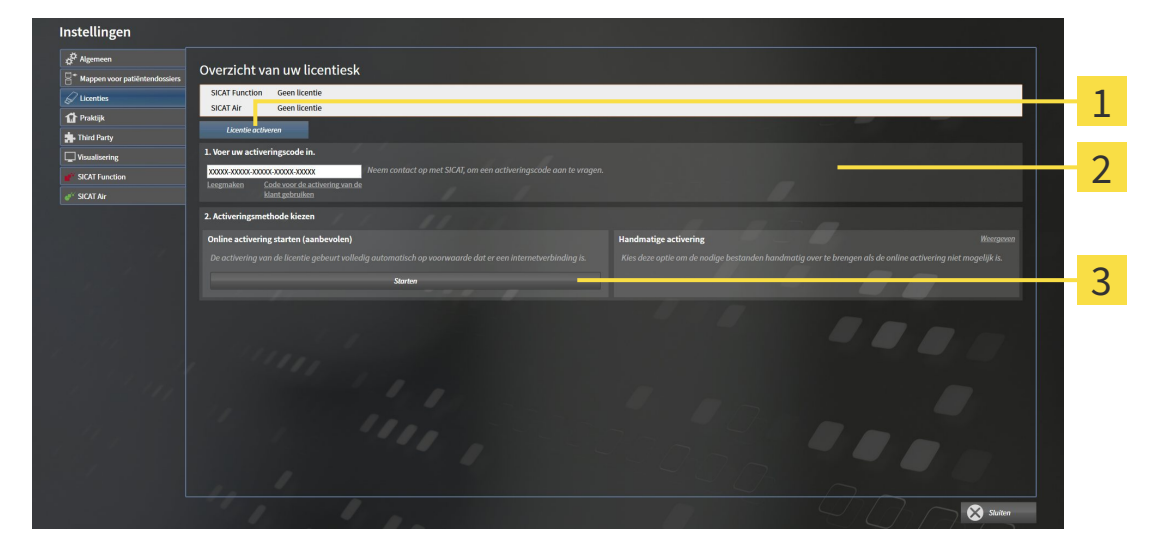

- Schakelknop **Licentie activeren** 1
- Gebied **Voer uw activeringscode in** 2
- Schakelknop **Starten** 3
- 2. Voer in het veld **Voer uw activeringscode in** uw klantactiveringscode of een activeringscode voor een demolicentie in.
- 3. Klik op de schakelknop **Starten**.
- 4. Als een **Windows Firewall**-venster verschijnt, verschaft u de SICAT Suite toegang tot het internet.
- ▶ Aangekochte licenties voor geïnstalleerde applicaties of individuele functies worden uit uw licentiepool gehaald en in de SICAT Suite op uw actuele computer geactiveerd.
- ▶ Het berichtenvenster verschijnt en toont het volgende bericht: **De licentie werd met succes geactiveerd**.

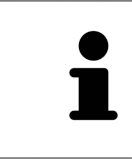

Om een SICAT Suite opnieuw te activeren kunt u uw klantactiveringscode gebruiken door op de schakelknop **Code voor de activering van de klant gebruiken** te klikken. Om het veld met de actuele licentiecode leeg te maken, kunt u in het bereik **Voer uw activeringscode in** op de schakelknop **Ledigen** klikken.

# 12.6.3 LICENTIES HANDMATIG OF ZONDER ACTIEVE INTERNETVERBINDING ACTIVEREN

**INFO** Bij de standalone-versie van de SICAT Suite moet u de actieve patiëntendossiers sluiten, voor u wijzigingen aan de licenties aanbrengt.

Om licenties handmatig of zonder een actieve internetverbinding te activeren, gaat u als volgt te werk:

- ☑ Voor ten minste één SICAT-applicatie of één individuele functie ontbreekt een geactiveerde licentie.
- ☑ Het venster **Overzicht van uw licenties** is al geopend. U vindt hierover informatie onder *Het venster "Overzicht van uw licenties" openen [*▶ *Pagina 332]*.
- 1. Klik in het venster **Overzicht van uw licenties** op de schakelknop **Licentie activeren**.
	- ▶ Het gebied **Overzicht van uw licenties** klapt open.
- 2. Klik in het venster **Handmatige activering** op de schakelknop **Weergeven**.
- Overzicht van uw licentie 1  $\overline{\mathcal{L}}$ 3  $\overline{A}$ 5 6  $\Omega$ Schakelknop Licentie activeren **4** Schakelknop Demolicentie 1 Gebied **Voer uw activeringscode** Schakelknop **Volwaardige licentie**  $\overline{2}$ 5 **in** Schakelknop **Weergeven G** Schakelknop **Laden en activeren**  $\overline{3}$
- ▶ Het gebied **Handmatige activering** klapt open:

- 3. Als u een volwaardige licentie wilt activeren, klik dan op de schakelknop **Volwaardige licentie**.
- 4. Als u een demolicentie wilt activeren, klik dan op de schakelknop **Demolicentie**.
	- ▶ Er verschijnt een venster van Windows Verkenner.
- 5. Kies de gewenste map voor het bestand met de licentieaanvraag en klik op **OK**.
	- ▶ Er wordt een bestand met een licentieaanvraag met de bestandsextensie **WibuCmRaC** gemaakt en in de gekozen map opgeslagen.
- 6. Kopieer het bestand met een licentieaanvraag op een computer met een actieve internetverbinding, bijvoorbeeld door gebruik te maken van een usb-stick.
- 7. Open op de computer met de actieve internetverbinding een webverkenner en open de website <http://www.sicat.com/register>.
- 8. Volg de aanwijzingen op de activerings-website.
	- ▶ Aangekochte licenties voor geïnstalleerde applicaties of individuele functies worden uit uw licentiepool gehaald.
	- ▶ De SICAT-licentieserver maakt voor de activering van de licentie een bestand met de bestandsextensie **WibuCmRaU** dat u op uw computer moet downloaden.
- 9. Kopieer het gedownloade bestand voor de activering van de licentie terug op de computer waarop de SICAT Suite werkt.
- 10. Controleer of in het veld **Voer uw activeringscode in** de correcte code is ingevuld.
- 11. Klik in het venster **Overzicht van uw licenties** op de schakelknop **Laden en activeren**.
	- ▶ Er verschijnt een venster van Windows Verkenner.
- 12. Bekijk het bestand voor de activering van de licentie, selecteer het en klik op **OK**.
- ▶ De licentie in het bestand voor de activering van de licentie wordt in de SICAT Suite op de actuele computer geïnstalleerd.
- ▶ Het berichtenvenster verschijnt en toont het volgende bericht: **De licentie werd met succes geactiveerd**.

# 12.6.4 LICENTIES IN DE LICENTIEPOOL TERUGGEVEN

**INFO** Bij de standalone-versie van de SICAT Suite moet u de actieve patiëntendossiers sluiten, voor u wijzigingen aan de licenties aanbrengt.

Om een volwaardige licentie te deactiveren en deze in de licentiepool terug te geven, gaat u als volgt te werk:

- ☑ U hebt de volwaardige licentie van een SICAT-applicatie al geactiveerd.
- ☑ De computer waarop de SICAT Suite werkt, beschikt over een actieve internetverbinding.
- ☑ Het venster **Overzicht van uw licenties** is al geopend. U vindt hierover informatie onder *Het venster "Overzicht van uw licenties" openen [*▶ *Pagina 332]*.

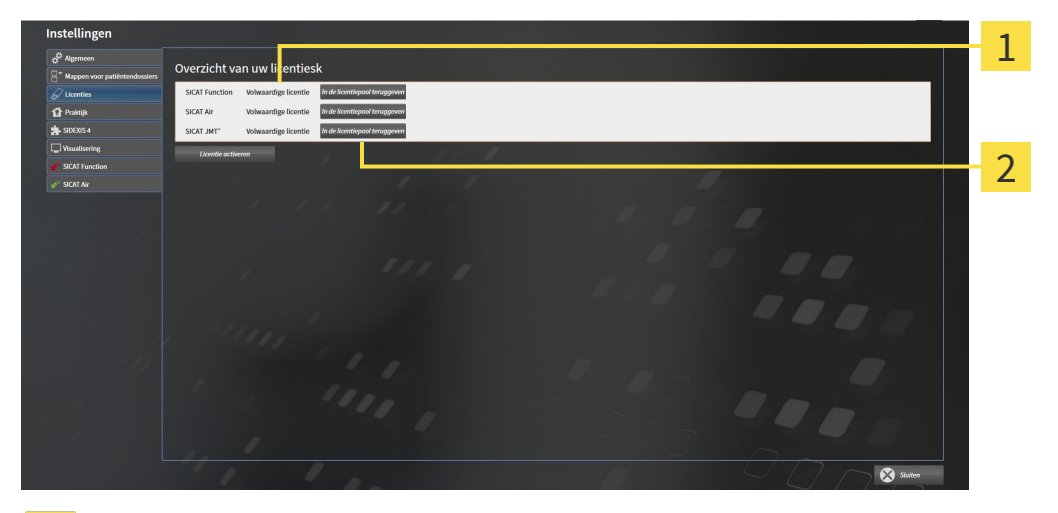

- Licentiestatus van de SICAT-applicaties en van de individuele functies  $\mathbf{1}$
- Schakelknop **In de licentiepool teruggeven**  $\overline{\mathbf{2}}$
- Klik in het venster **Overzicht van uw licenties** in de rij van de gewenste SICAT-applicaties of van een individuele functie op de schakelknop **In de licentiepool teruggeven**.
- ▶ De gekozen licentie wordt teruggegeven in uw licentiepool en is opnieuw voor activering beschikbaar.
- ▶ Het berichtenvenster verschijnt en toont het volgende bericht: **De licentie is succesvol in de licentiepool teruggegeven**.
- ▶ Zonder een licentie is een applicatie alleen in de viewer-modus beschikbaar. Als de licenties van alle SICAT-applicaties in uw licentiepool worden teruggegeven, schakelt de SICAT Suite volledig om naar de viewer-modus.

# 12.6.5 VOUCHER-CODES INWISSELEN

- 1. Open op de computer met de actieve internetverbinding een webverkenner en open de website [http://www.sicat.de](http://www.sicat.com/register).
- 2. Klik op de link naar het SICAT-portaal
	- ▶ Het SICAT-portaal verschijnt.
- 3. Als dat nog niet is gebeurd, meld u dan met uw gebruikersnaam en uw wachtwoord in het SICATportaal aan.
- 4. Klik op de invoering van het accountbeheer om uw licentie te beheren.
- 5. Voer uw vouchercode in en bevestig deze.
	- ▶ Het SICAT-portaal toont uw licentie.
- 6. Beveilig de licentie lokaal op uw computer.
- 7. Start de SICAT Suite en activeer de licentie.

Hierover vindt u informatie onder *Licenties met behulp van een actieve internetverbinding activeren [*▶ *Pagina 333]* en *Licenties handmatig of zonder actieve internetverbinding activeren [*▶ *Pagina 335]*.

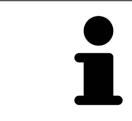

Overige Help vindt u in de FAQ op het SICAT-portaal.

# 12.7 MAPPEN MET PATIËNTENDOSSIERS

#### ZEKERING

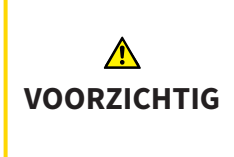

**Het falen van een mechanisme voor de gegevensbeveiliging van de map met patiëntendossiers zou tot gevolg kunnen hebben dat patiëntengegevens onherroepelijk verloren gaan.**

Controleer of er geregeld een veiligheidskopie wordt gemaakt van de gegevens van de mappen met patiëntendossiers.

U bent zelf verantwoordelijk voor het bewaren van de patiëntengegevens in de mappen met patiëntendossiers. Waar de mappen met patiëntendossiers zich bevinden, kunt u in de instellingen onder **Mappen voor patiëntendossiers** zien. Als u de patiëntendossiermap uit de lijst heeft **Uw mappen voor patiëntendossiers** verwijderd, toont de SICAT Suite de overeenkomende mappen met patiëntendossiers niet meer, hoewel deze nog wel op de overeenkomstige gegevensdrager aanwezig zijn.

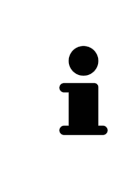

U kunt hiernaast ook de gegevens van de patiënten en de gebruikersinstellingen van de SICAT-applicaties bewaren. U vindt de gebruikersinstellingen voor elke gebruiker apart in twee directories. U kunt deze directories open door **%appdata %\SICAT GmbH & Co. KG** en **%localappdata%\SICAT GmbH & Co. KG** in de adresbalk van de Windows-bestandsverkenner in te geven.

### GEGEVENSVEILIGHEID

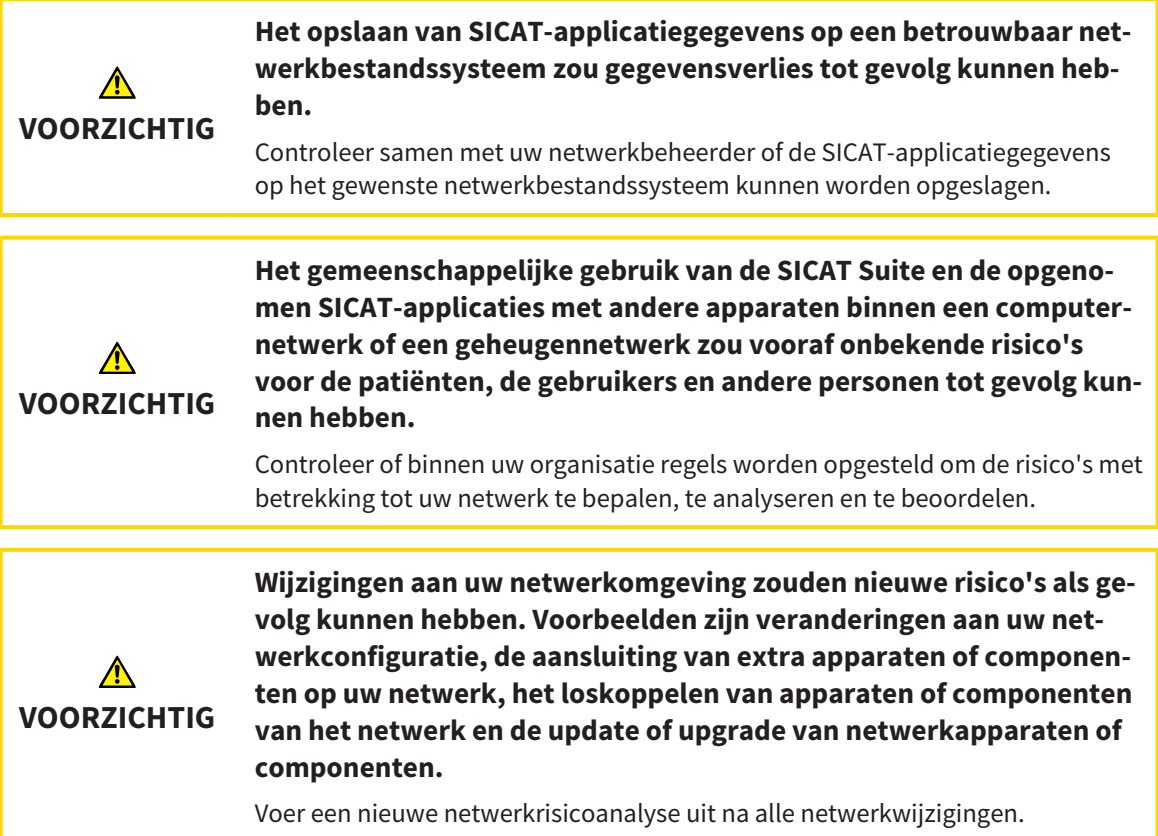

### ALGEMENE INFORMATIE

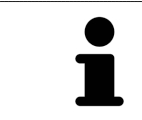

Het beheer van mappen met patiëntendossiers is niet beschikbaar als een applicatielicentie in de SICAT Suite is geactiveerd.

Een nieuwe versie van de standalone-versie van de SICAT Suite heeft geactualiseerde mappen met patiëntendossiers nodig. Als de nieuwe versie voor het eerst wordt gestart, of als u een verouderde map met patiëntendossiers activeert, vraagt de SICAT Suite, of u de map met de patiëntendossiers wilt actualiseren. Als u de melding bevestigt, actualiseert de SICAT Suite de map met patiëntendossiers automatisch. **VOORZICHTIG! U kunt geactualiseerde mappen met patiëntendossiers echter niet meer met de oudere versies van de SICAT Suite gebruiken.**

De SICAT Suite beheert de patiëntengegevens als volgt:

- Alle 3D-opnamen van een patiënt en alle bijbehorende planningsobjecten zijn in patiëntendossiers georganiseerd.
- De patiëntendossiers worden in de mappen voor patiëntendossiers opgeslagen.
- Mappen met patiëntendossiers worden in directories op een lokaal bestandssysteem of een netwerkbestandssysteem opgeslagen.

De SICAT Suite heeft minstens een map met patiëntendossiers nodig om als volwaardige versie te werken. Er kunnen meerdere mappen met patiëntendossiers worden beheerd. Er kan op een tijdstip echter altijd maar één map met patiëntendossiers tegelijk actief zijn. Er kan zowel op een lokaal bestandssysteem als op een netwerkbestandssysteem maar een SICAT Suite tegelijk gebruik maken van de mappen met de patiëntendossiers. U kunt uitsluitend patiëntendossiers uit de actieve map met patiëntendossiers bewerken en opslaan.

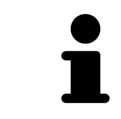

Mappen met patiëntendossiers op netwerkbestandssystemen hebben een netwerkverbinding met een bepaalde minimale bandbreedte nodig. U vindt hierover informatie onder *Systeemvereisten [*▶ *Pagina 11]*.

De volgende acties zijn beschikbaar voor het beheer van de mappen met patiëntendossiers:

- *Het venster "Mappen met patiëntendossiers" openen [▶ Pagina 341]*
- *Mappen met patiëntendossiers toevoegen* [▶ Pagina 342]
- *Een andere map met patiëntendossiers activeren* [▶ Pagina 344]
- *Map met patiëntendossiers verwijderen* [▶ Pagina 346]

# 12.7.1 HET VENSTER "MAPPEN MET PATIËNTENDOSSIERS" OPENEN

Om het venster **Mappen voor patiëntendossiers** te openen, gaat u als volgt te werk:

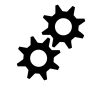

- 1. Klik in de **Navigatiebalk** op het symbool **Instellingen**.
	- ▶ Het venster **Instellingen** verschijnt.

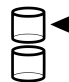

- 2. Klik op de ruiter **Mappen voor patiëntendossiers**.
	- ▶ Het venster **Mappen voor patiëntendossiers** verschijnt:

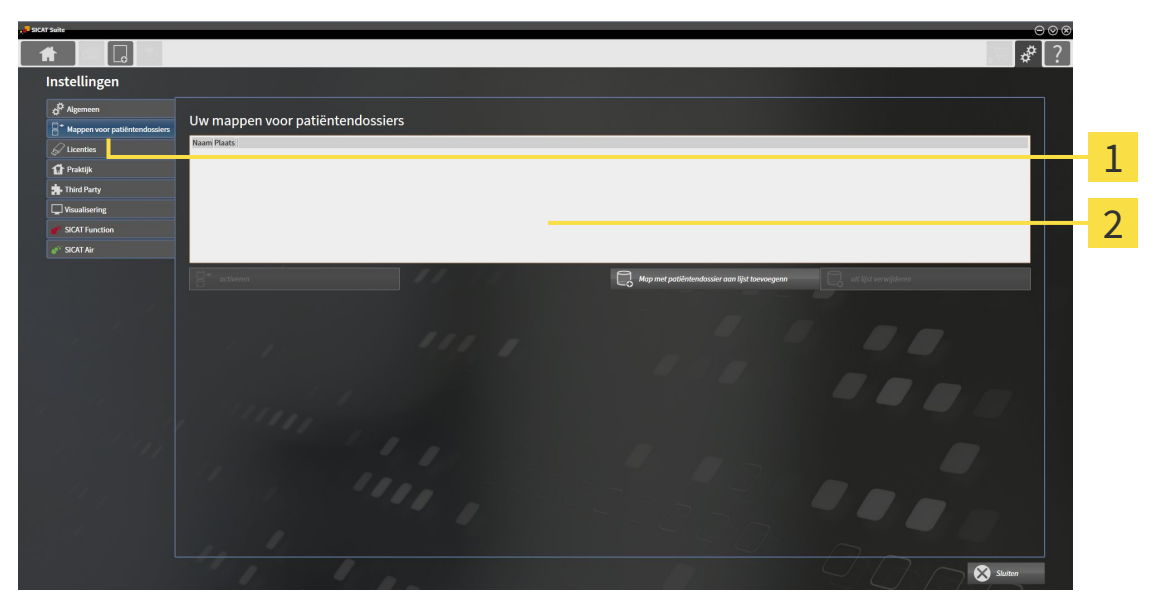

- Ruiter **Mappen voor patiëntendossiers**  $\overline{1}$
- Venster **Mappen voor patiëntendossiers**  $\overline{2}$

Ga verder met één van de volgende acties:

- *Mappen met patiëntendossiers toevoegen* [▶ Pagina 342]
- *Een andere map met patiëntendossiers activeren* [▶ Pagina 344]
- *Map met patiëntendossiers verwijderen* [▶ Pagina 346]

# 12.7.2 MAPPEN MET PATIËNTENDOSSIERS TOEVOEGEN

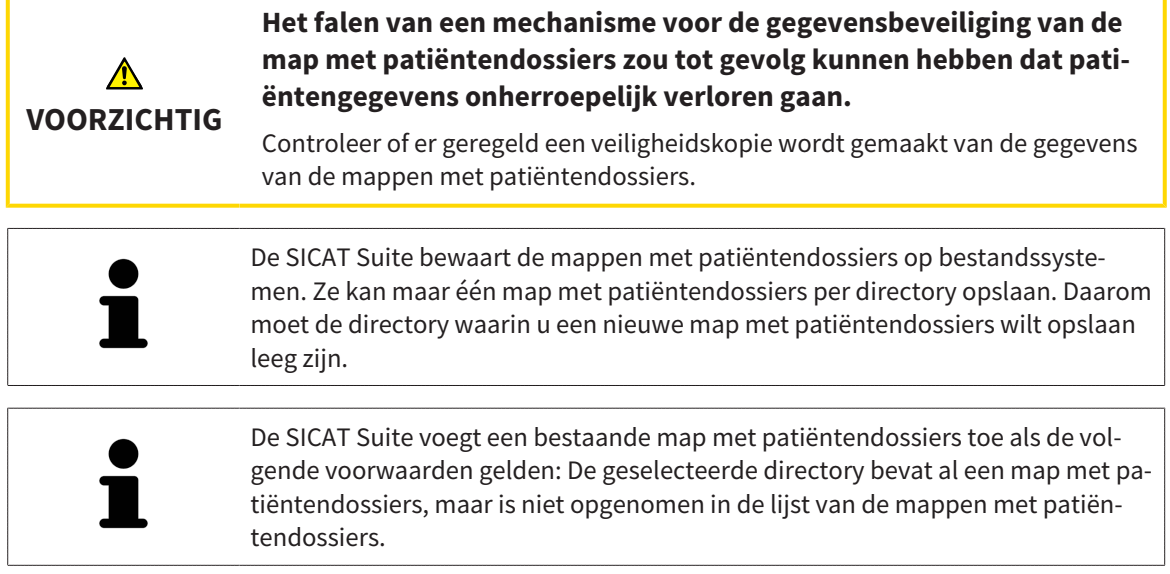

Om een nieuwe map met patiëntendossiers te maken, of om een bestaande map met patiëntendossiers toe te voegen, gaat u als volgt te werk:

☑ Het venster **Mappen voor patiëntendossiers** is al geopend. U vindt hierover informatie onder *Het venster "Mappen met patiëntendossiers" openen [*▶ *Pagina 341]*.

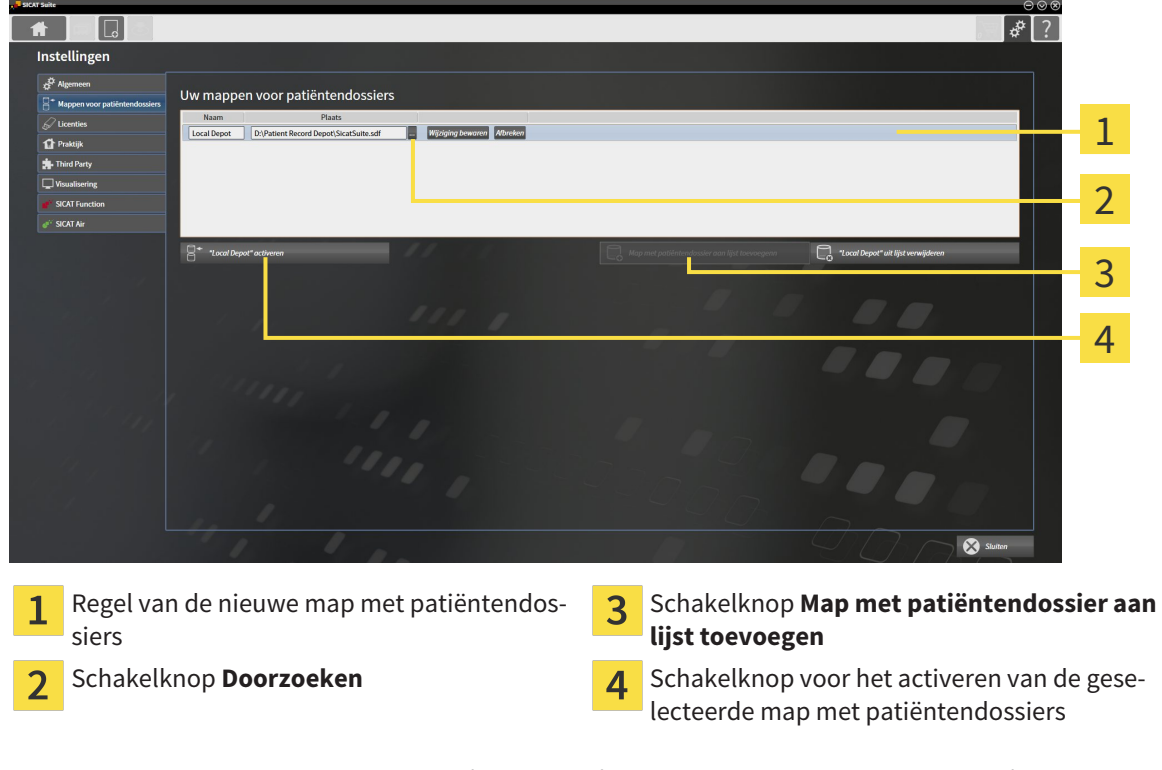

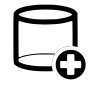

- 1. Klik in het venster **Mappen voor patiëntendossiers** op de schakelknop **Map met patiëntendossier aan lijst toevoegen**.
	- ▶ De SICAT Suite voegt aan de lijst **Uw mappen voor patiëntendossiers** een nieuwe regel voor de nieuwe map met patiëntendossiers toe.
- 2. Klik in de regel an de nieuwe map met patiëntendossiers op de schakelknop **Doorzoeken**.
	- ▶ Het venster **Doorzoeken** verschijnt.
- 3. Kies in het venster **Doorzoeken** de gewenste map en klik op **OK**.
	- ▶ Het venster **Doorzoeken** sluit en de SICAT Suite voegt het pad naar de gewenste directory toe aan de regel voor de nieuwe map met patiëntendossiers.
- 4. Klik in de regel van de nieuwe map met patiëntendossiers in het veld **Naam** en geef een herkenbare naam voor de nieuwe map met patiëntendossiers.
- 5. Klik, terwijl de nieuwe map met de patiëntendossiers nog altijd is geselecteerd, op **Wijziging bewaren**.
	- ▶ Als een patiëntendossier actief is, verschijnt een bevestigingsbericht.
- 6. Klik in het bevestigingsbericht op de schakelknop **Van map met patiëntendossier veranderen (patiëntendossier wordt gesloten)**.
- ▶ De SICAT Suite activeert de nieuwe map met patiëntendossiers. Het lettertype van de bijbehorende regel verandert in vet.
- ▶ De SICAT Suite deactiveert de map met de patiëntendossiers die vooraf actief was. Het lettertype van de bijbehorende regel verandert in normaal.

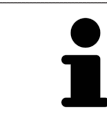

U kunt op **Afbreken** klikken om het toevoegen van een map met patiëntendossiers af te breken.

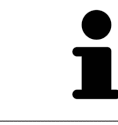

U kunt een gemaakte map met patiëntendossiers aan een SDF-bestand in de betreffende directory herkennen.

# 12.7.3 EEN ANDERE MAP MET PATIËNTENDOSSIERS ACTIVEREN

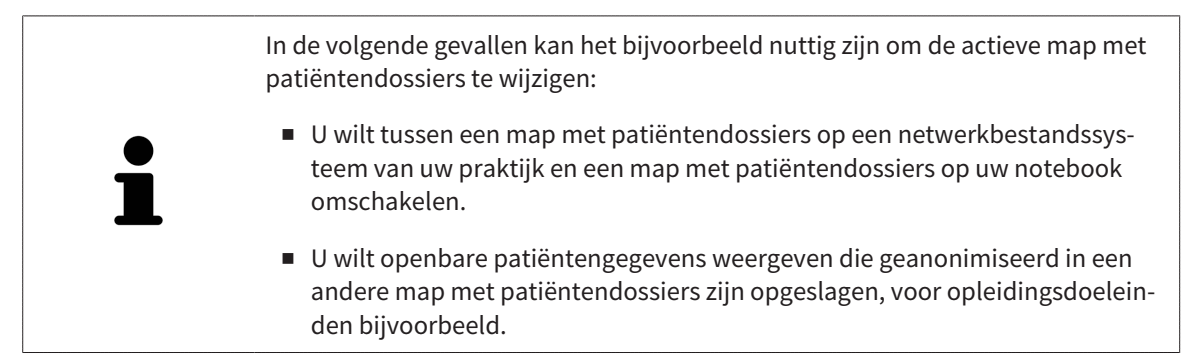

Om een andere map met patiëntendossiers te activeren, gaat u als volgt te werk:

- ☑ Er is geen patiëntendossier actief. Als een patiëntendossier actief is, sluit SICAT Suite dit automatisch.
- ☑ De map met patiëntendossiers die u wilt activeren, is in niet in een SICAT Suite op een andere computer geopend.
- ☑ Het venster **Mappen voor patiëntendossiers** is al geopend. U vindt hierover informatie onder *Het venster "Mappen met patiëntendossiers" openen [*▶ *Pagina 341]*.

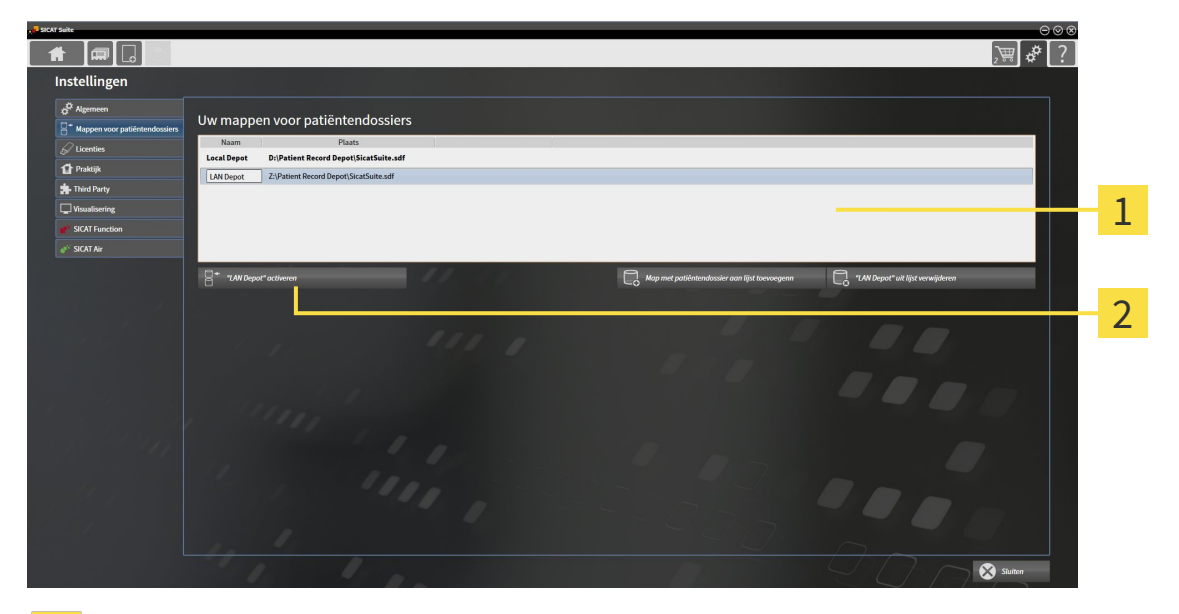

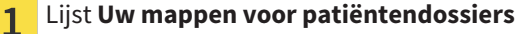

Schakelknop voor het activeren van de geselecteerde map met patiëntendossiers  $\overline{\mathbf{2}}$ 

- 1. Klik in het venster **Mappen voor patiëntendossiers** in de lijst **Uw mappen voor patiëntendossiers** op de gewenste map met patiëntendossiers.
- 
- 2. Klik op de schakelknop om de geselecteerde map met patiëntendossiers te activeren. ▶ Als een patiëntendossier actief is, verschijnt een bevestigingsbericht.
- 3. Klik in het bevestigingsbericht op de schakelknop **Van map met patiëntendossier veranderen (patiëntendossier wordt gesloten)**.
- ▶ De SICAT Suite activeert de nieuwe map met patiëntendossiers.

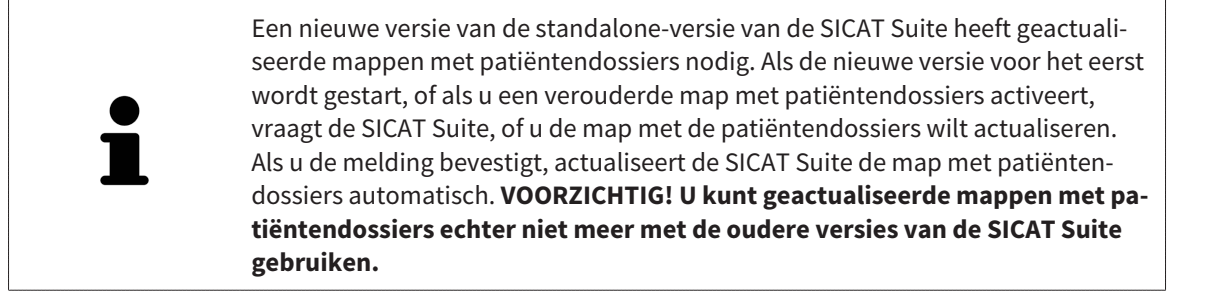

# 12.7.4 MAP MET PATIËNTENDOSSIERS VERWIJDEREN

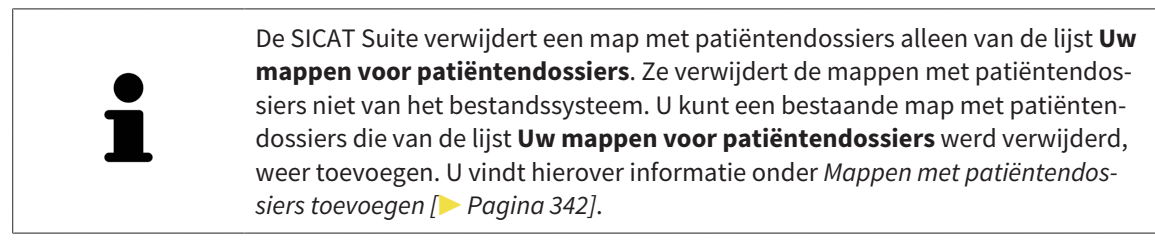

Om een map met patiëntendossiers uit de lijst **Uw mappen voor patiëntendossiers** te verwijderen, gaat u als volgt te werk:

- ☑ Er is geen patiëntendossier geopend.
- ☑ Het venster **Mappen voor patiëntendossiers** is al geopend. U vindt hierover informatie onder *Het venster "Mappen met patiëntendossiers" openen [*▶ *Pagina 341]*.

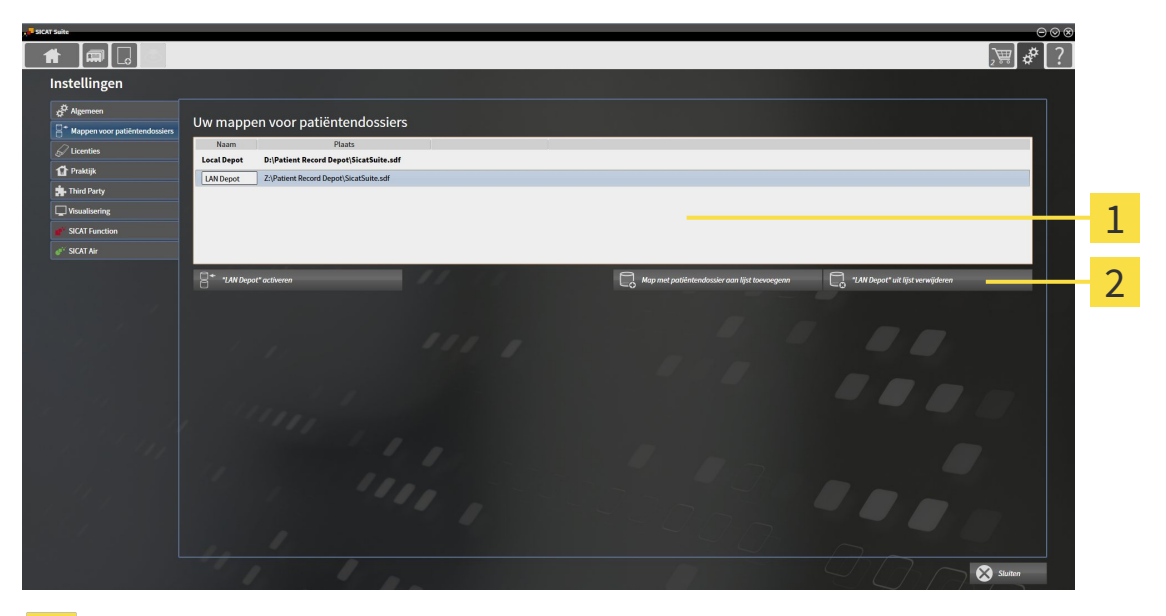

#### Lijst **Uw mappen voor patiëntendossiers**  $\mathbf{1}$

- Schakelknop voor het verwijderen van de geselecteerde map met patiëntendossiers  $\overline{2}$
- 1. Klik in het venster **Mappen voor patiëntendossiers** in de lijst **Uw mappen voor patiëntendossiers** op de gewenste map met patiëntendossiers.

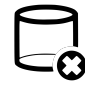

- 2. Klik op de schakelknop om de geselecteerde map met patiëntendossiers te verwijderen.
- ▶ De SICAT Suite verwijdert de geselecteerde map met patiëntendossiers van de lijst **Uw mappen voor patiëntendossiers**.

# 12.8 GEGEVENSIMPORT

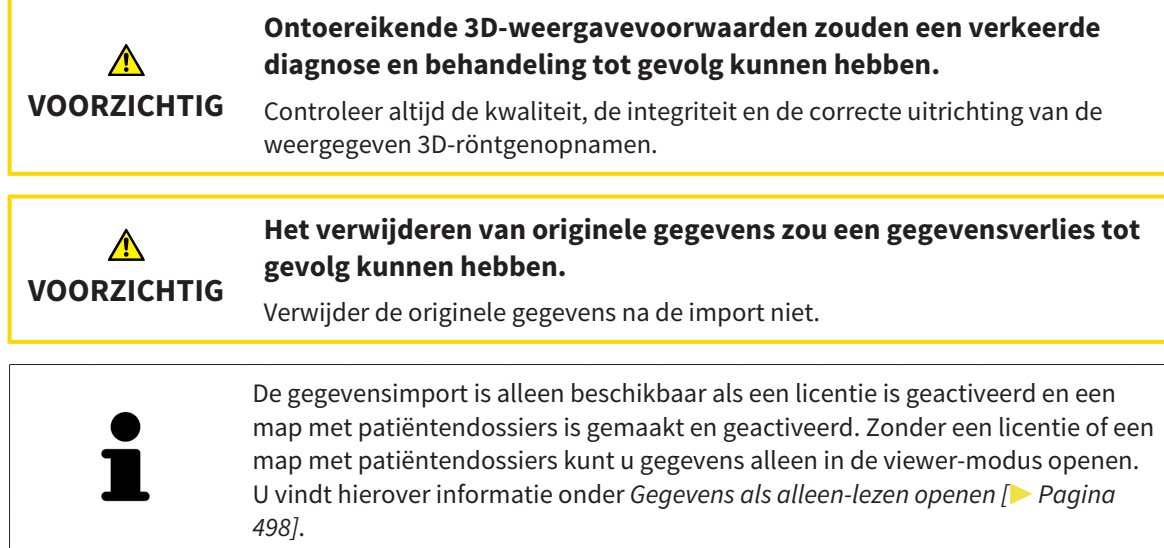

De SICAT Suite kan 3D-röntgenopname uit de volgende gegevensformaten importeren:

- SICAT Suite DICOM-gegevens
- 3D-röntgenopnames (DICOM, U vindt hierover informatie onder *Ondersteund DICOM-formaat* [▶ *Pagina 349]*)
- SICAT Implant-gegevens
- Bestelgegevens SICAT boorsjabloon
- Galileos Wrap&Go-gegevens

Twee instellingen bepalen de manier waarop de SICAT Suite 3D-röntgenopnamen in de actieve map met patiëntendossiers importeert:

- De importinstellingen bepalen of de SICAT Suite een 3D-röntgenopname importeert, niet importeert, een bestaande 3D-röntgenopname overschrijft, of een duplicaat opstelt.
- De instellingen voor de toewijzing bepalen het patiëntendossier waaraan de SICAT Suite een geïmporteerde 3D-röntgenopname toewijst.

Als de studies van de SICAT-applicaties in een gegevensset aanwezig zijn, importeert de SICAT Suite de studies samen met de 3D-röntgenopnamen.

### IMPORT-INSTELLINGEN VOOR 3D-RÖNTGENOPNAMEN

Als patiëntendossiers in de actieve map met patiëntendossiers zijn opgenomen, kunt u diverse importinstellingen voor 3D-röntgenopnamen kiezen. De beschikbare importinstellingen hangen ervan af of de ID van de te importeren gegevens al dan niet overeenkomt met de ID van een patiëntendossier in de actieve map met patiëntendossiers.

U kunt een importinstelling individueel voor iedere 3D-röntgenopname selecteren:

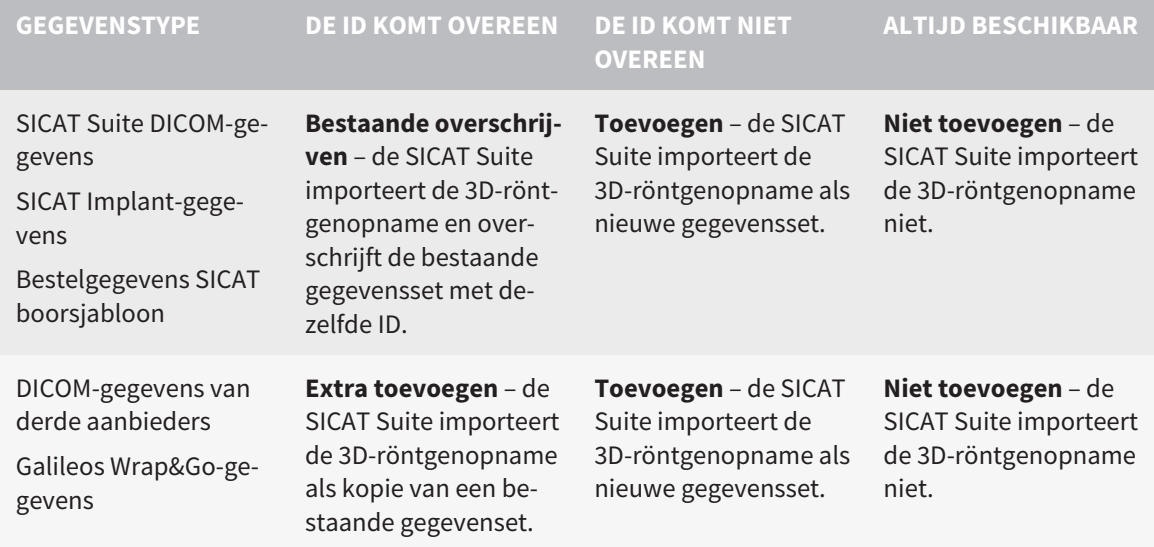

# ATTRIBUUTVERGELIJKING VOOR DE TOEWIJZING VAN PATIËNTENDOSSIERS

De SICAT Suite analyseert diverse attributen van de te importeren bestanden. Deze attributen zijn:

- Familienaam
- Voornaam
- Geboortedatum
- Patiënt-ID, bijvoorbeeld het sociale verzekeringsnummer of een interne Patiënt-ID in uw praktijk

### INSTELLINGEN VOOR DE TOEWIJZING VAN PATIËNTENDOSSIERS

De volgende lijst toont de importoptie die de SICAT suite volgens de attribuutvergelijking voorstelt:

- Alle attributen van de te importeren bestanden komen overeen met de attributen van een patiëntendossier in de actieve map met patiëntendossiers: De SICAT Suite stelt de optie **Aan het bestaande patiëntendossier toevoegen** en het passende patiëntendossier voor.
- Niet alle attributen van de te importeren bestanden komen overeen met de attributen van een patiëntendossier in de actieve map met patiëntendossiers: De SICAT Suite stelt de optie **Nieuw patiëntendossier maken** voor.

In beide gevallen kunt u de gegevens handmatig aan een ander patiëntendossier toewijzen.

Om gegevens te importeren, voert u de volgende acties in de aangeduide volgorde uit:

- *De te importeren gegevens selecteren* [▶ *Pagina 350*]
- *Een importoptie kiezen [▶ Pagina 352]*
- *Gegevens aan een bestaand patiëntendossier toewijzen [▶ Pagina 354]*

of

■ *Een nieuw patiëntendossier door gegevensimport maken* <sup>[</sup>▶ *Pagina 353*]

## 12.8.1 ONDERSTEUND DICOM-FORMAAT

Bij het importeren van DICOM-gegevenssets ondersteunt de SICAT Suite datasets die aan de volgende criteria voldoen:

- Gegevensset bestaat in het formaat DICOM 3.0.
- Gegevensset bevat alleen parallelle lagen.
- Gegevensset is ongecomprimeerd, KPEG-gecomprimeerd of JPEG 2000-gecomprimeerd.
- Gegevensset voldoet aan een van de ondersteunde types uit de volgende lijst.

De ondersteunde types gegevenssets zijn:

- CT Image
- Digital X-Ray Image
- Digital Intraoral X-Ray Image
- X-Ray 3D Craniofacial Image
- Secondary Capture Image (grayscale) (alleen voor CT-modaliteit)
- Multiframe Grayscale Word Secondary Capture Image (alleen voor CT-modaliteit)

U vindt verdere criteria onder de DICOM Conformance Statement die SICAT u op aanvraag graag ter beschikking stelt. De vereist contactgegevens vindt u op de achterzijde.

# 12.8.2 DE TE IMPORTEREN GEGEVENS SELECTEREN

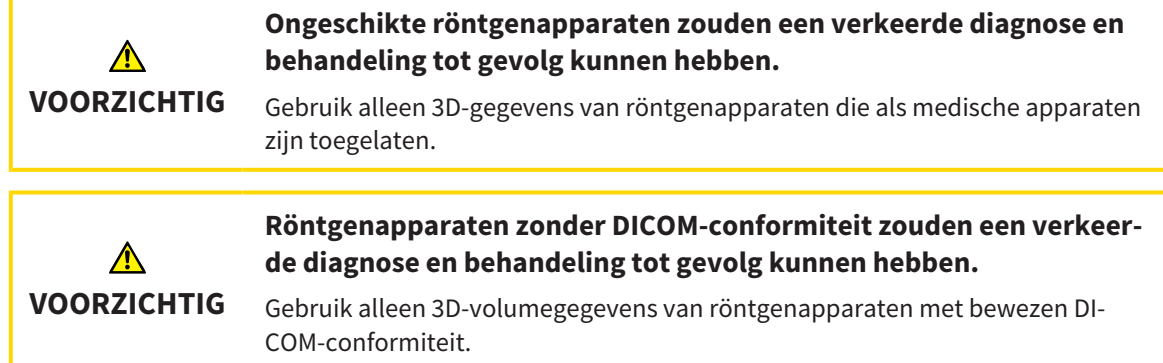

Om gegevens in de actieve map met patiëntendossiers te importeren, gaat u als volgt te werk:

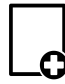

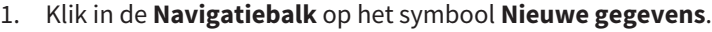

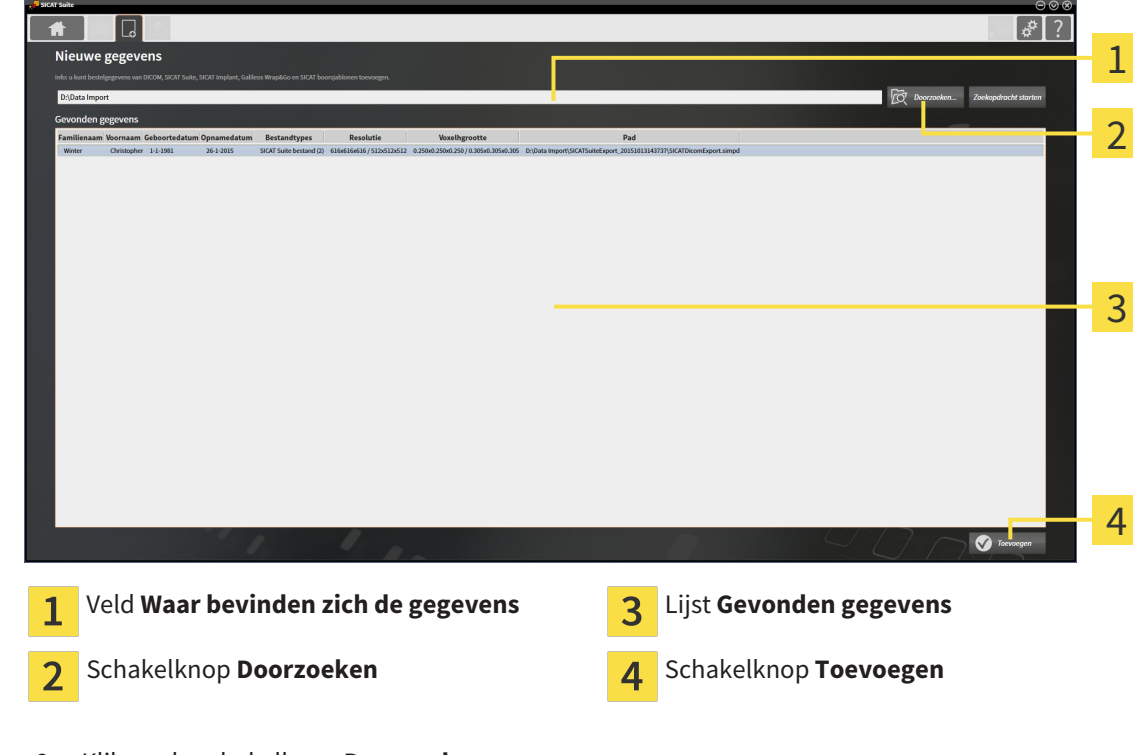

▶ Het venster **Nieuwe gegevens** verschijnt:

2. Klik op de schakelknop **Doorzoeken**.

▶ Het venster **Bestand of directory kiezen** verschijnt.

- 3. Kies in het venster **Bestand of directory kiezen** het gewenste bestand of de gewenste map en klik op **OK**.
- ▶ De SICAT Suite sluit het venster **Bestand of directory kiezen** en stuurt het pad door naar de gewenste bestand of naar de gewenste directory in het veld **Waar bevinden zich de gegevens**.
- ▶ Als u een compatibel bestand hebt gekozen, geeft de SICAT Suite de inhoud van het bestand in de lijst **Gevonden gegevens** weer.
- ▶ Als u een directory hebt geselecteerd, doorzoekt de SICAT Suite de directory en alle subdirectories. Compatibele bestanden die in een doorzochte directory zijn opgenomen, toont de SICAT Suite in de lijst **Gevonden gegevens**.

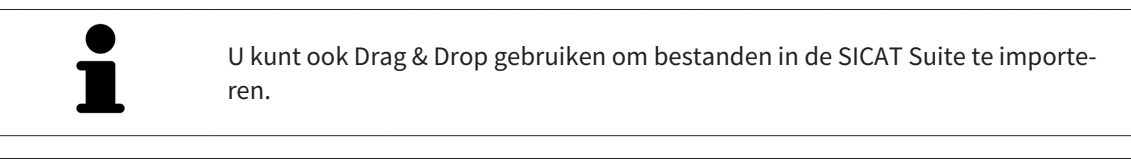

Als u de beschreven procedure gebruikt, start het zoeken automatisch. U kunt het zoeken afbreken door op de schakelknop **Zoeken stoppen** te klikken. Als u handmatig een pad naar een bestand of een directory in het veld **Waar bevinden zich de gegevens** invoert, moet u op de schakelknop **Zoekopdracht starten** klikken. Dit kan ook nuttig zijn om het zoeken opnieuw te starten als de inhoud van de directory is gewijzigd of als u het zoeken ongewild hebt beëindigd.

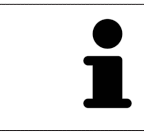

Als de SICAT Suite bepaalde bestanden ondanks de compatibiliteit niet vindt, zou dit door te lange paden naar de bestanden kunnen komen. Kopieer de bestanden naar een hoger niveau van het bestandssysteem en start de zoekopdracht weer.

Ga verder met *Een importoptie kiezen [*▶ *Pagina 352]*.

### 12.8.3 EEN IMPORTOPTIE KIEZEN

Om een importoptie voor iedere studie te kiezen, gaat u als volgt te werk:

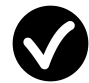

1. Kies uit de lijst **Gevonden gegevens** de gewenste studie en klik op de schakelknop **Toevoegen**.

▶ Het venster **Toevoegen** verschijnt:

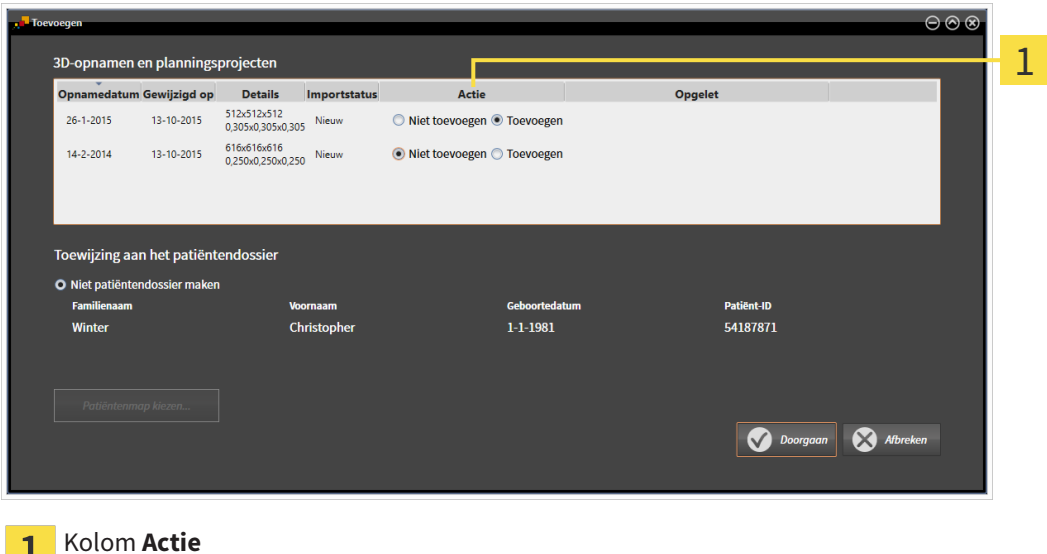

1

- 2. Kies in het venster **Toevoegen** in de kolom **Actie** een van de entries **Niet toevoegenExtra toevoegenToevoegen** of **Bestaande overschrijven** voor iedere studie. U vindt een gedetailleerde beschrijving van de opties onder *Gegevensimport [*▶ *Pagina 347]*.
- ▶ Voor alle studies is individueel bepaald of u deze al dan niet wilt importeren.

Ga verder met één van de volgende acties:

- *Gegevens aan een bestaand patiëntendossier toewijzen [▶ Pagina 354]*
- *Een nieuw patiëntendossier door gegevensimport maken [*▶ *Pagina 353]*

# 12.8.4 EEN NIEUW PATIËNTENDOSSIER DOOR GEGEVENSIMPORT MAKEN

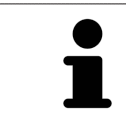

U kunt een nieuw patiëntendossier door gegevensimport maken als er nog geen patiëntendossier met dezelfde attribuutcombinatie in de actieve map met patiëntendossiers bestaat.

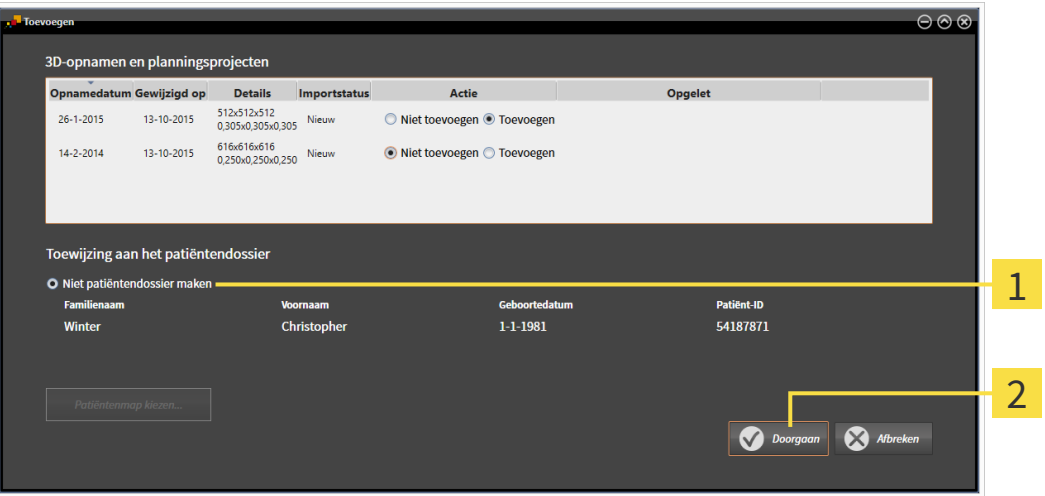

#### Optie **Nieuw patiëntendossier maken** 1

#### Schakelknop **Doorgaan**  $\overline{2}$

 Om gegevens die u wilt importeren aan een nieuw patiëntendossier toe te wijzen, gaat u als volgt te werk:

- Kies in het venster **Toewijzing aan het patiëntendossier** de optie **Nieuw patiëntendossier maken** en klik op de schakelknop **Doorgaan**.
- ▶ De SICAT Suite maakt een nieuw patiëntendossier met de attributen van de geselecteerde gegevens.
- ▶ De SICAT Suite importeert de geselecteerde gegevens en wijst deze aan het nieuwe patiëntendossier toe.
- ▶ Het venster **Overzicht patiëntendossier** opent en de SICAT Suite markeert het geïmporteerde patiëntendossier in de lijst **Patiëntendossiers**. U vindt hierover informatie onder *Patiëntendossiers [*▶ *Pagina 357]*.

# 12.8.5 GEGEVENS AAN EEN BESTAAND PATIËNTENDOSSIER TOEWIJZEN

**Een foutieve toewijzing van patiëntennaam of 3D-röntgenopname zou een verwisseling van patiëntenopnamen tot gevolg kunnen hebben.**

Controleer of de 3D-opname die moet worden geïmporteerd, of al in een SICATapplicatie is geladen, aan de correcte naam van de patiënt en aan de correcte opnamegegevens is toegewezen.

**VOORZICHTIG**

⚠

De SICAT Suite kiest de optie **Aan het bestaande patiëntendossier toevoegen** automatisch met het bijbehorende patiëntendossier als aan de volgende voorwaarde is voldaan: Alle attributen van de te importeren bestanden komen overeen met de attributen van een patiëntendossier in de actieve map met patiëntendossiers.

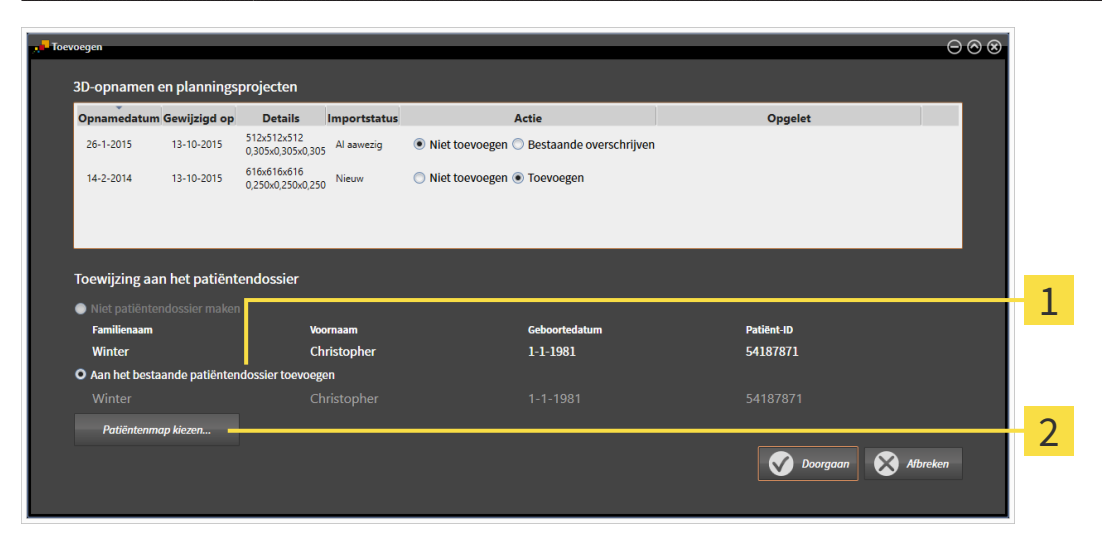

#### Optie **Aan het bestaande patiëntendossier toevoegen**  $\mathbf{1}$

Schakelknop **Patiëntendossier selecteren**  $\overline{\mathbf{c}}$ 

Om gegevens die u wilt importeren handmatig aan een nieuw patiëntendossier toe te wijzen, gaat u als volgt te werk:

☑ De actieve map met patiëntendossiers bevat minstens een patiëntendossier.

1. Kies in het venster **Toewijzing aan het patiëntendossier** de optie **Aan het bestaande patiëntendossier toevoegen** en klik op de schakelknop **Patiëntendossier selecteren**.

▶ Het venster**Patiëntendossier selecteren** wordt geopend en toont een lijst van de al beschikbare patiëntendossiers:

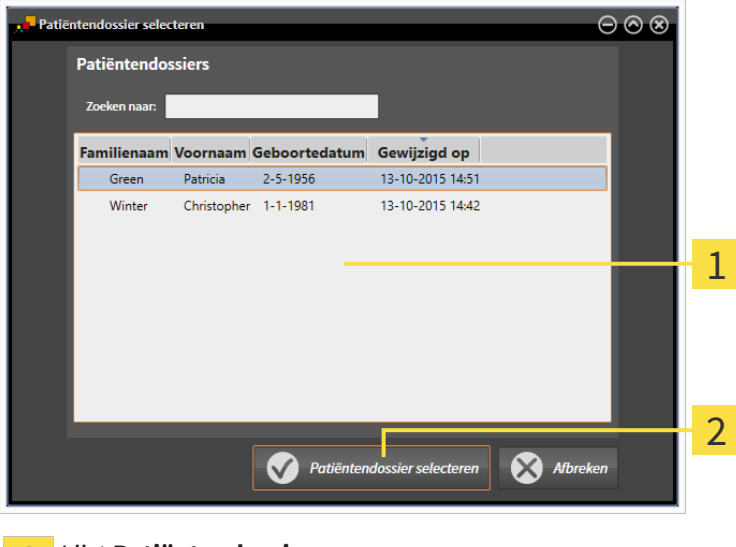

#### Lijst **Patiëntendossiers** 1

- Schakelknop **Patiëntendossier selecteren**  $\overline{2}$
- 2. Klik op het gewenste patiëntendossier en klik op de schakelknop **Patiëntendossier selecteren**.
	- ▶ Het venster **Patiëntendossier selecteren** sluit.
	- ▶ Het venster **Toevoegen** toont de attributen van het gekozen patiëntendossier.

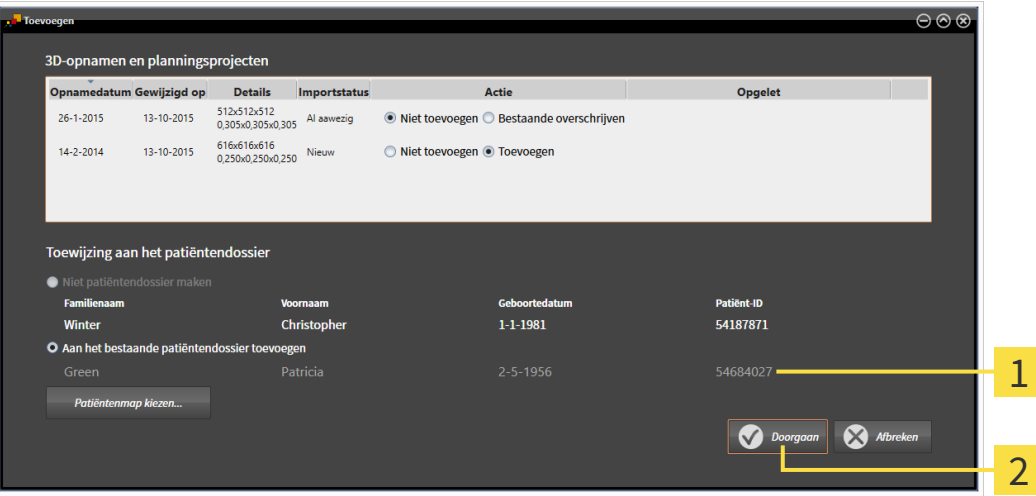

- Attributen van het geselecteerde patiëntendossier 1
- Schakelknop **Doorgaan**  $\overline{2}$
- 3. Klik in het venster **Toevoegen** op de schakelknop **Doorgaan**.

4. Als de attributen van de te importeren bestanden niet overeenkomen met de attributen van het geselecteerde patiëntendossier, verschijnt een waarschuwing:

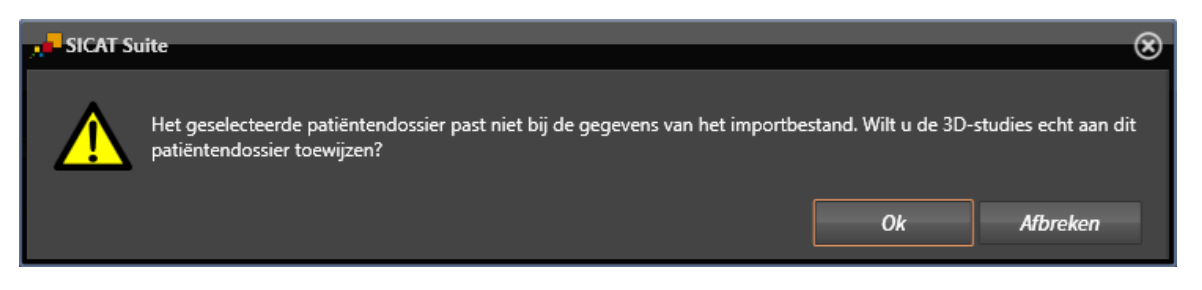

- 5. Als u de gegevens toch wilt importeren, klik dan op **OK**.
- ▶ De SICAT Suite importeert de geselecteerde gegevens en kent deze aan een bestaand patiëntendossier toe.
- ▶ Het venster **Overzicht patiëntendossier** opent en de SICAT Suite markeert het geïmporteerde patiëntendossier in de lijst **Patiëntendossiers**. U vindt hierover informatie onder *Patiëntendossiers [*▶ *Pagina 357]*.

# 12.9 PATIËNTENDOSSIERS

Patiëntendossiers kunnen meerdere 3D-studies bevatten. Een studie bestaat uit een 3D-opname en het bijbehorend planningsproject. Bovendien kunnen patiëntendossiers tijdens de planning gemaakte documenten bevatten.

De volgende acties zijn beschikbaar voor het beheer van de mappen met patiëntendossiers:

- *Het venster "Overzicht patiëntendossiers" openen [▶ Pagina 358]*
- *Patiëntendossiers in de map van de patiëntendossiers zoeken en sorteren [▶ Pagina 359]*
- *Patiëntendossiers activeren* [▶ *Pagina 361]*
- *3D-röntgenopnamen of planningsprojecten uit het overzicht van patiëntendossiers openen [▶ Pagina 365]*
- *Met actieve patiëntendossiers werken* [▶ Pagina 362]
- *De attributen van patiëntendossiers wijzigen* [▶ Pagina 364]
- *Patiëntendossiers uit mappen met patiëntendossiers verwijderen* [▶ Pagina 371]
- *3D-röntgenopnamen of planningsprojecten uit patiëntendossiers verwijderen [▶ Pagina 372]*

Bijkomend zijn er acties beschikbaar voor de import van gegevens naar en de export van gegevens uit patiëntendossiers:

- *Gegevensimport* [▶ *Pagina 347*]
- *Gegevensexport* [▶ *Pagina 466*]

# 12.9.1 HET VENSTER "OVERZICHT PATIËNTENDOSSIERS" OPENEN

Om het venster **Overzicht patiëntendossier** te openen, gaat u als volgt te werk:

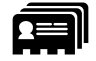

■ Klik in de **Navigatiebalk** op het symbool **Patiëntendossiers**.

▶ Het venster **Overzicht patiëntendossier** verschijnt:

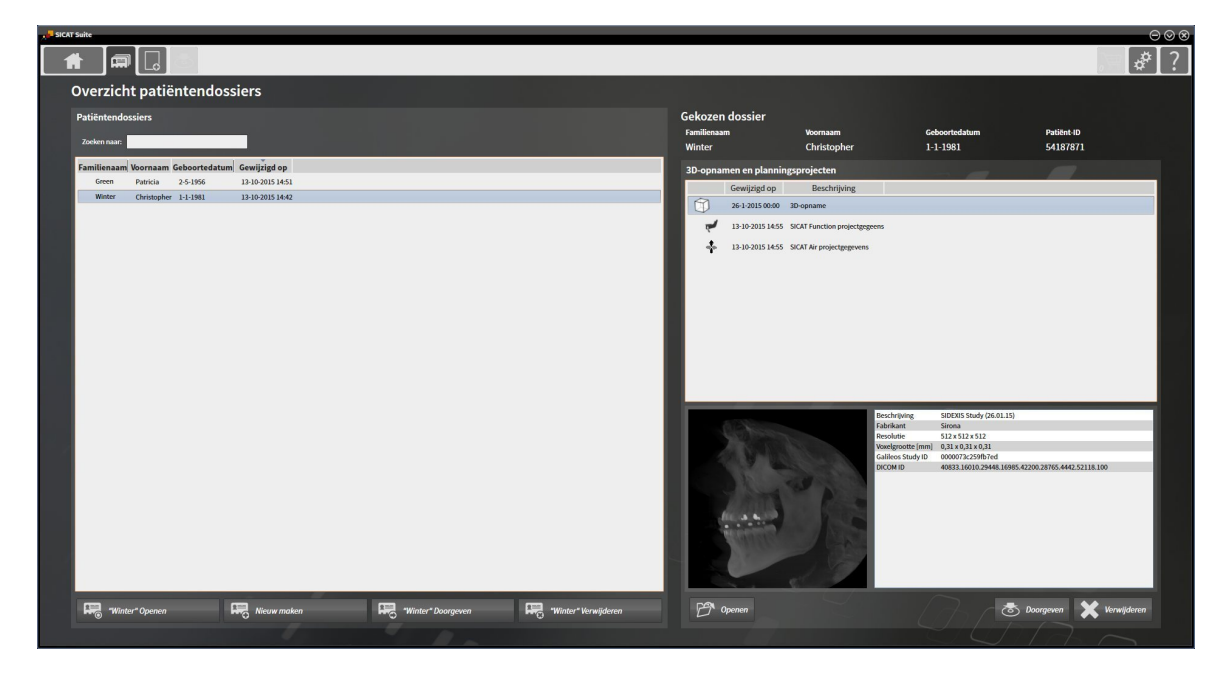

Ga verder met één van de volgende acties:

- *Patiëntendossiers in de map van de patiëntendossiers zoeken en sorteren [▶ Pagina 359]*
- *Patiëntendossiers activeren [*▶ *Pagina 361]*
- *3D-röntgenopnamen of planningsprojecten uit het overzicht van patiëntendossiers openen [▶ Pagina 365]*
- *Met actieve patiëntendossiers werken* [▶ Pagina 362]
- *De attributen van patiëntendossiers wijzigen* [▶ Pagina 364]
- *Patiëntendossiers uit mappen met patiëntendossiers verwijderen [▶ Pagina 371]*
- *3D-röntgenopnamen of planningsprojecten uit patiëntendossiers verwijderen [▶ Pagina 372]*

# 12.9.2 PATIËNTENDOSSIERS IN DE MAP VAN DE PATIËNTENDOSSIERS ZOEKEN EN SORTEREN

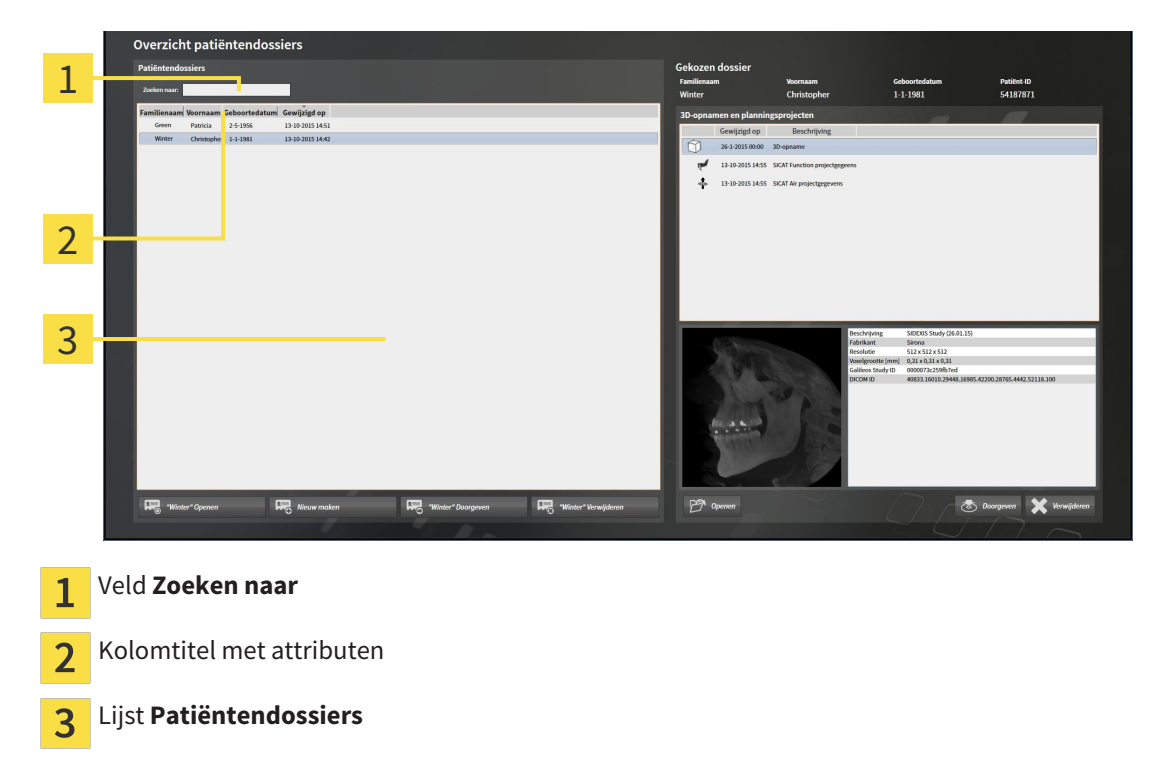

### NAAR PATIËNTENDOSSIERS ZOEKEN

De SICAT Suite doorzoekt de attributen van alle patiëntendossiers naar de ingevoerde zoektekst.

Om een patiëntendossier te zoeken, gaat u als volgt te werk:

- ☑ Het venster **Overzicht patiëntendossier** is al geopend. U vindt hierover informatie onder *Het venster "Overzicht patiëntendossiers" openen [*▶ *Pagina 358]*.
- Voer in het veld **Zoeken naar** de gewenste zoektekst in.
- ▶ De lijst **Patiëntendossiers** toont alle patiëntendossiers die de ingevoerde zoektekst in een attribuut bevatten.

De SICAT Suite begint met het zoeken zodra u begint te typen.

### PATIËNTENDOSSIERS VOLGENS ATTRIBUTEN SORTEREN

U kunt patiëntendossiers op de volgende attributen sorteren:

- **Familienaam**
- **Voornaam**
- **Geboortedatum**
- **Gewijzigd op**

Om patiëntendossiers op attributen te sorteren, gaat u als volgt te werk:

☑ Het venster **Overzicht patiëntendossier** is al geopend. U vindt hierover informatie onder *Het venster "Overzicht patiëntendossiers" openen [*▶ *Pagina 358]*.

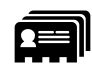

1. Klik in de lijst **Patiëntendossiers** op de kolomtitel van het gewenste attribuut.

▶ De SICAT Suite sorteert de lijst **Patiëntendossiers** in volgorde van het gewenste attribuut.

- 2. Klik in de lijst **Patiëntendossiers** nogmaals op de kolomtitel van het gewenste attribuut.
	- ▶ De SICAT Suite sorteert de lijst **Patiëntendossiers** in omgekeerde volgorde van het gewenste attribuut.

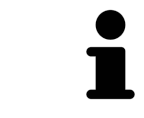

Standaard zijn patiëntendossiers in afnemende volgorde van de wijzigingsdatum gesorteerd.
### 12.9.3 PATIËNTENDOSSIERS ACTIVEREN

Om met een actief patiëntendossier te werken, gaat u als volgt te werk:

☑ Het venster **Overzicht patiëntendossier** is al geopend. U vindt hierover informatie onder *Het venster "Overzicht patiëntendossiers" openen [*▶ *Pagina 358]*.

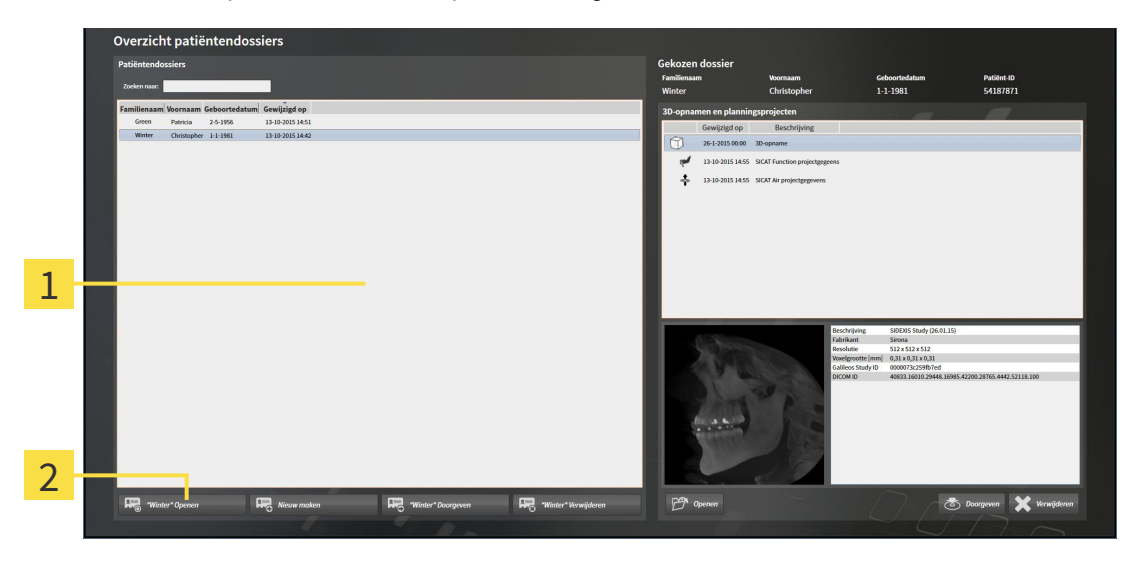

#### Lijst **Patiëntendossiers**  $\overline{1}$

- Schakelknop voor het activeren van het geselecteerde patiëntendossier  $\overline{2}$
- 1. Kies uit de lijst **Patiëntendossiers** het gewenste patiëntendossier.
- 2. Klik op de schakelknop om de geselecteerde map met patiëntendossiers te activeren.
- ▶ De SICAT Suite activeert de nieuwe map met patiëntendossiers.

Ga verder met *Met actieve patiëntendossiers werken [*▶ *Pagina 362]*.

### 12.9.4 MET ACTIEVE PATIËNTENDOSSIERS WERKEN

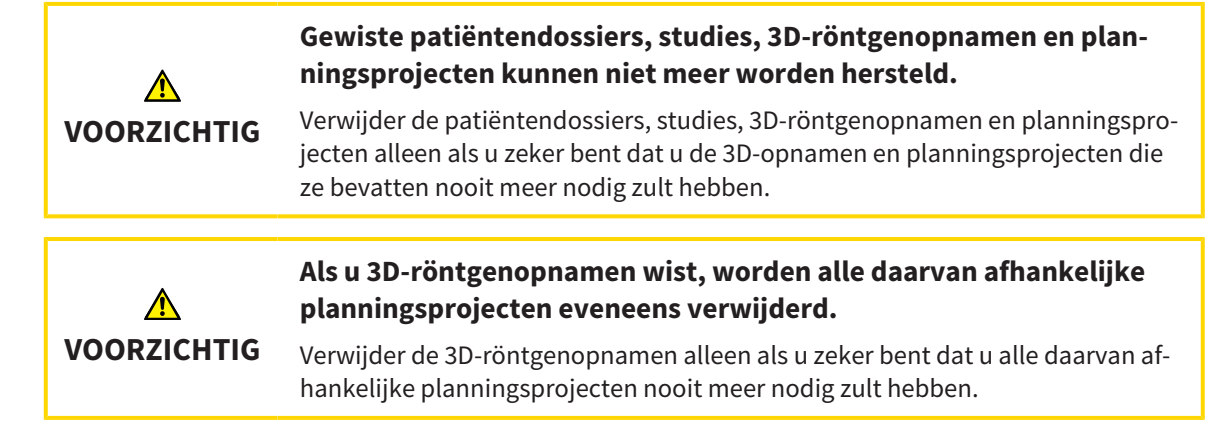

Om met een actief patiëntendossier te werken, gaat u als volgt te werk:

☑ Er is al een patiëntendossier actief. U vindt hierover informatie onder *Patiëntendossiers activeren [*▶ *Pagina 361]*.

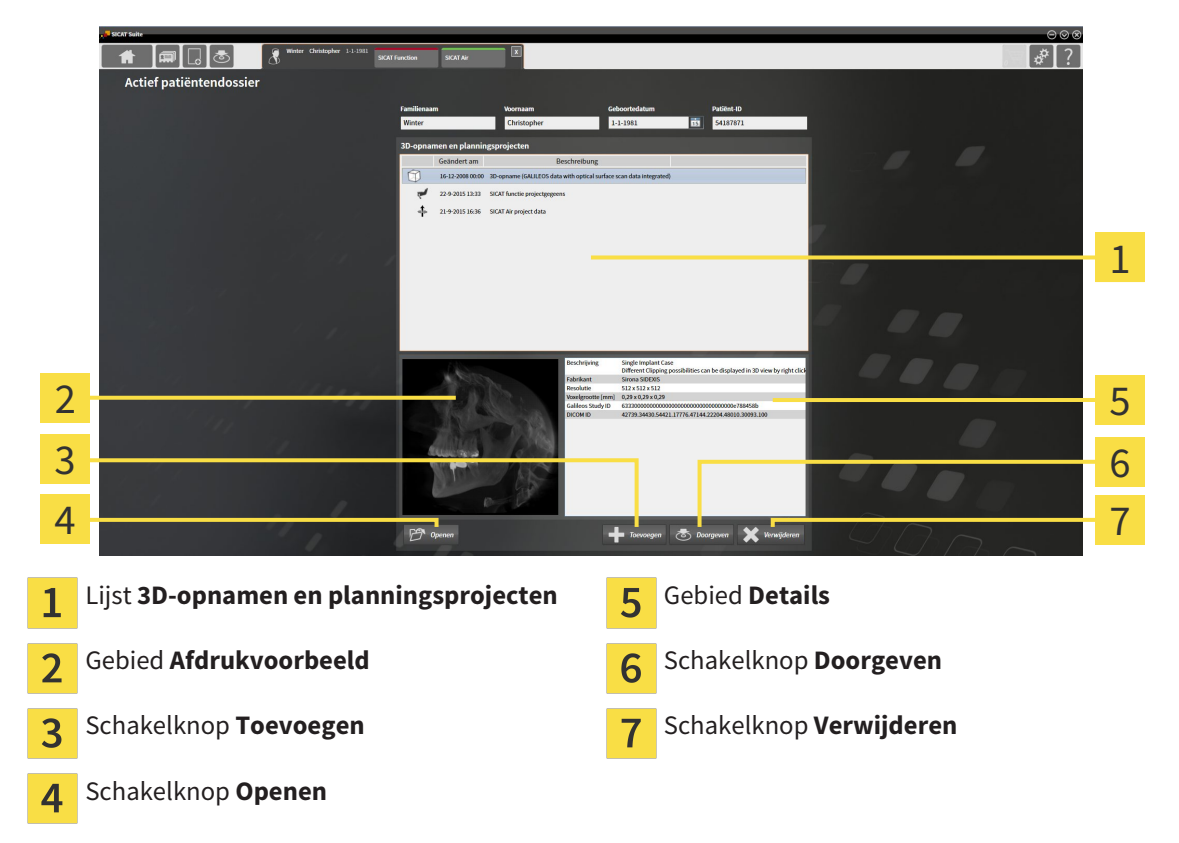

- 1. Kies in het venster **Actief patiëntendossier** uit de lijst **3D-opnamen en planningsprojecten** de gewenste 3D-opname of het gewenste planningsproject.
	- ▶ Het gebied **Afdrukvoorbeeld** toont een afdrukvoorbeeld van de gekozen 3D-röntgenopname of van het geselecteerde planningsproject.
	- ▶ Het gebied **Details** toont details van de geselecteerde 3D-röntgenopname of van het geselecteerde planningsproject, bijvoorbeeld DICOM-metagegevens.
- 2. Om de geselecteerde 3D-röntgenopname in een SICAT-applicatie of het geselecteerde planningsproject van de bijbehorende SICAT-applicatie te openen, klikt u op de schakelknop **Openen**.

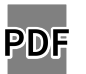

- 3. Om het geselecteerde document in de standaard PDF-viewer te openen, klikt u op de schakelknop **Openen**.
- 4. Om gegevens in het actieve patiëntendossier te importeren, klikt u op de schakelknop **Toevoegen**. U vindt hierover informatie onder *Gegevensimport [*▶ *Pagina 347]*.
- 5. Om de geselecteerde studie uit het actieve patiëntendossier te exporteren, klikt u op de schakelknop **Doorgeven**. U vindt hierover informatie onder *Gegevensexport [*▶ *Pagina 466]*.
- 6. Om de geselecteerde 3D-opname of het geselecteerde planningsproject uit het actieve patiëntendossier te wissen, klikt u op de schakelknop **Verwijderen**. U vindt hierover informatie onder *3Dröntgenopnamen of planningsprojecten uit patiëntendossiers verwijderen [*▶ *Pagina 372]*.
- 7. Hoe u de attributen van het actieve patiëntendossier wijzigt, vindt u onder *De attributen van patiëntendossiers wijzigen [*▶ *Pagina 364]*.

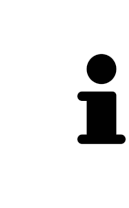

Start deze SICAT-applicatie op als u een 3D-röntgenopname of hierbij behorende studie opent en alleen de licentie van een SICAT-applicatie hebt geactiveerd. Als u een 3D-röntgenopname met verschillend bijbehorende studies opent en licenties op meerdere SICAT-applicaties hebt geactiveerd, start dan de applicatie waarvoor de studie het laatst werd gewijzigd. Als u expliciet een studie opent, start dan altijd de bijbehorende SICAT-applicatie.

### 12.9.5 DE ATTRIBUTEN VAN PATIËNTENDOSSIERS WIJZIGEN

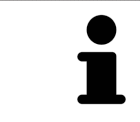

De attribuutcombinatie van ieder patiëntendossier in de actieve map met patiëntendossiers moet eenduidig zijn.

U kunt de volgende attributen van een patiëntendossier wijzigen:

- **Familienaam**
- **Voornaam**
- **Geboortedatum**
- **Patiënt-ID**

Om de attributen van patiëntendossiers te wijzigen, gaat u als volgt te werk:

☑ Er is al een patiëntendossier actief. U vindt hierover informatie onder *Patiëntendossiers activeren [*▶ *Pagina 361]*.

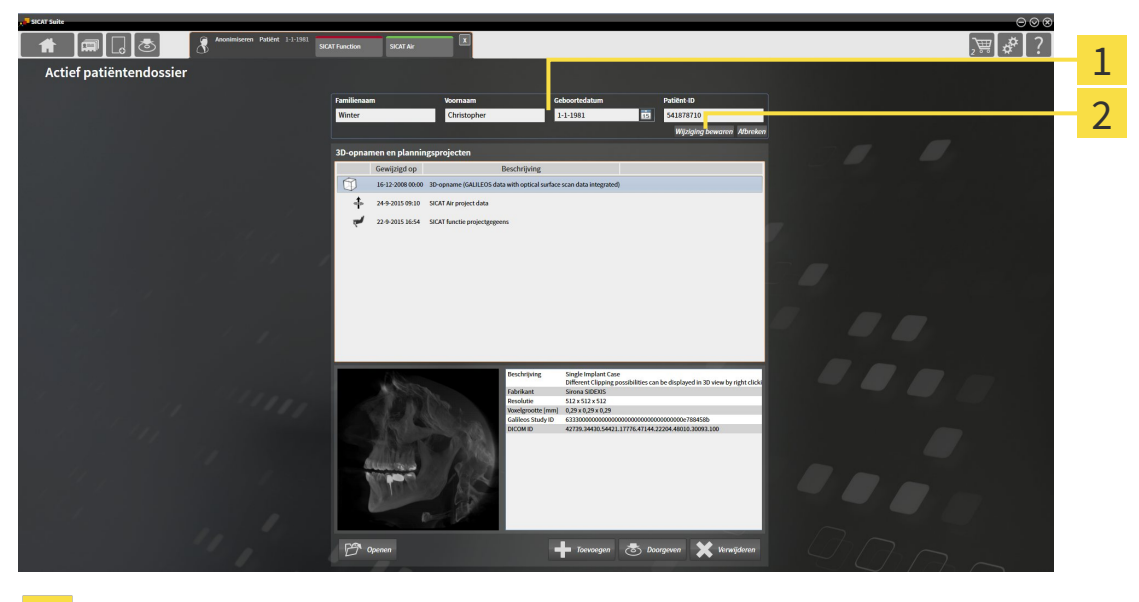

Attribuutvelden 1

Schakelknop **Wijziging bewaren**  $\overline{2}$ 

- 1. Tik in het venster **Actief patiëntendossier** de gewenste waarde in de velden van de attributen aan.
- 2. Klik op de schakelknop **Wijziging bewaren**.
- ▶ De SICAT Suite slaagt uw wijzigingen op.

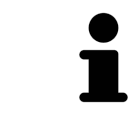

De patiënten-ID stemt niet overeen met DICOM-ID. U kunt iedere gewenste ID als patiënten-ID ingeven, bijvoorbeeld het sociaal verzekeringsnummer of een interne patiënten-ID van uw praktijk.

### 12.9.6 3D-RÖNTGENOPNAMEN OF PLANNINGSPROJECTEN UIT HET OVERZICHT VAN PATIËNTENDOSSIERS OPENEN

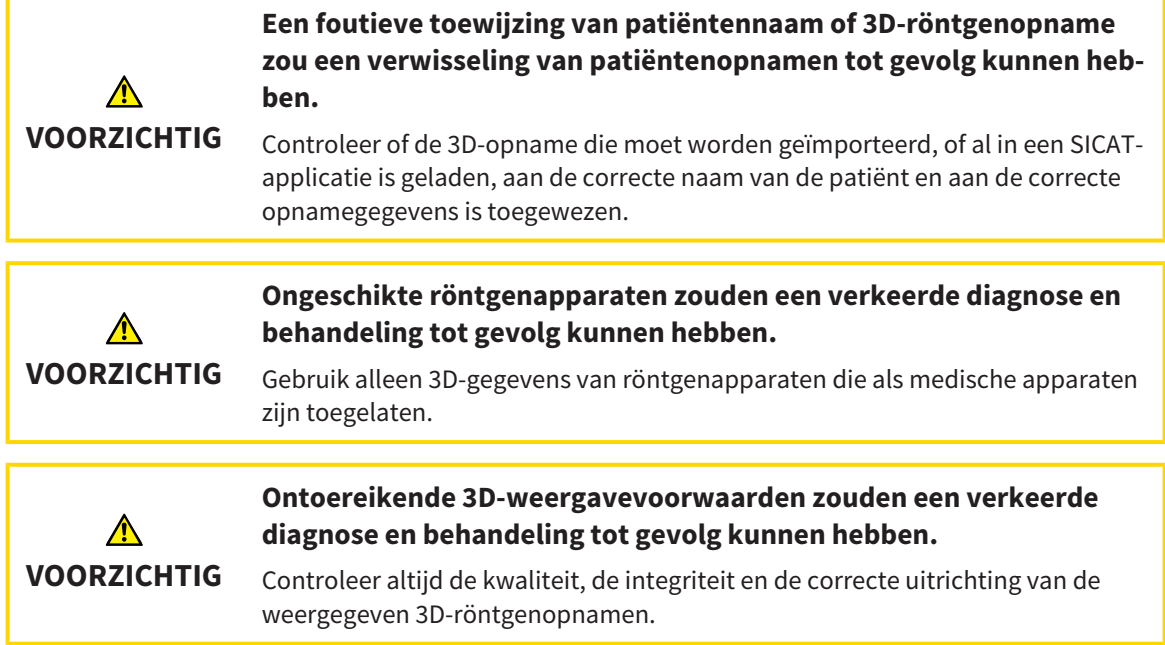

Om een 3D-opname of een planningsobject uit de **Overzicht patiëntendossier** te openen, ga als volgt te werk:

☑ Het venster **Overzicht patiëntendossier** is al geopend. U vindt hierover informatie onder *Het venster "Overzicht patiëntendossiers" openen [*▶ *Pagina 358]*.

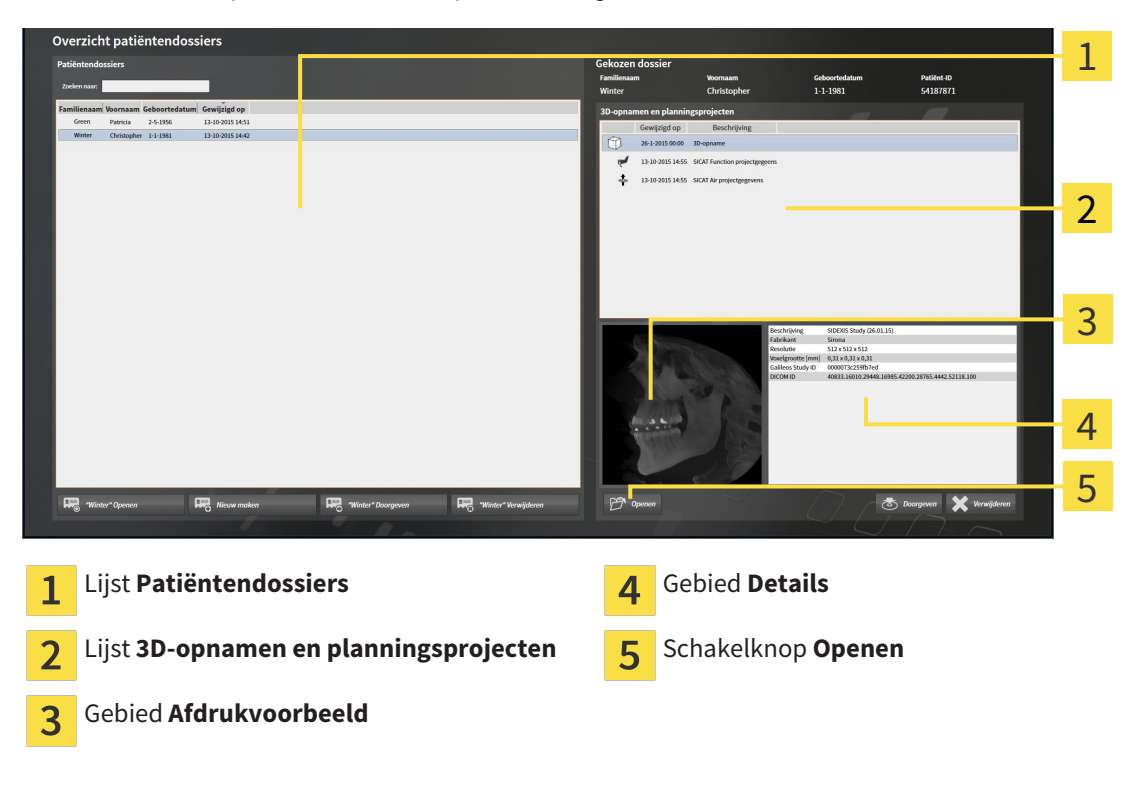

1. Kies in het venster **Overzicht patiëntendossier** uit de lijst **Patiëntendossiers** het gewenste patiëntendossier.

- ▶ In het gebied **Geselecteerd dossier** toont de lijst **3D-opnamen en planningsprojecten** alle 3Dröntgenopnamen en planningsprojecten en PDF-bestanden van het geselecteerde patiëntendossier.
- 2. Kies uit de lijst **3D-opnamen en planningsprojecten** de gewenste gegevensset of het gewenste document.
	- ▶ De gebieden **Afdrukvoorbeeld** en **Details** tonen informaties over de geselecteerde gegevensset of het geselecteerde document.

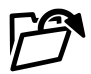

- 3. Klik op de schakelknop **Openen**.
- ▶ Als u een gegevensset hebt geselecteerd, wordt deze in een SICAT-applicatie geopend.

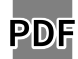

▶ Als u een document hebt geselecteerd, wordt dit in de standaard PDF-viewer geopend.

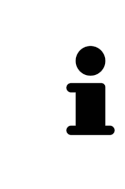

Start deze SICAT-applicatie op als u een 3D-röntgenopname of hierbij behorende studie opent en alleen de licentie van een SICAT-applicatie hebt geactiveerd. Als u een 3D-röntgenopname met verschillend bijbehorende studies opent en licenties op meerdere SICAT-applicaties hebt geactiveerd, start dan de applicatie waarvoor de studie het laatst werd gewijzigd. Als u expliciet een studie opent, start dan altijd de bijbehorende SICAT-applicatie.

### 12.9.7 SICAT FUNCTION-STUDIES IN DE SICAT SUITE

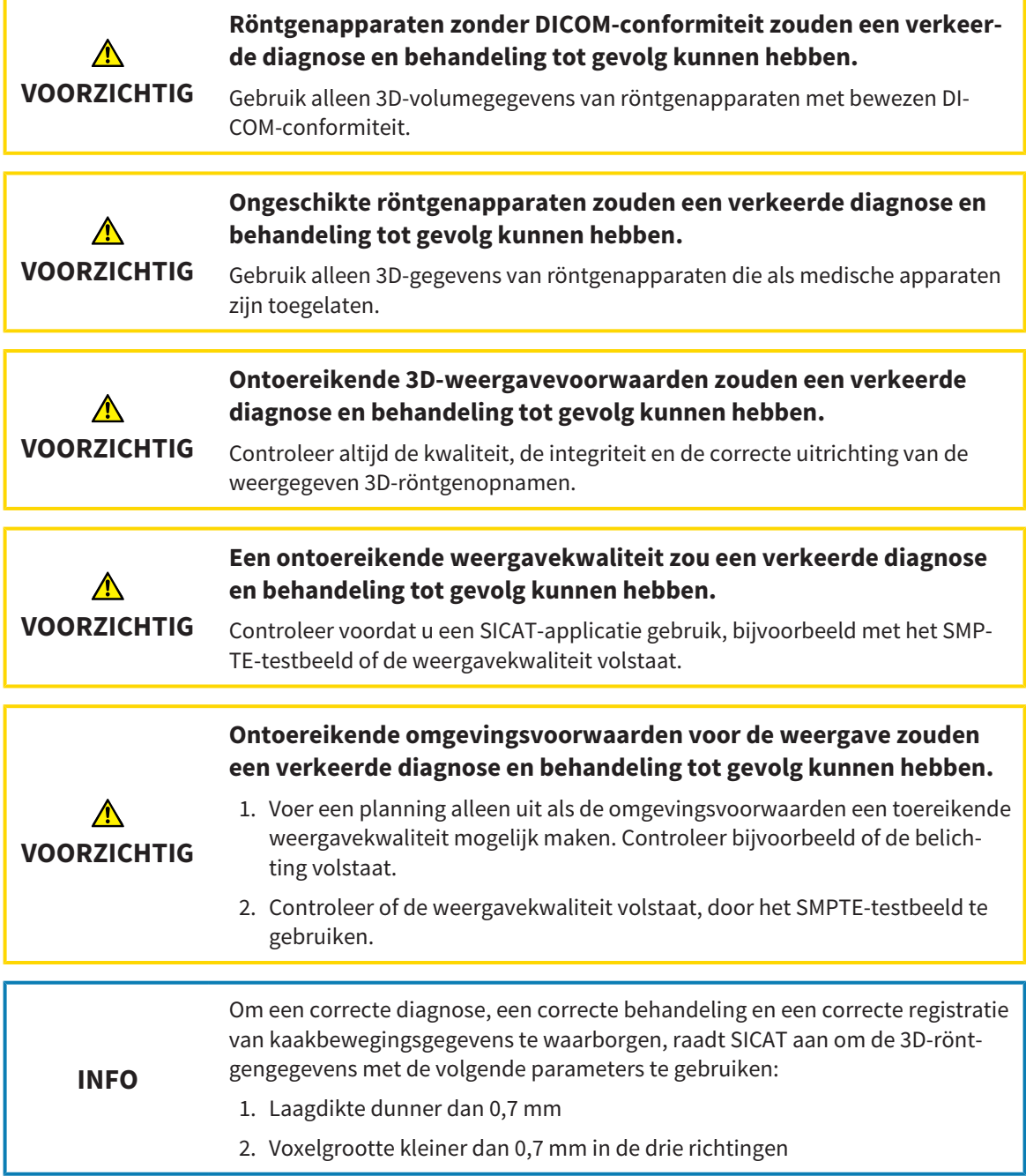

De **Overzicht patiëntendossier** toont informatie over SICAT Functionstudies indien aan de volgende voorwaarden is voldaan:

- U gebruikt de SICAT Suite als standalone-version.
- U hebt een SICAT Function-studie in het gebied **3D-opnamen en planningsprojecten** geselecteerd:

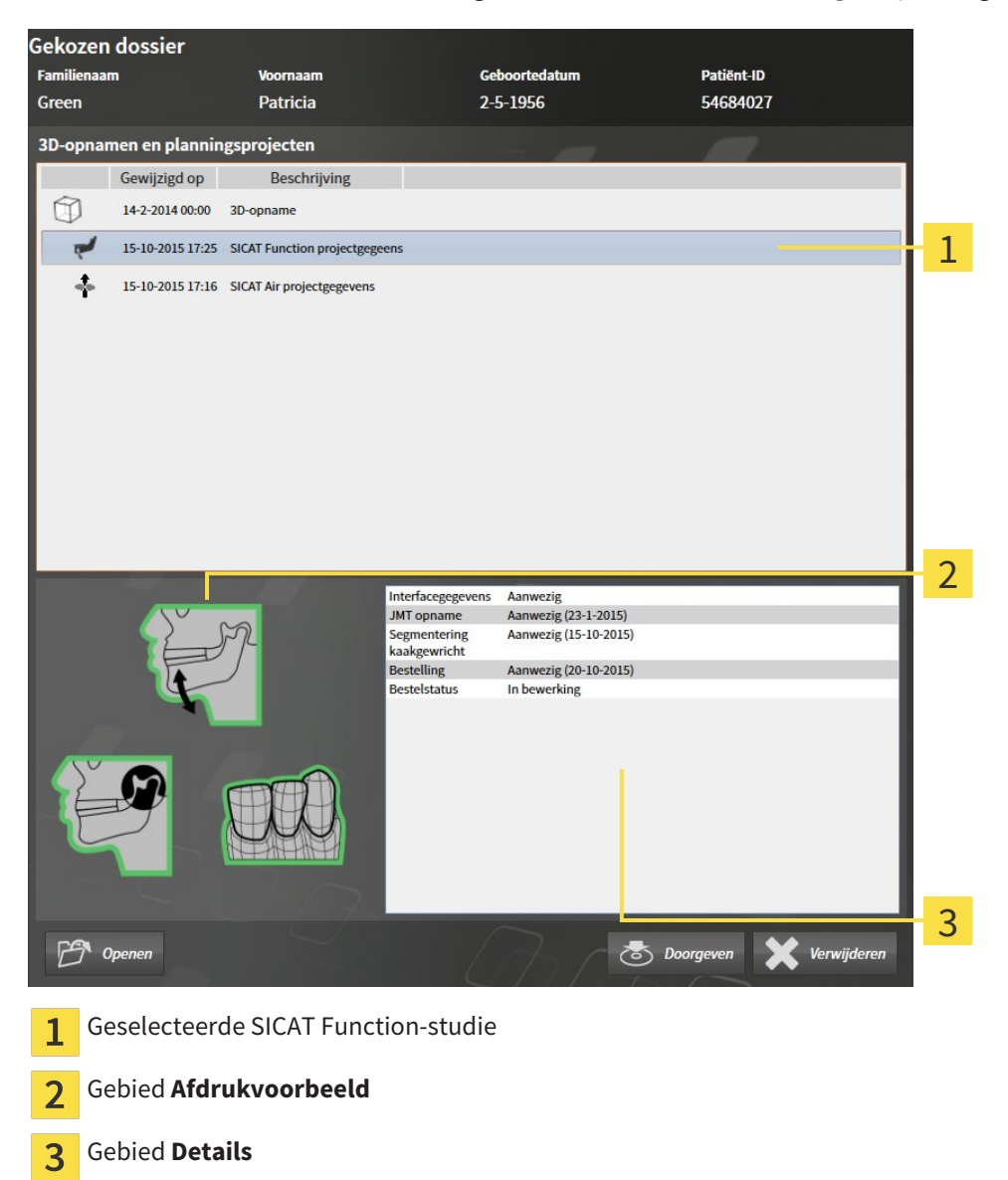

#### Het gebied **Afdrukvoorbeeld** toont de volgende elementen:

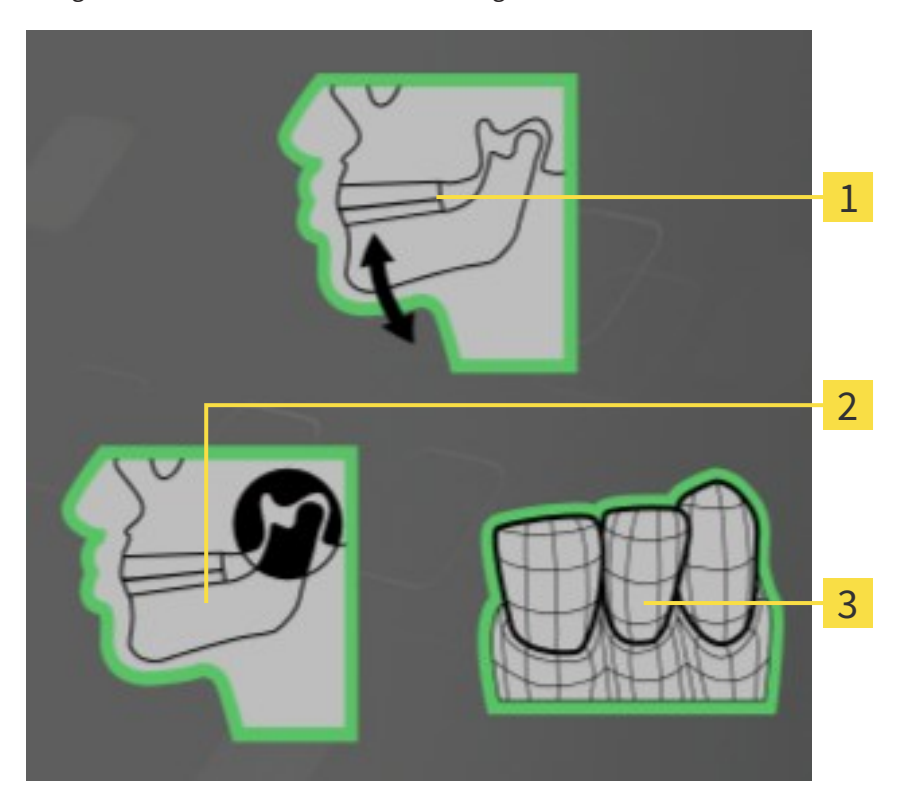

- $\overline{1}$ Kaakbewegingsgegevens
- Segmentering  $\overline{2}$
- Optische afdrukken  $\overline{3}$

Een groene omlijsting betekent dat dit element in de studie beschikbaar is. Het gebied **Details** toont de volgende informatie:

- Beschikbaarheid van optische afdrukken
- Beschikbaarheid van kaakbewegingsgegevens met opnamedatum
- Beschikbaarheid van kaakgewrichtsegmentering met aanmaakdatum.
- Beschikbaarheid van een bestelling met status en datum.

## 12.9.8 ACTIEVE PATIËNTENDOSSIERS SLUITEN EN DAARIN OPGENOMEN PLANNINGSPROJECTEN OPSLAAN

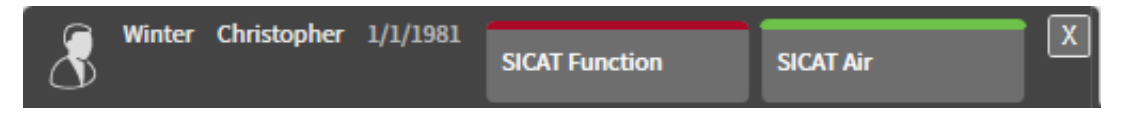

Om een actief patiëntendossier te sluiten en de daarin opgenomen planningsprojecten op te slaan, gaat u als volgt te werk:

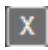

■ Klik in het gebied van het actieve patiëntendossier op de schakelknop **Sluiten**.

▶ De SICAT Suite sluit het actieve patiëntendossier en bewaart de wijzigingen die aan de planningsprojecten werden aangebracht.

### 12.9.9 PATIËNTENDOSSIERS UIT MAPPEN MET PATIËNTENDOSSIERS VERWIJDEREN

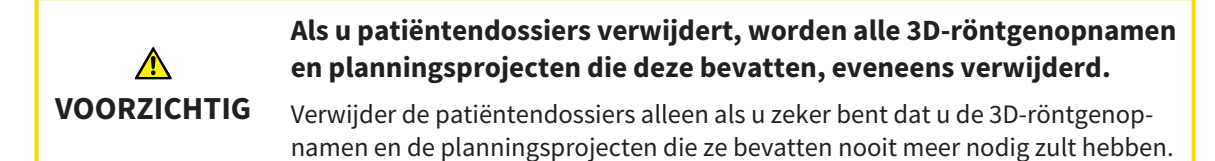

Om een patiëntendossiers met alle daarin opgenomen 3D-opnamen en planningsprojecten te verwijderen, gaat u als volgt te werk:

☑ Het venster **Overzicht patiëntendossier** is al geopend. U vindt hierover informatie onder *Het venster "Overzicht patiëntendossiers" openen [*▶ *Pagina 358]*.

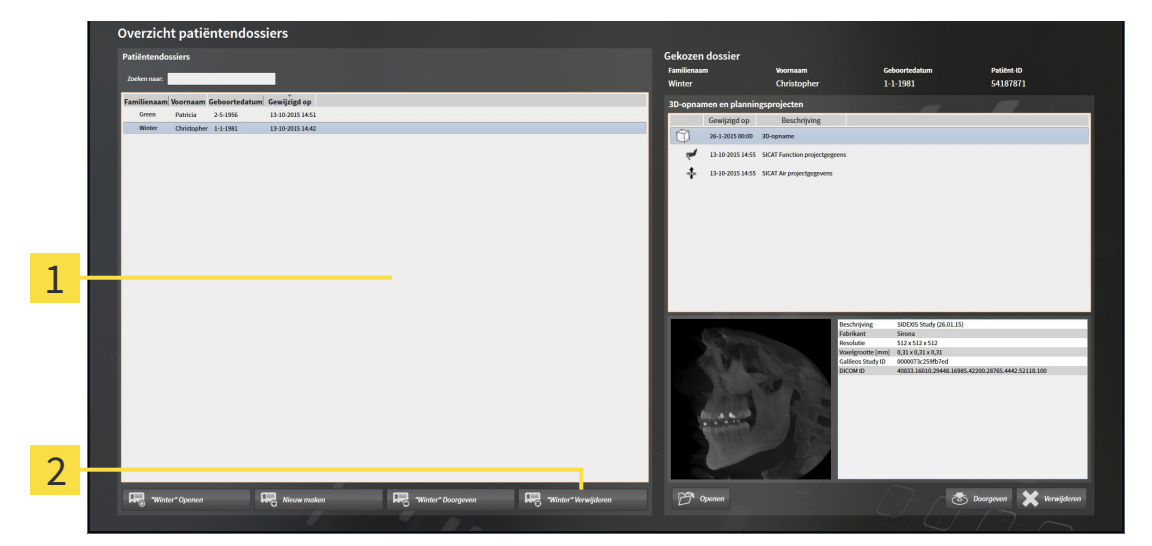

#### Lijst **Patiëntendossiers** 1

- Schakelknop voor het verwijderen van het geselecteerde patiëntendossier  $\overline{2}$
- 1. Kies in het venster **Overzicht patiëntendossier** uit de lijst **Patiëntendossiers** het gewenste patiëntendossier.

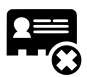

- 2. Klik op de schakelknop om het geselecteerde patiëntendossier te verwijderen.
	- ▶ Er verschijnt een bevestigingsbericht:

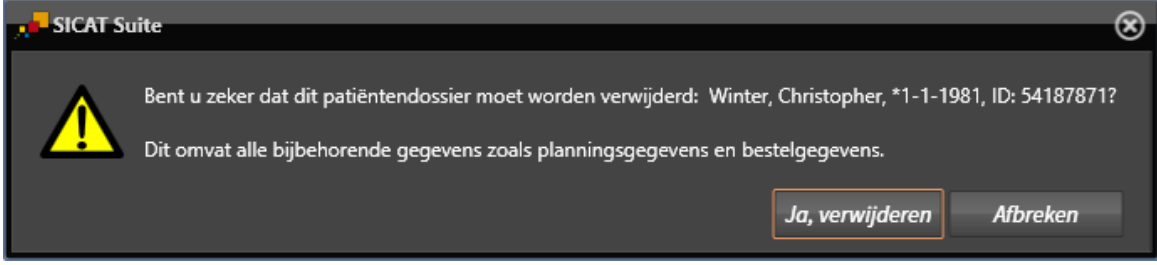

- 3. Als u de geselecteerde gegevens wilt wissen, klikt u in het bevestigingsbericht op **Ja, wissen**.
- ▶ De SICAT Suite wist het geselecteerde patiëntendossier en alle daarin opgenomen 3D-opnamen en planningsprojecten uit de actieve map met patiëntendossiers en verwijdert deze van de lijst **Patiëntendossiers**.

## 12.9.10 3D-RÖNTGENOPNAMEN OF PLANNINGSPROJECTEN UIT PATIËNTENDOSSIERS VERWIJDEREN

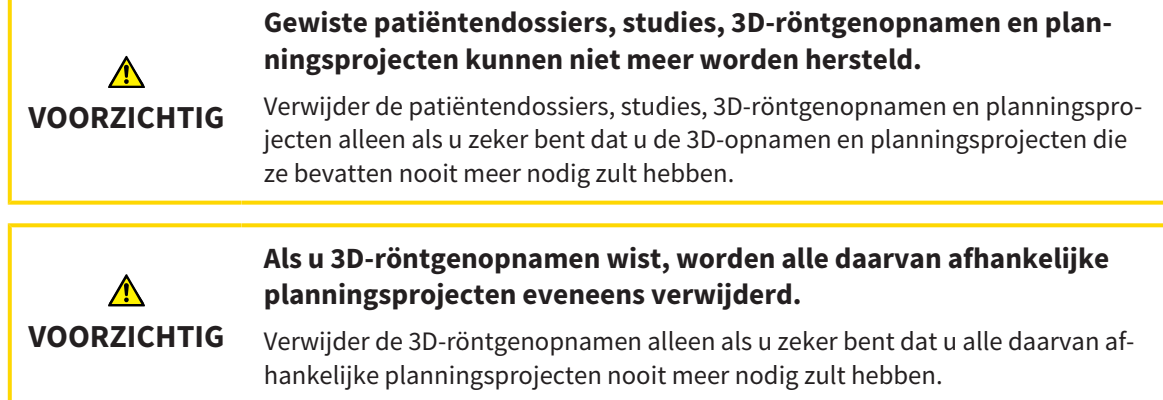

Om een 3D-opname of een planningsobject uit een patiëntendossier te verwijderen, ga als volgt te werk:

☑ Het venster **Overzicht patiëntendossier** is al geopend. U vindt hierover informatie onder *Het venster "Overzicht patiëntendossiers" openen [*▶ *Pagina 358]*.

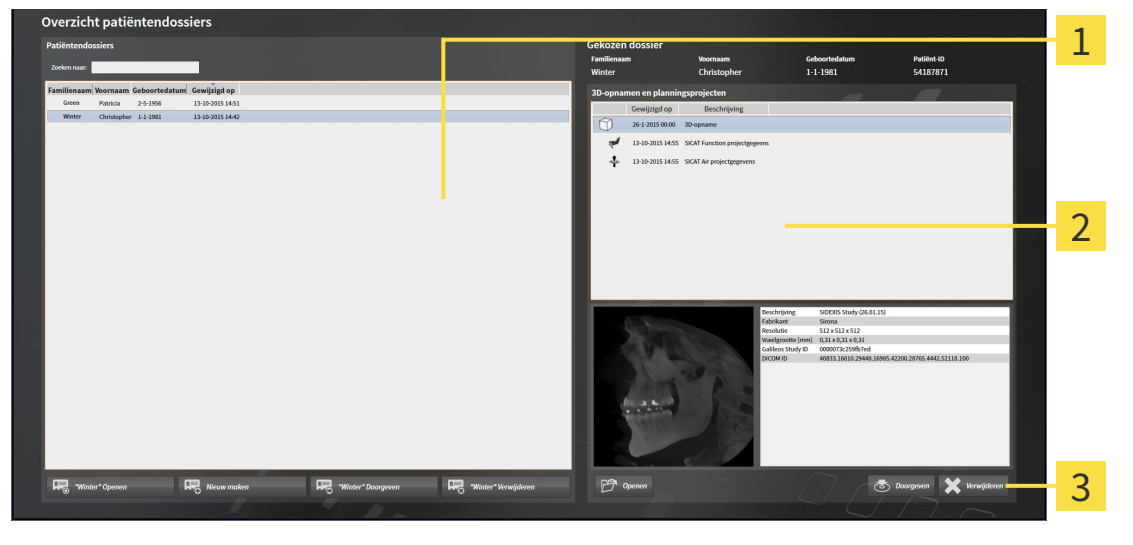

- Lijst **Patiëntendossiers** 1
- Lijst **3D-opnamen en planningsprojecten** 2

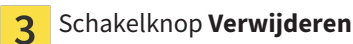

- 1. Kies in het venster **Overzicht patiëntendossier** uit de lijst **Patiëntendossiers** het gewenste patiëntendossier.
	- ▶ In het gebied **Geselecteerd dossier** toont de lijst **3D-opnamen en planningsprojecten** alle 3Dopnamen en planningsprojecten van het geselecteerde patiëntendossier.
- 2. Kies uit de lijst **3D-opnamen en planningsprojecten** de gewenste 3D-opname of het gewenste planningsproject.

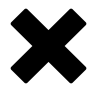

3. Klik op de schakelknop **Verwijderen**.

▶ Er verschijnt een bevestigingsbericht:

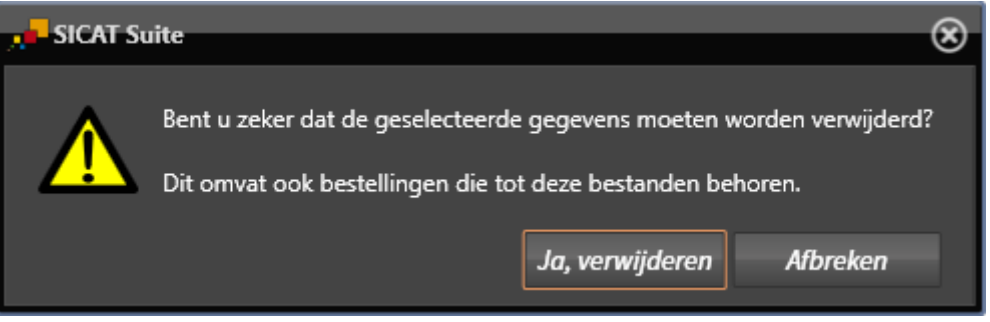

- 4. Als u de geselecteerde gegevens wilt wissen, klikt u in het bevestigingsbericht op **Ja, wissen**.
- ▶ De SICAT Suite wist de geselecteerde 3D-röntgenopname of het geselecteerde planningsproject uit het patiëntendossier en uit de lijst **3D-opnamen en planningsprojecten**.

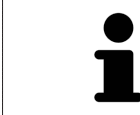

U kunt 3D-opnamen of planningsprojecten eveneens in het venster **Actief patiëntendossier** uit patiëntendossiers verwijderen. U vindt hierover informatie onder *Met actieve patiëntendossiers werken [*▶ *Pagina 362]*.

# 12.10 DE GEBRUIKERSINTERFACE VAN SICAT FUNCTION

De gebruikersinterface van SICAT Function bestaat uit de volgende delen:

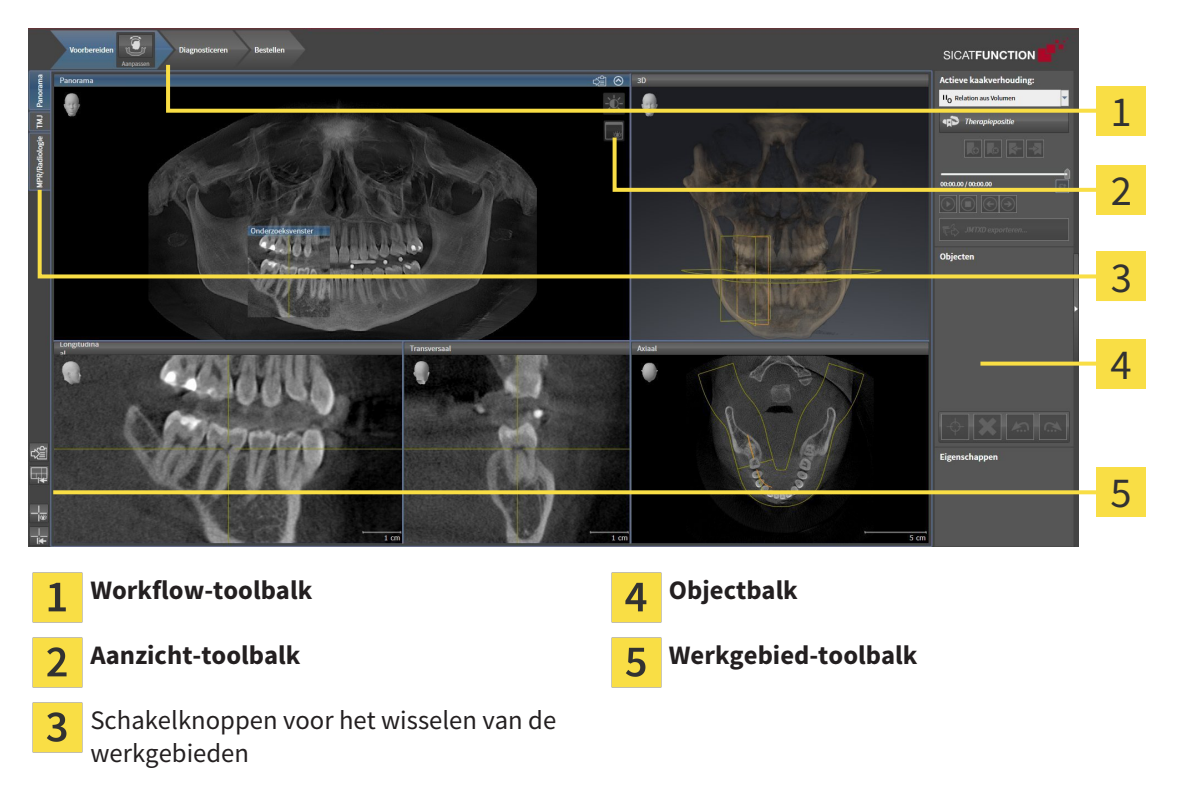

- De **Workflow-toolbalk** bestaat uit verschillende workflow-stappen die de hoofdtools van de applicatie-workflow bevatten. Dit bevat tools waarmee u diagnose-objecten en planningsobjecten kunt toevoegen en importeren. U vindt hierover informatie onder *Workflow-toolbalk [*▶ *Pagina 375]*.
- De **Werkgebied-regio** is het deel van de gebruikersinterface onder de **Workflow-toolbalk**. Dit toont het actieve werkgebied van SICAT Function. Elk werkgebied bevat een bepaalde samenstelling van aanzichten. U vindt hierover informatie onder *Werkgebieden [*▶ *Pagina 383]*.
- Alleen het actieve aanzicht toont de **Aanzicht-toolbalk**. Deze bevat tools om de weergave van het bijbehorende aanzicht aan te passen. U vindt hierover informatie onder *Aanpassing van de aanzichten [*▶ *Pagina 393]* en *Aanpassing van het 3D-aanzicht [*▶ *Pagina 406]*.
- De **Objectbalk** bevat tools om diagnose-objecten en planningsobjecten te beheren. U vindt hierover informatie onder *Objectbalk [*▶ *Pagina 377]*.
- De **Werkgebied-toolbalk** bevat tools om de algemene instellingen van werkgebieden en alle hierin vervatte aanzichten te wijzigen en om de inhoud van de werkgebieden te documenteren. U vindt hierover informatie onder *Dradenkruizen en kaders bewegen, uitfaden en infaden [*▶ *Pagina 401]*, *Aanzichten terugzetten [*▶ *Pagina 404]*, *Opmaak van werkgebieden aanpassen en terugzetten [*▶ *Pagina 390]* en *Schermafdrukken van werkgebieden maken [*▶ *Pagina 391]*.

### 12.10.1 WORKFLOW-TOOLBALK

In SICAT Function bestaat de **Workflow-toolbalk** uit drie Workflow-stappen:

- 1. **Voorbereiden**
- 2. **Diagnosticeren**
- 3. **Bestellen**

#### WORKFLOW-STAPPEN OPEN- EN DICHTKLAPPEN

U kunt workflow-stappen openklappen en dichtklappen door erop te klikken.

1. WORKFLOW-STAP "VOORBEREIDEN"

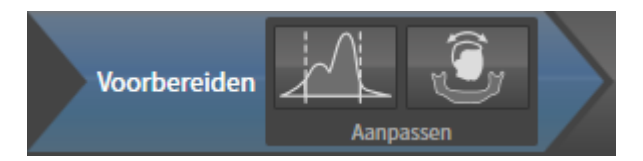

In de Workflow-stap **Voorbereiden** zijn de volgende tools beschikbaar:

- 
- **Grijswaarden aanpassen** U vindt hierover informatie onder *Grijswaarden aanpassen [*▶ *Pagina 415]*. Deze tool is alleen bereikbaar en vereist bij volumes van niet-Sirona-apparatuur.

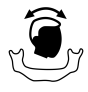

■ **Volume-uitrichting en panoramagebied aanpassen** - U vindt hierover informatie onder *Volumeuitrichting aanpassen [*▶ *Pagina 419]* en *Panoramagebied aanpassen [*▶ *Pagina 424]*.

#### 2. WORKFLOW-STAP "DIAGNOSTICEREN"

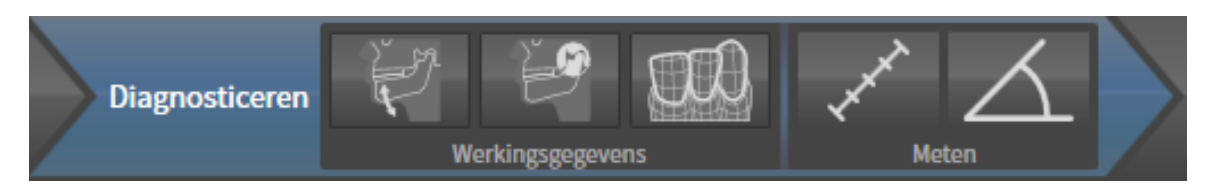

In de Workflow-stap **Diagnosticeren** zijn de volgende tools beschikbaar:

■ **Kaakbewegingsgegevens importeren en registreren** - U vindt hierover informatie onder *Kaakbewegingsgegevens van apparaten voor kaakbewegingsgegevens importeren en registreren [*▶ *Pagina 429]*.

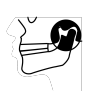

■ **Onderkaak en condylen segmenteren** - U vindt hierover informatie onder *Segmentering [*▶ *Pagina 434]*.

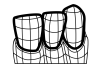

■ **Optische afdrukken importeren en registreren** - U vindt hierover informatie onder *Optische afdrukken importeren en registreren [*▶ *Pagina 440]*.

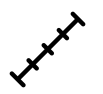

■ **Afstandsmeting toevoegen (D)** - U vindt hierover informatie onder *Afstandsmetingen toevoegen [*▶ *Pagina 461]*.

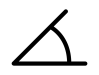

■ **Hoekmeting toevoegen (A)** - U vindt hierover informatie onder *Hoekmetingen toevoegen [*▶ *Pagina 462]*.

#### 3. WORKFLOW-STAP "BESTELLEN"

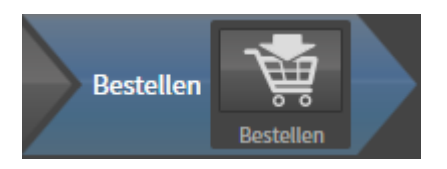

In de Workflow-stap **Bestellen** is het volgende tool beschikbaar:

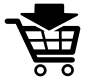

■ **Therapierails bestellen** - U vindt hierover informatie onder *Therapierails in de winkelmand leggen [*▶ *Pagina 471]*.

### 12.10.2 OBJECTBALK

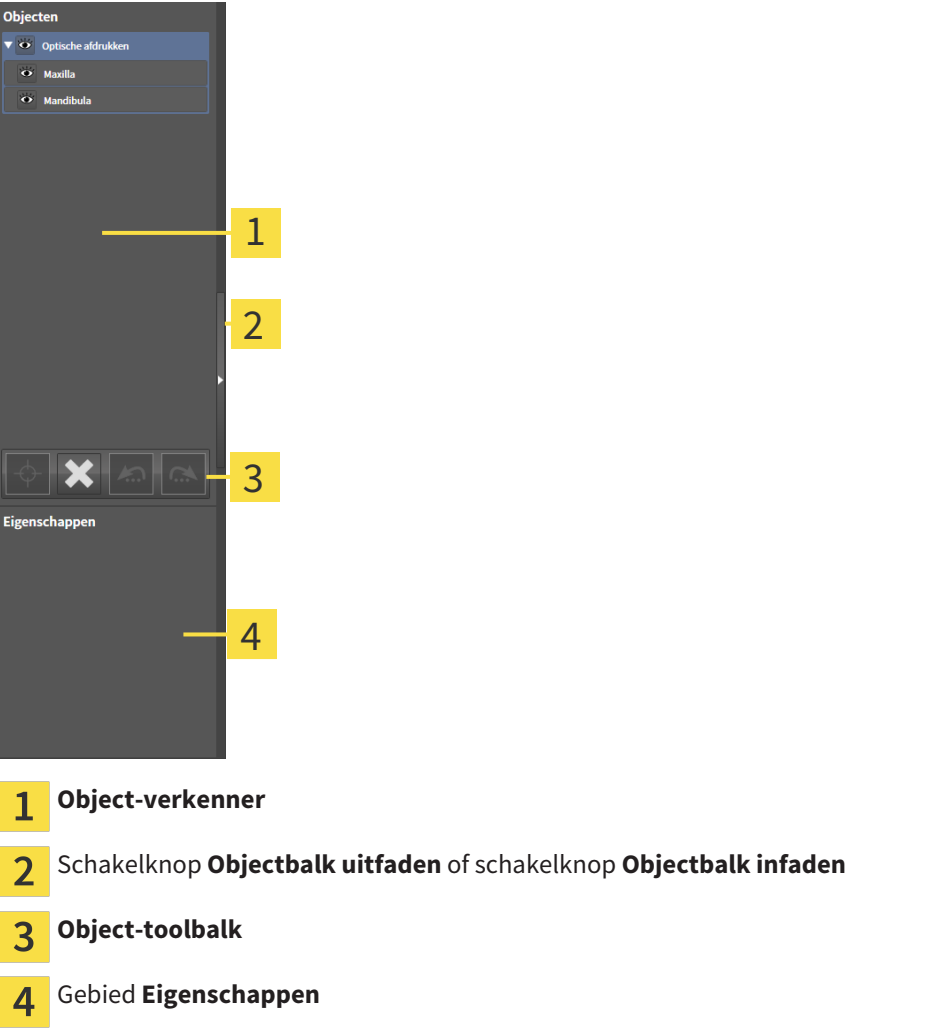

De **Objectbalk** bevat de volgende elementen:

- De **Object-verkenner** toont een gecategoriseerde lijst van alle diagnose-objecten en planningsobjecten die u aan de actuele studie hebt toegevoegd of die u hebt geïmporteerd. De **Object-verkenner** groepeert objecten automatisch. De groep bevat bijvoorbeeld **Metingen** alle meetobjecten. U kunt objectgroepen dicht- of openklappen, objecten en objectgroepen activeren en objecten en objectgroepen uitfaden en infaden. U vindt hierover informatie onder *Objecten met de object-verkenner beheren [*▶ *Pagina 378]*.
- De **Object-toolbalk** bevat tools om op objecten te focusseren, objecten of objectgroepen te verwijderen en objectacties of objectgroepacties ongedaan te maken, of opnieuw uit te voeren. U vindt hierover informatie onder *Objecten met de object-toolbalk beheren [*▶ *Pagina 380]*.
- Het gebied Eigenschappen toont details van het actieve object.

De objecten in SICAT Function beschikbaar zijn, vindt u onder *SICAT Function-objecten [*▶ *Pagina 381]*.

U kunt de **Objectbalk** uitfaden en infaden door op de schakelknop **Objectbalk uitfaden** of de schakelknop **Objectbalk infaden** aan de rechterzijde van de **Objectbalk** te klikken.

### 12.10.3 OBJECTEN MET DE OBJECT-VERKENNER BEHEREN

### OBJECTGROEPEN DICHT- EN OPENKLAPPEN

Om een objectgroep dicht- en open te klappen, gaat u als volgt te werk:

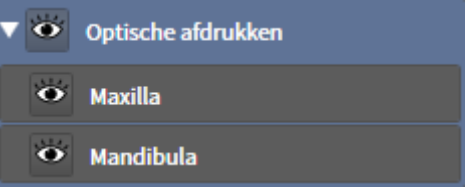

▶ De objectgroep klapt dicht.

☑ De gewenste objectgroep is actueel opengeklapt.

- 
- 2. Klik naast de gewenste objectgroep op het symbool **Openklappen**.

1. Klik naast de gewenste objectgroep op het symbool **Dichtklappen**.

▶ De objectgroep klapt open.

#### OBJECTEN EN OBJECTGROEPEN ACTIVEREN

Sommige tools zijn alleen beschikbaar voor actieve objecten of objectgroepen.

Om een object of een objectgroep te activeren, gaat u als volgt te werk:

- ☑ Het gewenste object of de gewenste objectgroep is actueel gedeactiveerd.
- Klik op het gewenste object of de gewenste objectgroep.
	- ▶ SICAT Function deactiveert een eerder geactiveerd object of een eerder geactiveerde objectgroep.
	- ▶ SICAT Function activeert het gewenste object of de gewenste objectgroep.
	- ▶ SICAT Function markeert het object of de objectgroep in de **Object-verkenner** en de aanzichten in kleur.

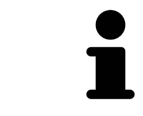

In 2D-aanzichten kunt u de specifieke objecten ook activeren, als u op objecten klikt

### OBJECTEN EN OBJECTGROEPEN UITFADEN EN INFADEN

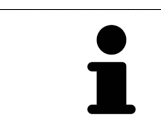

Deze functie is alleen beschikbaar voor bepaalde objecttypes.

Om een object of een objectgroep uit- en in te faden, gaat u als volgt te werk:

☑ Het gewenste object of de gewenste objectgroep is actueel ingefade.

- 
- 1. Klik naast het gewenste object of de gewenste objectgroep op het symbool **Weergegeven** of het symbool **Sommige ingefade**.

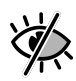

- ▶ SICAT Function verbergt het object of de objectgroep.
- ▶ SICAT Function duidt naast het object of de objectgroep het symbool**Verborgen** aan.

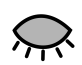

- 2. Klik naast het gewenste object of de gewenste objectgroep op het symbool **Verborgen**.
- ▶ SICAT Function geeft het object of de objectgroep weer.
- ▶ SICAT Function duidt naast het object of de objectgroep het symbool **Weergegeven**aan.

## 12.10.4 OBJECTEN MET DE OBJECT-TOOLBALK BEHEREN

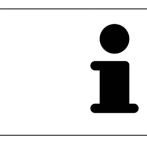

Deze functies zijn alleen voor bepaalde objecttypes beschikbaar.

#### OP OBJECTEN FOCUSSEREN

Gebruik deze functie om objecten in de aanzichten te vinden.

Om op een object te focusseren, gaat u als volgt te werk:

☑ Het gewenste object is al actief. U vindt hierover informatie onder *Objecten met de object-verkenner beheren [*▶ *Pagina 378]*.

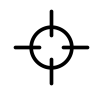

#### Klik op het symbool Actief object focusseren (F).

- $\triangleright$  SICAT Function verschuift het focuspunt van de aanzichten op het actieve object.
- ▶ SICAT Function duidt het actieve object in de aanzichten aan.

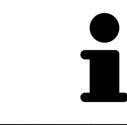

U kunt ook objecten focusseren door deze in de **Object-verkenner** of in een aanzicht met uitzondering van het **3D**-aanzicht dubbel aan te klikken.

#### OBJECTEN EN OBJECTGROEPEN VERWIJDEREN

Om een object of een objectgroep te verwijderen, gaat u als volgt te werk:

☑ Het gewenste object of de gewenste objectgroep is al actief. U vindt hierover informatie onder *Objecten met de object-verkenner beheren [*▶ *Pagina 378]*.

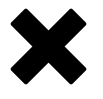

- Klik op het symbool **Actief object/actieve groep verwijderen (del)**.
- ▶ SICAT Function verwijdert het object of de objectgroep.

#### OBJECTACTIES ONGEDAAN MAKEN EN OPNIEUW UITVOEREN

Om de laatste objectacties of groepsactie ongedaan te maken en opnieuw uit te voeren, gaat u als volgt te werk:

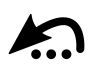

1. Klik op het symbool **Laatste object-/groepactie ongedaan maken (Ctrl+Z)**.

▶ SICAT Function maakt de laatste objectactie of groepsactie ongedaan.

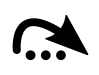

#### 2. Klik op het symbool **Object-/groepsactie opnieuw uitvoeren (Ctrl+Y)**.

▶ SICAT Function voert de laatste ongedaan gemaakte objectactie of groepsactie opnieuw uit.

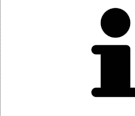

Het ongedaan maken en het opnieuw uitvoeren zijn beschikbaar zolang een studie in een SICAT-applicatie is geopend.

### 12.10.5 SICAT FUNCTION-OBJECTEN

In de **Object-verkenner** groepeert SICAT Function applicatiespecifieke objecten als volgt:

- **Kaakbewegingsgegevens**
- **Volume-gebieden**
	- **Onderkaak** met de elementen **Linkerkant onderkaakRechterkant onderkaak** en**Voorzijde onderkaak**
- **Optische afdrukken**

### KAAKBEWEGINGSGEGEVENS-OBJECT

← Gegevens kaakbeweging

Nadat u de kaakbewegingsgegevens hebt geïmporteerd, toont SICAT Function een **Kaakbewegingsgegevens**-object in **Object-verkenner** .

#### ONDERKAAK-OBJECT

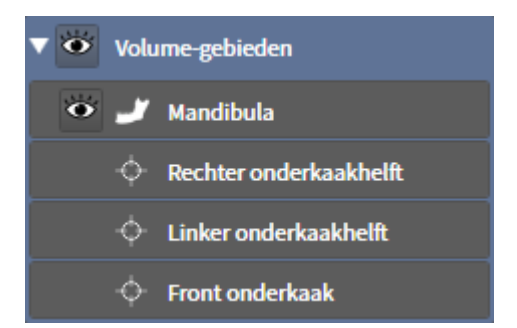

Een **Onderkaak** bevat de volgende elementen:

- **Linkerkant onderkaak**
- **Rechterkant onderkaak**
- **Voorzijde onderkaak**

Als u op een subobject focusseert, focusseert SICAT Function alle 2D-aanzichten op het geselecteerde object.

#### OPTISCHE AFDRUKKEN-OBJECT

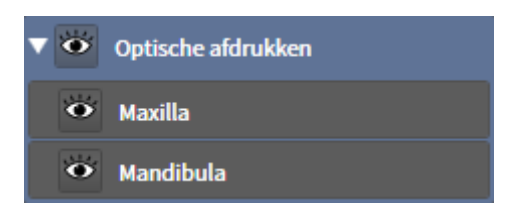

Een **Optische afdrukken** bevat de volgende elementen:

- **Bovenkaak**
- **Onderkaak**

Als u op een subobject focusseert, focusseert SICAT Function alle 2D-aanzichten op het geselecteerde object.

Als u een **Bovenkaak**-object of een **Onderkaak**-object verwijdert, worden SICAT Function alle beschikbare optische afdrukken uit de studie verwijderd.

# 12.11 WERKGEBIEDEN

SICAT-applicaties geven studies in verschillende aanzichten weer en vragen samenstellingen van aanzichten in werkgebieden aan.

In SICAT Function zijn er drie verschillende werkgebieden:

- **Panorama-**werkgebied U vindt hierover informatie onder *Overzicht over het panorama-werkgebied [*▶ *Pagina 384]*.
- **CMD**-werkgebied U vindt hierover informatie onder *Overzicht over het CMD-werkgebied* [▶ *Pagina 386]*.
- MPR/Radiologie-werkgebied U vindt hierover informatie onder Overzicht via het MPR/Radiologie*werkgebied [*▶ *Pagina 388]*.

De volgende acties zijn voor werkgebieden en de daarin opgenomen aanzichten beschikbaar:

- *Actief werkgebied wisselen.* [▶ Pagina 389].
- *Opmaak van werkgebieden aanpassen en terugzetten [▶ Pagina 390].*
- *Aanpassing van de aanzichten* [▶ *Pagina 393*].
- Er zijn bijkomende mogelijkheden om het **3D**-aanzicht aan te passen. U vindt hierover informatie onder *Aanpassing van het 3D-aanzicht [*▶ *Pagina 406]*.
- U kunt de inhoud van het actieve werkgebied documenteren U vindt hierover informatie onder *Schermafdrukken van werkgebieden maken [*▶ *Pagina 391]*.

### 12.11.1 OVERZICHT OVER HET PANORAMA-WERKGEBIED

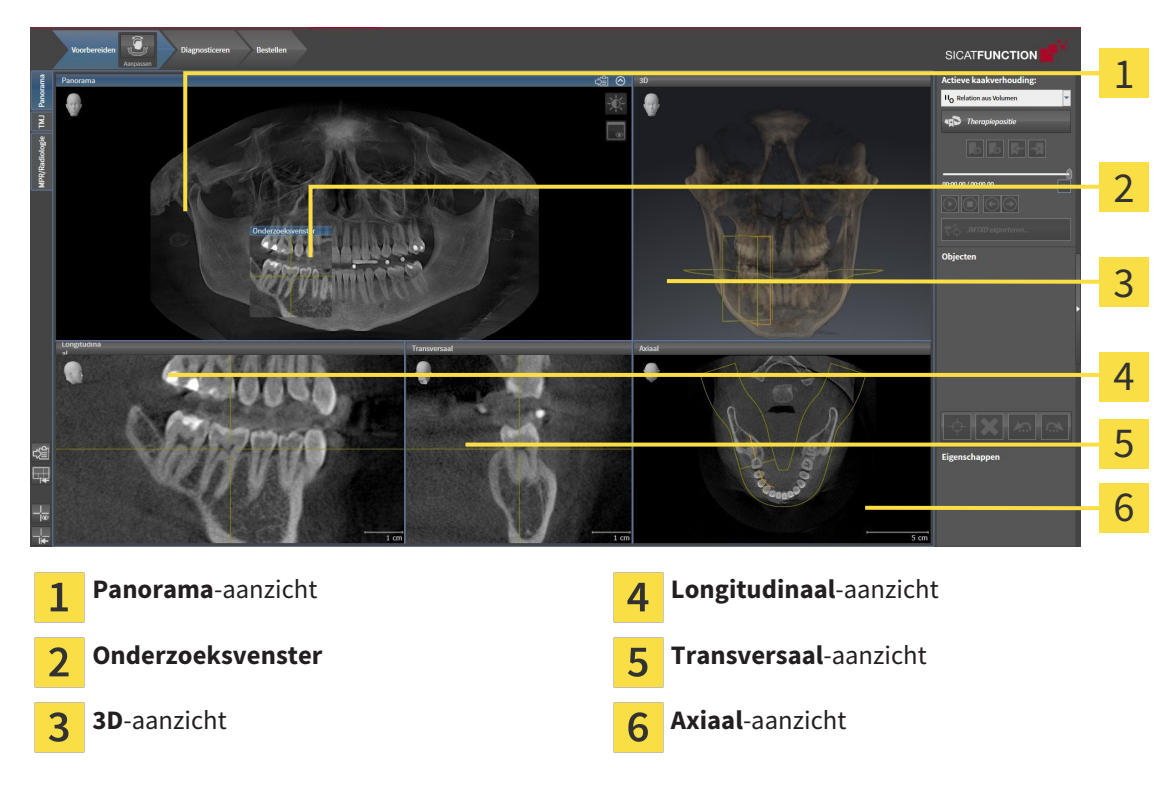

#### PANORAMA-AANZICHT

Het **Panorama**-aanzicht komt overeen met een virtueel orthopantomogram (OPG). Het toont een orthogonale projectie op de panoramacurve met een bepaalde dikte. U kunt de panoramacurve en de dikte aan beide kaken aanpassen. U vindt hierover informatie onder *Panoramagebied aanpassen [*▶ *Pagina 424]*.

#### ONDERZOEKSVENSTER

Het **Onderzoeksvenster** is in het **Panorama**-aanzicht ingebed. Het voegt aan het **Panorama**-aanzicht de derde dimensie toe waarin het lagen parallel met de panoramacurve toont. U kunt het **Onderzoeksvenster** uitfaden en infaden. U vindt hierover informatie onder *Onderzoeksvenster verschuiven, uitfaden en infaden [*▶ *Pagina 402]*.

### 3D-AANZICHT

Het **3D**-aanzicht toont een 3D-weergave van de geopende studie.

### LONGITUDINAAL-AANZICHT

Het **Longitudinaal**-aanzicht toont lagen die zich tangentiaal ten aanzien van de panoramacurve bevinden.

#### TRANSVERSAAL-AANZICHT

Het **Transversaal**-aanzicht toont lagen die zich orthogonaal ten aanzien van de panoramacurve bevinden.

### AXIAAL-AANZICHT

Standaard toont het **Axiaal**-aanzicht lagen van boven. U kunt de kijkrichting van het **Axiaal**-aanzicht omschakelen. U vindt hierover informatie onder *Visualiseringsinstellingen wijzigen [*▶ *Pagina 491]*.

Functies van de aanzichten vindt u onder*Aanpassing van de aanzichten [*▶ *Pagina 393]* en *Aanpassing van het 3D-aanzicht [*▶ *Pagina 406]*.

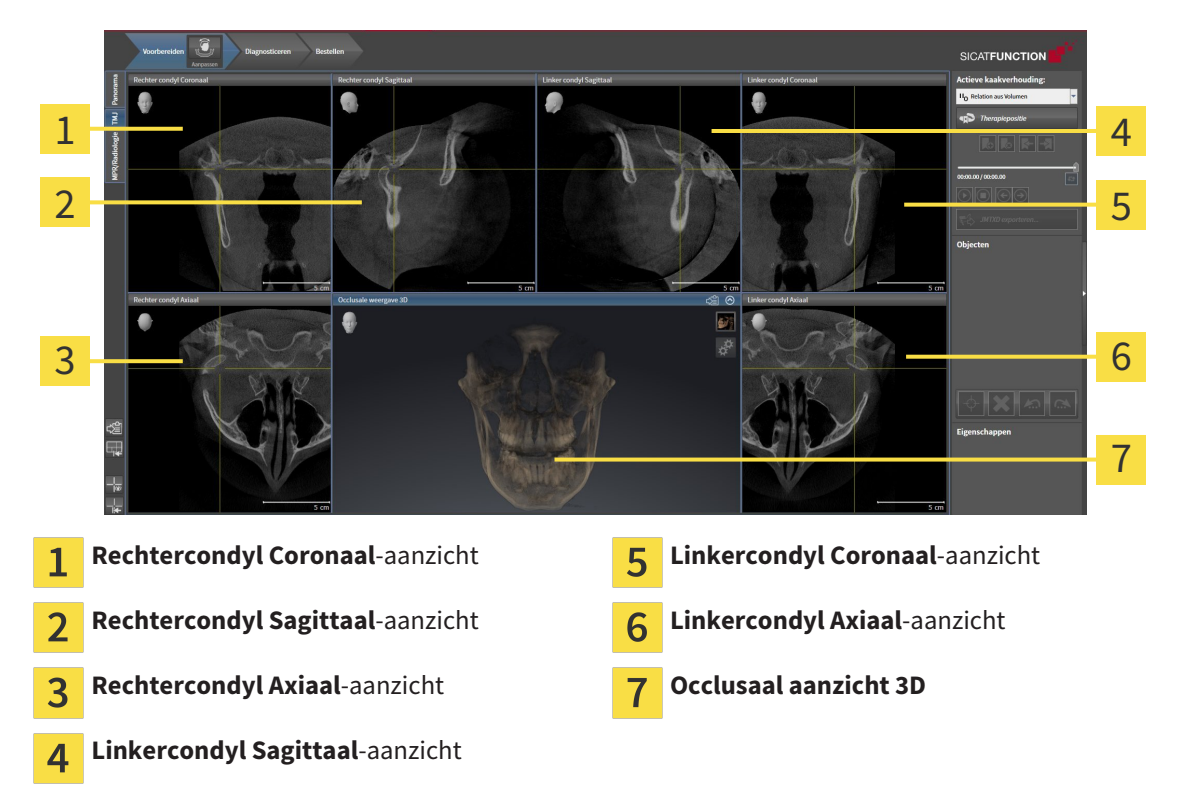

### 12.11.2 OVERZICHT OVER HET CMD-WERKGEBIED

U kunt de individuele anatomische articulaties van een patiënt in het JMT-bereik selecteren en in de aanzichten onderzoeken. Informatie over het JMT-bereik vindt u onder*Interageren met kaakbewegingen [*▶ *Pagina 448]*.

Het **CMD**-werkgebied toont de linker- en rechtercondyl tegelijkertijd. Zo kunnen beide kaakgewrichten direct worden vergeleken. Met de vergelijking kunnen de asymmetrieën van de beweging en morfologie van de kaakgewrichten worden vergeleken.

#### SICAT Function kentekent de bewogen condylen verschillend:

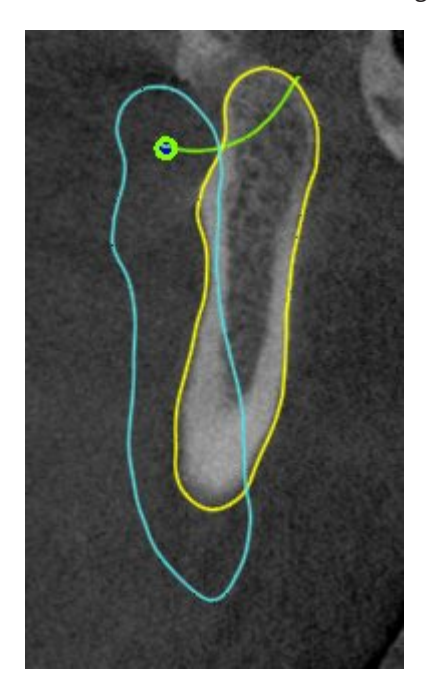

- De bewogen condylen in de laagaanzichten geeftSICAT Function als blauwe contour weer.
- De segmenteringsgrens in de laagaanzichten wordt in SICAT Function als gele contour weergegeven.
- De bewogen condylen in het **3D**-aanzicht geeft SICAT Function als een blauw 3D-object weer.

Om het linkerkaakgewricht en het rechterkaakgewricht beter te kunnen vergelijken moeten de aanzichten uitgelijnd zijn op het het mediane sagittale vlak (spiegelsymmetrische vlakken) van het hoofd. Voor het uitlijnen van de foutposities tijdens de 3D-röntgenopname, gebruikt u de functie **Volume-uitrichting aanpassen**. U vindt hierover informatie onder *Volume-uitrichting aanpassen [*▶ *Pagina 419]*. Zorg er bij de volume-uitrichting volume voor dat de kaakgewrichten zo symmetrisch mogelijk op het mediane sagittale vlak liggen.

Voor de analyse van kaakbewegingsgegevens en volumegebieden zijn er in het **CMD**-werkgebied bijkomende opties. Hierover vindt u informatie onder *Functies in het CMD-werkgebied [*▶ *Pagina 454]*, *Bonwill-driehoek gebruiken [*▶ *Pagina 457]*, *Segmenteringsgrens weergeven [*▶ *Pagina 458]* en *Condylen-uitgerichte beweging weergeven [*▶ *Pagina 459]*.

## 12.11.3 OVERZICHT VIA HET MPR/RADIOLOGIE-WERKGEBIED

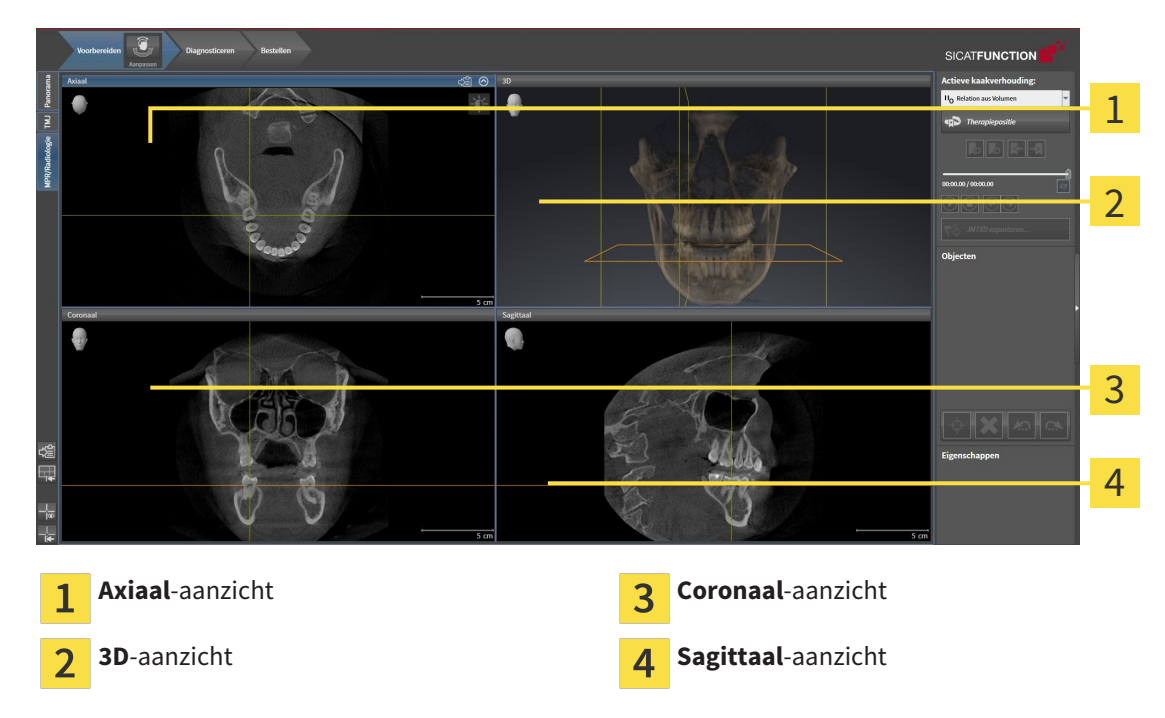

#### AXIAAL-AANZICHT

Standaard toont het **Axiaal**-aanzicht lagen van boven. U kunt de kijkrichting van het **Axiaal**-aanzicht omschakelen. U vindt hierover informatie onder *Visualiseringsinstellingen wijzigen [*▶ *Pagina 491]*.

### 3D-AANZICHT

Het **3D**-aanzicht toont een 3D-weergave van de geopende studie.

### CORONAAL-AANZICHT

Het **Coronaal**-aanzicht toont de lagen van voren.

### SAGITTAAL-AANZICHT

Standaard toont het **Sagittaal**-aanzicht lagen van rechts. U kunt de kijkrichting van het **Sagittaal**-aanzicht omschakelen. U vindt hierover informatie onder *Visualiseringsinstellingen wijzigen [*▶ *Pagina 491]*.

Functies van de aanzichten vindt u onder*Aanpassing van de aanzichten [*▶ *Pagina 393]* en *Aanpassing van het 3D-aanzicht [*▶ *Pagina 406]*.

### 12.11.4 ACTIEF WERKGEBIED WISSELEN.

Om van actief werkgebied te veranderen, gaat u als volgt te werk:

- Klik in de hoek links bovenaan van de regio van het werkgebied op de ruiter van het gewenste werkgebied.
- ▶ Het geselecteerde werkgebied verschijnt.

MPR/Radiologie TMJ Panorama

### 12.11.5 OPMAAK VAN WERKGEBIEDEN AANPASSEN EN TERUGZETTEN

#### DE OPMAAK VAN HET ACTIEVE WERKGEBIED AANPASSEN

Om de opmaak van het actieve werkgebied aan te passen, gaat u als volgt te werk:

- 1. Beweeg de muisaanwijzer over de grens tussen twee of meerdere aanzichten.
	- ▶ De muisaanwijzer verandert van vorm.

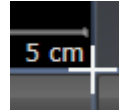

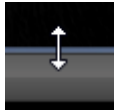

- 2. Klik op de linkermuisknop en houd deze ingedrukt.
- 3. Beweeg de muis.
	- ▶ De positie van de grenzen verandert.
	- ▶ De grootten van de aanzichten aan alle zijden van de grens veranderen.
- 4. Laat de linkermuisknop los.
- ▶ SICAT Function behoudt de actuele positie van de grenzen en de actuele grootten van de aanzichten aan alle zijden van de grenzen.

#### DE OPMAAK VAN HET ACTIEVE WERKGEBIED TERUGZETTEN

Om de opmaak van het actieve werkgebied terug te zetten, gaat u als volgt te werk:

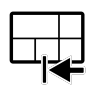

- Klik in de **Werkgebied-toolbalk** op het symbool **Opmaak van het actieve werkgebied terugzetten**.
- ▶ SICAT Function zet het actieve werkgebied terug op de standaardopmaak. Dit betekent dat de software alle aanzichten in de standaardgrootte toont.

### 12.11.6 SCHERMAFDRUKKEN VAN WERKGEBIEDEN MAKEN

Voor documentatiedoeleinden kunt u schermafdrukken van het werkgebied naar het Windows-klembord kopiëren.

SCHERMAFDRUK VAN EEN WERKGEBIED NAAR HET KLEMBORD VAN WINDOWS KOPIËREN

Om een schermafdruk van een werkgebied naar het klembord van Windows te kopiëren, gaat u als volgt te werk:

☑ Het gewenste werkgebied is al actief. U vindt hierover informatie onder *Actief werkgebied wisselen. [*▶ *Pagina 389]*.

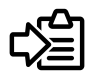

Klik in de werkgebied-toolbalk op het symbool **Schermafdruk van het actieve werkgebied naar het klembord kopiëren**.

▶ SICAT Function kopieert een schermafdruk vanuit het werkgebied naar het klembord van Windows.

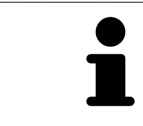

U kunt de schermafdrukken uit het klembord voor tal van toepassingen invoegen, bijvoorbeeld voor fotobewerkingssoftware en tekstverwerkingen. In de meeste toepassingen kunt u de sneltoets Ctrl+V voor invoegen gebruiken.

# 12.12 AANZICHTEN

Aanzichten zijn in de werkgebieden opgenomen. U vindt een beschrijving van de diverse werkgebieden en aanzichten onder *Werkgebieden [*▶ *Pagina 383]*.

U kunt de aanzichten aanpassen. U vindt hierover informatie onder *Aanpassing van de aanzichten [*▶ *Pagina 393]* en *Aanpassing van het 3D-aanzicht [*▶ *Pagina 406]*.

### 12.12.1 AANPASSING VAN DE AANZICHTEN

Sommige tools voor de aanpassing van de aanzichten zijn alleen voor het actieve aanzicht beschikbaar. Hoe u een aanzicht activeert, vindt u onder *Actief aanzicht wisselen [*▶ *Pagina 395]*.

Een actief aanzicht bevat de volgende elementen:

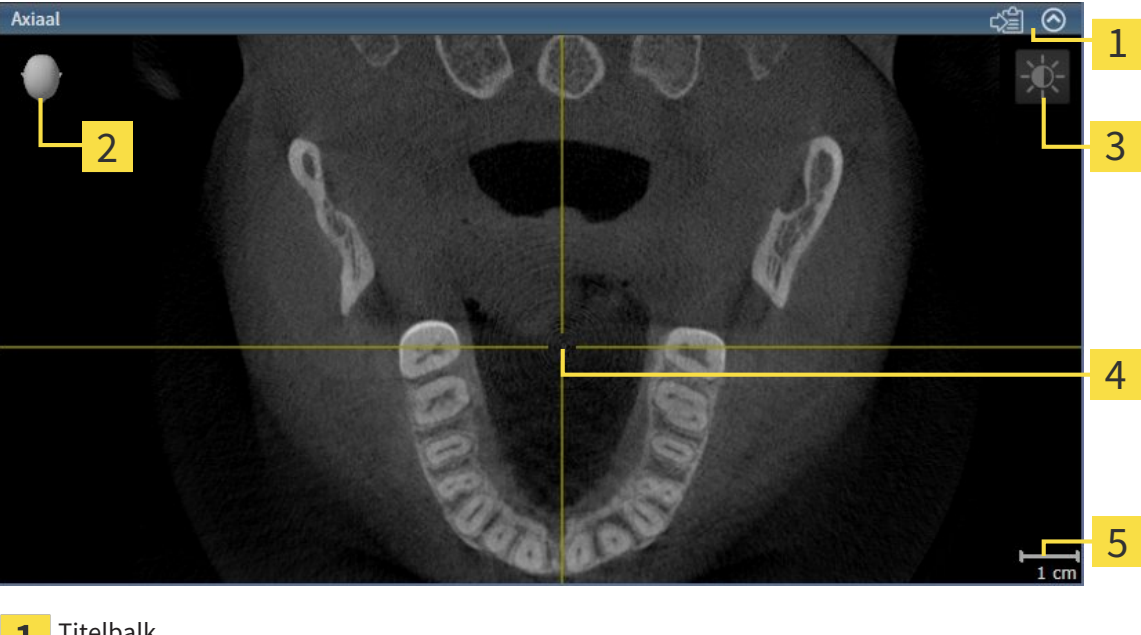

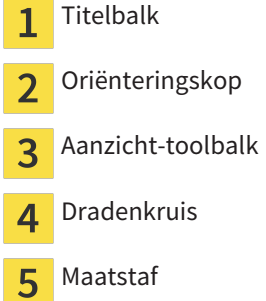

2D-laagaanzichten geven Dradenkruizen weer. Dradenkruizen zijn snijlijnen met andere laagaanzichten. SICAT Function synchroniseert alle laagaanzichten met elkaar. Dit betekent dat alle dradenkruizen op dezelfde positie binnen de 3D-röntgengegevens wijzen. Daarmee kunt u anatomische structuren over de aanzichten heen toewijzen.

Het **3D**-aanzicht toont frames die de actuele posities van de 2D-laagaanzichten weergeven.

2D-laagaanzichten bevat een maatstaf.

Om de aanzichten aan te passen, zijn de volgende acties beschikbaar:

- *Actief aanzicht wisselen* [▶ *Pagina 395]*
- *Aanzichten maximaliseren en herstellen* [▶ Pagina 396]
- *De helderheid en het contrast van de 2D-aanzichten aanpassen en terugzetten [▶ Pagina 397]*
- *Aanzichten zoomen en beeldfragmenten verschuiven* [▶ Pagina 399]
- *Door de lagen in de 2D-laagaanzichten bladeren [▶ Pagina 400]*
- *Dradenkruizen en kaders bewegen, uitfaden en infaden [▶ Pagina 401]*
- *Onderzoeksvenster verschuiven, uitfaden en infaden [▶ Pagina 402]*
- *Aanzichten terugzetten* [▶ Pagina 404]

Er zijn bijkomende mogelijkheden om het **3D**-aanzicht aan te passen. U vindt hierover informatie onder *Aanpassing van het 3D-aanzicht [*▶ *Pagina 406]*.

U kunt de inhoud van een actief aanzicht documenteren. U vindt hierover informatie onder *Schermafdrukken van aanzichten maken [*▶ *Pagina 405]*.

### 12.12.2 ACTIEF AANZICHT WISSELEN

Alleen het actieve aanzicht toont de **Aanzicht-toolbalk** en de titelbalk.

Om een aanzicht te activeren, gaat u als volgt te werk:

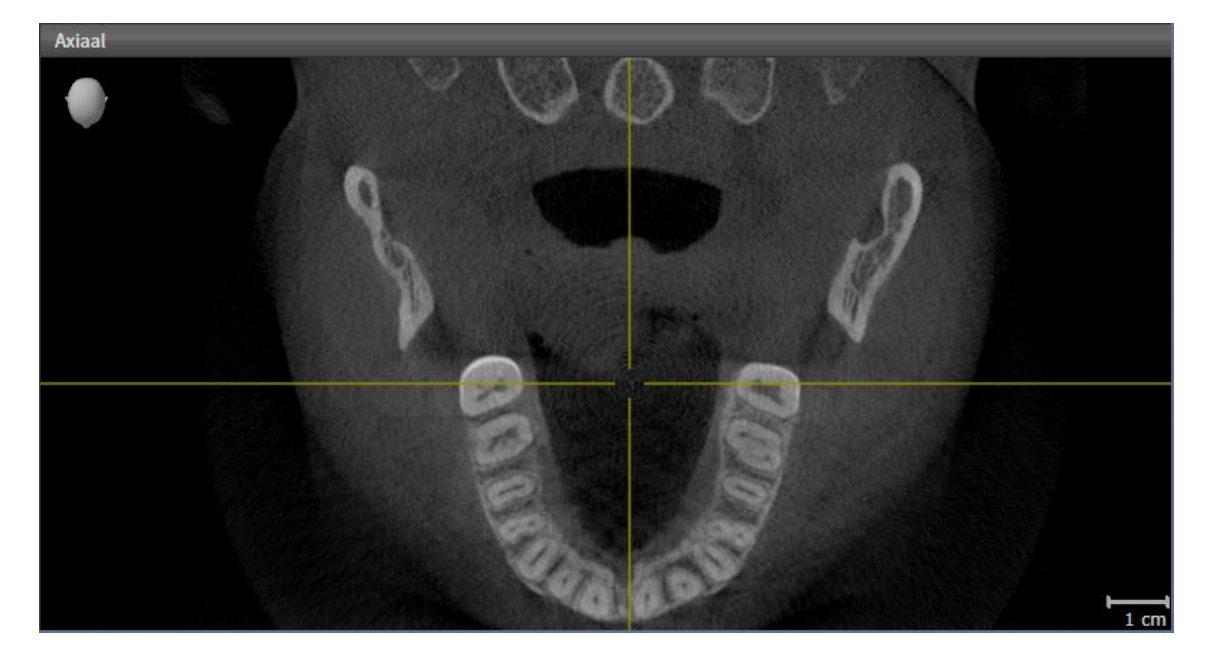

■ Klik op het gewenste aanzicht.

▶ SICAT Function activeert het aanzicht:

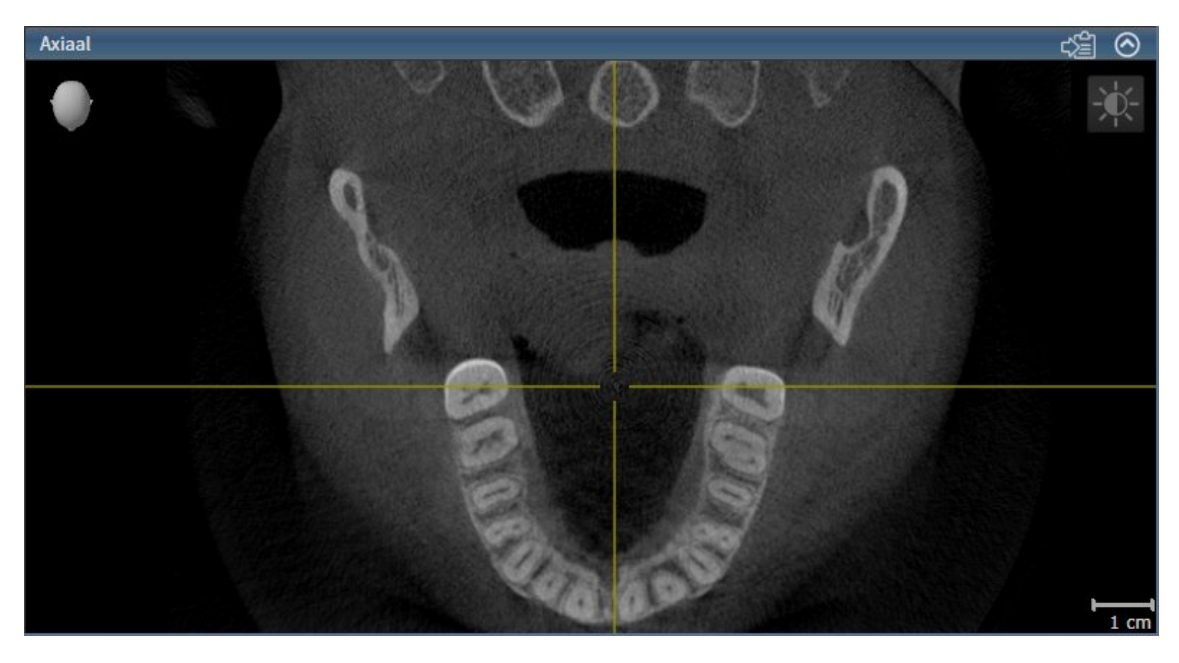

U herkent het geactiveerde aanzicht aan de blauwe titelbalk.

### 12.12.3 AANZICHTEN MAXIMALISEREN EN HERSTELLEN

Om een aanzicht te maximaliseren en de eerdere grootte daarvan te herstellen, gaat u als volgt te werk:

- ☑ Het gewenste aanzicht is al actief. U vindt hierover informatie onder *Actief aanzicht wisselen [*▶ *Pagina 395]*.
- ☑ Het gewenste aanzicht is niet gemaximaliseerd.

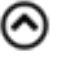

- 1. Klik in de titelbalk van het gewenste aanzicht op het symbool **Maximaliseren**.
	- ▶ SICAT Function maximaliseert het aanzicht.
- 2. Klik in de titelbalk van het gemaximaliseerde aanzicht op het symbool **Herstellen**.
	- ▶ SICAT Function geeft de eerdere grootte van het aanzicht weer.

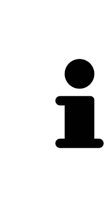

Om aanzichten te maximaliseren en de vorige grootte te herstellen, zijn de volgende alternatieven beschikbaar:

- Om een aanzicht te maximaliseren, kunt u op de titelbalk ook dubbelklikken op het gewenste aanzicht.
- Om een aanzicht te herstellen, kunt u op de titelbalk van het gemaximaliseerde aanzicht ook dubbelklikken.
# 12.12.4 DE HELDERHEID EN HET CONTRAST VAN DE 2D-AANZICHTEN AANPASSEN EN TERUGZETTEN

Om de helderheid en het contrast van een 2D-aanzicht aan te passen, gaat u als volgt te werk:

☑ Het gewenste 2D-aanzicht is al actief. U vindt hierover informatie onder *Actief aanzicht wisselen [*▶ *Pagina 395]*.

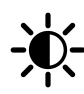

1. Beweeg de muisaanwijzer in de **Aanzicht-toolbalk** van het 2D-aanzicht over het symbool **Helderheid en contrast aanpassen**.

▶ Het transparante venster **Helderheid en contrast aanpassen** verschijnt:

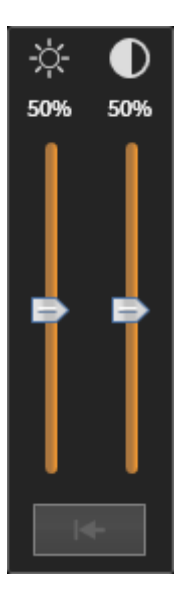

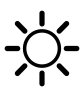

- 2. Beweeg de muisaanwijzer over de **Helderheid**-schuifbalk.
- 3. Klik en houd de linkermuisknop ingedrukt en beweeg de muisaanwijzer naar boven of naar beneden.
	- ▶ SICAT Function past de helderheid van het 2D-aanzicht aan volgens de positie van de **Helderheid**-schuifbalk.
- 4. Laat de linkermuisknop los.
	- ▶ SICAT Function behoudt de actuele helderheid van het 2D-aanzicht.

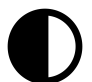

- 5. Beweeg de muisaanwijzer over de **Contrast**-schuifbalk.
- 6. Klik en houd de linkermuisknop ingedrukt en beweeg de muisaanwijzer naar boven of naar beneden.
	- ▶ SICAT Function past het contrast van het 2D-aanzicht aan volgens de positie van de **Contrast**schuifbalk.
- 7. Laat de linkermuisknop los.
	- ▶ SICAT Function bewaart het actuele contrast van het 2D-aanzicht.
- 8. Beweeg de muisaanwijzer uit het transparante venster **Helderheid en contrast aanpassen**.
- ▶ Het transparante venster **Helderheid en contrast aanpassen** sluit.

Om de helderheid en het contrast van het 2D-aanzicht op de standaardwaarden terug te zetten, kunt u op het symbool **Helderheid en contrast terugzetten** klikken.

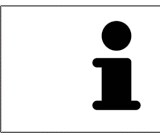

De helderheid en het contrast van alle 2D-laagaanzichten zijn met elkaar gekoppeld.

# 12.12.5 AANZICHTEN ZOOMEN EN BEELDFRAGMENTEN VERSCHUIVEN

#### EEN AANZICHT ZOOMEN

Zoomen vergroot of verkleint de inhoud van een aanzicht.

Om een aanzicht te zoomen, gaat u als volgt te werk:

- 1. Beweeg de muisaanwijzer over het gewenste aanzicht.
- 2. Draai het muiswiel voorwaarts.
	- ▶ Het aanzicht zoomt in.
- 3. Draai het muiswiel terug.
- ▶ Het aanzicht zoomt uit.

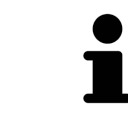

U kunt alternatief op het muiswiel klikken en de muis naar boven of naar beneden bewegen, om in of uit te zoomen.

#### HET BEELDFRAGMENT VAN EEN AANZICHT VERSCHUIVEN

Om het beeldfragment van een aanzicht te verschuiven, gaat u als volgt te werk:

- 1. Beweeg de muisaanwijzer over het gewenste aanzicht.
- 2. Klik op de rechtermuisknop en houd deze ingedrukt.
	- ▶ De muisaanwijzer verandert van vorm.
- 3. Beweeg de muis.
	- ▶ Het beeldfragment van het aanzicht verschuift volgens de beweging van de muisaanwijzer.
- 4. Laat de rechtermuisknop los.
- ▶ SICAT Function bewaart het actuele beeldfragment van het aanzicht.

## 12.12.6 DOOR DE LAGEN IN DE 2D-LAAGAANZICHTEN BLADEREN

Om door de lagen in een 2D-laagaanzicht te bladeren, gaat u als volgt te werk:

- 1. Beweeg de muisaanwijzer over het gewenste 2D-laagaanzicht.
- 2. Klik op de linkermuisknop en houd deze ingedrukt.
	- $\triangleright$  De muisaanwijzer verandert in een tweedirectionele peil.
- 3. Beweeg de muis naar boven of naar beneden.
	- ▶ Lagen met uitzondering van de **Transversaal**-laag bewegen parallel.
	- ▶ De **Transversaal**-laag beweegt zich langsheen de panoramacurve.
	- ▶ SICAT Function past de lagen en de dradenkruizen van andere aanzichten volgens het actuele focuspunt aan.
	- ▶ SICAT Function past het frame in het **3D**-aanzicht volgens het actuele focuspunt aan.
- 4. Laat de linkermuisknop los.
- ▶ SICAT Function behoudt de actuele laag.

# 12.12.7 DRADENKRUIZEN EN KADERS BEWEGEN, UITFADEN EN INFADEN

#### EEN DRADENKRUIS BEWEGEN

Om het dradenkruis in een 2D-laagaanzicht te bewegen, gaat u als volgt te werk:

☑ Alle dradenkruizen en kaders zijn actueel ingefade.

- 1. Beweeg de muisaanwijzer in het gewenste aanzicht over het midden van het dradenkruis.
	- ▶ De muisaanwijzer verandert in een dradenkruis.

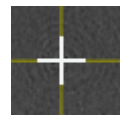

- 2. Klik op de linkermuisknop en houd deze ingedrukt.
- 3. Beweeg de muis.
	- ▶ Het dradenkruis van het aanzicht volgt de beweging van de muis.
	- ▶ SICAT Function past de lagen en de dradenkruizen van andere aanzichten volgens het actuele focuspunt aan.
	- ▶ SICAT Function past het frame in het **3D**-aanzicht volgens het actuele focuspunt aan.
- 4. Laat de linkermuisknop los.
- ▶ SICAT Function behoudt de actuele dradenkruispositie.

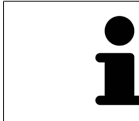

Om het dradenkruis meteen op de positie van de muisaanwijzer te verschuiven, kunt u eveneens dubbelklikken in een 2D-aanzicht.

### DRADENKRUIZEN EN KADERS UITFADEN EN INFADEN

Om alle dradenkruizen en kaders uit- en in te faden, gaat u als volgt te werk:

☑ Alle dradenkruizen en kaders zijn actueel ingefade.

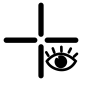

- 1. Klik in de **Werkgebied-toolbalk** op het symbool **Dradenkruizen en kaders uitfaden**.
	- ▶ SICAT Function verbergt de dradenkruizen in alle 2D-aanzichten.
	- ▶ SICAT Function verbergt de frames in het **3D**-aanzicht.

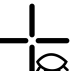

- 2. Klik op het symbool **Dradenkruizen en kaders infaden**.
	- ▶ SICAT Function geeft de dradenkruizen in alle 2D-aanzichten weer.
	- ▶ SICAT Function geeft de frames in het **3D**-aanzicht weer.

# 12.12.8 ONDERZOEKSVENSTER VERSCHUIVEN, UITFADEN EN INFADEN

#### ONDERZOEKSVENSTER VERSCHUIVEN

Om het **Onderzoeksvenster** te verschuiven, gaat u als volgt te werk:

- ☑ Het werkgebied **Panorama** is al geopend. U vindt hierover informatie onder *Actief werkgebied wisselen. [*▶ *Pagina 389]*.
- ☑ De **Onderzoeksvenster** is al ingefade:

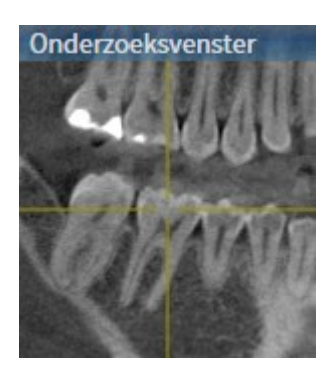

- 1. Beweeg in het **Panorama**-aanzicht de muisaanwijzer over de **Onderzoeksvenster**-titelbalk.
	- ▶ De muisaanwijzer verandert in een hand.
- 2. Klik op de linkermuisknop en houd deze ingedrukt.
- 3. Beweeg de muis.
	- ▶ Het **Onderzoeksvenster** volgt de beweging van de muisaanwijzer.
	- ▶ SICAT Function past de lagen en de dradenkruizen van andere aanzichten volgens het actuele focuspunt aan.
	- ▶ SICAT Function past het frame in het **3D**-aanzicht volgens het actuele focuspunt aan.
- 4. Laat de linkermuisknop los.
- ▶ SICAT Function behoudt de actuele **Onderzoeksvenster**-positie.

## ONDERZOEKSVENSTER UITFADEN EN INFADEN

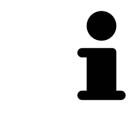

Het symbool dat aanduidt of **Onderzoeksvenster** wordt ingefade of uitgefade, is tegelijkertijd ook de statusindicator en schakelaar.

Om het **Onderzoeksvenster** uit- en in te faden, gaat u als volgt te werk:

- ☑ Het werkgebied **Panorama** is al geopend. U vindt hierover informatie onder *Actief werkgebied wisselen. [*▶ *Pagina 389]*.
- ☑ De **Onderzoeksvenster** is al ingefade.

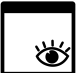

- 1. Klik in de **Aanzicht-toolbalk** van het **Panorama**-aanzicht op het symbool **Onderzoeksvenster uitfaden**.
	- ▶ SICAT Function verbergt het **Onderzoeksvenster**.

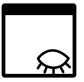

- 2. Klik in de **Aanzicht-toolbalk** van het **Panorama**-aanzicht op het symbool **Onderzoeksvenster tonen**.
	- ▶ SICAT Function geeft het **Onderzoeksvenster** weer.

# 12.12.9 AANZICHTEN TERUGZETTEN

Om alle aanzichten terug te zetten, gaat u als volgt te werk:

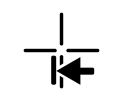

■ Klik in de **Werkgebied-toolbalk** op het symbool **Aanzichten terugzetten**.

▶ SICAT Function zet alle aanzichten terug naar de standaardwaarden voor het zoomen, de verschuiving van de beeldfragmenten, het bladeren, de verschuiving van de dradenkruizen en de **Onderzoeksvenster**-verschuiving.

▶ SICAT Function zet de kijkrichting van het **3D**-aanzicht terug op de standaardwaarde.

## 12.12.10 SCHERMAFDRUKKEN VAN AANZICHTEN MAKEN

Voor documentatiedoeleinden kunt u schermafdrukken van de aanzichten naar het klembord van Windows kopiëren.

## SCHERMAFDRUK VAN FEN AANZICHT NAAR HET KLEMBORD VAN WINDOWS KOPIËREN

Om de inhoud van een aanzicht naar het klembord van Windows te kopiëren, gaat u als volgt te werk:

☑ Het gewenste aanzicht is al actief. U vindt hierover informatie onder *Actief aanzicht wisselen [*▶ *Pagina 395]*.

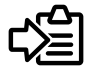

- Klik in de titelbalk van het aanzicht op het symbool **Schermafdruk naar het klembord kopiëren (Ctrl+C)**.
- ▶ SICAT Function kopieert een schermafdruk van het aanzicht naar het klembord van Windows.

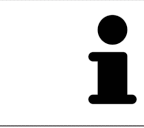

U kunt de schermafdrukken uit het klembord voor tal van toepassingen invoegen, bijvoorbeeld voor fotobewerkingssoftware en tekstverwerkingen. In de meeste toepassingen kunt u de sneltoets Ctrl+V voor invoegen gebruiken.

# 12.13 AANPASSING VAN HET 3D-AANZICHT

U kunt de kijkrichting van het **3D**-aanzicht te allen tijde veranderen. U vindt hierover informatie onder *Kijkrichting van het 3D-aanzicht wijzigen [*▶ *Pagina 407]*.

Om het **3D**-aanzicht te configureren, zijn de volgende acties beschikbaar:

- Weergavetype van het 3D-aanzicht omschakelen [▶ Pagina 409]
- *Actief weergavetype van het 3D-aanzicht configureren [▶ Pagina 410]*
- *Beeldfragment verschuiven* [▶ *Pagina 412*]

# 12.13.1 KIJKRICHTING VAN HET 3D-AANZICHT WIJZIGEN

Er zijn twee mogelijkheden, om de kijkrichting van het **3D**-aanzicht te wijzigen:

- Interactief
- Standaard kijkrichting selecteren

#### KIJKRICHTING VAN HET 3D-AANZICHT INTERACTIEF WIJZIGEN

Om de kijkrichting van het **3D**-aanzicht interactief te wijzigen, gaat u als volgt te werk:

- 1. Beweeg de muisaanwijzer over het **3D**-aanzicht.
- 2. Klik op de linkermuisknop en houd deze ingedrukt.
	- ▶ De muisaanwijzer verandert in een hand.
- 3. Beweeg de muis.
	- ▶ De kijkrichting verandert volgens de beweging van de muis.
- 4. Laat de linkermuisknop los.
- ▶ SICAT Function bewaart de actuele kijkrichting van het **3D**-aanzicht.

#### STANDAARD -KIJKRICHTING SELECTEREN

Om in het **3D**-aanzicht een standaard kijkrichting te selecteren, gaat u als volgt te werk:

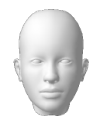

- 1. Beweeg de muisaanwijzer in de hoek links bovenaan van het **3D**-aanzicht via het Oriënteringskopsymbool.
	- ▶ Het transparante venster **Kijkrichting** verschijnt:

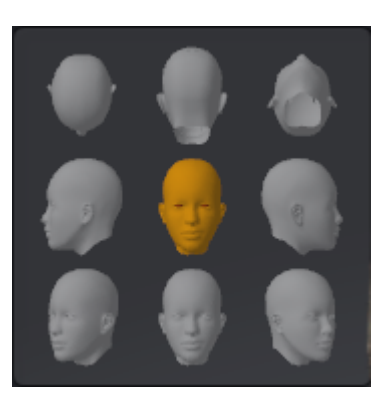

- ▶ In het midden van het transparante venster **Kijkrichting** duidt de gemarkeerde Oriënteringskop de actuele kijkrichting aan.
- 2. Klik op het Oriënteringskop-symbool dat de gewenste standaard kijkrichting toont.
	- ▶ De kijkrichting van het **3D**-aanzicht verandert volgens uw keuze.
- 3. Beweeg de muisaanwijzer uit het transparante venster **Kijkrichting**.
- ▶ Het transparante venster **Kijkrichting** sluit.

# 12.13.2 WEERGAVETYPES VAN HET 3D-AANZICHT

Algemene informatie over het **3D**-aanzicht vindt u onder *Aanpassing van het 3D-aanzicht [*▶ *Pagina 406]*. SICAT Function biedt samen twee verschillende weergaven voor het **3D**-aanzicht:

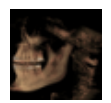

■ Het Overzicht-weergavetype toont een overzicht van de hele 3D-röntgenopname.

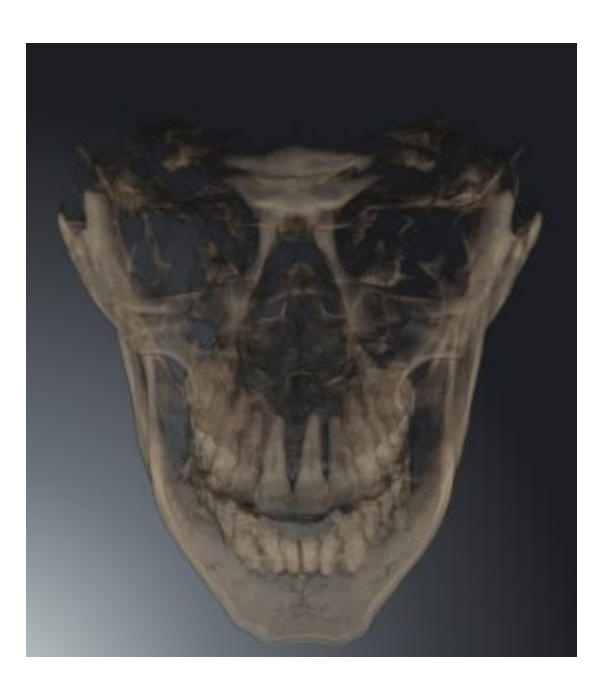

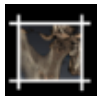

■ Het **Uitsnijding**-weergavetype toont uitsluitend een verplaatsbaar beeldfragment van de 3D-röntgenopname.

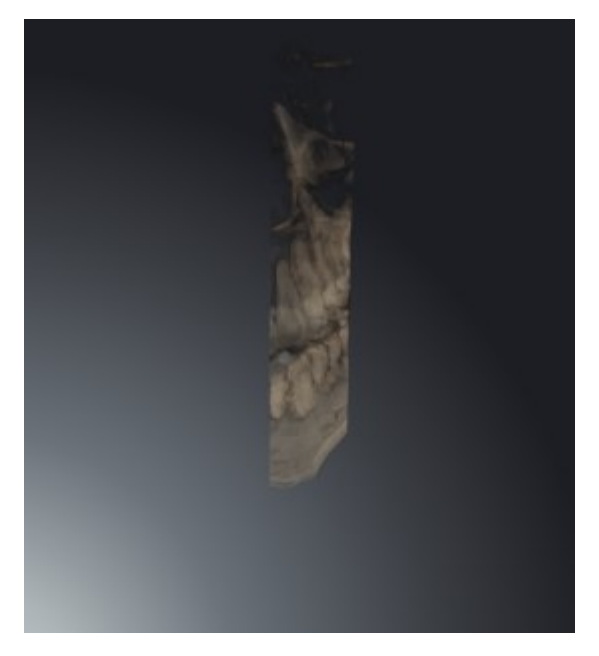

Hoe u een weergavetype van het **3D**-aanzicht kunt activeren, vindt u onder *Weergavetype van het 3Daanzicht omschakelen [*▶ *Pagina 409]*.

Hoe u het actieve weergavetype kunt configureren, vindt u onder *Actief weergavetype van het 3D-aanzicht configureren [*▶ *Pagina 410]*.

# 12.13.3 WEERGAVETYPE VAN HET 3D-AANZICHT OMSCHAKELEN

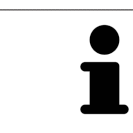

Alle weergavetypes staan in alle werkgebieden ter beschikking.

Om het actieve weergavetype van het **3D**-aanzicht om te schakelen, gaat u als volgt te werk:

- ☑ Het **3D**-aanzicht is al actief. U vindt hierover informatie onder *Actief aanzicht wisselen [*▶ *Pagina 395]*.
- 1. Beweeg de muisaanwijzer in de **Aanzicht-toolbalk** van het **3D**-aanzicht over het symbool **Weergavemodus omschakelen**.
	- ▶ Het transparante venster **Weergavemodus omschakelen** verschijnt:

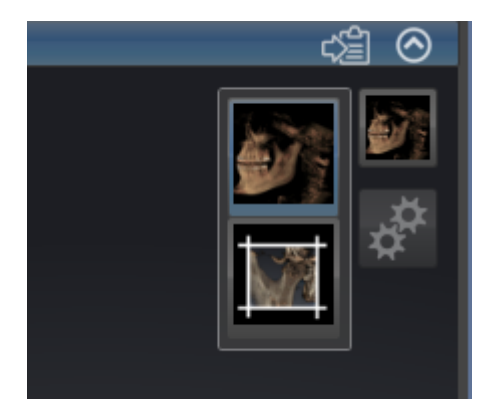

- 2. Klik op het symbool van het gewenste weergavetype.
	- ▶ SICAT Function activeert het gewenste weergavetype.
- 3. Beweeg de muisaanwijzer uit het transparante venster **Weergavemodus omschakelen**.
- ▶ Het transparante venster **Weergavemodus omschakelen** sluit.

# 12.13.4 ACTIEF WEERGAVETYPE VAN HET 3D-AANZICHT CONFIGUREREN

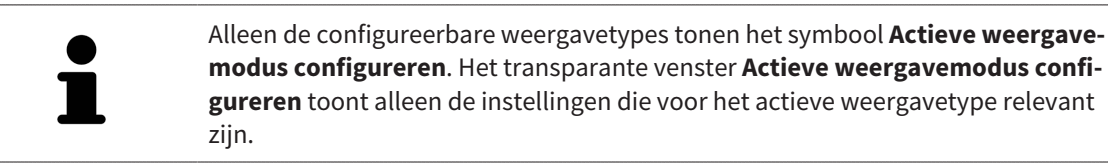

Om het actieve weergavetype van het **3D**-aanzicht te configureren, gaat u als volgt te werk:

- ☑ Het **3D**-aanzicht is al actief. U vindt hierover informatie onder *Actief aanzicht wisselen [*▶ *Pagina 395]*.
- ☑ Het gewenste weergavetype is al actief. U vindt hierover informatie onder *Weergavetype van het 3Daanzicht omschakelen [*▶ *Pagina 409]*.
- ☑ Het actieve weergavetype kan worden geconfigureerd.

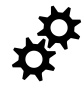

1. Beweeg de muisaanwijzer in de **Aanzicht-toolbalk** van het **3D**-aanzicht over het symbool **Actieve weergavemodus configureren**.

▶ Het transparante venster **Actieve weergavemodus configureren** verschijnt:

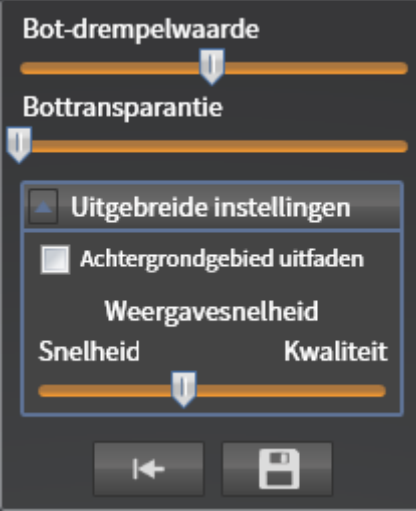

- 2. Verplaats de gewenste schuifbalk.
	- ▶ SICAT Function past het **3D**-aanzicht volgens de positie van de schuifbalk aan.
- 3. Indien deze beschikbaar is, klikt u naast **Uitgebreide instellingen** op het pijlsymbool.
	- ▶ Het gebied **Uitgebreide instellingen** klapt open.
- 4. Activeer of deactiveer de beschikbare checkboxes.
	- ▶ SICAT Function past het **3D**-aanzicht aan in overeenstemming met de toestand van de checkbox.
- 5. Verplaats de gewenste schuifbalk.
	- ▶ SICAT Function past het **3D**-aanzicht volgens de positie van de schuifbalk aan.
- 6. Beweeg de muisaanwijzer uit het transparante venster **Actieve weergavemodus configureren**.
- ▶ Het transparante venster **Actieve weergavemodus configureren** sluit.

U kunt het zoeken afbreken door op de schakelknop **Configuratie van het actieve weergavetype als pre-instelling terugzetten** te klikken.

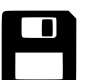

U kunt de actuele instellingen als pre-instellingen opslaan door op de schakelknop **Configuratie van het actieve weergavetype als pre-instelling opslaan** te klikken.

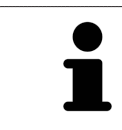

Indien dit beschikbaar is, plaatst u de **Weergavesnelheid**-schuifbalk op langzame computers verder naar links.

# 12.13.5 BEELDFRAGMENT VERSCHUIVEN

Algemene informatie over het **3D**-aanzicht vindt u onder *Aanpassing van het 3D-aanzicht [*▶ *Pagina 406]*.

Met het **Uitsnijding**-weergavetype kunt u delen van het volume in het **3D**-aanzicht uitfaden. SICAT Function geeft alleen beeldfragmentschijven weer, waarvan de positie door de SICAT Function met het dradenkruis wordt gesynchroniseerd. Om de beeldfragmentschijf te verschuiven, gaat u als volgt te werk:

☑ U hebt het **Uitsnijding**-weergavetype al geactiveerd. U vindt hierover informatie onder *Weergavetype van het 3D-aanzicht omschakelen [*▶ *Pagina 409]*.

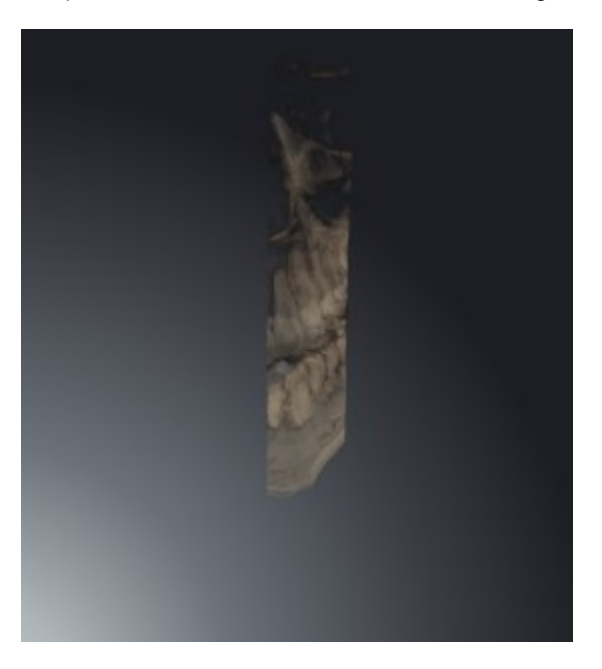

■ Blader naar de gewenste laag in het **Axiaal**-aanzicht, **Coronaal**-aanzicht of**Sagittaal**-aanzicht. U vindt hierover informatie onder *Door de lagen in de 2D-laagaanzichten bladeren [*▶ *Pagina 400]*.

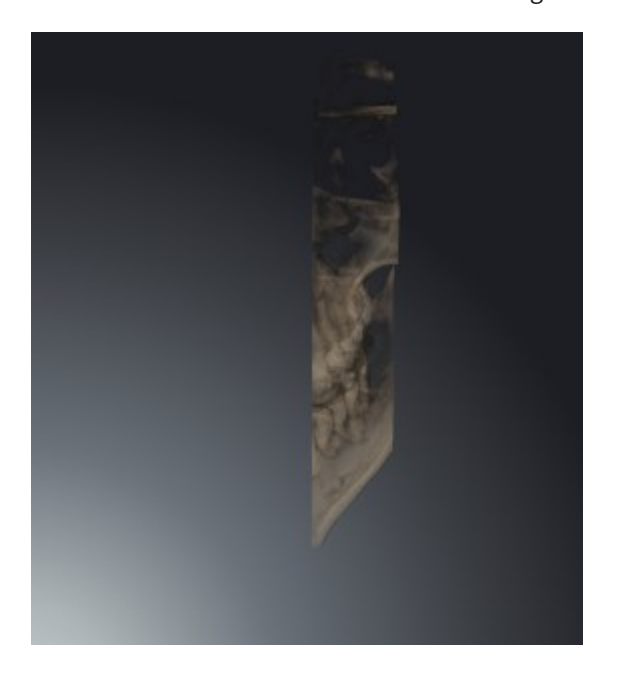

▶ De SICAT Function verschuift de beeldfragmentschijven volgens de geselecteerde laag.

# 12.14 GRIJSWAARDEN

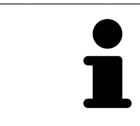

U kunt de grijswaarden alleen aanpassen voor volumes die door niet-Sirona-3Dröntgenapparaten werden gemaakt.

Als de weergave van het volume niet toereikend is, kunt u de grijswaarden van het volume in het venster **Grijswaarden aanpassen** aanpassen:

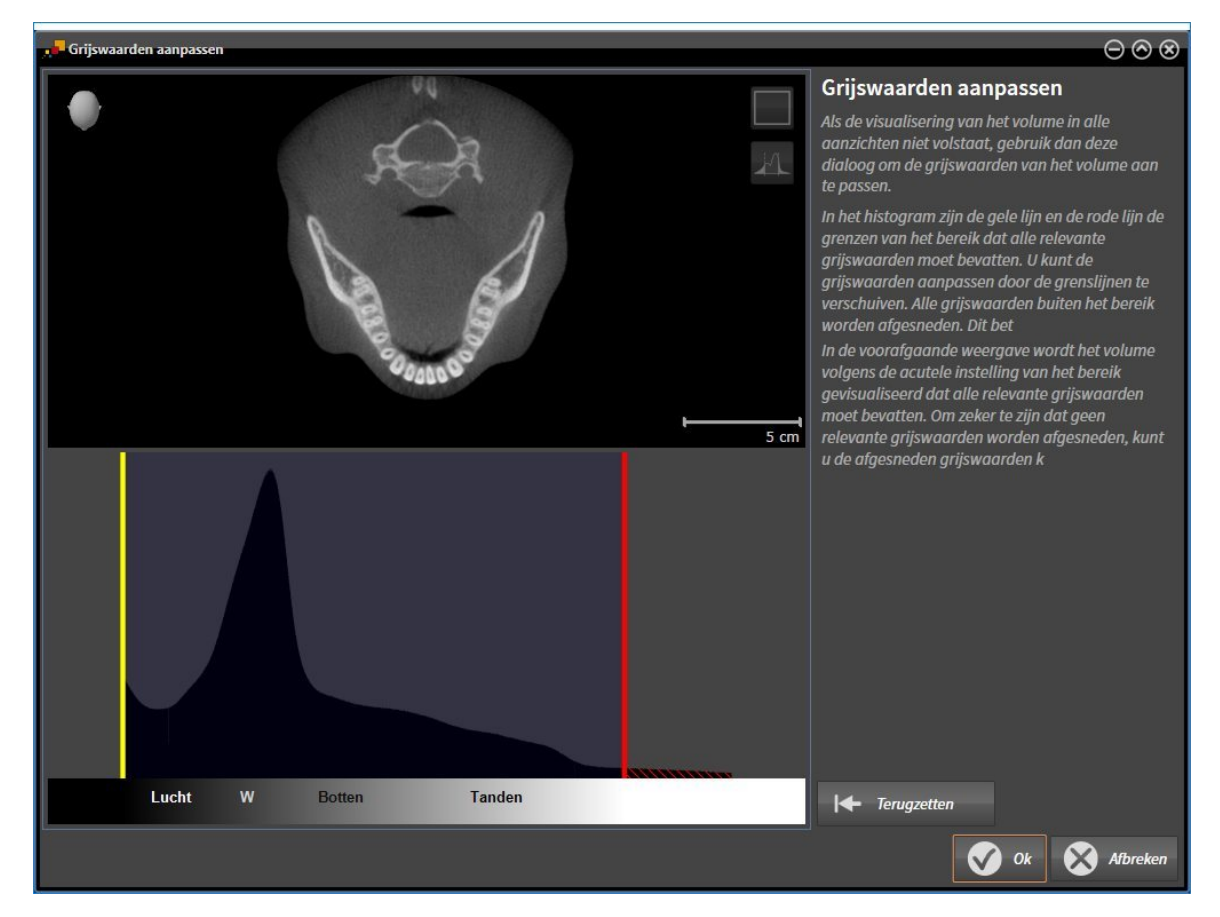

Het venster **Grijswaarden aanpassen** bestaat uit twee delen:

- Het bovenste deel toont een **Axiaal**-laagaanzicht of een **Coronaal**-projectieaanzicht.
- Het onderste gedeelte toont een histogram met de frequentieverdeling van de grijswaarden.

In het histogram zijn de gele lijn en de rode lijn de grenzen van het bereik dat alle relevante grijswaarden moet bevatten. U kunt de grijswaarden aanpassen door de grenzen te verschuiven. SICAT Function snijdt alle grijswaarden buiten het bereik af. Dit betekent dat de software deze zwart of wit weergeven.

SICAT Function geeft het volume in het **Axiaal**-laagaanzicht of het **Coronaal**-projectieaanzicht weer volgens het bereik dat alle relevante grijswaarden zou moeten bevatten. Om zeker te zijn dat SICAT Function geen relevante beeldgegevens uitfaden, kunt u de afgesneden grijswaarden kentekenen.

In het **Axiaal**-laagaanzicht kunt u door de lagen bladeren en deze individueel op afgesneden grijswaarde controleren.

In het **Coronaal**-projectieaanzicht kunt u alle lagen ineens op afgesneden bereiken controleren.

Pas de grijswaarden alleen aan als de weergave van het volume in alle aanzichten niet volstaat. U vindt hierover informatie onder *Grijswaarden aanpassen [*▶ *Pagina 415]*.

Om bijvoorbeeld bepaalde anatomische structuren te accentueren, kunt u de helderheid en het contract van de 2D-aanzichten tijdelijk aanpassen. U vindt hierover informatie onder *De helderheid en het contrast van de 2D-aanzichten aanpassen en terugzetten [*▶ *Pagina 397]*.

U kunt bovendien het weergavetype van het **3D**-aanzicht aanpassen. U vindt hierover informatie onder *Weergavetype van het 3D-aanzicht omschakelen [*▶ *Pagina 409]*, *Actief weergavetype van het 3D-aanzicht configureren [*▶ *Pagina 410]* en Beeldfragment-modus van het 3D-aanzicht omschakelen.

# 12.14.1 GRIJSWAARDEN AANPASSEN

U vindt algemene informatie over grijswaarden onder *Grijswaarden [*▶ *Pagina 413]*.

Om de grijswaarden van het volume aan te passen, gaat u als volgt te werk:

☑ De workflow-stap **Voorbereiden** is al opengeklapt.

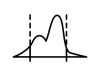

#### 1. Klik op het symbool **Grijswaarden aanpassen**.

▶ Het venster **Grijswaarden aanpassen** verschijnt:

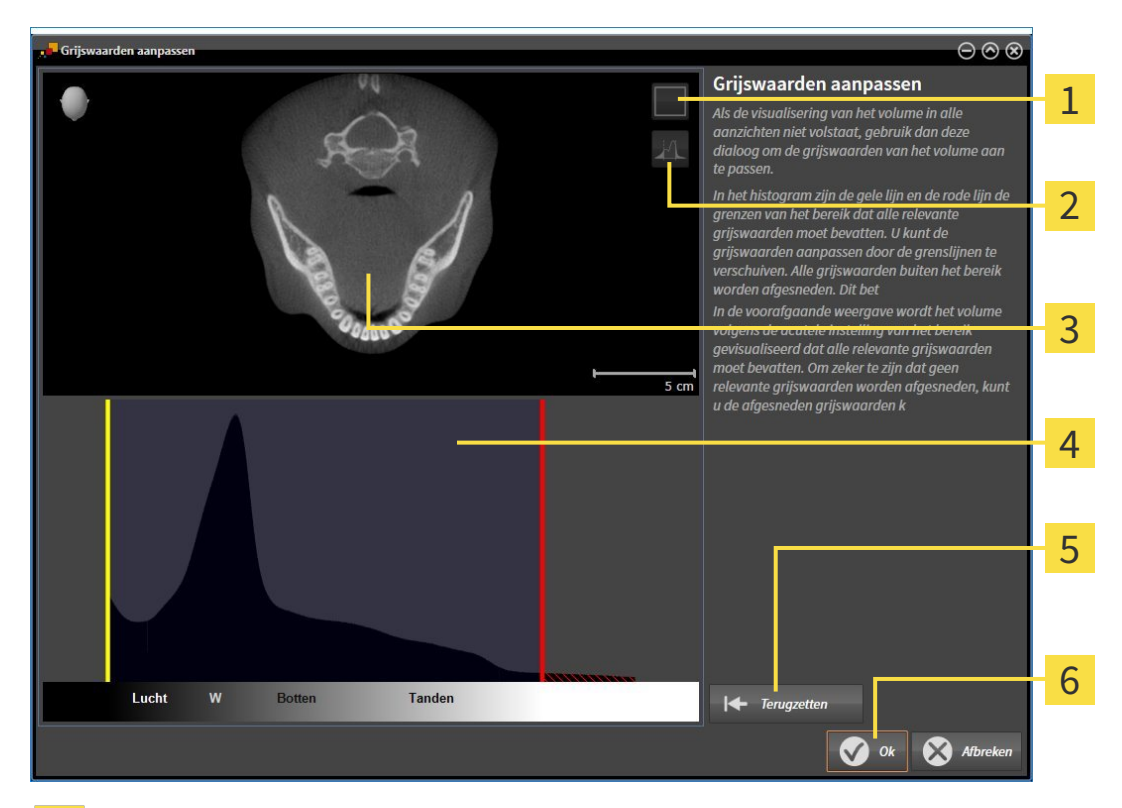

- Symbool **Coronale projectiemodus activeren** of symbool **Axiale laagmodus activeren** 1
- Symbool **Afgesneden grijswaarden niet kentekenen** of symbool **Afgesneden grijswaarden ken-**2 **tekenen**
- **Axiaal**-laagaanzicht of **Coronaal**-projectieaanzicht  $\overline{\mathbf{3}}$
- Histogram  $\overline{\mathbf{4}}$
- Schakelknop **Terugzetten** 5
- 6 Schakelknop **OK**
- 2. Controleer of de axiale lagenmodus actief is. Klik indien nodig op het symbool **Axiale laagmodus activeren**.
- 3. Om de onderste grens van het bereik aan te passen, dat alle relevante grijswaarden moet bevatten, verschuift u de gele lijn.
	- ▶ SICAT Function past in het **Axiaal**-laagaanzicht alle grijswaarden overeenkomstig aan.
	- ▶ SICAT Function kentekent alle grijswaarden onder de laagste relevante grijswaarde geel.
- 4. Blader door de axiale lagen. Controleer of alle relevante grijswaarden niet geel zijn gekentekend. Verschuif de gele lijn nogmaals als dat nodig is.
- 5. Om de bovenste grens van het bereik aan te passen, dat alle relevante grijswaarden moet bevatten, verschuift u de rode lijn.
	- ▶ SICAT Function past in het **Axiaal**-laagaanzicht alle grijswaarden overeenkomstig aan.
	- ▶ SICAT Function kentekent alle grijswaarden boven de hoogste relevante grijswaarde rood.
- 6. Blader door de axiale lagen. Controleer of alle relevante grijswaarden niet rood zijn gekentekend. Verschuif de rode lijn nogmaals indien dat nodig is.
- 7. Klik op **OK**.
- ▶ Het venster **Grijswaarden aanpassen** sluit en SICAT Function geeft het volume in alle aanzichten volgens de aangepaste grijswaarden weer.

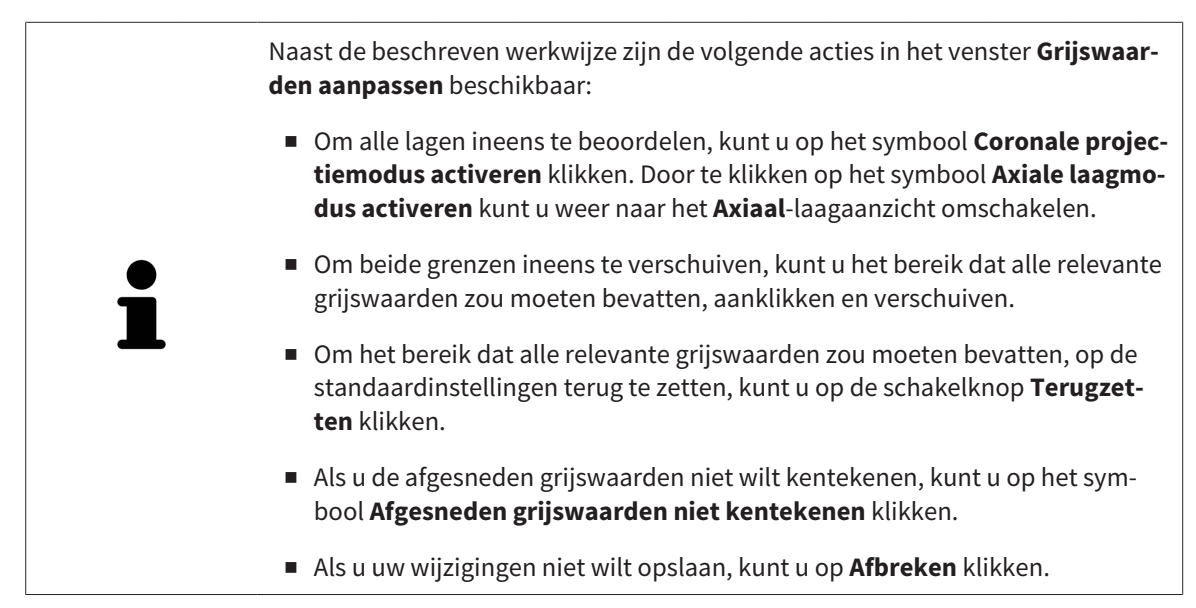

# 12.15 VOLUME-UITRICHTING EN PANORAMAGEBIED

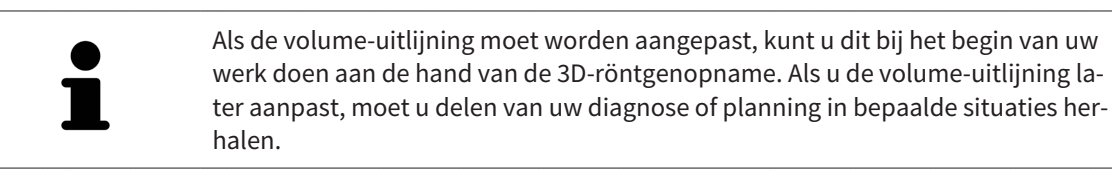

## VOLUME-UITRICHTING

U kunt de volume-uitlijning voor alle aanzichten aanpassen door het volume om de drie hoofdassen te draaien. Dit kan in de volgende gevallen nodig zijn:

- Niet optimale positionering van de patiënt bij de 3D-röntgenopname
- Uitrichting volgens toepassingsgeval, bijvoorbeeld uitrichting van de axiale lagen parallel met de Frankfurtse horizontale of parallel met het occlusievlak
- Panorama-aanzicht

Als u de volume-uitlijning aanpast in SICAT Function nemen alle andere SICAT-applicaties uw aanpassingen over.

Hoe u de volume-uitrichting kunt aanpassen, vindt u onder *Volume-uitrichting aanpassen [*▶ *Pagina 419]*.

#### PANORAMAGEBIED

SICAT Function berekent het**Panorama**-aanzicht op basis van het volume en het panoramagebied. Om het **Panorama**-aanzicht te optimaliseren, dient u het panoramagebied aan beide kaken van de patiënt aan te passen. Dit is belangrijk voor een effectieve en efficiënte diagnose en behandelingsplanning.

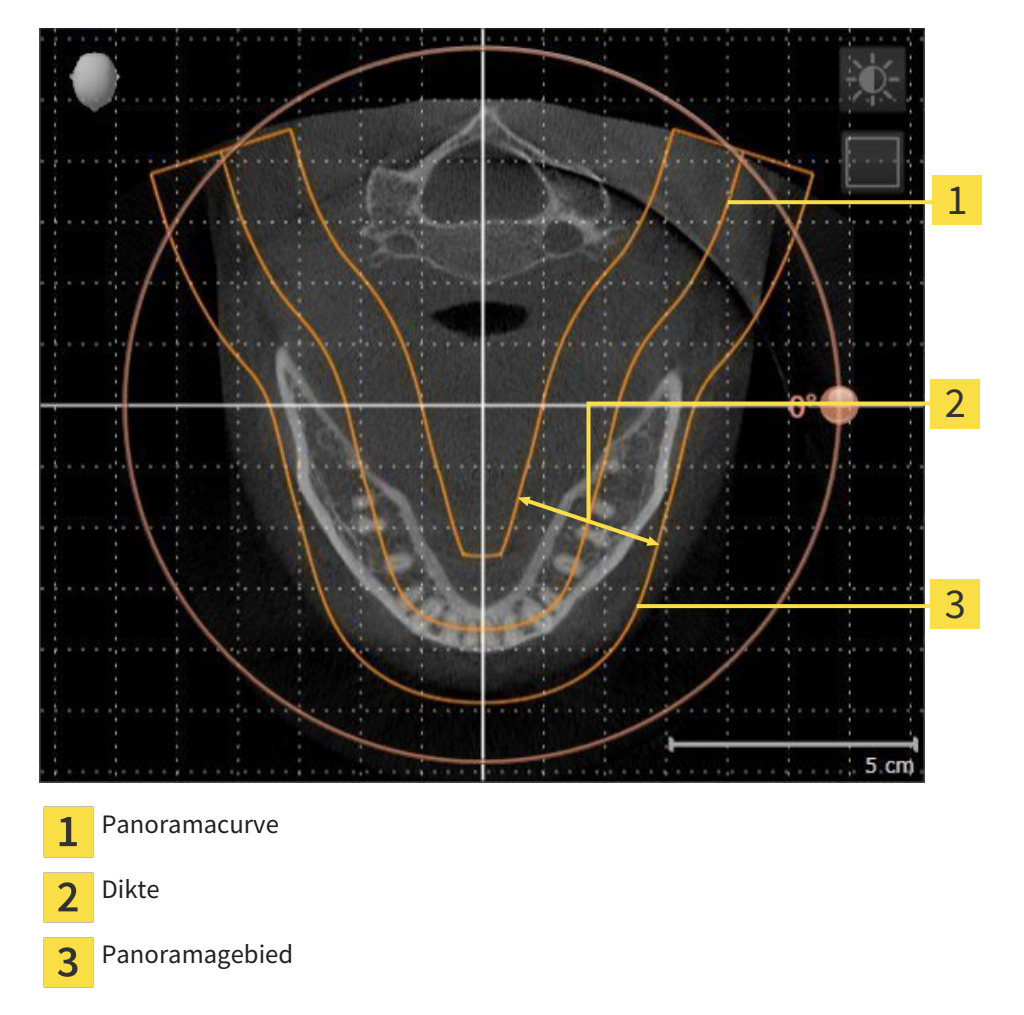

Het panoramagebied wordt is door de twee volgende componenten bepaald:

- Vorm en positie van de panoramacurve
- Dikte van het panoramagebied

Voor een optimale aanpassing van het panoramagebied moeten de beide volgende voorwaarden gelijktijdig vervuld zijn:

- Het panoramagebied moet alle tanden en de beide kaken volledig omvatten.
- Het panoramagebied moet zo dun mogelijk zijn.

Als u met panoramagebied aanpast in SICAT Function nemen alle andere SICAT-applicaties uw aanpassingen over.

Hoe u de panoramagebied kunt aanpassen, vindt u onder *Panoramagebied aanpassen [*▶ *Pagina 424]*.

# 12.15.1 VOLUME-UITRICHTING AANPASSEN

Algemene informatie over de volume-uitrichting vindt u onder *Volume-uitrichting en panoramagebied [*▶ *Pagina 417]*.

Het aanpassen van de volume-uitrichting bestaat uit de volgende stappen:

- Venster **Volume-uitrichting en panoramagebied aanpassen** openen
- Volume in het **Coronaal**-aanzicht draaien
- Volume in het **Sagittaal**-aanzicht draaien
- Volume in het **Axiaal**-aanzicht draaien

### VENSTER "VOLUME-UITRICHTING EN PANORAMAGEBIED AANPASSEN" **OPENEN**

☑ De workflow-stap **Voorbereiden** is al opengeklapt.

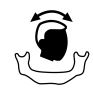

Klik op het symbool **Volume-uitrichting en panoramagebied aanpassen**.

▶ Het venster **Volume-uitrichting en panoramagebied aanpassen** verschijnt:

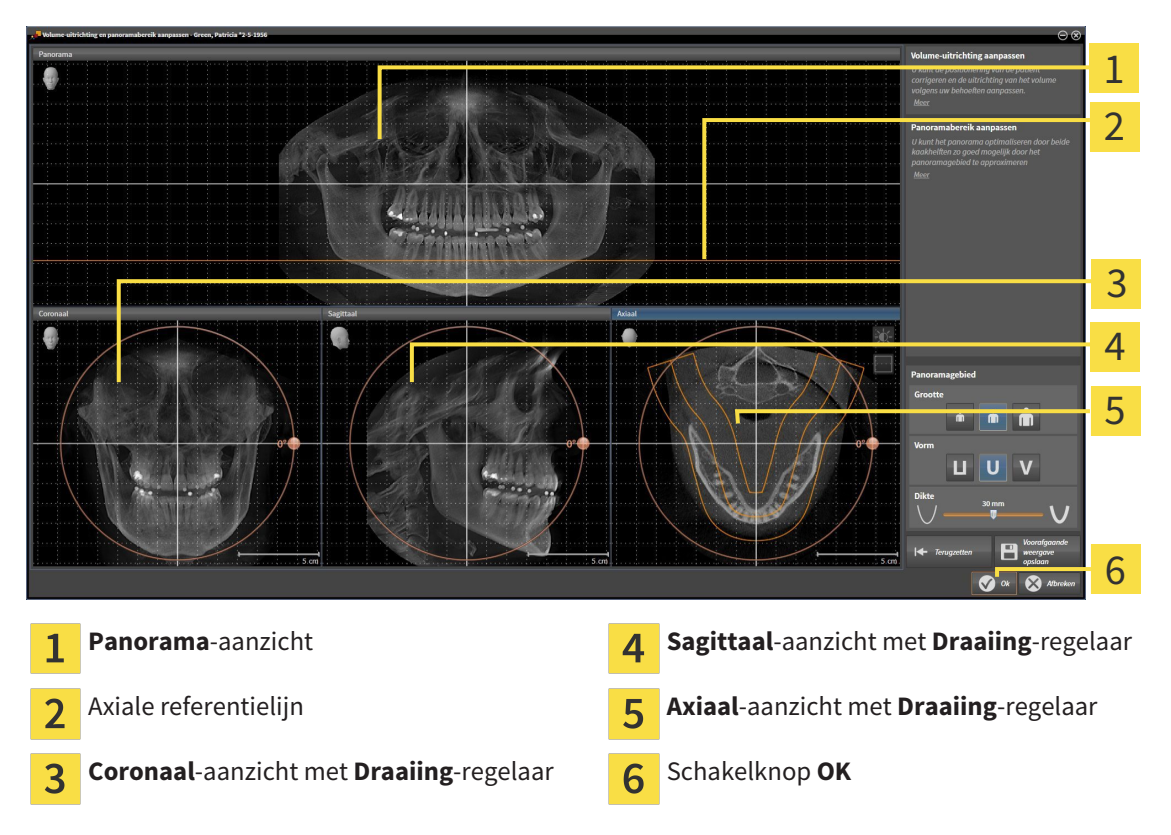

#### VOLUME IN HET CORONAAL-AANZICHT DRAAIEN

- Coronaal 1 2 3 4 5  $5 \text{ cm}$ Symbool **Laagmodus activeren** of symbool Horizontale referentielijn  $\overline{a}$  $\mathbf{1}$ **Projectiemodus activeren** Rotatiecentrum Verticale referentielijn  $\overline{2}$ **Draaiing**-regelaar  $\overline{3}$
- 1. Activeer het **Coronaal**-aanzicht.

- 2. Controleer of de projectiemodus actief is. Klik indien nodig op het symbool **Projectiemodus activeren**.
- 3. Beweeg de muisaanwijzer over de **Draaiing**-regelaar.
- 4. Klik op de linkermuisknop en houd deze ingedrukt.
- 5. Beweeg de **Draaiing**-regelaar langs de cirkel in de gewenste richting.
	- ▶ SICAT Function draait het volume in het **Coronaal**-aanzicht cirkelvormig rond het rotatiecentrum en in de overige aanzichten overeenkomstig.
- 6. Laat de linkermuisknop los, wanneer u de gewenste draaiing van het volume hebt ingesteld. Oriënteer u aan de horizontale referentielijn, de verticale referentielijn en het raster.

## VOLUME IN HET SAGITTAAL-AANZICHT DRAAIEN

1. Activeer het **Sagittaal**-aanzicht.

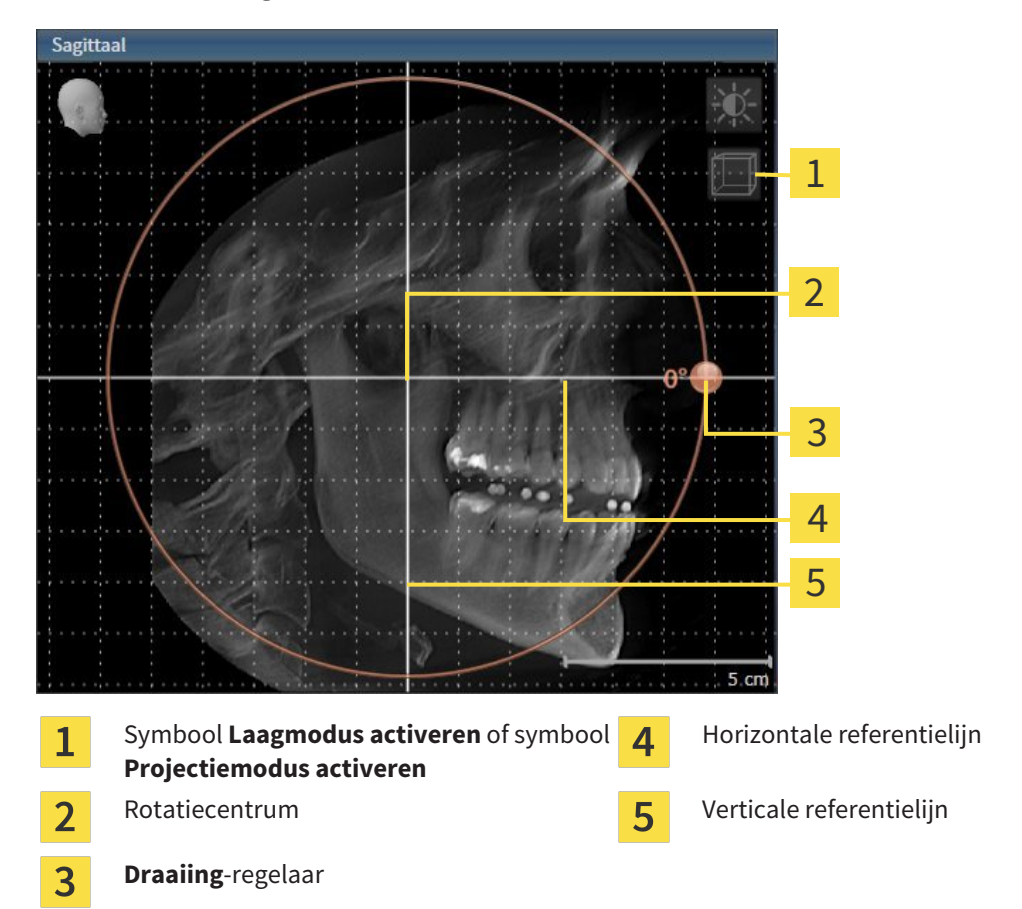

- 2. Controleer of de projectiemodus actief is. Klik indien nodig op het symbool **Projectiemodus activeren**.
- 3. Beweeg de muisaanwijzer over de **Draaiing**-regelaar.
- 4. Klik op de linkermuisknop en houd deze ingedrukt.
- 5. Beweeg de **Draaiing**-regelaar langs de cirkel in de gewenste richting.
	- ▶ SICAT Function draait het volume in het **Sagittaal**-aanzicht cirkelvormig rond het rotatiecentrum en in de overige aanzichten overeenkomstig.
- 6. Laat de linkermuisknop los, wanneer u de gewenste draaiing van het volume hebt ingesteld. Oriënteer u aan de horizontale referentielijn, de verticale referentielijn en het raster.

#### VOLUME IN HET AXIAAL-AANZICHT DRAAIEN

1. Activeer het **Axiaal**-aanzicht.

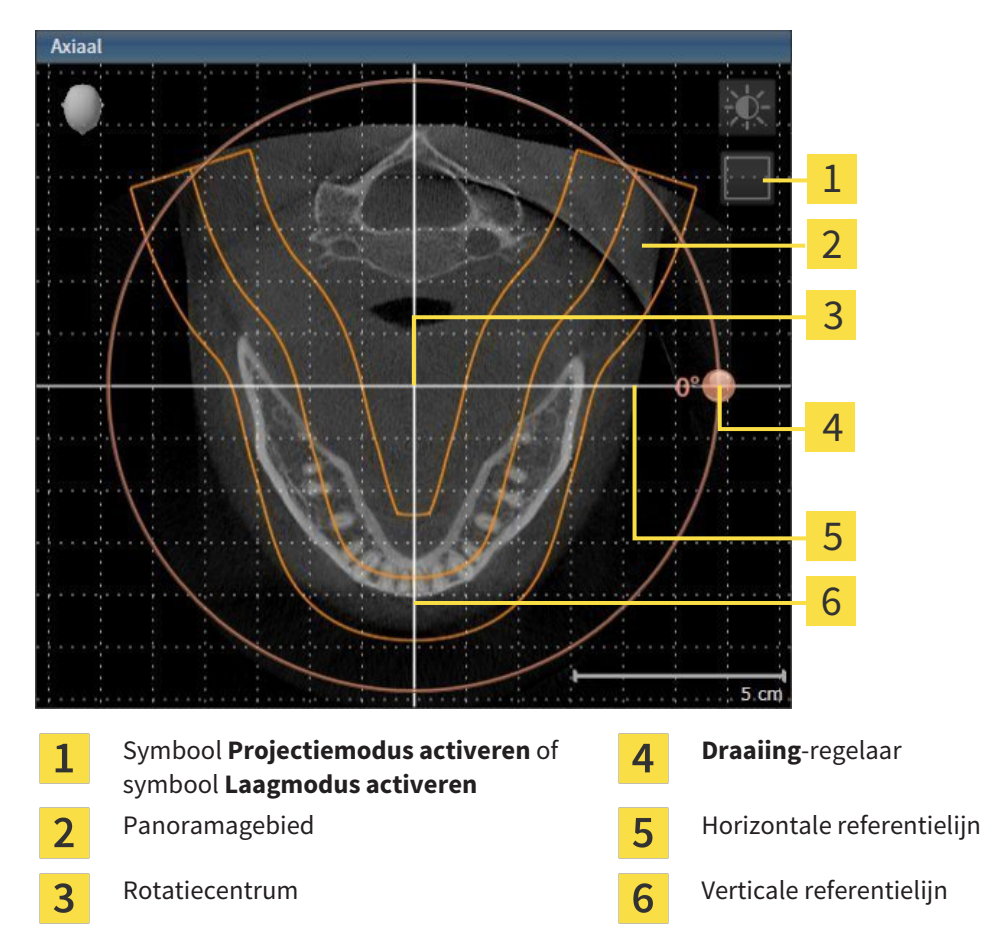

- 2. Controleer of de lagenmodus actief is. Klik indien nodig op het symbool **Laagmodus activeren**.
- 3. U kunt door een laag bladeren met de wortels van de onderkaak-tanden, als u bijvoorbeeld in de panoramaweergave met de linkermuisknop op de axiale referentielijn klikt en door de linkermuisknop ingedrukt te houden, naar boven of naar beneden bewegen.
- 4. Indien nodig, verschuift u het panoramagebied in het **Axiaal**-aanzicht, door met de linkermuisknop in het panoramagebied te klikken en door de muis met ingedrukte linkermuisknop te bewegen SICAT Function verschuift het rotatiecentrum, de horizontale en verticale referentielijn overeenkomstig.
- 5. Beweeg de muisaanwijzer over de **Draaiing**-regelaar.
- 6. Klik op de linkermuisknop en houd deze ingedrukt.
- 7. Beweeg de **Draaiing**-regelaar langs de cirkel in de gewenste richting.
	- ▶ SICAT Function draait het volume in het **Axiaal**-aanzicht cirkelvormig rond het rotatiecentrum en in de overige aanzichten overeenkomstig.
- 8. Laat de linkermuisknop los, wanneer u de gewenste draaiing van het volume hebt ingesteld. Richt u zich op het panoramabereik, de horizontale referentielijn, de verticale referentielijn en het raster.
- 9. Om uw aanpassingen op te slaan, klikt u op **OK**.
- ▶ Als de aanpassing van de volume-uitrichting effect heeft op de bestaande objecten in de SICATapplicaties, verschijnt een SICAT Function instructievenster dat u informatie verschaft over de precieze effecten hiervan.
- 10. Als u de volume-uitrichting nog altijd wilt doorvoeren, klikt u in het instructievenster op de schakelknop **Aanpassen**.
- ▶ SICAT Function bewaart de aangepaste volume-uitrichting en geeft het uitgelijnde volume weer in alle aanzichten.

Naast de beschreven werkwijze zijn de volgende acties in het venster**Volume-uitrichting en panoramagebied aanpassen** beschikbaar: ■ U kunt de helderheid en het contrast van een 2D-aanzicht aanpassen als u het gewenste aanzicht activeert en op het symbool **Helderheid en contrast aanpassen** klikt. U vindt hierover informatie onder *De helderheid en het contrast van de 2D-aanzichten aanpassen en terugzetten [*▶ *Pagina 397]*. ■ Om de volume-uitrichting en het panoramagebied terug te zetten, kunt u op de schakelknop **Terugzetten** klikken. ■ Om de actuele volume-uitrichting en het panoramagebied als pre-instelling te bewaren, kunt u op de schakelknop **Pre-instelling opslaan** klikken. ■ Als u uw wijzigingen niet wilt opslaan, kunt u op **Afbreken** klikken.

# 12.15.2 PANORAMAGEBIED AANPASSEN

U vindt algemene informatie over het panoramagebied onder *Volume-uitrichting en panoramagebied [*▶ *Pagina 417]*.

Het aanpassen van het panoramagebied bestaat uit de volgende stappen:

- Venster **Volume-uitrichting en panoramagebied aanpassen** openen
- Laagpositie van het **Axiaal**-aanzicht aanpassen
- Panoramagebied verschuiven
- Volume in het **Axiaal**-aanzicht draaien
- **Grootte Vorm** en **Dikte** van het panoramagebied aanpassen

#### VENSTER "VOLUME-UITRICHTING EN PANORAMAGEBIED AANPASSEN" OPENEN

☑ De workflow-stap **Voorbereiden** is al opengeklapt.

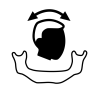

#### ■ Klik op het symbool **Volume-uitrichting en panoramagebied aanpassen**.

▶ Het venster **Volume-uitrichting en panoramagebied aanpassen** verschijnt:

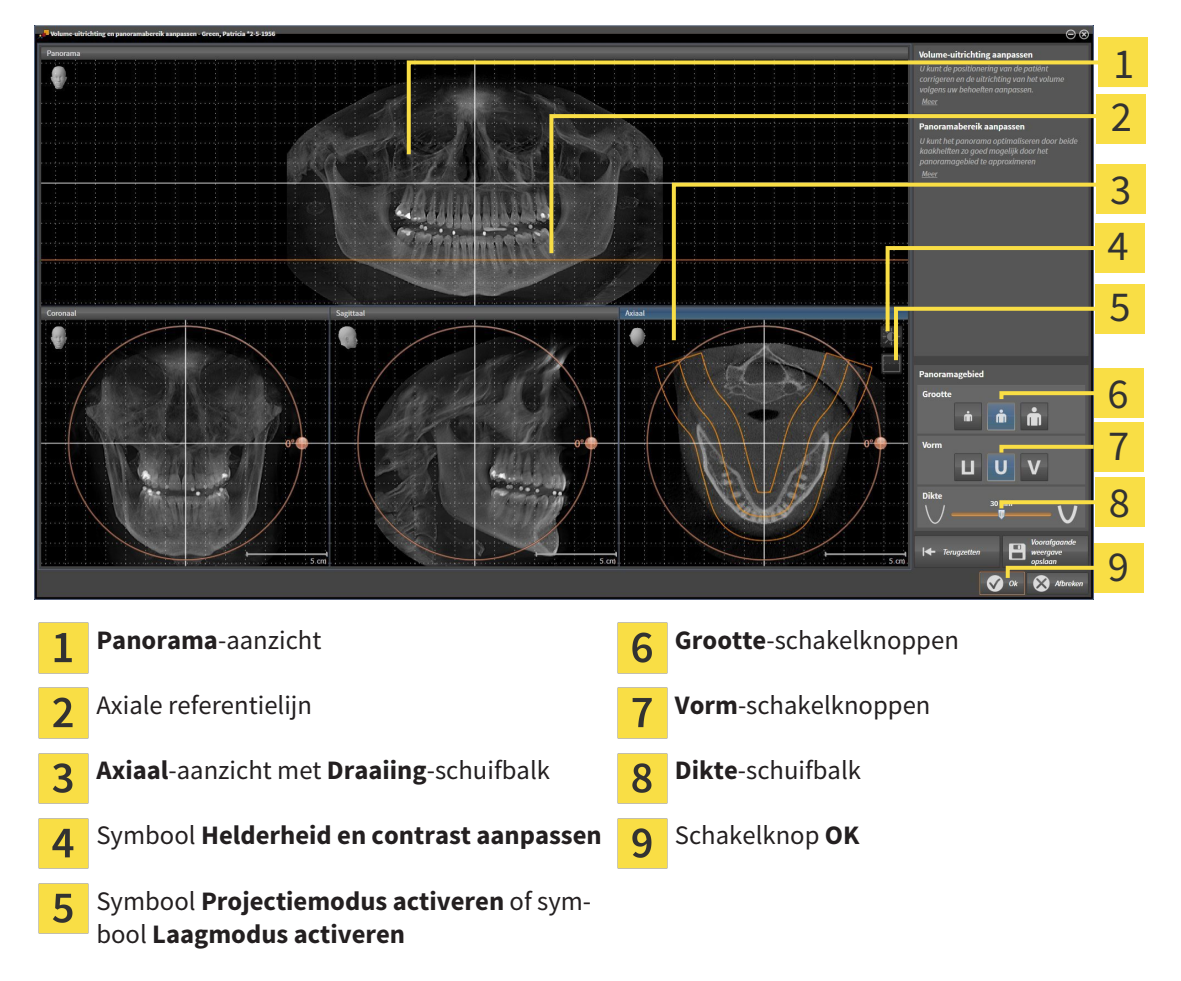

#### LAAGPOSITIE VAN HET AXIAAL-AANZICHT AANPASSEN

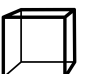

- 1. Controleer of de laagmodus in het **Axiaal**-aanzicht actief is. Klik indien nodig op het symbool **Laagmodus activeren**.
- 2. Beweeg in het **Panorama**-aanzicht de muisaanwijzer over de axiale referentielijn. De axiale referentielijn geeft de actuele laagpositie van het **Axiaal**-aanzicht weer.
- 3. Klik op de linkermuisknop en houd deze ingedrukt.
- 4. Beweeg de muis naar boven of naar beneden.
	- ▶ De laag van het **Axiaal**-aanzicht past zich volgens de positie van de axiale referentielijn in het **Panorama**-aanzicht aan.
- 5. Als de axiale referentielijn zich op de wortels van de onderkaak-tanden bevindt, laat u de linkermuisknop los.
	- ▶ Het **Axiaal**-aanzicht behoudt de actuele laag.

#### PANORAMAGEBIED VERSCHUIVEN

- 1. Beweeg in het **Axiaal**-aanzicht de muisaanwijzer over het panoramagebied.
- 2. Klik op de linkermuisknop en houd deze ingedrukt.
	- ▶ De muisaanwijzer verandert van vorm.
- 3. Beweeg de muis.
	- ▶ SICAT Function de positie van het panoramagebied past zich overeenkomstig de positie van de muisaanwijzer aan.
- 4. Laat de linkermuisknop los als de centrale curve van het panoramagebied de wortels van de onderkaak-tanden volgt.
	- $\blacktriangleright$  Het panoramagebied behoudt zijn actuele positie.

#### VOLUME IN HET AXIAAL-AANZICHT DRAAIEN

- 1. Beweeg in het **Axiaal**-aanzicht de muisaanwijzer over de **Draaiing**-regelaar.
- 2. Klik op de linkermuisknop en houd deze ingedrukt.
- 3. Beweeg de **Draaiing**-regelaar langs de cirkel in de gewenste richting.
	- ▶ SICAT Function draait het volume overeenkomstig in het **Axiaal**-aanzicht cirkelvormig rond het rotatiecentrum en in de overige aanzichten overeenkomstig.
- 4. Als de wortels van de onderkaak-tanden de centrale curve van het panoramagebied volgen, laat de linkermuisknop dan los.

#### GROOTTE, VORM EN DIKTE VAN HET PANORAMAGEBIED AANPASSEN

1. Kies het **Grootte** van het panoramagebied dat het best overeenkomt met de onderkaak van de patiënt door op de overeenkomstige **Grootte**-schakelknop te klikken.

2. Kies het **Vorm** van het panoramagebied dat het best overeenkomt met de onderkaak van de patiënt door op de overeenkomstige **Vorm**-schakelknop te klikken.

3. Controleer of de projectiemodus in het **Axiaal**-aanzicht actief is. Klik indien nodig op het symbool **Projectiemodus activeren**.

4. Kies het **Dikte** panoramagebied door de **Dikte**-schuifbalk te verschuiven. Controleer of het panoramagebied alle tanden en beide kaken volledig bevat. Houd de dikte zo dun mogelijk.

- 5. Om uw aanpassingen op te slaan, klikt u op **OK**.
- ▶ SICAT Function bewaart de aangepaste volume-uitrichting en het aangepaste panoramagebied en geeft het **Panorama**-aanzicht overeenkomstig weer.

Naast de beschreven werkwijze zijn de volgende acties in het venster**Volume-uitrichting en panoramagebied aanpassen** beschikbaar:

- U kunt de helderheid en het contrast van een 2D-aanzicht aanpassen als u het gewenste aanzicht activeert en op het symbool **Helderheid en contrast aanpassen** klikt. U vindt hierover informatie onder *De helderheid en het contrast van de 2D-aanzichten aanpassen en terugzetten [*▶ *Pagina 397]*.
- Om de volume-uitrichting en het panoramagebied terug te zetten, kunt u op de schakelknop **Terugzetten** klikken.
- Om de actuele volume-uitrichting en het panoramagebied als pre-instelling te bewaren, kunt u op de schakelknop **Pre-instelling opslaan** klikken.
- Als u uw wijzigingen niet wilt opslaan, kunt u op **Afbreken** klikken.

# 12.16 KAAKBEWEGINGSGEGEVENS

Voor de patiënt specifieke kaakbewegingen en kaakposities verschaffen informatie over de kauwdynamiek van de patiënt. U kunt deze informatie voor de analyse en diagnose van de patiënt gebruiken. Bovendien kunt u deze gegevens in de therapieplanning van de patiënt opnemen.

SICAT Function visualiseert voor de patiënt specifieke kaakbewegingen en kaakposities. De applicatie ondersteunt de volgende bronnen van kaakbewegingsgegevens:

- Bewegingsgegevens van apparaten voor opnamen van kaakbewegingen (JMT)
- Statische posities van apparaten voor opnamen van kaakbewegingen
- Buccale bijtposities die met een intraorale camera werden opgenomen

Een lijst van de compatibele apparaten voor opnamen van kaakbewegingen vindt u onder *Compatibele apparaten voor opnamen van kaakbewegingen [*▶ *Pagina 428]*.

U kunt buccale bijtposities samen met optische afdrukken importeren. U vindt hierover informatie onder *Optische afdrukken [*▶ *Pagina 439]*.

Naast de import van kaakbewegingsgegevens moet u verdere stappen uitvoeren om de weergave van de kaakbewegingsgegevens voor te bereiden. U vindt hierover informatie onder *De standaard-workflow van SICAT Function [*▶ *Pagina 320]*.

Nadat u alle benodigde gegevens hebt voorbereid, zijn de volgende acties voor de kaakbewegingsgegevens beschikbaar:

- *Interageren met kaakbewegingen* [▶ Pagina 448]
- Weergave van de bewegingssporen in het 3D-aanzicht [▶ Pagina 451]
- *Bewegingssporen met het onderzoeksvenster aanpassen* (▶ Pagina 452)
- *Bewegingssporen met het dradenkruis in een laagaanzicht aanpassen [▶ Pagina 453]*

De weergavenauwkeurigheid voor kaakbewegingsgegevens < 0,6 mm

# 12.16.1 COMPATIBELE APPARATEN VOOR OPNAMEN VAN KAAKBEWEGINGEN

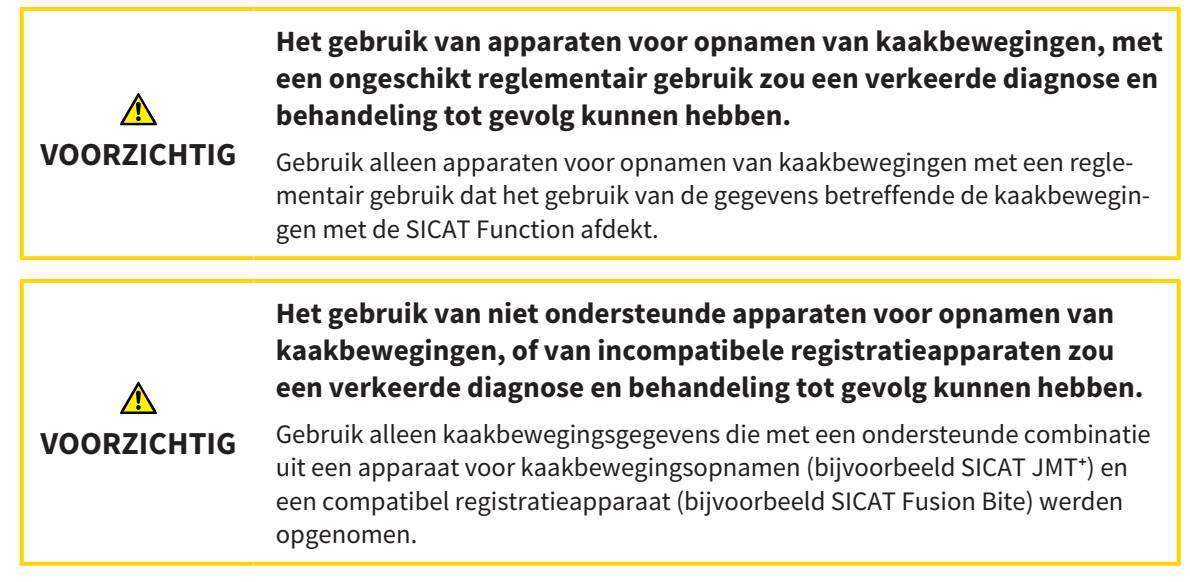

Zorg ervoor dat u de kaakbewegingsgegevens alleen met een compatibel kaakbewegingsopnameapparaat in combinatie met een ondersteund registratieapparaat opneemt. Importeer alleen dergelijke kaakbewegingsgegevens volgens SICAT Function die van compatibele kaakbewegingsopnameapparaten stammen. U kunt alleen gegevens van kaakbewegingsopnamen naar SICAT Function importeren die werden opgenomen met kaakbewegingsopnameapparaten die het SICAT JTI-formaat V1.0 interface ondersteunen.

SICAT Function ondersteunt actueel de volgende combinaties van apparaten voor kaakbewegingsopnamen en apparaten voor kaakbewegingsregistratie:

■ SICAT JMT<sup>+</sup> in combinatie met een SICAT Fusion Bite, fabrikant: SICAT GmbH & Co. KG, Brunnenallee 6, 53177 Bonn

# 12.16.2 KAAKBEWEGINGSGEGEVENS VAN APPARATEN VOOR KAAKBEWEGINGSGEGEVENS IMPORTEREN EN REGISTREREN

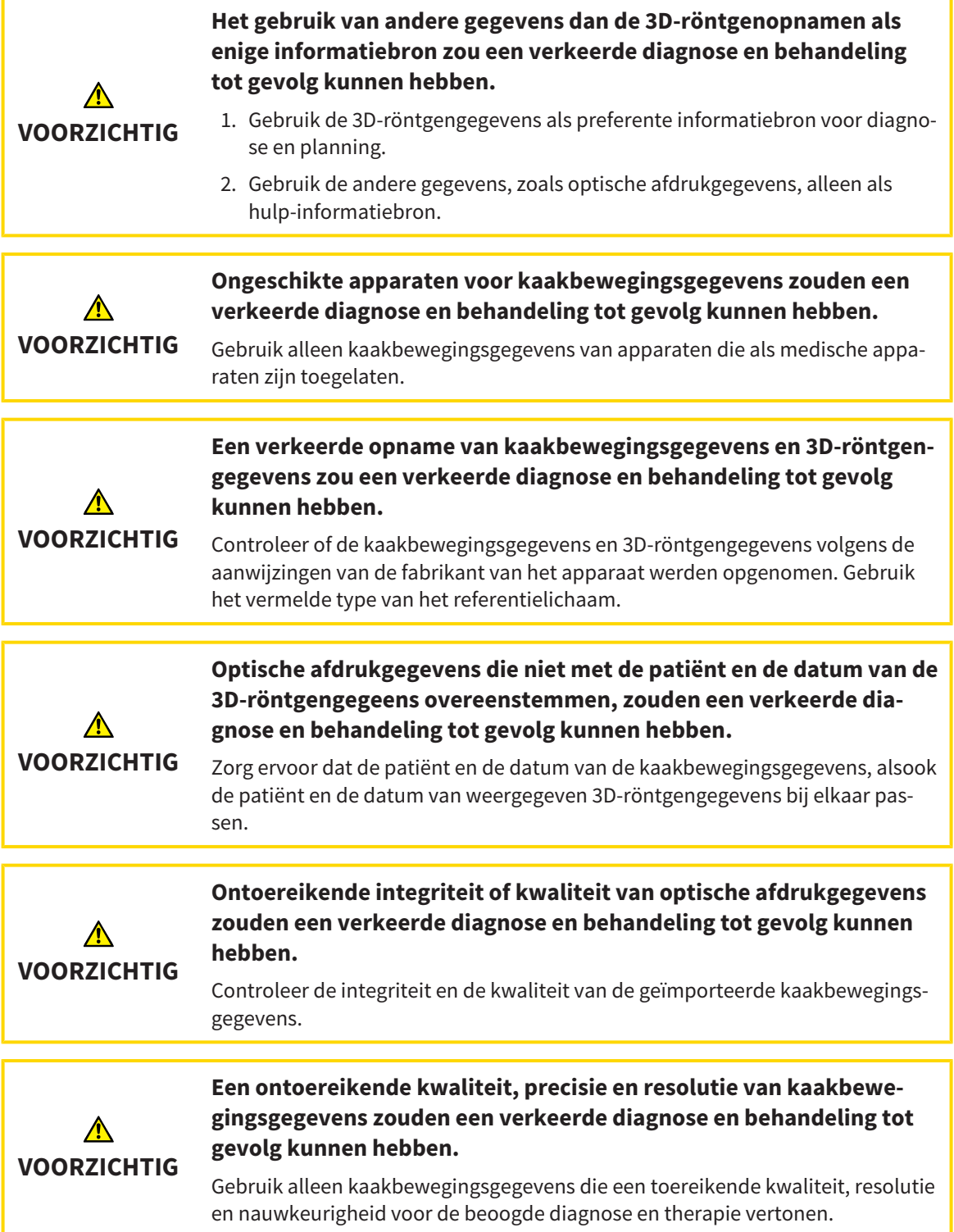

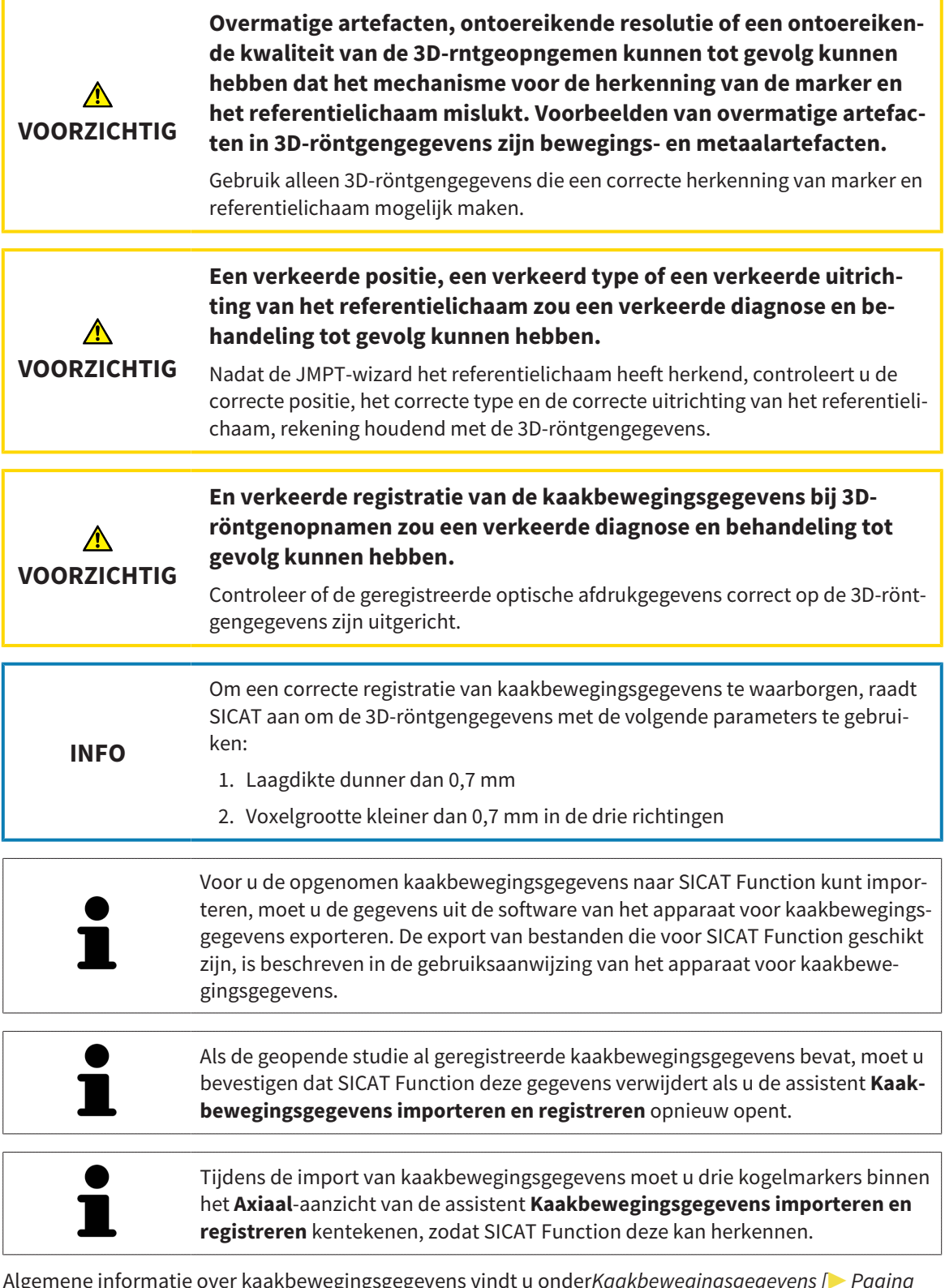

Algemene informatie over kaakbewegingsgegevens vindt u onder*Kaakbewegingsgegevens [*▶ *Pagina 427]*.

Om kaakbewegingsgegevens te importeren en te registreren, gaat u als volgt te werk:

☑ De workflow-stap **Diagnosticeren** is al opengeklapt. U vindt hierover informatie onder *Workflowtoolbalk [*▶ *Pagina 375]*.

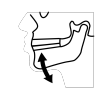

1. Klik op het symbool **Kaakbewegingsgegevens importeren en registreren**.

- ▶ De assistent **Kaakbewegingsgegevens importeren en registreren** met de stap **Importeren** verschijnt.
- 2. Klik in het venster **Kaakbewegingsgegevens importeren en registreren** op de schakelknop **Doorzoeken**.
	- ▶ Het venster **Laad JMT-exportbestand** verschijnt.
- 3. Wissel in het venster **Laad JMT-exportbestand** naar het gewenste bestand met de kaakbewegingsgegevens, kies het bestand en klik op **Openen**.
	- ▶ Het venster **Laad JMT-exportbestand** sluit en SICAT Function stuurt het pad door naar het gewenste bestand met de kaakbewegingsgegevens in het veld **Pad**.
	- ▶ Het **Bijtvork**-aanzicht toont een afdrukvoorbeeld van de bijtvork die tijdens de opname van de kaakbewegingsgegevens werd gebruikt.
	- ▶ Het gebied **Patiënt** en het bereik **Opname** tonen informatie uit het bestand met de kaakbewegingsgegevens:

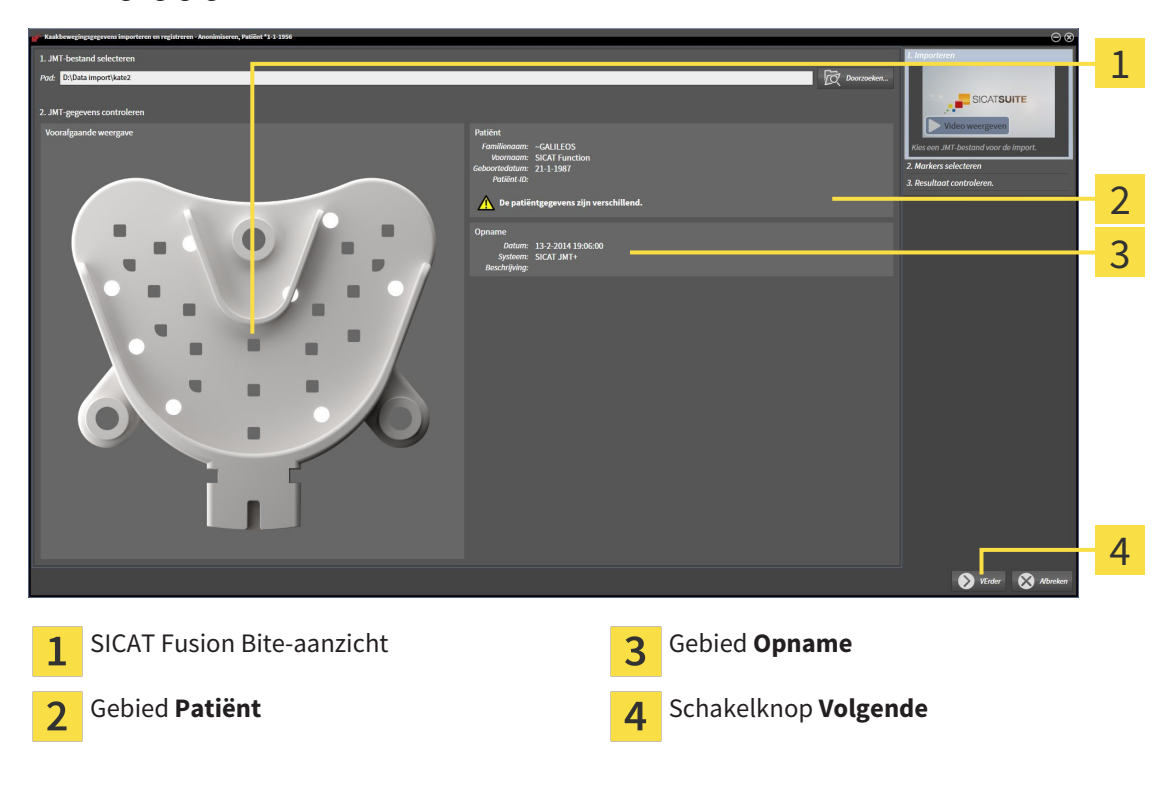

- 4. Controleer of het bestand met de kaakbewegingsgegevens bij de actieve studie past.
- 5. Klik op **Volgende**.

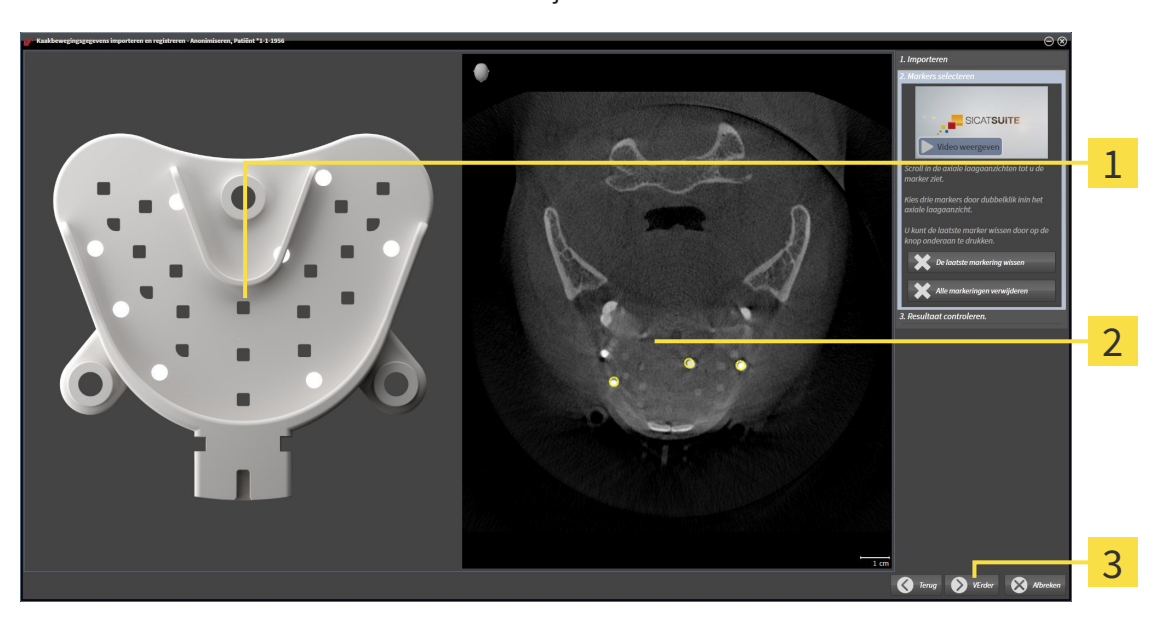

▶ De assistent **Marker selecteren** verschijnt:

**Bijtvork**-aanzicht  $\mathbf{1}$  $\overline{2}$ 

**Axiaal**-aanzicht

- $\overline{3}$ Schakelknop **Volgende**
- 6. Blader door de axiale lagen tot het **Axiaal**-laagaanzicht minstens een kogelmarker toont.
- 7. Klik in het **Axiaal**-laagaanzicht dubbel op een kogelmarker.
	- ▶ SICAT Function markeert de kogelmarker.
- 8. Herhaal de laatste stap tot drie kogelmarkers zijn gemarkeerd.
- 9. Klik op **Volgende**.
	- ▶ SICAT Function registreert de kaakbewegingsgegevens.
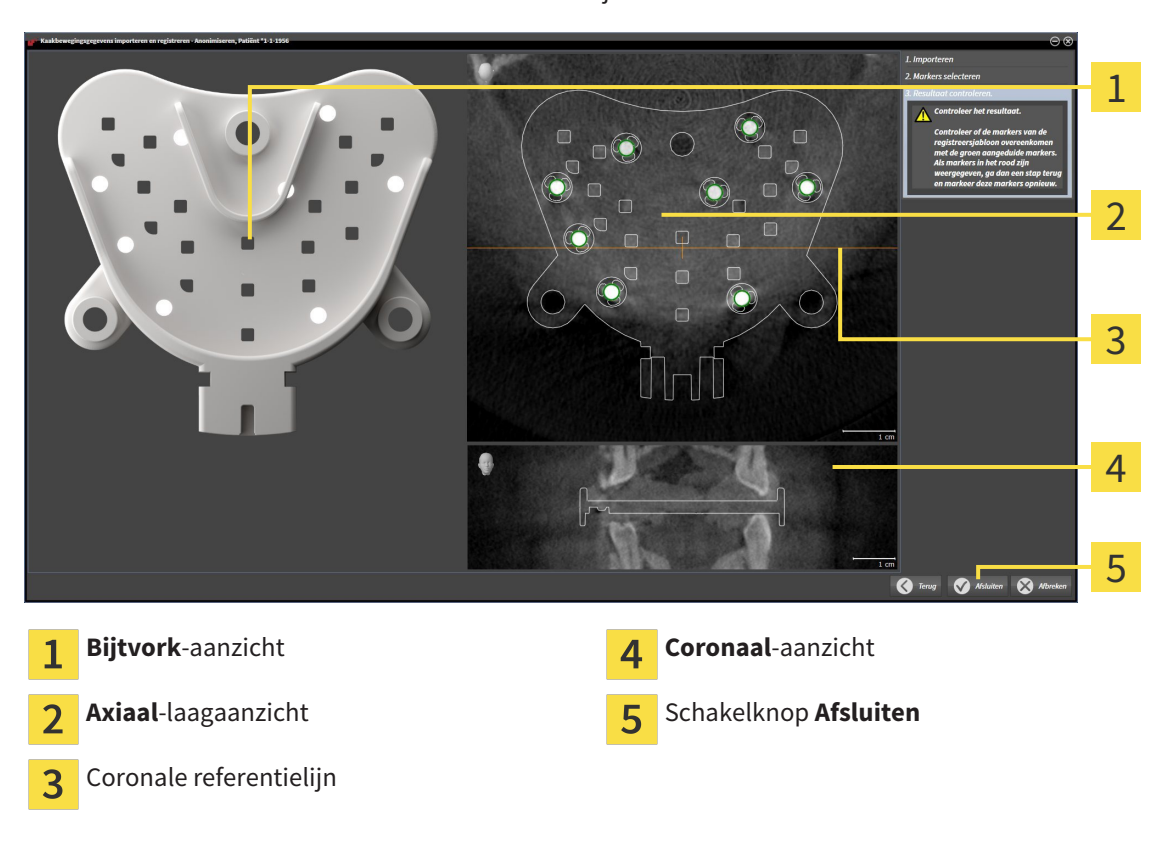

▶ De assistent **Resultaat controleren** verschijnt:

- 10. Controleer of de kogelmarkers op de **Bijtvork** en in het **Axiaal**-laagaanzicht overeenstemmen.
- 11. Zorg ervoor dat in het **Coronaal**-aanzicht het SICAT Function de positie van de bijtvork correct heeft herkend. Verplaats de coronale referentielijn in het **Axiaal**-aanzicht of blader door de lagen in het **Coronaal**-aanzicht.
- 12. Klik op **Afsluiten**.
- ▶ SICAT Function importeert de geregistreerde kaakbewegingsgegevens.
- ▶ De assistent **Kaakbewegingsgegevens importeren en registreren** sluit.
- ▶ SICAT Function toont in het **Object-verkenner** een **Kaakbewegingsgegevens**-object. U vindt hierover informatie onder *SICAT Function-objecten [*▶ *Pagina 381]*.

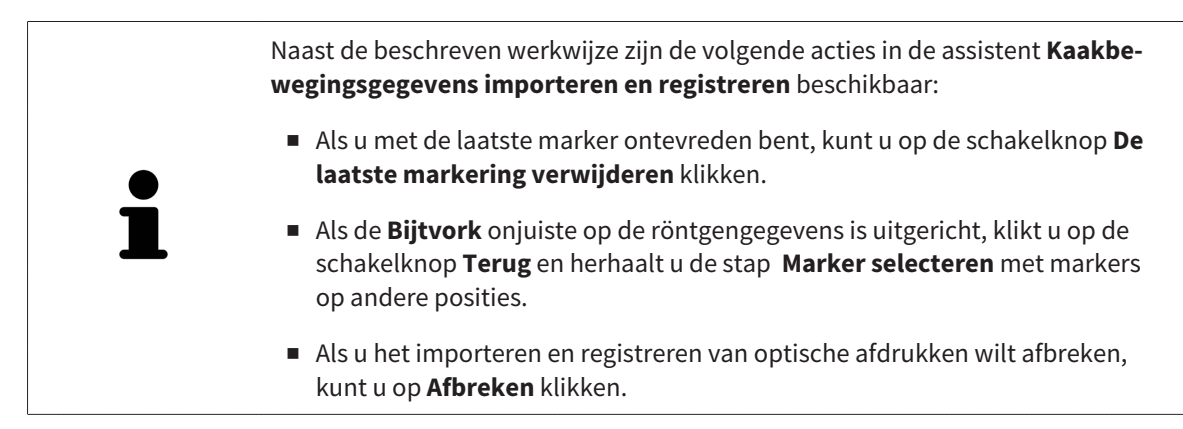

# 12.17 SEGMENTERING

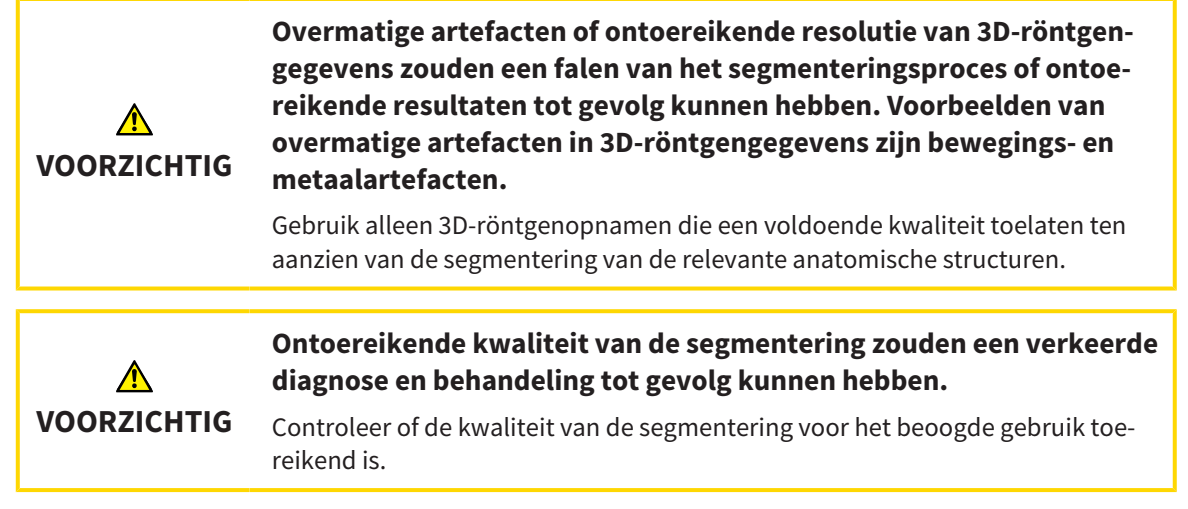

Om de beweging van de onderkaak weer te geven, moeten de grenzen tussen de onderkaak en de achtergrond worden bepaald. Dit wordt segmentering genoemd. Met de assistent **Segmentering onderkaak** kunt u zowel de onderkaak als de fossa van de patiënt segmenteren. In SICAT Function is de segmentering een halfautomatisch proces.

Een halfautomatisch proces betekent dat u de delen van de onderkaak en de fossa handmatig met de tekentools in de assistent **Segmentering onderkaak** moet kentekenen. Na een markering berekent de segmenteringsassistent gelijksoortige bereiken automatisch.

De volgende acties zijn beschikbaar voor de segmentering van de onderkaak en de fossa:

- *De onderkaak segmenteren* [▶ Pagina 435]
- *De fossa segmenteren* [▶ Pagina 437]

Na de segmentering van de onderkaak kunt u de volgende acties uitvoeren:

- Visualiseren en afspelen van individuele, anatomische bewegingen van de patiënt in het **3D**-aanzicht. U vindt hierover informatie onder *Interageren met kaakbewegingen [*▶ *Pagina 448]*.
- Visualisering van individuele anatomische bewegingssporen van de patiënt in het **3D**-aanzicht. U vindt hierover informatie onder *Weergave van de bewegingssporen in het 3D-aanzicht [*▶ *Pagina 451]*.
- Visualisering van de bewogen kaakgewrichten in het **CMD**-werkgebied. U vindt hierover informatie onder *Functies in het CMD-werkgebied [*▶ *Pagina 454]*.

## 12.17.1 DE ONDERKAAK SEGMENTEREN

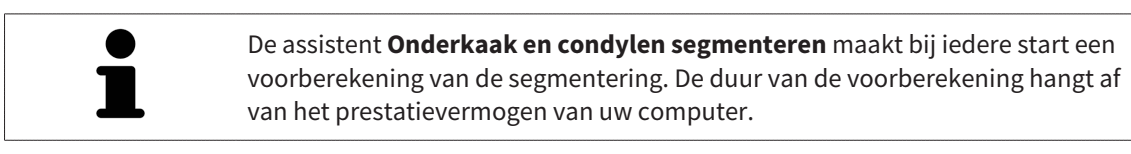

De segmentering van SICAT Function werkt met gebieden in plaats van met anatomische contouren. Daarom is het zelden noodzakelijk de anatomische contouren exact na te tekenen. In plaats daarvan kunt u de samenhangende bereiken markeren, waarin u strepen binnen de bereiken zet.

U vindt algemene informatie over de segmentering onder *Segmentering [*▶ *Pagina 434]*.

Om de onderkaak te segmenteren, gaat u als volgt te werk:

☑ De workflow-stap **Diagnosticeren** is al opengeklapt. U vindt hierover informatie onder *Workflowtoolbalk [*▶ *Pagina 375]*.

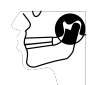

- 1. Klik op het symbool **Onderkaak en condylen segmenteren**.
	- ▶ De assistent **Segmentering onderkaak** verschijnt:

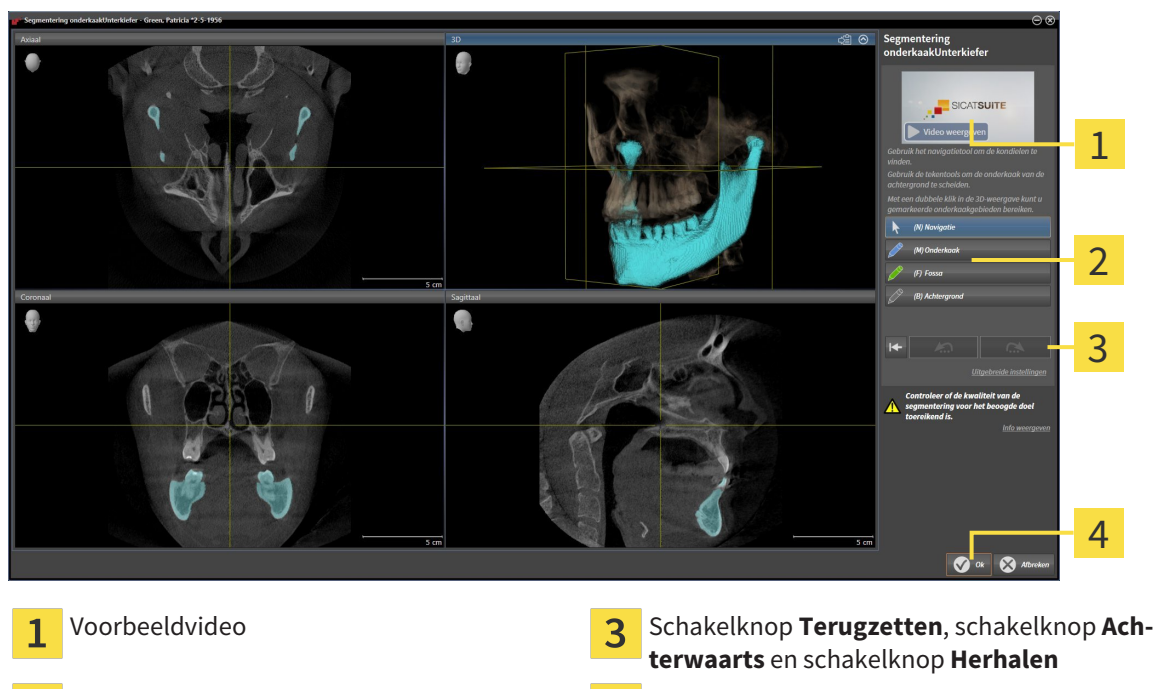

- Gebied **Tekentools Schakelknop Ok** 
	- ▶ De assistent **Segmentering onderkaak** maakt een voorberekening van de segmentering.
- 2. Pas het **Axiaal**-aanzicht, **Coronaal**-aanzicht, of **Sagittaal**-aanzicht zo aan dat de onderkaak en de fossa zichtbaar zijn.

- 3. Klik op de schakelknop **Onderkaak**.
- 4. Beweeg de muisaanwijzer in het gewenste 2D-aanzicht over de onderkaak.
	- ▶ De muisaanwijzer verandert in een pen.
- 5. Klik op de linkermuisknop en houd deze ingedrukt.
- 6. Volg met de muisaanwijzer de binnenste regio van de onderkaak.
- $\triangleright$  SICAT Function duidt uw markering aan met een blauwe lijn.
- 7. Laat de linkermuisknop los.
	- ▶ SICAT Function segmenteert de onderkaak aan de hand van uw markering.
- 8. Als u bijkomende gebieden aan de onderkaak wilt toevoegen, klikt u op het symbool **Navigatie**, navigeert u binnen een 2D-aanzicht naar de gewenste structuren en markeert u deze zoals hiervoor beschreven.
- 9. Als de segmentering aan uw vereisten voldoet, klikt u op de schakelknop **Ok**.
- ▶ De assistent **Segmentering onderkaak** sluit.
- ▶ SICAT Function toont in het **Object-verkenner** een **Volume-gebieden**-object. U vindt hierover informatie onder *SICAT Function-objecten [*▶ *Pagina 381]*.
- ▶ Het **3D**-aanzicht toont het segmenteringsresultaat.

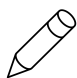

U kunt het **Achtergrond**-tekentool gebruiken om gebieden ofwel als achtergrond te kentekenen of om te grote gebieden van de halfautomatische segmentering te corrigeren.

U kunt de segmentering ook op een later tijdstip voortzetten of verbeteren.

U kunt door de 2D-laagaanzichten bladeren door in de modus **Navigatie** te wisselen.

Naast de beschreven werkwijze zijn de volgende acties in het venster **Onderkaak en condylen segmenteren** beschikbaar:

- In het venster **Onderkaak en condylen segmenteren** geeft het speciale sneltoetsen.. U vindt hierover informatie onder *Sneltoets [*▶ *Pagina 502]*.
- Als u tweemaal op een positie van het segmentatiegebied klikt in het **3D**-aanzicht, tonen alle 2D-laagaanzichten de bijbehorende laag. Bijkomend centreert SICAT Function de dradenkruizen op de positie. Gebruik deze navigatiehulp om bijvoorbeeld uitgelopen gebieden te corrigeren of gaten te sluiten.
- Als de segmentering aan uw vereisten voldoet, klikt u op de schakelknop **Achterwaarts**.
- Als u ongewild op de schakelknop **Achterwaarts** hebt geklikt, kunt u op de schakelknop **Herhalen** klikken.
- Als u ongewild op de schakelknop hebt geklikt, kunt u op de schakelknop **Terugzetten** klikken.
- In zeldzame gevallen kan het voorkomen dat de voorberekening van een gegevensset geen optimaal resultaat levert. In een dergelijk geval kunt u op **Uitgebreide instellingen** klikken en de checkbox **Achtergrond automatisch herkennen** deactiveren. U kunt vervolgens bereiken met minstens een tekenstreep markeren met behulp van het **Achtergrond**-tekengereedschap, die niet bij het kaakbeen of fossa horen.
- Als u de segmentering van de condylen en van het onderkaakgebied wilt afbreken, kunt u op **Afbreken** klikken.

### 12.17.2 DE FOSSA SEGMENTEREN

Door het invoeren van het **CMD**-werkgebied is in de meeste gevallen een segmentering van de fossa niet meer dringend noodzakelijk. Gebruik het **CMD**-werkgebied om het dynamische condyl-fossa-verband ook zonder segmentering van de fossa te beoordelen.

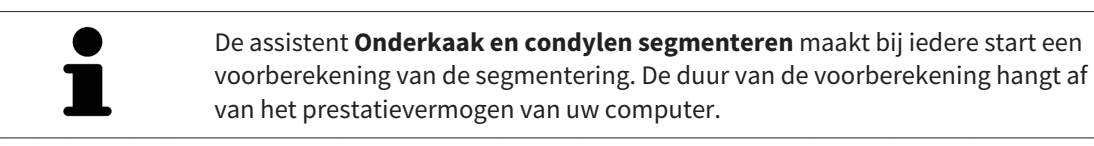

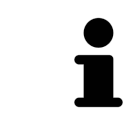

De segmentering van SICAT Function werkt met gebieden in plaats van met anatomische contouren. Daarom is het zelden noodzakelijk de anatomische contouren exact na te tekenen. In plaats daarvan kunt u de samenhangende bereiken markeren, waarin u strepen binnen de bereiken zet.

U vindt algemene informatie over de segmentering onder *Segmentering [*▶ *Pagina 434]*.

Om de fossa te segmenteren, gaat u als volgt te werk:

☑ De workflow-stap **Diagnosticeren** is al opengeklapt. U vindt hierover informatie onder *Workflowtoolbalk [*▶ *Pagina 375]*.

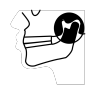

- 1. Klik op het symbool **Onderkaak en condylen segmenteren**.
	- ▶ De assistent **Segmentering onderkaak** verschijnt:

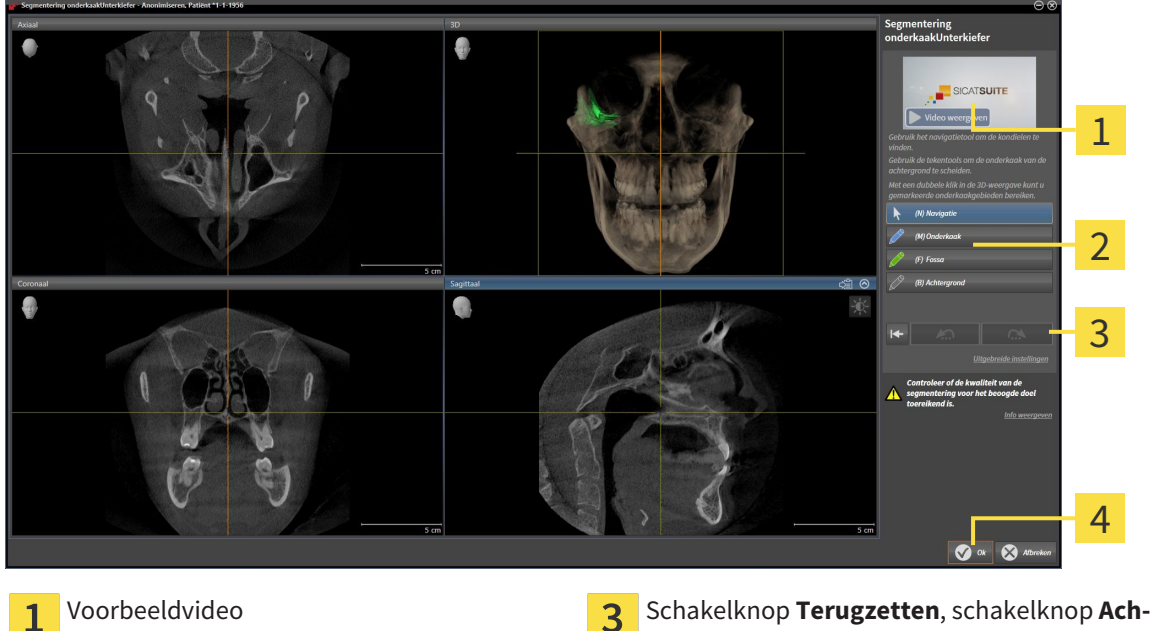

つ

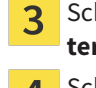

**terwaarts** en schakelknop **Herhalen**

- Gebied **Tekentools Schakelknop Ok**
- ▶ De assistent **Segmentering onderkaak** maakt een voorberekening van de segmentering.
- 2. Pas het **Axiaal**-aanzicht, **Coronaal**-aanzicht, of **Sagittaal**-aanzicht zo aan dat de onderkaak en de fossa zichtbaar zijn.

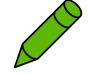

- 3. Klik op de schakelknop **Fossa**.
- 4. Beweeg de muisaanwijzer in het gewenste 2D-aanzicht over de fossa.
	- ▶ De muisaanwijzer verandert in een pen.
- 5. Klik op de linkermuisknop en houd deze ingedrukt.
- 6. Volg met de muisaanwijzer de binnenste regio van de fossa.
	- $\triangleright$  SICAT Function duidt uw markering aan met een groene lijn.
- 7. Laat de linkermuisknop los.
	- ▶ SICAT Function segmenteert de fossa aan de hand van uw markering.
- 8. Als u bijkomende gebieden aan de fossa wilt toevoegen, klikt u op het symbool **Navigatie**, navigeert u binnen een 2D-aanzicht naar de gewenste structuren en markeert u deze zoals hiervoor beschreven.
- 9. Als de segmentering aan uw vereisten voldoet, klikt u op de schakelknop **Ok**.
- ▶ De assistent **Segmentering onderkaak** sluit.
- ▶ SICAT Function toont in het **Object-verkenner** een **Volume-gebieden**-object. U vindt hierover informatie onder *SICAT Function-objecten [*▶ *Pagina 381]*.
- ▶ Het **3D**-aanzicht toont het segmenteringsresultaat.

U kunt het **Achtergrond**-tekentool gebruiken om gebieden ofwel als achtergrond te kentekenen of om te grote gebieden van de halfautomatische segmentering te corrigeren.

U kunt de segmentering ook op een later tijdstip voortzetten of verbeteren.

U kunt door de 2D-laagaanzichten bladeren door in de modus **Navigatie** te wisselen.

Naast de beschreven werkwijze zijn de volgende acties in het venster **Onderkaak en condylen segmenteren** beschikbaar:

- In het venster **Onderkaak en condylen segmenteren** geeft het speciale sneltoetsen.. U vindt hierover informatie onder *Sneltoets [*▶ *Pagina 502]*.
- Als u tweemaal op een positie van het segmentatiegebied klikt in het 3D-aanzicht, tonen alle 2D-laagaanzichten de bijbehorende laag. Bijkomend centreert SICAT Function de dradenkruizen op de positie. Gebruik deze navigatiehulp om bijvoorbeeld uitgelopen gebieden te corrigeren of gaten te sluiten.
- Als de segmentering aan uw vereisten voldoet, klikt u op de schakelknop **Achterwaarts**.
- Als u ongewild op de schakelknop **Achterwaarts** hebt geklikt, kunt u op de schakelknop **Herhalen** klikken.
- Als u ongewild op de schakelknop hebt geklikt, kunt u op de schakelknop **Terugzetten** klikken.
- In zeldzame gevallen kan het voorkomen dat de voorberekening van een gegevensset geen optimaal resultaat levert. In een dergelijk geval kunt u op **Uitgebreide instellingen** klikken en de checkbox **Achtergrond automatisch herkennen** deactiveren. U kunt vervolgens bereiken met minstens een tekenstreep markeren met behulp van het **Achtergrond**-tekengereedschap, die niet bij het kaakbeen of fossa horen.

■ Als u de segmentering van de condylen en van het onderkaakgebied wilt afbreken, kunt u op **Afbreken** klikken.

# 12.18 OPTISCHE AFDRUKKEN

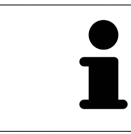

U kunt optische afdrukken alleen voor röntgengegevens importeren en registreren die door Sirona 3D-röntgenapparaten werden gemaakt.

SICAT Function kan bij elkaar passende röntgengegevens enoptische afdrukken van dezelfde patiënt gelijktijdig weergeven. De gecombineerde weergave stelt bijkomende informatie voor de analyse en de diagnose ter beschikking. Bovendien baseert de therapie-omzetting op optische afdrukken.

De volgende acties zijn noodzakelijk om gegevens met optische afdrukken in SICAT Function te gebruiken:

- Import van een bestand met optische afdrukken bestaande uit een opname van de onderkaak en een opname van de bovenkaak, dat gegevens met optische afdrukken van een optisch afdruksysteem bevat, bijvoorbeeld CEREC met een Open GALILEOS-licentie.
- Registratie optische afdrukken voor röntgengegevens

SICAT Function ondersteunt de volgende bestandsformaten voor optische afdrukken:

- SIXD-bestanden die een optische afdruk van de bovenkaak en een optische afdruk van de onderkaak bevatten
- SSI-bestanden die een optische afdruk van de bovenkaak en een optische afdruk van de onderkaak bevatten
- STL-bestanden die een optische afdruk van de onderkaak bevatten (afhankelijk van de licentie)

De volgende tools zijn voor optische afdrukken beschikbaar:

- *Optische afdrukken importeren en registreren [▶ Pagina 440]*
- *Optische afdrukken uit andere SICAT-applicaties hergebruiken [▶ Pagina 445]*
- Optische afdrukken activeren, uitfaden en infaden U vindt hierover informatie onder *Objecten met de object-verkenner beheren [*▶ *Pagina 378]*.
- Op optische afdrukken focusseren en optische afdrukken verwijderen U vindt hierover informatie onder *Objecten met de object-toolbalk beheren [*▶ *Pagina 380]*.

### 12.18.1 OPTISCHE AFDRUKKEN IMPORTEREN EN REGISTREREN

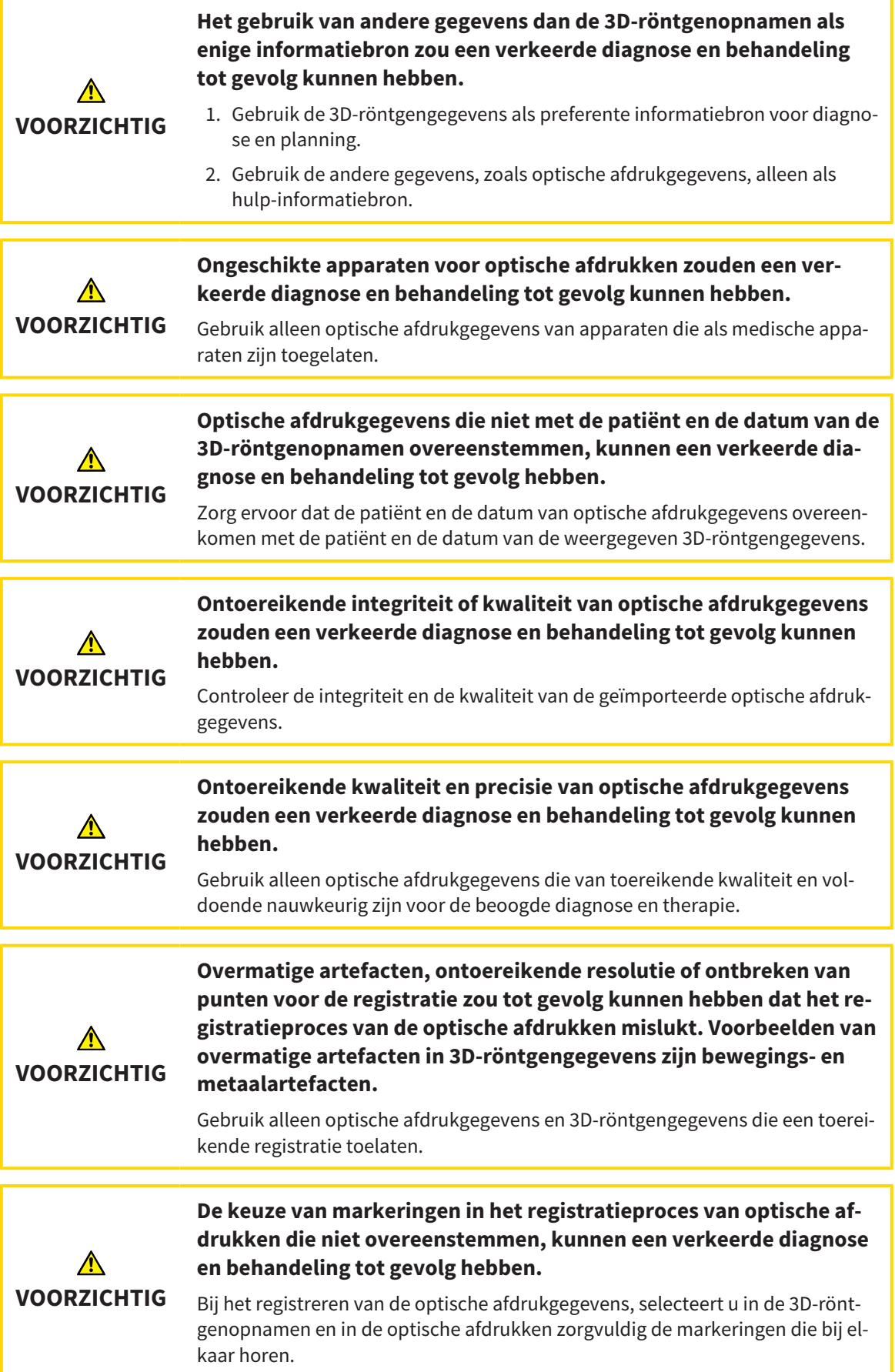

**VOORZICHTIG Een verkeerde registratie van de optische afdrukgegevens en de 3Dröntgenopnemen zou een verkeerde diagnose en behandeling tot gevolg kunnen hebben.** Controleer of de geregistreerde optische afdrukgegevens correct op de 3D-rönt-

> U kunt de **Onderzoeksvenster** gebruiken om te controleren of een optische afdruk precies op de röntgengegevens is uitgericht. U kunt het **Onderzoeksvenster** verplaatsen en in het **Onderzoeksvenster** door de lagen bladeren.

U vindt algemene informatie over optische afdrukken onder *Optische afdrukken [*▶ *Pagina 439]*.

Om optische afdrukken te importeren en te registreren, gaat u als volgt te werk:

gengegevens zijn uitgericht.

☑ De workflow-stap **Diagnosticeren** is al opengeklapt.

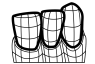

- 1. Klik op het symbool **Optische afdrukken importeren en registreren**.
	- ▶ De assistent **Optische afdrukken importeren en registreren** met de stap **Importeren** verschijnt.
- 2. Klik op de schakelknop **Doorzoeken**.

▶ Het venster **Bestand met optische afdrukken openen** verschijnt.

- 3. Wissel in het venster **Bestand met optische afdrukken openen** naar het gewenste bestand met optische afdrukken, kies het bestand en klik op **Openen**.
	- ▶ Het venster **Bestand met optische afdrukken openen** sluit.
	- ▶ SICAT Functionimporteert het gekozen bestand met de optische afdrukken:

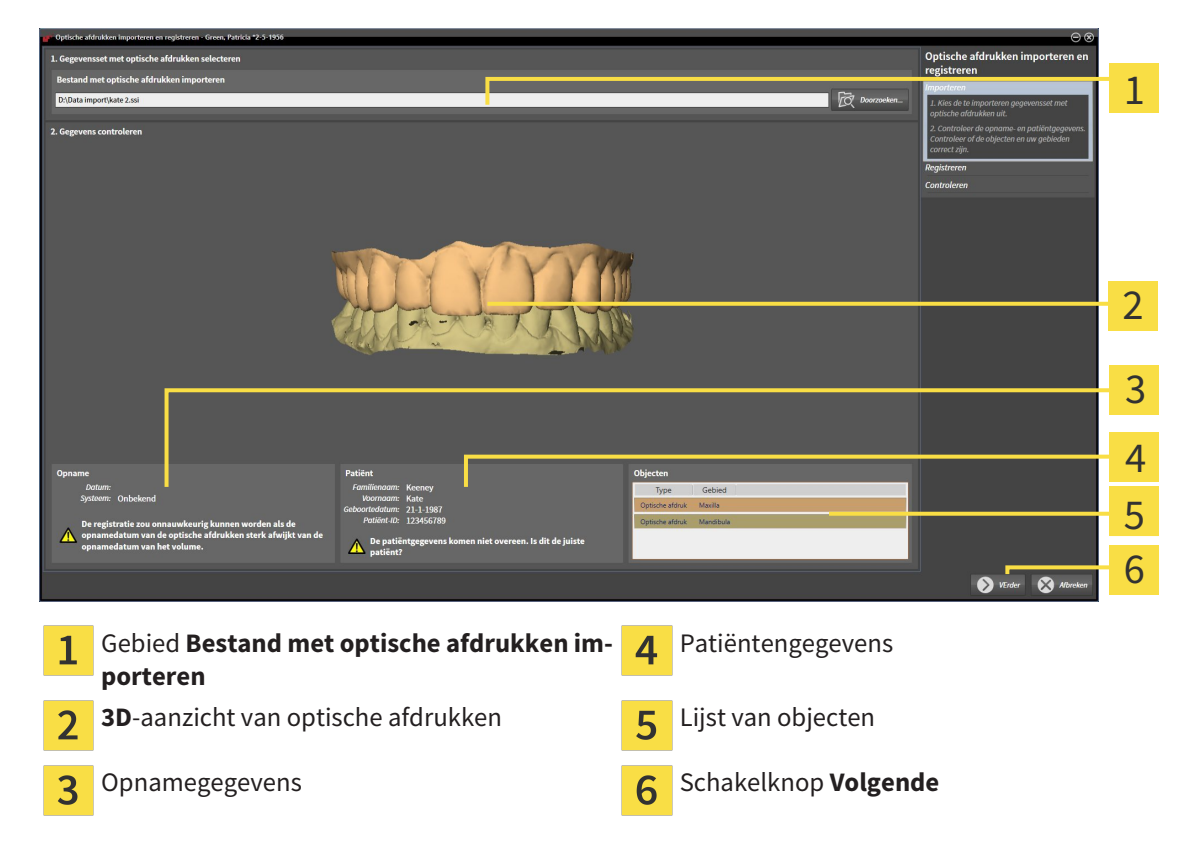

- 4. Controleer de opnamegegevens en de patiëntengegevens. Controleer of de objecten en hun gebieden correct zijn. De achtergrondkleur in de lijst van objecten komt overeen met de kleur van de objecten in het **3D**-aanzicht.
- 5. Klik op **Volgende**.
	- ▶ De stap **Registreren** opent voor de eerste optische afdruk:

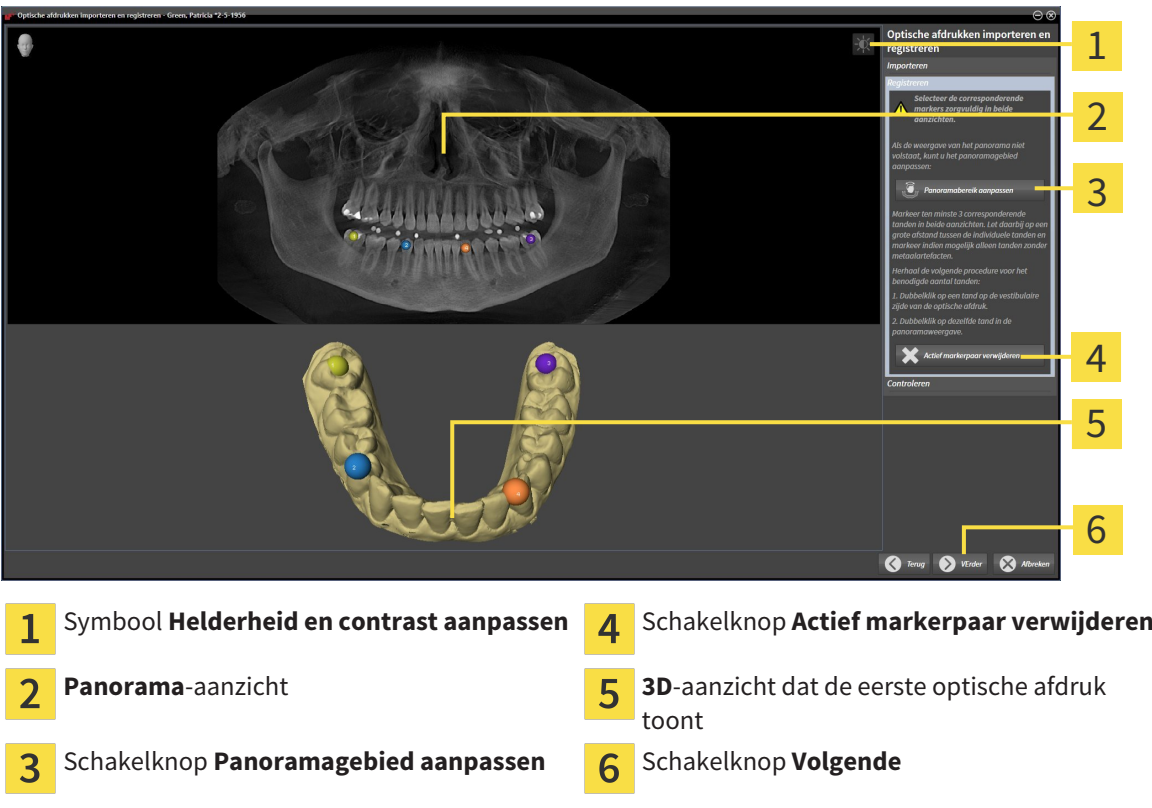

- 6. Klik voor de eerste optische afdruk dubbel op dezelfde tand, zowel in het **Panorama**-aanzicht als aan de vestibulaire zijde van de optische afdruk in het **3D**-aanzicht. Let daarbij op een grote afstand tussen de individuele tanden en markeer indien mogelijk alleen tanden zonder metaalartefacten. Herhaal deze stap tot u ten minste drie overeenstemmende tanden in beide aanzichten hebt gekentekend.
	- ▶ Markeringen met verschillende kleuren en nummers in beide aanzichten tonen toegekende tanden van de eerste optische afdruk.
- 7. Klik op **Volgende**.
	- ▶ SICAT Function berekent de registratie van de eerste optische afdruk met de röntgengegevens.

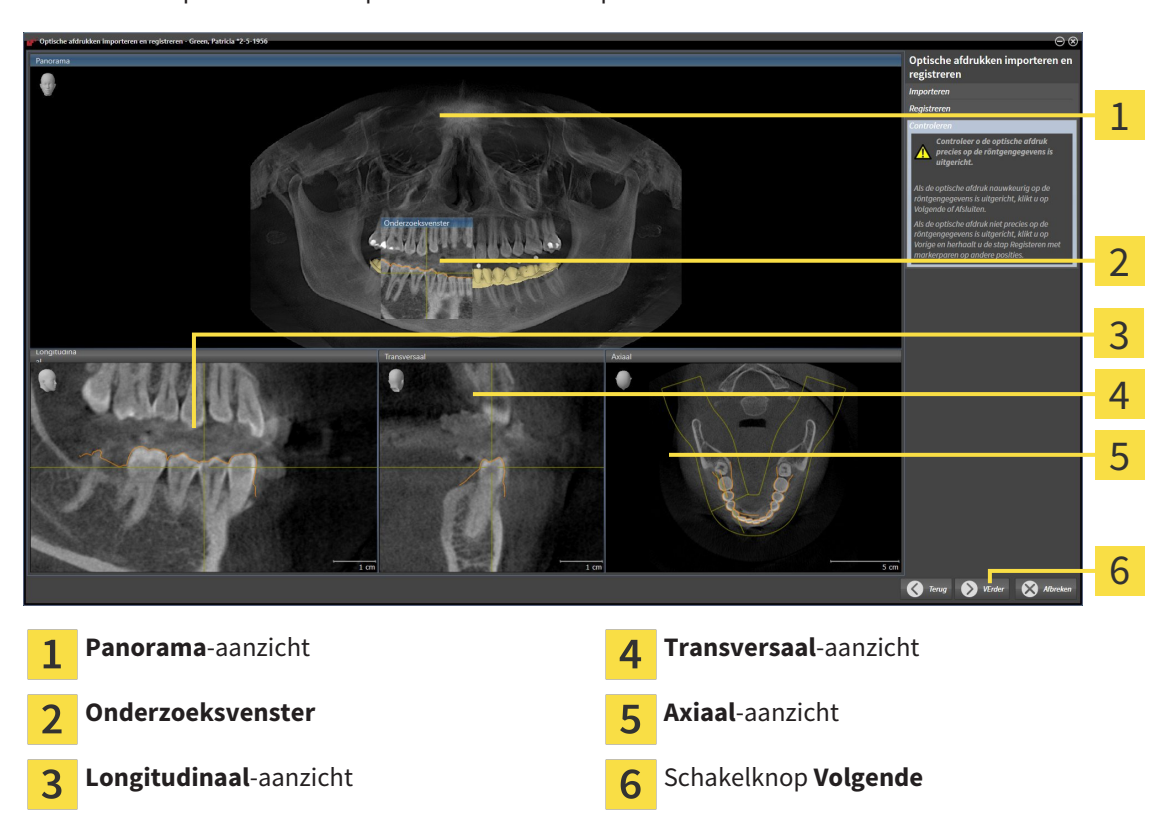

#### ▶ De stap **Controleren** opent voor de eerste optische afdruk:

- 8. Controleer in de 2D-laagaanzichten of de optische afdruk precies op de röntgengegevens is uitgericht. Blader door de lagen en controleer de weergegeven contouren.
- 9. Als de optische afdruk niet precies op de röntgengegevens is uitgericht, klikt u op de schakelknop **Terug** en herhaalt u de stap **Registreren** met markerparen op andere posities.
- 10. Als de eerste optische afdruk nauwkeurig op de röntgengegevens is uitgericht, klikt u op de schakelknop **Volgende**.
	- ▶ De stap **Registreren** opent voor de tweede optische afdruk.
- 11. Klik voor de tweede optische afdruk dubbel op dezelfde tand, zowel in het **Panorama**-aanzicht als aan de vestibulaire zijde van de optische afdruk in het **3D**-aanzicht. Let daarbij op een grote afstand tussen de individuele tanden en markeer indien mogelijk alleen tanden zonder metaalartefacten. Herhaal deze stap tot u ten minste drie overeenstemmende tanden in beide aanzichten hebt gekentekend. U kunt de precisie van de registratie verbeteren, als u tot vijf tanden markeert.
	- ▶ Markeringen met verschillende kleuren en nummers in beide aanzichten tonen toegekende tanden van de tweede optische afdruk.
- 12. Klik op **Volgende**.
	- ▶ SICAT Function berekent de registratie van de tweede optische afdruk met de röntgengegevens.
	- ▶ De stap **Controleren** opent voor de tweede optische afdruk.
- 13. Controleer in de 2D-laagaanzichten of de optische afdruk precies op de röntgengegevens is uitgericht. Blader door de lagen en controleer de weergegeven contouren.
- 14. Als de optische afdruk niet precies op de röntgengegevens is uitgericht, klikt u op de schakelknop **Terug** en herhaalt u de stap **Registreren** met markerparen op andere posities. U kunt de precisie van de registratie verbeteren, als u tot vijf tanden markeert.
- 15. Als de tweede optische afdruk nauwkeurig op de röntgengegevens is uitgericht, klikt u op de schakelknop **Afsluiten**.
- ▶ De assistent **Optische afdrukken importeren en registreren** sluit.
- ▶ SICAT Function voegt de geselecteerde optische afdrukken aan **Object-verkenner** toe
- ▶ SICAT Function toont de geregistreerde optische afdrukken.

Naast de beschreven werkwijze zijn de volgende acties in de assistent **Optische afdrukken importeren en registreren** beschikbaar:

- U kunt de helderheid en het contrast van een 2D-aanzicht aanpassen door op het symbool **Helderheid en contrast aanpassen** te klikken. U vindt hierover informatie onder *De helderheid en het contrast van de 2D-aanzichten aanpassen en terugzetten [*▶ *Pagina 397]*.
- U kunt het panoramagebied aanpassen door op het symbool **Panoramagebied aanpassen** te klikken. U vindt hierover informatie onder *Panoramagebied aanpassen [*▶ *Pagina 424]*.
- Als u een bepaald markerpaar in de stap **Registreren** wilt verwijderen, kunt u een marker van het paar selecteren en op de schakelknop **Actief markerpaar verwijderen** klikken.
- Als u het importeren en registreren van optische afdrukken wilt afbreken, kunt u op **Afbreken** klikken.

### 12.18.2 OPTISCHE AFDRUKKEN UIT ANDERE SICAT-APPLICATIES HERGEBRUIKEN

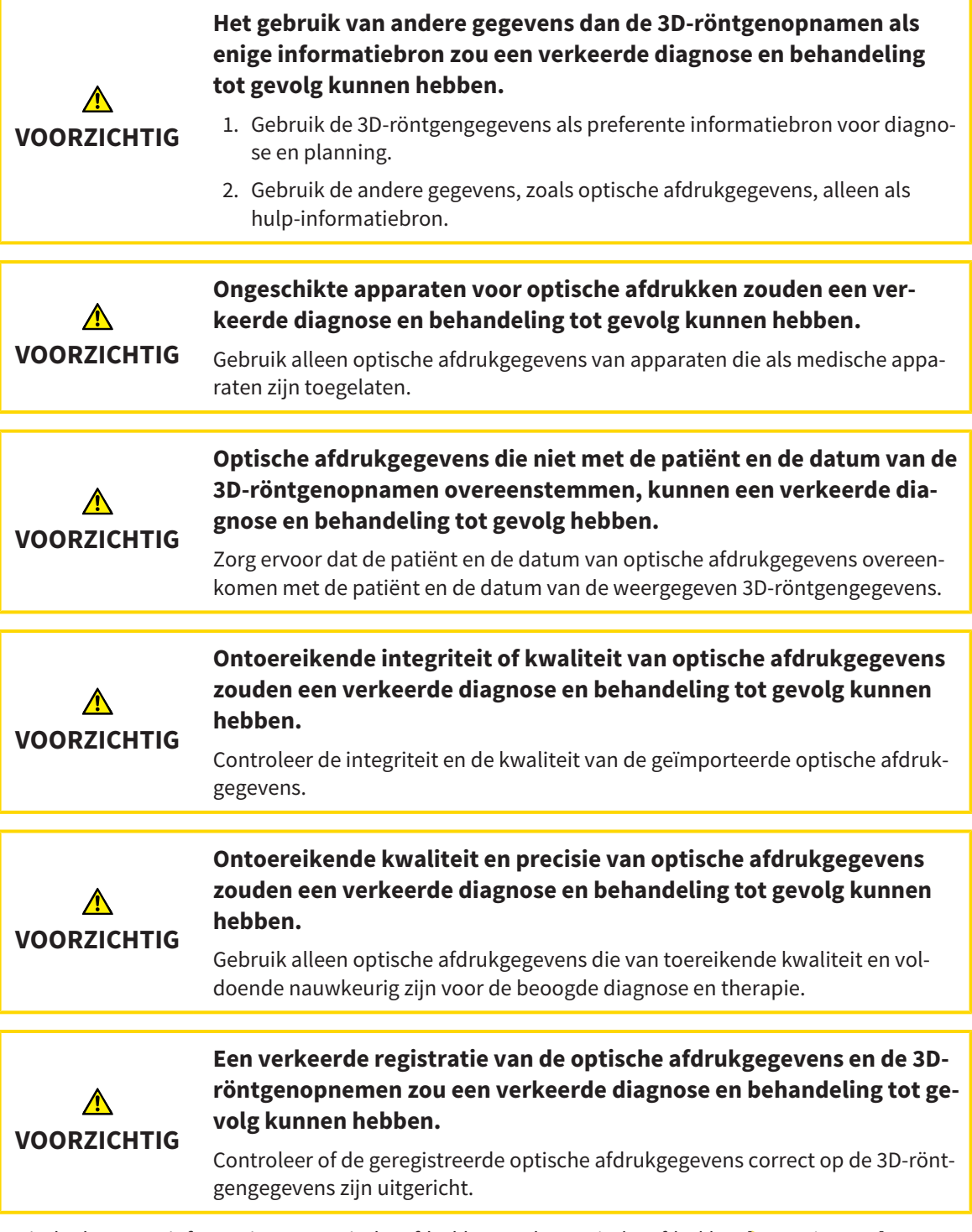

U vindt algemene informatie over optische afdrukken onder *Optische afdrukken [*▶ *Pagina 439]*.

Om optische afdrukken uit een andere SICAT-applicatie opnieuw te gebruiken, gaat u als volgt te werk:

- ☑ De workflow-stap **Diagnosticeren** is al opengeklapt.
- ☑ U hebt voor de geopende studie in een andere SICAT-applicatie al optische afdrukken geïmporteerd die u nog niet in SICAT Function gebruikt.

- 1. Klik op het symbool **Optische afdrukken importeren en registreren**.
	- ▶ De assistent **Optische afdrukken importeren en registreren** met de stap **Importeren** verschiint.
- 2. Klik in het venster **Optische afdrukken uit andere SICAT-applicaties hergebruiken** op de regel met de gewenste optische afdrukken.
- 3. SICAT Function toont de geselecteerde optische afdrukken:

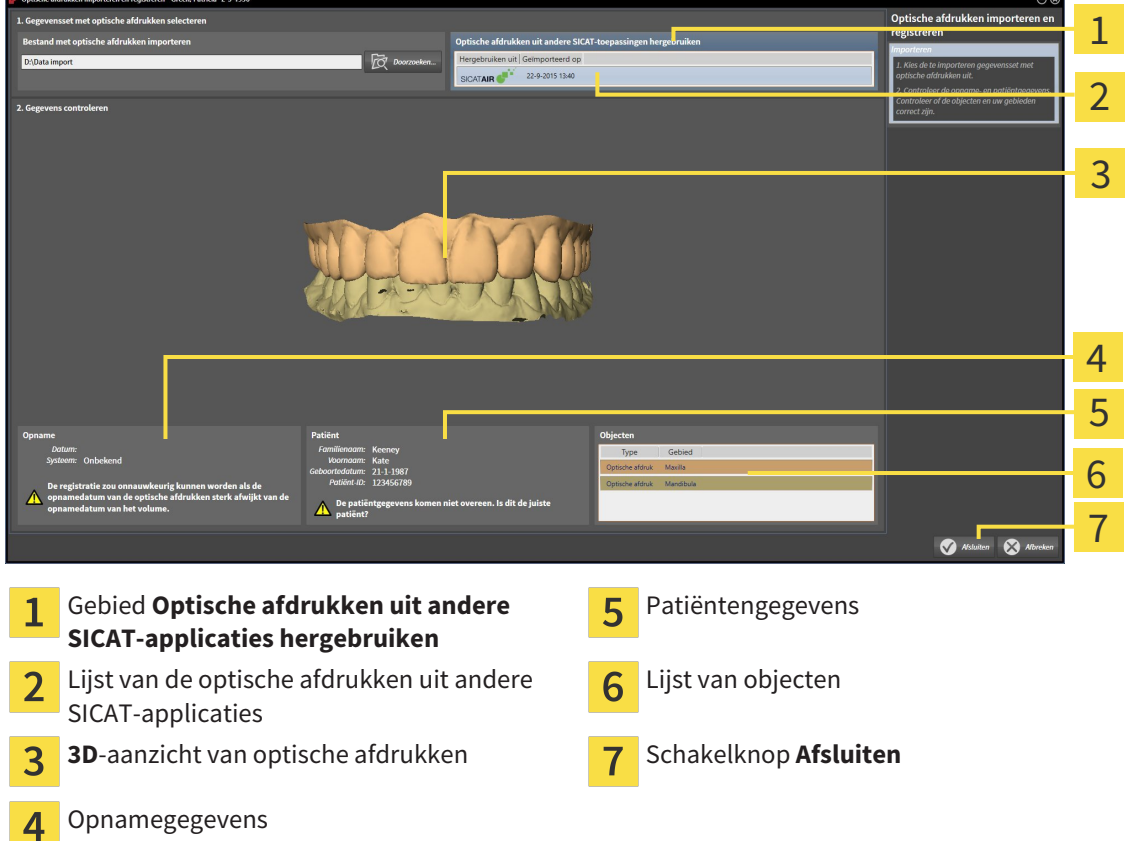

- 4. Controleer de opnamegegevens en de patiëntengegevens. Controleer of de objecten en hun gebieden correct zijn. De achtergrondkleur in de lijst van objecten komt overeen met de kleur van de objecten in het **3D**-aanzicht.
- 5. Klik op de schakelknop **Afsluiten**.
- ▶ De assistent **Optische afdrukken importeren en registreren** sluit.
- ▶ SICAT Function voegt de geselecteerde optische afdrukken aan **Object-verkenner** toe
- ▶ SICAT Functiontoont de geselecteerde optische afdrukken.

Als u de overname van optische afdrukken uit een andere SICAT-applicatie wilt afbreken, kunt u op**Afbreken** klikken.

# 12.19 ANATOMISCHE ARTICULATIE

SICAT Function visualiseert de anatomische articulatie van een patiënt doordat de software 3D-röntgengegevens met bewegingsgegevens van een meetapparaat voor de kaakbewegingsopnamen in overeenstemming brengt. Dit heet anatomische articulatie. Na de segmentering van de onderkaak kunt u alle bewegingen van de patiënt tot in de kaakgewrichten volgen.

SICAT Function heeft de volgende gegevens nodig voor de anatomische articulatie:

- Gesegmenteerde 3D-röntgengegevens U vindt hierover informatie onder*Segmentering [*▶ *Pagina 434]*.
- Geregistreerde kaakbewegingsgegevens U vindt hierover informatie onder*Kaakbewegingsgegevens [*▶ *Pagina 427]*.

SICAT Function kan optische afdrukken als bijkomende informatiebron gebruiken. U kunt bijvoorbeeld met optische afdrukken de kaakbewegingen van een patiënt voor de sluitbeet analyseren. U vindt hierover informatie onder *Optische afdrukken [*▶ *Pagina 439]*.

U kunt individuele bewegingen van een patiënt met deze tools onderzoeken:

- JMT-gebied U vindt hierover informatie onder *Interageren met kaakbewegingen [*▶ *Pagina 448]*. U kunt de weergave-schakelknoppen in het JMT-gebied gebruiken om de individuele beweging van de onderkaak van een patiënt binnen het **3D**-aanzicht weer te geven. Bijkomend kunt u met een schakelknop in het JMT-gebied kaakbewegingsgegevens exporteren.
- **3D**-aanzicht U vindt hierover informatie onder *Aanpassing van het 3D-aanzicht* [▶ *Pagina 406*].
- **Onderzoeksvenster** U vindt hierover informatie onder *Onderzoeksvenster verschuiven, uitfaden en infaden [*▶ *Pagina 402]*.

Om individuele bewegingen van de onderkaak van een patiënt te onderzoeken, kunt u het dradenkruis door tweemaal te klikken in een 2D-laagaanzicht op de geselecteerde positie op de onderkaak plaatsen. SICAT Function duidt vervolgens in het **3D**-aanzicht het overeenkomstige bewegingsspoor op de geselecteerde positie aan. U vindt hierover informatie onder *Dradenkruizen en kaders bewegen, uitfaden en infaden [*▶ *Pagina 401]*.

Alternatief kunt u **Onderzoeksvenster** op de gekozen positie op de onderkaak plaatsen. U vindt hierover informatie onder *Weergave van de bewegingssporen in het 3D-aanzicht [*▶ *Pagina 451]*.

In het **3D**-aanzicht toont SICAT Function met verschillende kleuren of de gekozen positie op of buiten de gesegmenteerde onderkaak ligt. U vindt hierover informatie onder *Bewegingssporen met het onderzoeksvenster aanpassen [*▶ *Pagina 452]* en *Bewegingssporen met het dradenkruis in een laagaanzicht aanpassen [*▶ *Pagina 453]*.

#### 12.19.1 INTERAGEREN MET KAAKBEWEGINGEN

Om kaakbewegingen te beheren, bevat SICAT Function het JMT-gebied:

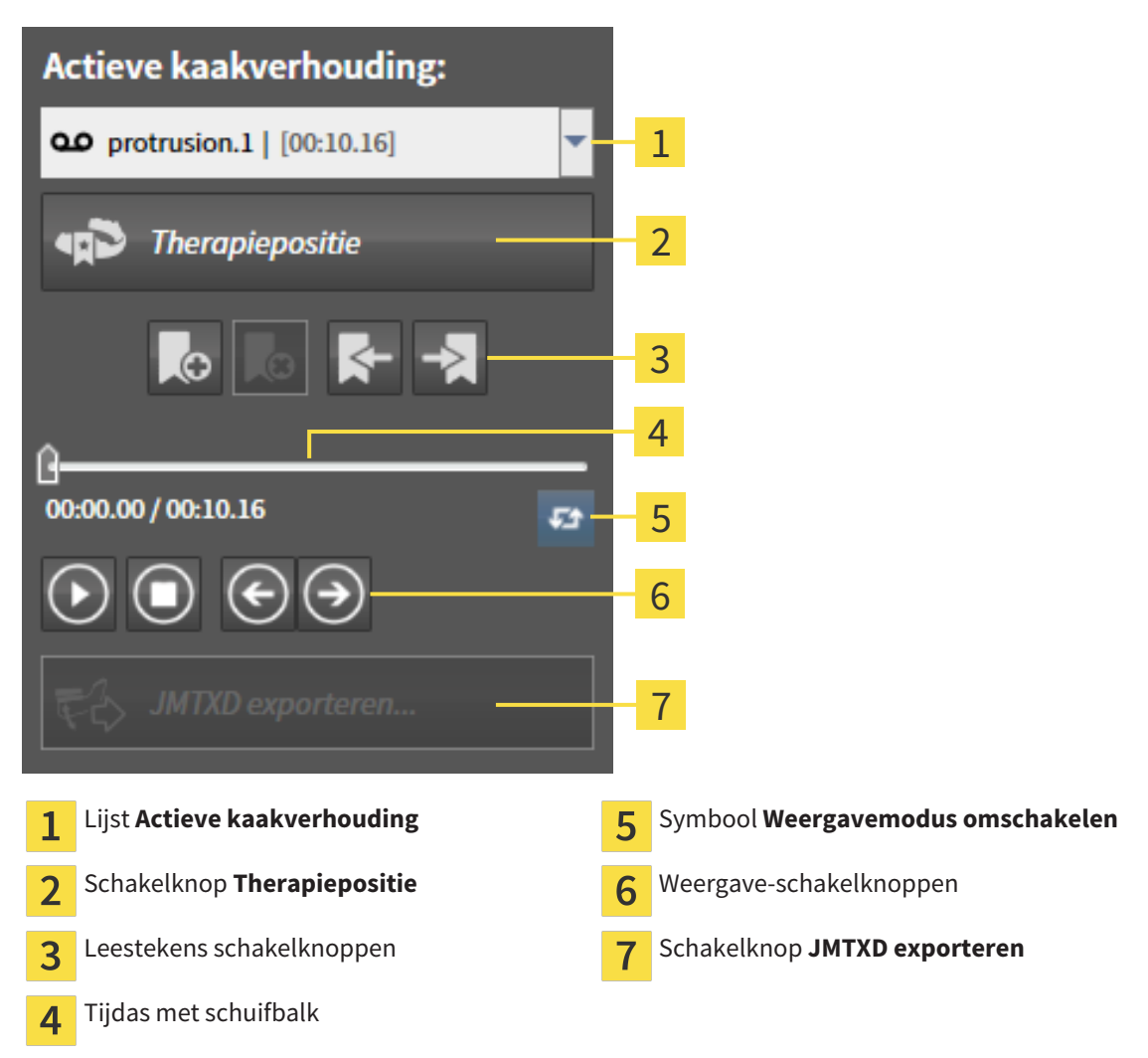

U kunt in het JMT-gebied de volgende acties uitvoeren:

- Statische kaakverhoudingen of kaakbewegingen selecteren.
- Interageren met kaakbewegingen.
- Leestekens beheren.
- Een therapiepositie bepalen. U vindt hierover informatie onder *Een therapiepositie bepalen* [▶ *Pagina 470]*.
- Kaakbewegingsgegevens exporteren.

#### STATISCHE KAAKVERHOUDINGEN OF KAAKBEWEGINGEN SELECTEREN

Om een **Statische kaakverhouding** of een **Dynamische kaakverhouding** te selecteren, gaat u als volgt te werk:

- 1. Klik op de lijst **Actieve kaakverhouding**.
	- ▶ De lijst **Actieve kaakverhouding** verschijnt.

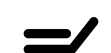

ഠാ

- 2. Kies de gewenste **Statische kaakverhouding** of **Dynamische kaakverhouding**.
- ▶ De lijst **Actieve kaakverhouding** sluit.
- ▶ Het JMT-gebied toont de aanduiding van de geselecteerde kaakverhouding.
- ▶ Het **3D**-aanzicht toont de geselecteerde kaakverhouding.

#### INTERAGEREN MET KAAKBEWEGINGEN

Om met kaakbewegingen te interageren, gaat u als volgt te werk:

- ☑ Er werden al kaakbewegingsgegevens geïmporteerd. U vindt hierover informatie onder *Kaakbewegingsgegevens van apparaten voor kaakbewegingsgegevens importeren en registreren [*▶ *Pagina 429]*.
- 
- 1. Om de weergave te stoppen, klikt u op het symbool **Start**.
- 2. Om de weergave te stoppen, klikt u op het symbool **Stop**.
	- 3. Om een frame voorwaarts te verspringen, klikt u op het symbool **Voorwaarts verspringen**.
- 
- 4. Om een frame terug te verspringen, klikt u op het symbool **Achterwaarts verspringen**.

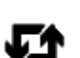

- 5. Om de weergavemodus tussen individueel en eindeloos om te schakelen, klikt u op het symbool **Weergavemodus omschakelen**.
- 6. Om de positie op de tijdas handmatig te veranderen, klikt u in het JMT-gebied op de schuifbalk, beweegt u de muis en laat u de linkermuisknop op de gewenste positie los.

#### LEESTEKENS IN HET JMT-GEBIED BEHEREN

Om leestekens in het JMT-gebied te beheren, gaat u als volgt te werk:

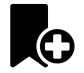

1. Om een leesteken op de actuele positie op de tijdas toe te voegen, klikt u op het symbool **Leesteken toevoegen**.

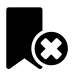

2. Om een leesteken op de actuele positie op de tijdas te verwijderen, klikt u op het symbool **Leesteken verwijderen**.

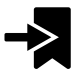

3. Om de schuifbalk op de positie van het volgende leesteken te verschuiven, klikt u op het symbool **Naar het volgende leesteken verspringen**.

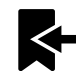

4. Om de schuifbalk op de positie van het volgende leesteken te verschuiven, klikt u op het symbool **Naar het vorige leesteken verspringen**.

In de volgende gevallen kunt u een leesteken niet verwijderen:

- U hebt een leesteken als therapiepositie vastgelegd, waarvoor er een bestelling in de winkelmand is geplaatst. Om het leesteken te verwijderen, de bestelling sluiten of verwijder de bestelling.
- U hebt een leesteken geselecteerd als actieve kaakverhouding. Om het leesteken te verwijderen, het overeenkomstige bewegingsspoor of statische kaakverhouding selecteren en klik op het symbool **Naar het volgende leesteken verspringen**.

#### KAAKBEWEGINGSGEGEVENS EXPORTEREN

Om kaakbewegingsgegevens te exporteren, gaat u als volgt te werk:

- ☑ U hebt al kaakbewegingsgegevens geïmporteerd en geregistreerd.
- ☑ U hebt al optische afdrukken van beide kaken geïmporteerd en geregistreerd.
- 1. Klik op de schakelknop **JMTXD exporteren**.
	- ▶ Er verschijnt een venster van Windows Verkenner.
- 2. Selecteer een doeldirectory en wijzig de bestandsnaam indien nodig.
- 3. Klik op de schakelknop **Bewaren**.
- ▶ SICAT Function sluit het gegevensbestand in Windows Verkenner.
- ▶ SICAT Function exporteert de kaakbewegingsgegevens en de optische afdrukken naar het aangegeven bestand (JMTXD-bestandsformaat, compatibiliteit met CEREC 4.4 en InLab15).

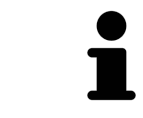

U kunt de kaakbewegingsgegevens geanonimiseerd exporteren, als u de anonimisering eerst in de instellingen activeert.

#### 12.19.2 WEERGAVE VAN DE BEWEGINGSSPOREN IN HET 3D-AANZICHT

De bewegingssporen tonen het ruimtelijke bewegingsverloop voor een enkel punt van de onderkaak. Deze gelijken op de weergave van oorspronkelijke as-gebaseerde condylografiesystemen. Het punt waarvan het bewegingsspoor wordt getoond, heet het spoorpunt. In SICAT Function kunt u spoorpunten vrij selecteren. U kunt individuele bewegingen van een patiënt in het JMT-gebied selecteren en in het **3D**-aanzicht onderzoeken. Algemene informatie over het JMT-werkgebied vindt u onder *Interageren met kaakbewegingen [*▶ *Pagina 448]*.

Om bewegingssporen in het **3D**-aanzicht weer te geven, moet u de volgende stappen uitvoeren:

- Registreer de kaakbewegingsgegevens met de 3D-röntgengegevens U vindt hierover informatie onder *Kaakbewegingsgegevens [*▶ *Pagina 427]*.
- Segmenteer de 3D-röntgengegevens U vindt hierover informatie onder*Seqmentering [▶ Pagina 434]*.

Nadat u de kaakbewegingsgegevens hebt geïmporteerd en de 3D-röntgengegevens hebt gesegmenteerd, toont het **3D**-aanzicht de originele verhouding van de 3D-röntgenopname. Als u een opgenomen beweging kiest, toont het **3D**-aanzicht bewegingssporen.

SICAT Function kentekent de positie van de bewegingssporen door verschillende kleuren:

- Als de bewegingssporen zich op de onderkaak van de patiënten bevinden, wordt dit doorSICAT Function groen gemarkeerd.
- Als de bewegingssporen zich niet op de onderkaak van de patiënt bevinden, wordt dit door SICAT Function rood gemarkeerd.

U kunt de bewegingssporen op de onderkaak van de patiënt plaatsen. U vindt hierover informatie onder *Bewegingssporen met het onderzoeksvenster aanpassen [*▶ *Pagina 452]* en *Bewegingssporen met het dradenkruis in een laagaanzicht aanpassen [*▶ *Pagina 453]*.

U kunt een weergavetype voor het **3D**-aanzicht kiezen en dit volgens uw behoeften aanpassen. U vindt hierover informatie onder *Aanpassing van het 3D-aanzicht [*▶ *Pagina 406]*.

U kunt de verbinding van drie verschillende spoorpunten laten aanduiden. U vindt hierover informatie onder *Bonwill-driehoek gebruiken [*▶ *Pagina 457]*.

U kunt de segmenteringsgrens weergeven en uitfaden. U vindt hierover informatie onder *Segmenteringsgrens weergeven [*▶ *Pagina 458]*.

U kunt de condylcentrische beweging laten aanduiden. U vindt hierover informatie onder *Condylen-uitgerichte beweging weergeven [*▶ *Pagina 459]*.

#### 12.19.3 BEWEGINGSSPOREN MET HET ONDERZOEKSVENSTER AANPASSEN

Om het **Onderzoeksvenster** te gebruiken om de individuele beweging van de patiënten overal op de onderkaak te analyseren, gaat u als volgt te werk:

- ☑ Het **Panorama**-werkgebied is al actief. U vindt hierover informatie onder *Actief werkgebied wisselen. [*▶ *Pagina 389]*.
- ☑ Het **Panorama**-aanzicht is al actief. U vindt hierover informatie onder *Actief aanzicht wisselen [*▶ *Pagina 395]*.
- ☑ De **Onderzoeksvenster** is al ingefade. U vindt hierover informatie onder *Onderzoeksvenster verschuiven, uitfaden en infaden [*▶ *Pagina 402]*.
- Beweeg het **Onderzoeksvenster** naar het gewenste anatomische gebied.

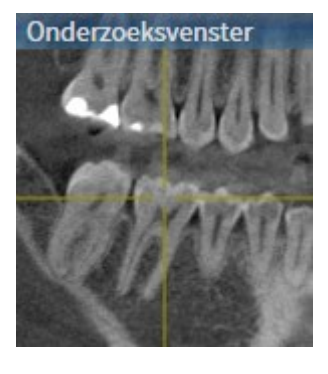

- ▶ SICAT Function actualiseert de positie van het anatomische spoor in het **3D**-aanzicht volgens de **Onderzoeksvenster**-positie. Het huidige spoorpunt bevindt zich in het dradenkruis van het onderzoeksvenster.
- $\triangleright$  De bewegingssporen bevinden zich op de nieuwe positie.

Als het spoorpunt zich buiten de onderkaak van de patiënt bevindt, kunt u de bewegingssporen op de onderkaak van de patiënt plaatsen. U vindt hierover informatie onder *Bewegingssporen met het dradenkruis in een laagaanzicht aanpassen [*▶ *Pagina 453]*.

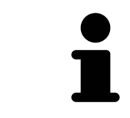

Om het **Onderzoeksvenster** meteen naar het gewenste anatomische gebied te verschuiven, kunt u in het **Panorama**-aanzicht op de gewenste positie dubbel klikken.

### 12.19.4 BEWEGINGSSPOREN MET HET DRADENKRUIS IN EEN LAAGAANZICHT AANPASSEN

Om dradenkruizen te gebruiken om de individuele beweging van de patiënten overal op de onderkaak te analyseren, gaat u als volgt te werk:

- ☑ De dradenkruizen zijn actueel in de 2D-laagaanzichten ingefade. U vindt hierover informatie onder *Dradenkruizen en kaders bewegen, uitfaden en infaden [*▶ *Pagina 401]*.
- 1. Activeer het gewenste 2D-laagaanzicht. U vindt hierover informatie onder *Actief aanzicht wisselen [*▶ *Pagina 395]*.
- 2. Beweeg het dradenkruis naar het gewenste anatomische gebied. U vindt hierover informatie onder *Dradenkruizen en kaders bewegen, uitfaden en infaden [*▶ *Pagina 401]*.

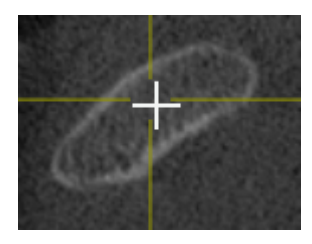

▶ SICAT Function actualiseert de positie van de bewegingssporen in het **3D**-aanzicht volgens de positie van het dradenkruis.

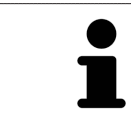

In het **3D**-aanzicht kentekent SICAT Function het anatomische spoor rood als u een positie buiten de onderkaak van de patiënt kiest.

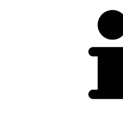

Om het dradenkruis meteen op de positie van de muisaanwijzer te verschuiven, kunt u eveneens dubbelklikken in een 2D-aanzicht.

# 12.20 FUNCTIES IN HET CMD-WERKGEBIED

Het **CMD**-werkgebied ondersteunt u bij de diagnose en behandelingsplanning van craniomandibulaire dysfuncties. In het **CMD**-werkgebied kunt u het linker- en rechter kaakgewricht vergelijken ten aanzien van de morfologie en beweging.

In het **CMD**-werkgebied kunt u voor elke beweging gelijktijdig drie verschillende bewegingssporen aanduiden:

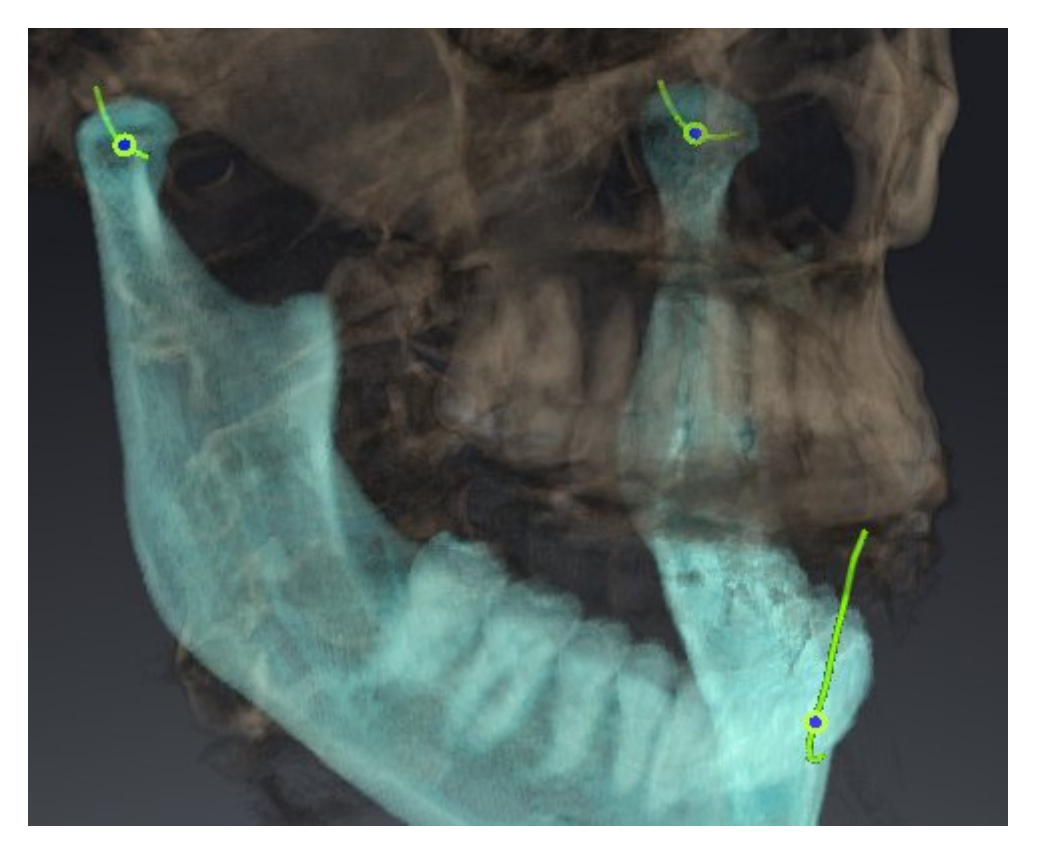

- Spoor voor de linkercondyl
- Spoor voor de rechtercondyl
- Spoor voor een punt op de occlusie, bijv. intern-incisaalpunt

U kunt de spoorpunten voor de linker- en rechtercondyl in de laagaanzichten van het **CMD**-werkgebied verschuiven. U vindt hierover informatie onder *Spoorpunten verschuiven [*▶ *Pagina 455]*.

In het **3D**-aanzicht kunt u het spoorpunt van het inter-incisaalpunt zetten door te dubbelklikken. U vindt hierover informatie onder *Inter-incisaalpunt zetten [*▶ *Pagina 456]*.

Voor de diagnose van de individuele anatomische articulatie van een patiënt zijn er in het **CMD**-werkgebied bijkomende opties. U vindt hierover informatie onder *Bonwill-driehoek gebruiken [*▶ *Pagina 457]*, *Segmenteringsgrens weergeven [*▶ *Pagina 458]* en *Condylen-uitgerichte beweging weergeven [*▶ *Pagina 459]*.

### 12.20.1 SPOORPUNTEN VERSCHUIVEN

Algemene informatie over het **CMD**-werkgebied vindt u onder *Functies in het CMD-werkgebied [*▶ *Pagina 454]* en *Overzicht over het CMD-werkgebied [*▶ *Pagina 386]*.

SICAT Function toont sporen van overeenkomstige spoorpunten van de linker- en rechter condyl. Met de sporen kunt de totale beweging van de gewrichten met elkaar vergelijken.

Om de spoorpunten voor de linker- en rechtercondyl in de laagaanzichten van het **CMD**werkgebied te verschuiven, gaat u als volgt te werk:

- 1. Beweeg de muisaanwijzer over het gewenste spoorpunt.
- 2. Klik op de linkermuisknop en houd deze ingedrukt.
- 3. Beweeg de muisaanwijzer naar de gewenste positie van het spoorpunt.
- 4. Laat de linkermuisknop los.
	- ▶ SICAT Function verschuift de spoorpunten van de linker- en rechtercondyl in de laagaanzichten naar de geselecteerde positie:

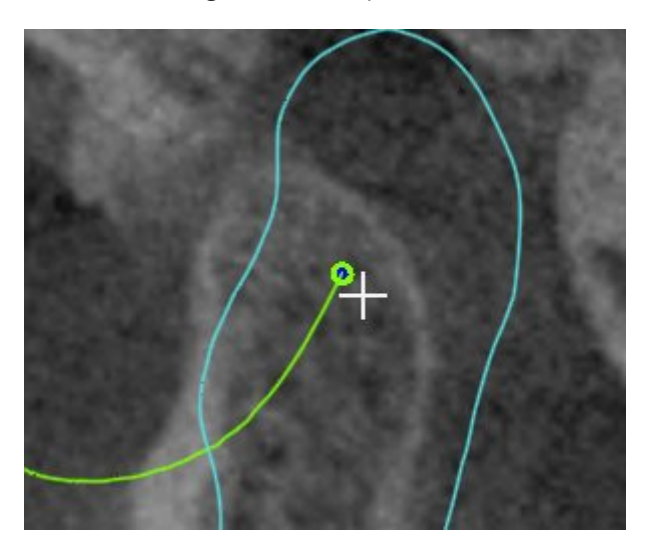

### 12.20.2 INTER-INCISAALPUNT ZETTEN

Algemene informatie over het **CMD**-werkgebied vindt u onder *Functies in het CMD-werkgebied [*▶ *Pagina 454]* en *Overzicht over het CMD-werkgebied [*▶ *Pagina 386]*.

Om in het **3D**-aanzicht van het **CMD**-werkgebied het spoorpunt van het inter-incisaalpunt in te stellen, gaat u als volgt te werk:

- Beweeg de muisaanwijzer in het **3D**-aanzicht naar de gewenste positie en klik dubbel met de linkermuisknop.
	- ▶ SICAT Function gebruikt de geselecteerde positie op de digitale tandafdrukken als spoorpunt:

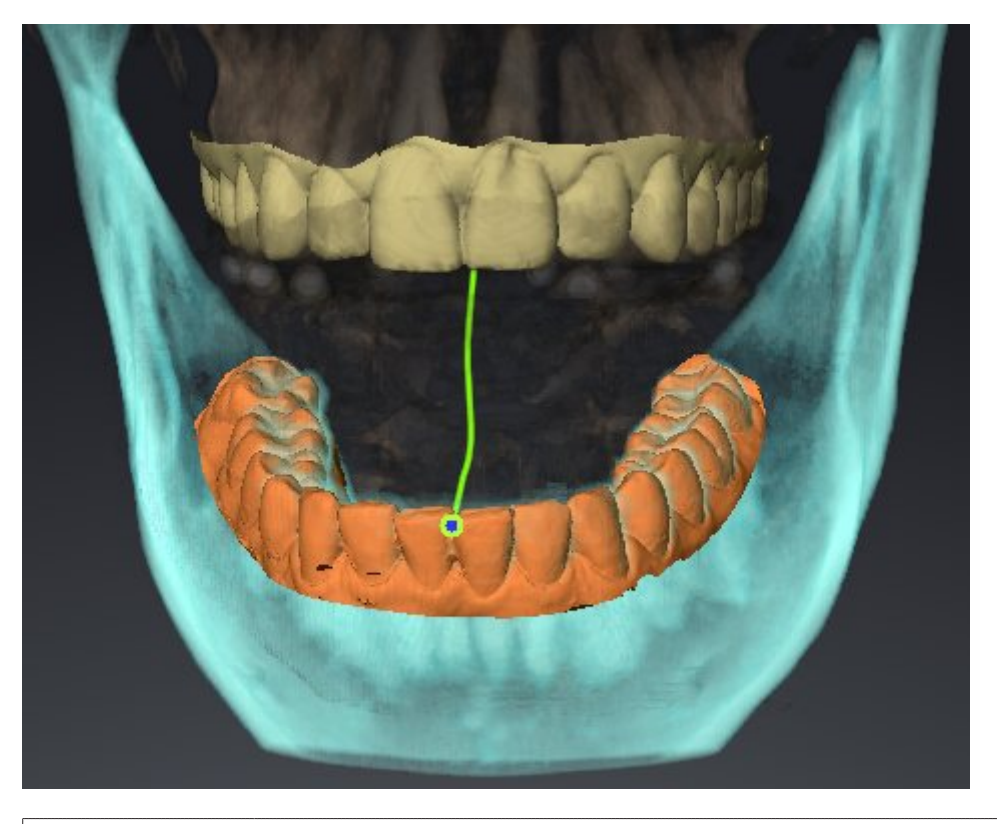

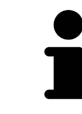

Bij een frontaal aanzicht op het inter-incisaalpunt kunt u alle laterale bewegingen van de onderkaak identificeren en van nabij beschouwen.

### 12.20.3 BONWILL-DRIEHOEK GEBRUIKEN

Algemene informatie over het **CMD**-werkgebied vindt u onder *Functies in het CMD-werkgebied [*▶ *Pagina 454]* en *Overzicht over het CMD-werkgebied [*▶ *Pagina 386]*.

#### DE BRONWILL-DRIEHOEK WEERGEVEN

Met de **Bronwill-driehoek** wordt de SICAT Function verbinding van drie spoorpunten getoond. Hierdoor kunt u asymmetrieën en sprongen in de bewegingen eenvoudiger identificeren.

Om het **Bronwill-driehoek** weer te geven, gaat u als volgt te werk:

- 1. Klik in **Object-verkenner** op **Kaakbewegingsgegevens**.
	- ▶ SICAT Function geeft onder **Eigenschappen** de optie **Bronwill-driehoek** weer:

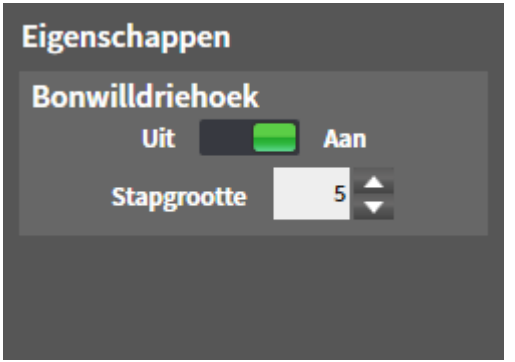

- 2. Verschuif de schuifbalk van de optie **Bronwill-driehoek** naar de positie **Aan**.
	- ▶ Het **3D**-aanzicht toont de verbinding van drie individuele spoorpunten.

#### DE BRONWILL-DRIEHOEK CONFIGUREREN

Om de bestelstappen van de Bronwill-driehoek in te stellen, gaat u als volgt te werk:

- 1. Klik in **Object-verkenner** op **Kaakbewegingsgegevens**.
- 2. Klik in het gebied **Eigenschappen** van de optie **Bronwill-driehoek** op een van de pijltoetsen.
- ▶ SICAT Function verandert de waarde van het veld **Stapgrootte**.
- ▶ De **3D**-weergave toont de geselecteerde stapbreedte van de Bonwill-driehoek.

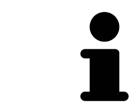

Stel de stapbreedte zo in dat u mogelijke asymmetrieën van de beweging goed kunt herkennen.

### 12.20.4 SEGMENTERINGSGRENS WEERGEVEN

Algemene informatie over het **CMD**-werkgebied vindt u onder *Functies in het CMD-werkgebied [*▶ *Pagina 454]* en *Overzicht over het CMD-werkgebied [*▶ *Pagina 386]*.

Bij het inschakelen van de segmenteringsgrenzen, kunt u de goederen van de segmentering met de 3Dröntgenopnamen vergelijken. Als de segmenteringsgrens van de 3D-röntgenopnamen afwijkt, kunt u de segmentering in het venster **Onderkaak en condylen segmenteren** corrigeren.

De blauwe contour toont de positie van de condylen aan de hand van de actuele beweging. Daardoor is de blauwe contour niet gelijkdekkend met de 3D-röntgenopname en is deze niet geschikt voor het controleren van de segmenteringskwaliteit.

Om de segmenteringsgrens weer te geven, gaat u als volgt te werk:

- 1. Klik in **Object-verkenner** op **Volume-gebieden**.
	- ▶ SICAT Function geeft onder **Eigenschappen** de optie **Segmenteringsgrens weergeven** weer:

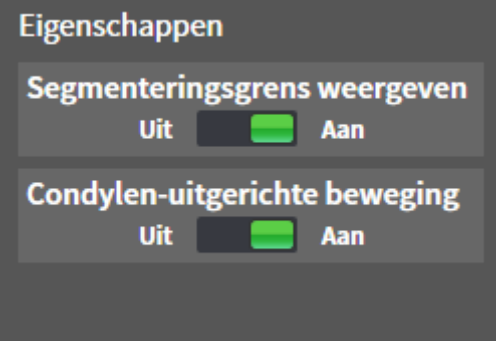

- 2. Verschuif de schuifbalk van de optie **Segmenteringsgrens weergeven** naar de positie **Aan**.
	- ▶ De 2D-aanzichten geven de segmenteringsgrenzen als een gele contour weer.

SICAT Function kentekent de gesegmenteerde positie van de articulatie door verschillende kleuren:

- De condyl in beweging op de gesegmenteerde positie geeft SICAT Function blauw weer.
- De oorspronkelijke segmentering van de 3D-röntgenopnamen toont SICAT Function door middel van een controlelijn. SICAT Function markeert de controlelijn geel.

### 12.20.5 CONDYLEN-UITGERICHTE BEWEGING WEERGEVEN

Algemene informatie over het **CMD**-werkgebied vindt u onder *Functies in het CMD-werkgebied [*▶ *Pagina 454]* en *Overzicht over het CMD-werkgebied [*▶ *Pagina 386]*.

Met behulp van de condylen-uitgerichte beweging kunt u de bewogen condylen in verhouding tot de fossa weergeven. Als de condylen-uitgerichte beweging is geactiveerd, zijn alle punten van de condyl tijdens de totale beweging in de laag zichtbaar. Als de condylen-uitgerichte beweging is gedeactiveerd, zijn alle punten van de fossa tijdens de totale beweging in de laag zichtbaar.

Om de condylen-uitgerichte beweging weer te geven, gaat u als volgt te werk:

- 1. Klik in **Object-verkenner** op **Volume-gebieden**
	- ▶ SICAT Function geeft onder **Eigenschappen** de optie **Condylen-uitgerichte beweging** weer:

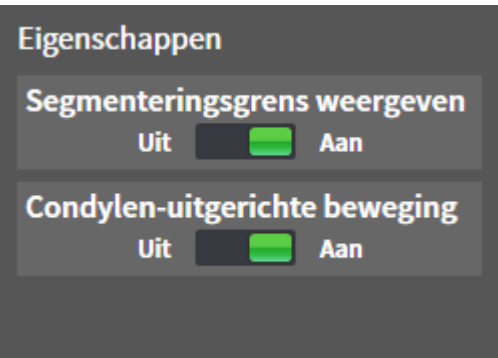

- 2. Verschuif de schuifbalk van de optie **Condylen-uitgerichte beweging** naar de positie **Aan**.
	- ▶ Het **3D**-aanzicht duidt de condylen-uitgerichte beweging aan.

# 12.21 AFSTANDS- EN HOEKMETINGEN

Er zijn twee verschillende types metingen in SICAT Function:

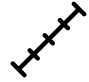

Afstandsmetingen

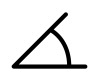

■ Hoekmetingen

De tools om metingen toe te voegen, bevinden zich in de stap **Diagnosticeren** van **Workflow-toolbalk**. U kunt metingen in alle 2D-laagaanzichten toevoegen. Iedere keer dat u een meting toevoegt, voegt SICAT Function deze ook aan de groep **Metingen** in **Object-verkenner** toe.

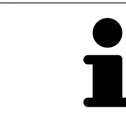

In **Onderzoeksvenster** kunt u geen meetobjecten toevoegen.

De volgende acties zijn voor metingen beschikbaar:

- *Afstandsmetingen toevoegen* [▶ Pagina 461]
- *Hoekmetingen toevoegen* [▶ Pagina 462]
- *Metingen, individuele meetpunten en meetwaarden verschuiven* [▶ Pagina 464]
- Metingen activeren, uitfaden en infaden U vindt hierover informatie onder Objecten met de object*verkenner beheren [*▶ *Pagina 378]*.
- Op metingen focusseren, metingen verwijderen en meetacties ongedaan maken en opnieuw uitvoeren - informatie daarover vindt u onder *Objecten met de object-toolbalk beheren [*▶ *Pagina 380]*.

#### 12.21.1 AFSTANDSMETINGEN TOEVOEGEN

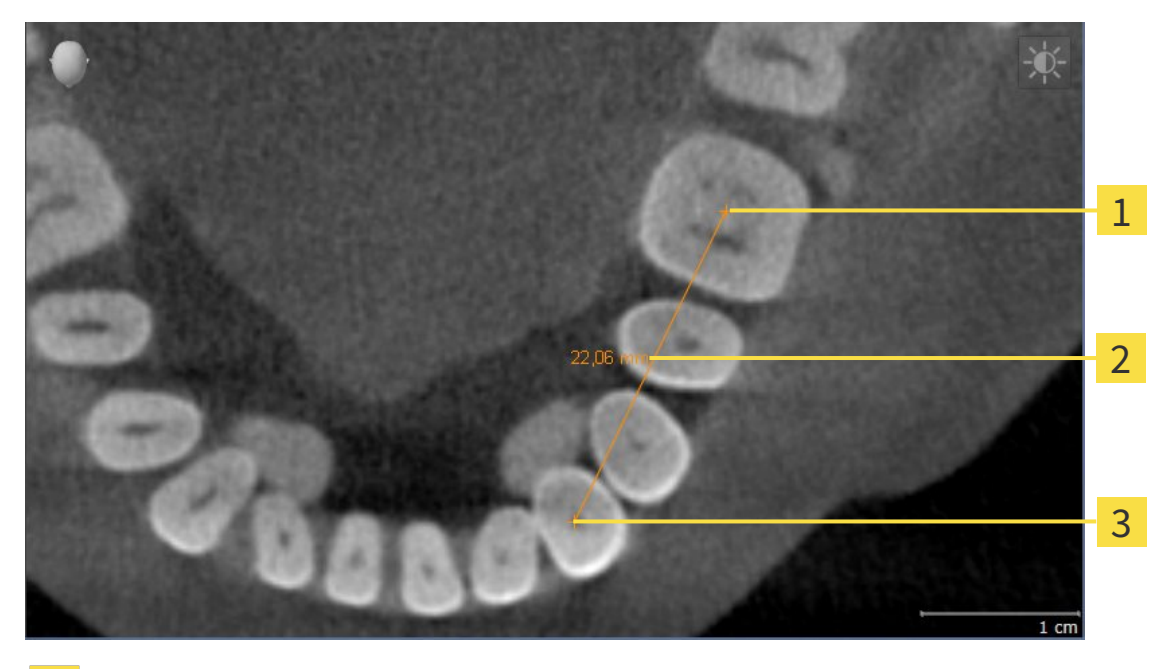

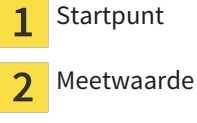

 $\overline{\mathbf{3}}$ Eindpunt

Om een afstandsmeting toe te voegen, gaat u als volgt te werk: ☑ De workflow-stap **Diagnosticeren** is al opengeklapt.

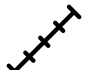

- 1. Klik in de workflow-stap **Diagnosticeren** op het symbool **Afstandsmeting toevoegen (D)**.
	- ▶ SICAT Function voegt een nieuwe afstandsmeting aan **Object-verkenner** toe.
- 2. Beweeg de muisaanwijzer over het gewenste 2D-laagaanzicht.

▶ De muisaanwijzer verandert in een kruis.

- 3. Klik op het startpunt van de afstandsmeting.
	- ▶ SICAT Function geeft het startpunt door een klein kruis weer.
	- ▶ SICAT Function toont een afstandslijn tussen het startpunt en de muisaanwijzer.
	- ▶ SICAT Function geeft de actuele afstand tussen het startpunt en de muisaanwijzer in het midden van de afstandslijn en in de **Object-verkenner** weer.
- 4. Beweeg de muisaanwijzer tot het eindpunt van de afstandsmeting en klik met de linkermuisknop.
- ▶ SICAT Function geeft het startpunt door een klein kruis weer.

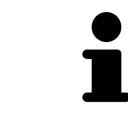

U kunt het toevoegen van metingen te allen tijd afbreken door op **ESC** te drukken.

### 12.21.2 HOEKMETINGEN TOEVOEGEN

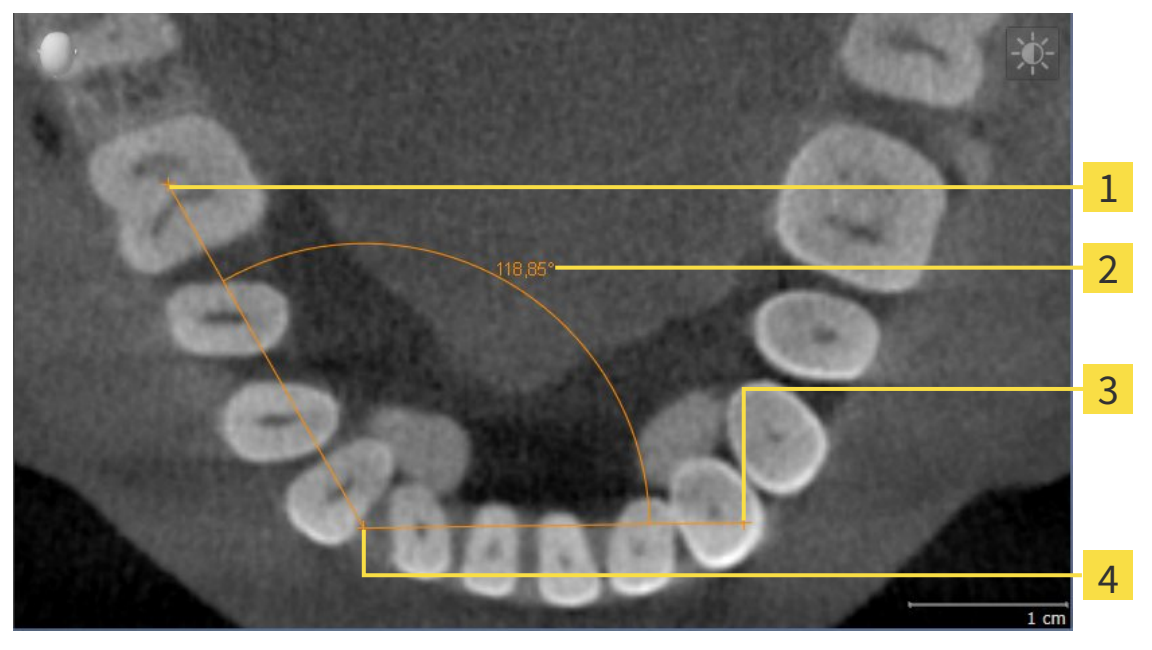

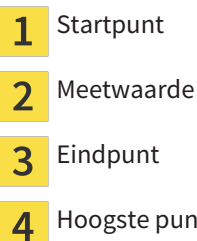

punt

Om een hoekmeting toe te voegen, gaat u als volgt te werk:

☑ De workflow-stap **Diagnosticeren** is al opengeklapt.

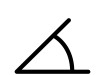

- 1. Klik in de workflow-stap **Diagnosticeren** op het symbool **Hoekmeting toevoegen (A)**.
	- ▶ SICAT Function voegt een nieuwe hoekmeting aan **Object-verkenner** toe.
- 2. Beweeg de muisaanwijzer over het gewenste 2D-laagaanzicht.
	- ▶ De muisaanwijzer verandert in een kruis.
- 3. Klik op het startpunt van de hoekmeting.
	- ▶ SICAT Function geeft het startpunt door een klein kruis weer.
	- ▶ SICAT Function toont het eerste been van de hoekmeting door een lijn van het startpunt tot de muisaanwijzer.
- 4. Beweeg de muisaanwijzer tot de piek van de hoekmeting en klik met de linkermuisknop.
	- ▶ SICAT Function geeft het hoogste punt door een klein kruis weer.
	- ▶ SICAT Function geeft het tweede been van de hoekmeting door een lijn van het hoogste punt tot de muisaanwijzer weer.
	- ▶ SICAT Function geeft de actuele hoek tussen de beide benen van de hoekmeting en in de Ob**ject-verkenner** weer.
- 5. Beweeg de muisaanwijzer tot het eindpunt van het tweede been en klik met de linkermuisknop.
- ▶ SICAT Function geeft het startpunt door een klein kruis weer.

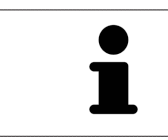

U kunt het toevoegen van metingen te allen tijd afbreken door op **ESC** te drukken.

## 12.21.3 METINGEN, INDIVIDUELE MEETPUNTEN EN MEETWAARDEN VERSCHUIVEN

#### METINGEN VERSCHUIVEN

Om een meting te verschuiven, gaat u als volgt te werk:

- ☑ SICAT Function geeft de gewenste meting al in een 2D-laagaanzicht weer. U vindt hierover informatie onder *Objecten met de object-verkenner beheren [*▶ *Pagina 378]* en *Objecten met de object-toolbalk beheren [*▶ *Pagina 380]*.
- 1. Beweeg de muisaanwijzer over een lijn van de meting.
	- $\triangleright$  De muisaanwijzer verandert in een kruis.
- 2. Klik op de linkermuisknop en houd deze ingedrukt.
- 3. Beweeg de muisaanwijzer naar de gewenste positie van de meting.
	- $\triangleright$  De meting volgt de beweging van de muisaanwijzer.
- 4. Laat de linkermuisknop los.
- $\triangleright$  SICAT Function behoudt de actuele positie van het meetpunt.

#### INDIVIDUELE MEETPUNTEN VERSCHUIVEN

Om een individueel meetpunt te verschuiven, gaat u als volgt te werk:

- ☑ SICAT Function geeft de gewenste meting al in een 2D-laagaanzicht weer. U vindt hierover informatie onder *Objecten met de object-verkenner beheren [*▶ *Pagina 378]* en *Objecten met de object-toolbalk beheren [*▶ *Pagina 380]*.
- 1. Beweeg de muisaanwijzer over het gewenste meetpunt.
	- $\triangleright$  De muisaanwijzer verandert in een kruis.
- 2. Klik op de linkermuisknop en houd deze ingedrukt.
- 3. Beweeg de muisaanwijzer naar de gewenste positie van het meetpunt.
	- $\blacktriangleright$  Het meetpunt volgt de beweging van de muisaanwijzer.
	- ▶ De meetwaarde verandert terwijl de muis beweegt.
- 4. Laat de linkermuisknop los.
- ▶ SICAT Function behoudt de actuele positie van het meetpunt.

#### MEETWAARDEN VERSCHUIVEN

Om een meetwaarde te verschuiven, gaat u als volgt te werk:

- ☑ SICAT Function geeft de gewenste meting al in een 2D-laagaanzicht weer. U vindt hierover informatie onder *Objecten met de object-verkenner beheren [*▶ *Pagina 378]* en *Objecten met de object-toolbalk beheren [*▶ *Pagina 380]*.
- 1. Beweeg de muisaanwijzer over de gewenste meetwaarde.
	- ▶ De muisaanwijzer verandert in een kruis.
- 2. Klik op de linkermuisknop en houd deze ingedrukt.
- 3. Beweeg de muisaanwijzer naar de gewenste positie van de meetwaarde.
	- $\blacktriangleright$  Het meetpunt volgt de beweging van de muisaanwijzer.
	- ▶ SICAT Function toont een stippellijn tussen de meetwaarde en de bijbehorende meting.
- 4. Laat de linkermuisknop los.
- ▶ SICAT Function behoudt de actuele positie van het meetpunt.

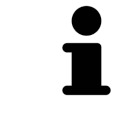

Nadat u de waarde van een meting hebt verschoven, legt SICAT Function de waarde van een absolute positie vast. Om de positie van de waarde weer relatief te positioneren tegenover de meting, kunt u dubbel op de waarde klikken.

# 12.22 GEGEVENSEXPORT

U kunt de studies van het actueel geopende patiëntendossier exporteren.

De SICAT Suite kan de volgende gegevens exporteren:

- Patiëntendossiers (DICOM)
- 3D-studies
- Documenten

Geëxporteerde gegevens kunnen de volgende elementen bevatten:

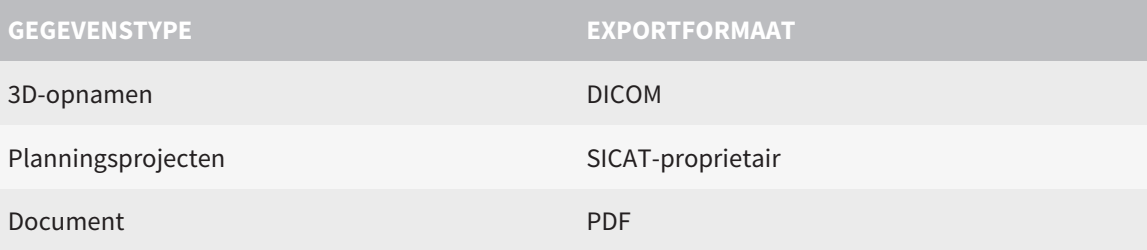

De SICAT Suite exporteert 3D-opnamen en studies in ZIPbestanden of in DICOM-directories. Indien nodig kan de SICAT Suite patiëntengegevens voor de export anonimiseren.

Om documenten te exporteren, kunt u in het gebied **3D-opnamen en planningsprojecten** Documenten PDF selecteren en op schakelknop **Doorgeven** klikken. Daarna verschijnt een venster met een bestand van Windows-Verkenner en kunt u een doeldirectory kiezen.

Om gegevens te exporteren, voert u de volgende acties in de aangeduide volgorde uit:

- Open het venster **Gegevens weergeven**. U vindt hierover informatie onder *Het venster "Gegevens weergeven" openen [*▶ *Pagina 467]*.
- Exporteer de gewenste gegevens. U vindt hierover informatie onder *Gegevens exporteren [*▶ *Pagina 468]*.

#### 12.22.1 HET VENSTER "GEGEVENS WEERGEVEN" OPENEN

Om het venster **Gegevens weergeven** in de standalone-versie van de SICAT Suite te openen, voert u een van de volgende acties uit:

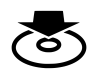

■ Als momenteel een patiëntendossier actief is, klik dan in de **Navigatiebalk** op het symbool **Gegevens weergeven**.

- ▶ Het venster **Gegevens weergeven** verschijnt.
- Klik in het venster **SICAT Suite Home** op de schakelknop **Gegevens weergeven**.
	- ▶ Het venster **Gegevens weergeven** verschijnt.
- Kies in het venster **Actief patiëntendossier** een 3D-röntgenopname, een studie of een planningsproject en klik op de schakelknop **Gegevens weergeven**
	- ▶ De SICAT Suite activeert het patiëntendossier en opent het venster **Gegevens weergeven** voor de geselecteerde gegevens.
- Kies in het venster **Overzicht patiëntendossier** een patiëntendossier en klik op de schakelknop voor het doorgeven van de geselecteerde patiënt.
	- ▶ De SICAT Suite activeert het patiëntendossier en opent het venster **Gegevens weergeven**. Alle 3D-opnamen en planningsprojecten van het patiëntendossier worden voor de export geselecteerd.
- Kies in het venster **Overzicht patiëntendossier** een 3D-röntgenopname of een planningsproject en klik op de schakelknop **Gegevens weergeven**.
	- ▶ De SICAT Suite activeert het patiëntendossier en opent het venster **Gegevens weergeven**.

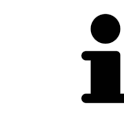

De SICAT Suite exporteert alleen de geselecteerde 3D-röntgenopnamen en planningsprojecten van het actieve patiëntendossier.

Ga verder met *Gegevens exporteren [*▶ *Pagina 468]*.

#### 12.22.2 GEGEVENS EXPORTEREN

Om studies te exporteren, gaat u als volgt te werk:

☑ Het venster **Gegevens weergeven** is al geopend. U vindt hierover informatie onder *Het venster "Gegevens weergeven" openen [*▶ *Pagina 467]*.

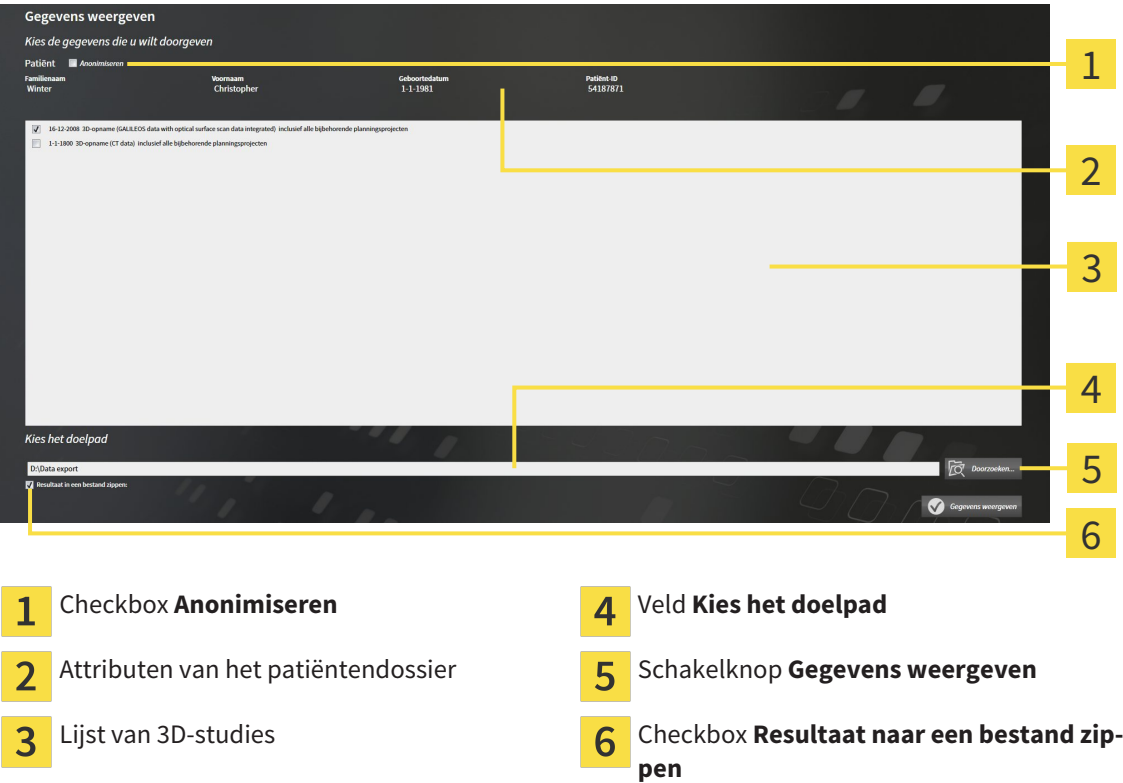

- 1. Indien gewenst, activeert u in het venster **Gegevens weergeven** de checkbox **Anonimiseren**.
	- ▶ De attributen van het geëxporteerde patiëntendossier wijzigen op **Patiënt** voor **FamilienaamAnonimiseren** voor **Voornaam** en **01.01.** met geboortejaar voor **Geboortedatum**. De attributen van het patiëntendossier in de map met patiëntendossiers blijven ongewijzigd.
- 2. Controleer of de gewenste 3D-studies van de gewenste patiënt zijn geselecteerd.

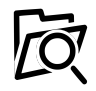

- 3. Klik op de schakelknop **Doorzoeken**.
	- ▶ Het venster **Map zoeken** verschijnt.
- 4. Kies in het venster **Map zoeken** een doeldirectory en klik op **OK**.
	- ▶ Het venster Map zoeken sluit en de SICAT Suite stuurt het pad door naar de gewenste map in het veld **Kies het doelpad**.
- 5. Activeer of deactiveer de checkbox **Resultaat naar een bestand zippen**.

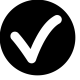

- 6. Klik op de schakelknop **Gegevens weergeven**.
- ▶ De SICAT Suite exporteert de geselecteerde studies naar een zipbestand of de geselecteerde directory.

Zowel zipbestanden als directories bevatten den 3D-röntgenopnamen in DICOM-formaat en planningsgegevens in een eigendoms-gegevensformaat. De 3D-röntgenopnamen kunt u met elke DICOM-Viewer bekijken, de planningsgegevens met de bijbehorende SICAT-applicatie.
## 12.23 BESTELPROCES

Om therapierails te bestellen, gaat u als volgt te werk:

- Bepaal in SICAT Function een therapiepositie en leg de gewenste planningsgegevens voor therapierails in de winkelmand. U vindt hierover informatie onder *Een therapiepositie bepalen [*▶ *Pagina 470]* en *Therapierails in de winkelmand leggen [*▶ *Pagina 471]*.
- Controleer de winkelmand in de SICAT Suite en start de bestelling. U vindt hierover informatie onder *Winkelmand controleren en bestelling afsluiten [*▶ *Pagina 476]*.
- Sluit de bestelling ofwel direct op de computer waarop de SICAT Suite werkt, of op een andere computer met een actieve internetverbinding. U vindt hierover informatie onder *Bestelling met behulp van een actieve internetverbinding afsluiten [*▶ *Pagina 477]* of onder *Bestelling zonder actieve internetverbinding afsluiten [*▶ *Pagina 481]*.

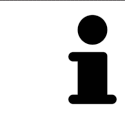

U kunt bestellingen aan de winkelmand toevoegen, die op dezelfde 3D-röntgenopname zijn gebaseerd. De inhoud van de winkelmand blijft bij het beëindigen van de SICAT Suite behouden.

## 12.23.1 EEN THERAPIEPOSITIE BEPALEN

Om een therapiepositie te bepalen, gaat u als volgt te werk:

- ☑ U hebt al kaakbewegingsgegevens geïmporteerd. U vindt hierover informatie onder *Kaakbewegingsgegevens van apparaten voor kaakbewegingsgegevens importeren en registreren [*▶ *Pagina 429]*.
- ☑ U hebt al optische afdrukken geïmporteerd. U vindt hierover informatie onder *Optische afdrukken importeren en registreren [*▶ *Pagina 440]* en onder *Optische afdrukken uit andere SICAT-applicaties hergebruiken [*▶ *Pagina 445]*.
- 1. Als u een therapiepositie op basis van een statische kaakverhouding wilt bepalen, kies dan een statische kaakverhouding uit de lijst **Actieve kaakverhouding**. U vindt hierover informatie onder *Interageren met kaakbewegingen [*▶ *Pagina 448]*.
- 2. Als u een therapiepositie op basis van een kaakbeweging wilt bepalen, kies dan een kaakbeweging uit de lijst **Actieve kaakverhouding** en spring naar de gewenste positie. U vindt hierover informatie onder *Interageren met kaakbewegingen [*▶ *Pagina 448]*.

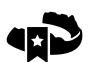

- 3. Klik op de schakelknop **Therapiepositie**.
- ▶ Als u een therapiepositie hebt gekozen die op een kaakbeweging is gebaseerd, breng dan SICAT Function een leesteken aan op de overeenkomstige positie.
- ▶ De schakelknop **Therapiepositie** wordt een schakelknop **Therapiepositie opheffen**.
- ▶ SICAT Function bewaart de geselecteerde therapiepositie voor de bestelling van de therapierails.

### EEN THERAPIEPOSITIE OPHEFFEN

Om een vastgestelde therapiepositie op te heffen, gaat u als volgt te werk:

- ☑ U hebt de statische kaakverhouding of het leesteken van een kaakbeweging gekozen, waarop de vastgelegde therapiepositie is gebaseerd.
- 1. Klik op de schakelknop **Therapiepositie opheffen**.
	- ▶ SICAT Function opent een berichtenvenster met de volgende inhoud: **Wilt u werkelijk de therapiepositie opheffen**
- 2. Als u de therapiepositie echt wilt opheffen, klik dan op **Voortzetten**.

### EEN THERAPIEPOSITIE OVERSCHRIJVEN

Om een vastgestelde therapiepositie te overschrijven, gaat u als volgt te werk:

☑ U hebt al een therapiepositie bepaald.

1. Kies een statische kaakverhouding of een positie van een kaakbeweging die niet overeenkomt met de vastgestelde therapiepositie.

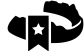

- 2. Klik op de schakelknop **Therapiepositie**.
	- ▶ SICAT Function opent een berichtenvenster met de volgende inhoud: **Er is al een therapiepositie bepaald. Als u verder gaat wordt de positie overschreven**
- 3. Klik op **Voortzetten**, als u de therapiepositie echt wilt overschrijven.

Ga verder met *Therapierails in de winkelmand leggen [*▶ *Pagina 471]*.

## 12.23.2 THERAPIERAILS IN DE WINKELMAND LEGGEN

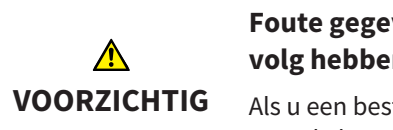

**Foute gegevens in een bestelling kunnen een foute bestelling tot gevolg hebben.**

Als u een bestelling uitvoert, moet u ervoor zorgen dat u de correcte gegevens voor de bestelling selecteert en overdraagt.

U vindt algemene informatie over het bestelproces onder *Bestelproces [*▶ *Pagina 469]*.

In SICAT Function legt u in het eerste deel van het bestelproces een therapierail in de winkelmand. Om een therapierail in de winkelmand te kunnen leggen, moeten bepaalde voorwaarden vervuld zijn. Als u niet alle voorwaarden hebt vervuld, maakt SICAT Function u daarop attent.

### ALS DE VOORWAARDEN NIET ZIJN VERVULD

☑ De workflow-stap **Bestellen** is al opengeklapt. U vindt hierover informatie onder *Workflow-toolbalk [*▶ *Pagina 375]*.

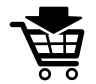

- 1. Klik op het symbool **Therapierails bestellen**.
	- ▶ Het venster **Bestelling onvolledig** verschijnt:

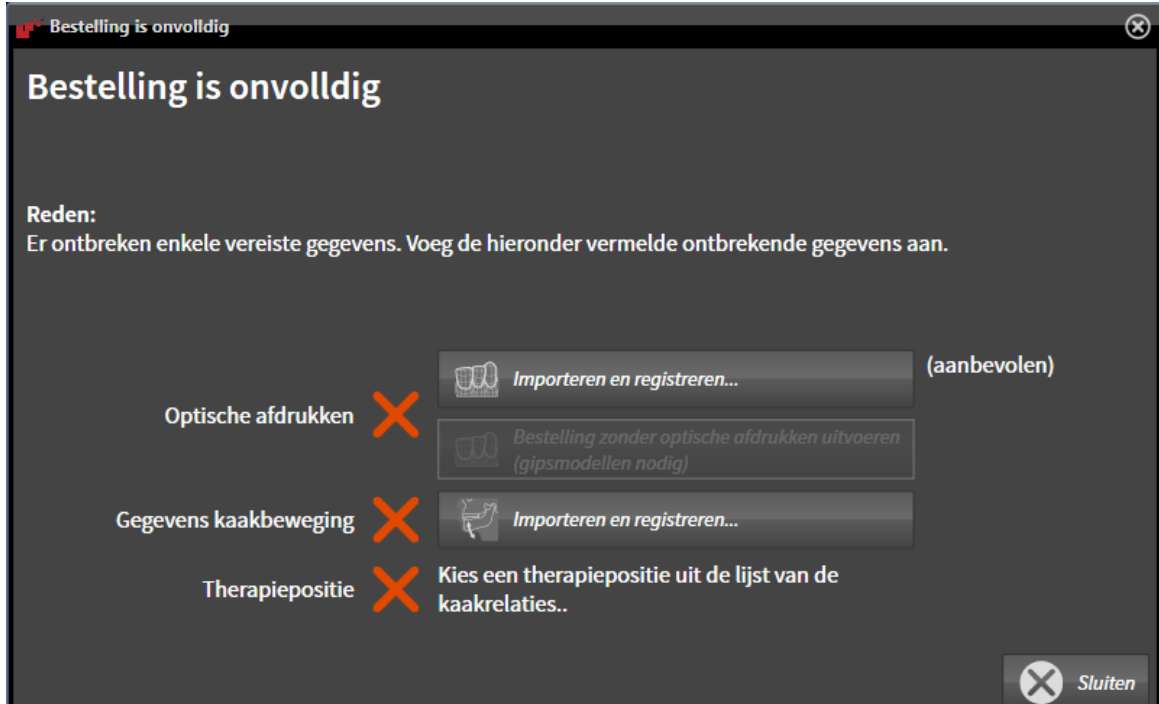

2. Als u nog geen optische afdrukken hebt geïmporteerd, klik dan op de schakelknop **Importeren en registreren** en importeer naar de 3D-röntgenopname passende optische afdrukken. U vindt hierover informatie onder *Optische afdrukken importeren en registreren [*▶ *Pagina 440]*.

3. Als u nog geen kaakbewegingsgegevens hebt geïmporteerd, klik dan op de schakelknop **Importeren en registreren** en importeer de kaakbewegingsgegevens. U vindt hierover informatie onder *Kaakbewegingsgegevens van apparaten voor kaakbewegingsgegevens importeren en registreren [*▶ *Pagina 429]*.

4. Als u nog geen therapiepositie hebt bepaald, sluit dan het venster **Bestelling onvolledig** en bepaal een therapiepositie. U vindt hierover informatie onder *Een therapiepositie bepalen [*▶ *Pagina 470]*.

Onder omstandigheden moet u de uitrichting van het volume en de panoramacurve aanpassen voordat u optische afdrukken importeert. U kunt het venster **Volume-uitrichting en panoramagebied aanpassen** direct oproepen uit het venster **Optische afdrukken importeren en registreren** door op de schakelknop te **Panoramagebied aanpassen** klikken. U vindt hierover informatie onder *Panoramagebied aanpassen [*▶ *Pagina 424]*.

> Als u in plaats van optische afdrukken gipsafdrukken aan SICAT wilt sturen, kunt u therapierails ook zonder optische afdrukken in de winkelmand leggen, door op de schakelknop **Bestelling zonder optische afdrukken uitvoeren (gipsmodellen vereist)** in het venster **Bestelling onvolledig** te klikken. Vervolgens toont de stapt **Therapierails bestellen** de informatie **Deze bestelling bevat geen optische afdrukken. Stuur de overeenkomstige gipsmodellen naar SICAT**.

### ALS DE VOORWAARDEN ZIJN VERVULD

- ☑ U hebt al optische afdrukken geïmporteerd.
- ☑ U hebt al kaakbewegingsgegevens geïmporteerd.
- ☑ U hebt al een therapiepositie bepaald.
- ☑ De workflow-stap **Bestellen** is al opengeklapt. U vindt hierover informatie onder *Workflow-toolbalk [*▶ *Pagina 375]*.

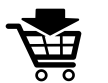

- Klik op het symbool Therapierails bestellen.
- ▶ Het venster **Therapierails bestellen** verschijnt.

## CONTROLEER UW BESTELLING IN HET VENSTER "THERAPIERAILS BESTELLEN"

#### ☑ Het venster **Therapierails bestellen** is al geopend.

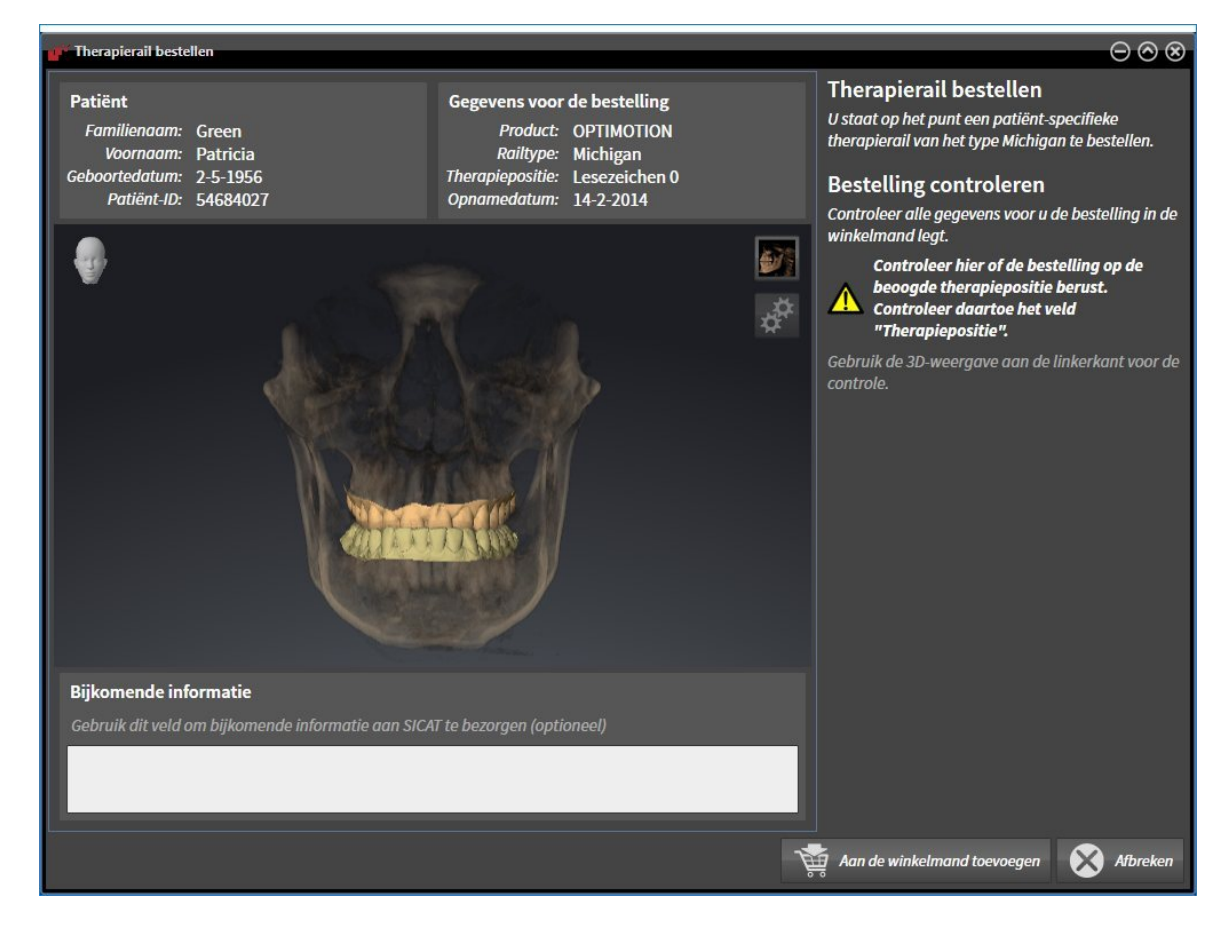

- 1. Controleer in het gebied **Patiënt** en in het gebied **Details over de bestelling** of de patiënteninformatie en de opname-informatie correct zijn.
- 2. Controleer in het **3D**-aanzicht of de therapiepositie correct is.
- 3. Indien gewenst, geef dan in het veld **Bijkomende informatie** bijkomende informatie voor SICAT in.

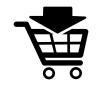

- 4. Klik op de schakelknop **Naar de winkelmand**.
- ▶ SICAT Function legt de gewenste planningsgegevens voor therapierails in de SICAT Suite-winkelmand.
- ▶ Het venster **Therapierails bestellen** sluit.
- ▶ SICAT Function opent de SICAT Suite-winkelmand.

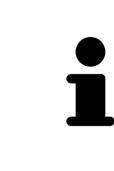

Zolang een bestelling in een winkelmand ligt, kunt u de optische afdrukken van planning niet meer overschrijven. Dat is pas weer mogelijk als u de bestelling hebt afgesloten of verwijderd. Als u de optische afdrukken, kaakbewegingsgegevens of de therapiepositie van een planning overschrijft of verwijdert, kunt u de dezelfde therapierails niet nog een keer bestellen.

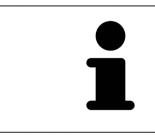

U kunt het zoeken afbreken door op de schakelknop **Afbreken** te klikken.

Ga verder met *Winkelmand controleren en bestelling afsluiten [*▶ *Pagina 476]*.

## 12.23.3 DE WINKELMAND OPENEN

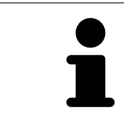

Het symbool **Winkelmand** toont het aantal elementen in de winkelmand.

☑ De winkelmand bevat minstens een therapierail.

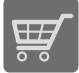

■ Als de winkelmand nog niet is geopend, klik dan in de **Navigatiebalk** op de schakelknop **Winkelmand**.

▶ Het venster **Winkelmand** verschijnt.

Ga verder met de volgende actie:

■ *Winkelmand controleren en bestelling afsluiten* [▶ Pagina 476]

. . . . . . . . . . . . .

## 12.23.4 WINKELMAND CONTROLEREN EN BESTELLING AFSLUITEN

☑ Het venster **Winkelmand** is al geopend. U vindt hierover informatie onder *De winkelmand openen [*▶ *Pagina 475]*.

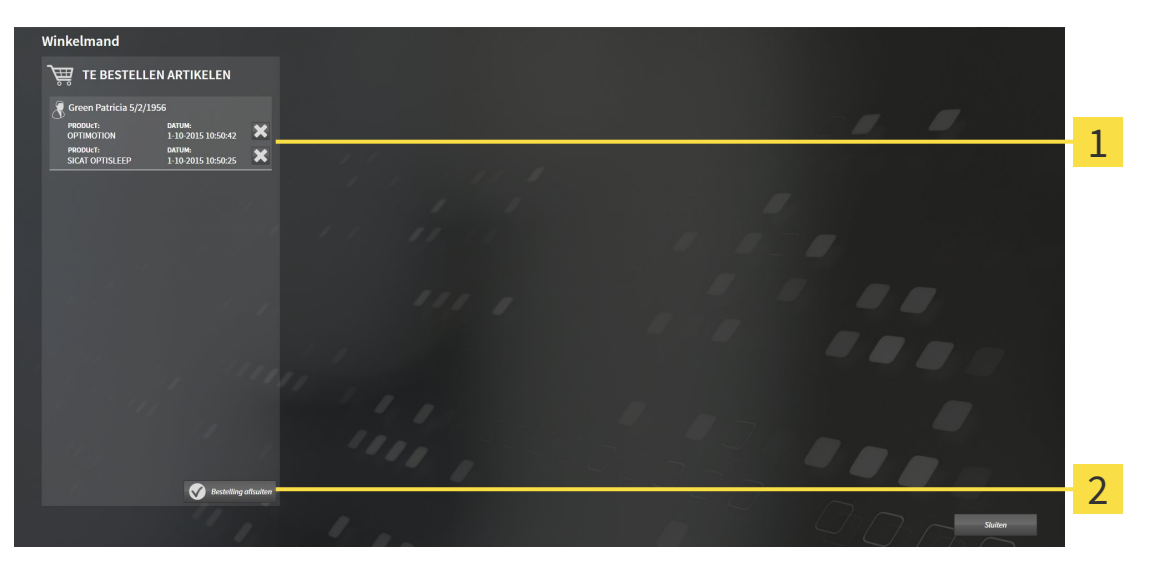

- Lijst **TE BESTELLEN ARTIKEL**  $\mathbf{1}$
- Schakelknop **Bestelling sluiten**  $\overline{2}$
- 1. Controleer in het venster **Winkelmand**, of de gewenste therapierails opgenomen zijn.
- 2. Klik op de schakelknop **Bestelling sluiten**.
- ▶ Die SICAT Suite zet de status van de bestellingen op **In voorbereiding** en maakt via de SICAT Web-Connector een verbinding met de SICAT-Server.
- ▶ Wijzigingen aan de bestelling zijn bij bestelling met een actieve internetverbinding alleen nog in SICAT-portaal mogelijk.

Ga verder met één van de volgende acties:

- *Bestelling met behulp van een actieve internetverbinding afsluiten* [▶ *Pagina 477*]
- *Bestelling zonder actieve internetverbinding afsluiten*  $\triangleright$  *Paging 481]*

## 12.23.5 BESTELLING MET BEHULP VAN EEN ACTIEVE INTERNETVERBINDING AFSLUITEN

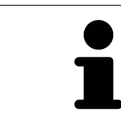

Voor bepaalde versies van Windows kunt u een standaardverkenner instellen, zodat de bestelprocedure werkt.

☑ De computer waarop de SICAT Suite werkt, beschikt over een actieve internetverbinding.

☑ Het SICAT-portaal werd automatisch in uw verkenner geopend.

- 1. Als dat nog niet is gebeurd, meld u dan met uw gebruikersnaam en uw wachtwoord in het SICATportaal aan.
	- ▶ Het besteloverzicht verschijnt en toont de opgenomen therapierails en de bijbehorende prijzen, gegroepeerd volgens de patiënten.
- 2. Volg de aanwijzingen onder *Bestelstappen in het SICAT-portaal uitvoeren [*▶ *Pagina 478]*.
- ▶ De SICAT Suite bereidt de bestelgegevens voor het uploaden voor.
- ▶ Zodra de voorbereidingen voltooid zijn, stuurt de SICAT WebConnector de bestelgegevens via een gecodeerde verbinding op de SICAT-server door.
- ▶ In de winkelmand verandert de status van de bestelling in **Bezig met uploaden**.

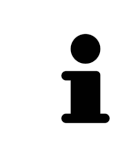

De SICAT Suite toont de bestellingen totdat het uploaden klaar is. Dit geldt ook voor bestellingen die op een andere computer zijn geüpload als meerdere computers het actieve patiëntenarchiefsysteem gebruiken. U kunt bestellingen uploaden die op de huidige computer werden gestart, pauzeren in de winkelmand, verdergaan en afbreken.

Als u zich tijdens het starten van Windows afmeldt, pauzeert de SICAT WebConnector de procedure. De software gaat automatisch verder met het uploaden als u weer inlogt.

## 12.23.6 BESTELSTAPPEN IN HET SICAT-PORTAAL UITVOEREN

Nadat u de bestelstappen in de SICAT Suite hebt uitgevoerd, verschijnt het SICAT-portaal in uw standaard-webverkenner. In het SICAT-portaal kunt u uw bestellingen aanpassen, gekwalificeerde aanbieders voor de fabricage selecteren en de prijzen van het product bekijken.

Om de bestelstappen in het SICAT-portaal uit te voeren, gaat u als volgt te werk:

- 1. Als dat nog niet is gebeurd, meld u dan met uw gebruikersnaam en uw wachtwoord in het SICATportaal aan.
- 2. Controleer of de gewenste therapierails zijn opgenomen.
- 3. Verwijder indien nodig de patiënt en daarmee ook alle bijbehorende therapierails uit het besteloverzicht. Bij het afsluiten van de bestelling kopieert de SICAT Suite de veranderingen die u in het SICAT-portaal hebt ingevoerd.
- 4. Controleer of het facturatieadres en het leveringsadres juist zijn. Wijzig deze indien nodig.
- 5. Kies de gewenste verzendingsmethode.
- 6. Aanvaard de algemene voorwaarden en verstuur de bestelling.

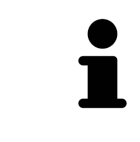

U kunt patiënten en alle bijbehorende rails uit het SICAT-portaal verwijderen door een patiënt te selecteren en op de schakelknop te klikken om de patiënt te verwijderen. In de winkelmand van de SICAT Suite hebt u daarna weer volle toegang tot de samenstelling van de therapierails.

## 12.23.7 DE SICAT WEBCONNECTOR

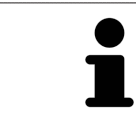

Voor bepaalde versies van Windows kunt u een standaardverkenner instellen, zodat de bestelprocedure werkt.

Als de computer waarop de SICAT Suite werkt, over een actieve internetverbinding beschikt, draagt SICAT Suite uw bestellingen op de achtergrond gecodeerd via de SICAT WebConnector. SICAT Function toont de status van de overdrachten direct in de winkelmand en kan de SICAT WebConnector pauzeren. De SICAT WebConnector gaat ook door met het kopiëren als u de SICAT Suite hebt gesloten. Als u het uploaden niet naar wens hebt kunnen uitvoeren, kunt u de bedieningsinterface van de SICAT WebConnector openen.

### VENSTER "SICAT SUITE WEBCONNECTOR" OPENEN

■ Klik in het berichtengebied van de taakbalk op op het symbool **SICAT Suite WebConnector**.

#### ▶ Het venster **SICAT Suite WebConnector** verschijnt:

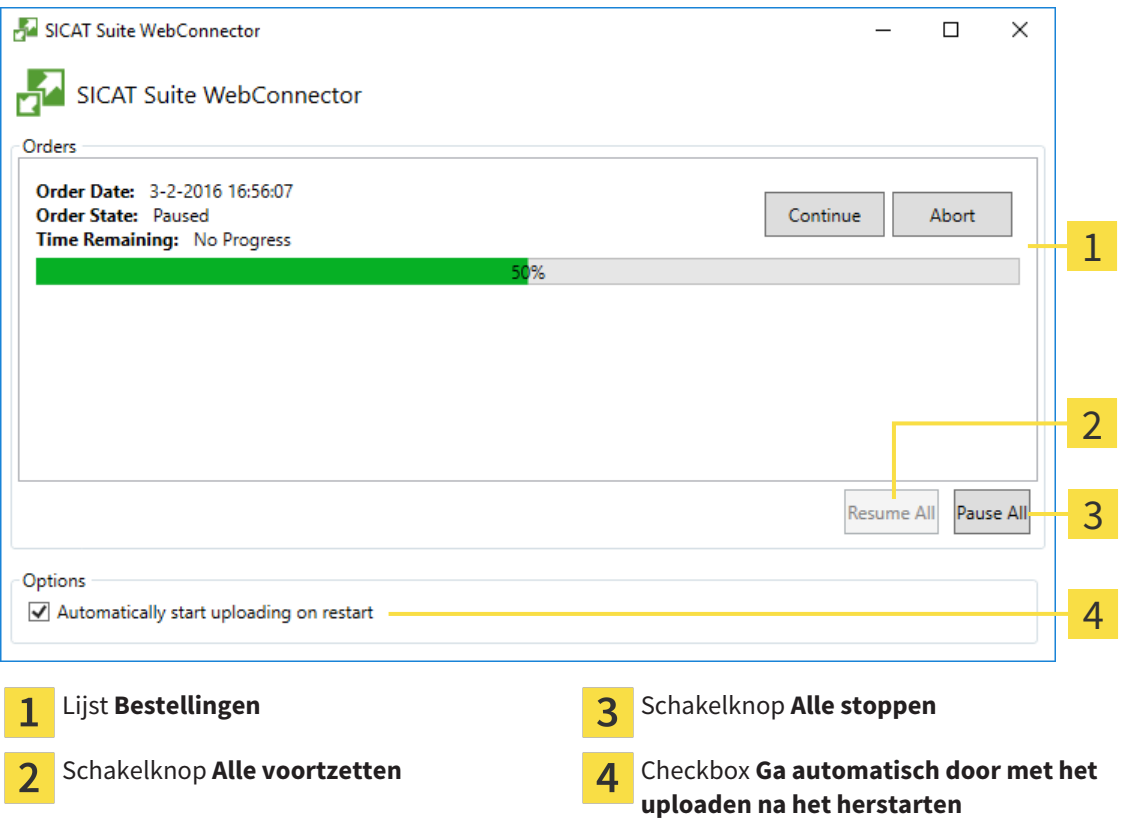

De lijst **Bestellingen** toont de wachtrij van de bestellingen.

## STARTEN ONDERBREKEN EN VOORTZETTEN

U kunt het uploadproces onderbreken. Dit kan zinvol zijn bijvoorbeeld als uw internetverbinding overbelast raakt. De instellingen hebben alleen een invloed op de uploadprocedures in SICAT Webconnector. De uploadprocessen per webverkenner worden hierdoor niet aangetast.

- ☑ Het venster **SICAT Suite WebConnector** is al geopend.
- 1. Klik op de schakelknop **Alle stoppen**.
	- ▶ De SICAT WebConnector onderbreekt het uploaden van alle bestellingen.
- 2. Klik op de schakelknop **Alle voortzetten**.
	- ▶ De SICAT WebConnector gaat door met het uploaden van alle bestellingen.

## HET AUTOMATISCH VOORTZETTEN NA EEN EEN NIEUWE OPSTART DEACTIVEREN.

U kunt voorkomen dat de SICAT WebConnector het uploaden voortzet na een nieuwe opstart van Windows.

☑ Het venster **SICAT Suite WebConnector** is al geopend.

- Deactiveer de checkbox Ga automatisch door met het uploaden na het herstarten.
- ▶ Als u uw computer opnieuw start, zet de SICAT WebConnector het uploaden van uw bestellingen niet meer automatisch voort.

## 12.23.8 BESTELLING ZONDER ACTIEVE INTERNETVERBINDING AFSLUITEN

Als de computer waarop de SICAT Suite werkt niet over een actieve internetverbinding beschikt, gebeurt de overdracht via een XML-bestand en een zip-bestand, zodat u met een webverkenner op een andere computer met actieve internetverbinding kunt uploaden. In dit geval exporteert de SICAT Suite alle therapierails in de winkelmand ineens en legt een subdirectory per patiënt aan. In het SICAT-portaal kunt u dan een rail per patiënt uploaden. De overdracht gebeurt gecodeerd.

Om de bestelling zonder actieve internetverbinding af te sluiten, gaat u als volgt te werk:

- ☑ De computer waarop de SICAT Suite werkt, beschikt niet over een actieve internetverbinding.
- ☑ Een venster geeft de volgende melding weer: **Fout bij het verbinden met de SICAT Server**

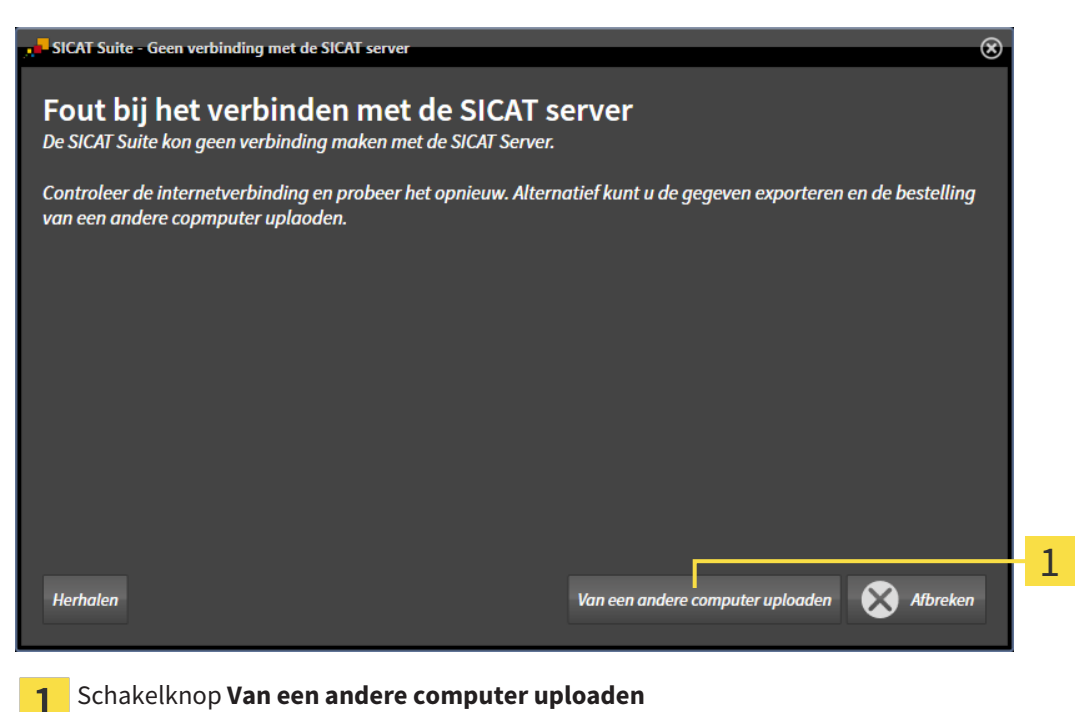

1. Klik op de schakelknop **Van een andere computer uploaden**.

#### ▶ Het venster **Bestelling van een andere computer uploaden** verschijnt:

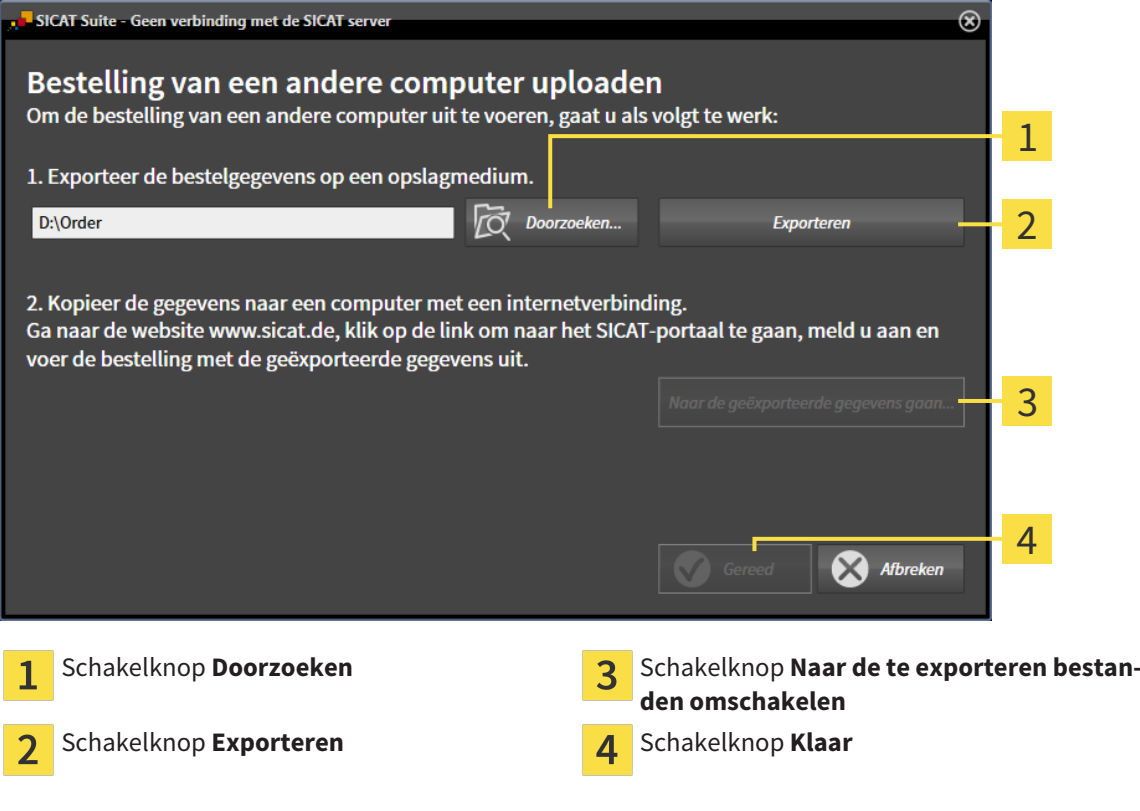

#### 2. Klik op de schakelknop **Doorzoeken**.

- ▶ Er verschijnt een venster van de Windows-bestandsverkenner.
- 3. Kies een bestaande directory of maak een nieuwe directory en klik op **OK**. Houd er rekening mee dat het pad naar de directory niet meer dan 160 tekens mag bevatten.
- 4. Klik op de schakelknop **Exporteren**.
	- ▶ De SICAT Suite exporteert alle gegevens die voor de bestelling van de inhoud van de winkelmand nodig zijn, in de aangeduide directory. Daarbij legt de SICAT Suite voor iedere patiënt een subdirectory aan.
- 5. Klik op de schakelknop **Naar de te exporteren bestanden omschakelen**.

▶ Er verschijnt een venster van de Windows-bestandsverkenner en geeft de directory met de geëxporteerde gegevens weer.

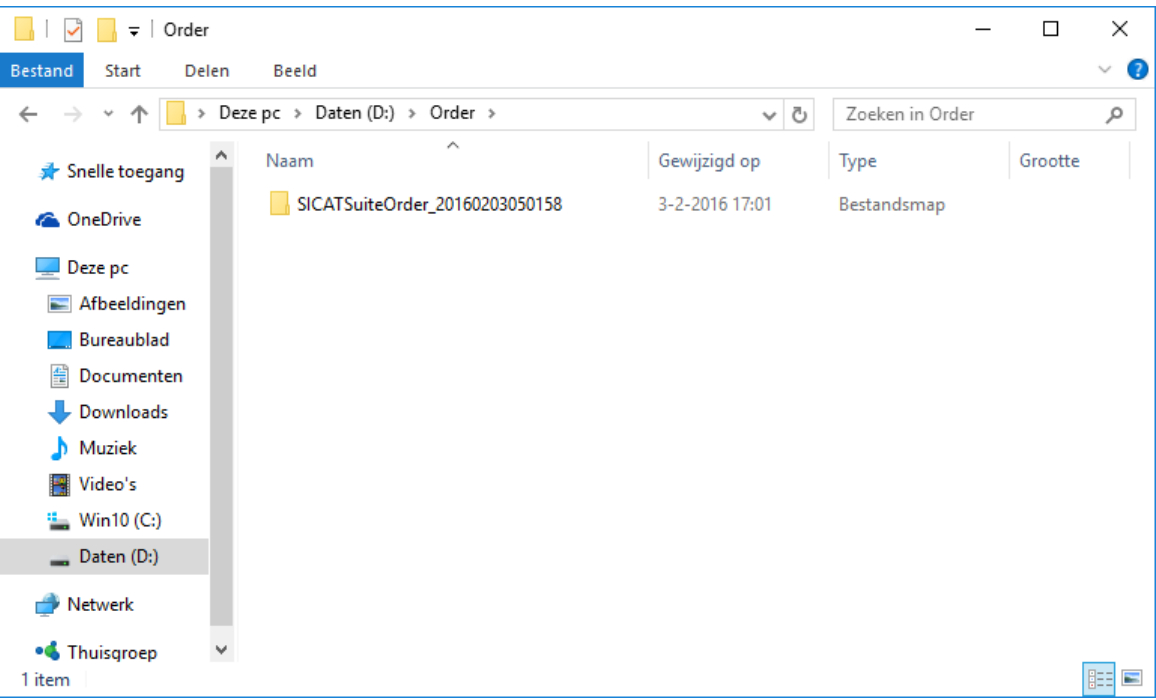

- 6. Kopieer de directory die de gegevens van de gewenste rails bevat op een computer met een actieve internetverbinding, bijvoorbeeld met behulp van een usb-stick.
- 7. Klik in het venster **Bestelling van een andere computer uploaden** op **Klaar**.
	- ▶ De SICAT Suite sluit het venster **Bestelling van een andere computer uploaden**.
	- ▶ De SICAT Suite verwijdert alle in de bestelling opgenomen therapierails uit de winkelmand.
- 8. Open op de computer met de actieve internetverbinding een webverkenner en open de website [http://www.sicat.de](http://www.sicat.com/register).
- 9. Klik op de link naar het SICAT-portaal
	- ▶ Het SICAT-portaal verschijnt.
- 10. Als dat nog niet is gebeurd, meld u dan met uw gebruikersnaam en uw wachtwoord in het SICATportaal aan.
- 11. Klik op de link voor het uploaden van de bestelling.
- 12. Kies de gewenste bestelling op de computer met de actieve internetverbinding. Daarbij gaat het om een XML-bestand waarvan de bestandsnaam met **SICATSuiteOrder** begint.
	- ▶ Het besteloverzicht opent en toont de patiënten die erin opgenomen zijn, de bijbehorende therapierails en de prijs.
- 13. Volg de aanwijzingen onder *Bestelstappen in het SICAT-portaal uitvoeren [*▶ *Pagina 478]*.
- 14. Klik op de link voor het uploaden van de planningsgegevens van de therapierail.
- 15. Kies de passende railgegevens op de computer met de actieve internetverbinding. Het gaat daarbij om een zipbestand dat zich in dezelfde directory bevindt als het eerder geüploade XML-bestand en waarvan de bestandsnaam met **SICATSuiteExport** begint.
- ▶ Als u de bestelling hebt uitgevoerd, stuurt uw verkenner het archief met de railgegevens via een gecodeerde verbinding naar de SICAT-server.

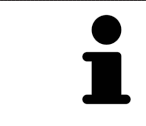

De SICAT Suite wist de geëxporteerde gegevens niet automatisch. Als een bestelproces is afgesloten, moet u geëxporteerde gegevens om veiligheidsredenen handmatig wissen.

## 12.24 INSTELLINGEN

In de standalone-versie van de SICAT Suite kunt u algemene instellingen wijzigen. De wijzigingen worden meteen van kracht.

U kunt de algemene Instellingen in het venster **Instellingen** wijzigen. Nadat u op het symbool **Instellingen** hebt geklikt, toont de optielijst aan de linkerzijde van het venster **Instellingen** de volgende ruiters:

- **Algemeen** U vindt hierover informatie onder *Algemene instellingen wijzigen* [▶ *Pagina 486]*.
- **Uw mappen voor patiëntendossiers** alleen beschikbaar in de standalone-versie van de SICAT Suite. U vindt hierover informatie onder *Mappen met patiëntendossiers [*▶ *Pagina 339]*.
- **Licenties** U vindt hierover informatie onder *Licenties* [▶ *Pagina 331]*.
- **Praktijk** het logo en de informatietekst van uw praktijk wijzigen, bijvoorbeeld voor het gebruik op afdrukken. U vindt hierover informatie onder *Praktijkinformatie wijzigen [*▶ *Pagina 490]*.
- Visualisering de algemene visualiseringsinstellingen wijzigen. U vindt hierover informatie onder *Visualiseringsinstellingen wijzigen [*▶ *Pagina 491]*.
- **SICAT Function** de voor de applicatie specifieke instellingen van SICAT Functionwijzigen. U vindt hierover informatie onder *SICAT Function-instellingen wijzigen [*▶ *Pagina 493]*.

## 12.24.1 ALGEMENE INSTELLINGEN WIJZIGEN

Om de algemene instellingen te openen, gaat u als volgt te werk:

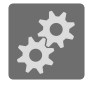

- 1. Klik in de **Navigatiebalk** op het symbool **Instellingen**.
	- ▶ Het venster **Instellingen** verschijnt.

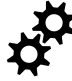

- 2. Klik op de ruiter **Algemeen**.
	- ▶ Het venster **Algemeen** verschijnt:

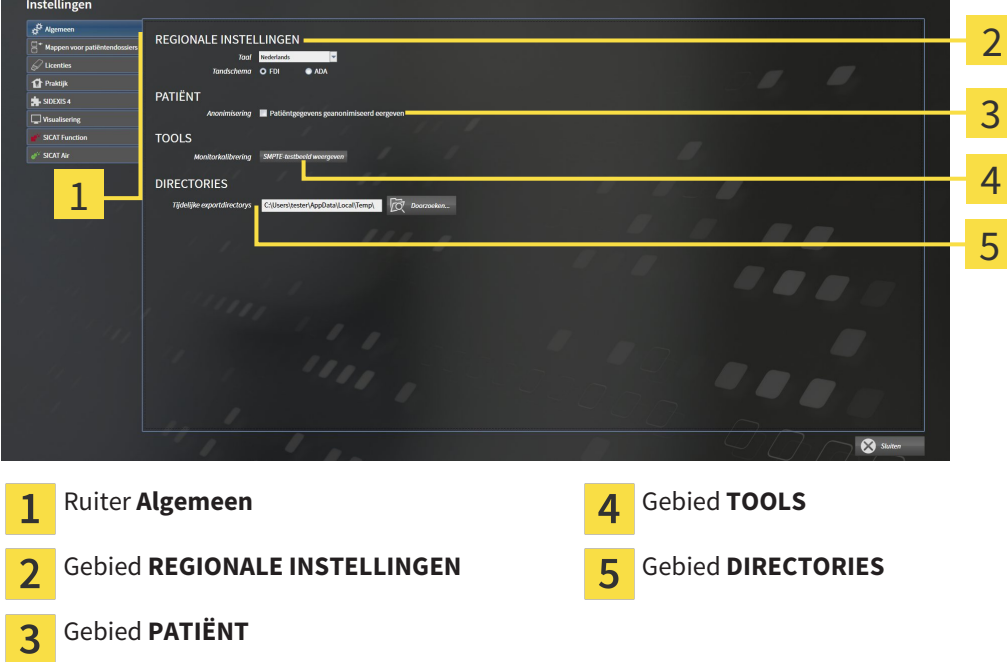

Kunt de volgende instellingen wijzigen:

- In het gebied **REGIONALE INSTELLINGEN** kunt u in de lijst **Taal** de taal van de gebruikersinterface wijzigen
- In het gebied **REGIONALE INSTELLINGEN** kunt u onder **Tandschema** het actuele tandschema wijzigen.
- In het gebied **PATIËNT** kunt u de toestand van de checkbox **Patiëntengegevens geanonimiseerd weergeven** wijzigen. Als de checkbox is aangevinkt, geeft de SICAT Suite de attributen van het patiëntendossier in de **Navigatiebalk** als **Patiënt** voor **FamilienaamAnonimiseren** voor **Voornaam** en **01.01.** met het geboortejaar voor **Geboortedatum** weer. In het venster **SICAT Suite Home** verbergt de SICAT Suite de lijst **Laatste patiëntendossiers**.
- In het bereik **DIRECTORIES** kunt u in het veld **Tijdelijke exportdirectory** een directory aanduiden waarin de SICAT Suite bestelgegevens bewaart. U moet volledige toegang tot die directory hebben.

Naast het wijzigen van de algemene instellingen kunt u het SMPTE-testbeeld openen om uw monitor te kalibreren:

■ Klik onder **TOOLSMonitorkalibratie**, op de schakelknop **SMPTE-testbeeld weergeven**, om uw monitor te kalibreren. U vindt hierover informatie onder *Monitorkalibrering met het SMPTE-testbeeld [*▶ *Pagina 488]*.

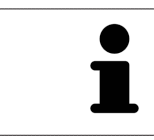

De ondersteunde tandschemata zijn FDI en ADA.

## 12.24.2 MONITORKALIBRERING MET HET SMPTE-TESTBEELD

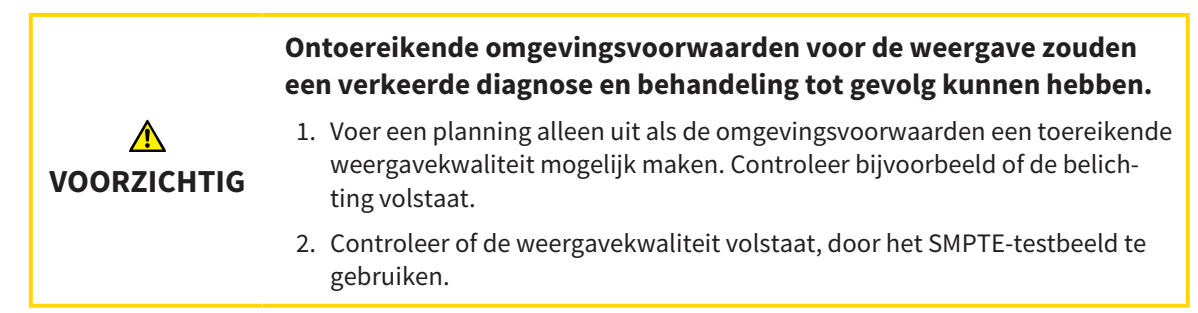

Vier hoofdeigenschappen bepalen de geschiktheid van uw monitor om de gegevens te tonen in de SICAT-applicaties.

- Helderheid
- Contrast
- Ruimtelijke resolutie (lineariteit)
- Vervorming (Aliasing)

Het SMPTE-testbeeld is een referentiebeeld dat u helpt om de eigenschappen van uw monitor te controleren:

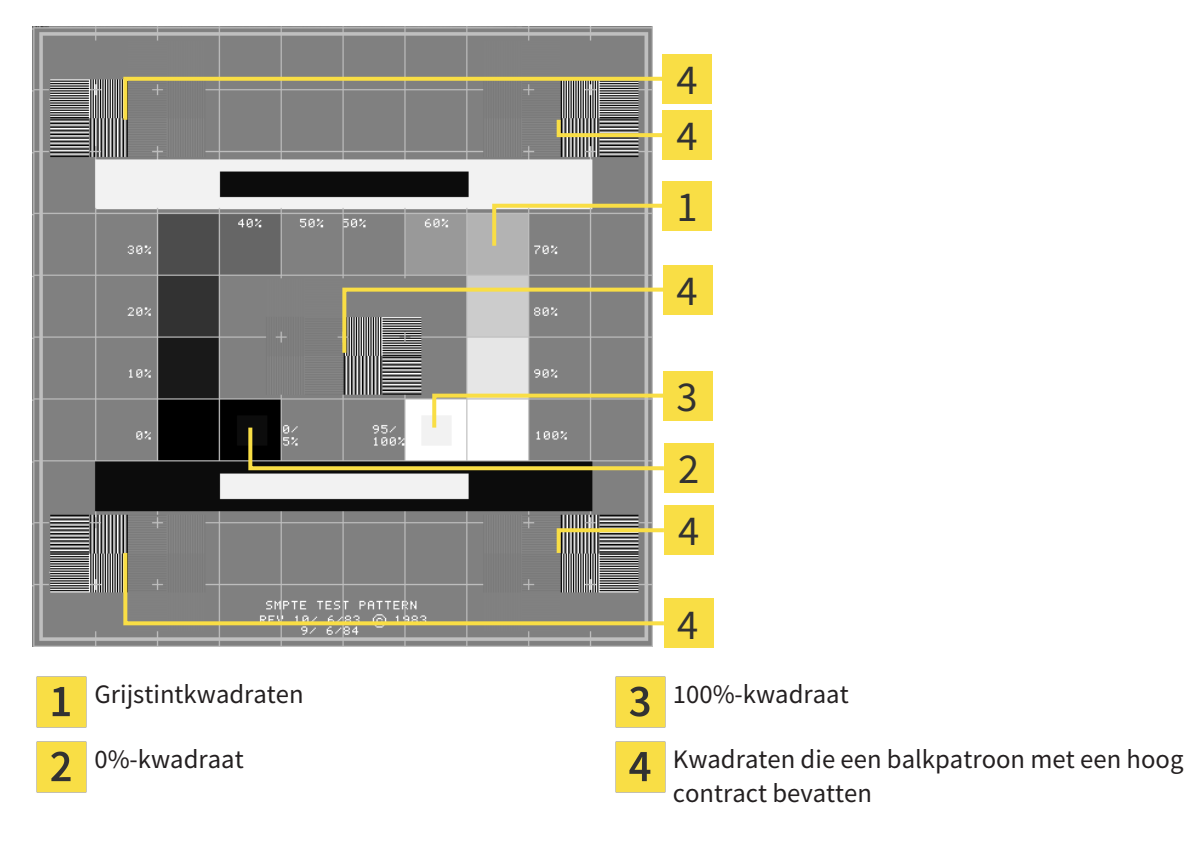

### HELDERHEID EN CONTRAST CONTROLEREN

In het midden van het SMPTE-testbeeld toont een rij van kwadraten het grijstintverloop van zwart (0% helderheid) naar wit (100% helderheid):

- Het 0%-kwadraat bevat een kleiner kwadraat om het helderheidsverschil tussen 0% en 5% te tonen.
- Het 100%-kwadraat bevat een kleiner kwadraat, om het helderheidsverschil tussen 95% en 100% te tonen.

Om uw monitor te controleren of in te stellen, gaat u als volgt te werk:

☑ Het SMPTE-testbeeld is al geopend.

■ Controleer of u in het 0%-kwadraat en in het 100%-kwadraat het visuele verschil tussen het binnenste kwadraat en het buitenste kwadraat kunt zien. Indien nodig, wijzigt u de instellingen van uw monitor.

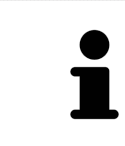

Veel monitoren kunnen alleen het helderheidsverschil in het 100%-kwadraat, maar niet in het 0%-kwadraat weergeven. U kunt het omgevingslicht reduceren, om de onderscheidbaarheid van de diverse helderheidstrappen in het 0%-kwadraat te verbeteren.

### RUIMTELIJKE RESOLUTIE EN VERVORMING CONTROLEREN

In de hoeken en in het midden van het SMPTE-testbeeld tonen 6 kwadraten een balkpatroon met een hoog contrast. Wat de ruimtelijke resolutie en de vertekening betreft, zou u in staat moeten zijn om een onderscheid te maken tussen verschillend brede, wisselend zwarte en witte, horizontale en verticale lijnen:

- Van breed naar smal (6 pixel, 4 pixel, 2 pixel)
- Horizontaal en verticaal

Om uw monitor te controleren of in te stellen, gaat u als volgt te werk:

■ Controleer in de 6 kwadranten die een balkpatroon met hoog contrast tonen, of u alle lijnen kunt onderscheiden. Indien nodig, wijzigt u de instellingen van uw monitor.

#### SMPTE-TESTBEELD SLUITEN

Om het SMPTE-testbeeld te sluiten, gaat u als volgt te werk:

- Druk op de toets **ESC**.
- ▶ Het SMPTE-testbeeld sluit.

## 12.24.3 PRAKTIJKINFORMATIE WIJZIGEN

De applicaties van de SICAT Suite gebruiken de hier weergegeven informatie om afdrukken of PDF-bestanden een individueel karakter te geven.

Om de praktijkgegevens te openen, gaat u als volgt te werk:

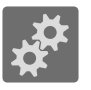

- 1. Klik in de **Navigatiebalk** op het symbool **Instellingen**.
	- ▶ Het venster **Instellingen** verschijnt.

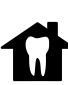

- 2. Klik op de ruiter **Praktijk**.
	- ▶ Het venster **PRAKTIJK** verschijnt:

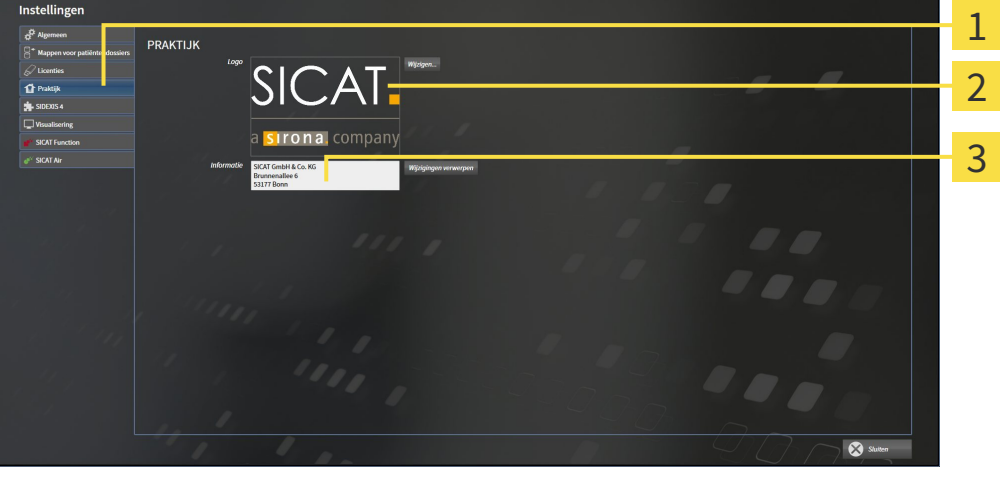

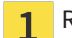

3

Ruiter **Praktijk**

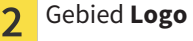

Gebied **Informatie**

Kunt de volgende instellingen wijzigen:

- In het gebied **Logo** kunt u het logo van uw praktijk bepalen. Met de schakelknop **Wijzigen** kunt u het logo van uw praktijk selecteren. De SICAT Suite kopieert het aangeduide bestand in haar SICAT Suite-gebruikersdirectory.
- In het gebied **Informatie** kunt u een tekst bekijken die uw praktijk identificeert, bijvoorbeeld de naam en het adres. U kunt het aantal regels op maximaal vijf verhogen, door op de **Enter**-knop te drukken. U kunt wijzigen aan de informatietekst ongedaan maken door op de schakelknop **Wijzigingen verwerpen** te klikken.

## 12.24.4 VISUALISERINGSINSTELLINGEN WIJZIGEN

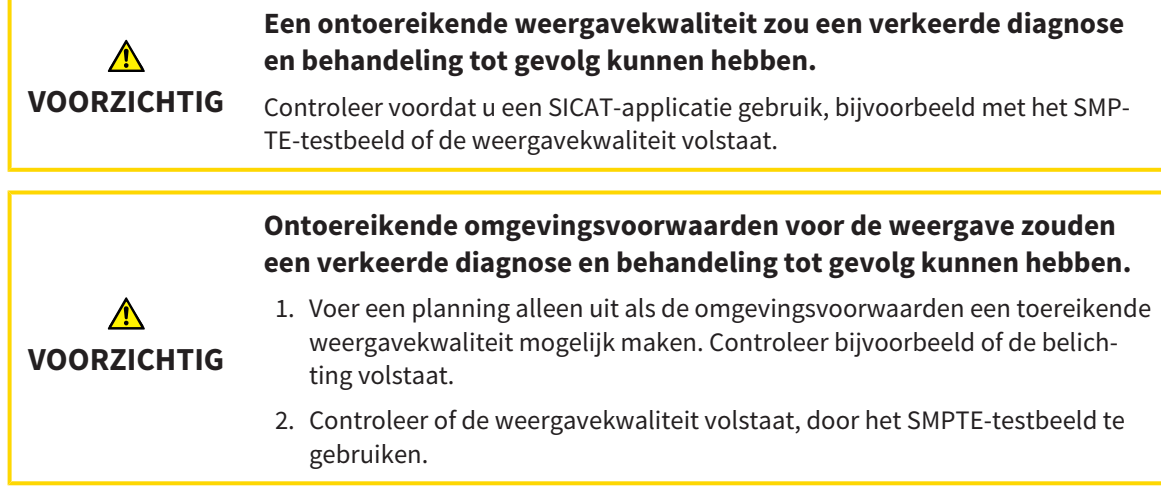

De visualisierungsinstellingen bepalen de visualisering van het volume, de diagnoseobjecten en de planningsobjecten in alle SICAT-applicaties.

Om het venster **Visualisering** te openen, gaat u als volgt te werk:

- 1. Klik op het symbool **Instellingen**.
	- ▶ Het venster **Instellingen** verschijnt.
- 2. Klik op de ruiter **Visualisering**.
	- ▶ Het venster **Visualisering** verschijnt:

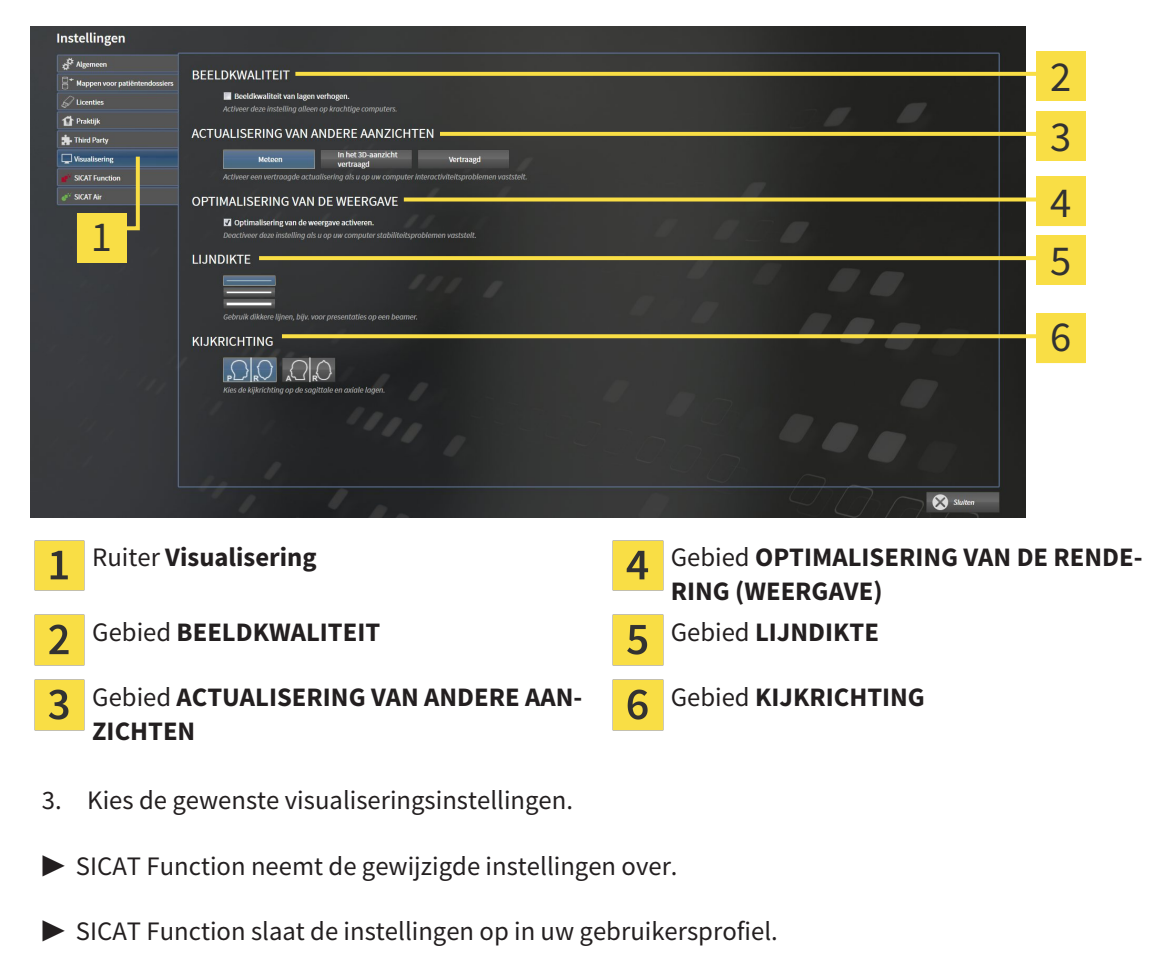

De instellingen zijn:

- **Beeldkwaliteit van lagen verhogen** Verbetert de weergavekwaliteit van lagen doordat de software het gemiddelde van de naburige lagen berekent. Activeer deze instelling alleen op krachtige computers.
- **ACTUALISERING VAN ANDERE AANZICHTEN** Een vertraagde actualisering verbetert de interactiviteit van het aanzicht ten koste van een vertraagde actualisering van andere aanzichten. Activeer de vertraagde actualisering alleen als u problemen met de interactiviteit op uw computer vaststelt.
- **Optimalisering van de weergave activeren** Deactiveer deze instelling alleen als u problemen met de stabiliteit op uw computer vaststelt.
- **LIJNDIKTE** Wijzigt de dikte van lijnen. Dikkere lijnen zijn nuttig voor presentaties op beamers.
- **KIJKRICHTING** Schakelt de kijkrichtingen van het **Axiaal**-laagaanzicht en het **Sagittaal**-laagaanzicht om.

## 12.24.5 SICAT FUNCTION-INSTELLINGEN WIJZIGEN

SICAT Function-instellingen bepalen de synchronisatie van de panning en zooming in het **CMD**-werkgebied vanSICAT Function.

Om de SICAT Function-instellingen te wijzigen, gaat u als volgt te werk:

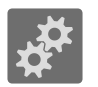

1. Klik op het symbool **Instellingen**.

▶ Het venster **Instellingen** verschijnt.

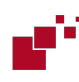

- 2. Klik op de ruiter **SICAT Function**.
	- ▶ Het venster **SICAT Function** verschijnt:

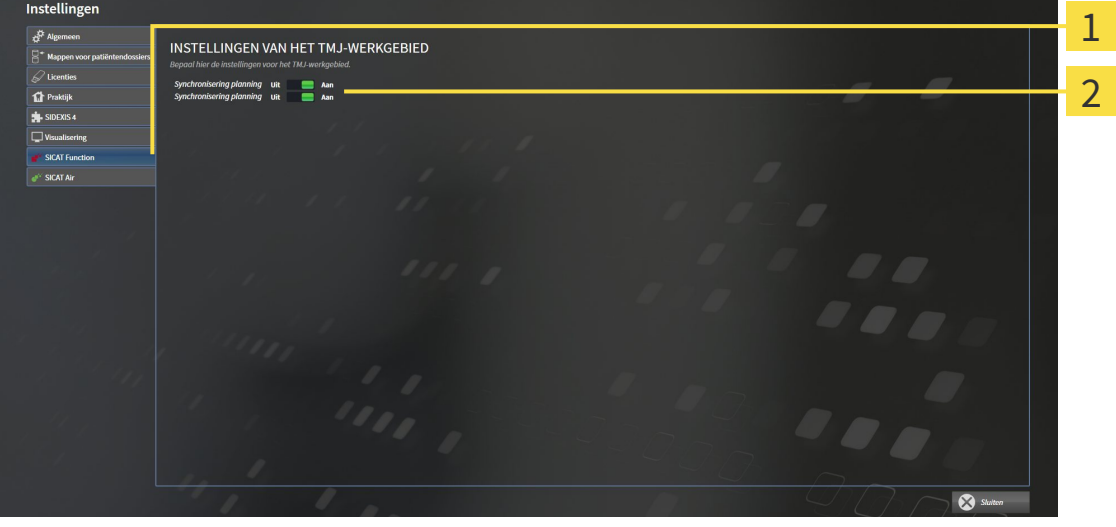

 $\mathbf{1}$ 

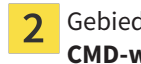

Ruiter **SICAT Function** Gebied **Bepaal hier de instellingen van het CMD-werkgebied**

- 3. Selecteer de gewenste instellingen voor het **CMD**-werkgebied.
- ▶ SICAT Function neemt de gewijzigde instellingen over.
- ▶ SICAT Function slaat de instellingen op in uw gebruikersprofiel.

De instellingen zijn:

- **Synchronisering panning**
- **Synchronisering zooming**

Met de instellingen kunt u activeren of deactiveren, datSICAT Function de panning of de zoom de aanzichten synchroniseert in het **CMD**-werkgebied tussen de linker- en rechtercondyl.

## 12.25 ONDERSTEUNING

SICAT biedt u de volgende support-mogelijkheden:

- Online-help
- Contactgegevens
- Informatie over de geïnstalleerde SICAT Suite en de geïnstalleerde SICAT-applicaties

Ga verder met de volgende actie:

■ *Support-mogelijkheden openen* [▶ Pagina 495]

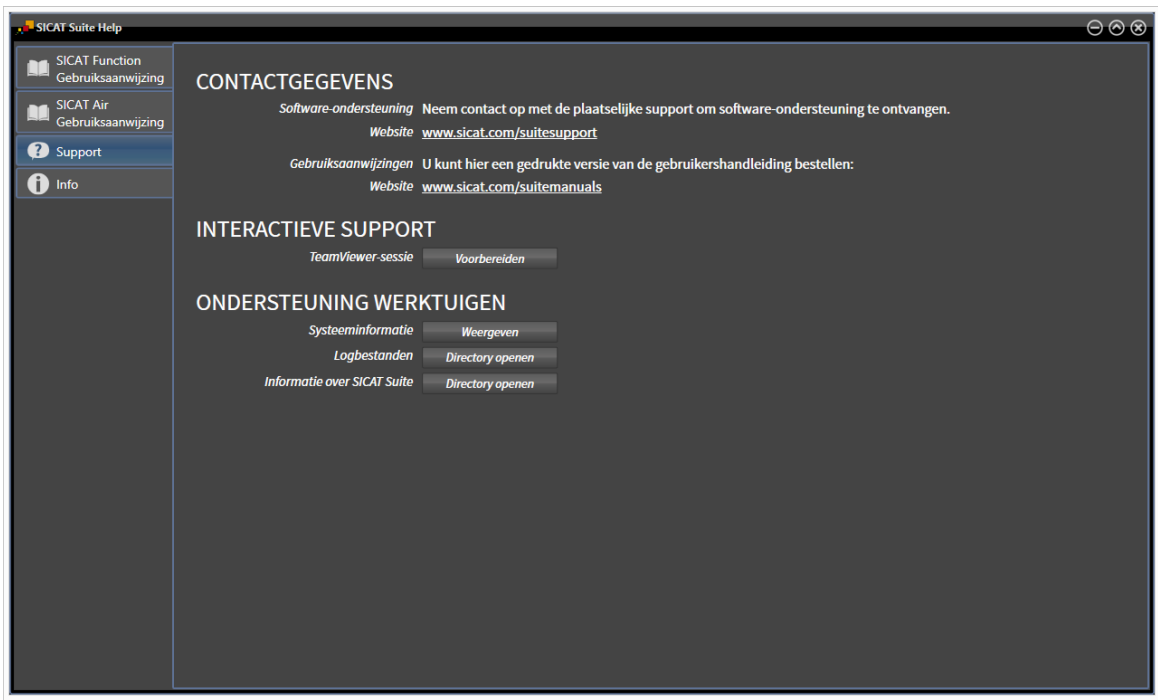

## 12.25.1 SUPPORT-MOGELIJKHEDEN OPENEN

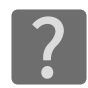

U kunt het venster **Ondersteuning** openen door op het symbool **Ondersteuning** in de **Navigatiebalk** te klikken of op de knop F1 te drukken.

Het SICAT Suite **Ondersteuning**-venster bestaat uit de volgende ruiters:

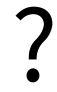

■ Gebruiksaanwijzing - U vindt hierover informatie onder *De online-help openen* [▶ *Pagina 330]*.

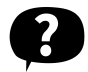

■ **Ondersteuning** - U vindt hierover informatie onder *Contactinformatie en support-tools* [▶ *Pagina 496]*.

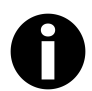

■ **Info** - U vindt hierover informatie onder *Info* [▶ *Pagina 497]*.

## 12.25.2 CONTACTINFORMATIE EN SUPPORT-TOOLS

Het venster **Ondersteuning** bevat alle relevante informatie en tools, voor uw ondersteuning door de technische dienst van SICAT:

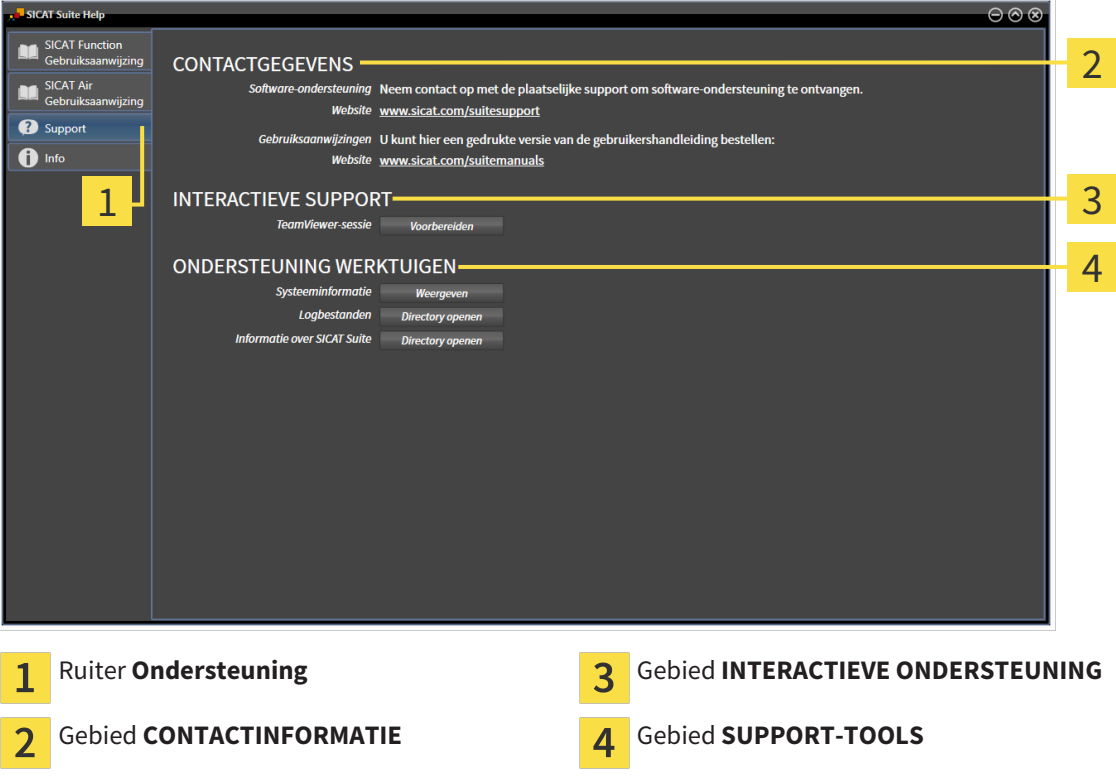

De volgende tools zijn in het gebied **INTERACTIEVE ONDERSTEUNING** beschikbaar:

■ Na een klik in het gebied **TeamViewer-sessie** op de schakelknop **Voorbereiden** verschijnt SICAT Function een TeamViewer-sessie.

TeamViewer is een software waarmee het mogelijk is om muis- en toetsenbordcommando's van op afstand te bedienen en om de beeldscherminhoud van een computer via een actieve internetverbinding over te dragen. TeamViewer maakt alleen met uw uitdrukkelijke toelating een verbinding. Daartoe verleent u de technische dienst van SICAT een TeamViewer-ID en een wachtwoord. Zo kan de technische dienst van SICAT u direct ter plaatse helpen.

De volgende tools zijn in het gebied **SUPPORT-TOOLS** beschikbaar:

- Na een klik in het gebied **Systeeminformatie** op de schakelknop **Weergeven** verschijnt SICAT Function de systeeminformatie in het besturingssysteem.
- Als u in het gebied **Logbestanden** op de schakelknopn **Directory openen** klikt, verschijnt SICAT Function de log-directory van de SICAT Suite in een venster met een bestand van Windows Verkenner.
- Als u in het gebied **Informatie over SICAT Suite** op de schakelknop **Directory openen** klikt, exporteert SICAT Function informatie over de huidige installatie in een tekstbestand.

## 12.25.3 INFO

Het venster **Info** toont informatie over de SICAT Suite en alle geïnstalleerde SICAT-applicaties:

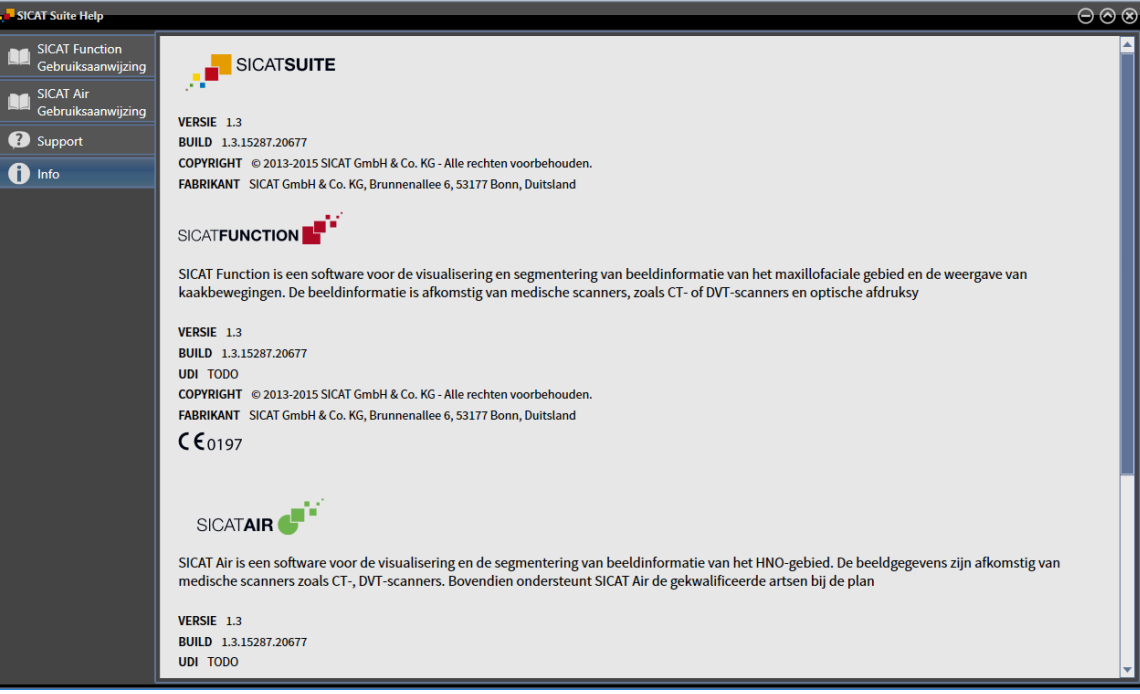

## 12.26 GEGEVENS ALS ALLEEN-LEZEN OPENEN

Welke gegevenstypes u in de standalone-versie kunt bekijken zonder wijzigingen uit te voeren, hangt af van de licentiestatus en de beschikbaarheid van een map met patiëntendossiers:

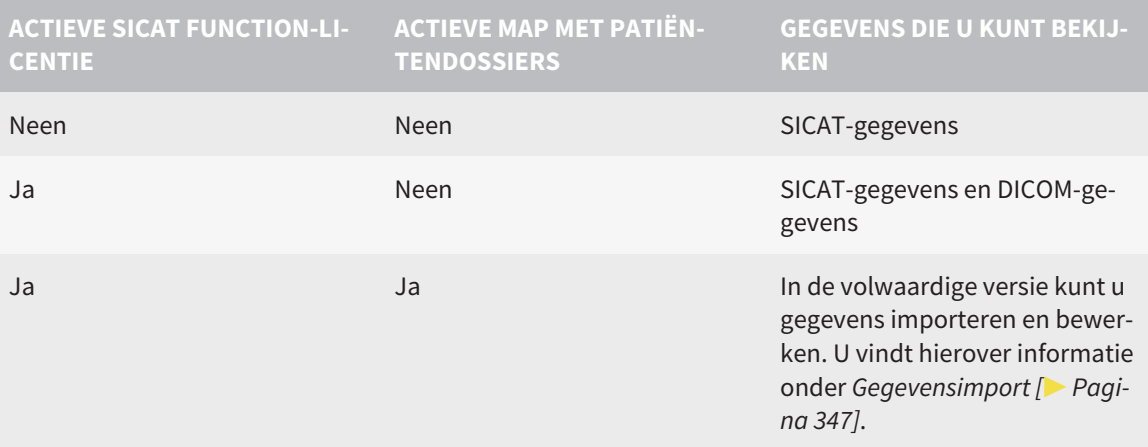

Om gegevens te openen, zonder wijzigingen uit te kunnen voeren en bewaren, gaat u als volgt te werk:

- ☑ Er is geen SICAT Function-licentie geactiveerd.
- ☑ Er is geen map met patiëntendossiers actief.
- 1. Klik in de **Navigatiebalk** op het symbool **Gegevens bekijken**.
	- ▶ Het venster **Gegevens bekijken** verschijnt:

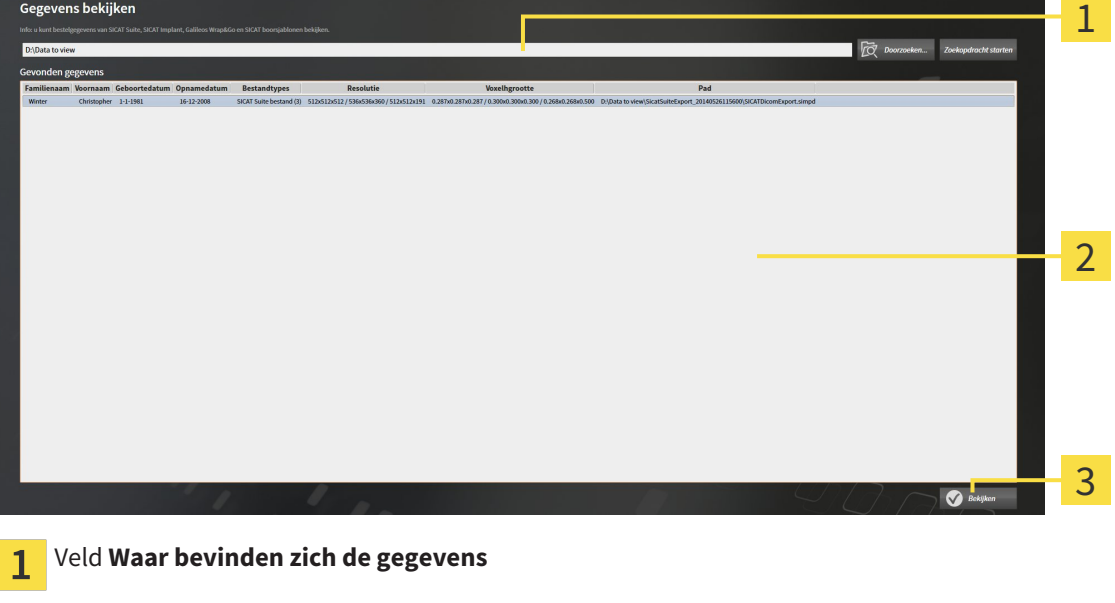

Lijst **Gevonden gegevens**

 $\overline{3}$ Schakelknop **Bekijken**

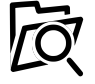

- 2. Klik op de schakelknop **Doorzoeken**.
	- ▶ Het venster **Bestand of directory kiezen** verschijnt.
- 3. Kies in het venster **Bestand of directory kiezen** het gewenste bestand of de gewenste map en klik op **OK**.

- ▶ De SICAT Suite sluit het venster **Bestand of directory kiezen** en stuurt het pad door naar de gewenste bestand of naar de gewenste directory in het veld **Waar bevinden zich de gegevens**.
- ▶ Als u een compatibel bestand hebt gekozen, geeft de SICAT Suite de inhoud van het bestand in de lijst **Gevonden gegevens** weer.
- ▶ Als u een directory hebt geselecteerd, doorzoekt de SICAT Suite de directory en alle subdirectories. Compatibele bestanden die in een doorzochte directory zijn opgenomen, toont de SICAT Suite in de lijst **Gevonden gegevens**.
- 4. Kies uit de lijst **Gevonden gegevens** de gewenste 3D-opname of het gewenste planningsproject en klik op de schakelknop **Gegevens bekijken**.
	- ▶ De SICAT Suite legt een tijdelijk patiëntendossier aan dat de 3D-röntgenopnamen en planningsprojecten bevat en activeert deze.
- 5. Ga verder met *Met actieve patiëntendossiers werken [*▶ *Pagina 362]*.

U kunt ook Drag & Drop (slepen en neerzetten) gebruiken om gegevens in de SICAT Suite te bekijken.

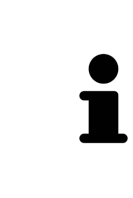

Als u de beschreven procedure gebruikt, start het zoeken automatisch. U kunt het zoeken afbreken door op de schakelknop **Zoeken stoppen** te klikken. Als u handmatig een pad naar een bestand of een directory in het veld **Waar bevinden zich de gegevens** invoert, moet u op de schakelknop **Zoekopdracht starten** klikken. Dit kan ook nuttig zijn om het zoeken opnieuw te starten als de inhoud van de directory is gewijzigd of als u het zoeken ongewild hebt beëindigd.

 $\overline{\mathbf{x}}$ 

## 12.27 SICAT FUNCTION SLUITEN

Om SICAT Function te sluiten, gaat u als volgt te werk:

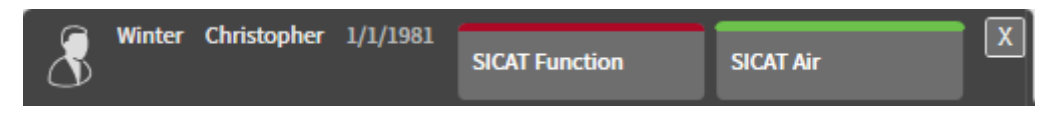

- Klik in het gebied van het actieve patiëntendossier op de schakelknop **Sluiten**.
- ▶ De SICAT Suite bewaart het actieve patiëntendossier.
- ▶ De SICAT Suite sluit de SICAT-applicatie
- ▶ De SICAT Suite sluit het actieve patiëntendossier.

# 12.28 DE SICAT SUITE SLUITEN

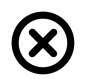

■ Klik in de hoek rechts bovenaan van de SICAT Suite op de schakelknop **Sluiten**.

- ▶ Als de SICAT Suite als volwaardige versie werkt, over schrijfrechten beschikt en een studie geopend is, bewaart deze alle planningsprojecten.
- ▶ De SICAT Suite sluit.

# *13 SNELTOETS*

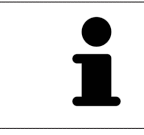

Als u de muisaanwijzer over bepaalde functies verplaatst, toont SICAT Function naast de naam van de functie de sneltoets tussen haakjes.

De volgende sneltoetsen zijn in alle SICAT-applicaties beschikbaar:

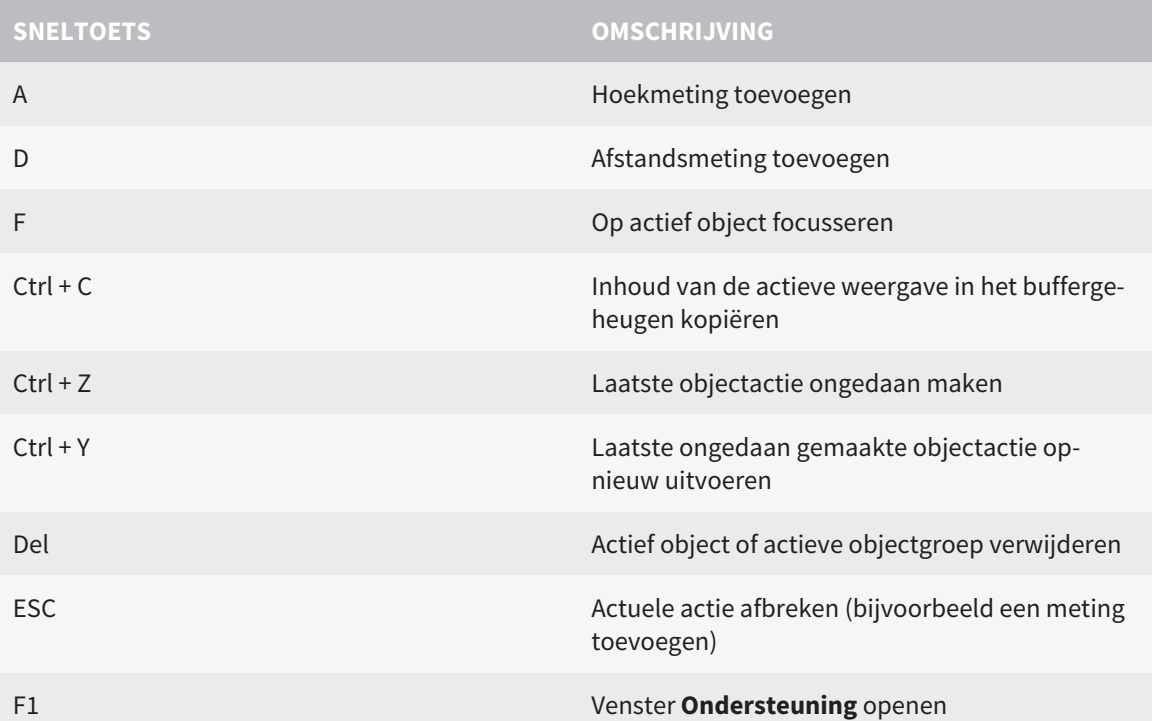

De volgende sneltoetsen zijn in het venster **Segmentering onderkaak** van SICAT Function beschikbaar:

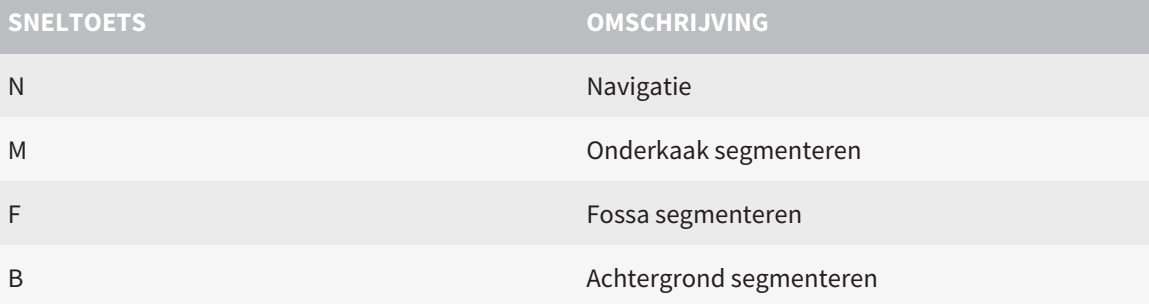

# *14 DE SICAT SUITE DESINSTALLEREN*

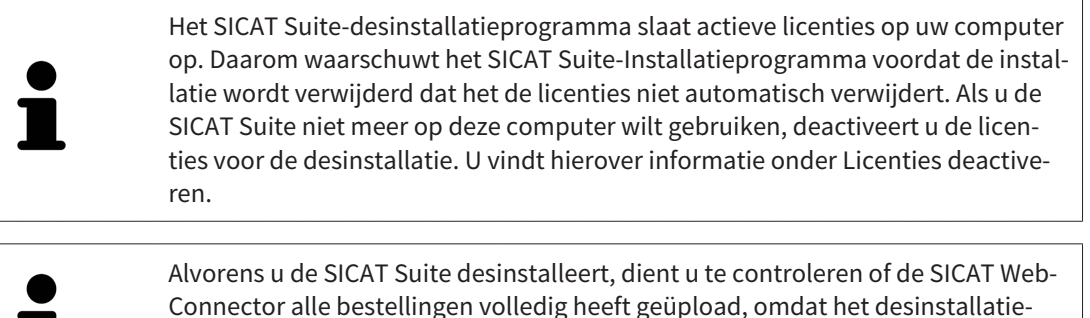

programma de SICAT WebConnector automatisch sluit. U vindt hierover informatie onder *De SICAT WebConnector [*▶ *Pagina 152]*.

Om de SICAT Suite te desinstalleren, gaat u als volgt te werk:

☑ De SICAT WebConnector heeft alle bestellingen met succes geüpload.

1. Klik in de Windows-**Systeembesturing** op **Programma's en functies**.

▶ Het venster **Programma's en functies** verschijnt.

- 2. Kies uit de lijst het item **SICAT Suite**, waarbij deze de versie van de SICAT Suite bevat.
- 3. Klik op de schakelknop **Desinstalleren**.
	- ▶ Het desinstallatieprogramma start en het venster **VORDERING** verschijnt:

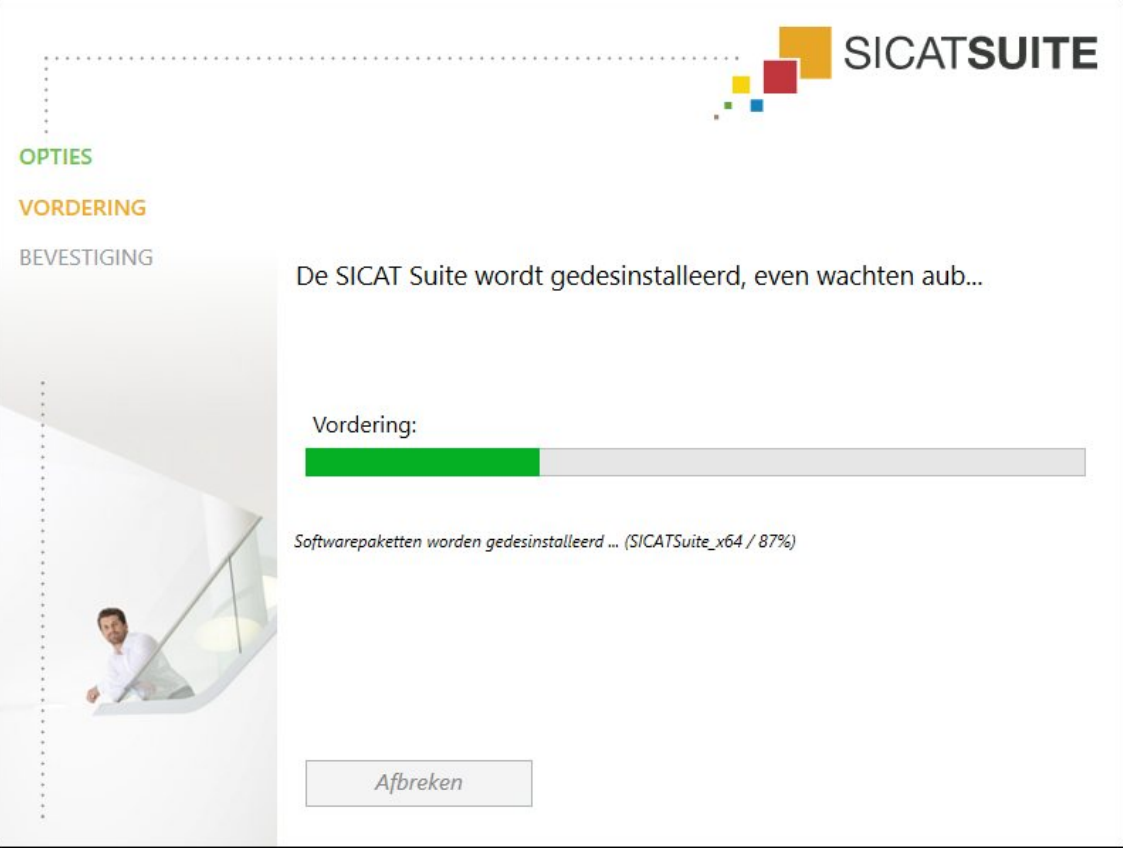

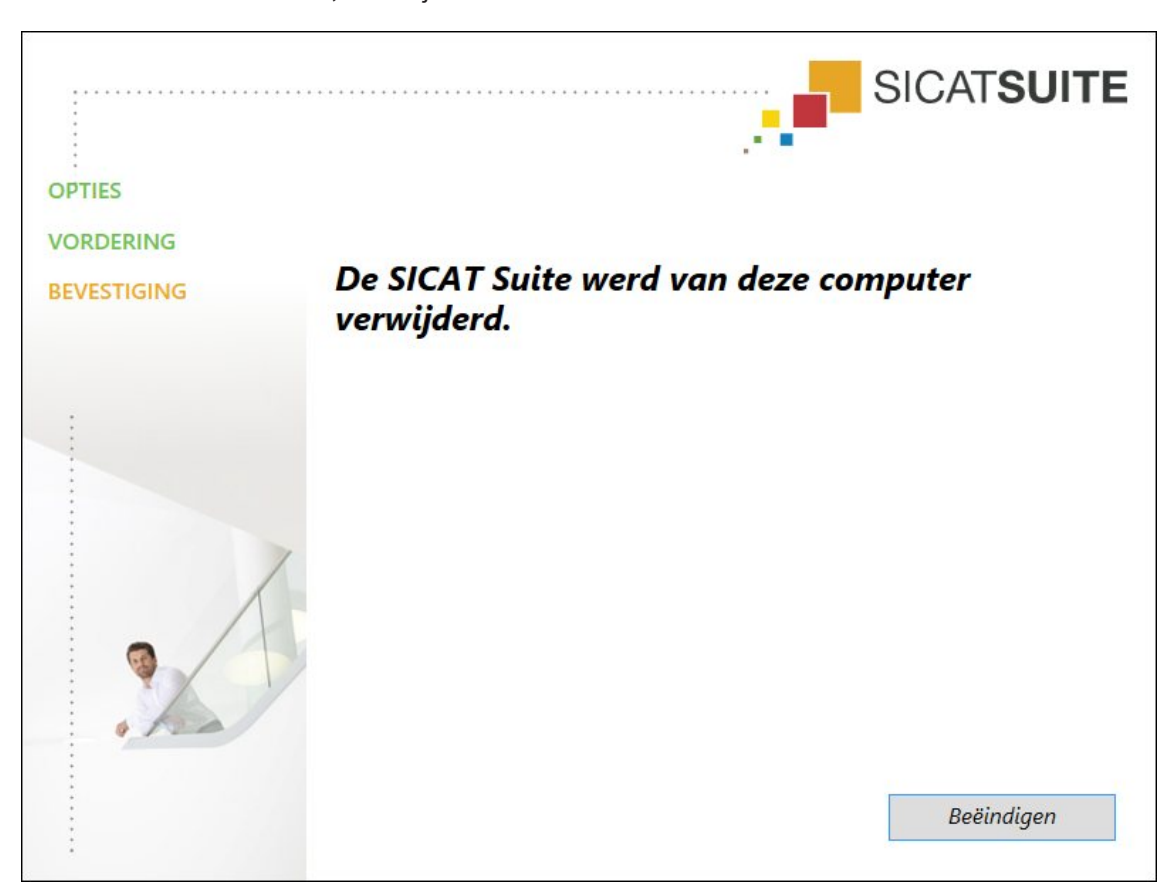

▶ Na de desinstallatie, verschijnt het venster **BEVESTIGING**:

#### 4. Klik op de schakelknop **Beëindigen**.

▶ Het SICAT Suite-desinstallatieprogramma sluit.

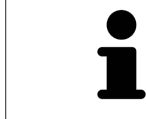

Om het SICAT Suite-desinstallatieprogramma te openen, kunt u ook het SICAT-Suite installatieprogramma op een computer starten waarop de SICAT Suite al geïnstalleerd is.

Het SICAT Suite-desinstallatieprogramma roept de desinstallatieprogramma's van enige softwarevoorwaarden op die samen met de SICAT Suite werden geïnstalleerd. Als andere geïnstalleerde toepassingen van de softwarevoorwaarden verder nodig zijn, blijven deze behouden.
# *15 VEILIGHEIDSAANWIJZINGEN*

## 3D-RÖNTGENOPNAMEN

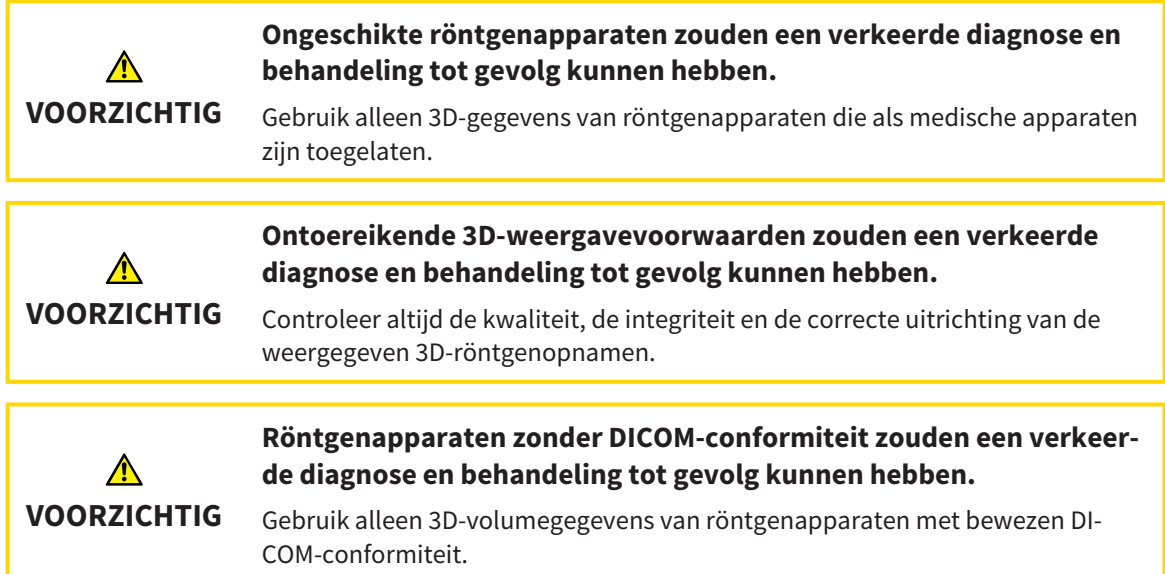

### WEERGAVEVOORWAARDEN

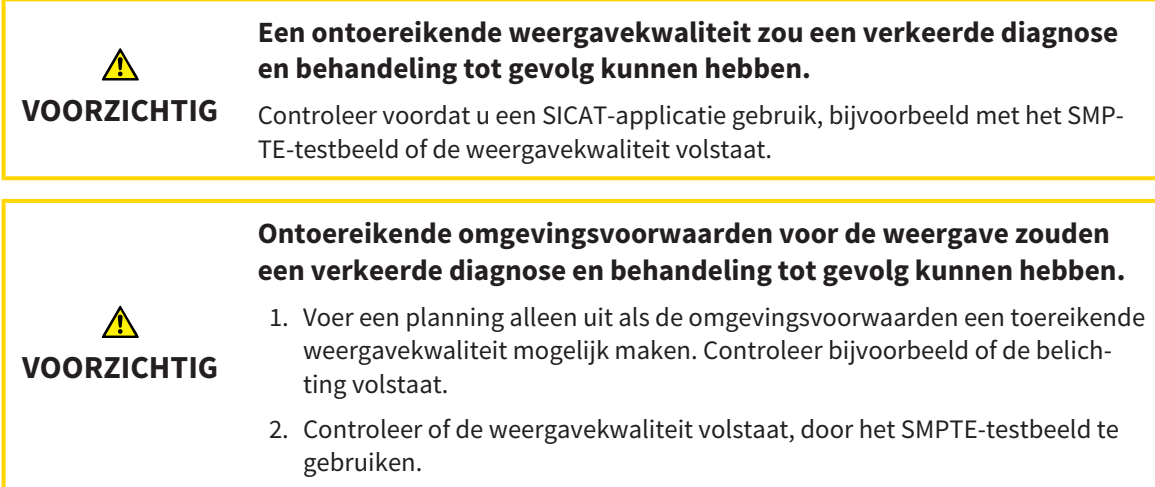

#### GEGEVENSBEHEER

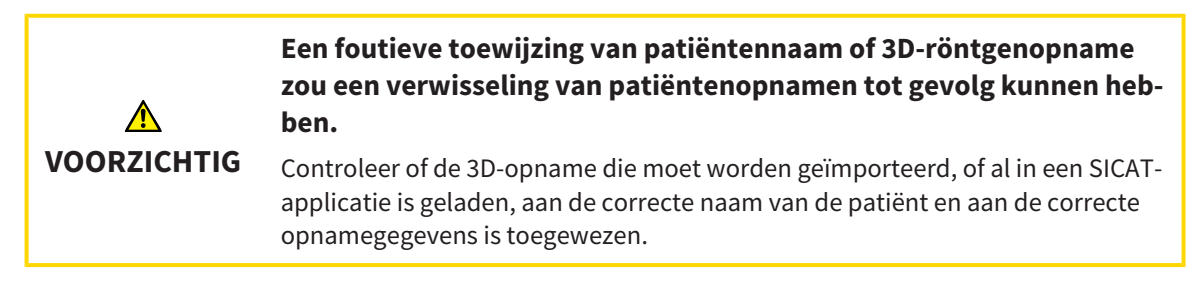

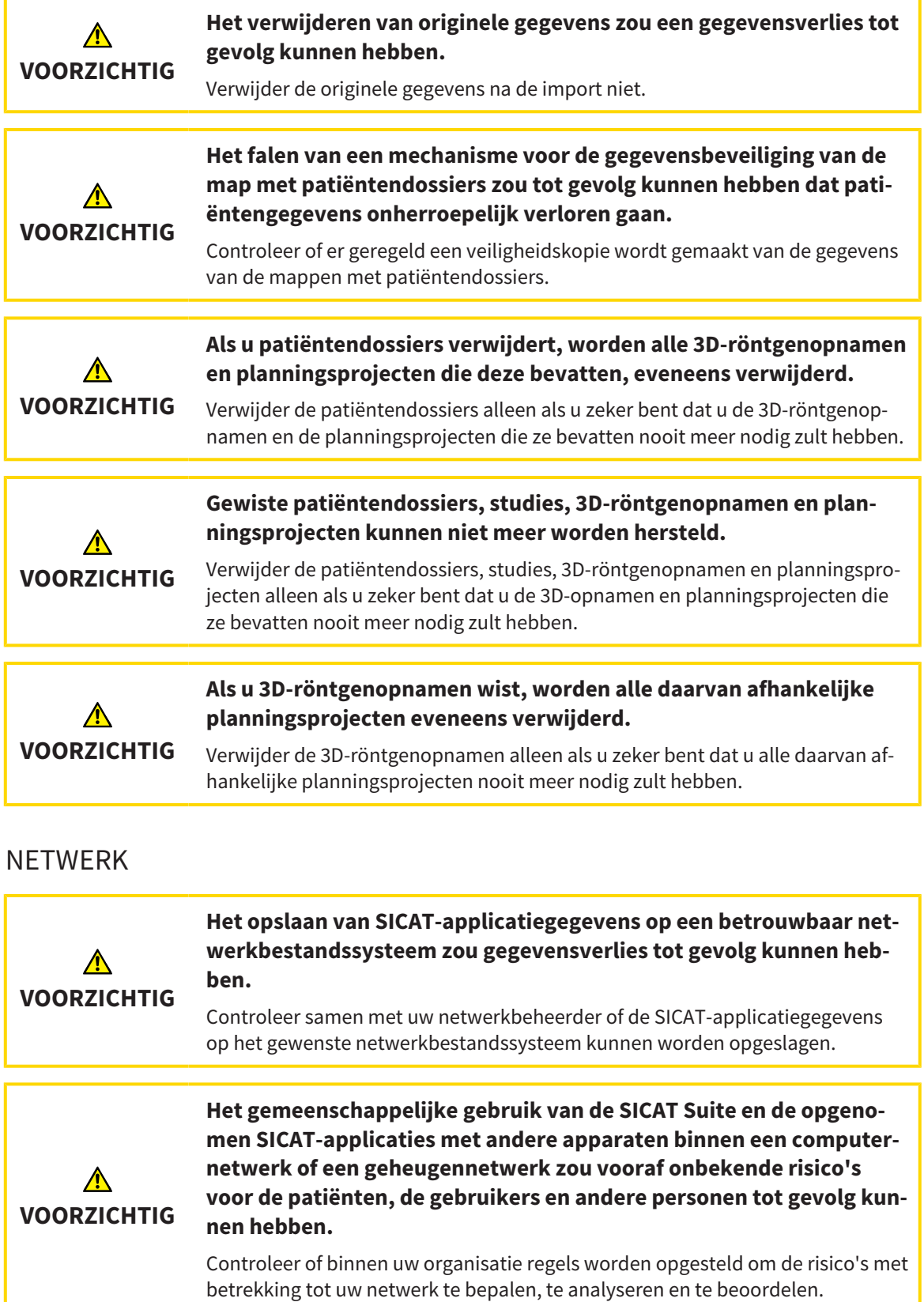

**Wijzigingen aan uw netwerkomgeving zouden nieuwe risico's als gevolg kunnen hebben. Voorbeelden zijn veranderingen aan uw netwerkconfiguratie, de aansluiting van extra apparaten of componen-**∧ **ten op uw netwerk, het loskoppelen van apparaten of componenten VOORZICHTIG van het netwerk en de update of upgrade van netwerkapparaten of componenten.**

Voer een nieuwe netwerkrisicoanalyse uit na alle netwerkwijzigingen.

### KWALIFICATIE VAN HET BEDIENEND PERSONEEL

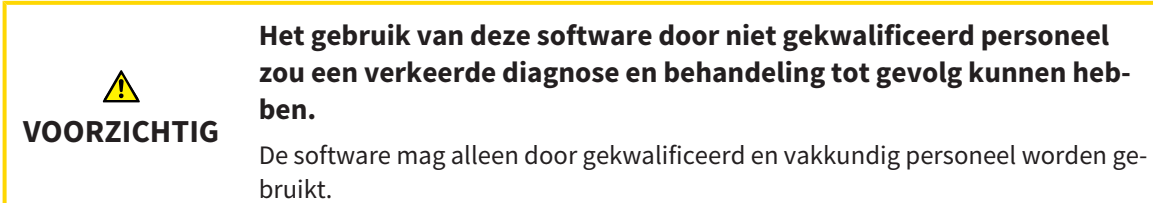

#### VEILIGHEID

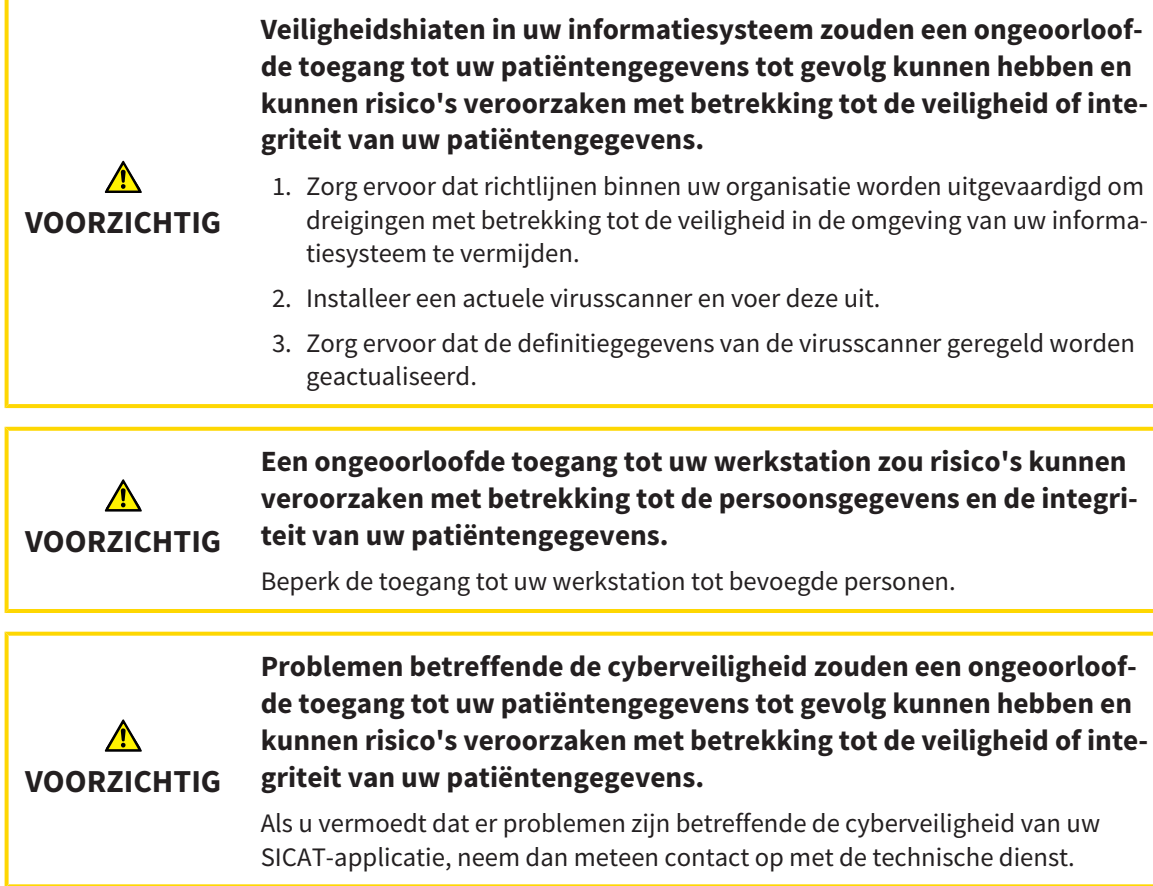

### SOFTWARE-INSTALLATIE

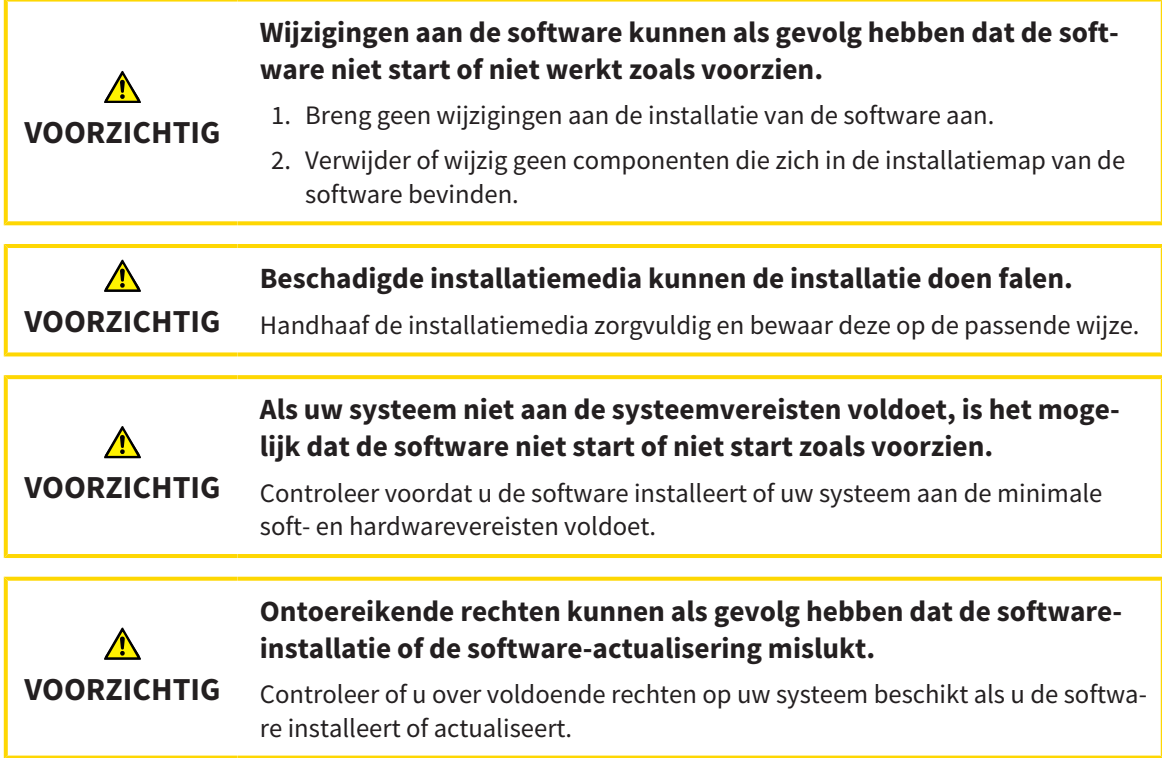

### BESTELLINGEN

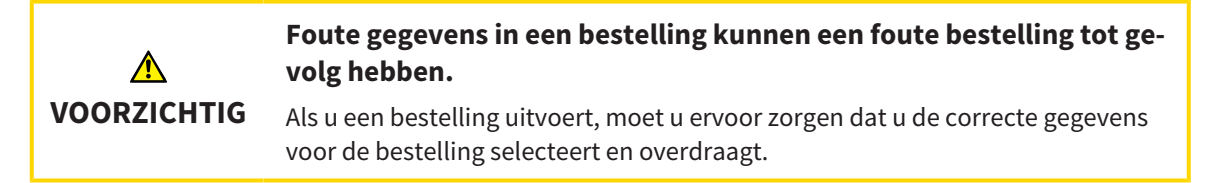

### KAAKBEWEGINGSGEGEVENS

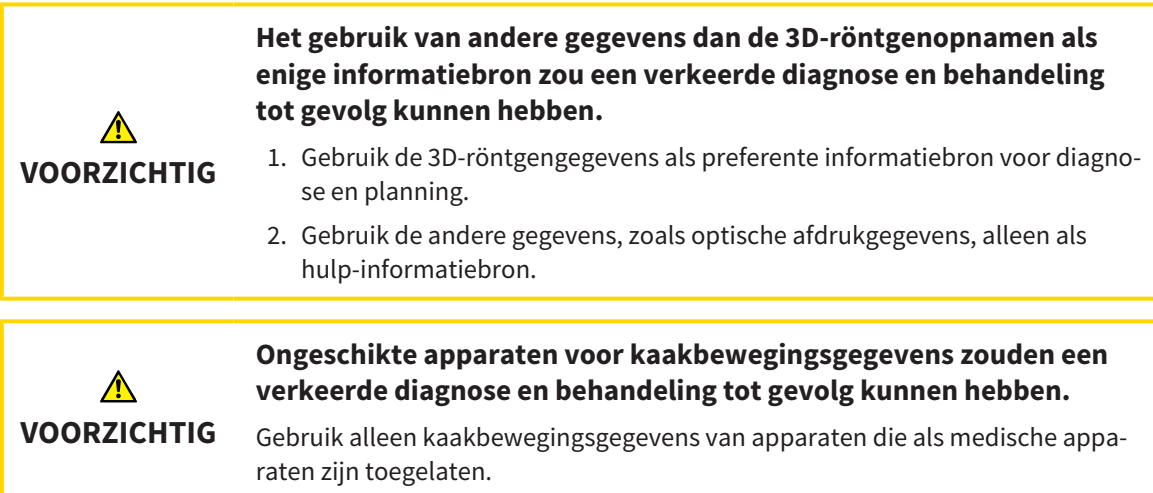

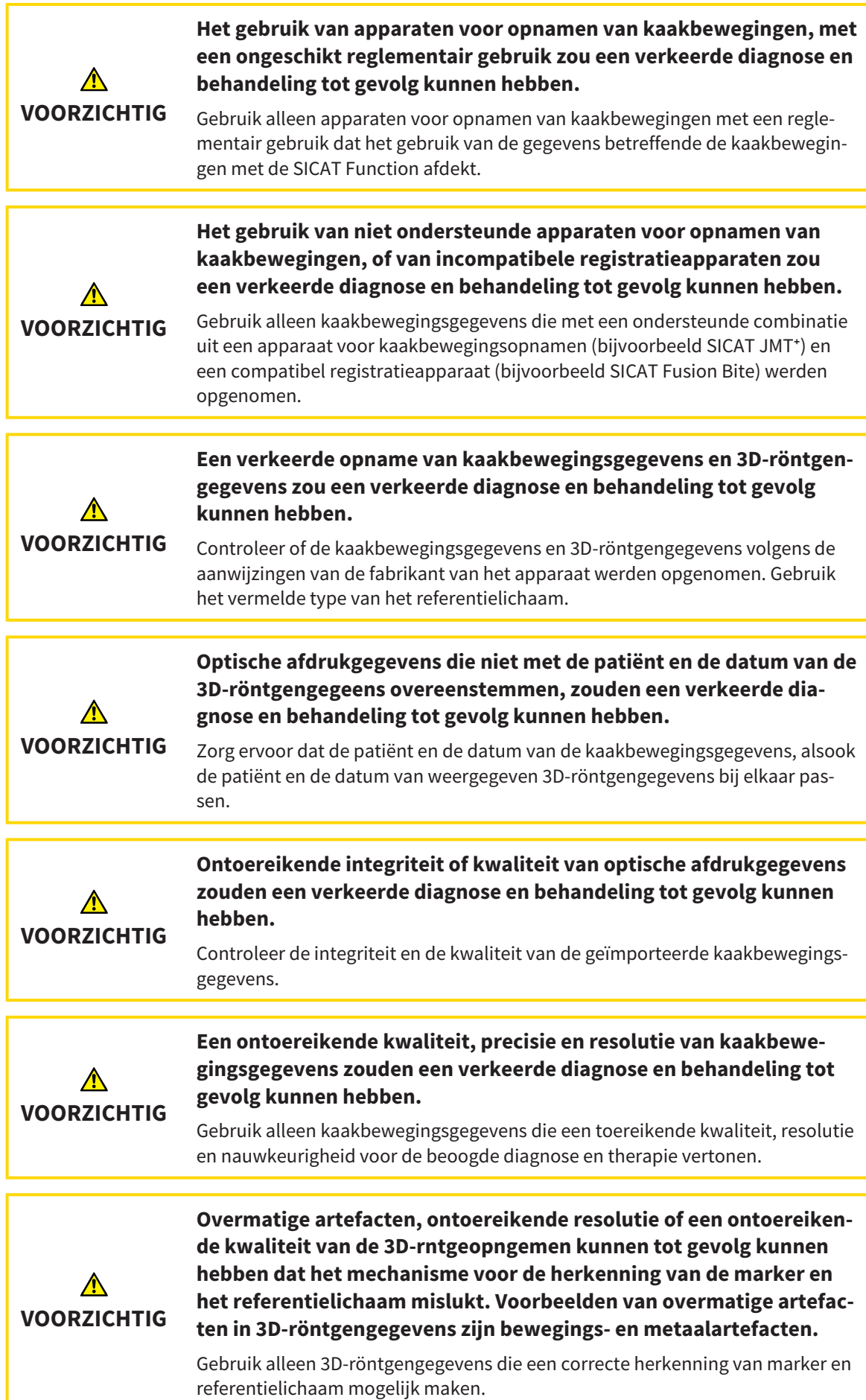

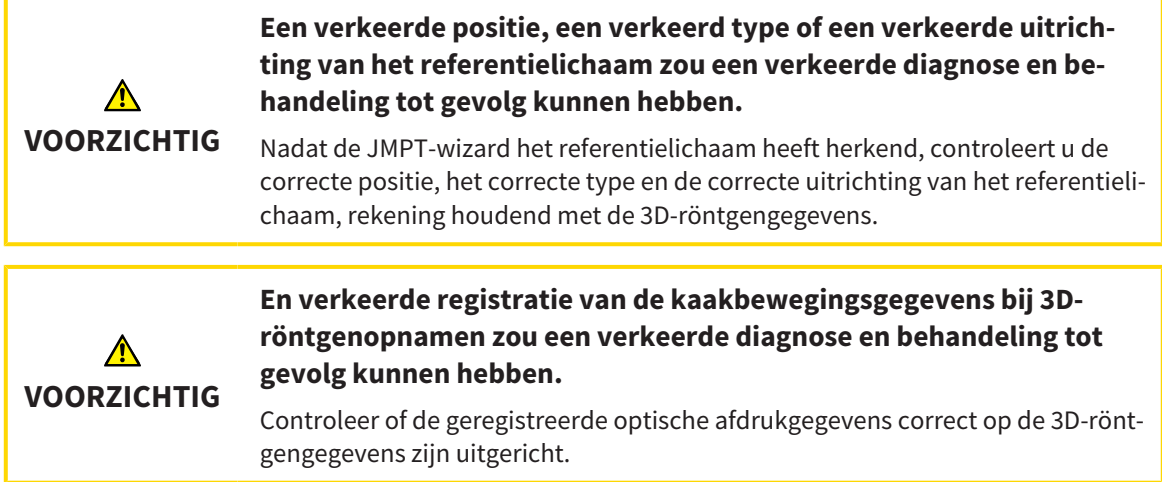

### OPTISCHE AFDRUKKEN

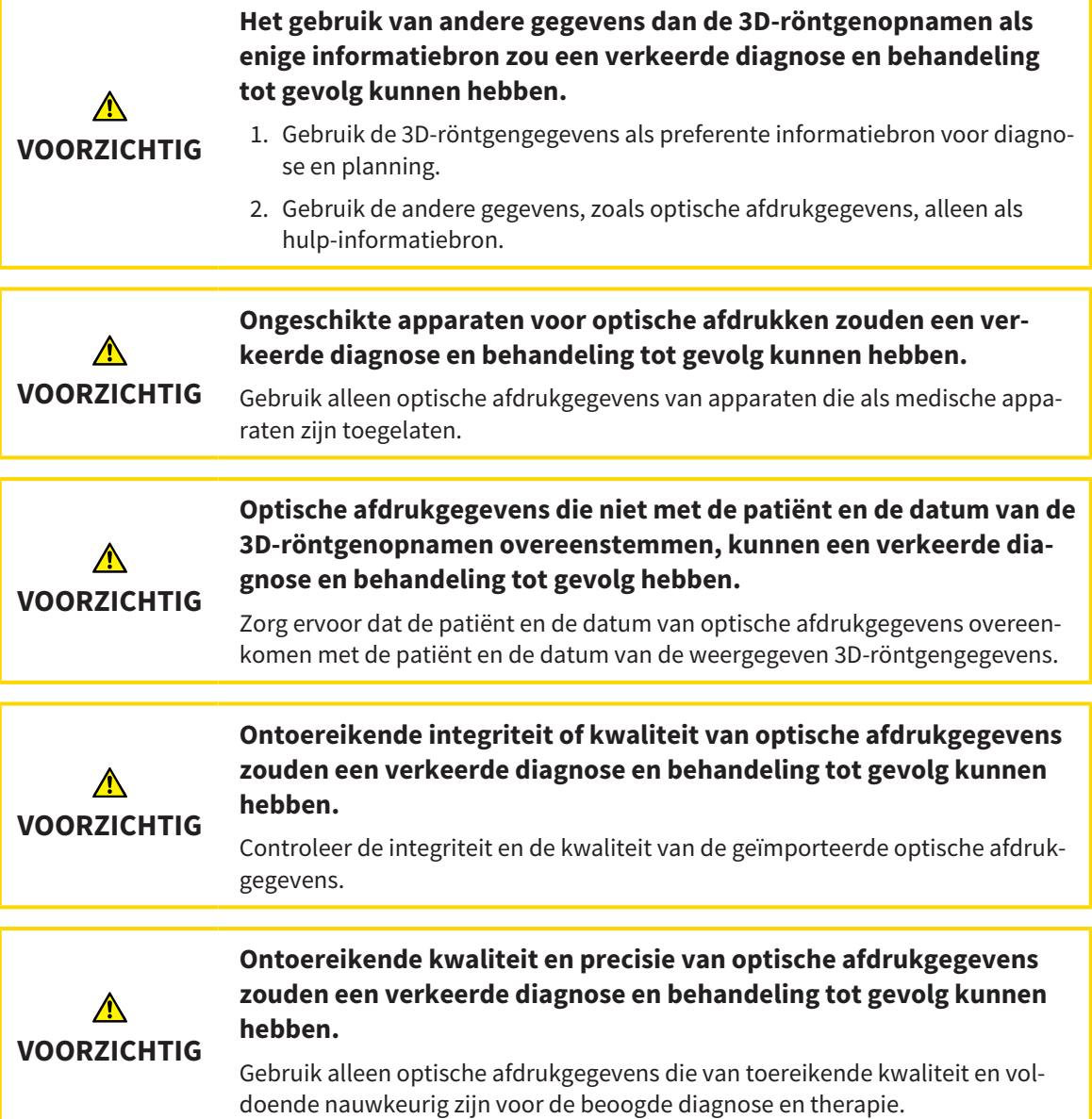

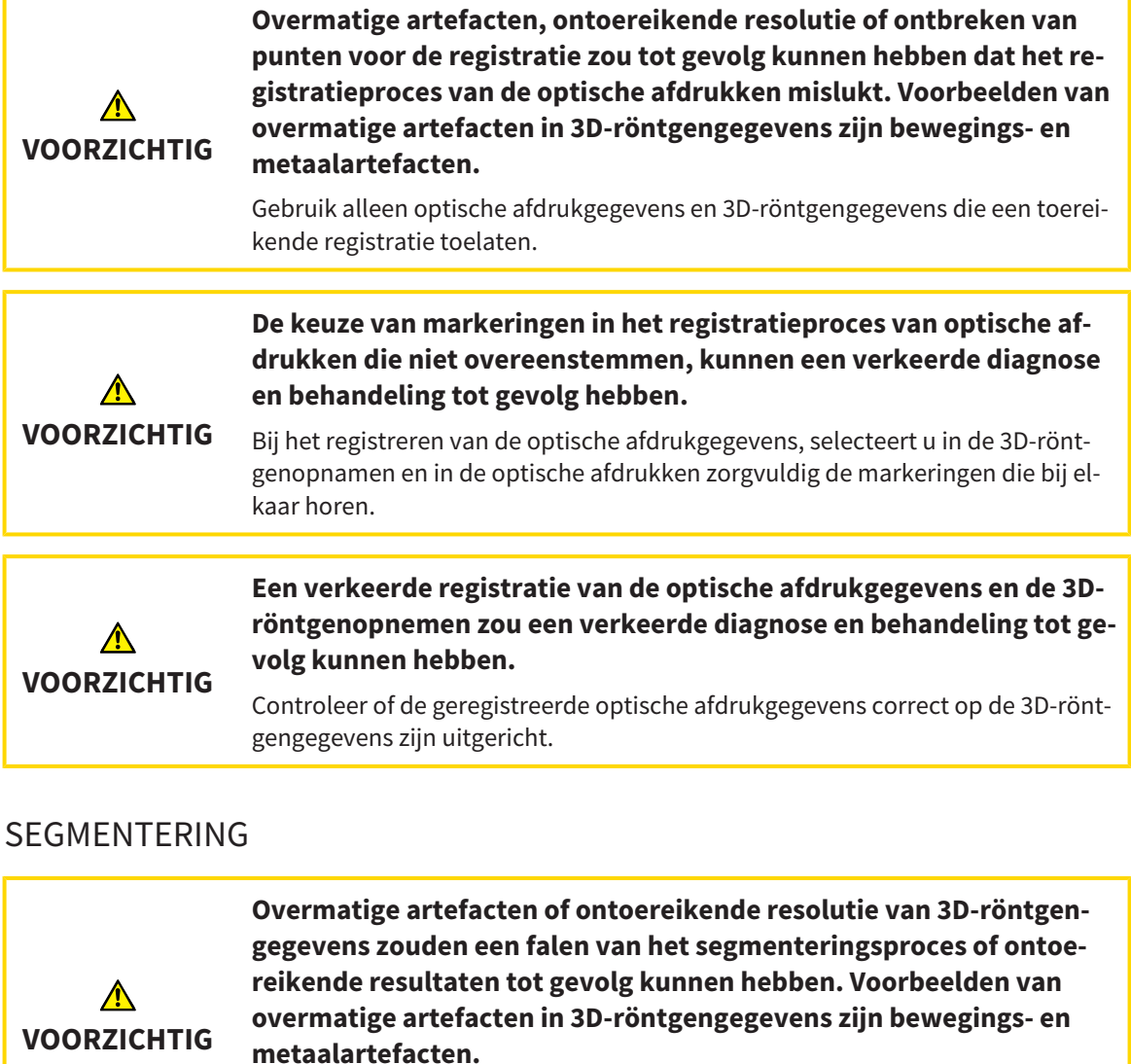

Gebruik alleen 3D-röntgenopnamen die een voldoende kwaliteit toelaten ten aanzien van de segmentering van de relevante anatomische structuren.

 $\bigwedge$ **VOORZICHTIG** **Ontoereikende kwaliteit van de segmentering zouden een verkeerde diagnose en behandeling tot gevolg kunnen hebben.**

Controleer of de kwaliteit van de segmentering voor het beoogde gebruik toereikend is.

# *16 NAUWKEURIGHEID*

De volgende tabel toont de nauwkeurigheidswaarden in alle SICAT-applicaties:

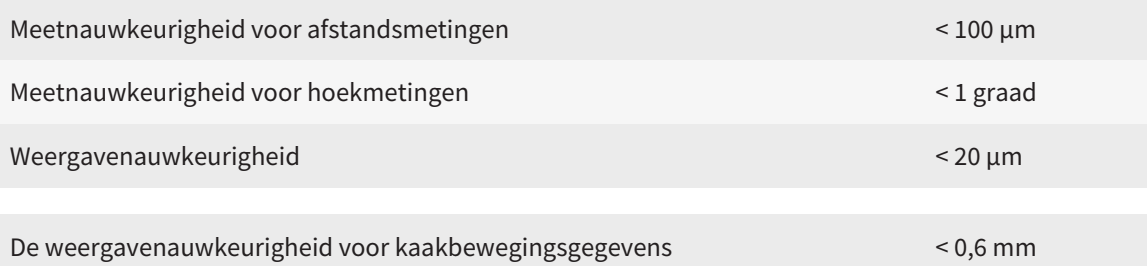

## *GLOSSARIUM*

#### 3D-röntgenopname

Een 3D-röntgenopname is een volumetrisch röntgenbeeld.

#### ADA

American Dental Association (Amerikaanse maatschappij voor tandheelkunde)

#### Applicatie

SICAT-applicaties zijn programma's die tot de SICAT Suite behoren.

#### Berichtenvenster

Het berichtenvenster geeft rechts onderaan het scherm een bericht over afgesloten processen.

#### Bijtvork

Een bijtvork is een bijtplaat met radiopake kogelmarkeringen die SICAT gebruikt om gegevens van 3D-röntgenopnamen en bewegingen van kaakbewegingen in overeenstemming te brengen.

#### Dradenkruizen

Dradenkruizen zijn snijlijnen met andere laagaanzichten.

#### FDI

Fédération Dentaire Internationale, Internationale tandartsfederatie

#### Kader

In de 3D-weergave tonen frames de posities van de 2D-laagaanzichten.

#### Map met patiëntendossiers

Een map met patiëntendossier bevat patiëntendossiers. De SICAT Suite bewaart patiëntendossiers in mappen op een lokaal bestandssysteem of een netwerkbestandssysteem.

#### Navigatiebalk

De navigatiebalk in het bovenste deel van de SICAT Suite bevat de belangrijkste symbolen van de SICAT Suite. Als een patiëntendossier actief is, laat de navigatielijst toe om tussen de patiëntendossiers en de diverse toepassingen te wisselen.

#### Optische afdrukken

Een optische afdruk is het resultaat van een 3D-oppervlakteopname van tanden, afdrukmaterialen of gipsmodellen.

#### Patiëntendossier

Een patiëntendossier bevat alle 3D-opnamen en planningsobjecten die bij een bepaalde patiënt horen. De SICAT Suite bewaart patiëntendossiers in mappen.

#### Planningsobject

Een planningsobject bestaat uit planningsgegevens van een SICAT-applicatie die op een 3D-röntgenopname zijn gebaseerd.

#### Registratie

Ruimtelijke uitrichting

#### SICAT JMT<sup>+</sup>

De SICAT JMT<sup>+</sup> slaat de bewegingen van de onderkaak op.

#### SICAT-portaal

Het SICAT-portaal is een website waarop u onder meer rails bij SICAT kunt bestellen.

#### SIXD

Gegevensformaat, om optische afdrukken uit te wisselen.

#### SMPTE

Society of Motion Picture and Television Engineers (Maatschappij van film- en televisie-ingenieurs)

#### SSI

Gegevensformaat, om optische afdrukken uit te wisselen.

#### STL

Surface Tessellation Language, standaard bestandsformaat om meshgegevens uit te wisselen, die bijvoorbeeld optische afdrukken kunnen bevatten.

#### Studie

Een studie bestaat uit een 3D-opname en het bijbehorend planningsproject.

## *TREFWOORDENLIJST*

### Numeriek

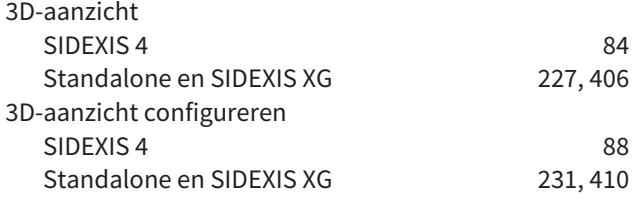

### A

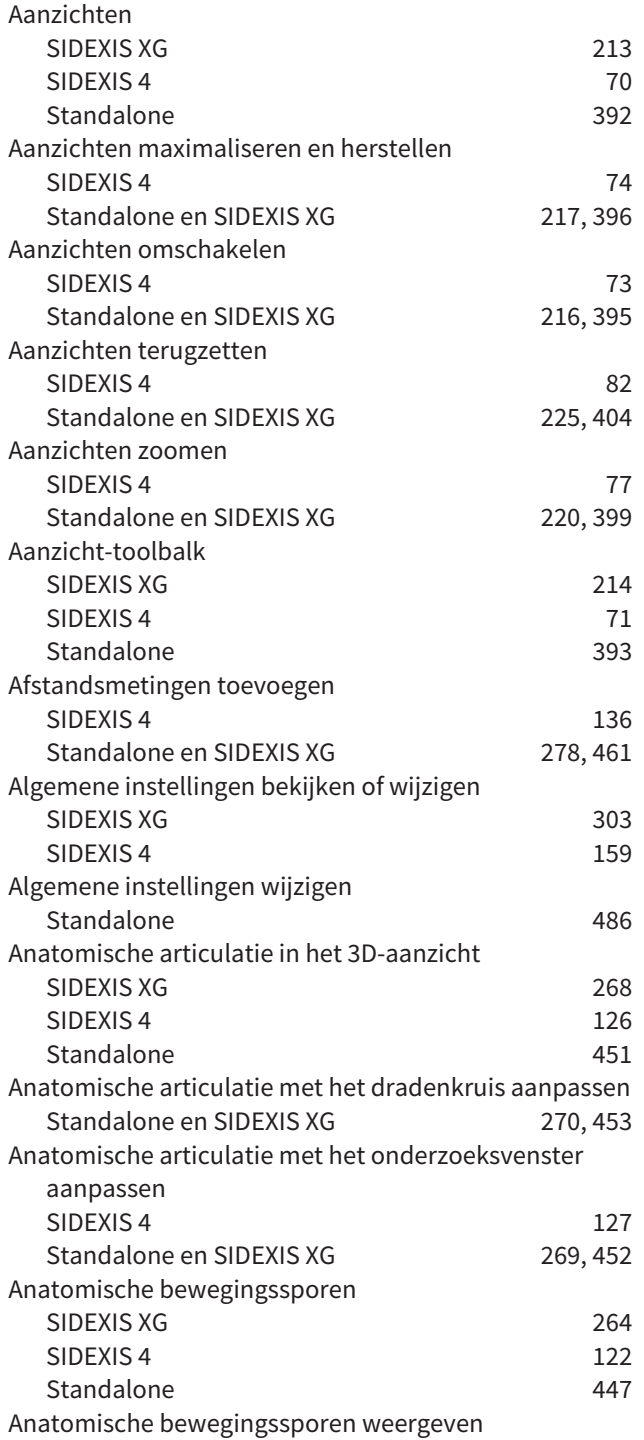

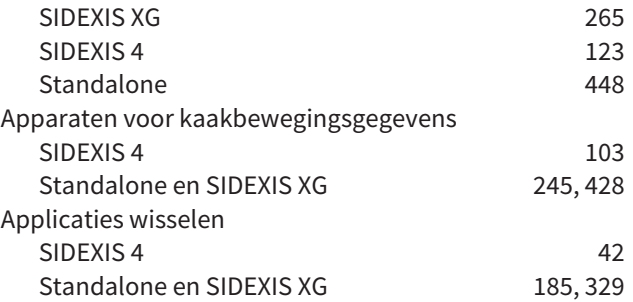

### B

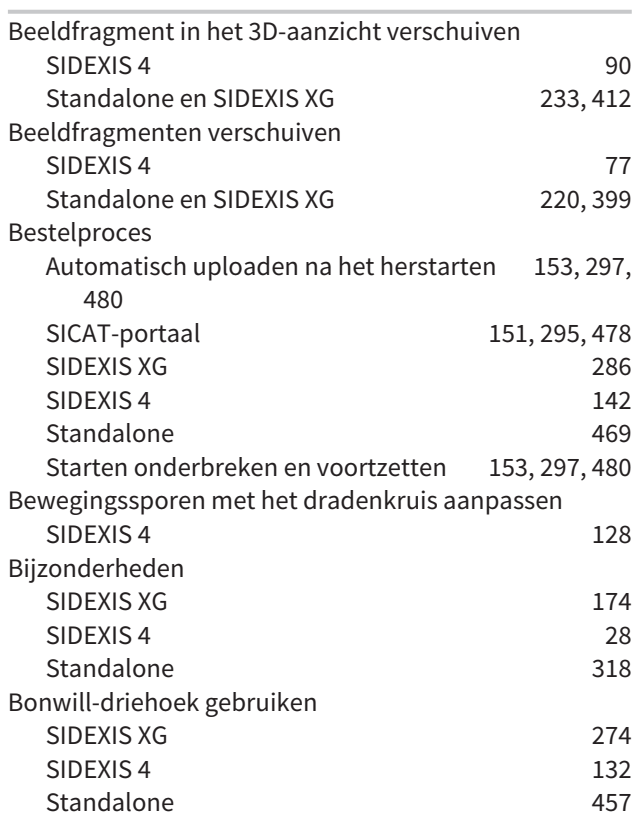

### C

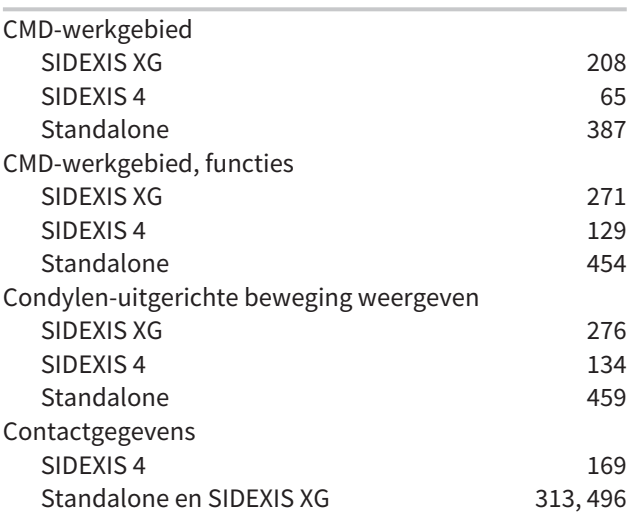

### D

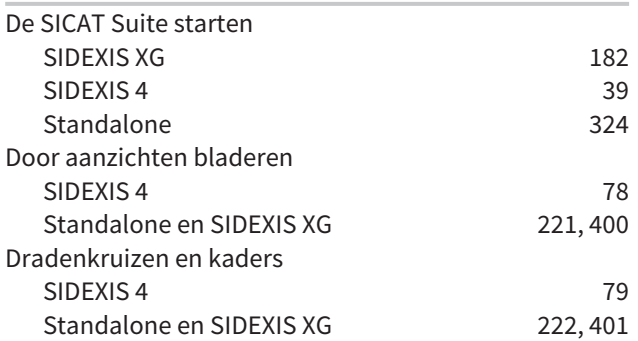

### E

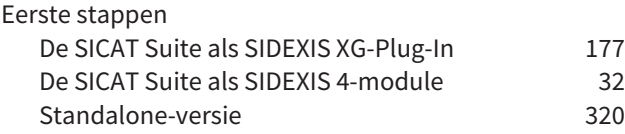

### F

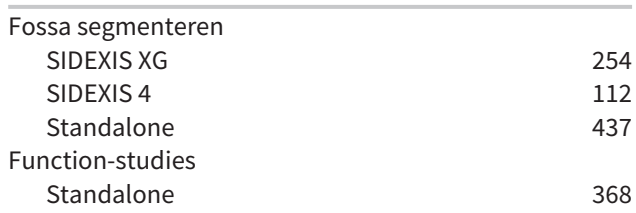

### G

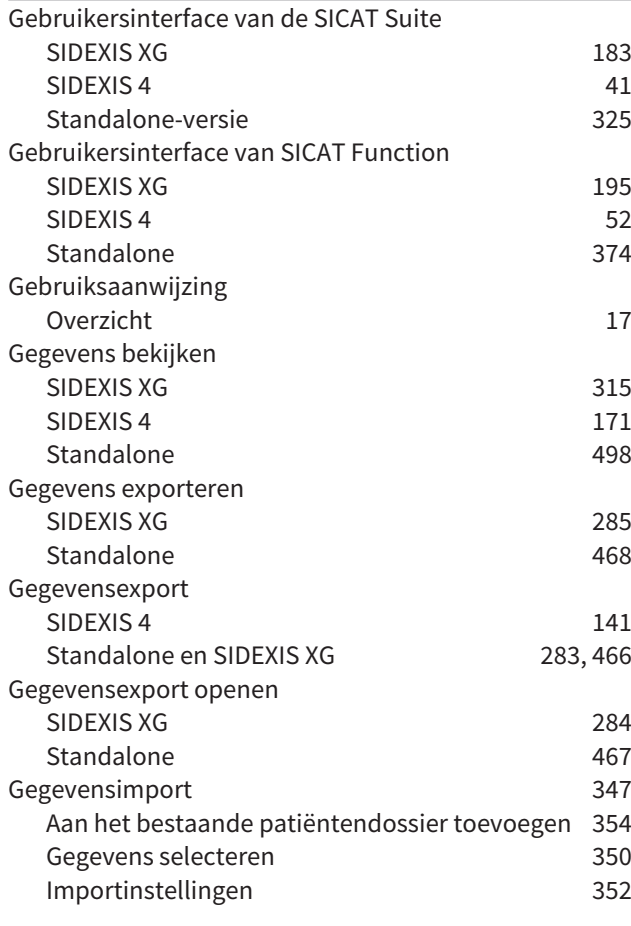

Nieuw patiëntendossier toewijzen 353 Gegevensoverdracht door andere computer SIDEXIS XG 298 SIDEXIS 4 154 Standalone 481 Gegevensoverdracht op de achtergrond SIDEXIS XG 294<br>Standalone 150, 477 Standalone Grijswaarden Standalone 413 Grijswaarden aanpassen Standalone 415

### H

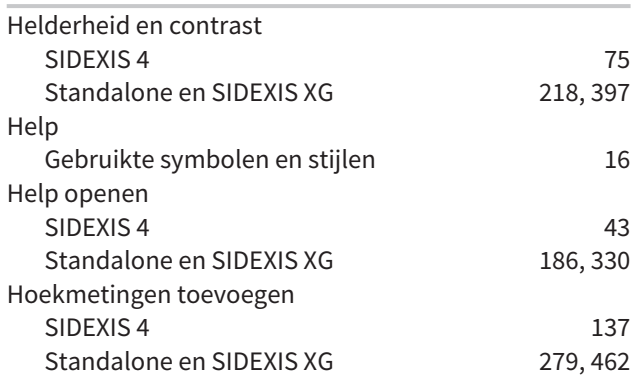

#### I

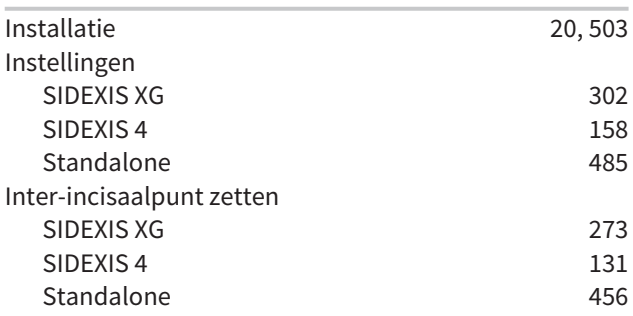

#### J

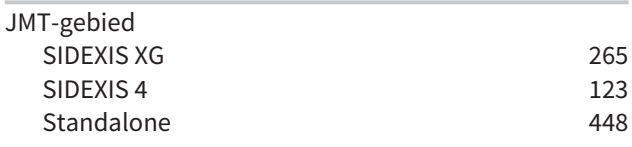

#### K

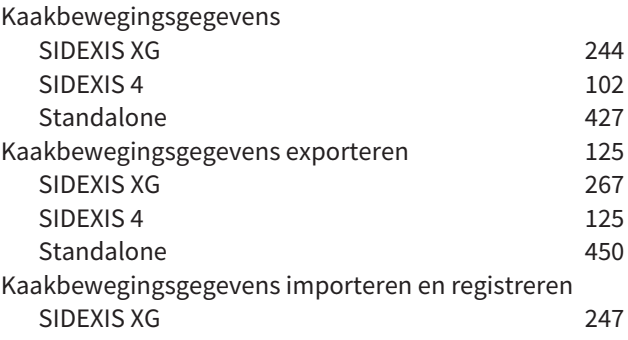

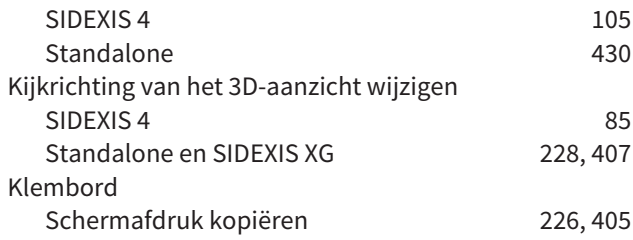

### L

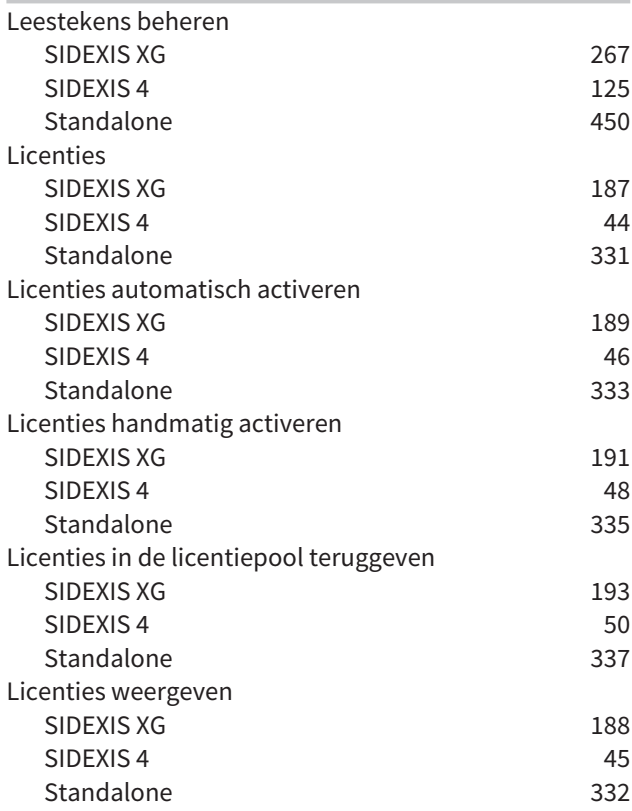

### M

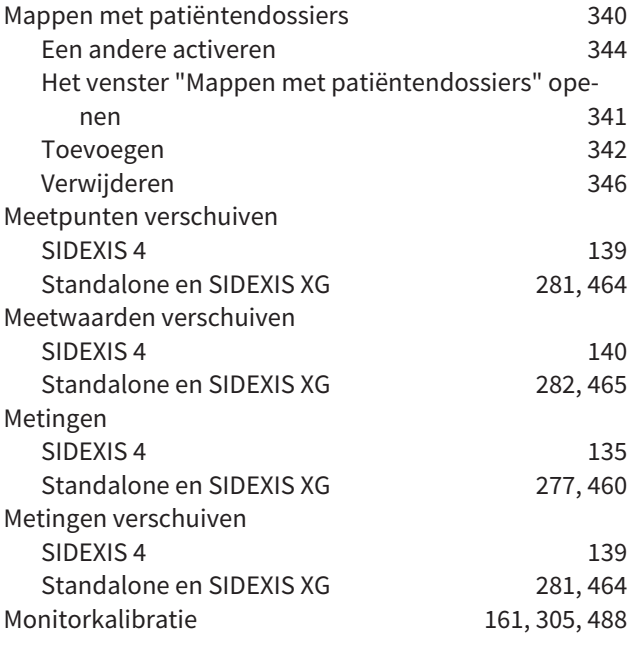

#### $\Omega$

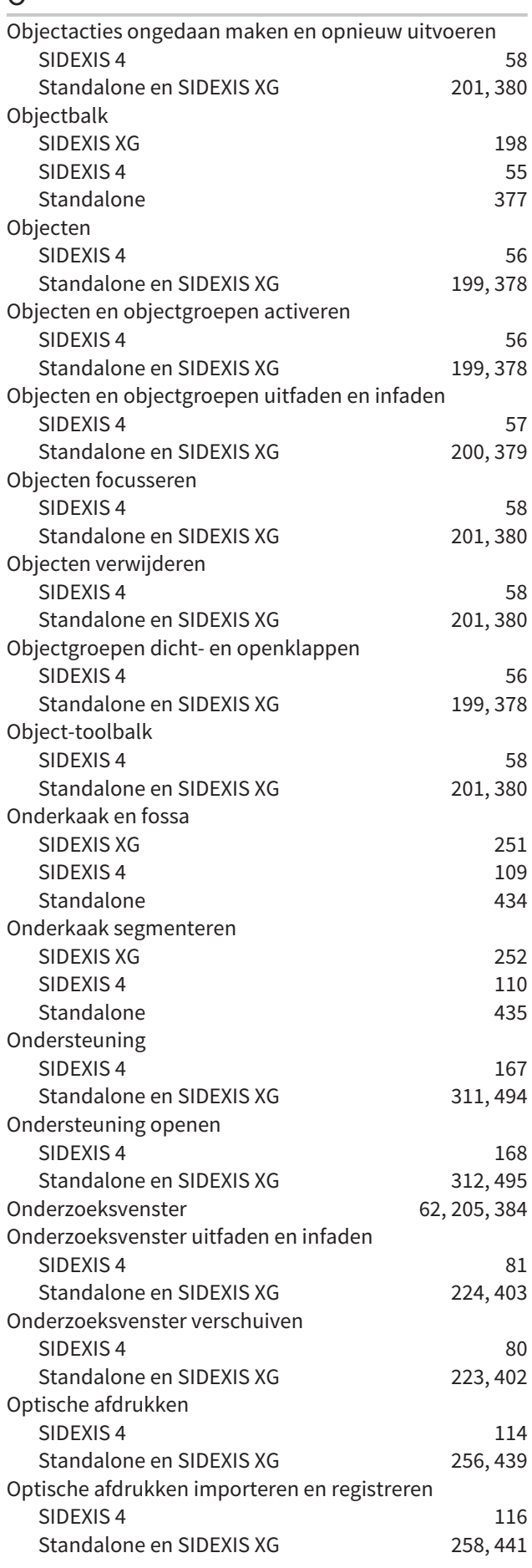

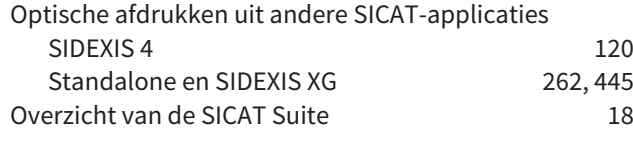

#### P

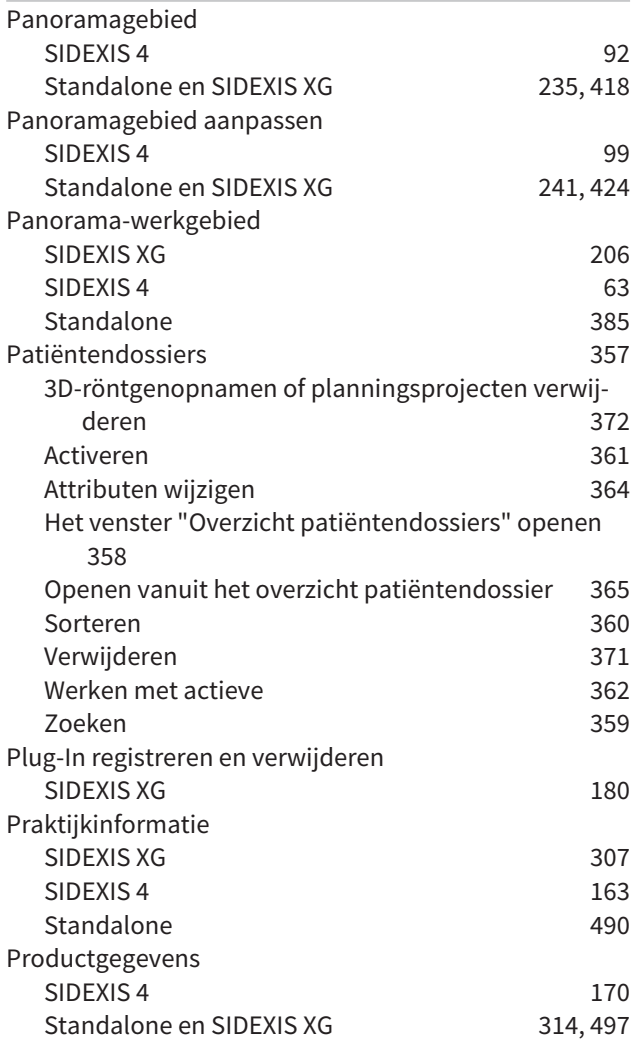

### R

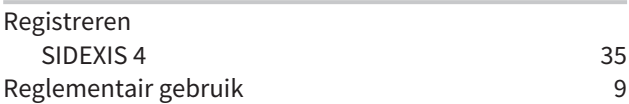

## S

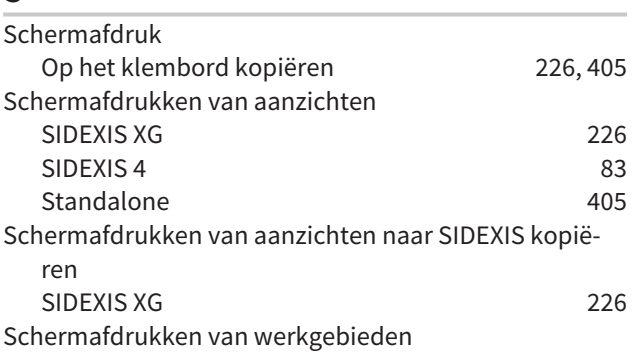

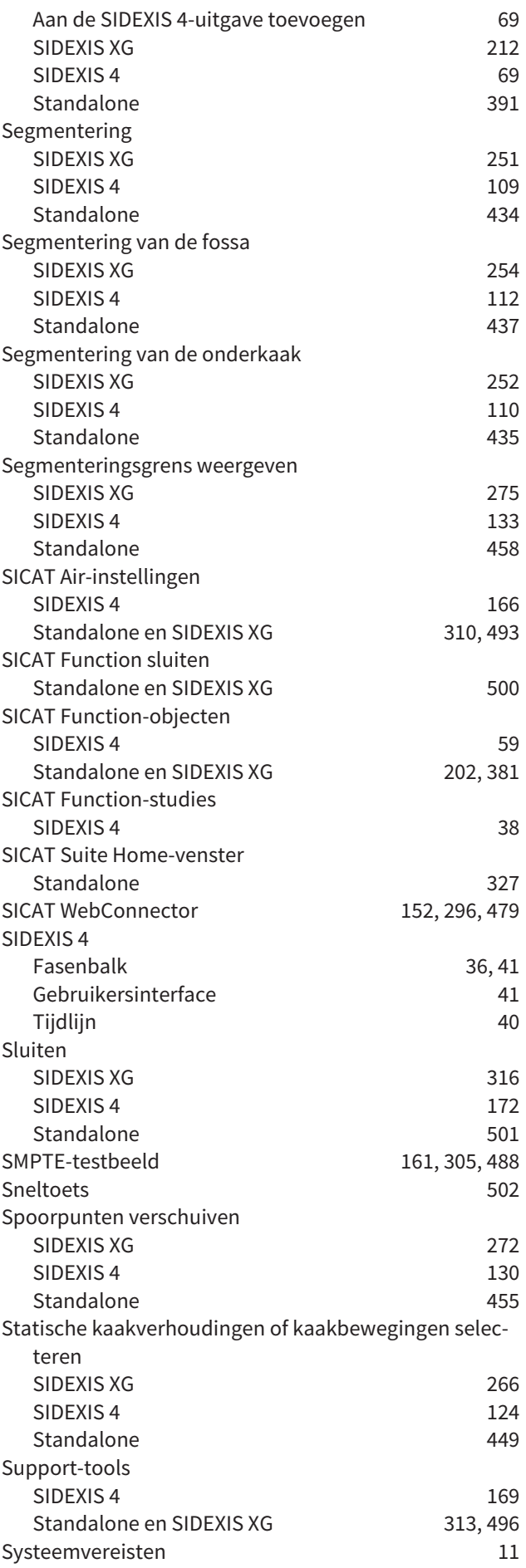

### T

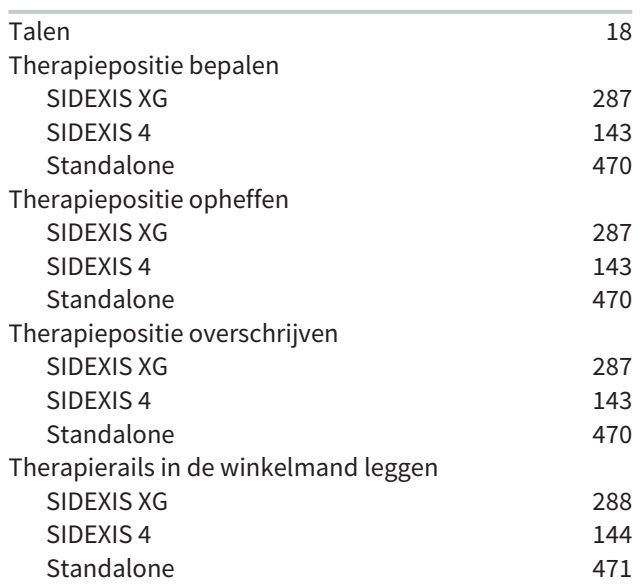

#### V

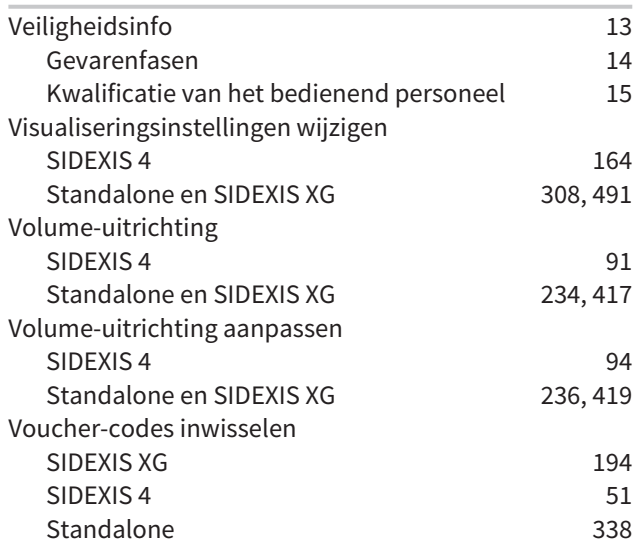

### W

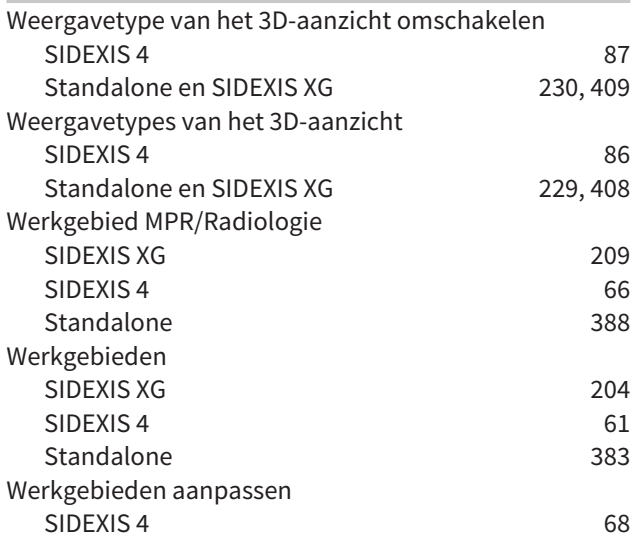

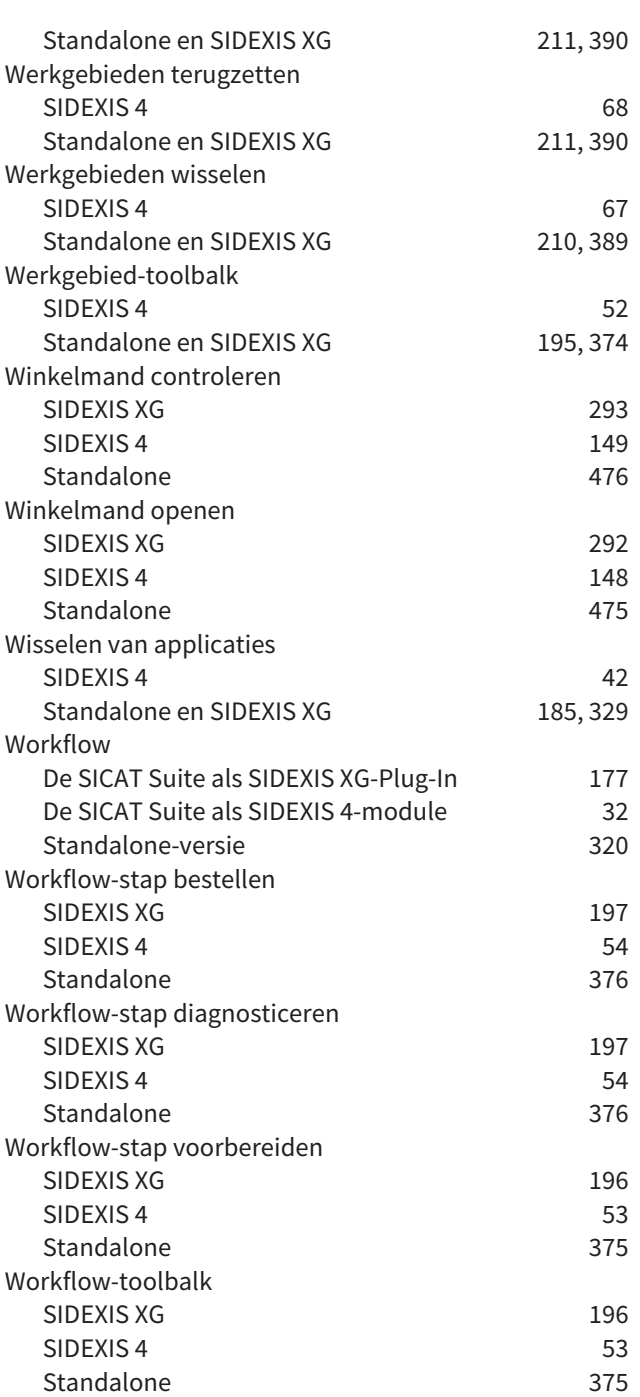

# *TOELICHTING OVER DE KENTEKENING*

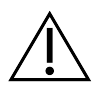

■ Let op! Neem de begeleidende documenten in acht.

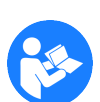

■ Neem de gebruiksaanwijzing in acht.

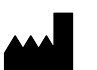

■ Fabrikant

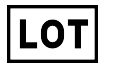

■ Lotcode

Dit is een voorbeeld voor een lotcode:

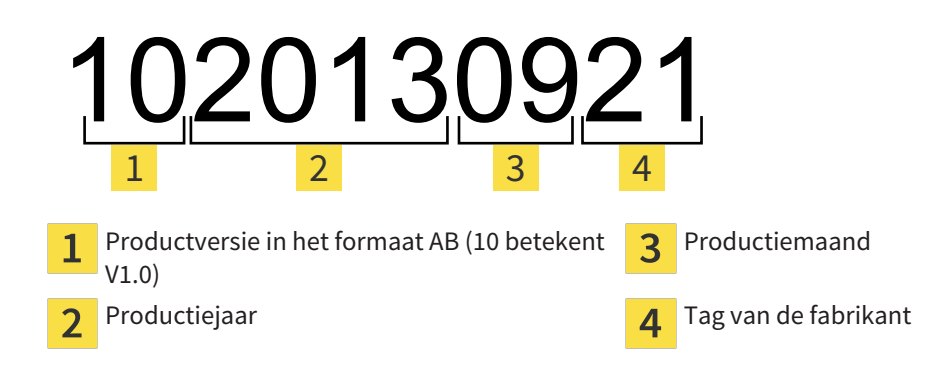

STAND: 2016-02-15

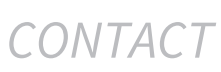

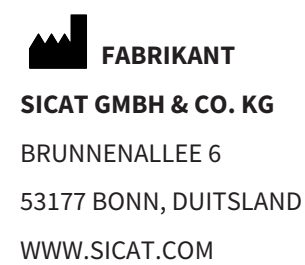

 $CE0197$ 

#### **LOKALE ONDERSTEUNING**

WWW.SICAT.COM/SUITESUPPORT

TEL.: +49 6251 161670

Alle rechten voorbehouden. Deze gebruiksaanwijzing of enige vertaling daarvan mag noch geheel, noch gedeeltelijk worden gekopieerd zonder de schriftelijke toelating van SICAT.

De informatie in dit document was correct op het tijdstip dat deze gebruiksaanwijzing werd gedrukt, maar kan zonder voorafgaande kennisgeving worden gewijzigd.

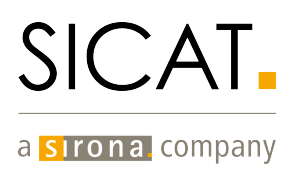